# <span id="page-0-0"></span>**Contenuto**

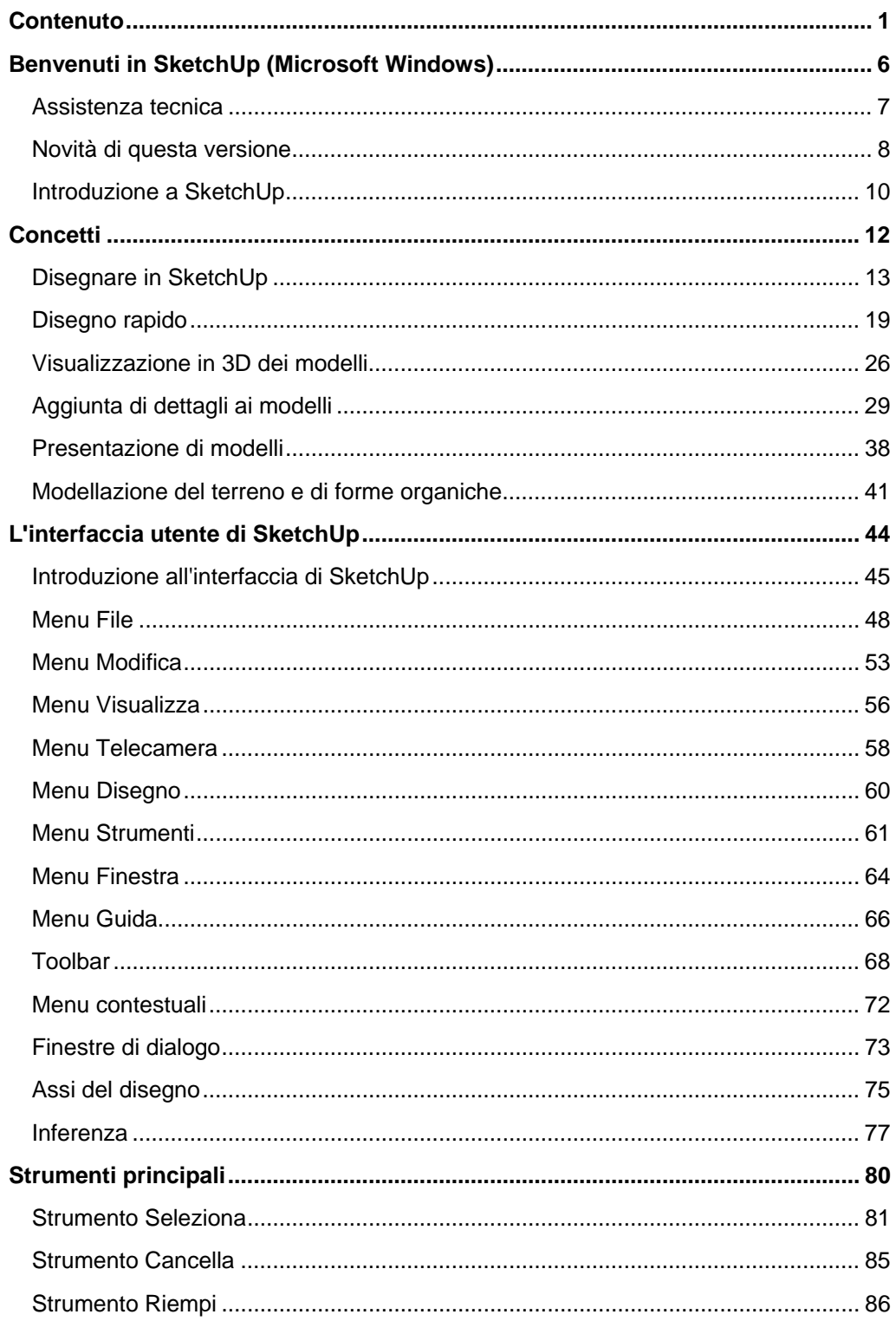

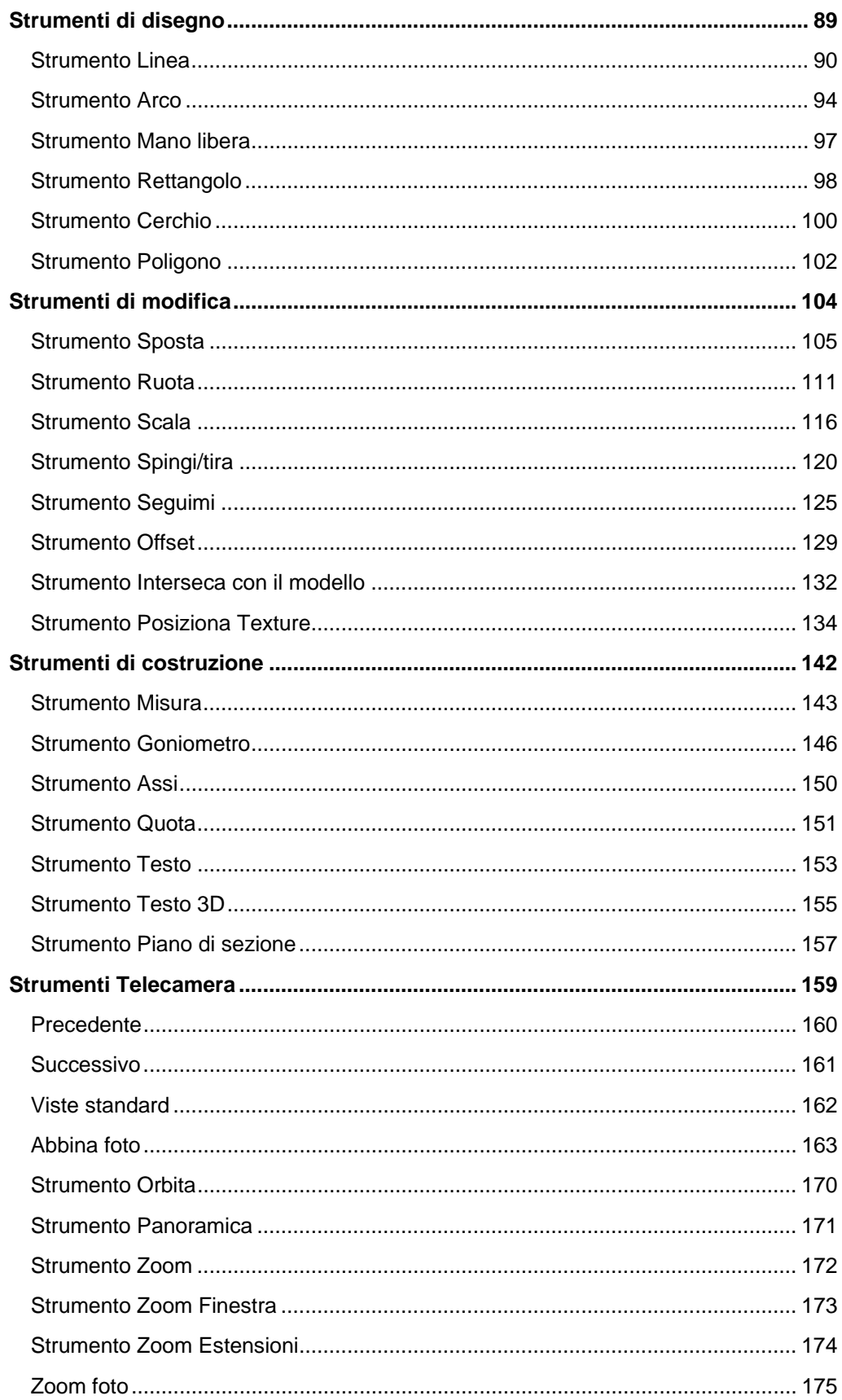

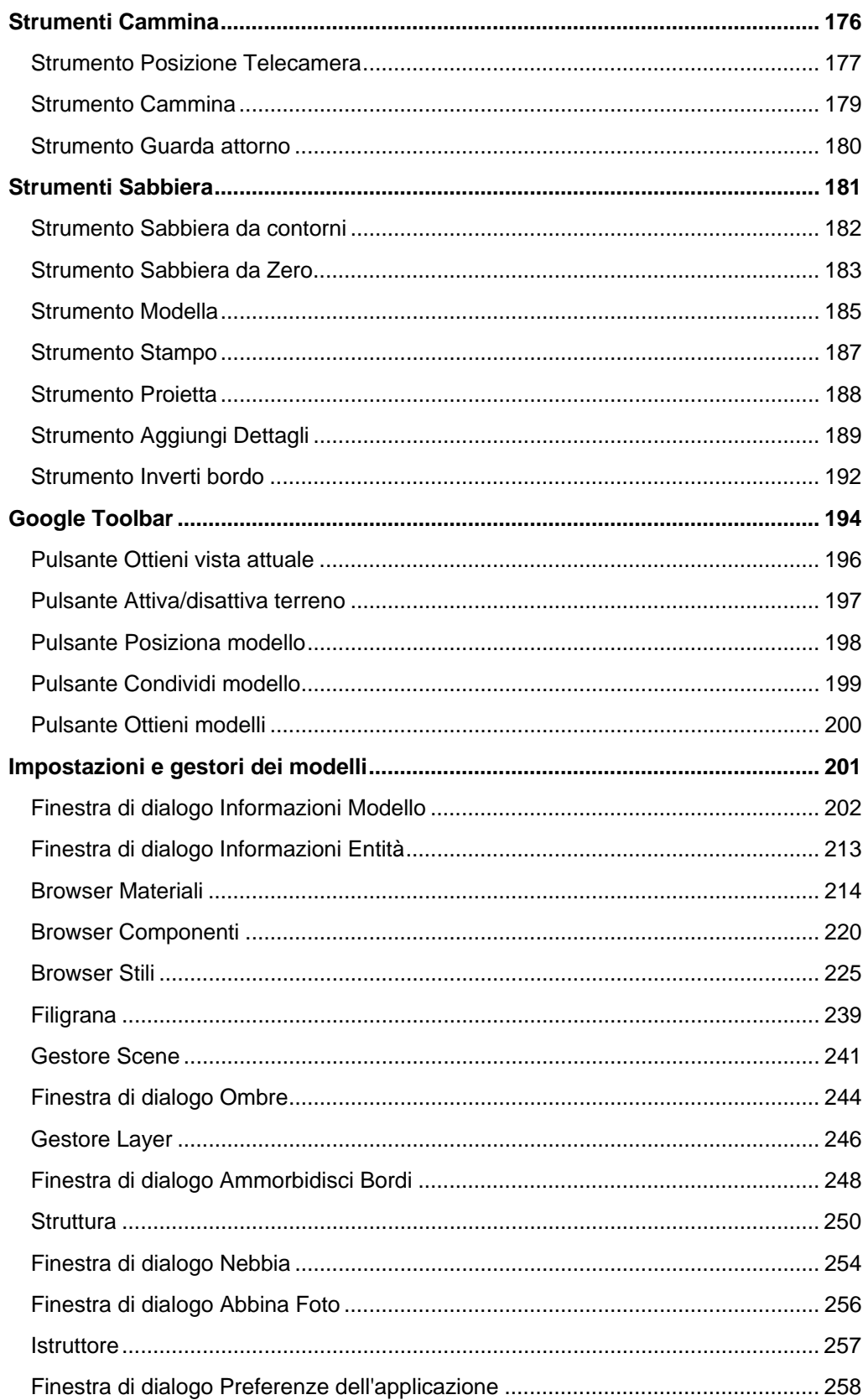

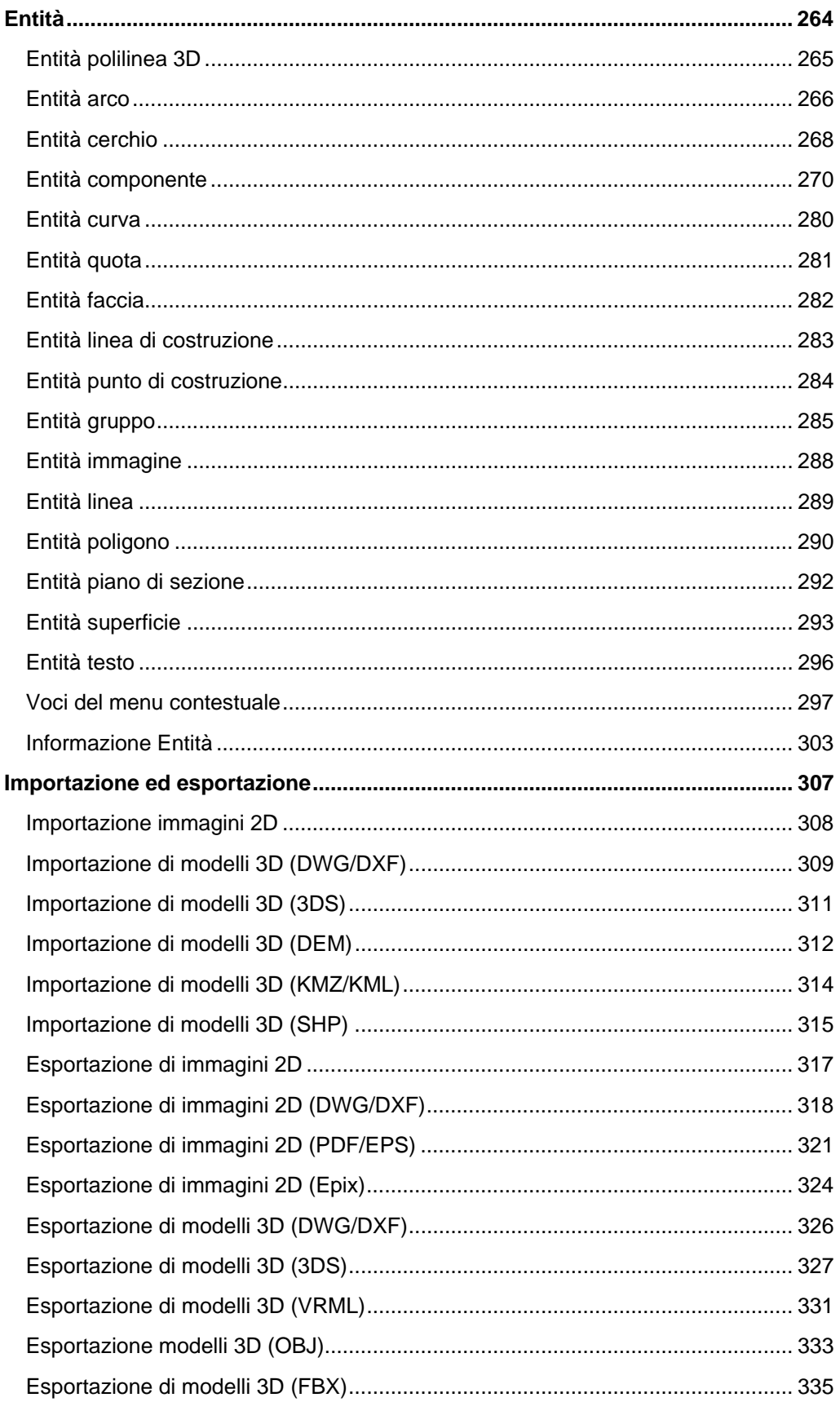

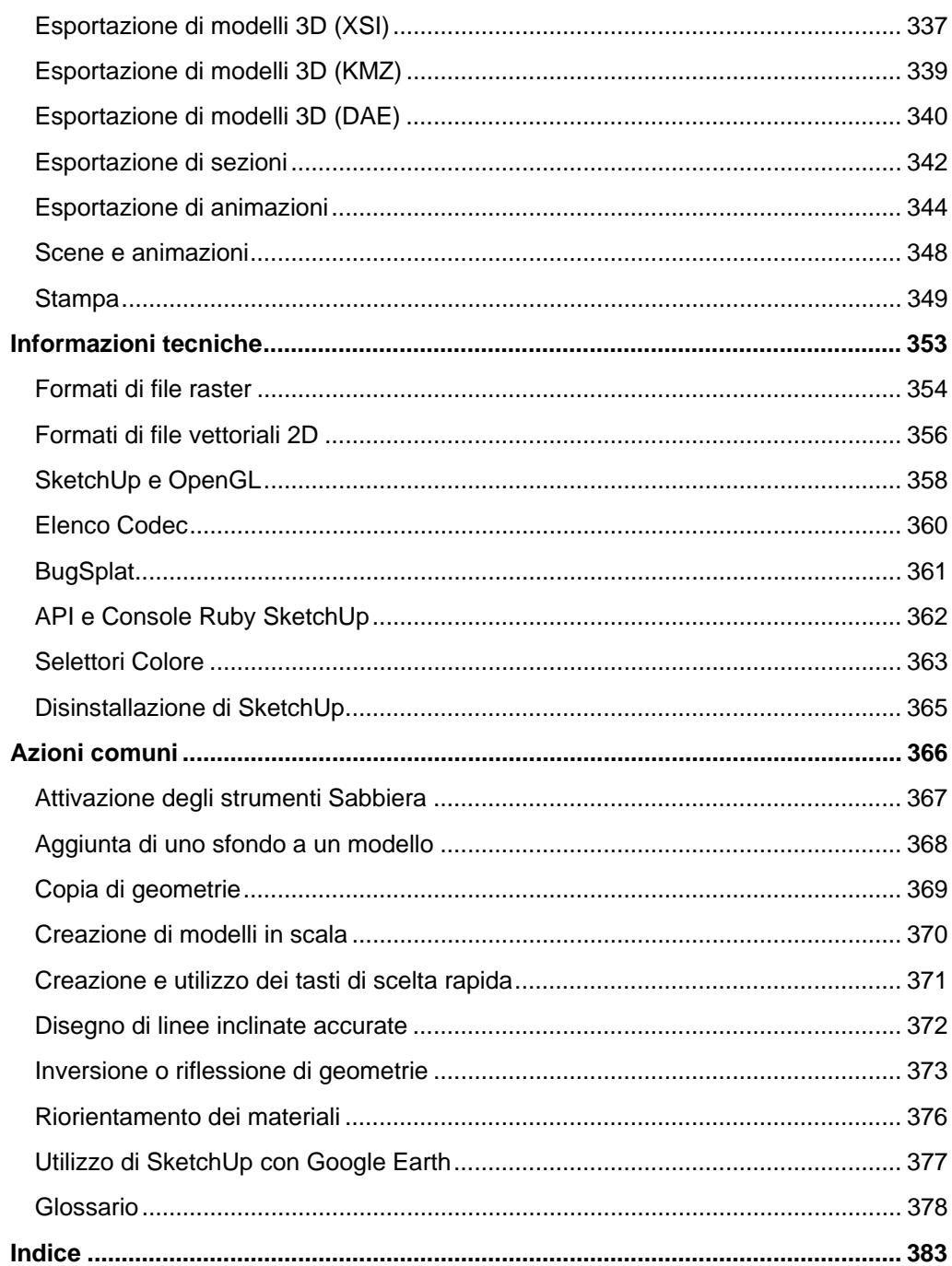

# <span id="page-5-0"></span>**Benvenuti in SketchUp (Microsoft Windows)**

SketchUp è un software di modellazione 3D tanto potente quanto semplice da usare, sviluppato per le fasi progettuali del disegno. Pensiamo a SketchUp come alla matita del disegno digitale. Questo software pluripremiato offre una serie di strumenti che combinano semplicità e solidità, semplificando e ottimizzando il disegno 3D sul tuo computer. SketchUp è utilizzato da chiunque voglia Sognare, Disegnare e Comunicare in 3D!

Il team di SketchUp ti ringrazia per aver deciso di provare questo software e ti dà il benvenuto nella comunità di SketchUp.

# Versioni di SketchUp

SketchUp è disponibile nelle versioni personale e professionale. Google SketchUp (gratuito) è disponibile gratuitamente su sketchup.google.com.

Google SketchUp Pro può essere acquistata su [http://sketchup.google.com/gsu6/buy.html.](http://sketchup.google.com/gsu6/buy.html)  Hai bisogno di Google SketchUp Pro se desideri:

- Esportare modelli nei formati di file 3DS, DWG, DXF, OBJ, XSI, VRML e FBX.
- Utilizza gli strumenti LayOut per creare presentazioni stampate e su schermo dei tuoi modelli.
- Ricevere gratuitamente assistenza tecnica via email per due anni dopo l'acquisto.

### **Documentazione per Google SketchUp (gratuito) e Google SketchUp Pro 6**

Questa documentazione descrive tutte le funzioni sia di Google SketchUp (gratuito) che di Google SketchUp Pro 6. Le funzioni specifiche di Google SketchUp Pro 6 sono

contrassegnate dall'icona pro  $\binom{PRO}{P}$  in questa documentazione.

## Utilizzo di questa Guida

Per utilizzare SketchUp è sufficiente avere un minimo di dimestichezza con il computer. Vai alla sezione [Introduzione a SketchUp](#page-9-0) di questa guida per un'introduzione assistita all'uso di SketchUp. Oppure, leggi la sezione [Novità di questa versione](#page-7-0) per imparare a utilizzare le nuove funzioni di SketchUp.

# <span id="page-6-0"></span>**Assistenza tecnica**

Gli utenti di Google SketchUp (gratuito) e Google SketchUp Pro dispongono di livelli diversi di assistenza tecnica. Consulta le informazioni seguenti sull'assistenza tecnica disponibile per il tuo prodotto.

# Google SketchUp (gratuito)

SketchUp (gratuito) è un prodotto fornito di auto-assistenza. Disponi di diverse opzioni per cercare risposte ai tuoi problemi con SketchUp:

- Utilizza l'indice della guida utente in linea per trovare un argomento.
- Cerca un argomento nella knowledgebase.
- Invia una domanda al nostro forum utenti.

Visita il Centro assistenza in linea facendo clic sull'opzione Centro assistenza in linea nel menu Guida (Guida > Centro assistenza in linea). Per accedere ai forum utenti devi essere collegato a Internet.

# Google SketchUp Pro

Oltre alle opzioni di auto-assistenza per Google SketchUp (gratuito), gli utenti di Google SketchUp Pro possono richiedere assistenza per l'installazione e la configurazione via email, attraverso il Centro assistenza in linea (ti verrà richiesto il tuo numero di serie).

Non dimenticare di allegare al tuo messaggio email:

- Una copia del file SketchUp che stai creando
- Un elenco delle risorse di sistema del tuo computer (CPU, RAM e informazioni sulla scheda video e sulla versione esatta del tuo sistema operativo, ad esempio Windows XP Professional con Service Pack 2)
- Una descrizione dettagliata della tua domanda o del tuo problema

# <span id="page-7-0"></span>**Novità di questa versione**

Google ascolta le richieste degli utenti e tenta di implementarle nelle funzioni nuove e migliorate di SketchUp. Google SketchUp (gratuito) e Google SketchUp Pro 6 contengono le seguenti funzioni nuove e migliorate:

### **Abbina foto**

La funzione Abbina Foto consente di impostare la vista della telecamera in modo tale che l'ambiente di modellazione coincida con una fotografia. È utilissima per combinare un modello esistente con una foto di sfondo o per iniziare da zero con una foto e disegnarci sopra in 3D!

#### **Stili**

Uno stile è semplicemente una collezione salvata di impostazioni di visualizzazione di SketchUp. Non dovrai più gestire varie impostazioni ogni volta che vuoi modificare o personalizzare l'aspetto del modello. Non è più necessario utilizzare scene (in precedenza chiamate pagine) per salvare le impostazioni di visualizzazione. Con un unico clic, puoi applicare rapidamente uno stile a qualsiasi modello selezionandolo dal nuovo Browser Stili.

Puoi personalizzare gli stili e salvarli come parte di una libreria, e condividere facilmente i file di stile con altri.

#### **Filigrane**

Le filigrane sono immagini collocate sullo sfondo o in primo piano nell'area del disegno, che occupano tutto lo spazio proprio come il cielo e il terreno. Le filigrane sono utili per creare sfondi, ad esempio per simulare la trama della carta sotto a un modello. Le filigrane servono anche per collocare loghi e altre immagini direttamente sullo schermo. Le filigrane fanno parte del nuovo sistema di stili di SketchUp, che consente una gestione più facile.

#### **Bordi disegnati a mano**

I bordi disegnati a mano sono una nuova maniera per renderizzare i bordi in modo che sembrino disegnati a mano. I bordi disegnati a mano fanno parte del nuovo sistema di stili di SketchUp.

### **Nebbia**

Aggiungi un'atmosfera di foschia a un modello con la nuova visualizzazione della nebbia.

#### **Strumento Testo 3D**

Adesso è semplice creare segni e lettere direttamente in SketchUp utilizzando il nuovo strumento Testo 3D. Scegli tra contorni semplici, superfici riempite e testo 3D completamente estruso utilizzando la maggior parte dei font sul computer.

## **PRO** LayOut

SketchUp 6 offre una serie di strumenti di impaginazione per disegnatori 3D per cui è necessario un programma di impaginazione per comunicare concetti complessi. La nuova funzione fornirà strumenti semplici per posizionare, collocare, intitolare e annotare su modelli SketchUp, fotografie e altri elementi del disegno e assemblare immagini di presentazione e documentazione sia per la stampa che per lo schermo.

#### **Miglioramenti del testo e delle quote**

Abbiamo reso gli strumenti Testo e Quota più versatili, inserendo il supporto di dimensioni di font che rimangono fisse rispetto al modello. Abbiamo anche migliorato la qualità su schermo, nelle immagini e nella stampa.

### **Velocità**

SketchUp adesso è fino a 5 volte più veloce a seconda del modello e dell'hardware.

### **Forzatura delle direzioni di inferenza**

Adesso è semplice dire a SketchUp esattamente in che direzione vuoi utilizzare i tasti frecce. Sinistra = rosso, su e giù = blu e destra = verde. Abbiamo anche aggiunto la funzione di attivazione/disattivazione in modo che tu non debba mantenere premuti i tasti.

#### **Browser componenti, materiali e stili**

I browser componenti e materiali sono stati ottimizzati per aumentare la semplicità di utilizzo.

#### **Strumento Interseca**

Abbiamo reso più robusta la funzione di intersezione. Abbiamo anche aggiunto due nuovi tipi di intersezione: Interseca la selezione e Interseca con il contesto.

#### **Incolla sul posto**

Incolla sul posto è un miglioramento delle funzioni di copia, taglia e incolla. La posizione precisa viene ricordata per un posizionamento rapido delle selezioni incollate. Questi miglioramenti sono ideali per spostare le geometrie dentro e fuori dai componenti o dai gruppi senza dovere riposizionare la selezione.

#### **Prospettiva a due punti**

Le viste in prospettiva a due punti adesso sono possibili in SketchUp. Ricrea facilmente questo stile classico utilizzato da disegnatori e illustratori per creare rendering a 3D di edifici.

### **Tasti modificatori migliorati**

Utilizza i tasti modificatori per richiamare operazioni quali la copia in qualsiasi momento durante un'operazione.

### **Supporto nativo per la Galleria di immagini 3D e Google Earth**

L'interazione con la Galleria di immagini 3D e Google Earth è integrata in Google SketchUp Pro 6 e non richiede più un plug-in.

# <span id="page-9-0"></span>**Introduzione a SketchUp**

Come ogni programma di software, per imparare ad utilizzare correttamente SketchUp, occorre conoscerne i principi di base. Le seguenti informazioni possono aiutarti ad apprendere i principi e le funzioni principali per usare SketchUp.

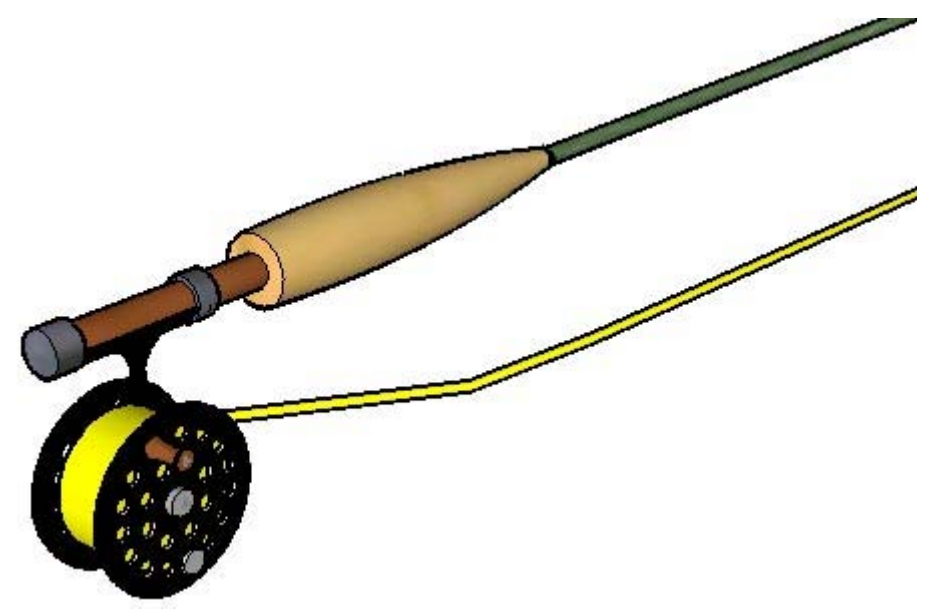

## Tutorial video

Google ha creato diverse lezioni in video per facilitare l'apprendimento degli strumenti e delle procedure per disegnare con SketchUp. Visualizza questi tutorial mediante la voce di menu Tutorial video del menu Guida (Guida > Tutorial video). Per accedere a questi tutorial devi essere collegato a Internet.

Questi tutorial video possono anche essere visionati direttamente dal CD-ROM, se hai inserito un CD-ROM di SketchUp nel lettore. Se il CD-ROM non si trova nel lettore, il computer tenterà di ottenere versioni di streaming dei tutorial dal [sito web di SketchUp.](http://www.sketchup.google.com/) Puoi anche scaricare i tutorial in linea dal sito web al disco rigido, per una migliore riproduzione.

## Tutorial di autoapprendimento

Google ha creato anche alcuni tutorial di autoapprendimento per aiutarti a imparare SketchUp. Accedi a questi tutorial mediante la voce di menu Tutorial di autoapprendimento del menu Guida (Guida > Tutorial di autoapprendimento). Per accedere a questi tutorial devi essere collegato a Internet.

## Guida utente in linea

Questa guida utente in linea contiene una [sezione di concetti](#page-11-0) pensata per gli utenti che iniziano a disegnare in 3D o con SketchUp. Questa sezione va letta in sequenza prima di utilizzare SketchUp per la prima volta. Per accedere a questa guida devi essere collegato a Internet.

## Menu

La maggior parte dei comandi di SketchUp sono accessibili utilizzando sia i pulsanti degli strumenti che i menu a discesa. Esamina i menu di SketchUp per scoprire quali funzioni sono disponibili.

## **Istruttore**

Attiva l'Istruttore (Finestra > Istruttore) per visualizzare informazioni relative allo strumento attualmente selezionato.

## Guida di riferimento rapido

La Guida di riferimento rapido di SketchUp, disponibile nel menu Guida di SketchUp e su sketchup.google.com, contiene un elenco di tutti gli strumenti delle toolbar e i relativi tasti di scelta rapida. Esamina la Guida di riferimento rapido per imparare a utilizzare gli strumenti di SketchUp. Fai clic sulla voce di menu Guida > Guida di riferimento rapido per visualizzare la Guida di riferimento rapido.

## Barra di stato

La [barra di stato,](#page-45-0) situata nella parte inferiore dell'[area di disegno](#page-0-0) di SketchUp, mostra consigli per l'uso dello strumento attivo, incluse le funzioni speciali accessibili mediante i tasti di scelta rapida. Guarda la barra di stato mentre lavori con SketchUp per scoprire funzionalità avanzate degli strumenti di SketchUp.

## Forum utenti

I forum di SketchUp sono un buon modo per contattare altri utenti della comunità SketchUp. Questi forum sono un ambiente ideale per ottenere aiuto, suggerire nuove funzioni, offrire consigli e condividere modelli. Visita i forum utenti di SketchUp facendo clic sulla voce di menu Comunità SketchUp nel menu Guida (Guida > Comunità SketchUp). Per accedere ai forum utenti devi essere collegato a Internet.

## Formazione SketchUp

Google organizza corsi di formazione per gli utenti che desiderano ricevere assistenza su SketchUp dagli esperti di Google. Su [http://www.sketchup.com/training ve](http://www.sketchup.com/training)drai un elenco dei corsi disponibili nella tua zona.

# <span id="page-11-0"></span>**Concetti**

Questa sezione della guida utente descrive i numerosi concetti di disegno 3D e di SketchUp utilizzati nel prodotto e nella comunità degli utenti. Questa sezione è dedicata essenzialmente a chi comincia a utilizzare SketchUp o a modellare in 3D.

 **Nota:** questa sezione non descrive come fare cose concrete in SketchUp, ma tratta concetti importanti per la modellazione in 3D.

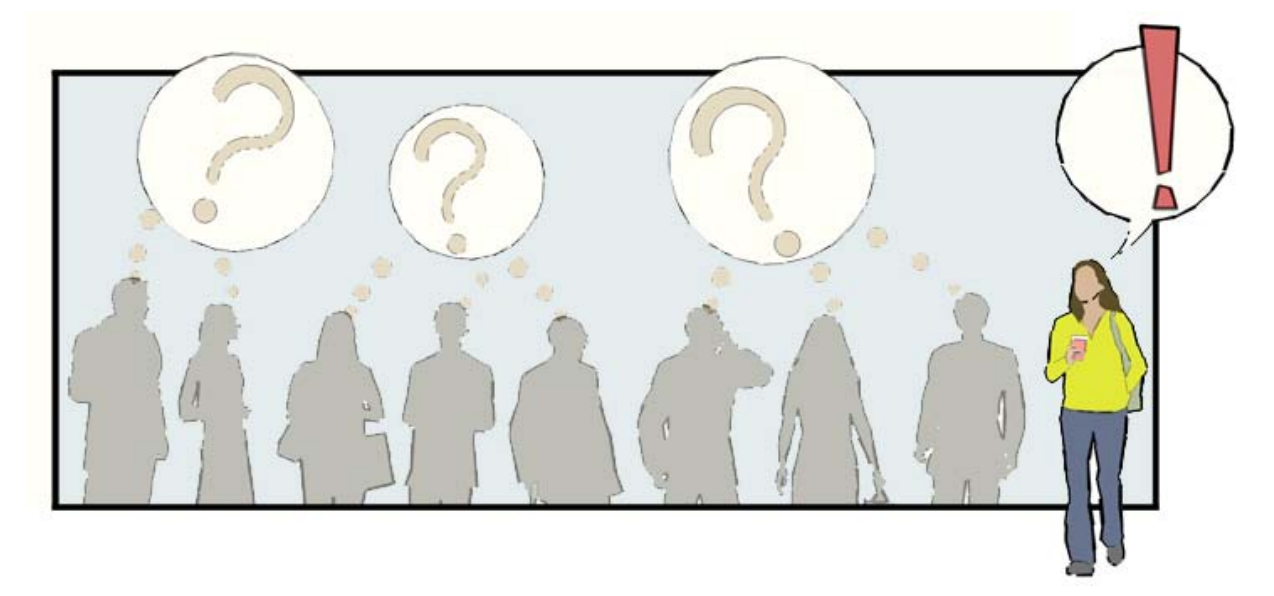

È suddivisa come segue:

- Disegnare con SketchUp Descrive i concetti base per disegnare con precisione in SketchUp.
- Disegni rapidi Descrive gli strumenti e i concetti di SketchUp necessari per disegnare rapidamente.
- Visualizzazione di modelli in 3D Presenta il concetto della telecamera e la manipolazione di un modello nello spazio 3D.
- Aggiunta di dettagli ai tuoi modelli Descrive i meccanismi per aggiungere rapidamente dettagli realistici ai tuoi modelli SketchUp.
- Presentazione dei tuoi modelli Presenta concetti relativi alla presentazione dei tuoi modelli ai clienti.
- Modellazione di terreni e forme organiche Presenta concetti relativi all'utilizzo degli strumenti di reticolo per la creazione di terreni e forme organiche.

# <span id="page-12-0"></span>**Disegnare in SketchUp**

I *modelli* di SketchUp vengono creati essenzialmente unendo le linee, che sono i bordi del modello. Le facce vengono create automaticamente quando tre o più linee o bordi sono sullo stesso *piano* (un piano infinito a 2 dimensioni), ovvero sono *complanari,* e delimitano una forma chiusa. Queste combinazioni di bordi e facce vengono a loro volta combinate per creare modelli 3D. L'immagine seguente mostra tre linee complanari non unite. Queste linee sono state disegnate con lo [strumento Linea](#page-89-0) (questo strumento assomiglia a una matita).

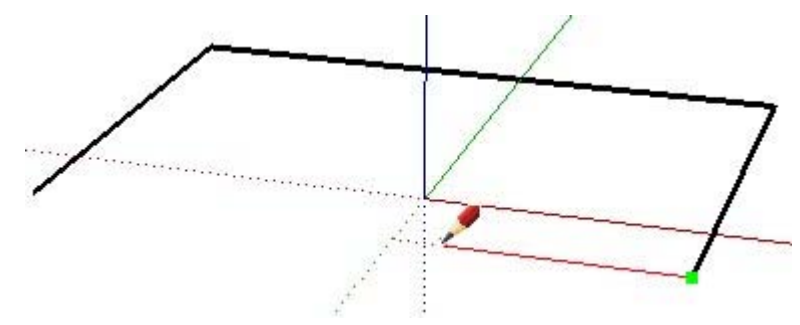

L'immagine seguente mostra quattro linee complanari unite e la superficie piana, a 2 dimensioni, che ne deriva.

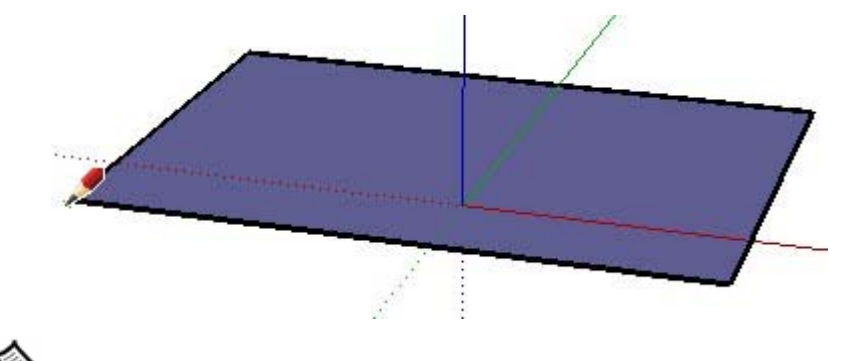

 **Nota:** tutto ciò che disegni in SketchUp viene indicato genericamente come *geometria*.

Per creare un modello 3D, estrudilo nella direzione blu (parallelamente agli assi blu). Il sistema delle coordinate (assi) è descritto più sotto. L'immagine seguente mostra la prima linea creata nello spazio 3D.

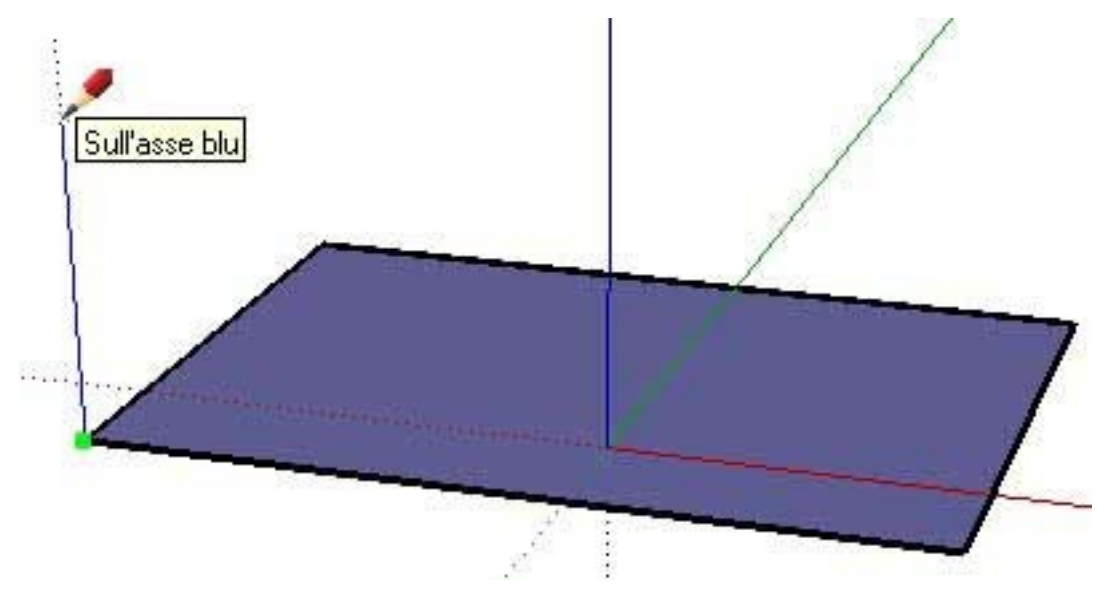

Mentre continui a disegnare linee, seguendo gli assi colorati, vengono create le facce. L'immagine seguente mostra tre facce create semplicemente disegnando linee parallele alle tre direzioni degli assi (rosso, verde e blu).

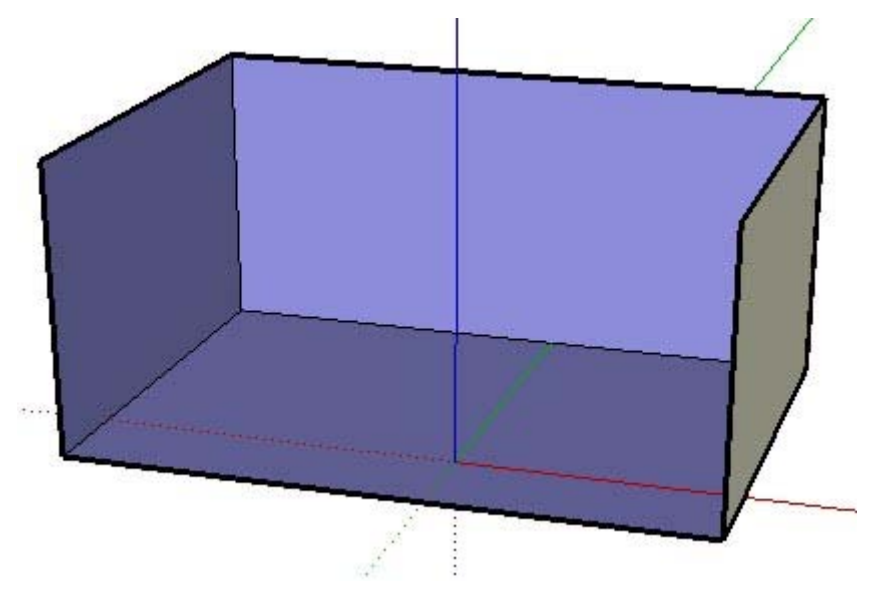

Manca una linea per finire una scatola 3D. Osserva che quando questa linea viene disegnata, vengono create due facce (la faccia superiore e quella anteriore).

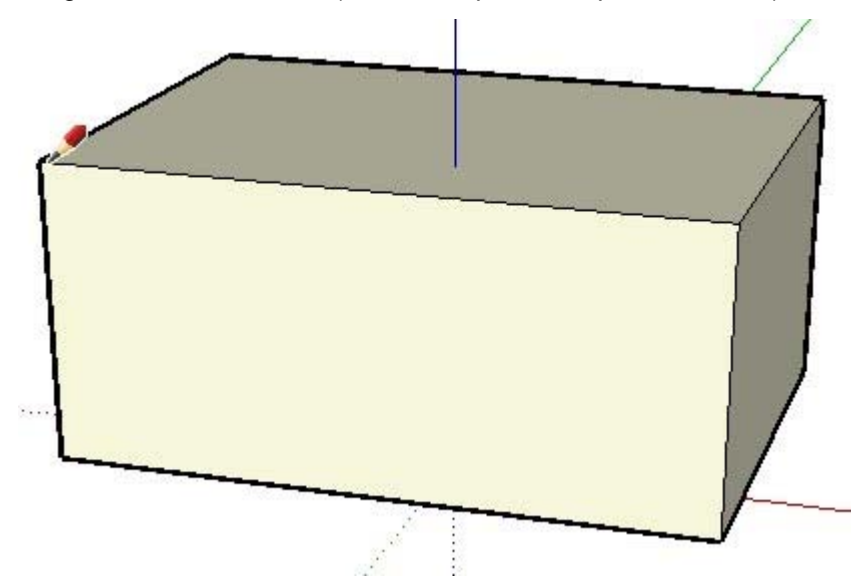

Puoi fare molto in SketchUp semplicemente disegnando linee per formare facce con lo strumento Linea. Inoltre, puoi disegnare linee che iniziano ovunque (su un'altra linea, su una faccia, su un punto e così via). Riconosci la scatola 3D nel seguente modello di casa?

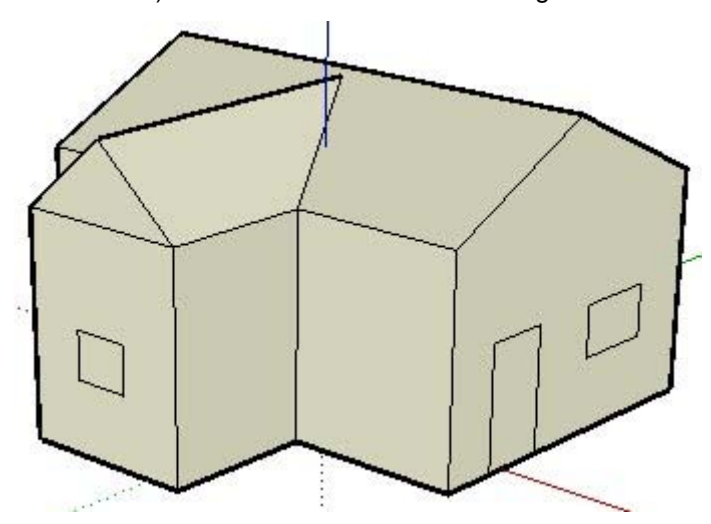

Guarda la stanza in cui ti trovi. Osserva come tutto ciò che guardi possiede delle facce. Alcune facce saranno curve, altre piane. Inoltre, ogni faccia ha dei bordi che la delimitano, ad esempio il bordo di uno scaffale in una libreria.

 **Nota:** SketchUp non è un'applicazione di *disegno assistito dal calcolatore* o CAD. Le applicazioni CAD sono concepite per rappresentare informazioni concrete, mentre SketchUp è ideale per esplorare e disegnare concetti e idee (anche se nulla ti impedisce di usarlo per disegnare modelli altrettanto concreti e accurati di quelli disegnati in CAD).

**BB** I documenti di SketchUp possono essere importati in diverse applicazioni CAD per manipolarli ulteriormente e molti file CAD possono essere importati in SketchUp per creare rapidamente modelli 3D.

# Introduzione alle entità

Come menzionato in precedenza, le linee vengono combinate per formare facce in SketchUp. Le linee (chiamate anche bordi) e le facce sono solo due dei blocchi di costruzione (chiamati *entità*) utilizzati per creare modelli in SketchUp. Segue un elenco completo delle entità di SketchUp.

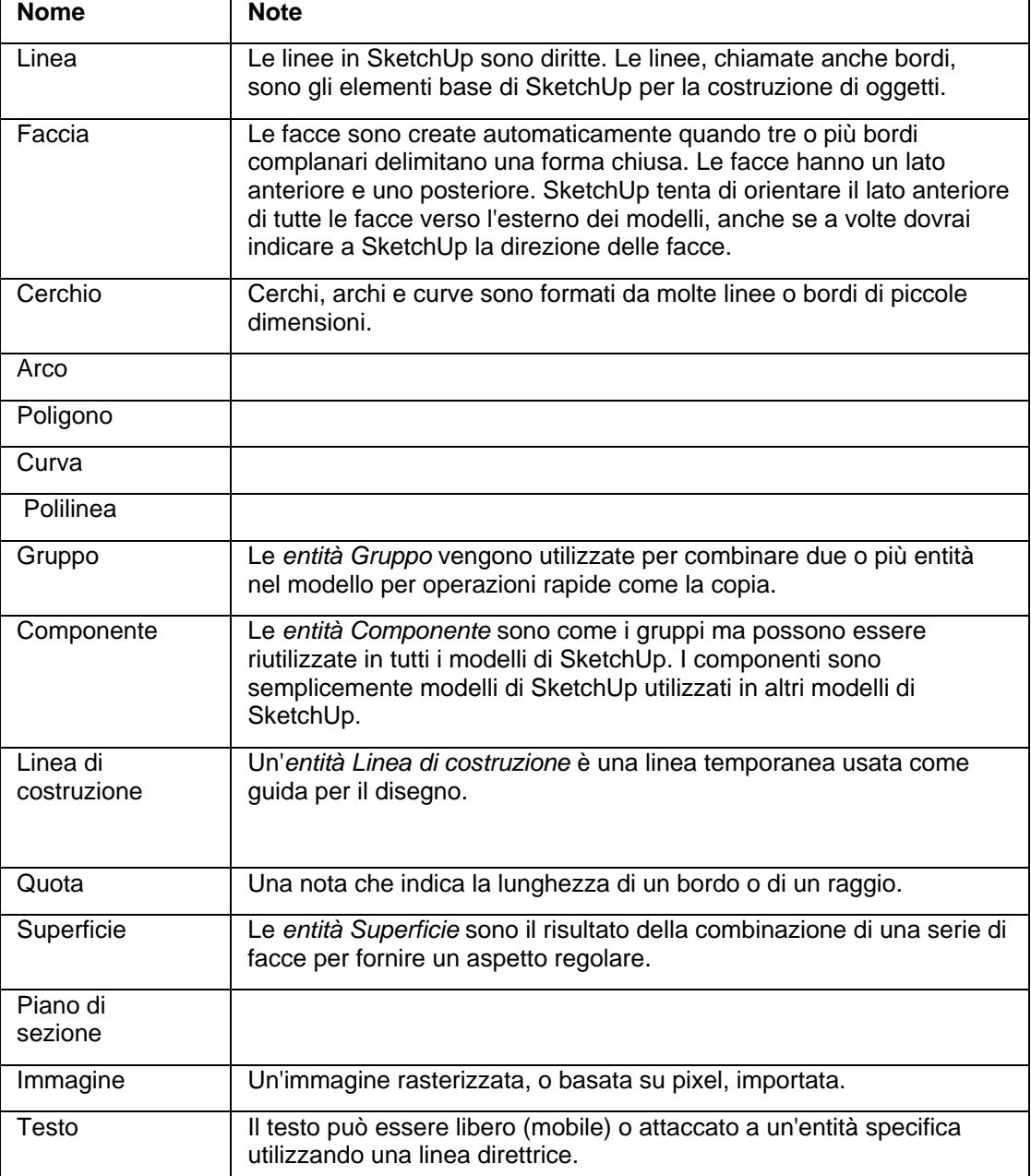

## I sistemi di coordinate di SketchUp

SketchUp utilizza un sistema di coordinate 3D in cui i punti nello spazio sono identificati dalla posizione lungo tre *[assi del disegno](#page-74-0)*: i valori X, Y e Z positivi e negativi (sopra/sotto il piano terra). In SketchUp, il valore X positivo e quello negativo sono rappresentati rispettivamente da una linea rossa intera e da una tratteggiata, il valore Y positivo e quello negativo da una linea verde intera e da una tratteggiata, e il valore Z positivo e quello negativo (sopra e sotto il piano di terra) da una linea blu intera e da una tratteggiata. Il piano su cui si trovano le linee degli assi verde e rossa è chiamato *piano terra.* Infine, il termine *origine* viene utilizzato per definire il luogo in cui tutti gli assi hanno origine.

L'immagine seguente mostra gli assi del disegno in SketchUp (le linee sono state ingrossate per facilitare la lettura degli assi). Il cerchio nero rappresenta l'origine.

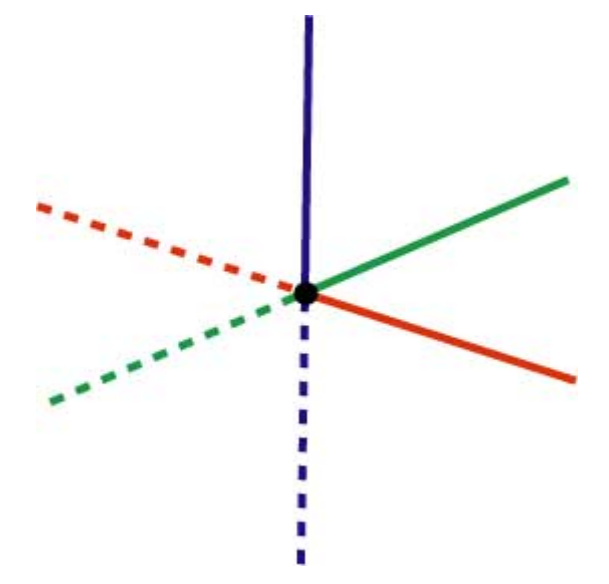

Capire il sistema di coordinate di SketchUp è importante perché il motore di inferenza di SketchUp (spiegato in seguito) ti aiuti a disegnare accuratamente.

# Seguire il motore di inferenza

SketchUp ha uno strumento invisibile, la *[motore di inferenza](#page-76-0)*, che ti aiuta a disegnare modelli accurati e realistici. Il motore di inferenza posiziona o inferisce punti da altri punti nel tuo modello, quali il centro di un cerchio, il punto centrale di una linea, una linea perpendicolare al piano terra, un punto su una faccia, un punto su un bordo e così via.

SketchUp segnala questi punti sia con indicatori di colore che con suggerimenti, ovvero messaggi sullo schermo che indicano la posizione del cursore mentre disegni un'entità. Ad esempio, SketchUp mostra il testo "Sulla faccia" quando il cursore tocca una faccia. L'immagine seguente contiene cinque inferenze comuni.

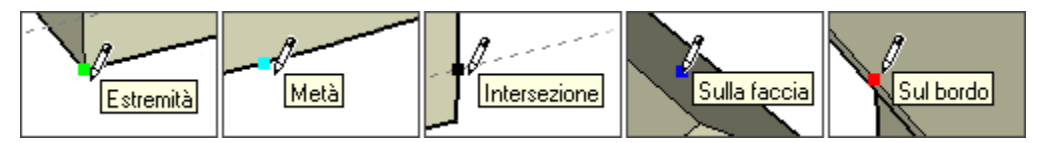

Informazioni supplementari sull'*motore di inferenza*, incluso i tipi di inferenza, si trovano nella sezione Interfaccia Utenti di questa guida.

Il primo passo per disegnare in SketchUp è imparare a disegnare accuratamente seguendo i suggerimenti del motore di inferenza. Seleziona semplicemente lo strumento Linea (rappresentato da una matita nella toolbar) e inizia a disegnare. Segui i suggerimenti visualizzati sullo schermo dal motore di inferenza mentre disegni. Quasi tutto ciò che crei in SketchUp può essere creato usando le inferenze e lo strumento Linea.

Imparerai a disegnare velocemente dopo aver imparato a utilizzare le inferenze.

= Funzione disponibile solo in SketchUp Pro

# <span id="page-18-0"></span>**Disegno rapido**

Come menzionato nella sezione Disegnare con SketchUp, puoi utilizzare lo strumento Linea e il motore di inferenza per disegnare praticamente qualsiasi cosa con SketchUp. È consigliabile utilizzare lo strumento Linea e il motore di inferenza per creare i modelli iniziali.

 **Suggerimento:** impara a disegnare bene prima di imparare a disegnare rapidamente e impiegherai meno tempo per conoscere a fondo SketchUp.

SketchUp implementa diversi concetti che ti aiuteranno a disegnare rapidamente. Essi sono: dividere e unire, spingere e tirare (estrudere), la geometria persistente, la funzione Autofold e le intersezioni.

## Divisione e unione delle geometrie

Alcuni strumenti velocizzano drasticamente il disegno in quanto permettono di modificare geometrie esistenti. Ad esempio, lo strumento Linea permette di *dividere* facce e bordi creando nuove facce e bordi indipendenti. Dividi semplicemente la faccia o bordo con un altro bordo. Questo concetto è simile al taglio di un pezzo di carta a metà, in due parti separate. L'immagine precedente mostra come vengono create due facce dividendo una faccia con una linea. Osserva che l'immagine sulla sinistra ha una faccia superiore solida, mentre quella sulla destra ha due facce indipendenti quando viene divisa con una linea. La linea che divide non attraversa tutto il modello, ma taglia solo la faccia superiore in due.

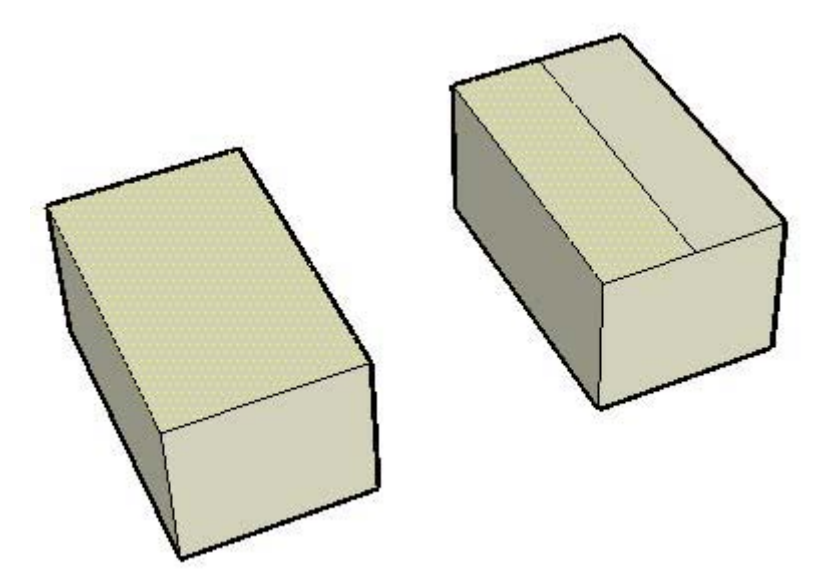

L'immagine seguente mostra come i bordi a ogni estremità della faccia sono stati divisi per creare bordi supplementari. Osserva come quattro bordi circondano la faccia nell'immagine di sinistra, mentre quattro bordi limitano ognuna delle due facce nell'immagine a destra (il bordo intermedio è comune a entrambe le facce superiori).

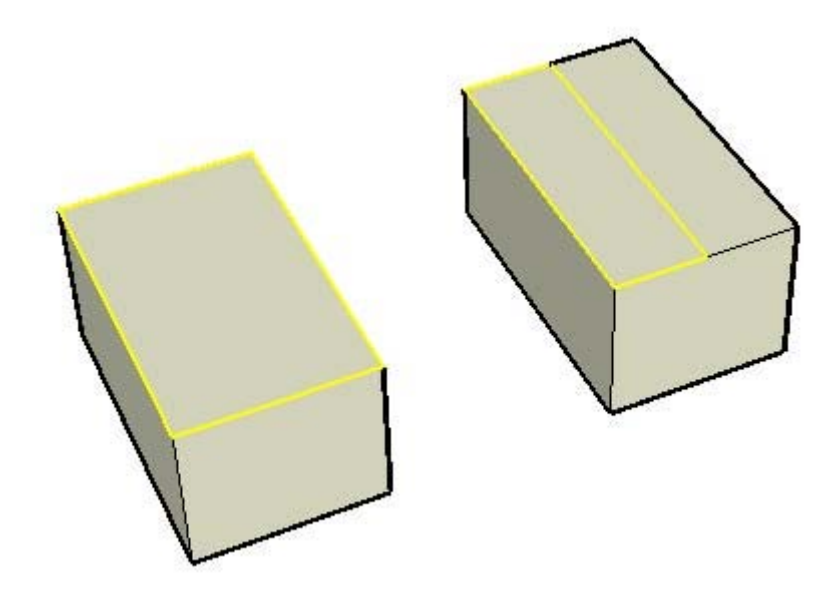

Se rimuovi la linea condivisa dalle due facce nell'immagine di destra, le due facce verranno nuovamente incollate o *unite* in una faccia unica. In SketchUp, è comune eseguire queste operazioni di divisione e unione nei modelli.

## Spingi/tira

Lo [strumento Spingi/tira](#page-119-0) ti permette di prendere qualsiasi faccia non curva di SketchUp e spingerla lontano o tirarla vicino al punto di partenza (queste operazioni vengono definite anche *estrusioni*). L'operazione Spingi serve a rimpicciolire una porzione del modello spingendola lontano dal punto di origine e lungo un asse singolo. L'immagine seguente mostra la faccia più a destra della faccia divisa (mostrata in precedenza) spinta verso il piano terra.

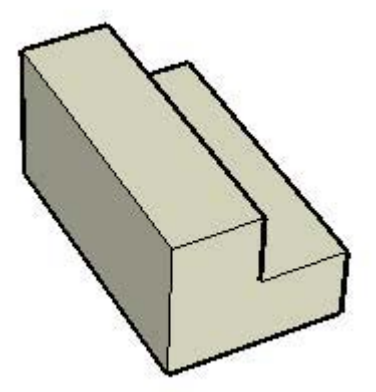

Nell'immagine precedente ci sono otto facce che possono essere spinte, sai identificarle (alcune sono nascoste)?

L'operazione Tira serve ad espandere una porzione del modello tirandola lontano dal punto di origine lungo un asse singolo. L'immagine seguente mostra la stessa faccia tirata verso l'alto. Qualsiasi faccia in SketchUp può essere spinta o tirata (con poche limitazioni).

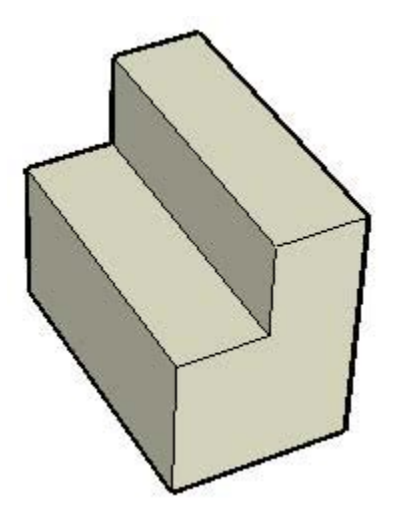

In entrambe le immagini, la parte sinistra del cubo rimane uguale, mentre la parte destra viene spinta e tirata (rimpicciolita ed espansa) indipendentemente. Lo strumento Spingi/tira è uno degli strumenti utilizzati più di frequente in SketchUp per aggiungere il senso del volume ai modelli.

## Manipolazione di facce connesse

La geometria in SketchUp è *persistente* ovvero può essere manipolata (deformata, distorta o piegata) selezionando un bordo o una faccia e muovendo l'elemento con lo [strumento](#page-104-0)  [Sposta](#page-104-0) (tutte le entità attaccate al bordo o alla faccia si sposteranno). Ecco tre esempi di geometria persistente in SketchUp:

1. L'immagine seguente mostra come una linea che divide la faccia superiore di una scatola viene spostata verso l'alto con lo strumento Sposta. Le facce collegate alla linea centrale hanno seguito la faccia quando è stata spostata per creare un effetto di tetto.

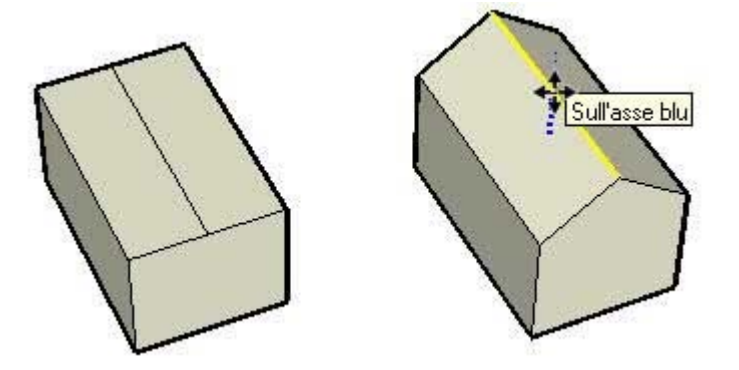

2. L'immagine seguente mostra come la faccia superiore più a sinistra viene spostata verso il basso nella direzione blu. Quest'azione fa sì che la faccia superiore più a destra abbia creato una inclinazione su un lato.

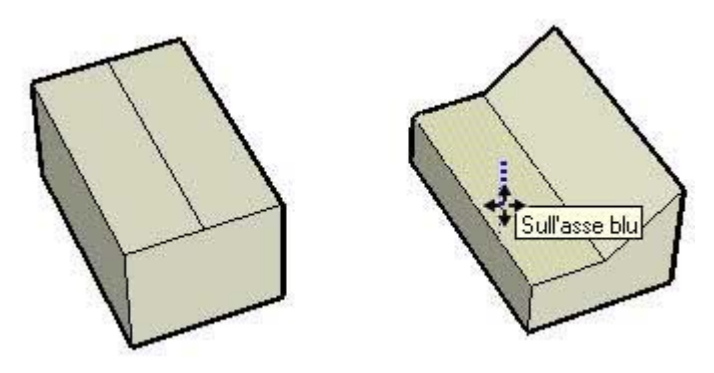

3. Infine, l'immagine seguente mostra come il bordo superiore più a sinistra viene spostato verso sinistra. Il modello viene deformato in una forma trapezoidale.

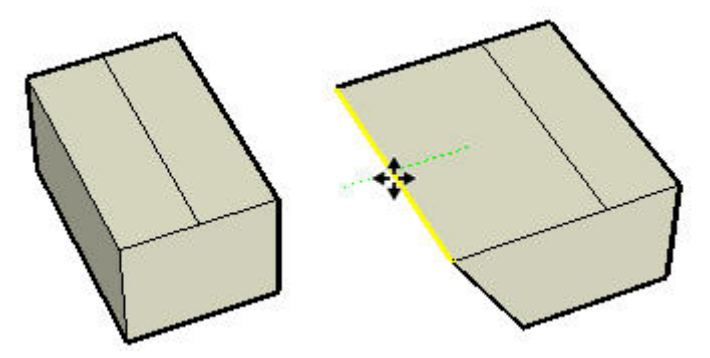

Non dimenticare di utilizzare lo strumento Sposta per prendere e spostare bordi e facce quando inizi a esplorare la modellazione con SketchUp.

 **Suggerimento:** sperimentare e giocare è importante per imparare a disegnare con SketchUp! Impara prima a disegnare bene, quindi a disegnare rapidamente utilizzando i concetti di questa sezione della guida utente.

## Autofold

Le facce in SketchUp devono rimanere piane. Pertanto, SketchUp eseguirà l'Autofold o inciderà le facce quanto necessario per rendere possibile qualsiasi operazione che forma delle facce curve.

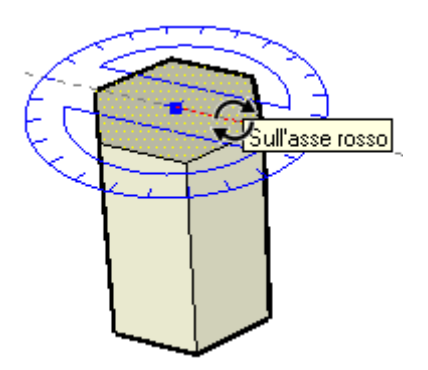

Nell'immagine più a sinistra, la faccia superiore di un volume a sei facce (creato con lo strumento [Poligono](#page-101-0) e poi con lo strumento Spingi/tira) è stata ruotata utilizzando lo [strumento Ruota.](#page-110-0) Data la natura "persistente" di SketchUp, i lati della forma, che condividono bordi comuni con la faccia superiore, si sono girati e piegati con l'operazione di rotazione (immagine più a destra).

Ciò che non si vede è che SketchUp ha creato una *geometria nascosta* quando ha realizzato quest'operazione di Autofold. L'immagine seguente mostra la forma a 3 dimensioni con la geometria nascosta in evidenza (linee tratteggiate). Nota come tutte le facce ritorte sono formate da due facce triangolari.

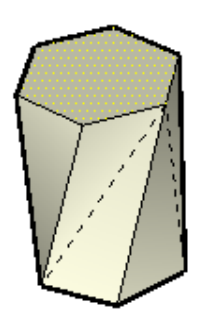

## Intersezioni (operazioni booleane)

SketchUp consente di creare facilmente geometrie complesse intersecando due forme geometriche, ad esempio una scatola e un tubo, creando nuovi bordi dove gli elementi si intersecano, unendo le geometrie e sottraendo parti delle geometrie combinate.

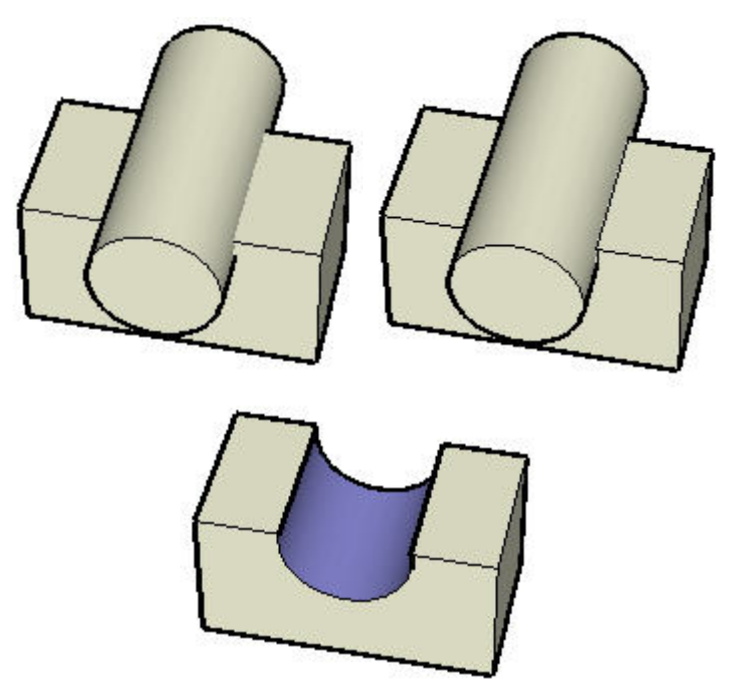

Nell'immagine a sinistra, una forma cilindrica è stata spostata in una forma cubica. Osserva che nessuna linea nuova appare quando le due forme si intersecano, il che indica che le due forme non si sono veramente unite. Uno strumento speciale, chiamato [Strumento Interseca con il modello,](#page-131-0) viene utilizzato per creare linee di intersezione (immagine centrale), unendo le due forme per creare una forma nuova. Infine, la forma cilindrica viene cancellata (utilizzando lo strumento Cancella sui bordi del cilindro) e grazie alle linee di intersezione che erano state create, la faccia curva che risulta rimane dentro al cubo creando una nuova forma geometrica complessa (immagine di destra).

## Strumenti SketchUp

La maggior parte delle entità di SketchUp, compresi archi e cerchi, sono solo una combinazione di piccole linee o bordi. Fortunatamente, non devi usare solo lo strumento Linea per disegnare i tuoi modelli. SketchUp fornisce invece molti altri strumenti per aiutarti a disegnare rapidamente. Alcuni di questi strumenti permettono di creare entità comuni quali un cerchio, un arco, un poligono o una linea a mano libera. Altri strumenti ti permettono di disegnare modelli complessi modificando altri modelli (dividendo, deformando o unendo più geometrie).

Gli strumenti di SketchUp sono divisi in cinque categorie: *strumenti principali* (utilizzati spesso per selezionare e modificare le geometrie), *strumenti di disegno* (utilizzati per creare geometrie), *strumenti di modifica* (per modificare geometrie esistenti), *strumenti di costruzione* (per creare linee o punti di costruzione e documentare il modello), *strumenti telecamera* (utilizzati per visualizzare la geometria, descritti in seguito) e *strumenti cammina* (utilizzati per esplorare la geometria del modello). La tabella seguente elenca tutti gli strumenti di disegno e modifica di SketchUp:

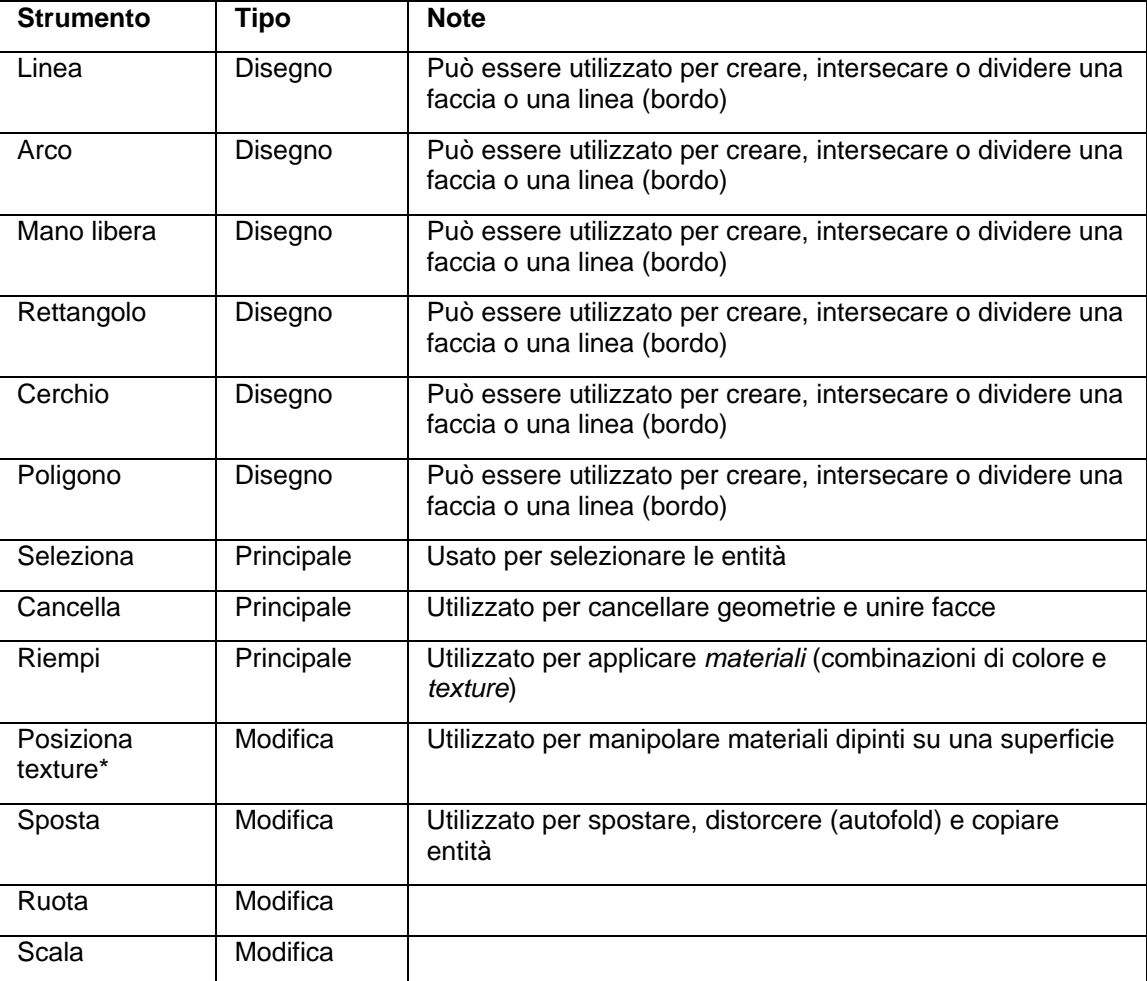

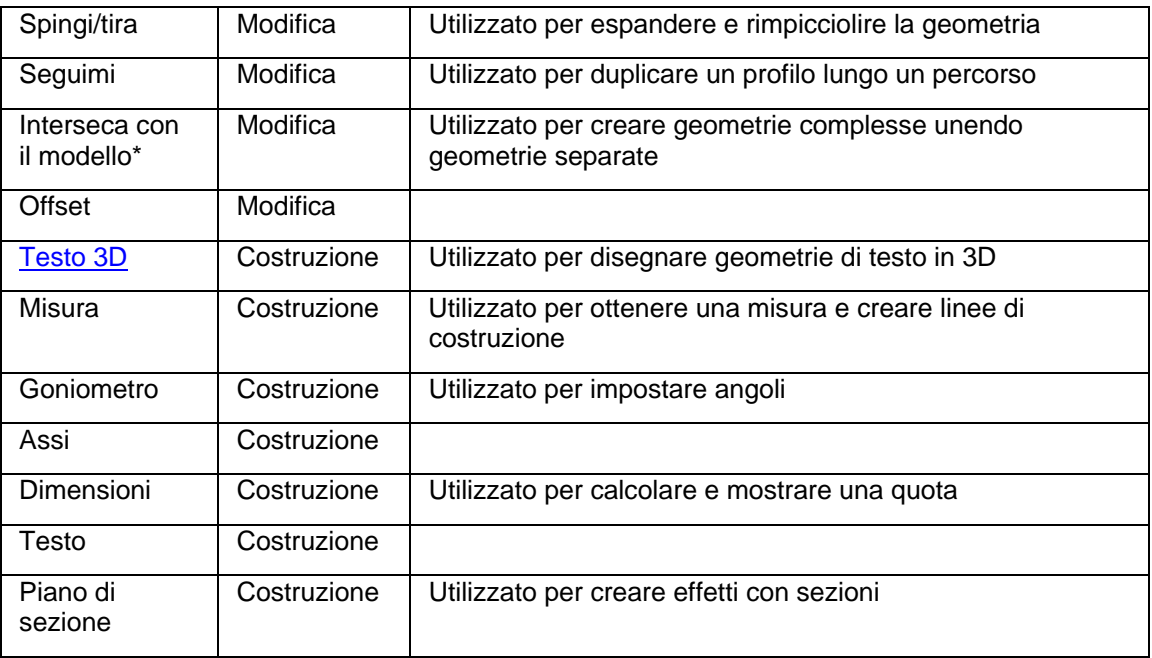

\*Queste opzioni sono disponibili nei menu, non nella toolbar, e vengono trattate nella sezione strumenti di questa guida utente.

Ognuno di questi strumenti è discusso successivamente in questa guida. Come raccomandazione, tuttavia, si consiglia di imparare a usare prima gli strumenti Linea e Cancella, quindi Orbita (trattato nella sezione successiva), Spingi/tira e Sposta.

 **Nota:** la maggioranza degli strumenti di disegno possono eseguire anche modifiche. Ad esempio, lo strumento Linea può essere utilizzato per disegnare una linea che divide una faccia.

# <span id="page-25-0"></span>**Visualizzazione in 3D dei modelli**

SketchUp implementa il concetto di una *telecamera* per rappresentare il tuo *punto di vista* del modello. Semplicemente, l'utente viene trattato come se fosse una telecamera che guarda il modello mentre lavora. Questo concetto si rivela particolarmente importante quando il modello è qualcosa che vuoi visitare, ad esempio una casa, come se stessi camminandoci dentro nella realtà. In questo caso, SketchUp ti permette di modificare il tuo punto di vista a un'altezza e un angolo specifici del modello, e camminarci dentro come se fosse reale.

## Manipolazione della telecamera

SketchUp inizia da un angolo della telecamera (l'angolo da cui osservi il modello) che guarda il terreno, come se osservassi il modello dal cielo verso il suolo lungo l'asse blu. Questo angolo della telecamera è predefinito perché la maggior parte dei modelli SketchUp, case e paesaggi per esempio, iniziano sul terreno o sull'asse rosso/verde. Osserva come si vede solo il piano terra nella figura seguente. La figura suggerisce che stai osservando l'immagine dall'alto, lungo l'asse blu (tu, la telecamera, sei sospeso in cielo e guardi giù verso il suolo).

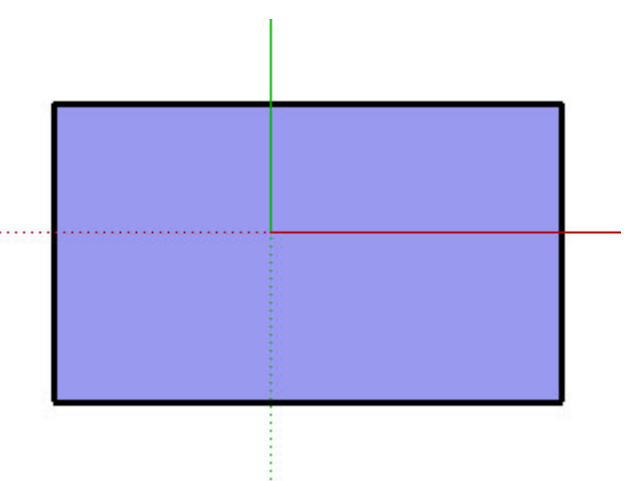

Tuttavia, non avrai il senso della modellazione in 3D finché non *ruoti* la telecamera utilizzando lo [strumento Orbita](#page-169-0) dopo aver aperto SketchUp e disegnato una forma iniziale. Questo è lo stesso modello dopo la rotazione.

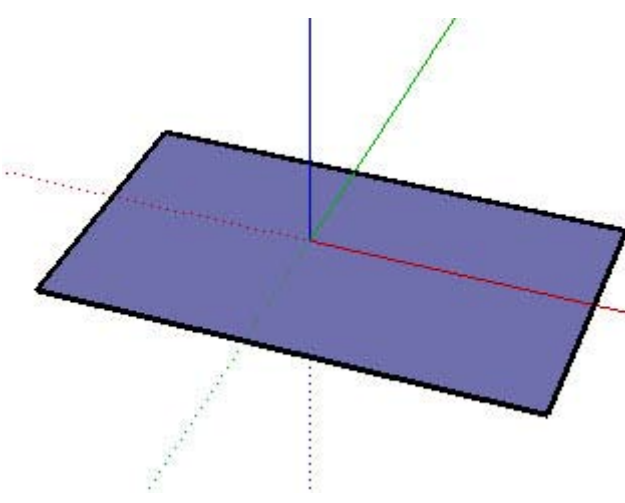

# Strumenti Telecamera

Ci sono altri modi di gestire la telecamera (il tuo punto di vista) in SketchUp, incluso lo zoom e la panoramica. La tabella seguente elenca tutti gli strumenti di telecamera di SketchUp:

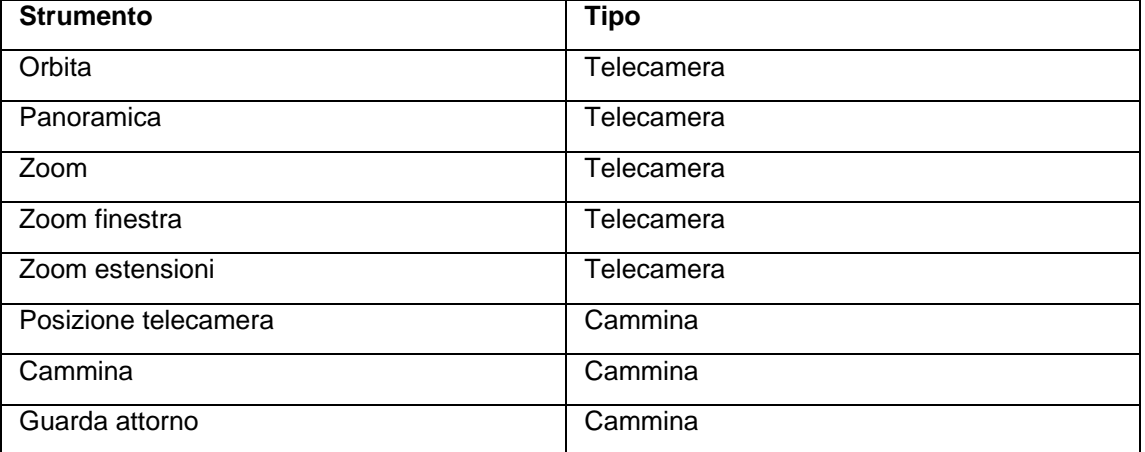

## Proiezione prospettica e parallela

Oltre al tuo punto di vista, gli elementi di SketchUp possono essere visti in proiezione parallela (chiamata anche *assonometrica*) o in *prospettiva*. Assonometrico significa "misurabile dagli assi"; una proiezione assonometrica è una vista del modello in cui le linee appaiono parallele in 3D e in 2D. Inoltre, le linee hanno una lunghezza che in una proiezione assonometrica è in scala quando viene stampata (ad esempio, 10 cm in SketchUp = 1 cm su carta). L'immagine seguente mostra una proiezione assonometrica o parallela. Nota come le linee del tetto e delle pareti appaiono parallele.

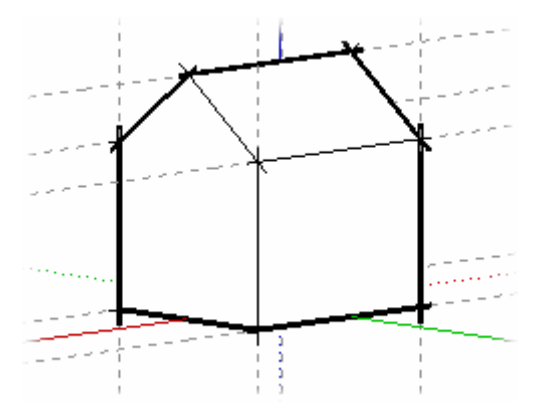

La prospettiva, tuttavia, distorce la vista in quanto rappresenta il modello come se le linee avessero l'orizzonte come punto di fuga (alcuni elementi appaiono più vicini e altri più lontani, le entità non sono in scala). L'immagine seguente mostra una proiezione prospettica.

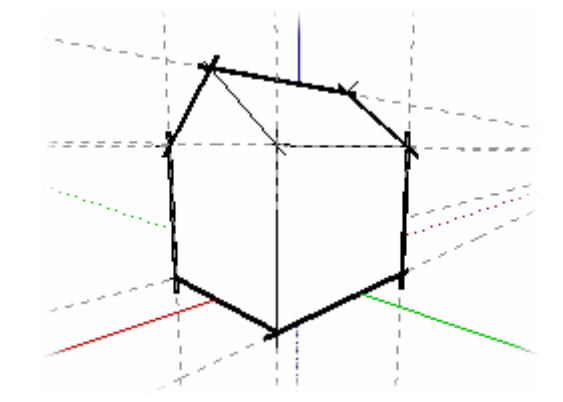

SketchUp ha la vista prospettica come impostazione predefinita, ma questa può essere cambiata in parallela se si preferisce una vista rappresentativa del risultato del disegno in 3D su uno spazio in 2D (come quando si disegna un cubo su carta).

 **Nota:** la vista telecamera iso in SketchUp non è lo stesso che una proiezione isonometrica nella quale tutto ciò che si trova sugli assi "x", "y" o "z" è proporzionato. Questa vista mostra semplicemente i ¾ del tuo modello ed è un angolo di telecamera standard per vedere modelli nello spazio 3D.

## Layer

I *layer* di SketchUp vengono utilizzati per controllare la visibilità della geometria in modelli grandi. Un layer di SketchUp non è altro che un attributo con un nome, quale "Layer0", "Layer9" o "Sedie". Ad ogni elemento si possono assegnare diversi layer. Ad esempio, tutte le entità componente che sono sedie possono essere assegnate al layer "Sedie". Questo layer può essere nascosto temporaneamente per nascondere tutto ciò che si trova sul layer dalla vista.

 **Nota:** la geometria su un layer non è separata dalla geometria su un altro layer. Ad esempio, le facce che condividono un bordo saranno entrambe interessate da una modifica a quel bordo, indipendentemente dalla faccia su cui si trova il layer.

### **"Layer0" predefinito**

In SketchUp c'è un layer predefinito, il Layer0. Tutte le entità vengono posizionate automaticamente in questo layer a meno che non crei un altro layer, lo selezioni come layer attivo e crei entità in questo nuovo layer.

# <span id="page-28-0"></span>**Aggiunta di dettagli ai modelli**

Quando avrai una conoscenza più approfondita di SketchUp, potrai creare modelli via via più dettagliati. SketchUp contiene diverse funzioni che ti consentono di creare rapidamente modelli dettagliati e realistici. Queste funzioni includono componenti, materiali, ombre e stili.

# **Materiali**

SketchUp ti consente di dipingere *materiali* sulle facce per aggiungere dettagli e realismo ai tuoi modelli. I materiali sono essenzialmente disegni con un *colore* e opzionalmente una *texture* (definita con un file immagine). Ad esempio, puoi creare un materiale di rivestimento di colore grigio con l'aspetto o la texture simile a quella di un reale rivestimento a sovrapposizione in materiale composito. Questo è un edificio dipinto con un rivestimento grigio in materiale composito e con tegole grigie. Il materiale erba viene utilizzato per aggiungere realismo al terreno.

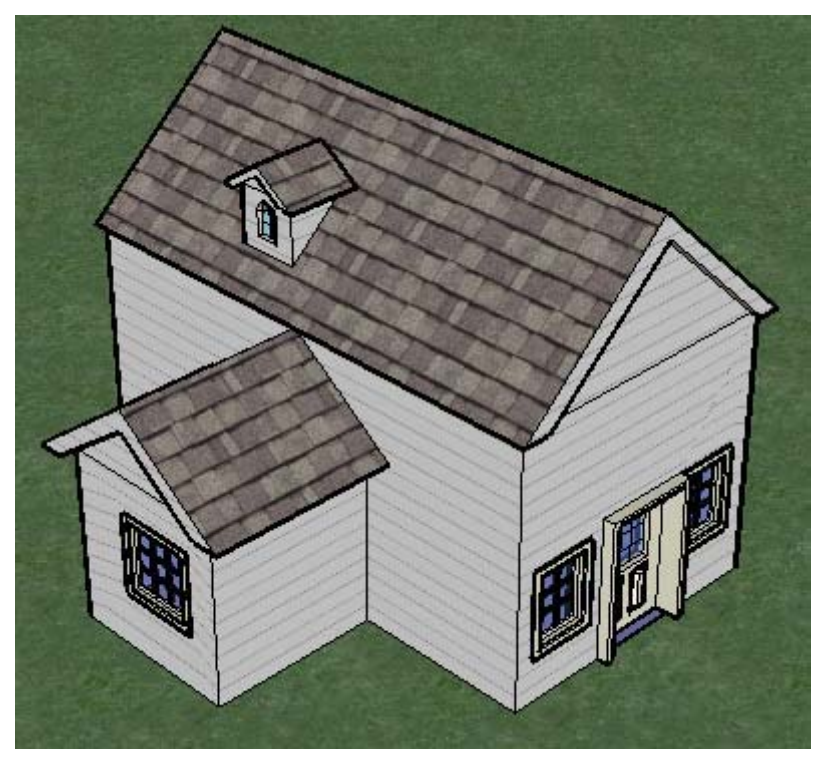

Come per i componenti, SketchUp possiede una libreria di materiali. Puoi dipingerli sul tuo modello utilizzando lo strumento Riempi. Inoltre, puoi creare i tuoi materiali di SketchUp (utilizzando il selettore del colore o importando immagini simili a texture quale un pavimento di legno). In realtà, puoi anche importare l'immagine intera di un oggetto reale (ad esempio un'automobile) e utilizzarla nei tuoi modelli 3D per creare effetti estremamente realistici.

## **Materiale predefinito**

Ad ogni geometria creata con SketchUp viene assegnato un *materiale predefinito*. Il materiale predefinito può essere modificato dipingendo la geometria con un materiale.

### **Trasparenza del materiale**

La proprietà opacità dei materiali (un numero compreso tra 0 e 100%) consente di creare materiali simili al vetro. Dipingi questi materiali sulle facce e crea delle finestre.

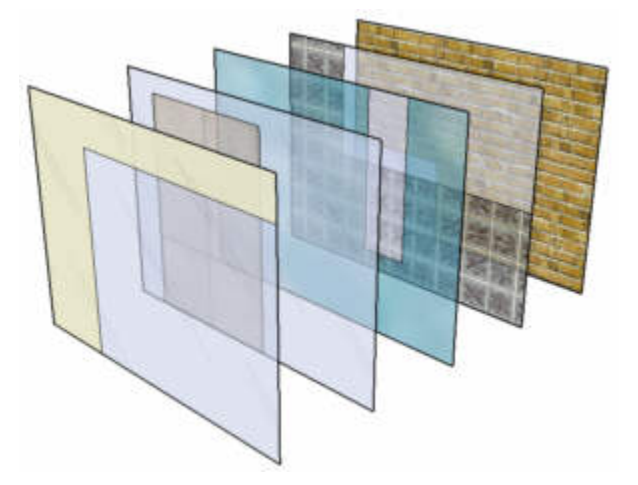

Le facce hanno due lati. I materiali di SketchUp sono applicati a un lato per volta della faccia. Dipingere un lato con colore predefinito con materiale trasparente avrà come risultato che entrambi i lati della faccia saranno considerati trasparenti, il che consentirà alla superficie di essere trasparente da qualsiasi lato la si osservi. Se il lato posteriore di una faccia è già stato dipinto con un materiale non trasparente, l'applicazione di materiale trasparente sul lato anteriore non rende trasparente anche il lato posteriore. Allo stesso modo, se dipingi il lato posteriore di una faccia con un materiale trasparente diverso, non avrà effetto sul lato anteriore. Pertanto, applicando un materiale diverso a ogni lato, è possibile ottenere facce trasparenti con colori e livelli di trasparenza diversi su ogni lato.

## Gruppi e componenti

I *gruppi* e i *componenti* sono entità che possono contenere altre entità. I gruppi vengono comunemente utilizzati per combinare diverse entità in un'entità unica allo scopo di eseguire un'operazione veloce sul gruppo (quale copiare o spostare). Ad esempio, puoi disegnare un modello, raggruppare le entità che costituiscono il modello e spostare l'intero modello. Le caratteristiche dei gruppi sono:

- Selezione veloce. Quando si seleziona un gruppo, tutti gli elementi che appartengono al gruppo sono selezionati.
- Isolamento della geometria. Le entità comprese nel gruppo sono protette dal resto del modello. La geometria esterna al gruppo non influisce sulla geometria interna al gruppo.
- Organizzazione del modello. I gruppi possono essere contenuti in altri gruppi generando così una collezione gerarchica di sottogruppi.
- Materiale del gruppo. Al gruppo nel suo insieme può essere assegnato un materiale specifico, che rimane separato dai materiali assegnati alle singole entità che lo compongono. Consulta la sezione Materiali in questo argomento per maggiori informazioni.
- Assi del disegno. I gruppi hanno assi propri all'interno del disegno.
- Allineamento e foratura. I gruppi hanno una caratteristica speciale che consente l'allineamento e il collegamento corretti alle facce su cui sono posizionati (nonché praticare fori sulle le facce).

I componenti sono semplicemente un gruppo con comportamenti speciali, ovvero comportamenti che consentono l'inserimento in altri modelli. Ad esempio, puoi creare un modello di automobile, o di una casa, da utilizzare in altri modelli di SketchUp. Qualsiasi modello che crei può essere un componente.

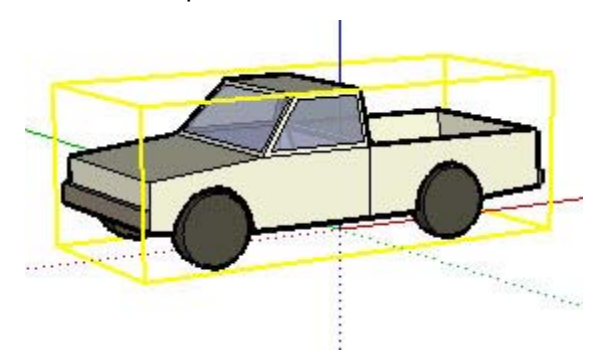

I componenti hanno le seguenti caratteristiche, oltre a quelle dei gruppi:

- Comportamento di istanza. Ogni copia di un componente che inserisci in un modello viene considerata *un'istanza* di una *definizione di componente.* La definizione di componente è ciò che definisce l'aspetto e il comportamento di tutte le istanze del componente (create quando inserisci il componente nel modello). Modificando un'istanza del componente si modificano di conseguenza sia la definizione che tutte le istanze. Tuttavia alcune azioni, quali la scalatura di un'istanza, hanno effetto solo sull'istanza stessa.
- Prestazioni migliorate. I componenti consentono a SketchUp di sfruttare al meglio le risorse del tuo computer, in quanto le informazioni necessarie per descrivere un componente vengono registrate una volta sola, nella definizione del componente, e quindi utilizzate per ogni istanza del componente.
- Assi del disegno. I componenti visualizzano i propri assi interni quando modifichi un componente.
- Allineamento e foratura. Puoi definire l'allineamento e la foratura quando crei i componenti (per i gruppi tale definizione è automatica).

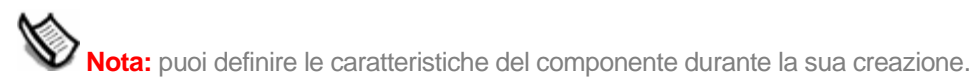

### **Contesto del gruppo e del componente**

Le entità di un gruppo o componente esistono nell'ambito o *contesto* del gruppo o del componente. Puoi modificare un gruppo o componente come un'entità unica (con effetto su tutte le entità del gruppo o del componente) oppure modificare le entità individuali del gruppo o del componente (nel contesto del gruppo o del componente). Inoltre, puoi inserire componenti dentro a componenti, gruppi dentro a componenti, componenti dentro a gruppi e così via. L'immagine seguente mostra un componente scaffale selezionato (come indicato dal colore giallo) utilizzando lo strumento Seleziona. Questo scaffale è composto da vari sotto-componenti, ad esempio delle doghe.

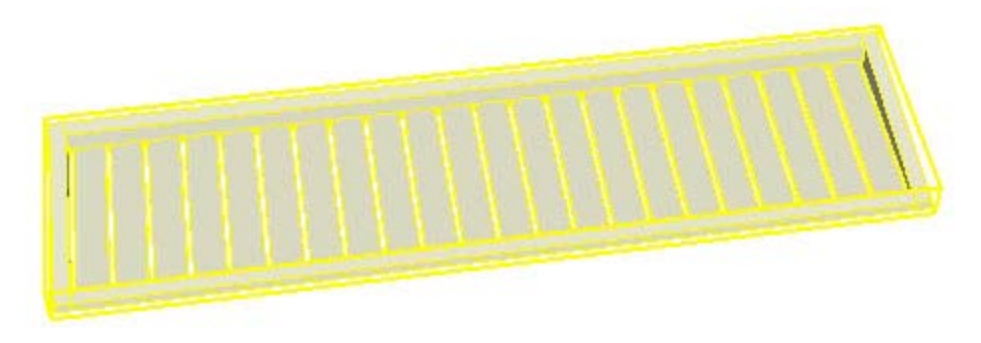

L'immagine successiva mostra il componente scaffale mentre viene modificato. Nota che il riquadro di selezione tratteggiato indica che ti trovi nel contesto del componente. In questo caso, un sotto-componente, una delle doghe dello scaffale, è stato selezionato. La doga si trova nel contesto dello scaffale. Nota anche che gli assi del componente sono mostrati nell'angolo inferiore sinistro.

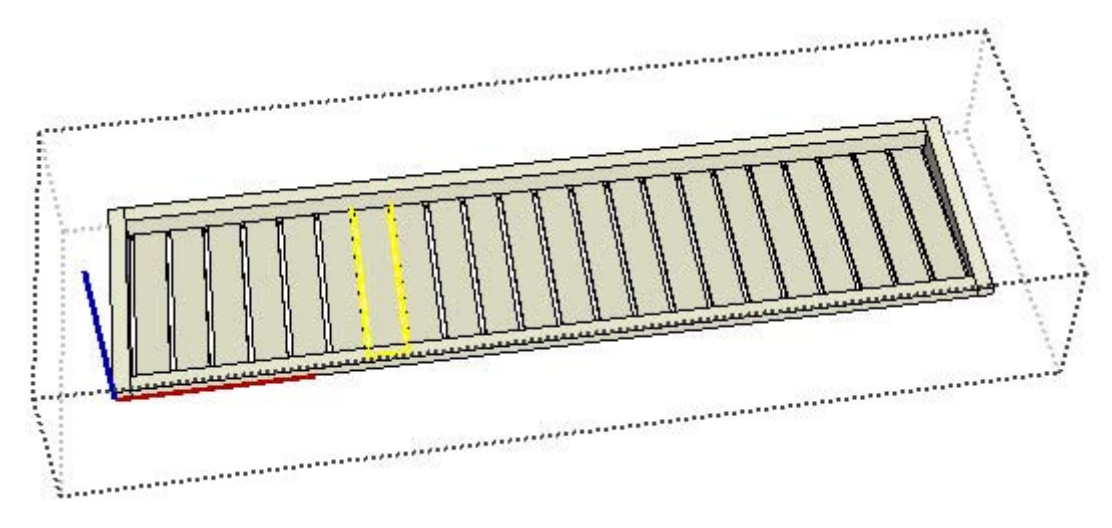

Infine, l'immagine successiva mostra il componente doga mentre viene modificato. Nota che un riquadro di selezione tratteggiato circonda il componente e la doga modificata. Le entità, quali le linee e la faccia, che compongono la doga individuale si trovano nel contesto della doga.

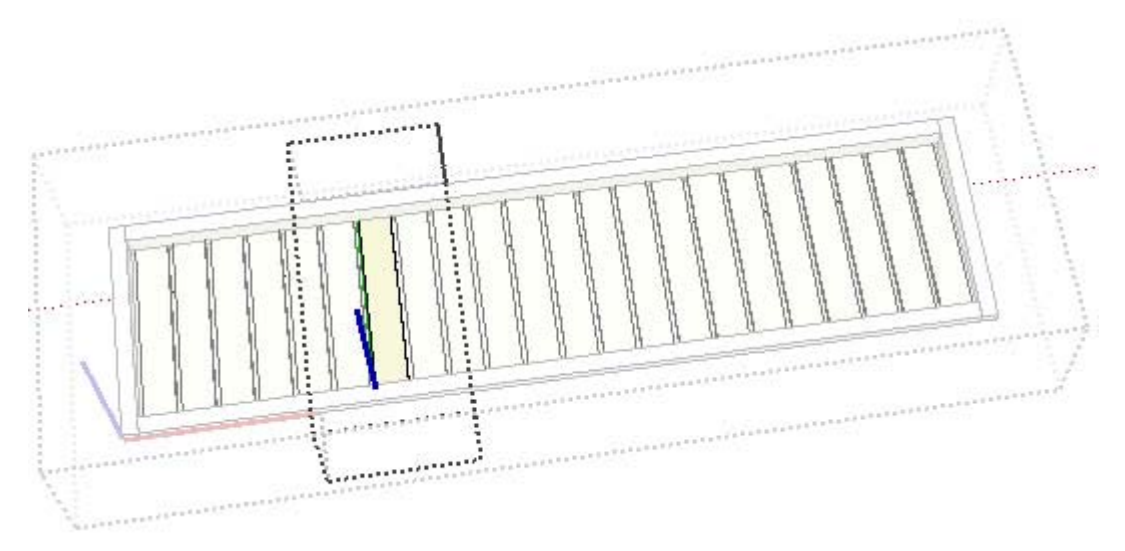

#### **Librerie componenti**

*Le librerie componenti* sono state create e incluse in SketchUp per consentirti di aggiungere facilmente effetti realistici ai tuoi modelli. Questi componenti vanno da componenti architettonici standard (porte, finestre e così via) a persone, automobili, alberi e forme geometriche. Puoi anche creare le tue librerie personali di componenti con componenti preesistenti o creati da te.

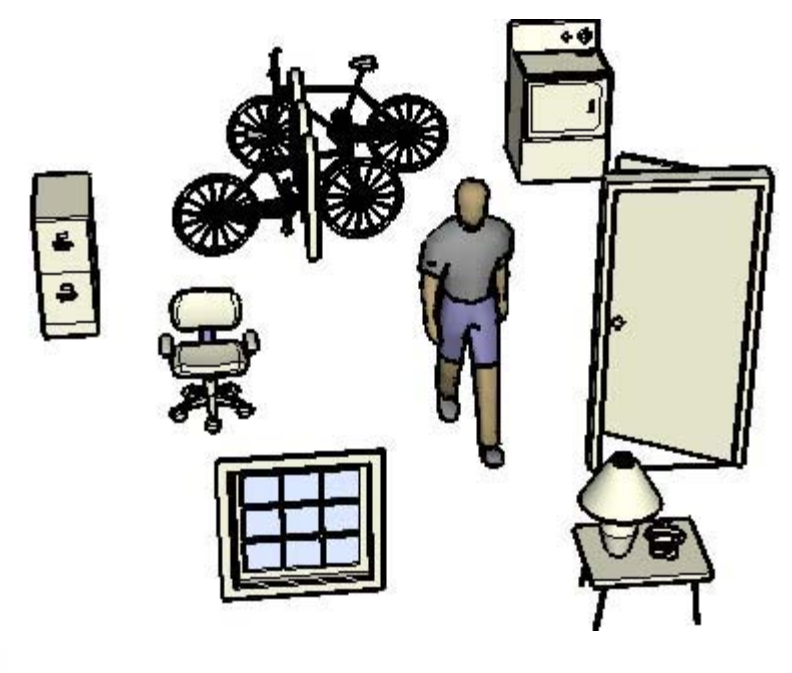

 **Nota:** librerie specifiche di componenti sono disponibili sul sito web di SketchUp, nella sezione di download ([www.sketchup.com\).](http://www.sketchup.com) 

#### **Assi dei componenti**

I componenti hanno assi propri, che per impostazione predefinita sono allineati agli assi globali dell'area di disegno. Questi assi possono essere spostati, modificando la posizione dei componenti nel modello.

#### **Comportamento di taglio e incollaggio**

I componenti, ad esempio porte e finestre, possono essere disegnati in modo da poter essere posizionati solo su superfici orientate in maniera specifica, ad esempio pareti verticali. Questo comportamento si chiama *comportamento di incollaggio* di un componente.

Inoltre, i componenti possono essere disegnati per tagliare automaticamente le superfici, come nel caso di un componente finestra che può tagliare un buco in una parete. Questo comportamento si chiama *comportamento di taglio* di un componente.

#### **Layer, gruppi e componenti**

I *layer* consentono di controllare la visibilità delle entità in un modello. Le entità possono essere assegnate a diversi layer in un modello e i layer e il loro contenuto possono essere visualizzati indipendentemente. I gruppi e i componenti, invece, servono per creare sottomodelli all'interno di un modello generale, quale un componente sedia dentro al modello di una stanza.

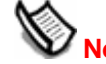

 **Nota:** le entità di un gruppo o componente possono trovarsi su layer diversi.

## **Stili**

Uno stile è una serie predefinita di impostazioni di visualizzazione che possono essere applicate a un modello, e all'area del disegno, per conferire un aspetto specifico. Uno stile può consistere in un tipo specifico di bordo, di faccia, di colore del cielo e dello sfondo, di *filigrana* e altri effetti dell'area del disegno (ad esempio il colore utilizzato per rappresentare la geometria selezionata). SketchUp presenta vari stili, alcuni più utili per disegnare un modello (in quanto non utilizzano nessun effetto di rendering intensivo), e altri più adatti per stampare o presentare un modello (poiché utilizzano effetti di rendering per conferire a un modello un aspetto di disegno a mano libera). Ad esempio, uno stile predefinito potrebbe avere bordi di tipo schizzato, facce con linee nascoste, uno sfondo bianco, un cielo azzurro, un terreno marrone e così via.

### **Bordi disegnati a mano**

SketchUp consente di applicare al tuo modello vari tipi di bordi, inclusi *bordi disegnati a mano*. I bordi disegnati a mano sono bordi diversi da qualsiasi altro stile di bordo di SketchUp in quanto, diversamente da altri tipi di bordi predefiniti, possono essere disegnati a mano utilizzando un programma di disegno come PhotoShop. I bordi disegnati a mano sono una collezione di diversi tratti disegnati a mano che, quando vengono combinati e applicati al modello, gli conferiscono un aspetto unico.

### **Filigrane**

Le *filigrane* sono immagini collocate sullo sfondo o in primo piano nell'area del disegno, che occupano tutto lo spazio proprio come il cielo e il terreno. Le filigrane sono utili per creare sfondi, ad esempio per simulare la trama della carta sotto a un modello. Le filigrane servono anche per collocare loghi e altre immagini direttamente sullo schermo.

## **Ombre**

SketchUp consente di proiettare un'ombra sul modello come se si trovasse in un ambiente reale. Queste ombre possono essere generate basandosi sull'ora del giorno e l'ubicazione virtuale del modello nel mondo reale. Ad esempio, puoi impostare le ombre per vedere esattamente l'aspetto di una casa alle 10:20 del mattino del 10 dicembre a Roma. Infine, le ombre di SketchUp sono disegnate per cambiare in maniera dinamica a seconda della geometria e del punto di vista della telecamera. L'ombreggiatura di SketchUp consente di conferire ai modelli un senso di maggiore profondità e realismo.

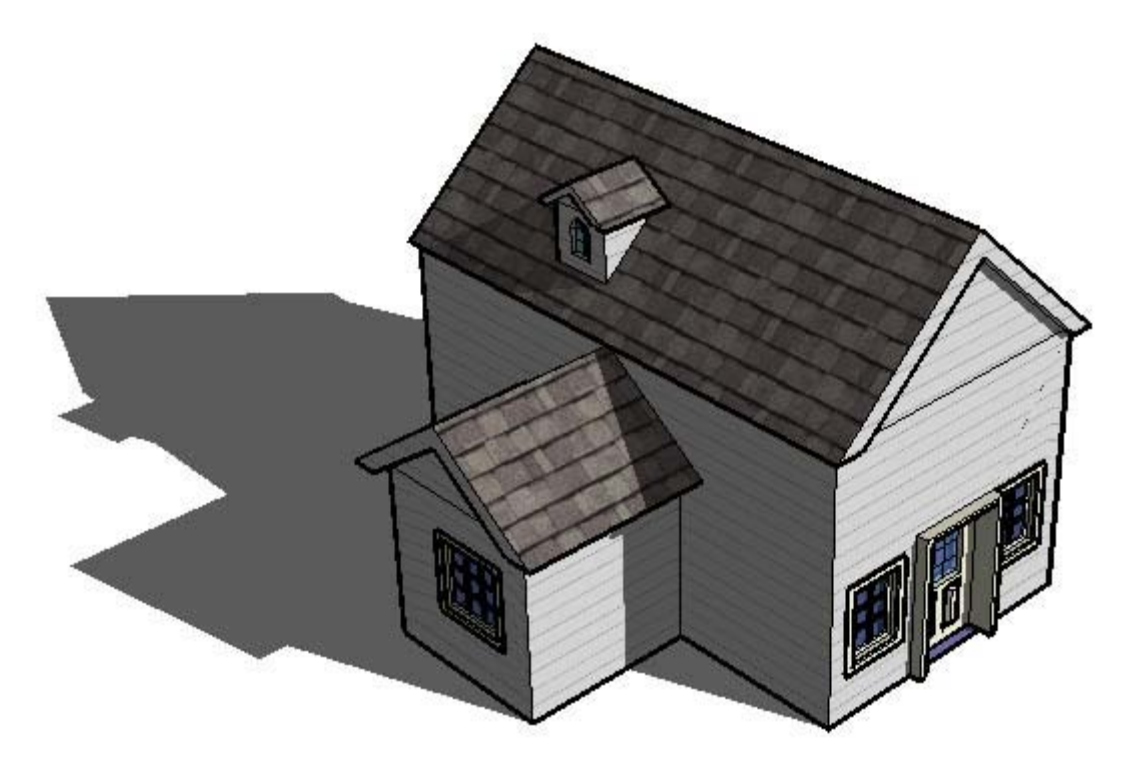

 **Nota:** mentre gli angoli delle ombre proiettate in SketchUp sono precisi, l'effetto di rendering non è pensato per essere di un realismo fotografico. Fortunatamente, SketchUp può esportare il modello 3D in altre applicazioni adatte a generare immagini con realismo fotografico.

#### **Ombre sul terreno**

Le *ombre sul terreno* utilizzano le facce del modello per creare un insieme di facce piatte sul terreno. Queste facce sono colorate e posizionate in base al colore dello sfondo e alla posizione del sole. Benché sia più veloce che quello dell'ombra sulla faccia, l'effetto dell'ombra sul terreno funziona solo sul piano terra. L'immagine seguente mostra un modello la cui geometria si trova interamente sul piano terra.

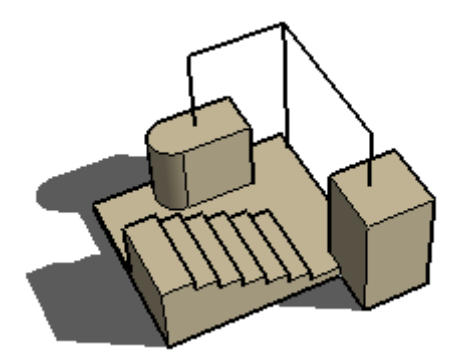

 **Nota:** le ombre sul terreno creano geometrie inaspettate, chiamate *artefatti*, quando il modello contiene geometrie sotto al piano terra. Le ombre sul terreno funzionano bene per modelli con colori di sfondo solidi e in cui tutte le geometrie si trovano sopra al piano terra.
#### **Ombre sulle facce**

Le *ombre sulle facce* sfruttano l'angolo del sole per proiettare ombre basate sulla posizione delle facce rispetto ad altre facce. Ad esempio, nella figura seguente un'ombra è proiettata sulle scale basandosi sulla faccia del rettangolo 3D verticale. Il calcolo usato per creare ombre sulle facce è impegnativo per il processore e con modelli grandi potrebbe rallentare le prestazioni.

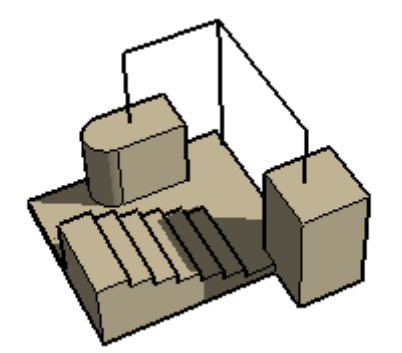

 **Nota:** le facce con meno del 70% di opacità sono considerate trasparenti e non proiettano ombre. Le facce con almeno il 70% di opacità generano ombre. Le facce trasparenti non ricevono ombre. L'immagine seguente mostra un rettangolo trasparente (meno del 70% di opacità) che non proietta un'ombra (sinistra) e un rettangolo opaco (almeno 70% di opacità) che genera un'ombra (destra).

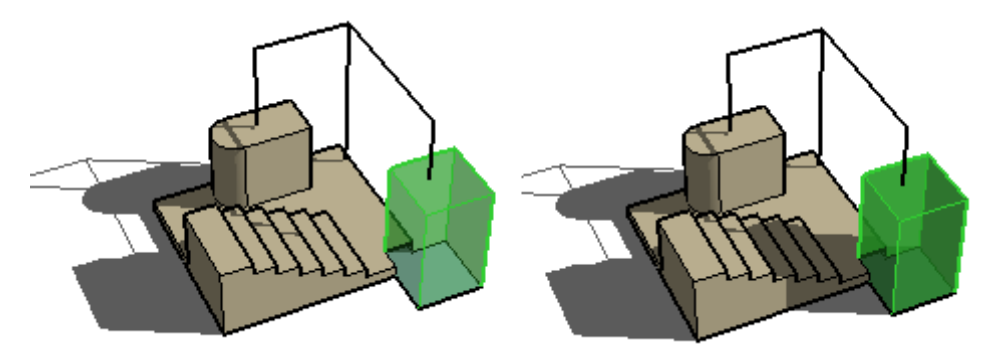

I due sistemi di ombre sono pensati per essere complementari e possono essere attivati simultaneamente.

# <span id="page-37-0"></span>**Presentazione di modelli**

Dopo aver creato un modello puoi fare diverse cose. Ad esempio:

- Puoi aggiungere quote, effetti con sezioni di taglio e altre entità al tuo modello, per documentare l'elemento fisico creato.
- Puoi presentare il modello in SketchUp come animazione.
- Puoi stampare il tuo modello.
- Puoi esportare tutte o una porzione (quale una sezione) del modello per processarla successivamente in un'altra applicazione.

# Effetti con sezioni di taglio

SketchUp ti consente di creare *effetti con sezioni di taglio*, risultato dell'azione di sezionare il tuo modello per vederne l'interno ed eventualmente modificarne la struttura. L'immagine seguente mostra un modello di edificio con una sezione attiva che consente al disegnatore di lavorare dentro al modello o presentare i particolari dell'interno a un cliente.

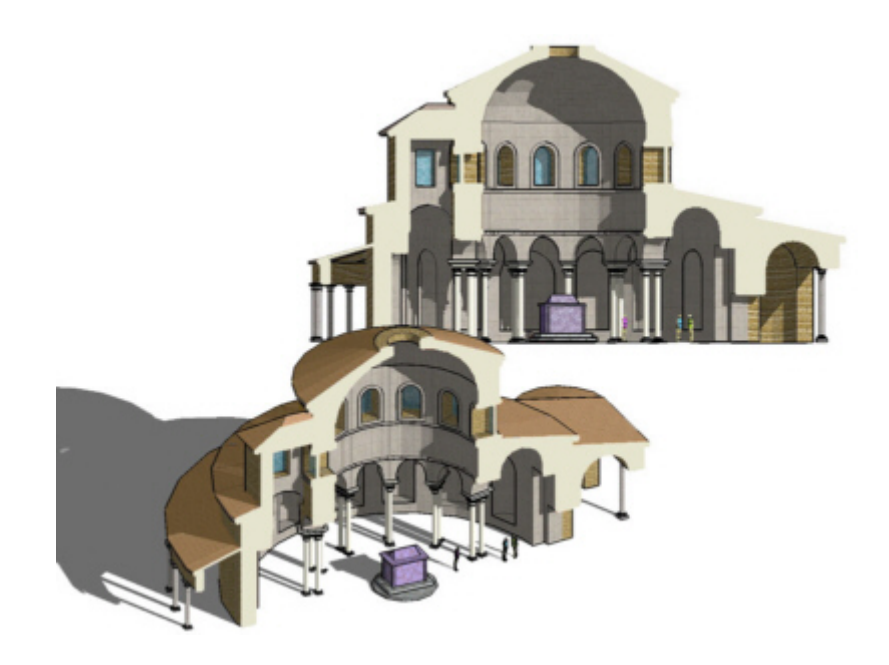

Il modello seguente mostra la sezione che risulta dal taglio attraverso il modello di una tazza.

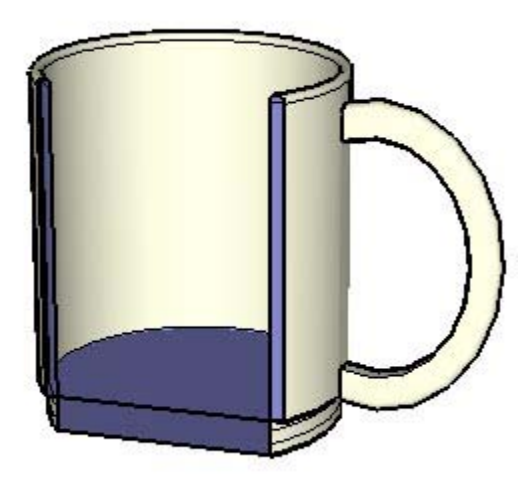

### **Piani di sezione**

Gli effetti con sezione di taglio sono creati da *piani di sezione*, entità speciali utilizzate per controllare la selezione, posizione, orientazione e direzione della *sezione*. I piani di sezione sono generati utilizzando lo strumento Piano di Sezione.

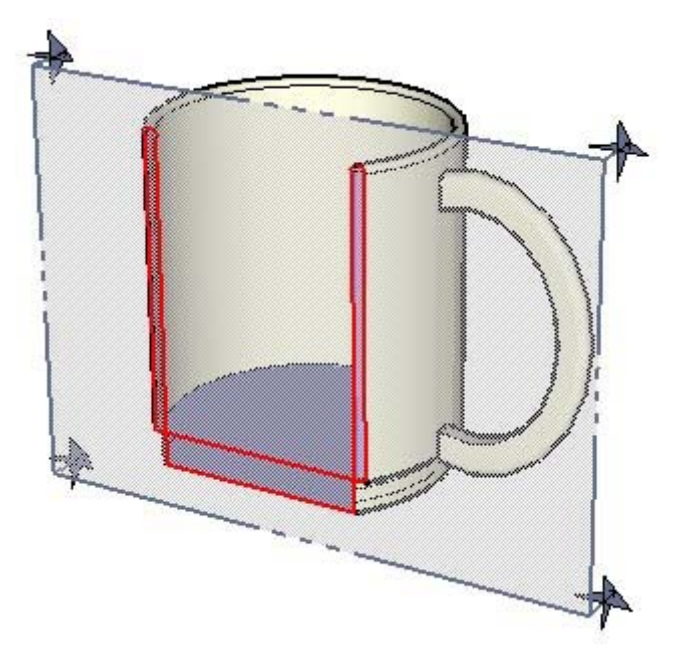

L'immagine precedente mostra un piano di sezione che interseca la tazza e crea una sezione attraverso l'oggetto.

#### **Sezioni**

Il termine *sezione* si riferisce ai bordi che risultano evidenziati dopo l'intersezione della geometria con un piano di sezione. L'immagine seguente mostra una sezione in rosso.

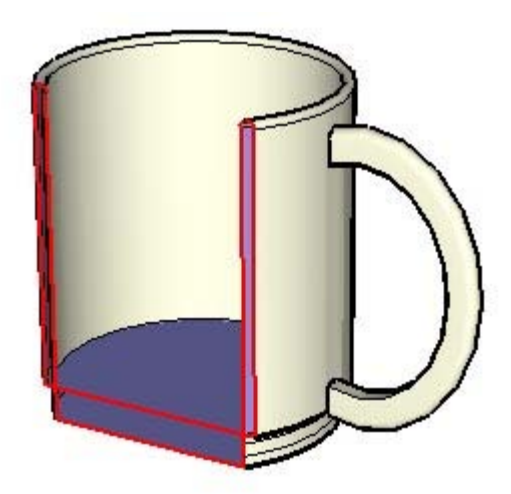

Questi bordi sono bordi virtuali dinamici che si muovono continuamente a seconda dei movimenti del piano di sezione nel modello mediante lo strumento Sposta. Puoi creare un gruppo con i bordi che formano una sezione, come quando tagli orizzontalmente una casa, per creare un reticolato del modello (quale il piano di una casa). Quindi, esporta questa sezione per utilizzarla in un programma di CAD e aggiungervi ulteriori dettagli (quali particolari sulla costruzione delle pareti).

## Animazioni

SketchUp ti consente di creare *scene* diverse, simili alle diapositive nei programmi tradizionali di presentazione, ognuna delle quali contiene impostazioni diverse del tuo modello (punto di vista, effetti con sezioni di taglio e così via). Le scene possono essere combinate e visualizzate in sequenza come animazione. L'animazione può essere impostata per sfumare gradualmente tra le diverse scene, creando così un effetto davvero dinamico.

# **Modellazione del terreno e di forme organiche**

SketchUp utilizza il concetto di "sandbox" o "sabbiera", ovvero una superficie che può essere generata e manipolata utilizzando gli strumenti sabbiera. Una sabbiera in SketchUp (come in altre applicazioni di modellazione 3D) è sinonimo di una *rete triangolata irregolare* o TIN. L'immagine seguente mostra una TIN (sabbiera) in SketchUp.

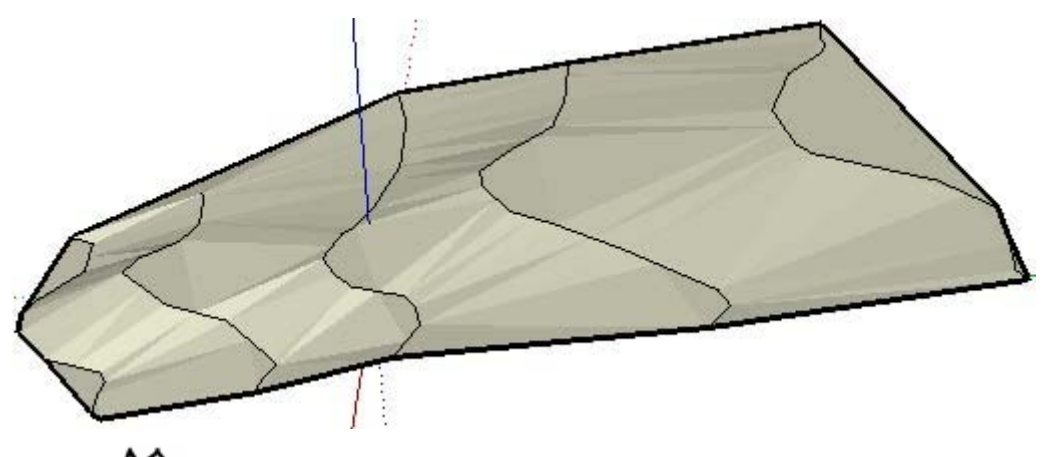

 **Nota:** questa documentazione utilizza i termini TIN, sabbiera e terreno in maniera intercambiabile. Una TIN è uguale a una sabbiera in quanto è delimitata e contiene una superficie modellata (sabbia). Gli strumenti sabbiera sono gli strumenti di SketchUp per la creazione e la manipolazione di TIN.

L'immagine seguente mostra una TIN in SketchUp con la visualizzazione delle geometrie nascoste (in modo tale da mostrare i triangoli che sono alla base della TIN).

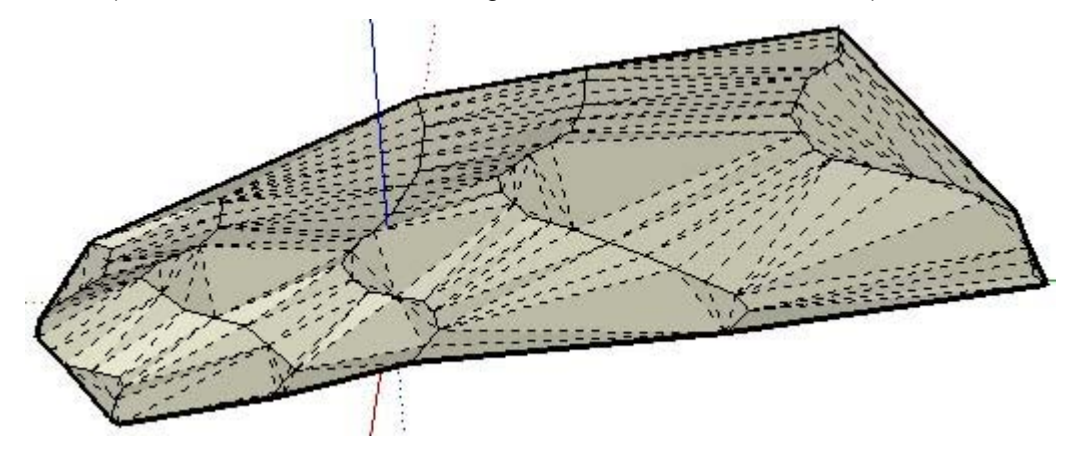

Una TIN non è altro che una serie di facce triangolari collegate che, rese regolari, appaiono come una superficie continua e regolare. Con gli strumenti sabbiera puoi creare non solo terreni, bensì anche altre *forme organiche* (forme che sembrano modellate a mano). Ad esempio, puoi creare la faccia di una persona, un recipiente o una piscina utilizzando gli strumenti sabbiera.

Un altro tipo di superficie simile a una TIN con cui possono lavorare gli strumenti sabbiera è la cosiddetta *reticolo poligonale*. Un reticolo poligonale è simile a una TIN, ma contiene facce con più di tre vertici.

 **Nota:** gli strumenti di SketchUp "Sabbiera da zero" e "Sabbiera da contorni" creano solo TIN, ma puoi importare un reticolo poligonale o crearne uno (manualmente) utilizzando altri strumenti di SketchUp.

# **Triangolazione**

I triangoli in una TIN possono essere orientati in direzioni diverse. L'orientamento dei triangoli si chiama *triangolazione*. Nell'immagine precedente, nota che alcuni triangoli sono orientati verticalmente e altri orizzontalmente. Questo concetto è importante, in quanto alcuni strumenti sabbiera ti consentono di modificare la direzione dei triangoli per ottenere successivamente TIN regolari.

# Creazione di una TIN

Ci sono varie maniere per ottenere una TIN di partenza da utilizzare come base per il tuo modello. Esse sono:

- Creare o importare linee di contorno e utilizzare lo strumento Sabbiera da contorni per creare una TIN.
- Importare un'immagine di un sito o una mappa e tracciarne i contorni con lo strumento Mano libera. Quindi, regolare i contorni all'altezza giusta e utilizzare lo strumento Sabbiera da contorni per creare una TIN.
- Importare una TIN utilizzando il plug-in di SketchUp ArcGIS disponibile all'indirizzo www.http://w[ww.sketchup.com/markets/gis.php.](http://www.www.sketchup.com/markets/gis.php) ArcGIS è una suite di applicazioni di standard industriale, un "Global Information System" che consente di lavorare con informazioni geografiche quali la posizione di un edificio in un sistema di coordinate su scala globale.
- Importare un file DTM (digital terrain model).
- Creare una sabbiera (TIN) utilizzando lo strumento Sabbiera da zero.

# Modifica di una TIN

SketchUp contiene vari strumenti per modificare le TIN. La tabella seguente elenca tutti gli strumenti sabbiera di SketchUp.

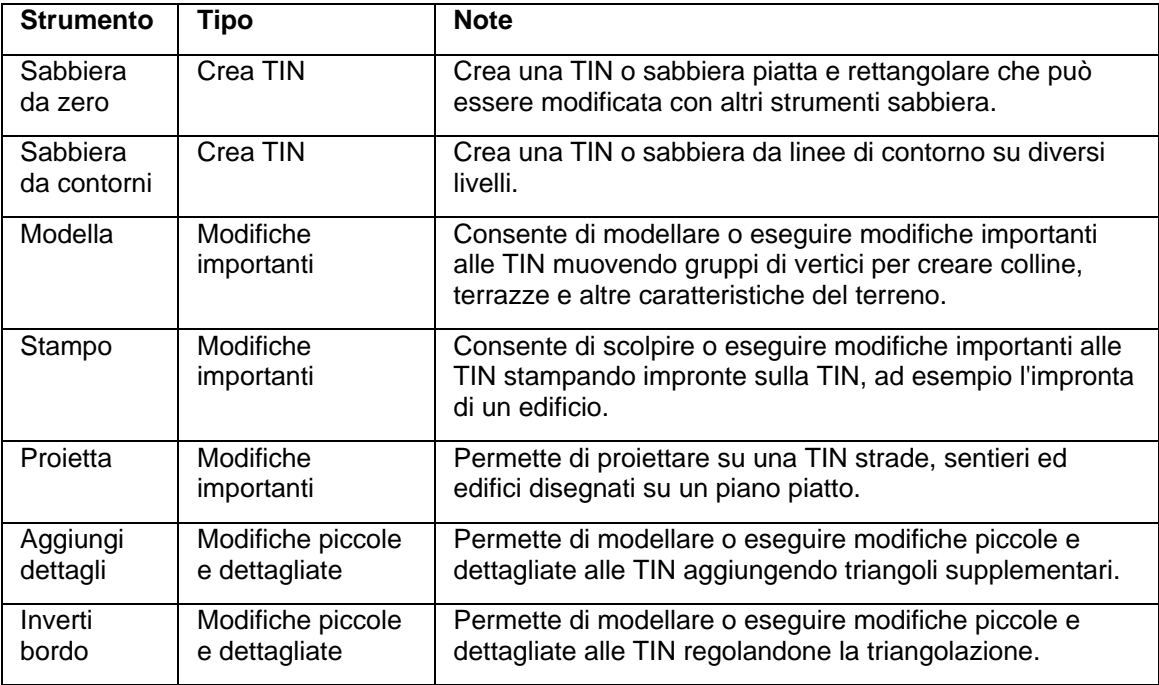

 **Nota:** gli strumenti sabbiera possono essere utilizzati per creare geometrie organiche, ovvero geometrie che sembrino realizzate a mano.

# Terreno funzionale

Il termine *terreno funzionale* è utilizzato per descrivere un terreno che non ha una porzione ripiegata su di esso, come una grotta, uno strapiombo, ecc. Se disegni una linea verticale lungo il terreno in un punto qualsiasi e la linea tocca il terreno solo in un punto, si tratta di un terreno funzionale.

Questo concetto è importante perché certi strumenti, quali lo strumento Modella, possono generare risultati inaspettati se utilizzati su terreni non funzionali (i punti di vicinanza inclusi nell'operazione di modellazione sono spesso indesiderabili).

# **L'interfaccia utente di SketchUp**

Questa sezione della guida utente descrive l'interfaccia utente di SketchUp, inclusi menu, toolbar, finestre di dialogo e l'area del disegno.

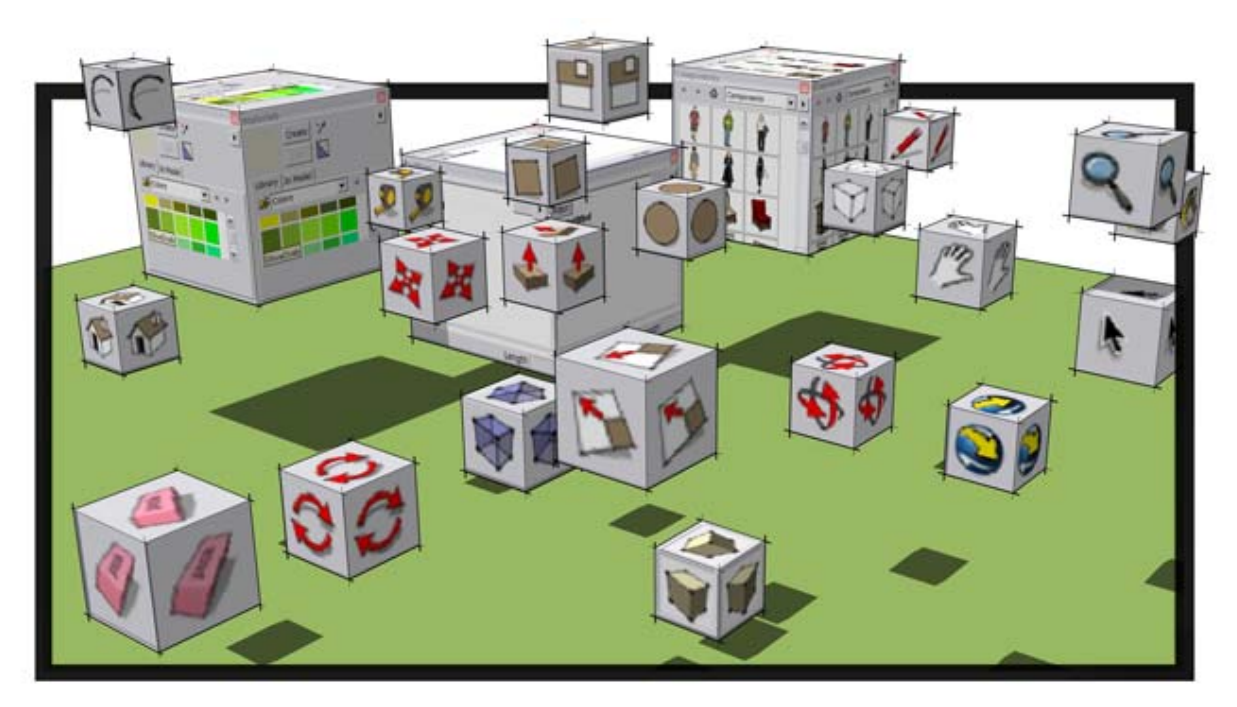

# **Introduzione all'interfaccia di SketchUp**

L'interfaccia utente di SketchUp è disegnata per essere di facile utilizzo. I componenti principali dell'interfaccia utente di SketchUp sono la barra del titolo, i menu, le toolbar, l'area del disegno, [la barra di stato](#page-45-0) e la casella di controllo dei valori.

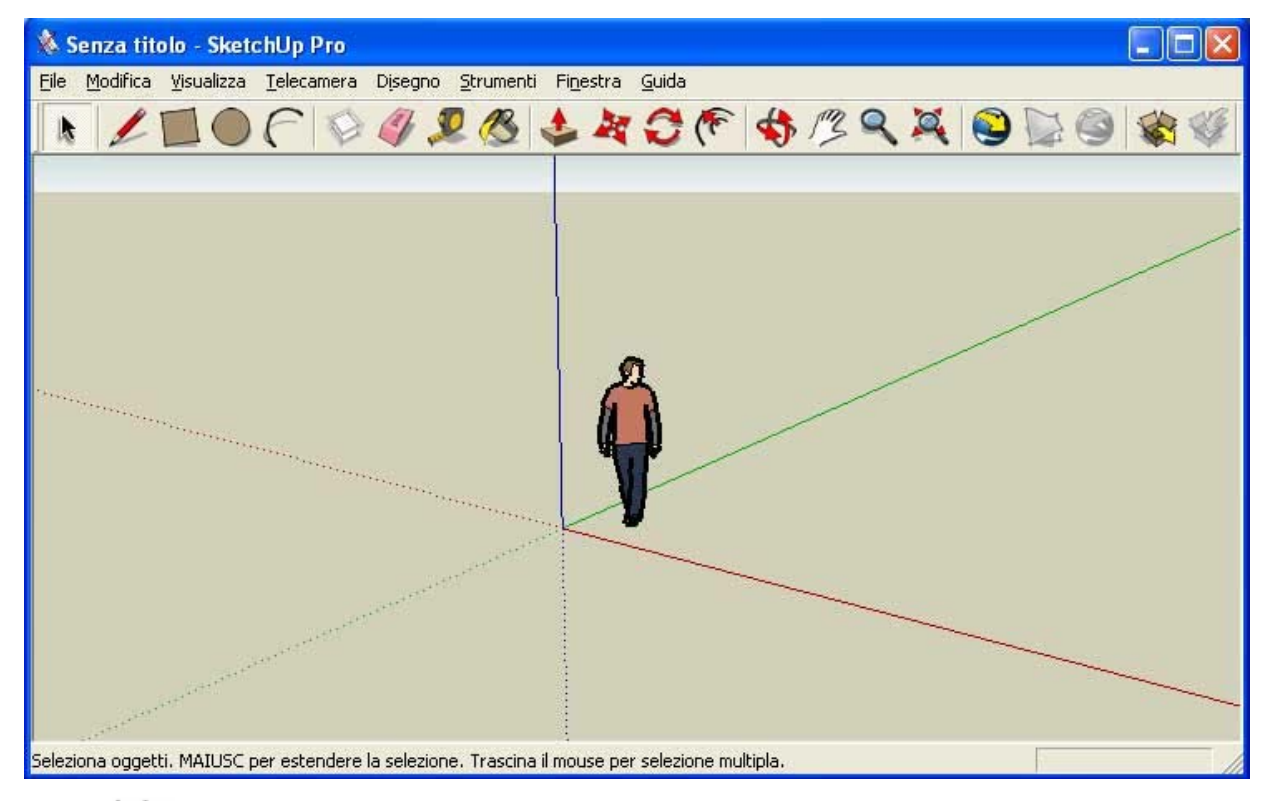

 **Nota:** l'immagine precedente contiene un'istantanea dell'applicazione Google SketchUp Pro. L'applicazione Google SketchUp (gratuito) ha lo stesso aspetto.

# Barra del titolo

La barra del titolo (nella parte alta della finestra dell'applicazione) contiene sulla destra i controlli standard delle finestre di Windows (chiudi, minimizza e massimizza) e il nome del file aperto.

Quando avvii SketchUp appare un'area di disegno vuota e il nome del file attualmente aperto, "Senza titolo", indica che non hai ancora salvato il tuo lavoro.

## Menu

I menu si trovano sotto la barra del titolo. La maggior parte degli strumenti, dei comandi e delle opzioni di SketchUp si trovano in questi menu. I menu predefiniti che compaiono sono: [File](#page-47-0), [Modifica,](#page-52-0) [Visualizza,](#page-55-0) [Telecamera,](#page-57-0) [Disegno](#page-59-0), [Strumenti,](#page-60-0) [Finestra](#page-63-0) e [Guida.](#page-65-0)

# <span id="page-45-0"></span>Toolbar

Le [toolbar](#page-67-0), sotto i menu e sul lato sinistro dell'applicazione, contengono una serie di strumenti e comandi personalizzabili dall'utente. La visibilità delle toolbar può essere modificata mediante l'opzione di menu Visualizza > Toolbar.

# Area del disegno

L'*area del disegno* è lo spazio dove crei i tuoi modelli. Lo spazio 3D di quest'area è delimitato visivamente dagli [assi del disegno.](#page-74-0)

# Barra di stato

La barra di stato è l'area rettangolare lunga e grigia sul fondo della finestra di disegno.

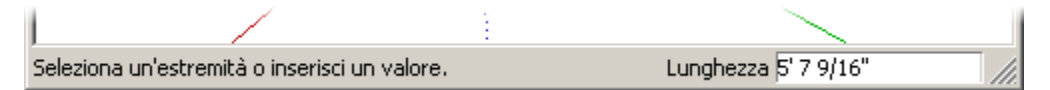

La parte sinistra della barra di stato mostra consigli per l'utilizzo degli strumenti di disegno, incluse funzioni speciali accessibili mediante [tasti di scelta rapida.](#page-261-0) Consulta la barra di stato per scoprire capacità avanzate degli strumenti di SketchUp.

**lota:** utilizza la maniglia di ridimensionamento per ampliare l'area del disegno e visualizzare l'intero messaggio nella barra di stato.

### **Casella di controllo dei valori (VCB)**

La casella di controllo dei valori (chiamato anche VCB) è situato nella parte destra della barra di stato. Il VCB mostra informazioni sulle dimensioni mentre disegni. Puoi anche inserire valori nel VCB per manipolare elementi selezionati o creare elementi con dimensioni specifiche. Inoltre, il VCB ha anche le seguenti caratteristiche:

- Puoi inserire un valore prima o dopo un'operazione, purché il valore venga inserito prima dell'inizio di una nuova operazione. Informazioni dettagliate sui valori accettati dal VCB per ogni strumento appaiono nelle sezioni [Strumenti di disegno](#page-88-0) e [Strumenti di modifica](#page-103-0) di questa guida utente.
- Devi premere il tasto Invio o A capo per accettare un valore inserito.
- Puoi modificare il valore della geometria tutte le volte che vuoi prima di iniziare una nuova operazione.
- Il VCB non può essere utilizzato di nuovo per inserire valori per uno strumento una volta che si è usciti dallo strumento.
- SketchUp mostrerà una tilde (~) prima del numero per indicare che un numero non è preciso (non è compreso nei valori di precisione impostati nel [pannello Unità della finestra](#page-210-0)  [di dialogo Informazioni Modello\)](#page-210-0).
- Non è necessario fare clic nel VCB prima di scrivere. Il VCB accetta sempre l'input da tastiera.
- Puoi inserire valori nel VCB utilizzando un sistema di misura diverso da quello predefinito. SketchUp convertirà il valore nel sistema predefinito. Ad esempio, puoi inserire 3' 6'' anche se stai utilizzando il sistema metrico decimale. Le unità sono impostate nel [pannello Unità](#page-210-0)  [della finestra di dialogo Informazioni Modello](#page-210-0).

#### **Maniglia di ridimensionamento della finestra**

A destra del VCB si trova la maniglia di ridimensionamento della finestra che serve per cambiare le dimensioni dell'area del disegno.

## Schede di scena

Fai clic sulla scheda di una scena per passare da una scena all'altra nel tuo file. Le schede di scena sono create per ogni scena creata mediante il Gestore Scene.

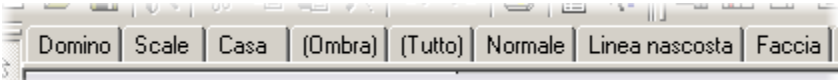

# Voci del menu contestuale delle schede di scena

Le schede di scena dispongono di menu contestuali. Fai clic col pulsante destro del mouse per accedere al menu contestuale.

#### **Sposta a sinistra/destra**

Le voci del menu Sposta a sinistra e Sposta a destra servono per riposizionare una scena in una serie di scene.

#### **Aggiungi**

La voce del menu Aggiungi aggiunge una scena nuova al file attuale.

### **Aggiorna**

La voce Aggiorna è utilizzata per aggiornare una scena se quest'ultima è stata modificata.

#### **Elimina**

La voce Elimina serve per cancellare la scena selezionata.

#### **Riproduci animazione**

L'opzione di menu Riproduci Animazione esegue un'animazione. Consulta l'argomento [Scene e animazioni](#page-347-0) per maggiori informazioni.

#### **Gestore scene**

La voce del menu Gestore Scene richiama la finestra di dialogo Gestore Scene.

# <span id="page-47-0"></span>**Menu File**

Il menu File contiene voci di menu correlate ai file dei modelli di SketchUp, inclusi quelle per creare, aprire, salvare, stampare, importare ed esportare file.

## Nuovo

La voce di menu Nuovo serve per chiudere il documento attuale e creare un'[area di disegno](#page-0-0) vuota per iniziare un modello nuovo di SketchUp. Se non hai salvato le modifiche al modello aperto, ti verrà richiesto di farlo prima di selezionare la voce di menu Nuovo. Se hai selezionato un template nel [pannello dei template](#page-262-0) (in Finestra > Preferenze), SketchUp utilizzerà le impostazioni del template per definire lo stato iniziale del modello.

#### **Tasto di scelta rapida: CTRL+N**

 **Suggerimento:** se desideri lavorare su più aree di disegno contemporaneamente, apri un'altra istanza di SketchUp.

# Apri

Utilizza la voce di menu Apri per avviare la finestra di dialogo Apri, che ti consente di aprire un file di SketchUp salvato in precedenza. Se un modello non salvato è già aperto, ti verrà chiesto di salvare le modifiche, perché puoi aprire solo un file per volta.

#### **Tasto di scelta rapida: CTRL+O**

#### **Ricerca di problemi**

Nel modello possono verificarsi problemi minori a causa della grande flessibilità offerta da SketchUp al momento di disegnare in 3D. Probabilmente non noterai nulla di strano nel modello, a parte il fatto che funzionerà meglio, una volta risolti questi problemi.

SketchUp cerca problemi in tutti i file quando vengono aperti e salvati se hai selezionato l'opzione "Cerca automaticamente problemi nei modelli" nel pannello Generale delle [preferenze dell'applicazione](#page-258-0). SketchUp visualizza una finestra di dialogo che consente di risolvere i problemi qualora rilevati. Questa finestra contiene tre opzioni: Correggi sempre i miei modelli, Correggi adesso e Correggi più tardi. Google consiglia di fare clic sul pulsante "Correggi sempre i miei modelli" in questa finestra di dialogo per risolvere i problemi. Questo pulsante seleziona anche l'opzione "Risolvi automaticamente i problemi riscontrati" nel [pannello Generale delle preferenze dell'applicazione.](#page-258-0) Quest'opzione fa sì che SketchUp risolva automaticamente i problemi senza l'intervento dell'utente. Consulta la sezione relativa all'opzione "Risolvi automaticamente i problemi riscontrati" per maggiori informazioni.

All'apertura, SketchUp cercherà nel modello gli errori irrecuperabili, evitando così di sovrascrivere un file di autosalvataggio valido. SketchUp mostrerà una finestra di dialogo nell'eventualità rara che trovi errori irrecuperabili nel modello. La finestra di dialogo darà la possibilità di uscire da SketchUp e inviare un rapporto. Google ti consiglia di fare clic sul pulsante di uscita da SketchUp e invio del rapporto per chiudere SketchUp e conservare il file corretto di salvataggio automatico. Questo rapporto contiene informazioni importanti sugli errori irrecuperabili.

# <span id="page-48-0"></span>Salva

La voce di menu Salva serve per salvare il modello attivo di SketchUp nel file system. Se provi a chiudere un documento non salvato, o cerchi di uscire da SketchUp con documenti non salvati aperti, SketchUp ti avvertirà e ti chiederà se vuoi salvare il lavoro prima di continuare.

### **Tasto di scelta rapida: CTRL+S**

**Suggerimento:** se l'opzione Crea Backup nel pannello Generale della [finestra di dialogo Preferenze](#page-258-0) è selezionata, il file esistente verrà convertito in un file di backup (.skb) e il nuovo disegno verrà salvato al posto di quello esistente (.skp). L'opzione Crea Backup può aiutare a proteggere i dati nel caso in cui un file .skp venga rimosso accidentalmente.

 **Suggerimento:** salvare spesso è una buona abitudine. Puoi far eseguire il salvataggio automatico a SketchUp dopo un certo numero di minuti abilitando l'opzione Salvataggio Automatico nel [pannello Generale della](#page-258-0)  [finestra di dialogo Preferenze.](#page-258-0)

#### **Ricerca di problemi**

Nel modello possono verificarsi problemi minori a causa della grande flessibilità offerta da SketchUp al momento di disegnare in 3D. Probabilmente non noterai nulla di strano nel modello, a parte il fatto che funzionerà meglio, una volta risolti questi problemi.

SketchUp cerca problemi in tutti i file quando vengono aperti e salvati se hai selezionato l'opzione "Cerca automaticamente problemi nei modelli" nel pannello Generale delle [preferenze dell'applicazione](#page-258-0). SketchUp visualizza una finestra di dialogo che consente di risolvere i problemi qualora rilevati. Questa finestra contiene tre opzioni: Correggi sempre i miei modelli, Correggi adesso e Correggi più tardi. Google consiglia di fare clic sul pulsante "Correggi sempre i miei modelli" in questa finestra di dialogo per risolvere i problemi. Questo pulsante seleziona anche l'opzione "Risolvi automaticamente i problemi riscontrati" nel [pannello Generale delle preferenze dell'applicazione.](#page-258-0) Quest'opzione fa sì che SketchUp risolva automaticamente i problemi senza l'intervento dell'utente. Consulta la sezione relativa all'opzione "Risolvi automaticamente i problemi riscontrati" per maggiori informazioni.

Durante il salvataggio, SketchUp cercherà nel modello gli errori irrecuperabili, evitando così di sovrascrivere un file di autosalvataggio valido. SketchUp mostrerà una finestra di dialogo nell'eventualità rara che trovi errori irrecuperabili nel modello. La finestra di dialogo darà la possibilità di uscire da SketchUp e inviare un rapporto. Google ti consiglia di fare clic sul pulsante di uscita da SketchUp e invio del rapporto per chiudere SketchUp e conservare il file corretto di salvataggio automatico. Questo rapporto contiene informazioni importanti sugli errori irrecuperabili.

## Salva con nome

Utilizza la voce di menu "Salva con nome" per aprire la finestra di dialogo "Salva con nome" che come impostazione predefinita apre la cartella del documento attuale. Puoi utilizzare questa finestra di dialogo per salvare il disegno attuale come documento nuovo. Puoi assegnare al file un nome nuovo, una posizione nuova e una versione precedente di SketchUp. Il nuovo file diventerà il file attuale nella finestra di disegno.

#### **Ricerca di problemi**

Nel modello possono verificarsi problemi minori a causa della grande flessibilità offerta da SketchUp al momento di disegnare in 3D. Probabilmente non noterai nulla di strano nel modello, a parte il fatto che funzionerà meglio, una volta risolti questi problemi.

SketchUp cerca problemi in tutti i file quando vengono aperti e salvati se hai selezionato l'opzione "Cerca automaticamente problemi nei modelli" nel [pannello Generale delle](#page-258-0)  [preferenze dell'applicazione](#page-258-0). SketchUp visualizza una finestra di dialogo che consente di risolvere i problemi qualora rilevati. Questa finestra contiene tre opzioni: Correggi sempre i miei modelli, Correggi adesso e Correggi più tardi. Google consiglia di fare clic sul pulsante "Correggi sempre i miei modelli" in questa finestra di dialogo per risolvere i problemi. Questo pulsante seleziona anche l'opzione "Risolvi automaticamente i problemi riscontrati" nel [pannello Generale delle preferenze dell'applicazione.](#page-258-0) Quest'opzione fa sì che SketchUp risolva automaticamente i problemi senza l'intervento dell'utente. Consulta la sezione relativa all'opzione "Risolvi automaticamente i problemi riscontrati" per maggiori informazioni.

Durante il salvataggio del file con un nuovo nome, SketchUp cercherà nel modello gli errori irrecuperabili, evitando così di sovrascrivere un file di autosalvataggio valido. SketchUp mostrerà una finestra di dialogo nell'eventualità rara che trovi errori irrecuperabili nel modello. La finestra di dialogo darà la possibilità di uscire da SketchUp e inviare un rapporto. Google ti consiglia di fare clic sul pulsante di uscita da SketchUp e invio del rapporto per chiudere SketchUp e conservare il file corretto di salvataggio automatico. Questo rapporto contiene informazioni importanti sugli errori irrecuperabili.

## Salva una copia come

Utilizza la voce di menu "Salva una copia come" per salvare un file nuovo basato sul modello attuale. Questo comando non sovrascrive né chiude il file attuale ed è utile per salvare copie modificate dello stesso file o prove diverse di un lavoro.

#### **Ricerca di problemi**

Nel modello possono verificarsi problemi minori a causa della grande flessibilità offerta da SketchUp al momento di disegnare in 3D. Probabilmente non noterai nulla di strano nel modello, a parte il fatto che funzionerà meglio, una volta risolti questi problemi.

SketchUp cerca problemi in tutti i file quando vengono aperti e salvati se hai selezionato l'opzione "Cerca automaticamente problemi nei modelli" nel pannello Generale delle [preferenze dell'applicazione](#page-258-0). SketchUp visualizza una finestra di dialogo che consente di risolvere i problemi qualora rilevati. Questa finestra contiene tre opzioni: Correggi sempre i miei modelli, Correggi adesso e Correggi più tardi. Google consiglia di fare clic sul pulsante "Correggi sempre i miei modelli" in questa finestra di dialogo per risolvere i problemi. Questo pulsante seleziona anche l'opzione "Risolvi automaticamente i problemi riscontrati" nel [pannello Generale delle preferenze dell'applicazione.](#page-258-0) Quest'opzione fa sì che SketchUp risolva automaticamente i problemi senza l'intervento dell'utente. Consulta la sezione relativa all'opzione "Risolvi automaticamente i problemi riscontrati" per maggiori informazioni.

Durante il salvataggio di una copia del file, SketchUp cercherà nel modello gli errori irrecuperabili, evitando così di sovrascrivere un file di autosalvataggio valido. SketchUp mostrerà una finestra di dialogo nell'eventualità rara che trovi errori irrecuperabili nel modello. La finestra di dialogo darà la possibilità di uscire da SketchUp e inviare un rapporto. Google ti consiglia di fare clic sul pulsante di uscita da SketchUp e invio del rapporto per chiudere SketchUp e conservare il file corretto di salvataggio automatico. Questo rapporto contiene informazioni importanti sugli errori irrecuperabili.

# **Ripristina**

Utilizza la voce di menu Ripristina per ritornare allo stato del documento attuale precedente l'ultimo salvataggio.

# **ERO** Invia a LayOut

Utilizza la voce di menu Invia a LayOut per inviare il modello attuale a LayOut.

# Galleria di immagini 3D

Il sottomenu Galleria di immagini 3D contiene voci di menu per accedere al deposito di modelli Galleria di immagini 3D.

#### **Ottieni modello**

Utilizza la voce di menu Ottieni Modelli per scaricare un modello dalla Galleria di immagini 3D di Google.

#### **Condividi modello**

Utilizza la voce di menu Condividi Modello per inviare il file di modello di SketchUp e il file KML corrispondente alla Galleria di immagini 3D di Google. La Galleria di immagini 3D di Google è un deposito in cui i modelli possono essere condivisi con altri utenti di Google Earth o di SketchUp.

## Esporta

Utilizza il sottomenu Esporta per accedere alle funzionalità di esportazione di SketchUp, utili per condividere il lavoro con altre persone o per inserire i disegni in altre applicazioni. Puoi esportare il modello di SketchUp come modello 3D, immagine 2D, sezione o animazione.

### **Google Earth**

Utilizza la voce di menu Google Earth per esportare il modello di SketchUp come file KMZ da utilizzare in Google Earth. Consulta l'argomento [Esportazione di modelli 3D \(KMZ\)](#page-338-0) per maggiori informazioni su questa voce di menu.

### **Modello 3D**

Utilizza la voce di menu Modello 3D per esportare il file di SketchUp in formati 3D, quali KMZ.

Ulteriori formati di file sono disponibili per l'esportazione con Google SketchUp Pro.

### **Grafico 2D**

Utilizza la voce di menu Grafico 2D per esportare immagini [bitmap a 2D](#page-316-0) e disegni vettoriali in 2D con dimensioni accurate e indipendenti dalla risoluzione. Le immagini basate su pixel possono essere esportate in formati JPEG, PNG, Epix, BMP, TGA e TIFF.

 Le immagini vettoriali possono essere esportate in formato PDF, EPS, DWG e DXF. Quest'opzione semplifica l'invio dei file SketchUp a un plotter, l'integrazione rapida nella documentazione di costruzione o la modifica successiva dei modelli utilizzando applicazioni di illustrazione basate su vettori. I formati di uscita vettoriali potrebbero non supportare alcune opzioni di visualizzazione quali le ombre, la trasparenza e le texture.

# **PRO** Sezione

Utilizza la voce di menu "Esporta in sezione 2D" per esportare [sezioni 2D](#page-341-0) dalle dimensioni accurate in formati vettoriali standard.

<span id="page-51-0"></span>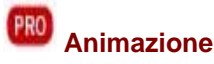

Utilizza la voce di menu Animazione per esportare un file di animazione pre-renderizzato che contenga la sequenza di scene che hai creato. Quest'opzione semplifica l'archiviazione di [animazioni](#page-347-0) su CD o DVD e la creazione di animazioni uniformi di modelli complessi.

## Importa

Utilizza il menu Importa per importare nei disegni di SketchUp informazioni da altri file.

## Impostazioni stampa

Utilizza la voce di menu Impostazioni Stampa per accedere alla finestra di dialogo delle impostazioni di stampa. Questa finestra di dialogo viene utilizzata per selezionare e configurare la stampante e le proprietà di scena da utilizzare per la stampa.

# Anteprima di stampa

Utilizza la voce di menu Anteprima di Stampa per visualizzare un'anteprima del modello tale come apparirà su carta (utilizzando le impostazioni di stampa).

## Stampa

La voce di menu Stampa... apre la finestra di dialogo standard di Stampa. Questa finestra di dialogo ti consente di [stampare](#page-348-0) il modello nell'[area del disegno](#page-0-0) di SketchUp con la stampante attualmente selezionata.

### **Tasto di scelta rapida: CTRL+P**

## (File recenti)

La voce di menu Elenco File Recenti elenca i file di SketchUp aperti di recente. Seleziona un file dall'elenco per aprirlo.

## **Esci**

La voce di menu Esci chiude il file attuale e la finestra dell'applicazione SketchUp. SketchUp ti chiederà di salvare il file se non è stato salvato dopo l'ultima modifica.

**PRO** = Funzione disponibile solo in Google SketchUp Pro 6

# <span id="page-52-0"></span>**Menu Modifica**

Il menu Modifica contiene voci che ti consentono di eseguire operazioni di modifica alla geometria di SketchUp. Queste voci di menu comprendono i comandi per creare e modificare gruppi e componenti, per le operazioni di visibilità e i comandi standard Taglia, Copia e Incolla.

## Annulla

Utilizza la voce di menu Annulla per annullare gli ultimi comandi di disegno o modifica eseguiti. SketchUp permette di annullare, una per volta, tutte le operazioni eseguite dopo l'ultimo salvataggio. Il numero massimo di comandi Annulla consecutivi è limitato a 100.

### **Tasto di scelta rapida: ALT+BACKSPACE o CTRL+Z**

**Nota:** l'opzione Annulla annullerà qualsiasi operazione che crei o modifichi la geometria, ma non annullerà modifiche al punto di vista. Utilizza la [voce del menu Precedente](#page-159-0) del [menu Telecamera](#page-57-0) per annullare una modifica del punto di vista.

# Ripeti

La voce di menu Ripeti ripristina lo stato precedente all'ultimo comando Annulla.

**Tasto di scelta rapida: CTRL+Y**

## Taglia

La voce di menu Taglia rimuove dal modello gli elementi selezionati e li memorizza negli appunti. Il contenuto degli appunti può poi essere inserito nuovamente in qualsiasi documento SketchUp aperto usando il comando Incolla.

Il contenuto degli appunti rimarrà negli appunti finché non verrà sostituito con altro contenuto utilizzando un ulteriore comando Taglia o Copia.

#### **Tasto di scelta rapida: MAIUSC+CANC o CTRL+X**

## Copia

La voce di menu Copia copia gli elementi selezionati negli appunti senza eliminare gli elementi dal modello. Il contenuto degli appunti può poi essere inserito nuovamente in qualsiasi documento SketchUp aperto usando il comando Incolla.

 Il contenuto degli appunti rimarrà negli appunti finché non verrà sostituito con altro contenuto utilizzando un ulteriore comando Taglia o Copia.

#### **Tasto di scelta rapida: CTRL+C o CTRL+INSERT**

## Incolla

La voce di menu Incolla copia il contenuto degli appunti nel documento attuale di SketchUp. La geometria incollata rimarrà attaccata alla punta del cursore e potrai posizionarla dove desideri quando la incolli.

Il contenuto degli appunti rimarrà negli appunti finché non verrà sostituito con altro contenuto utilizzando un ulteriore comando Taglia o Copia.

### **Tasto di scelta rapida: CTRL+V o MAIUSC+INSERT**

## <span id="page-53-0"></span>Incolla sul posto

Utilizza la voce di menu "Incolla sul posto" per incollare un elemento nella stessa posizione in cui è stato tagliato o copiato.

## Elimina

Utilizza la voce di menu Elimina per eliminare le entità attualmente selezionate dal modello.

**Tasto di scelta rapida: CANC**

## Elimina guide

Utilizza la voce di menu Elimina Guide per eliminare tutte le guide di costruzione dall'area del disegno.

## Seleziona tutto

Utilizza la voce di menu Seleziona Tutto per selezionare tutte le entità selezionabili del modello. Le entità nascoste, gli elementi in un layer nascosto o la geometria ritagliata utilizzando un piano di sezione non possono essere selezionati con la voce di menu Seleziona Tutto.

#### **Tasto di scelta rapida: CTRL+A**

### Annulla selezione

La voce di menu Annulla Selezione deseleziona tutti gli elementi attualmente selezionati nel modello.

#### **Tasto di scelta rapida: CTRL+T**

## Nascondi

Utilizza la voce di menu Nascondi per nascondere tutti gli oggetti selezionati. Nascondere le geometrie può essere utile per semplificare la vista attuale, oppure per poter visualizzare e lavorare in spazi ridotti.

### Mostra

Il sottomenu Mostra contiene opzioni per mostrare le entità nascoste.

#### **Selezione**

La voce di menu Mostra rende visibile ogni oggetto nascosto selezionato. Assicurati che l'opzione "Mostra geometrie nascoste" nel [menu Visualizza](#page-55-0) sia selezionata per visualizzare e selezionare la geometria nascosta.

#### **Ultimo**

La voce di menu Ultimo mostra le ultime entità nascoste con il comando Nascondi.

#### **Tutto**

La voce di menu Tutto mostra tutte le entità nascoste nel documento attuale.

### **Blocca**

La voce di menu Blocca è utilizzata per bloccare qualsiasi componente o gruppo che non desideri che venga spostato o modificato.

## **Shlocca**

Il sottomenu Sblocca contiene opzioni per sbloccare componenti e gruppi.

#### **Selezione**

Utilizza la voce di menu Selezione per sbloccare tutti i componenti e i gruppi in una selezione.

### **Tutto**

Utilizza l'opzione Tutto per sbloccare tutti i componenti e i gruppi dell'area di disegno.

### Crea componente

Utilizza la voce di menu Crea Componente per creare un'[entità componente](#page-269-0) dalle entità selezionate.

#### **Tasto di scelta rapida: CTRL+C**

## Crea gruppo

La voce di menu Crea Gruppo crea un [gruppo](#page-284-0) dalle entità selezionate.

**Tasto di scelta rapida: G**

## Chiudi gruppo/componente

Utilizza la voce di menu "Chiudi gruppo/componente" per uscire dal contesto o dalla sessione di modifica di un gruppo o componente.

### Interseca

Il sottomenu Interseca contiene opzioni per intersecare le geometrie con altre geometrie.

#### **Interseca con il modello**

In SketchUp le geometrie complesse possono essere create facilmente utilizzando la voce di menu [Interseca con il modello](#page-131-0). Utilizza la voce di menu "Interseca con il modello" per intersecare tutte le entità che si sovrappongono con l'entità attualmente selezionata (ad esempio, il componente di una scatola e quello di un tubo).

#### **Tasto di scelta rapida: I**

#### **Interseca con il contesto**

Seleziona la voce di menu "Interseca con il contesto" per intersecare due entità del contesto attuale (escluse tutte le entità fuori dal contesto).

#### **Interseca solo la selezione**

Seleziona la voce di menu "Interseca solo la selezione" per intersecare solo gli elementi selezionati.

# Sottomenu Comandi entità

Il sottomenu Comandi Entità mostra tutti i comandi disponibili per la manipolazione della entità selezionata (tali comandi sono gli stessi che possono essere trovati nel [menu](#page-71-0)  [contestuale](#page-71-0) delle entità). Il nome e il contenuto del sottomenu cambieranno a seconda dell'entità selezionata.

# <span id="page-55-0"></span>**Menu Visualizza**

Il menu Visualizza contiene voci di menu che modificano la visualizzazione delle entità nel modello.

 **Nota:** le voci del menu Visualizza modificano la visualizzazione delle entità. Le voci del menu Telecamera modificano il punto di vista.

# Toolbar

Il sottomenu Toolbar contiene tutte le toolbar. Le toolbar sono: [Per iniziare,](#page-67-0) [Set grande](#page-67-0)  [strumenti](#page-67-0), [Telecamera,](#page-68-0) [Costruzione,](#page-68-0) [Disegno](#page-257-0), [Stile faccia](#page-68-0), Google, [Modifica](#page-68-0), [Layer,](#page-69-0) [Principale,](#page-68-0) [Sezioni](#page-69-0), [Ombre](#page-69-0), [Standard,](#page-67-0) [Viste](#page-69-0) e [Cammina](#page-68-0).

La voce di menu Pulsanti Grandi attiva e disattiva la visualizzazione a pulsanti grandi della toolbar. Questa opzione può migliorare l'usabilità del programma su tavolette grafiche o monitor a bassa risoluzione.

# Schede di scena

Il comando Schede di Scena attiva e disattiva la visualizzazione delle schede di scena. Consulta l'argomento [Gestore scene](#page-240-0) per maggiori informazioni.

# Geometrie nascoste

Utilizza la voce di menu Geometrie Nascoste per mostrare geometrie o entità che sono state nascoste utilizzando il comando contestuale o la [voce di menu Nascondi.](#page-53-0) La voce di menu Geometrie Nascoste mostra le facce nascoste con un motivo ombreggiato (i bordi sono punteggiati) che consente di selezionare la geometria. Una volta selezionata, la geometria può essere resa visibile mediante le voci di menu [Mostra](#page-53-0) e [Mostra tutto](#page-53-0).

# Piani di sezione

La voce di menu Piani di Sezione attiva o disattiva la visualizzazione delle [entità piano di](#page-291-0)  [sezione.](#page-291-0)

# Sezioni di taglio

La voce del menu Sezioni di Taglio attiva o disattiva la visualizzazione degli [effetti di sezione](#page-37-0)  [di taglio](#page-37-0).

# Assi

La voce di menu Assi attiva o disattiva la visualizzazione degli [assi del disegno.](#page-74-0)

# Guide

La voce di menu Guide attiva o disattiva la visualizzazione delle [entità linee di costruzione](#page-282-0) e delle [entità punti di costruzione](#page-283-0).

# Ombre

La voce di menu Ombre attiva le ombre.

# **Nebbia**

La voce di menu Nebbia attiva la nebbia. Consulta la sezione relativa alla [finestra di dialogo](#page-253-0)  [Nebbia](#page-253-0) per informazioni su come configurare le impostazioni relative alla nebbia.

## Stile bordi

Il sottomenu Stile Bordi contiene opzioni che consentono di attivare gli stili dei bordi. Gli stili dei bordi sono: Profili, Profondità ed Estensione. Consulta l'argomento [Stili](#page-224-0) per maggiori informazioni.

## Stile faccia

Il sottomenu Stile Faccia contiene opzioni che consentono di attivare gli stili delle facce. Gli stili delle facce sono Raggi X, Wireframe, Linea nascosta, Ombreggiato, Ombreggiato con texture e Monocromo. Consulta l'argomento [Stili](#page-224-0) per maggiori informazioni.

## Modifica componente

Il sottomenu Modifica Componente contiene comandi che consentono di cambiare la visualizzazione di altre entità quando si modificano componenti.

#### **Nascondi il resto del modello**

Utilizza la voce di menu "Nascondi il resto del modello" per attivare e disattivare la visualizzazione del modello durante la modifica di un componente.

#### **Nascondi componenti simili**

Utilizza la voce di menu "Nascondi componenti simili" per attivare e disattivare la visualizzazione di componenti simili durante la modifica di un componente.

## Animazione

Il sottomenu Animazione contiene diversi elementi relativi alle scene e alle animazioni. Consulta l'argomento [Scene e animazioni](#page-347-0) per maggiori informazioni.

#### **Aggiungi scena**

Utilizza la voce di menu Aggiungi Scena per aggiungere una scena nuova al file attuale.

#### **Aggiorna scena**

Utilizza la voce di menu Aggiorna Scena per aggiornare una scena se quest'ultima è stata modificata.

#### **Elimina scena**

Utilizza la voce di menu Elimina Scena per eliminare una scena dal modello attuale.

#### **Scena precedente**

Utilizza la voce di menu Scena Precedente per passare alla scena precedente.

#### **Scena successiva**

La voce di menu Scena Successiva serve per passare alla scena successiva.

#### **Riproduci**

La voce di menu Riproduci avvia un'animazione. Consulta l'argomento [Scene e animazioni](#page-347-0) per maggiori informazioni.

#### **Impostazioni**

La voce di menu Impostazioni richiama il [pannello Animazione della finestra di dialogo](#page-347-0)  [Informazioni Modello](#page-347-0).

# <span id="page-57-0"></span>**Menu Telecamera**

Il menu Telecamera contiene i comandi per la modifica del punto di vista del modello.

## Precedente

Utilizza la voce di menu Precedente per tornare al precedente punto di vista salvato. In SketchUp, i punti di vista vengono salvati automaticamente quando si sposta la telecamera.

# Successivo

Utilizza la voce di menu Successivo per passare al successivo punto di vista salvato. In SketchUp, i punti di vista vengono salvati automaticamente quando si sposta la telecamera.

# Viste standard

Il sottomenu Viste Standard dà accesso alle [viste standard:](#page-161-0) Alto, Basso, Davanti, Destra, Dietro, Sinistra e Isometrica. Selezionando una di queste viste del modello imposterai la finestra di disegno attiva nella vista in questione.

# Proiezione parallela

Seleziona la voce di menu Proiezione Parallela per passare alla modalità [proiezione](#page-26-0)  [parallela.](#page-26-0)

 **Nota:** SketchUp deve trovarsi in modalità parallela per stampare in scala. Nota che facce e bordi paralleli al piano della vista saranno misurabili.

# **Prospettiva**

Seleziona la voce di menu Prospettiva per passare alla modalità di proiezione [prospettica](#page-26-0).

# Prospettiva a due punti

Una prospettiva a due punti è una tecnica di disegno comune, in cui tutte le linee verticali del modello appaiono rette. Utilizza la voce di menu "Prospettiva a due punti" per ottenere una vista in prospettiva a due punti del modello. Si attiverà lo strumento Panoramica, che ti permette di ottenere panoramiche del modello.

 **Attenzione:** ruotare la vista mediante lo strumento Orbita farà uscire il modello dalla prospettiva a due punti.

## Abbina nuova foto

Seleziona la voce di menu "Abbina nuova foto" per avviare una sessione Abbina Foto. Consulta la [sezione Abbina Foto](#page-162-0) di questa guida utente per maggiori informazioni.

# Modifica foto abbinata

Seleziona la voce di menu "Modifica foto abbinata" per modificare una foto abbinata in precedenza. Consulta la [sezione Abbina Foto](#page-162-0) di questa guida utente per maggiori informazioni.

# **Orbita**

La voce di menu Orbita richiama lo [strumento Orbita.](#page-169-0)

**Tasto di scelta rapida: O**

## Panoramica

La voce di menu Panoramica richiama lo [strumento Panoramica.](#page-170-0)

**Tasto di scelta rapida: H**

## Zoom

La voce di menu Zoom richiama lo [strumento Zoom.](#page-171-0)

**Tasto di scelta rapida: Z**

## Campo visivo

Utilizza la voce di menu Campo Visivo per richiamare lo strumento Zoom in modalità [Campo](#page-171-0)  [visivo](#page-171-0), che ti consente di ampliare o restringere il campo visivo.

# Zoom finestra

La voce di menu Zoom Finestra richiama lo [strumento Zoom finestra.](#page-172-0)

 **Nota:** lo strumento Zoom Finestra non è presente nella toolbar di Google SketchUp (gratuito), ma può essere richiamato dal menu Telecamera.

# Zoom estensioni

La voce di menu Zoom Estensioni richiama lo [strumento Zoom estensioni](#page-173-0).

#### **Tasto di scelta rapida: MAIUSC+Z**

## Zoom foto

Seleziona la voce di menu Zoom Foto mentre utilizzi Abbina Foto per eseguire uno zoom della foto che riempia l'intera area di disegno.

## Posizione telecamera

La voce di menu Posizione Telecamera apre lo [strumento Posizione Telecamera](#page-176-0) che consente di analizzare viste fisse del modello (ad esempio, una vista all'altezza degli occhi di una casa). Quest'opzione è utilizzata di frequente con lo strumento Cammina per visitare una struttura all'altezza degli occhi.

## Cammina

La voce di menu Cammina richiama lo [strumento Cammina](#page-178-0) che permette di spostarsi dentro a un modello di SketchUp come se stessi eseguendo una visita virtuale del modello.

# Guarda attorno

La voce di menu Guarda Attorno richiama lo [strumento Guarda Attorno](#page-179-0) che permette di ruotare la telecamera attorno a un punto fisso del punto di vista.

# <span id="page-59-0"></span>**Menu Disegno**

Il menu Disegno contiene tutti gli strumenti di disegno di SketchUp e rappresenta un'alternativa all'uso [delle toolbar](#page-67-0) o dei tasti di scelta rapida.

## Linea

La voce di menu Linea richiama lo [strumento Linea](#page-89-0) utilizzato per disegnare [entità linea](#page-288-0), o bordi, nell'area di disegno.

#### **Tasto di scelta rapida: L**

## Arco

La voce di menu Arco richiama lo [strumento Arco](#page-93-0) utilizzato per disegnare [entità Arco,](#page-265-0) formate da più segmenti di linea retta collegati (modificabili come un'unica curva).

### **Tasto di scelta rapida: A**

## Mano libera

La voce di menu Mano Libera serve per richiamare lo [strumento Mano libera](#page-95-0) utilizzato per disegnare linee irregolari e complanari collegate a forma di [entità curva](#page-279-0).

## Rettangolo

La voce di menu Rettangolo richiama lo [strumento Rettangolo](#page-97-0) utilizzato per disegnare quattro bordi complanari intersecanti e l'[entità faccia](#page-281-0) che ne deriva.

#### **Tasto di scelta rapida: R**

### Cerchio

La voce di menu Cerchio richiama lo [strumento Cerchio](#page-99-0) utilizzato per disegnare [entità](#page-267-0)  [cerchio](#page-267-0).

**Tasto di scelta rapida: C**

### Poligono

La voce di menu Poligono richiama lo [strumento Poligono](#page-101-0) utilizzato per disegnare [entità](#page-289-0)  [poligono](#page-289-0) regolari, inscritte in una circonferenza e con un numero di lati compreso tra 3 e 100.

# <span id="page-60-0"></span>**Menu Strumenti**

Il menu Strumenti fornisce accesso a tutti gli strumenti di modifica di SketchUp. Questo menu rappresenta uno dei tre meccanismi che consentono l'accesso a questi strumenti (gli altri sono la [le toolbar](#page-67-0) e i tasti di scelta rapida).

## Seleziona

La voce di menu Seleziona richiama lo [strumento Seleziona](#page-80-0) che ti consente di selezionare una o più entità da modificare.

#### **Tasto di scelta rapida: Barra spaziatrice**

## Cancella

Utilizza la voce di menu Cancella per richiamare lo [strumento Cancella](#page-84-0) che consente di eliminare entità dall'[area di disegno.](#page-0-0) Questo strumento consente inoltre di nascondere e ammorbidire i bordi.

#### **Tasto di scelta rapida: E**

### Riempi

La voce di menu Riempi richiama lo [strumento Riempi,](#page-85-0) utilizzato per assegnare materiali a entità del modello. Utilizza lo strumento Riempi per colorare elementi singoli, riempire un certo numero di facce connesse o sostituire un materiale con un altro.

#### **Tasto di scelta rapida: B**

## Sposta

La voce di menu Sposta richiama lo [strumento Sposta](#page-104-0) che consente di spostare, manipolare e copiare geometrie. Questo strumento può essere utilizzato anche per ruotare le [entità](#page-269-0)  [componenti.](#page-269-0)

#### **Tasto di scelta rapida: M**

### Ruota

Utilizza la voce di menu Ruota per richiamare lo [strumento Ruota](#page-110-0) utilizzato per ruotare elementi del disegno e uno o più oggetti su un singolo piano di rotazione. Lo strumento Ruota può essere utilizzato anche per allungare e distorcere una geometria selezionando solo una porzione del modello.

#### **Tasto di scelta rapida: Q**

## Scala

La voce di menu Scala richiama lo [strumento Scala](#page-115-0) che consente di scalare e allungare la geometria selezionata rispetto ad altri elementi nel modello di SketchUp.

#### **Tasto di scelta rapida: S**

# Spingi/tira

La voce di menu Spingi/tira richiama lo [strumento Spingi/tira](#page-119-0) utilizzato per manipolare facce del modello. Questo strumento può essere utilizzato per spostare, estrudere, riattaccare o sottrarre facce, a seconda del contesto della geometria selezionata.

#### **Tasto di scelta rapida: P**

# **Seguimi**

Utilizza la voce di menu Seguimi per richiamare lo [strumento Seguimi](#page-124-0) utilizzato per estrudere facce lungo una traccia quale un bordo o una linea disegnata con lo [strumento](#page-95-0)  [Mano libera.](#page-95-0) Questo strumento è utile per aggiungere dettagli ai modelli in quanto consente di disegnare il dettaglio a un estremo di una traccia sul modello e quindi ripetere il dettaglio lungo la traccia.

# **Offset**

La voce di menu Offset (sfalsamento) richiama lo [strumento Offset](#page-128-0) utilizzato per creare copie di linee e facce complanari a una distanza uniforme dalle linee e facce originali. Linee e facce possono essere trattate con lo strumento Offset dentro e fuori dalla faccia originale. L'offset di una faccia crea sempre un'altra faccia.

### **Tasto di scelta rapida: F**

### Misura

Utilizza la voce di menu Misura per richiamare lo [strumento Misura](#page-142-0) utilizzato per eseguire una serie di operazioni relative alle dimensioni. Queste operazioni includono la misura della distanza tra due punti, la creazione di [entità linea di costruzione](#page-282-0) e la scalatura dell'intero modello ad una dimensione esatta.

### **Tasto di scelta rapida: T**

## Goniometro

La voce di menu Goniometro richiama lo [strumento Goniometro](#page-145-0) che consente di misurare angoli e creare *entità linea di costruzione* (normalmente a un angolo).

## Assi

La voce di menu Assi richiama lo [strumento Assi](#page-149-0) che consente di muovere gli [assi del](#page-74-0)  [disegno](#page-74-0). Questo strumento è usato spesso quando si costruiscono più oggetti rettangolari con ognuno un'inclinazione diversa, o per ottenere una scalatura più accurata delle entità che non sono orientate lungo i piani delle coordinate predefinite.

# **Quote**

Utilizza la voce di menu Quote per richiamare lo [strumento Quota](#page-150-0) utilizzato per posizionare le *entità quota* nel modello.

## Testo

La voce di menu Testo attiva lo [strumento Testo](#page-152-0) utilizzato per inserire [entità testo](#page-295-0) nel modello.

# Testo 3D

La voce di menu Testo 3D attiva lo [strumento Testo 3D](#page-154-0) utilizzato per creare testi a 3 dimensioni.

## Piano di sezione

La voce di menu Piano di Sezione richiama lo [strumento Piano di sezione](#page-156-0) utilizzato per eseguire sezioni di taglio nei modelli.

# Google Earth

Il sottomenu Google Earth contiene le voci di menu per interagire con Google Earth.

#### **Ottieni vista attuale**

Utilizza la voce di menu "Ottieni vista attuale" per scattare istantanee 2D e 3D della vista attuale in Google Earth.

#### **Attiva/disattiva terreno**

Utilizza la voce di menu "Attiva/disattiva terreno" per visualizzare l'istantanea di Google Earth come immagine 2D o 3D.

#### **Posiziona modello**

Utilizza la voce di menu "Posiziona modello" per posizionare i modelli SketchUp in Google Earth.

## Sabbiera

Il sottomenu Sabbiera contiene opzioni per modificare il terreno. Questa voce di menu appare solo dopo aver attivato gli strumenti di modellazione del terreno nel pannello [Estensioni della finestra di dialogo Preferenze.](#page-257-0) Consulta l'argomento [Strumenti Sabbiera](#page-180-0) per maggiori informazioni.

## **Utility**

Il sottomenu Utility contiene varie utility e macro create usando l'[API Ruby di SketchUp.](#page-361-0) Questa voce di menu appare solo dopo aver attivato le utility nel [pannello Estensioni della](#page-257-0)  [finestra di dialogo Preferenze](#page-257-0).

 **Nota:** gli script Ruby sono contenuti nella directory Plugins della directory di installazione.

### **Crea faccia**

La voce di menu Crea Faccia richiama l'utility Crea Faccia che permette di risolvere problemi di creazione delle facce e nella maggior parte dei casi creare una faccia per tre o più bordi intersecanti. In particolare, l'utility Crea Faccia è utile quando:

- Un modello ha due bordi che condividono la stessa estremità geometricamente (le coordinate di tale estremità sono le stesse), ma i bordi non sono connessi topologicamente. In questo caso, l'utility connetterà i bordi correttamente e creerà la faccia da tali bordi.
- Una faccia non può essere creata perché i bordi non giacciono sullo stesso piano, oppure sembrano essere connessi ma in realtà esiste un piccolo spazio tra le estremità dei bordi. In questo caso, l'utility Crea Faccia non creerà la faccia, ma visualizzerà un messaggio che indica il motivo per cui SketchUp non può creare tale faccia. Questo messaggio può essere utilizzato per risolvere problemi di creazione delle facce.

#### **Strumento Domanda**

Questa voce di menu richiama l'utility Strumento Domanda che visualizza la posizione attuale del mouse nel VCB.

# <span id="page-63-0"></span>**Menu Finestra**

Il menu Finestra contiene impostazioni e funzioni di gestione dei modelli. Le impostazioni del modello sono finestre di dialogo che contengono impostazioni che modificano il modello, quali ombre, opzioni di visualizzazione e informazioni sul modello. I gestori sono finestre di dialogo che gestiscono alcuni aspetti del modello, quali scene, layer, materiali e componenti.

# Informazioni modello

Utilizza la voce del menu Informazioni Modello per mostrare la [finestra di dialogo](#page-201-0)  [Informazioni Modello](#page-201-0) utilizzata per definire le impostazioni dell'intero modello.

## Informazioni entità

La voce del menu Informazioni Entità mostra la [finestra di dialogo Informazioni Entità](#page-212-0) utilizzata per visualizzare e definire impostazioni per le entità selezionate attualmente.

# Materiali

La voce di menu Materiali richiama [il Browser e l'Editor Materiali](#page-213-0) utilizzati per gestire i materiali.

## Componenti

La voce del menu Componenti mostra il [Browser Componenti](#page-219-0) utilizzato per gestire i componenti.

## **Stili**

La voce del menu Impostazioni Visualizzazione richiama la finestra di dialogo Impostazioni [Visualizzazione](#page-224-0) che contiene opzioni per attivare gli stili di rendering di facce e bordi. Gli stili di rendering delle facce sono wireframe, linea nascosta, ombreggiato, ombreggiato con texture e monocromo. Gli stili di rendering dei bordi sono linee profilo, linee schizzate e bordi estesi.

## Layer

Utilizza la voce del menu Layer per visualizzare il [Gestore Layer](#page-245-0) che serve per gestire i layer di SketchUp.

## **Struttura**

La voce di menu Struttura richiama la [Struttura componenti,](#page-249-0) che mostra i componenti e i gruppi in una gerarchia.

## Scene

La voce di menu Scene richiama il [Gestore scene](#page-240-0) utilizzato per gestire scene per un'animazione. Il Gestore Scene si aprirà con la scena attuale evidenziata.

# **Ombre**

La voce del menu Ombre richiama la [finestra di dialogo Impostazioni Ombre](#page-243-0) per manipolare le ombre nel modello.

# **Nebbia**

La voce del menu Nebbia richiama la [finestra di dialogo Nebbia](#page-253-0) che serve per aggiungere un effetto di nebbia al modello.

# Abbina foto

La voce di menu Abbina Foto richiama la [finestra di dialogo Abbina Foto](#page-167-0) che serve per aiutarti a ottenere modelli 3D accurati da fotografie, e posizionare in maniera precisa modelli nel contesto di una foto.

# Ammorbidisci bordi

La voce del menu Ammorbidisci Bordi richiama la [finestra di dialogo Ammorbidisci Bordi](#page-247-0) utilizzata per rendere morbidi e regolari i bordi del modello.

## **Istruttore**

La voce di menu [Istruttore](#page-256-0) richiama l'Istruttore utilizzato per visualizzare informazioni sullo strumento attivato attualmente.

# Preferenze

La voce del menu Preferenze richiama la [finestra di dialogo Preferenze dell'applicazione](#page-257-0) dove puoi definire varie impostazioni globali per il programma.

# Mostra/nascondi finestre di dialogo

Utilizza la voce di menu "Mostra/nascondi finestre di dialogo" per mostrare e nascondere tutte le finestre di dialogo attive.

# Console Ruby

La voce di menu [Console Ruby](#page-361-0) mostra la Console Ruby dove puoi scrivere uno script Ruby.

# <span id="page-65-0"></span>**Menu Guida**

Il menu Guida contiene le voci relative alle istruzioni di utilizzo di questo prodotto. Queste voci includono la guida utente in linea di SketchUp, una guida di riferimento rapido e tutorial video.

# Guida SketchUp

La voce di menu Guida SketchUp apre la guida utente in linea di SketchUp.

## Centro assistenza in linea

La voce di menu "Centro assistenza in linea" apre il centro di assistenza di Google SketchUp nel browser predefinito. Questo sito web contiene un elenco di domande frequenti (FAQ) e una knowledgebase di problemi tecnici e relative soluzioni.

# Centro formazione

La voce di menu Centro Formazione richiama la finestra di dialogo Centro Formazione che contiene informazioni utili per aiutarti a imparare ad utilizzare SketchUp.

# Guida di riferimento rapido

Utilizza la voce di menu "Guida di riferimento rapido" per visualizzare la guida di riferimento rapido di SketchUp nella tua applicazione di visualizzazione di PDF predefinita.

## Licenza

Il sottomenu Licenza comprende diverse opzioni per visualizzare e gestire la tua licenza di SketchUp.

#### **Informazioni licenza**

La voce di menu Informazioni Licenza mostra informazioni sulla licenza di SketchUp, compreso il tipo di licenza e il numero di serie.

#### **Autorizza**

La voce di menu Autorizza serve per autorizzare la tua licenza di SketchUp a estendere l'utilizzo di SketchUp oltre il periodo di prova di 8 ore. Fai clic su questa voce di menu per visualizzare la schermata di autorizzazione di SketchUp. Inserisci il numero di autorizzazione che ti ha fornito Google quando hai comprato SketchUp per autorizzare SketchUp.

#### **Disautorizza**

Utilizza la voce di menu Disautorizza per disautorizzare la tua licenza di SketchUp. Questa voce di menu serve principalmente per passare da una licenza di utente singolo a una di rete multiutente.

 **Attenzione:** SketchUp non funzionerà una volta disautorizzata la licenza. Dovrai autorizzare una nuova licenza di utente singolo o di rete per utilizzare nuovamente SketchUp.

#### **Imposta file licenza di rete**

Utilizza la voce di menu "Imposta file licenza di rete" per reimpostare il file licenza di rete sul network.

#### **Annulla file licenza di rete**

La voce di menu "Annulla file licenza di rete" serve per annullare l'impostazione del file licenza di rete sul network.

#### **Controllo licenza LAN**

La voce di menu "Controllo licenza LAN" apre la finestra di dialogo Controllo Licenza LAN. Questa finestra mostra le licenze di utente singolo sul network.

## Cerca aggiornamenti

La voce di menu Cerca Aggiornamenti verifica se disponi della versione più recente di SketchUp. Qualora la tua versione sia obsoleta ti verrà chiesto di scaricare la versione attuale. Per utilizzare questa funzione è necessaria una connessione a Internet.

# Comunità SketchUp

La voce di menu Comunità SketchUp avvia il forum utenti di SketchUp nel browser predefinito.

## Invia un suggerimento

La voce di menu "Invia un suggerimento" apre il Centro assistenza di Google SketchUp nel browser predefinito. Questo sito web ti chiederà di compilare un modulo di invio di suggerimento da inviare a Google. Questo modulo contiene campi per il nome, l'email e un commento relativo a una delle categorie seguenti: rapporto di bug, richiesta di integrazione di una funzione, commento, domanda sulla formazione.

## Aiuto Ruby

La voce di menu Guida Ruby apre la guida utente in linea di Ruby. La guida utente contiene informazioni di riferimento sull'API Ruby di SketchUp e alcuni esempi.

# Tutorial di autoapprendimento

Il sottomenu Tutorial di autoapprendimento contiene tre tutorial di autoapprendimento che ti aiutano a imparare ad usare SketchUp.

## Tutorial video

La voce di menu Visualizza Tutorial apre la sezione dei tutorial video del sito web di SketchUp. Seleziona questo comando per aprire il browser predefinito e collegarti ai tutorial video in linea di SketchUp.

# Info su SketchUp

La voce di menu Info su Google SketchUp attiva la finestra di dialogo Info su Google SketchUp. Questa finestra di dialogo fornisce informazioni sulla tua versione di SketchUp e la relativa licenza.

# Info sui plug-in

Il sottomenu Info sui Plug-in contiene informazioni sui plug-in supplementari di SketchUp.

# <span id="page-67-0"></span>**Toolbar**

Le toolbar di SketchUp sono simili a quelle di altre applicazioni di Microsoft Windows in quanto ognuna contiene una serie di strumenti. Queste toolbar possono essere staccate facendo clic sulla *maniglia di spostamento* (linea sottile nella parte superiore) della toolbar e trascinandola, ridimensionate trascinando gli angoli e attaccate sul bordo dell'[area di](#page-0-0)  [disegno](#page-0-0) a seconda delle preferenze degli utenti. Alterna la visibilità della toolbar mediante il sottomenu Visualizza > Toolbar.

 **Nota:** quando avvii SketchUp la prima volta, appaiono solo le toolbar Per iniziare e Google. Puoi attivare altre toolbar utilizzando il sottomenu Toolbar nel menu Visualizza.

# Per iniziare

La toolbar Per iniziare contiene tutti gli strumenti e le voci di menu necessarie affinché un nuovo utente inizi a familiarizzare con SketchUp. Questi strumenti e voci di menu sono: [strumento Seleziona,](#page-80-0) [strumento Linea,](#page-89-0) [strumento Rettangolo](#page-97-0), [strumento Cerchio](#page-99-0), [strumento](#page-93-0)  [Arco,](#page-93-0) [Crea componente](#page-269-0), [strumento Cancella,](#page-84-0) [strumento Misura](#page-142-0), [strumento Riempi,](#page-85-0) [strumento Spingi/tira,](#page-119-0) [strumento Sposta,](#page-104-0) [strumento Ruota,](#page-110-0) [strumento Offset](#page-128-0), [strumento](#page-169-0)  [Orbita](#page-169-0), [strumento Panoramica,](#page-170-0) [strumento Zoom,](#page-171-0) [strumento Zoom estensioni,](#page-173-0) [pulsante](#page-195-0)  [Ottieni vista attuale,](#page-195-0) [pulsante Attiva/disattiva terreno,](#page-196-0) [pulsante Posiziona modello](#page-197-0), [pulsante](#page-199-0)  [Ottieni modelli](#page-199-0) e [pulsante Condividi modelli.](#page-198-0)

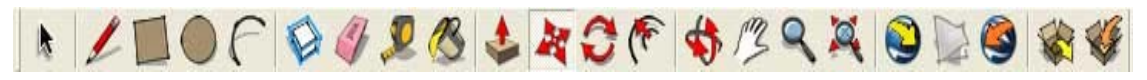

# Set grande strumenti

Il set grande strumenti contiene gli strumenti e le voci di menu più utilizzate da utenti esperti. Questi strumenti e voci di menu sono:

[Strumento Seleziona,](#page-80-0) [Crea componente](#page-284-0), [strumento Riempi,](#page-85-0) [strumento Cancella,](#page-84-0) [strumento](#page-97-0)  [Rettangolo](#page-97-0), [strumento Linea,](#page-89-0) [strumento Cerchio](#page-99-0), [strumento Arco,](#page-93-0) [strumento Poligono,](#page-101-0) [strumento Mano libera](#page-95-0), [strumento Sposta,](#page-104-0) [strumento Spingi/tira,](#page-119-0) [strumento Ruota,](#page-110-0) [strumento Seguimi,](#page-124-0) [strumento Scala](#page-115-0), [strumento Offset](#page-128-0), [strumento Misura,](#page-142-0) [strumento Quota,](#page-150-0) [strumento Goniometro](#page-145-0), [strumento Testo](#page-152-0), [strumento Assi,](#page-149-0) [strumento Testo 3D,](#page-154-0) [strumento](#page-169-0)  [Orbita](#page-169-0), [strumento Panoramica](#page-170-0), [strumento Zoom,](#page-171-0) [strumento Zoom estensioni,](#page-173-0) [Precedente,](#page-159-0) [Successivo,](#page-160-0) [strumento Posizione telecamera](#page-176-0), [strumento Guarda attorno,](#page-179-0) [strumento](#page-178-0)  [Cammina,](#page-178-0) [strumento Piano di sezione.](#page-156-0)

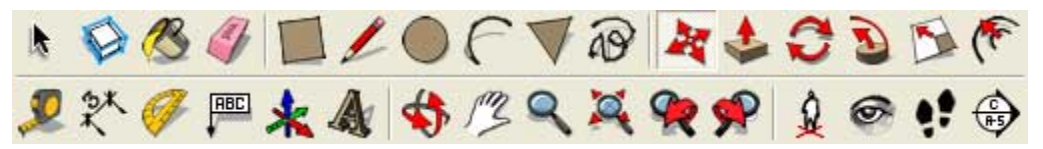

# Toolbar Standard

La toolbar Standard contiene varie voci di menu per la gestione dei file e del disegno, e scorciatoie per la stampa e la guida. Queste voci di menu sono [Nuovo](#page-47-0), [Apri](#page-237-0), [Salva](#page-48-0), [Taglia,](#page-52-0) [Copia](#page-52-0), [Incolla,](#page-52-0) [Cancella](#page-53-0), [Annulla](#page-52-0), [Ripeti](#page-52-0), [Stampa](#page-51-0) e [Informazioni modello](#page-201-0).

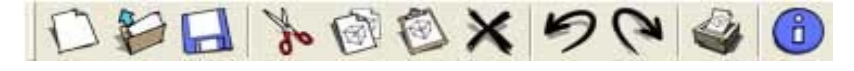

# <span id="page-68-0"></span>Toolbar Principale

I pulsanti della toolbar Principale attivano lo [strumento Seleziona](#page-80-0), [Crea componente,](#page-269-0) lo [strumento Riempi](#page-85-0) e lo [strumento Cancella](#page-84-0).

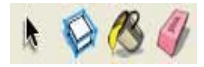

# Toolbar Disegno

I pulsanti nella toolbar Disegno attivano i seguenti strumenti: [Rettangolo](#page-97-0), [Linea,](#page-89-0) [Cerchio,](#page-99-0) [Arco,](#page-93-0) [Poligono](#page-101-0) e [Mano libera](#page-95-0).

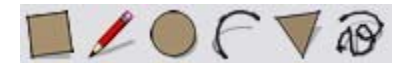

# Toolbar Modifica

La toolbar Modifica contiene gli strumenti di modifica delle geometrie. Gli strumenti in questa toolbar sono: [Sposta,](#page-104-0) [Spingi/tira,](#page-119-0) [Ruota](#page-110-0), [Seguimi,](#page-124-0) [Scala](#page-115-0) e [Offset](#page-128-0).

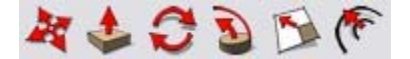

# Toolbar Costruzione

I pulsanti nella toolbar Costruzione attivano i seguenti strumenti: [Misura](#page-142-0), [Quote,](#page-150-0) [Goniometro](#page-145-0), [Testo,](#page-152-0) [Assi](#page-149-0) e [Testo 3D.](#page-154-0)

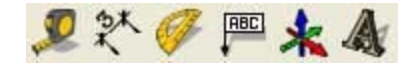

# Toolbar Telecamera

I pulsanti della toolbar Telecamera attivano i seguenti strumenti telecamera: [Orbita,](#page-169-0) [Panoramica](#page-170-0), [Zoom,](#page-171-0) [Zoom finestra](#page-172-0), [Precedente,](#page-159-0) [Successivo](#page-160-0) e [Zoom estensioni.](#page-173-0)

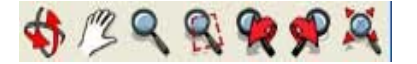

# Toolbar Cammina

I pulsanti della toolbar Cammina attivano gli strumenti [Posizione telecamera](#page-176-0), [Cammina,](#page-178-0) [Guarda attorno](#page-179-0) e [Piano di sezione.](#page-156-0)

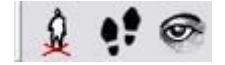

# Toolbar Stile faccia

I pulsanti della toolbar Stile faccia attivano gli [stili di rendering delle facce](#page-231-0) di SketchUp (trasparenza raggi X, wireframe, linea nascosta, ombreggiato, ombreggiato con texture e monocromo).

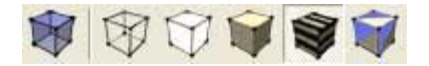

# <span id="page-69-0"></span>Toolbar Viste

I pulsanti della toolbar Viste attivano le [viste standard](#page-161-0) di SketchUp (isometrica, alto, davanti, sinistra, destra e dietro). La vista dal basso non è compresa, ma è disponibile nel [menu](#page-57-0)  [Telecamera.](#page-57-0)

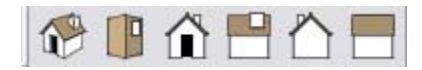

# Toolbar Ombre

La toolbar Ombre è utilizzata per controllare le ombre. Questa toolbar contiene pulsanti per avviare la finestra Impostazioni Ombre (icona all'estrema sinistra) e attivare/disattivare le ombre (seconda icona). Contiene anche barre a scorrimento per controllare impostazioni relative all'epoca dell'anno (barra di sinistra) e l'ora del giorno (barra di destra).

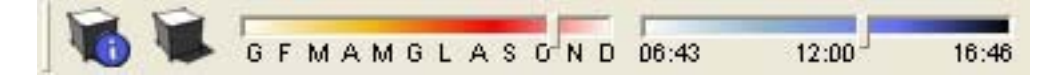

# Toolbar Sezioni

La toolbar Sezioni ti consente di eseguire facilmente operazioni comuni sulle [sezioni.](#page-37-0) I comandi di questa toolbar includono pulsanti per attivare/disattivare l'[effetto di sezione di](#page-37-0)  [taglio](#page-37-0) e la visualizzazione di [piani di sezione](#page-291-0).

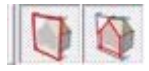

# Toolbar Layer

La toolbar Layer fornisce accesso rapido a diverse operazioni frequenti sui layer.

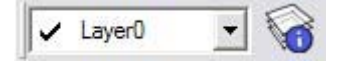

### **Mostra il layer attuale**

Quando non hai selezionato niente, il nome del layer attuale è visualizzato nella toolbar con un segno di spunta. Ogni nuova entità che disegni verrà assegnata al layer attuale.

#### **Modifica il layer attuale**

Seleziona un layer dalla toolbar Layer, quando non hai selezionato nulla, per modificare il layer attuale.

#### **Visualizza il layer dell'entità**

Seleziona un'entità. Il layer per l'entità verrà visualizzato, con un segno di spunta, nella toolbar Layer.

#### **Modifica il layer di un'entità**

Seleziona un'entità e quindi un layer dalla toolbar Layer per modificare il layer di un'entità.

#### **Mostra il Gestore Layer**

Il pulsante sulla destra mostra il Gestore Layer, che consente, tra l'altro, di creare nuovi layer e controllarne la visibilità.

# Google Toolbar

I pulsanti della Google Toolbar servono per l'interazione di SketchUp e altri prodotti Google. La toolbar contiene i pulsanti [Ottieni vista attuale](#page-195-0), [Attiva/disattiva terreno,](#page-196-0) [Posiziona modello,](#page-197-0) [Ottieni modelli](#page-199-0) e [Condividi modello](#page-198-0).

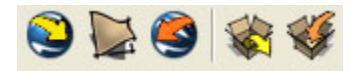

# Pulsanti grandi

La toolbar può essere visualizzata utilizzando pulsanti grandi o piccoli. Seleziona o meno la casella "Usa pulsanti grandi" nel [pannello Generale della finestra di dialogo delle Preferenze](#page-258-0) per utilizzare pulsanti grandi o piccoli.

# Suggerimenti sugli strumenti

Posizionati su uno strumento per visualizzare un suggerimento con il nome dello strumento. Un suggerimento più lungo apparirà nella [barra di stato](#page-45-0) quando attivi uno strumento.

# <span id="page-71-0"></span>**Menu contestuali**

Gli elementi dei menu appaiono anche in menu contestuali speciali, il cui contenuto varia a seconda del contesto da cui sono richiamati (normalmente, una o più entità dell'area di disegno o un componente dell'interfaccia utente, quale una finestra di dialogo). L'immagine seguente mostra un menu contestuale per una faccia.

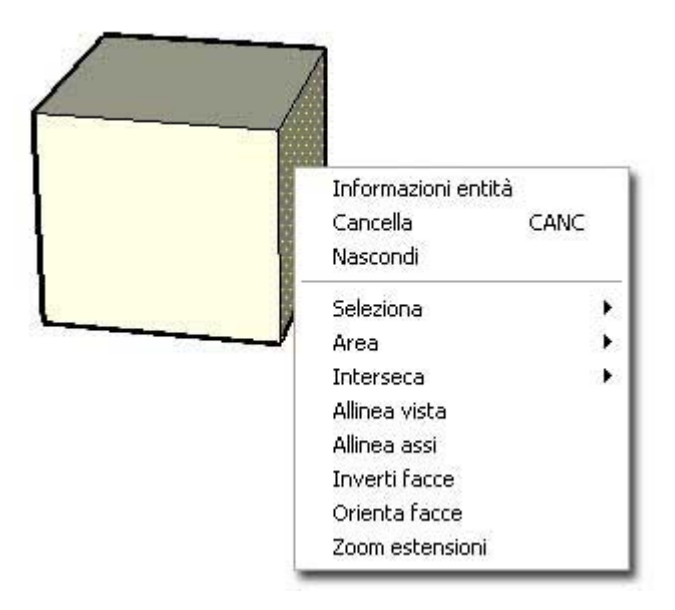

# Clic con il pulsante destro del mouse

I menu contestuali vengono richiamati selezionando una o più entità e facendo clic sul pulsante destro del mouse. Questa operazione viene chiamata *clic contestuale*.

Informazioni dettagliate sul menu contestuale per ogni entità appaiono nella sezione [Entità](#page-263-0) di questa guida utente.

Altre finestre di dialogo e componenti dell'interfaccia utente dispongono di menu contestuali, ad esempio gli [assi del disegno](#page-74-0), il [Browser materiali](#page-213-0) e così via.
# **Finestre di dialogo**

La maggior parte delle finestre di dialogo in SketchUp sono *non modali,* ovvero non impediscono l'interazione con il resto delle applicazioni richiedendo l'inserimento di informazioni per poter continuare il lavoro. Al contrario, queste finestre possono essere visualizzate mentre lavori e ti consentono di realizzare modifiche dinamiche ai modelli mentre stai disegnando. Le finestre in SketchUp possono essere attaccate ad altri componenti dell'interfaccia sullo schermo, ridimensionate e minimizzate (con alcune eccezioni).

# Collegamento delle finestre di dialogo ad altri componenti dell'interfaccia utente

Alcune finestre di dialogo, ad esempio la finestra Impostazioni Visualizzazione, si attaccano automaticamente ai bordi esterni delle applicazioni o dello schermo e ai bordi superiore e inferiore di altre finestre per formare una *pila di finestre di dialogo*. Per attaccare una finestra di dialogo a un altro componente interfaccia utente, procedi nel modo seguente:

- 1. Visualizza una finestra, ad esempio Finestra > Impostazioni visualizzazione.
- 2. Fai clic sul titolo della finestra di dialogo e mantieni premuto.
- 3. Sposta la finestra di dialogo verso il bordo esterno della finestra dell'applicazione, il bordo esterno dello schermo o il bordo superiore o inferiore di un'altra finestra di dialogo (ad esempio, Impostazioni Ombra). La finestra di dialogo si attaccherà e allineerà con il bordo.

 **Nota:** le finestre di dialogo che sono state allineate alla finestra dell'applicazione non si muovono qualora la finestra dell'applicazione venga spostata (non sono attaccate alla finestra).

 **Suggerimento:** attacca più finestre, allineandone i bordi superiore e inferiore, per formare una pila di finestre. Le finestre in una pila si muovono col gruppo quando la barra del titolo della finestra superiore viene spostata.

# Manipolazione delle finestre di dialogo in una pila di finestre

Una pila di finestre di dialogo è una serie di finestre di dialogo allineate sul bordo superiore o inferiore in modo da formare una pila. L'immagine seguente contiene una pila di finestre di dialogo con in mezzo la finestra di dialogo Impostazioni Ombra aperta.

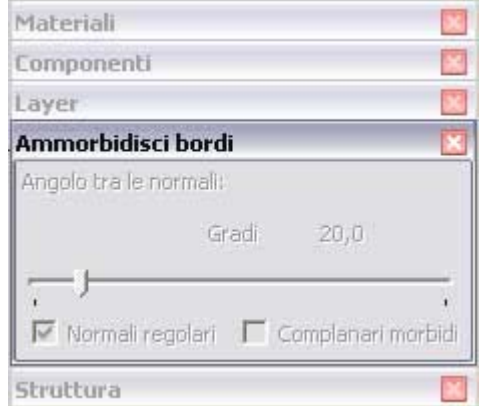

Puoi manipolare le finestre in una pila nel modo seguente:

- Sposta l'intera pila facendo clic, mantenendo premuto e muovendo la barra del titolo della finestra superiore.
- Fai clic sulla barra del titolo di qualsiasi finestra per minimizzare o espandere una finestra di dialogo nella pila.
- Sposta una finestra di dialogo che si trovi nel mezzo della pila a destra o a sinistra per staccarla dalla pila. Sposta una finestra di dialogo che si trovi nella parte inferiore della pila per staccarla dalla pila.
- Reinserisci la finestra di dialogo all'inizio o alla fine della pila attaccando la finestra rispettivamente al bordo superiore o inferiore della pila.
- Reinserisci la finestra di dialogo nel mezzo della pila spostandola lateralmente fino a una posizione centrale.
- Attacca l'intera pila alla finestra dell'applicazione o allo schermo spostandola verso il bordo esterno della finestra dell'applicazione o dello schermo.

### Ridimensionamento delle finestre di dialogo

Alcune finestre di dialogo di SketchUp, quali il Browser Componenti, possono essere ridimensionate. Sposta il cursore attorno ai bordi della finestra di dialogo per mostrare un cursore di ridimensionamento (due frecce). Fai clic sul bordo e spostalo per ridimensionare la finestra di dialogo.

# Riduzione delle finestre di dialogo

Fai clic sulla barra del titolo di qualsiasi finestra per minimizzare o espandere la finestra (anche quelle che non possono essere collocate in una pila di dialogo).

# <span id="page-74-0"></span>**Assi del disegno**

Gli assi del disegno di SketchUp sono 3 linee colorate perpendicolari tra di loro mostrate nell'[area](#page-0-0)  [di disegno.](#page-0-0) Sono di grande aiuto per dare il senso della direzione nello spazio 3D durante il lavoro.

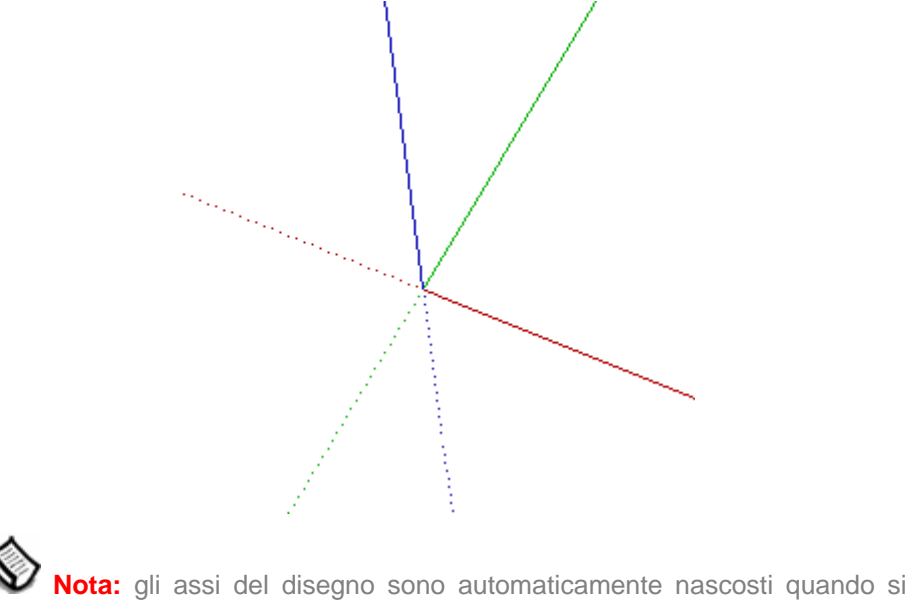

esporta un'immagine.

### Spostamento degli assi del disegno

Gli assi del disegno possono essere manipolati (spostati, ruotati e nascosti) mediante il relativo menu contestuale. Per spostare gli assi del disegno, procedi nel modo seguente:

- 1. Fai clic con il pulsante destro del mouse sugli assi del disegno e seleziona Posiziona nel menu contestuale. Il cursore si trasforma in una collezione di assi.
- 2. Sposta il cursore nel punto del tuo modello dove vuoi posizionare l'origine degli assi. Vedrai come gli assi si allineano con punti e riferimenti quando ti sposti nel modello.
- 3. Fai clic per accettare la nuova origine delle coordinate.
- 4. Trascina il cursore lontano dall'origine per determinare un allineamento per l'asse rosso. Utilizza i suggerimenti dell'inferenza per assicurarti di essere allineato correttamente.
- 5. Fai clic per accettare l'allineamento.
- 6. Trascina il cursore lontano dall'origine per impostare un allineamento per l'asse verde. Utilizza nuovamente i suggerimenti dell'inferenza per assicurarti di essere allineato correttamente.
- 7. Fai clic per accettare l'allineamento.

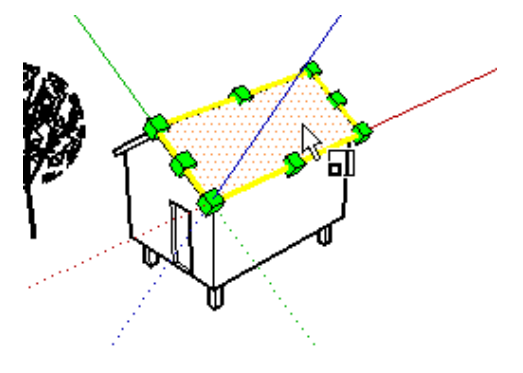

# Spostamento e rotazione degli assi del disegno rispetto alla posizione attuale

Puoi spostare e ruotare velocemente e precisamente gli assi del disegno rispetto alla loro posizione attuale utilizzando la finestra "Sposta l'origine degli assi". Per spostare e ruotare gli assi del disegno, procedi nel modo seguente:

- 1. Fai clic con il pulsante destro del mouse sugli assi del disegno. Viene visualizzato il menu contestuale degli assi del disegno.
- 2. Seleziona Sposta dal menu contestuale. Viene visualizzata la finestra di dialogo "Sposta l'origine degli assi".

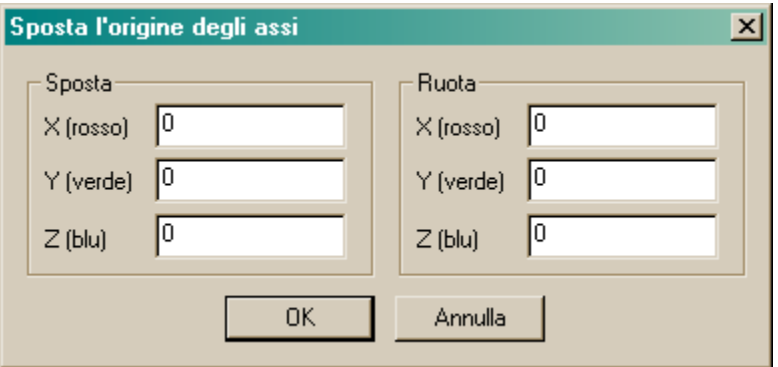

- 3. Inserisci i valori dello spostamento e della rotazione nelle unità specificate nel pannello [Unità della finestra di dialogo Informazioni Modello](#page-210-0).
- 4. Fai clic su OK.

### Allineamento del punto di vista alla vista attuale

Il punto di vista di SketchUp può essere allineato perfettamente alla vista attuale. Per allineare il punto di vista alla vista attuale, procedi nel modo seguente:

- 1. Fai clic con il pulsante destro del mouse sugli assi del disegno. Viene visualizzato il menu contestuale degli assi del disegno.
- 2. Seleziona Allinea Vista dal menu contestuale.

## Occultamento degli assi del disegno

Puoi visualizzare o nascondere gli assi del disegno dal [menu Visualizza.](#page-55-0) Puoi anche nascondere gli assi del disegno dal [menu contestuale](#page-71-0) degli assi del disegno (quando gli assi del disegno sono visibili).

# <span id="page-76-0"></span>**Inferenza**

SketchUp contiene un motore di analisi delle geometrie, chiamato il motore di inferenza, che permette di lavorare nello spazio 3D mediante un monitor 2D e un dispositivo di inserimento. Questa funzione ti aiuta a disegnare in maniera molto accurata, inferendo punti da altri punti mentre disegni e fornendo suggerimenti visivi.

## Suggerimenti dell'inferenza

Il motore di inferenza utilizza suggerimenti che appaiono automaticamente mentre si lavora su un modello, identificando punti o condizioni geometriche significative. Questi suggerimenti chiariscono combinazioni geometriche complesse mentre disegni.

Inoltre, il motore d'inferenza utilizza un colore specifico per indicare ogni tipo di inferenza (spiegato successivamente in Tipi di Inferenza).

## Tipi di inferenza

Ci sono tre tipi di inferenza: punto, lineare e piana. SketchUp combina spesso le inferenze per formare un'inferenza complessa.

#### **Inferenza punto**

Un inferenza punto è basata su un punto esatto del cursore nel tuo modello.

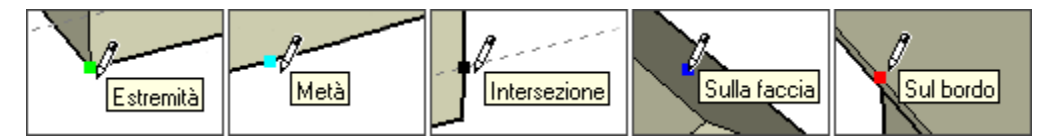

**Estremità:** l'inferenza estremità verde indica l'estremità di una [entità linea](#page-288-0) o di una [entità arco.](#page-265-0)

**Metà:** l'inferenza punto medio ciano indica il punto centrale di un bordo o di una linea.

**Intersezione:** l'intersezione nera indica un punto esatto dove una linea si interseca con una linea o una faccia.

**Sulla faccia:** l'inferenza sulla Faccia blu indica che un punto giace su una [entità faccia](#page-281-0).

**Sul bordo:** l'inferenza sul Bordo rossa indica che il punto giace lungo un bordo.

**Equidistante sul bordo:** l'inferenza "Equidistante sul bordo" indica un punto equidistante, o una smussatura, quando appare una linea di color magenta tra due bordi collegati.

Semicerchio: l'inferenza Semicerchio appare quando si disegna un arco per indicare il punto che genera un semicerchio esatto.

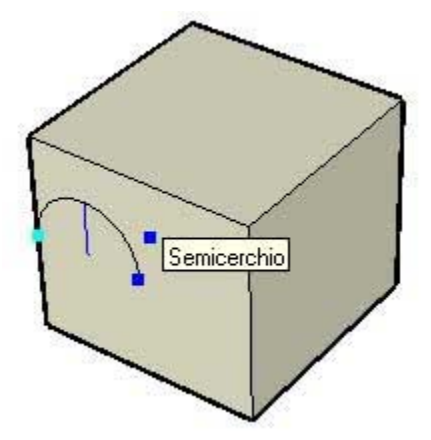

#### **Inferenza lineare**

L'inferenza lineare fa riferimento a una linea o direzione nello spazio. In aggiunta al suggerimento, un'inferenza lineare mostra a volte una linea tratteggiata mentre si disegna.

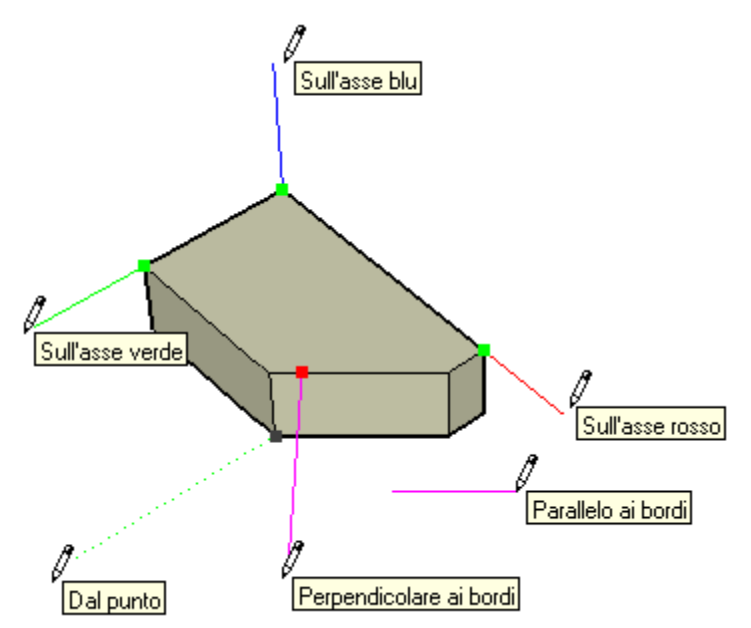

**Sull'asse:** l'inferenza Sull'asse indica un allineamento lineare con uno degli [assi del](#page-74-0)  [disegno](#page-74-0). La linea intera viene disegnata nel colore associato con l'asse corrispondente (rosso, verde o blu).

**Dal punto:** l'inferenza da Punto indica un allineamento lineare da un punto lungo le direzioni degli [assi del disegno.](#page-74-0) La linea tratteggiata viene disegnata nel colore associato con l'asse corrispondente (rosso, verde o blu).

**Perpendicolare:** la linea perpendicolare di colore magenta indica un allineamento perpendicolare ad un altro bordo.

**Parallelo:** la linea parallela di colore magenta indica un allineamento parallelo ad un altro bordo.

**Tangente al vertice:** quando si disegna l'estremità di un'[entità arco](#page-265-0) utilizzando lo [strumento](#page-93-0)  [Arco.](#page-93-0)

#### **Inferenza piana**

Un'inferenza piana fa riferimento a un piano nello spazio.

**Piani del disegno:** SketchUp farà riferimento ai piani definiti dagli [assi del disegno](#page-74-0) e alla tua vista quando non può fare riferimento alla geometria dell'area del disegno. Ad esempio, SketchUp disegnerà sul piano si terra quando il punto della vista è quello del piano di terra.

**Sulla faccia:** un'inferenza blu Sulla Faccia indica che il punto giace su una faccia. Benché inizialmente sia un'inferenza punto, Sulla Faccia può servire anche come allineamento piano utilizzando l'inferenza bloccata (descritta sotto).

### Forzatura di un'inferenza

A volte, l'inferenza di cui si ha bisogno non appare immediatamente oppure SketchUp sceglie la geometria sbagliata. In questi casi, puoi ottenere un allineamento particolare mantenendo il cursore del mouse fermo sul punto da cui vuoi lavorare. Quando il suggerimento appare, SketchUp da priorità a quel punto mentre continui il lavoro. Per esempio, per incoraggiare SketchUp a creare una linea che si combini con un'altra linea parallela (come per disegnare la terza linea di un rettangolo):

- 1. Crea i primi due bordi di un rettangolo con il primo bordo parallelo agli assi rossi.
- 2. Fai clic sul punto di inizio del terzo bordo e muovi lo strumento linea come per creare la terza linea parallela alla prima. Quando inizi a muovere lo strumento Linea, la linea apparirà in rosso.
- 3. Mentre crei la linea, muovi lo strumento Linea sul punto di inizio della prima linea che hai creato per il rettangolo. La tua linea si estenderà in diagonale fino a questo punto.
- 4. Lascia lo strumento su questo punto finché il suggerimento Estremità appare.
- 5. Muovi lo strumento Linea verso la posizione dove dovrebbe apparire la terza linea. Una linea punteggiata, con il colore degli assi corrispondenti (verde) seguirà lo strumento Linea per indicare che sei direttamente in linea con il punto di inizio della prima linea.
- 6. Fai clic quando la linea che stai disegnando è indicata da un asse di colore (rosso) e direttamente perpendicolare alla linea verde tratteggiata.

### Inferenze sui componenti

Tutte le inferenze possono essere ottenute dalle geometrie interne alle [entità componente](#page-269-0) o alle [entità gruppo.](#page-284-0) Le inferenze di gruppi e componenti sono indicate da punti di color magenta.

### Inferenza bloccata

A volte, la geometria può interferire con la tua abilità di inferire punti da altri punti, rendendo difficile disegnare accuratamente. La soluzione è di usare un'inferenza bloccata, che indica a SketchUp di non allontanarsi dalla direzione dalla quale sta inferendo. Per usare l'inferenza bloccata, tieni premuto il tasto MAIUSC mentre SketchUp esegue l'inferenza all'allineamento desiderato (la linea dell'inferenza si ingrosserà). L'allineamento rimane bloccato, anche se si muove il mouse e/o si seleziona un secondo punto di inferenza. Nell'esempio seguente, l'inferenza è stata bloccata nella direzione blu per assicurare che la nuova linea sia esattamente perpendicolare alla faccia.

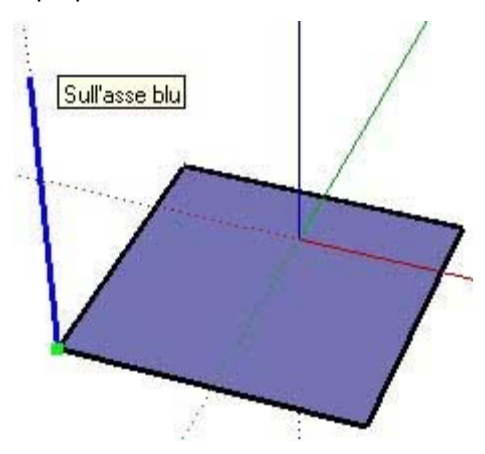

Tutti i tipi di inferenza possono essere bloccati lungo la direzione di un asse, lungo la direzione di un bordo, su una faccia, da un punto, parallelamente o perpendicolarmente a un bordo, ecc.

# **Strumenti principali**

Questa sezione della guida utente descrive gli strumenti principali di SketchUp. Gli strumenti principali sono quelli utilizzati più spesso in SketchUp.

Gli strumenti in questa sezione sono descritti nell'ordine in cui appaiono nel menu Strumenti.

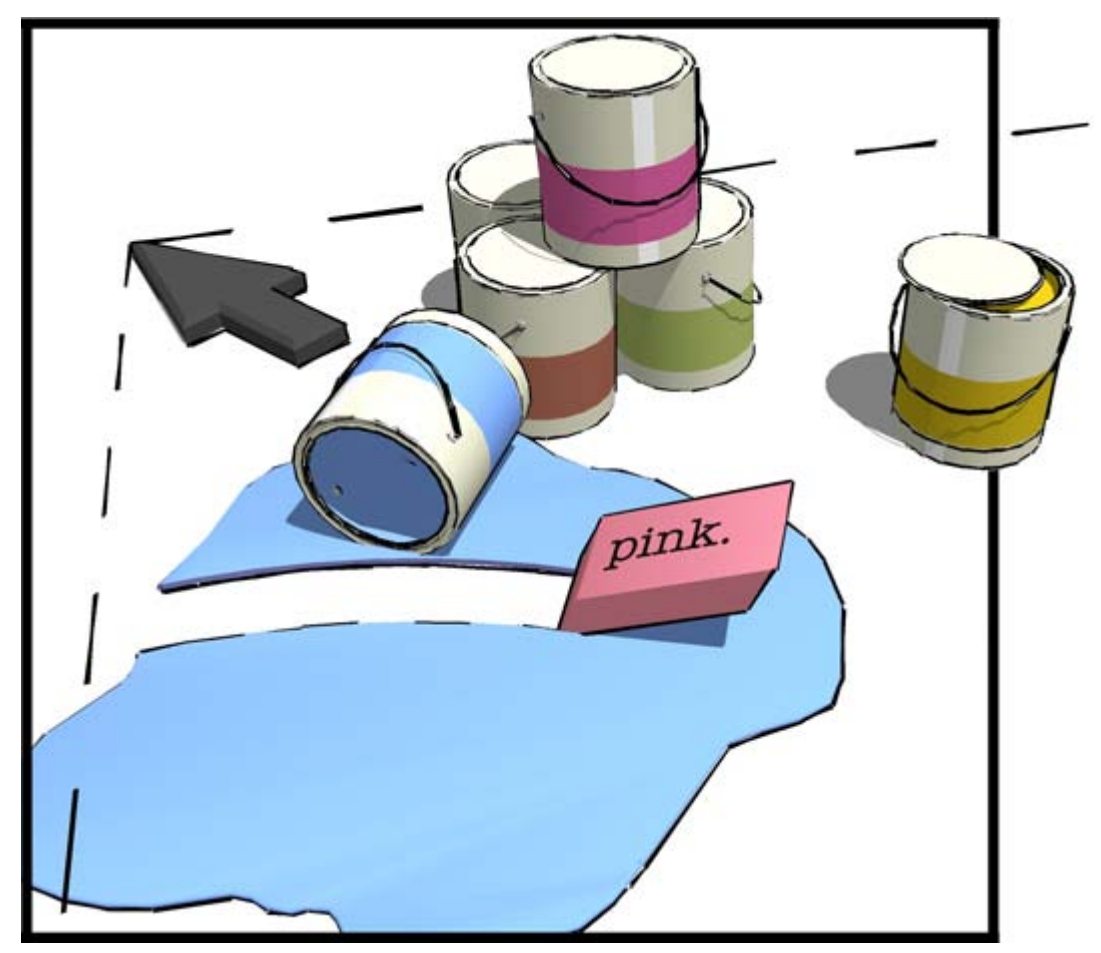

# <span id="page-80-0"></span> **Strumento Seleziona**

Utilizza lo strumento Seleziona per specificare le entità che modificherai con altri strumenti o comandi. Le entità selezionate con questo strumento formano una *selezione*. Attiva lo strumento Seleziona dalla [toolbar Principale](#page-68-0) o dal [menu Strumenti.](#page-60-0)

#### **Tasto di scelta rapida: Barra spaziatrice**

## Selezione di un'entità singola

SketchUp ti consente di realizzare selezioni di entità singole o di più entità. Per selezionare un'entità singola, procedi nel seguente modo:

- 1. Attiva lo strumento Seleziona. Il cursore si trasforma in una freccia.
- 2. Fai clic su un'entità. L'entità selezionata è evidenziata in giallo.

## Selezione di entità multiple

La selezione di più entità è utile quando vuoi realizzare un'unica operazione su diverse entità (l'insieme selezionato). Le selezioni multiple utilizzano un *riquadro di selezione* espandibile per circondare le entità da includere nella selezione. Per selezionare più entità:

- 1. Attiva lo strumento Seleziona. Il cursore si trasforma in una freccia.
- 2. Fai clic e mantieni premuto con il mouse a breve distanza dagli oggetti che desideri selezionare per dare inizio a un riquadro di selezione.
- 3. Trascina il mouse per espandere il riquadro di selezione sugli elementi che vuoi selezionare.
	- Facendo clic nella parte destra e trascinando a sinistra (*selezione per attraversamento*) si selezionano tutti gli elementi compresi nel rettangolo di selezione, compresi quelli solo parzialmente contenuti nel rettangolo. L'immagine seguente mostra una selezione da destra a sinistra che seleziona due componenti, benché nessuno sia completamente contenuto nei limiti del riquadro di selezione.

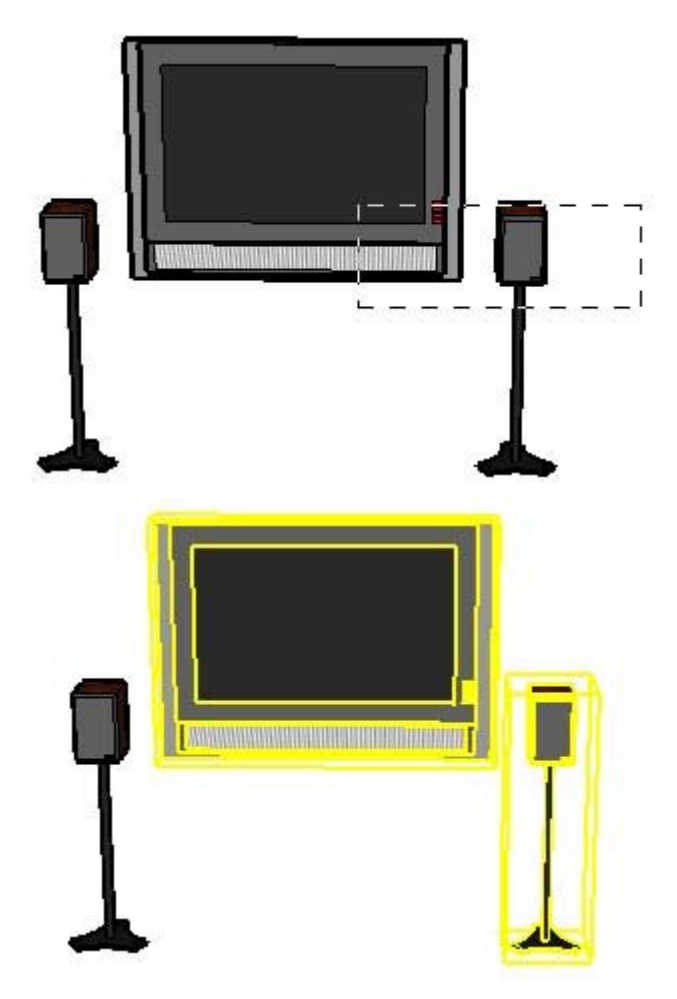

• Facendo clic nella parte sinistra delle entità e trascinando verso destra (*selezione finestra*) si selezionano solo gli elementi contenuti completamente nel rettangolo di selezione. L'immagine seguente mostra una selezione da sinistra a destra che seleziona solo un componente (l'altoparlante di sinistra) in quanto è contenuto interamente nei limiti del riquadro di selezione.

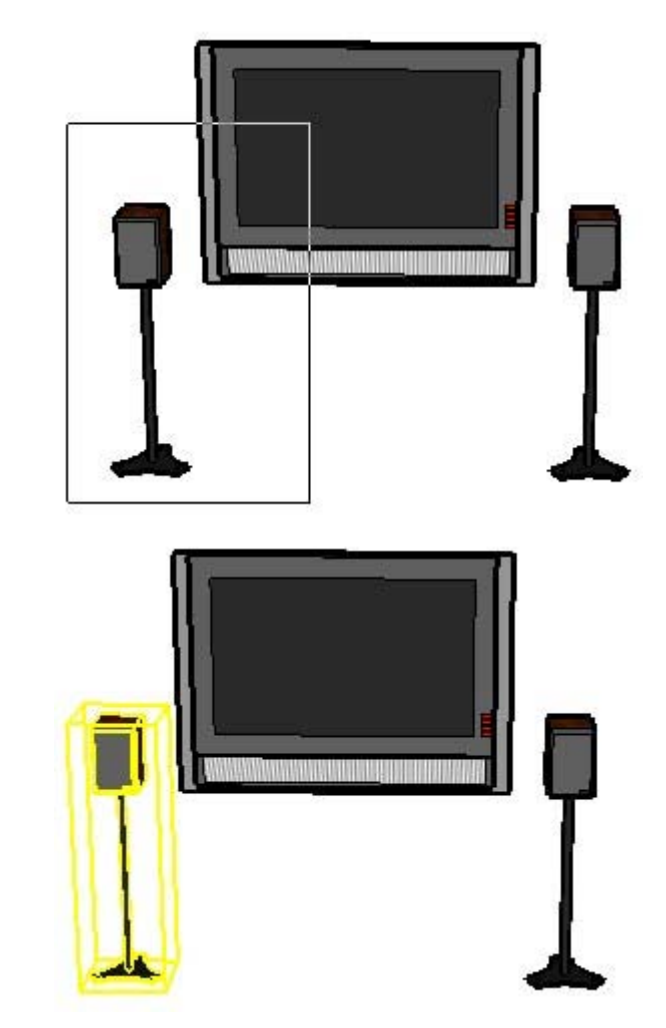

4. Rilascia il pulsante del mouse quando tutti gli elementi sono contenuti parzialmente (selezione sinistra-destra) o completamente (selezione destra-sinistra) nel riquadro di selezione.

# Aggiunta o rimozione da una selezione

Lo strumento Seleziona può essere utilizzato con uno o più tasti modificatori per aggiungere o rimuovere le entità da una selezione.

#### **Aggiunta a una selezione (CTRL)**

Mantieni premuto il tasto CTRL (il cursore si trasforma in una freccia con un segno più) mentre fai clic su entità supplementari per aggiungerle una alla volta alla selezione. Oppure, fai clic e mantieni premuto il tasto MAIUSC (il cursore si trasforma in una freccia con un segno più e meno) mentre fai clic su entità supplementari per aggiungerle una alla volta alla selezione.

#### **Modifica dello stato di selezione di un'entità (MAIUSC)**

Mantieni premuto il tasto MAIUSC (il cursore si trasforma in una freccia con il segno più e meno) mentre fai clic sulle entità per invertire lo stato di selezione delle entità (le entità selezionate vengono deselezionate e viceversa).

#### **Rimozione da una selezione (MAIUSC+CTRL)**

Mantieni premuti i tasti MAIUSC e CTRL (il cursore si trasforma in una freccia con un segno meno) mentre fai clic su entità selezionate per rimuoverle dalla selezione. Oppure, fai clic e mantieni premuto il tasto MAIUSC (il cursore si trasforma in un segno più e meno) mentre fai clic su entità attualmente selezionate per rimuoverle una alla volta dalla selezione.

**Suggerimento:** utilizza l'entità Gruppo per raggruppare elementi in una selezione come metodo temporaneo per riselezionare rapidamente lo stesso gruppo di elementi. Consulta l'entità Gruppo per maggiori informazioni.

### Espansione della selezione con il mouse

Puoi espandere automaticamente la selezione facendo clic sullo strumento Seleziona più volte in rapida successione. Fai clic una volta su un'entità per selezionarla. Fai doppio clic su un'entità, nella fattispecie un bordo o una faccia, per selezionare rispettivamente le facce o i bordi corrispondenti. Fai triplo clic su un'entità, nella fattispecie un bordo o una faccia, per selezionare il bordo o la faccia e tutte le entità collegate fisicamente a quel bordo o faccia. L'immagine seguente mostra questa sequenza di clic/selezione.

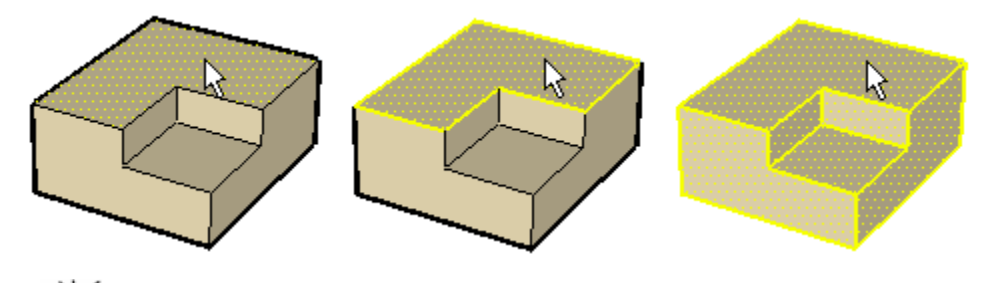

 **Suggerimento:** fai clic con il pulsante destro del mouse per richiamare il menu contestuale di un'entità. Molti menu contestuali hanno un sottomenu Selezione che ti consente di espandere una selezione utilizzando uno dei seguenti comandi: Bordi limite, Facce connesse, Tutti connessi, Tutti sullo stesso layer e Tutti con lo stesso materiale.

### Selezione o deselezione di tutte le geometrie

Utilizza il comando Seleziona Tutti nel menu Modifica oppure premi CTRL+A sulla tastiera per selezionare tutti gli elementi visibili nel tuo modello.

Utilizza il comando Annulla Selezione nel menu Modifica, premi Ctrl+T oppure fai clic su qualsiasi spazio vuoto nell'area del disegno per deselezionare tutte le entità attualmente selezionate.

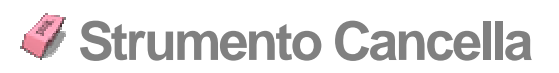

Utilizza lo strumento Cancella per cancellare entità. Lo strumento Cancella può essere utilizzato anche per nascondere e rendere morbidi i bordi. Attiva lo strumento Cancella dalla [toolbar Principale](#page-68-0), o selezionando Cancella dal [menu Strumenti](#page-60-0).

**Tasto di scelta rapida: E**

## Cancellazione di entità

Come indicato in precedenza, lo strumento Cancella serve per eliminare entità nell'area del disegno. Nota, tuttavia, che lo strumento Cancella non ti consente di cancellare facce (queste ultime vengono cancellate eliminando i bordi che le delimitano). Per cancellare entità:

- 1. Seleziona lo strumento Cancella. Il cursore si trasforma in una gomma da cancellare con un piccolo riquadro.
- 2. Fai clic su un'entità per cancellarla. In alternativa, cancella più entità alla volta tenendo premuto il pulsante del mouse e trascinando sulle diverse entità da cancellare. Tutte le geometrie selezionate verranno cancellate quando rilasci il pulsante del mouse.

Se selezioni per sbaglio geometrie che non vuoi cancellare, premi il tasto ESC per annullare l'operazione prima di cancellare la tua selezione.

 **Suggerimento:** prova a cancellare le entità più lentamente se passi su di esse continuamente senza riuscire a cancellarle.

 $\cal{Q}$  **Suggerimento:** normalmente è più rapido cancellare molte entità selezionandole con lo **[strumento Seleziona](#page-80-0)** e premendo il tasto CANC, sulla tastiera. Puoi anche cancellare elementi selezionati selezionando Cancella dal menu Modifica.

## Occultamento di linee

Mantieni premuto il tasto MAIUSC mentre utilizzi lo strumento Cancella per nascondere linee (anziché cancellarle).

## Bordi morbidi/non morbidi

Mantieni premuto il tasto CTRL per rendere morbidi/uniformi i bordi (anziché cancellare le entità). Premi e mantieni premuti i tasti MAIUSC e CTRL contemporaneamente per annullare l'effetto morbido/uniforme dei bordi.

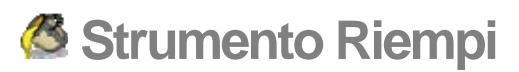

Utilizza lo strumento Riempi per assegnare materiali e colori alle entità del modello. Puoi usarlo per colorare elementi singoli, riempire un certo numero di facce connesse o sostituire un materiale con un altro in tutto il modello. Attiva lo strumento Riempi dalla [toolbar](#page-68-0)  [Principale,](#page-68-0) oppure scegli Riempi dal [menu Strumenti](#page-60-0).

#### **Tasto di scelta rapida: B**

## Applicazione di materiali

Assicurati di utilizzare le impostazioni di visualizzazione Ombreggiate o Ombreggiate con Texture per poter vedere i materiali applicati al modello (Finestra > Impostazioni visualizzazione > Ombreggiate o Ombreggiate con texture). Per applicare materiali, procedi nel seguente modo:

- 1. Seleziona lo strumento Riempi. Il cursore si trasforma in un secchio di vernice e viene attivato il [Browser materiali](#page-213-0). Il Browser Materiali contiene librerie di materiali che puoi applicare alle facce del modello.
- 2. Seleziona una libreria di materiali dall'elenco a discesa del Browser Materiali. SketchUp contiene diverse librerie di materiali predefiniti, tra cui materiali per il paesaggio, per la copertura e trasparenti.
- 3. Seleziona un materiale dalla libreria materiali.
- 4. Fai clic sulle facce da dipingere. Il materiale è assegnato alla faccia.

## Regole per dipingere le facce

Ci sono diverse regole da seguire quando si dipingono più facce o bordi allo stesso tempo. Esse sono:

- Quando selezioni più facce, il lato delle facce che verrà dipinto dipende dal lato dipinto inizialmente. Ad esempio, se selezioni tutte le facce e dipingi il lato anteriore di una faccia, verrà dipinto il lato anteriore di tutte le facce. Invece, se selezioni tutte le facce e dipingi il lato posteriore di una faccia, verrà dipinto il lato posteriore di tutte le facce.
- Quando selezioni una faccia e tutti i bordi e dipingi il lato anteriore della faccia, tutti i bordi selezionati verranno dipinti. Quando selezioni una faccia e tutti i bordi e dipingi il lato posteriore di una faccia, nessun bordo verrà dipinto. Assicurati di avere impostato Finestra > Impostazioni Visualizzazione > Colore Bordo su Da Materiale per vedere l'effetto del materiale applicato ai bordi.

# Opzioni di riempimento

Lo strumento Riempi può essere utilizzato assieme a uno o più tasti modificatori per realizzare diverse operazioni di riempimento.

#### **Riempimento di elementi**

Lo strumento Riempi colora le facce su cui fai clic. Come indicato in precedenza, le entità selezionate con lo [strumento Seleziona](#page-80-0) possono essere dipinte con un unico clic dello strumento Riempi.

#### **Riempimento adiacente**

Mantieni premuto il tasto CTRL mentre fai clic su una faccia con lo strumento Riempi per riempire la faccia e quelle adiacenti (collegate) con lo stesso materiale. La faccia su cui fai clic e quelle adiacenti devono avere lo stesso materiale prima di realizzare quest'operazione.

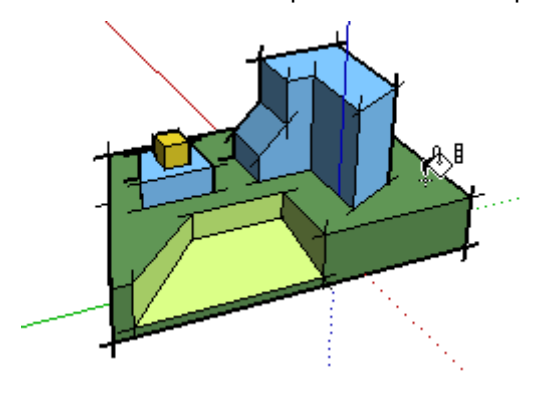

 **Nota:** selezionando diverse entità con lo [strumento Seleziona](#page-80-0) e dipingendole con i tasti CTRL verranno dipinte solo le entità selezionate.

#### **Sostituzione**

Mantieni premuto il tasto MAIUSC prima di fare clic su una faccia con lo strumento Riempi per dipingere con un materiale nuovo ogni faccia che ha lo stesso materiale.

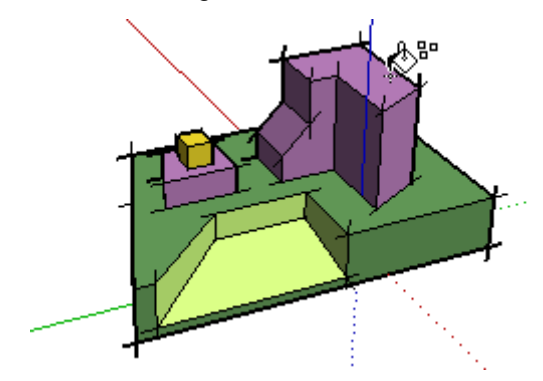

 **Nota:** se si selezionano diverse entità con lo [strumento Seleziona](#page-80-0) e le si dipinge usando il tasto MAIUSC verranno dipinte solo le entità selezionate.

#### **Sostituzione adiacente**

Mantieni premuti i tasti CTRL e MAIUSC mentre dipingi per sostituire solo il materiale sulla faccia entro i limiti della geometria fisicamente collegata a quella faccia.

Nota: selezionando diverse entità con lo [strumento Seleziona](#page-80-0) e dipingendole con i tasti CTRL verranno dipinte solo le entità selezionate.

# Campionamento di un materiale

Mantieni premuto il tasto Alt per passare dallo strumento Riempi allo strumento Campione e campionare materiali del modello. Il cursore si trasforma in un contagocce. Fai clic sulla faccia di cui vuoi campionare il materiale. Rilascia il tasto Alt per ritornare allo strumento Riempi. Dipingi il materiale campionato su una faccia.

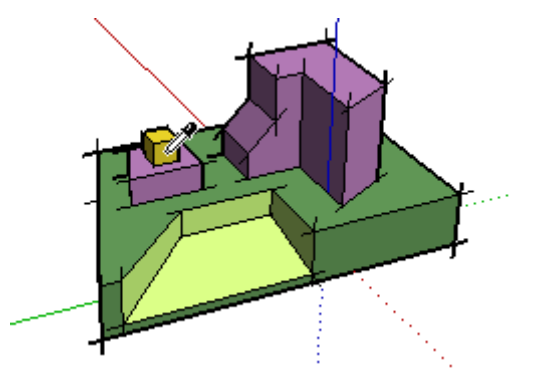

# Riempimento di gruppi e componenti

I materiali possono essere dipinti su intere [entità gruppo](#page-284-0) o [entità componente](#page-269-0) o su entità individuali dentro al gruppo o al componente. Per assegnare materiali a un intero gruppo o componente, procedi nel modo seguente:

- 1. Seleziona lo strumento Riempi. Il cursore si trasforma in un secchio di vernice e viene attivato il [Browser materiali](#page-213-0). Il Browser Materiali contiene librerie di materiali che puoi applicare alle facce del modello.
- 2. Seleziona una libreria di materiali dall'elenco a discesa. SketchUp contiene diverse librerie di materiali predefiniti, tra cui materiali per il paesaggio, per la copertura e trasparenti.
- 3. Seleziona un materiale dalla libreria di materiali.
- 4. Fai clic sul gruppo o componente che vuoi dipingere. Le facce riceveranno il materiale.
- 5. Se selezioni più gruppi o componenti utilizzando lo [strumento Seleziona,](#page-80-0) fai clic sulla selezione con lo strumento Riempi per dipingere tutto con un solo clic.

 **Nota:** se una faccia del gruppo o del componente è già stata dipinta con un materiale (diverso da quello predefinito) prima di applicare un materiale all'intero gruppo o componente, la faccia non adotterà il materiale nuovo. Ad esempio, i parabrezza, i paraurti e i pneumatici dell'immagine seguente erano già dipinti prima che un materiale fosse applicato a questi componenti. Pertanto, questi elementi manterranno il materiale originale.

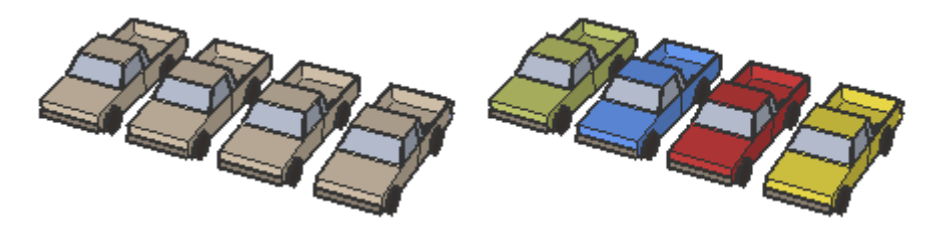

 **Nota:** esplodendo un gruppo o componente si assegnano i materiali a qualsiasi elemento a cui è assegnato materiale predefinito, rendendo permanente la sostituzione del materiale.

# **Strumenti di disegno**

Questa sezione della guida utente descrive gli strumenti di disegno di SketchUp. Gli strumenti di disegno sono gli strumenti utilizzati per creare nuove geometrie. Di questi strumenti fanno parte lo strumento Linea, lo strumento Rettangolo e lo strumento Mano libera.

Gli strumenti sono descritti nell'ordine in cui appaiono nel menu Disegno.

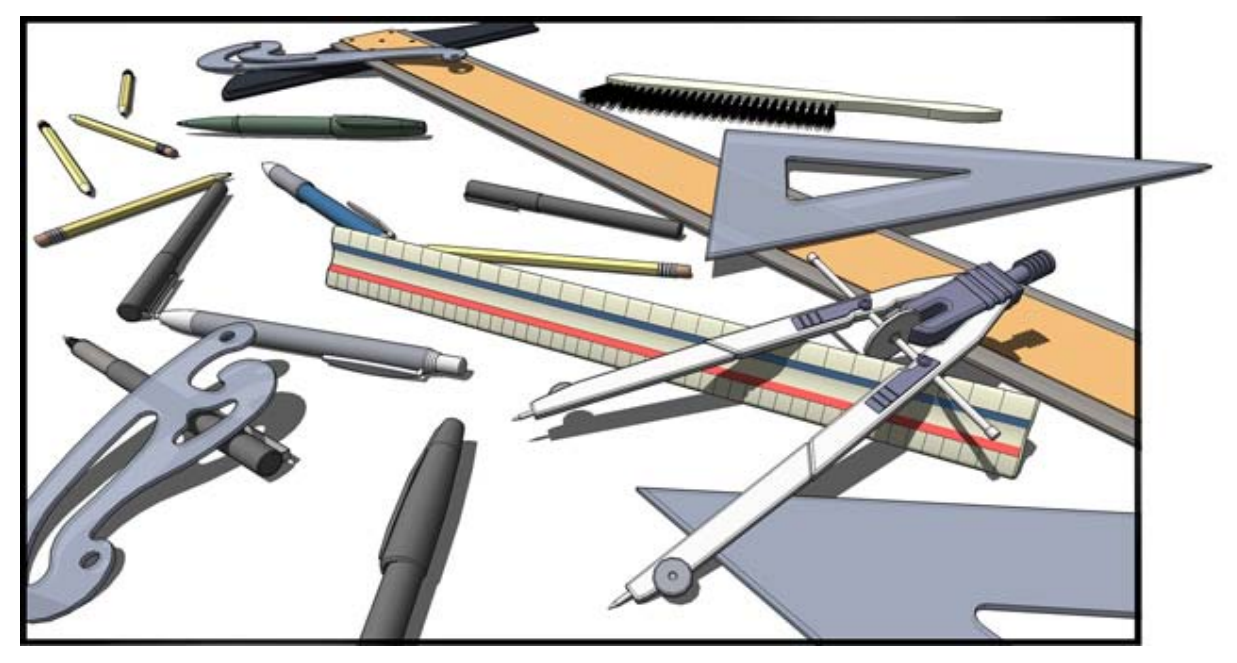

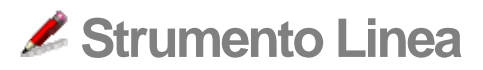

Utilizza lo strumento Linea per disegnare bordi o [entità linea](#page-288-0). Le entità linea possono essere unite per formare una faccia. Lo strumento Linea può essere utilizzato anche per dividere facce o recuperare facce eliminate. Attiva lo strumento Linea dalla [toolbar Disegno](#page-257-0) o dal [menu Disegno.](#page-59-0)

**Tasto di scelta rapida: L**

## Disegno di una linea

Le linee possono essere posizionate su facce o separate dalla geometria esistente. Per disegnare una linea, procedi nel modo seguente:

- 1. Seleziona lo strumento Linea. Il cursore si trasforma in una matita.
- 2. Fai clic sul punto iniziale della linea.

 **Nota:** premi il tasto Esc in qualsiasi momento dell'operazione per ricominciare.

- 3. Sposta il cursore sul punto finale della tua linea. Mentre disegni, la lunghezza viene mostrata dinamicamente nella casella di controllo dei valori (VCB).
- 4. Fai clic per disegnare la tua linea. Questo punto finale può essere anche il punto iniziale di un'altra linea.

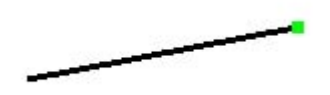

La lunghezza della linea può essere specificata precisamente utilizzando il VCB o prima di fare clic sul secondo punto o subito dopo aver disegnato la linea. Consulta [Indicazione di](#page-185-0)  [valori di linea precisi](#page-185-0) per maggiori informazioni sull'utilizzo del VCB con le linee.

 **Suggerimento:** puoi anche fare clic e mantenere premuto il pulsante del mouse per impostare il punto di inizio della linea e trascinare verso l'esterno senza rilasciare il pulsante per impostare la lunghezza. Rilascia il pulsante del mouse per completare la linea. Consulta il [pannello Disegno della finestra](#page-257-0)  [Preferenze](#page-257-0) per maggiori informazioni sulle impostazioni del disegno.

# Creazione di una faccia

Lo strumento Linea rimarrà al punto finale di ogni linea che disegni. Quest'estremità viene considerata automaticamente il punto iniziale di un'altra linea. Puoi creare un'altra linea spostando il cursore e facendo clic da questo nuovo punto di inizio. Queste due linee si definiscono linee complanari e intersecanti (si intersecano nei punti di inizio e fine).

Tre o più linee complanari, che si intersecano nei punti di fine e inizio (formando un anello) generano un'[entità faccia](#page-281-0). Assicurati che il suggerimento dell'[inferenza](#page-76-0) "Estremità" sia visibile quando chiudi una faccia per disegnare linee continue. Lo strumento Linea viene rilasciato ma è ancora attivo una volta creata la faccia.

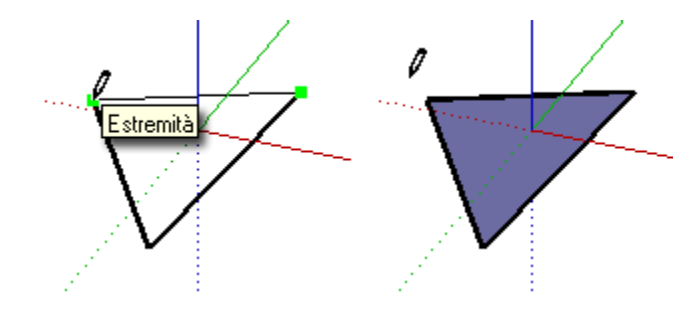

 **Suggerimento:** imposta la visualizzazione (Finestra > Impostazioni Visualizzazione) come stile Ombreggiate per mostrare chiaramente le facce nuove quando vengono create.

## Divisione di una faccia

Disegna una linea con punti di inizio e fine sui bordi di una faccia per dividere la faccia. L'immagine seguente mostra un rettangolo diviso da una linea disegnata da un bordo di una faccia a un altro bordo opposto.

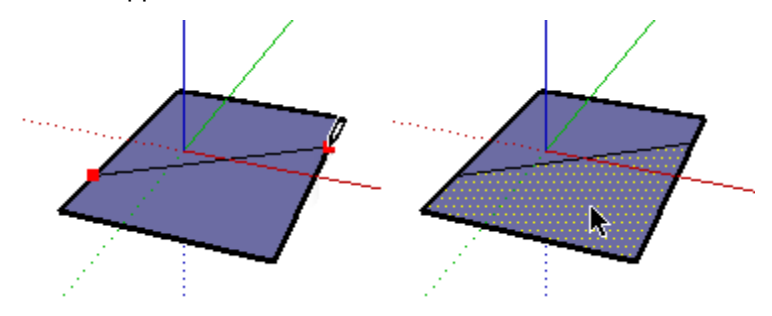

#### **Integrazione delle linee**

In alcune occasioni, le linee sovrapposte non vengono divise o integrate con una faccia. Una linea che non fa parte di un perimetro di faccia viene mostrata con uno spessore maggiore (come nell'immagine sottostante a sinistra). Questo comportamento si verifica solo quando lo stile di rendering "Profilo bordi" è attivato nella [finestra di dialogo Impostazioni](#page-224-0)  [Visualizzazione.](#page-224-0)

Utilizza lo strumento Linea per tracciare lungo una linea esistente e tentare di dividere linee sovrapposte. SketchUp rianalizzerà la tua geometria e tenterà di reintegrare la linea. Le immagini seguenti mostrano una linea in grassetto che non è riuscita a dividere una faccia (immagine di sinistra). La linea viene tracciata (immagine centrale) e diventa fine indicando che la linea è stata reintegrata.

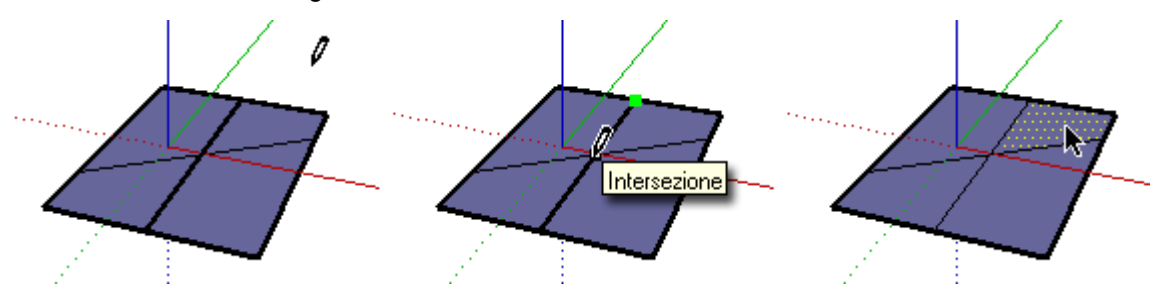

# Divisione di una linea

SketchUp divide automaticamente una linea quando un'altra linea viene disegnata perpendicolarmente a quella iniziale. Ad esempio, disegna una linea nuova nel punto centrale (identificato con un quadrato di colore ciano) di un'altra linea per dividere quest'ultima in due. L'esempio seguente mostra come una linea intersecata nel punto centrale genera due linee.

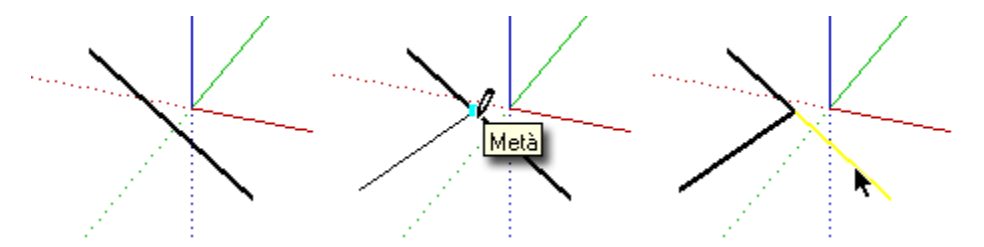

Seleziona la linea originale per verificare che la linea sia stata divisa in due segmenti uguali.

# Divisione di una linea in segmenti uguali

Le linee possono essere divise in un numero qualsiasi di segmenti uguali. Per dividere una linea in segmenti uguali, procedi nel modo seguente:

- 1. Fai clic con il pulsante destro del mouse su una linea.
- 2. Seleziona Dividi dal menu contestuale. SketchUp posizionerà punti sulla linea per mostrare dove verrà divisa la linea.
- 3. Sposta il cursore verso il centro della linea per ridurre il numero di segmenti. Sposta il cursore verso un'estremità della linea per aumentare il numero di segmenti.
- 4. Fai clic sulla linea quando viene mostrato il numero di segmenti che desideri. La linea verrà divisa in un numero uguale di segmenti collegati.

# Indicazione di valori di linea precisi

Il VCB mostra la lunghezza della tua linea mentre disegni linee. Puoi anche specificare una lunghezza di linea utilizzando il VCB.

#### **Inserimento di un valore di lunghezza**

L'etichetta del VCB indica "Lunghezza" una volta fissato il punto iniziale di una linea. L'immagine seguente mostra il valore della lunghezza nel VCB.

Lunghezza 4' 2 5/8"

Inserisci la lunghezza nel VCB, dopo aver impostato il punto iniziale della linea, e premi il tasto Invio o A capo. Se inserisci solo un valore numerico, SketchUp userà le unità di misura attuali del documento. In qualsiasi momento, è possibile specificare le unità del sistema imperiale (1'6") o del sistema metrico (3,652 m) indipendentemente dalle impostazioni delle unità del modello.

 **Nota:** lo strumento Linea farà riferimento a qualsiasi lunghezza inserita in precedenza nel VCB.

#### **Inserimento di una coordinata 3D**

Il VCB può essere utilizzato anche per posizionare la fine della linea in una coordinata esatta dello spazio.

**Inserimento di una coordinata assoluta:** inserisci le coordinate di un punto nello spazio 3D compreso tra parentesi quadre, quali [x; y; z] per ottenere le coordinate assolute relative agli assi attuali.

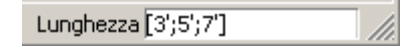

**Inserimento di una coordinata relativa:** inserisci le coordinate di un punto tra parentesi angolari, con il formato <x; y; z>, dove x, y e z sono le distanze relative dal punto di inizio della tua linea.

Lunghezza  $\overline{\langle 1, 5m; 4m; 2, 75m \rangle}$ 

 **Nota:** il formato esatto per l'inserimento di valori nel VCB varierà a seconda delle impostazioni internazionali del tuo computer. Per gli utenti americani, il separatore di elenchi può essere la virgola anziché il punto e virgola, pertanto il formato esatto sarà: **[x, y, z].**

## Disegno di linee con l'inferenza

Lo strumento Linea usa il sofisticato [motore di inferenza](#page-76-0) geometrica di SketchUp per facilitare il posizionamento delle linee nello spazio 3D. Le decisioni dell'inferenza sono mostrate nell'[area del disegno](#page-0-0) come linee e punti di inferenza. Queste linee e punti mostrano l'allineamento preciso tra la linea che stai disegnando e la geometria del tuo modello. Consulta l'argomento [motore di inferenza](#page-76-0) per maggiori informazioni.

#### **Blocco di una linea sulla direzione di inferenza attuale**

Mantieni premuto il tasto MAIUSC, mentre la linea che stai disegnando è del colore di un asse specifico, per bloccare le operazioni di disegno su quell'asse.

#### **Blocco di una linea su una direzione di inferenza specifica**

Mantieni premuto il tasto freccia su, freccia sinistra o freccia destra (su = blu, sinistra = verde e destra = rosso), mentre disegni una linea per bloccarla su un asse specifico.

# <span id="page-93-0"></span> **Strumento Arco**

Utilizza lo strumento Arco per disegnare [entità arco](#page-265-0), composte da più segmenti (che possono essere trattati come un unico arco). Attiva lo strumento Arco dalla [toolbar Disegno](#page-257-0) oppure dal [menu Disegno.](#page-59-0)

**Tasto di scelta rapida: A**

## Disegno di un arco

Le [entità arco](#page-265-0) si compongono di tre parti: il punto di inizio, il punto di fine e la distanza di curvatura. La distanza tra il punto di inizio e di fine si chiama anche *lunghezza di corda*. Per disegnare un arco, procedi nel seguente modo:

- 1. Seleziona lo strumento Arco. Il cursore si trasforma in una matita con un arco.
- 2. Fai clic per posizionare il punto iniziale dell'arco.
- 3. Sposta il cursore sul punto finale della tua corda.
- 4. Fai clic per posizionare il punto finale dell'arco. Si crea una linea retta.
- 5. Sposta il cursore perpendicolarmente alla linea retta per regolare la distanza della curvatura. Una linea retta si estenderà perpendicolarmente alla linea.

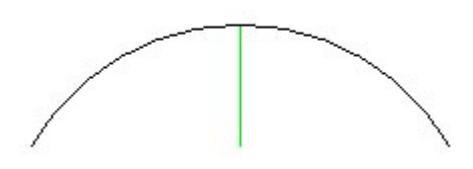

**lota:** premi il tasto Esc in qualsiasi momento dell'operazione per icominciare.

6. Fai clic per impostare la distanza della curvatura.

Puoi specificare la lunghezza della corda dopo aver posizionato il punto finale dell'arco. Puoi specificare la lunghezza della curvatura, il raggio e il numero di segmenti nel VCB subito dopo aver disegnato un arco. Consulta [Indicazione di valori di arco precisi](#page-94-0) per maggiori informazioni sul trattamento di archi utilizzando il VCB.

# <span id="page-94-0"></span>Disegno di un semicerchio

Quando imposti una distanza di curvatura, l'arco si trasformerà temporaneamente in un semicerchio. Osserva il suggerimento dell'inferenza Semicerchio che indica quando il tuo arco è un semicerchio.

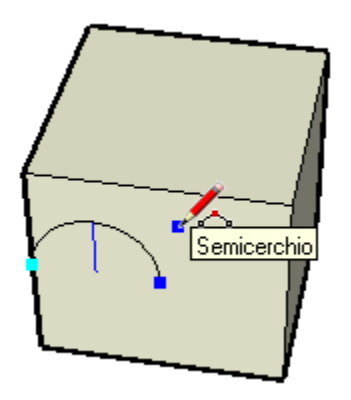

# Disegno tangenziale

Lo strumento Arco mostrerà un arco tangente di colore ciano mentre stai disegnando da un punto iniziale o finale non collegato a un arco esistente.

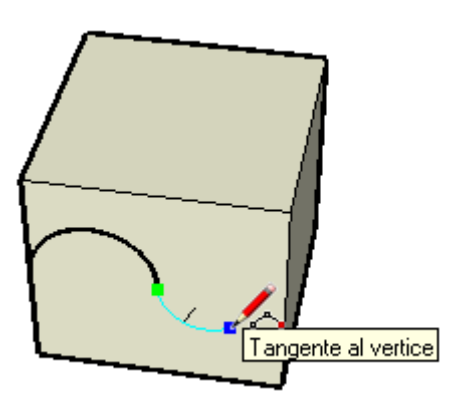

# Indicazione di valori di arco precisi

Il VCB mostra la lunghezza di corda dell'arco (una volta impostato il punto iniziale), quindi la distanza di curvatura (dopo aver impostato il punto finale). Il VCB può essere utilizzato per inserire lunghezze esatte per la corda, la curvatura, il raggio e il numero di *segmenti*.

 **Nota:** se inserisci solo un valore numerico, SketchUp userà le unità di misura attuali del file. Puoi usare sia le unità di misura del sistema imperiale (1'6") che quelle del sistema metrico (3,652 m) senza tenere in considerazione le impostazioni del documento. Le unità sono impostate nel **pannello Unità** [della finestra di dialogo Informazioni Modello](#page-210-0).

#### **Inserimento di una lunghezza di corda**

L'etichetta del VCB indica "Lunghezza" una volta fissato il punto iniziale di un arco. Inserisci la lunghezza della corda nel VCB, dopo aver impostato il punto iniziale dell'arco, e premi il tasto Invio o A capo. Se vuoi che la lunghezza venga applicata in direzione opposta alla direzione di disegno attuale, specifica un valore negativo, ad esempio -6,5".

#### **Indicazione di una distanza di curvatura**

L'etichetta del VCB indica "Curvatura" una volta fissato il punto finale di un arco. Inserisci la lunghezza della curvatura nel VCB, dopo aver posizionato un punto finale, e premi il tasto Invio o A capo. Puoi anche inserire la distanza di curvatura dopo la creazione dell'arco, finché "Curvatura" appare nel VCB. Si possono utilizzare valori negativi per creare un arco nella direzione di disegno opposta a quella attuale.

#### **Indicazione di un raggio**

Puoi inserire un valore di raggio dell'arco anziché una distanza di curvatura. Inserisci il raggio desiderato nel VCB, seguito dalla lettera "*r*" e premi il tasto Invio o A capo. Puoi eseguire quest'operazione durante la creazione dell'arco o subito dopo. Ad esempio: *24r* o *3'6"r* o *5mr*.

#### **Indicazione del numero di segmenti**

Puoi anche specificare il numero di segmenti di un arco. Inserisci il numero di segmenti nel VCB, seguito dalla lettera "s", e premi il tasto Invio o A capo. Puoi eseguire quest'operazione durante la creazione dell'arco o subito dopo. Ad esempio: *20s*.

# **Strumento Mano libera**

Utilizza lo strumento Mano libera per disegnare linee irregolari a forma di [entità curva](#page-279-0) ed [entità](#page-264-0)  [polilinea 3D](#page-264-0). Le entità curva di SketchUp sono composte da più segmenti connessi. Si comportano come una singola linea, nel senso che possono definire e tagliare facce. Sono connesse in modo tale che se viene selezionato un segmento tutta l'entità sarà selezionata. Le entità curva possono essere utili per rappresentare contorni in una *mappa contorni* o in altre *forme organiche*. Attiva lo strumento Mano libera dal [menu Disegno](#page-59-0) o dalla [toolbar Disegno](#page-257-0).

# Disegno di curve

Le curve possono essere posizionate su facce esistenti o separate rispetto a una geometria esistente (allineate a un piano di assi). Per disegnare una curva, procedi nel modo seguente:

- 1. Seleziona lo strumento Mano libera. Il cursore si trasforma in una matita con una curva.
- 2. Fai clic e mantieni premuto per posizionare il punto iniziale della curva.
- 3. Trascina il cursore per disegnare.
- 4. Rilascia il pulsante del mouse per smettere di disegnare.

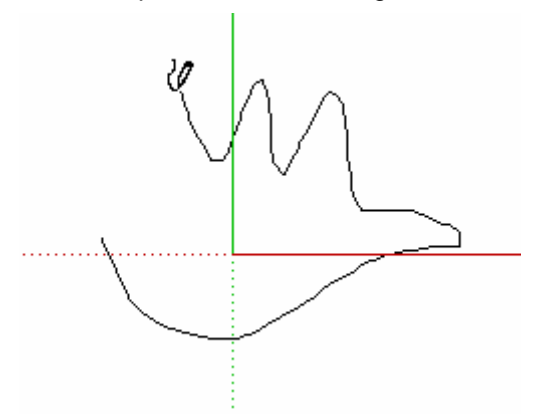

5. (opzionale) Concludi la curva nel punto in cui l'hai iniziata per disegnare una forma chiusa.

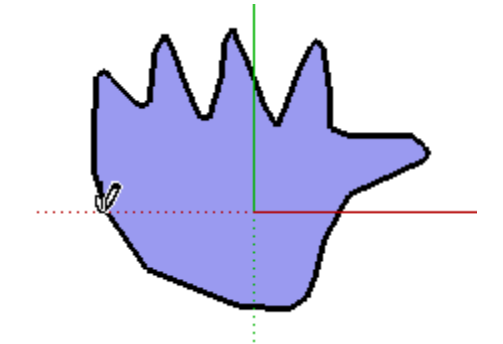

## Disegno di entità polilinea 3D

Le polilinee 3D non generano allineamenti da inferenze né modificano la geometria in alcun modo. Le polilinee 3D vengono utilizzate normalmente per tracciare disegni importati, disegnare in 2D o decorare modelli. Mantieni premuto il tasto MAIUSC, prima di iniziare a disegnare, per disegnare una polilinea 3D.

 **Nota:** seleziona Esplodi dal menu contestuale della polilinea 3D per trasformare un disegno a mano libera in una geometria con bordi regolari.

# **Strumento Rettangolo**

Utilizza lo strumento Rettangolo per disegnare [entità faccia](#page-281-0) rettangolari, specificate facendo clic su due angoli opposti della forma desiderata. Attiva lo strumento Rettangolo dalla [toolbar Disegno](#page-257-0) o dal [menu Disegno.](#page-59-0)

**Tasto di scelta rapida: R**

# Disegno di un rettangolo

I rettangoli possono essere posizionati su facce esistenti o separati rispetto a una geometria esistente (allineati a un piano di assi). Per disegnare un rettangolo, procedi nel modo seguente:

- 1. Seleziona lo strumento Rettangolo. Il cursore si trasforma in una matita con un rettangolo.
- 2. Fai clic per determinare il primo angolo del rettangolo.
- 3. Sposta il cursore in diagonale.

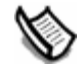

 **Nota:** premi il tasto Esc in qualsiasi momento dell'operazione per ricominciare.

4. Fai clic nuovamente per impostare il secondo angolo del rettangolo.

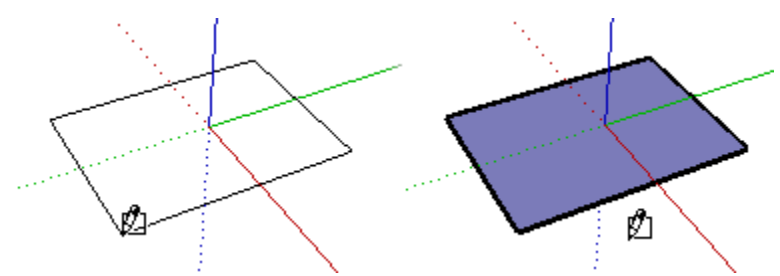

# Disegno di un quadrato

I quadrati vengono creati con lo strumento rettangolo utilizzato assieme al suggerimento Quadrato. Per disegnare un quadrato, procedi nella maniera seguente:

- 1. Seleziona lo strumento Rettangolo e fai clic una volta sul primo angolo.
- 2. Muovi il mouse verso il secondo angolo. Quando ti trovi in una posizione che consenta di disegnare un quadrato apparirà una linea tratteggiata diagonale, insieme al suggerimento Quadrato.

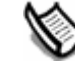

 **Nota:** premi il tasto Esc in qualsiasi momento dell'operazione per ricominciare.

3. Fai clic per terminare.

 **Suggerimento:** una linea tratteggiata e il suggerimento "Golden Section" appaiono quando ti trovi in una posizione che consenta di creare una "Golden Section".

In alternativa, puoi posizionarti sul primo angolo del tuo rettangolo, premere il pulsante del mouse, trascinare fino all'angolo opposto e rilasciare il pulsante.

**Suggerimento:** utilizza lo [strumento Assi](#page-149-0) per riallineare gli assi, prima di disegnare un rettangolo, se vuoi disegnare un rettangolo non allineato con l'orientamento predefinito degli [assi del disegno](#page-74-0).

## Indicazione di valori di distanza precisi

Le dimensioni di un rettangolo appaiono dinamicamente nel VCB mentre disegni. È possibile specificare la lunghezza e larghezza esatte scrivendole nel VCB e premendo Invio o A capo dopo aver definito il primo angolo, o immediatamente dopo che il rettangolo è stato disegnato.

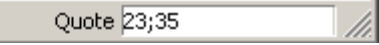

Se inserisci solo un valore numerico, SketchUp userà le unità di misura attuali del documento. In qualsiasi momento puoi utilizzare sia le unità di misura del sistema imperiale (ad esempio 1'6") che quelle del sistema metrico (come 3,652 m) senza tenere in considerazione le impostazioni del documento.

Puoi anche inserire solo una dimensione per volta nel VCB. Se inserisci un valore e un punto e virgola (3';), il nuovo valore verrà applicato alla prima dimensione e la seconda rimarrà invariata. Analogamente, se inserisci un punto e virgola e poi un valore (;3'), verrà modificata solo la seconda dimensione.

**Suggerimento:** se inserisci un valore negativo (-24; -24), SketchUp applicherà il valore in direzione opposta a quella indicata mentre disegni e accetterà qualsiasi nuovo valore nella nuova direzione.

## Disegno di rettangoli utilizzando l'inferenza

Lo strumento Rettangolo utilizza il sofisticato [motore di inferenza](#page-76-0) geometrica di SketchUp per facilitare il posizionamento dei rettangoli nello spazio 3D. Le decisioni del motore di inferenza sono mostrate nell'[area del disegno](#page-0-0) come linee e punti di inferenza. Queste linee e punti mostrano l'allineamento preciso tra il rettangolo che stai disegnando e la geometria del tuo modello.

Ad esempio, se muovi il mouse su un'estremità di un bordo preesistente e poi lo sposti nella direzione di un asse, appare una linea di inferenza tratteggiata con il suggerimento "Dal punto".

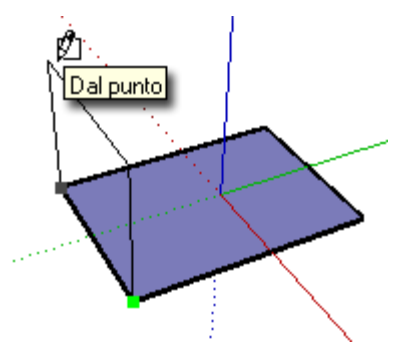

Il suggerimento indica che sei allineato a quell'estremità. Puoi utilizzare l'inferenza "Dal punto" anche per disegnare un rettangolo verticale o su piani non ortogonali.

#### **Blocco di un rettangolo sulla direzione di inferenza attuale**

Mantieni premuto il tasto MAIUSC mentre il rettangolo che stai disegnando è del colore di un asse specifico per bloccare le operazioni di disegno su quell'asse.

# **Strumento Cerchio**

Utilizza lo strumento Cerchio per disegnare *[entità cerchio](#page-267-0)*. Attiva lo strumento Cerchio dalla [toolbar Disegno](#page-257-0) o dal [menu Disegno.](#page-59-0)

#### **Tasto di scelta rapida: C**

## Disegno di un cerchio

I cerchi possono essere posizionati su facce o separati dalla geometria esistente. Per disegnare un cerchio, procedi nel seguente modo:

- 1. Seleziona lo strumento Cerchio. Il cursore si trasforma in una matita con un cerchio.
- 2. Fai clic per posizionare il punto centrale del cerchio.
- 3. Sposta il cursore lontano dal centro per definire il raggio del cerchio. Quando muovi il cursore, il valore viene visualizzato dinamicamente nel VCB e può essere specificato inserendo un valore di lunghezza seguito dalla pressione del tasto Invio o A capo. Puoi anche specificare la segmentazione del cerchio nel VCB.

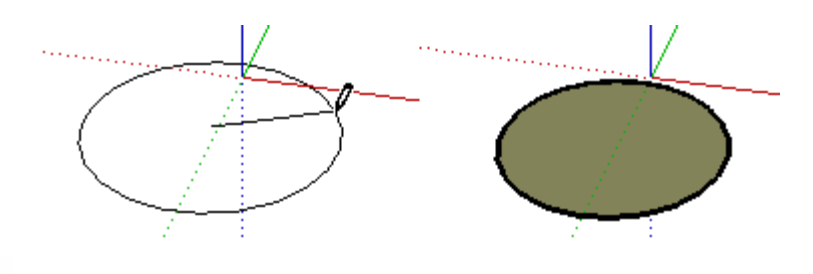

 **Nota:** premi il tasto Esc in qualsiasi momento dell'operazione per ricominciare.

4. Fai clic per terminare il cerchio.

 **Suggerimento:** puoi anche fare clic e mantenere premuto il pulsante del mouse per impostare il punto centrale del cerchio e trascinare verso l'esterno senza rilasciare il pulsante per impostare il raggio. Rilascia il pulsante del mouse per completare il cerchio.

I valori di raggio e di segmenti possono essere ancora specificati utilizzando il VCB subito dopo aver disegnato un cerchio. Consulta [Indicazione di valori di cerchio precisi](#page-185-0) per maggiori informazioni sull'impostazione dei valori di raggio e di segmenti col VCB.

# Indicazione di valori di cerchio precisi

Il VCB mostra il raggio dopo aver impostato il punto centrale di un cerchio. Utilizza il VCB per inserire un raggio e un numero di segmenti esatti.

#### **Indicazione di un raggio**

L'etichetta del VCB indica "Raggio" una volta fissato il punto centrale del cerchio. Inserisci la lunghezza del raggio nel VCB, dopo aver impostato il punto centrale, e premi il tasto Invio o A capo. Puoi eseguire quest'operazione durante la creazione del cerchio o subito dopo. Ad esempio: *24r* o *3'6"r* o *5mr*.

 **Nota:** lo strumento Cerchio farà riferimento a qualsiasi raggio inserito in precedenza nel VCB.

#### **Indicazione del numero di lati**

Quando si attiva lo strumento Cerchio, l'etichetta nel VCB indica "Lati". Specifica il numero di lati nel VCB e premi il tasto Invio o A capo prima di fare clic per impostare il punto centrale del cerchio. Ad esempio: *100.*

Puoi anche specificare il numero di lati del cerchio subito dopo la sua creazione. Inserisci il numero di lati nel VCB, seguito dalla lettera "s", e premi il tasto Invio o A capo. Ad esempio: *20s*. Questo numero verrà applicato a tutti i cerchi futuri.

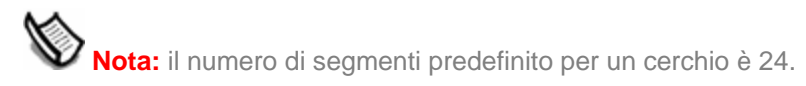

## Blocco di un cerchio sul suo orientamento attuale

Mantieni premuto il tasto MAIUSC prima di iniziare a disegnare un cerchio per bloccare le operazioni di disegno su quell'orientamento.

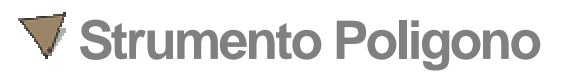

Utilizza lo strumento Poligono per disegnare [entità poligono](#page-289-0) regolari. Attiva lo strumento Poligono dalla [toolbar Disegno,](#page-257-0) oppure selezionando Poligono dal [menu Disegno](#page-59-0).

## Disegno di un poligono

I poligoni possono essere posizionati su facce o separati dalla geometria esistente. Per disegnare un poligono, procedi nella maniera seguente:

- 1. Seleziona lo strumento Poligono. Il cursore si trasforma in una matita con un poligono.
- 2. Fai clic per posizionare il punto centrale del poligono.
- 3. Sposta il cursore lontano dal centro per definire il raggio del poligono. Quando muovi il cursore, il valore viene visualizzato dinamicamente nel VCB e può essere specificato inserendo un valore di lunghezza seguito dalla pressione del tasto Invio o A capo.

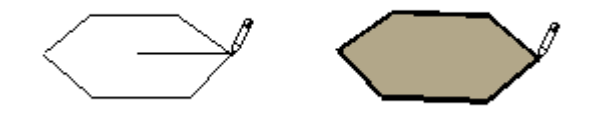

**ota:** premi il tasto Esc in qualsiasi momento dell'operazione per ricominciare.

4. Fai clic nuovamente per terminare il poligono. (Oppure, fai clic una volta per determinare il centro del poligono e trascina verso l'esterno senza rilasciare il pulsante per impostare il raggio. Rilascia il pulsante del mouse per completare il poligono.)

I valori di raggio e di segmenti possono essere ancora specificati utilizzando il VCB subito dopo aver disegnato un poligono. Consulta [Indicazione di valori di poligono precisi](#page-102-0) per maggiori informazioni sull'impostazione dei valori di raggio e di segmenti col VCB.

# <span id="page-102-0"></span>Indicazione di valori di poligono precisi

Il VCB mostra il raggio dopo aver impostato il punto centrale di un poligono. Utilizza il VCB per inserire un raggio e un numero di segmenti esatti.

#### **Indicazione di un raggio**

L'etichetta del VCB indica "Raggio" una volta fissato il punto centrale del poligono. Inserisci la lunghezza del raggio nel VCB, dopo aver impostato il punto centrale, e premi il tasto Invio o A capo. Puoi eseguire quest'operazione durante la creazione del poligono o subito dopo. Ad esempio: *24r* o *3'6"r* o *5mr*.

 **Nota:** lo strumento Poligono farà riferimento a qualsiasi raggio inserito in precedenza nel VCB.

#### **Indicazione del numero di lati**

Quando si attiva lo strumento Poligono, l'etichetta nel VCB indica "Lati". Specifica il numero di lati nel VCB e premi il tasto Invio o A capo prima di fare clic per impostare il punto centrale del poligono. Ad esempio: *10.*

Puoi anche specificare il numero di lati del poligono subito dopo la sua creazione. Inserisci il numero di lati nel VCB, seguito dalla lettera "s", e premi il tasto Invio o A capo. Ad esempio: *6s*. Questo numero verrà applicato a tutti i poligoni futuri.

## Blocco di un poligono sul suo orientamento attuale

Mantieni premuto il tasto MAIUSC prima di iniziare a disegnare un poligono per bloccare le operazioni di disegno su quell'orientamento.

# **Strumenti di modifica**

Questa sezione della guida utente descrive gli strumenti di modifica di SketchUp. Gli strumenti di modifica permettono di modificare le geometrie esistenti. Questi strumenti comprendono gli strumenti Spingi/tira, Cancella e Seleziona.

Gli strumenti in questa sezione sono descritti nell'ordine in cui appaiono nel menu Strumenti.

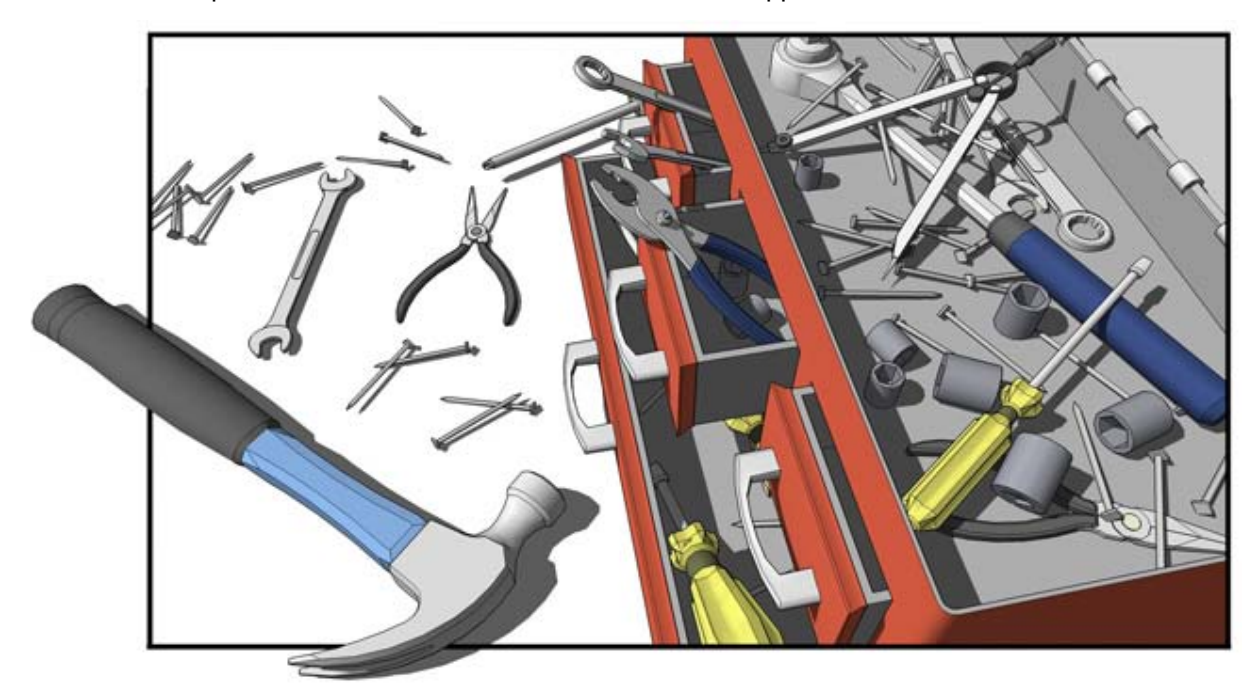

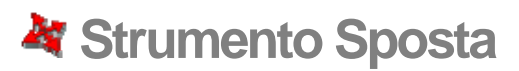

Lo strumento Sposta permette di spostare, stirare e copiare le geometrie. Questo strumento può essere utilizzato anche per ruotare componenti e gruppi. Attiva lo strumento Sposta dalla [toolbar Modifica](#page-68-0) o dal [menu Strumenti](#page-60-0).

**Tasto di scelta rapida: M**

## Spostamento di un'entità singola

Puoi attivare lo strumento Sposta quando non hai selezionato niente per selezionare un'entità singola da spostare. Il punto di selezione (quello su cui fai clic) diventa il punto di partenza per l'operazione di spostamento. Per selezionare e spostare un'entità singola procedi nel seguente modo:

- 1. Seleziona lo strumento Sposta. Il cursore si trasforma in una freccia a quattro direzioni.
- 2. Fai clic su un'entità per iniziare l'operazione.
- 3. Muovi il mouse per spostare l'entità. L'entità selezionata si sposterà seguendo il movimento del mouse.
- 4. Fai clic sul punto di destinazione per terminare l'operazione.

 **Nota:** se l'entità che stai spostando è collegata ad altre entità, le altre entità verranno spostate o modificate di conseguenza. Consulta la sezione [Stiramento delle geometrie](#page-106-0) per maggiori informazioni su questo comportamento.

### Spostamento di diverse entità

Prima di eseguire un'operazione di spostamento, puoi preselezionare diverse entità da spostare. Per preselezionare e spostare entità:

- 1. Attiva lo [strumento Seleziona.](#page-80-0) Il cursore si trasforma in una freccia.
- 2. Seleziona le entità da spostare.
- 3. Seleziona lo strumento Sposta. Il cursore si trasforma in una freccia a quattro direzioni.
- 4. Fai clic una volta su un'entità per iniziare l'operazione. Il punto dell'entità su cui fai clic si chiama *punto di spostamento.*

5. Muovi il mouse per spostare le entità. Le entità selezionate si sposteranno seguendo il movimento del mouse. Una linea di inferenza apparirà tra il punto di inizio e di fine dello spostamento, e la distanza dello spostamento verrà visualizzata dinamicamente nella casella di controllo dei valori (VCB). Puoi anche inserire una distanza specifica come descritto di seguito. L'immagine seguente mostra lo spostamento di un componente:

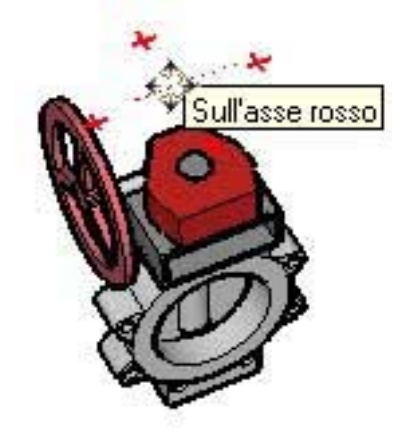

 **Suggerimento:** segui le linee di inferenza per allineare facilmente gli elementi nello spazio 3D. Seleziona gli angoli dei componenti come punto di spostamento e allineali con altri angoli di componenti quando disponi i componenti uno accanto all'altro (come quando allinei i componenti di una cucina).

#### 6. Fai clic sul punto di destinazione per terminare l'operazione.

**lota:** premi il tasto Esc in qualsiasi momento dell'operazione per ricominciare.

# Spostamento mediante l'inferenza

Lo strumento Sposta utilizza il sofisticato [motore di inferenza](#page-76-0) geometrica di SketchUp per facilitare il posizionamento delle entità nello spazio 3D. Le decisioni dell'inferenza sono mostrate nell'[area del disegno](#page-0-0) come linee e punti di inferenza. Queste linee e punti mostrano l'allineamento preciso tra l'operazione di spostamento e la geometria del tuo modello. Consulta l'argomento [motore di inferenza](#page-76-0) per maggiori informazioni.

#### **Blocco di uno spostamento sulla direzione attuale di inferenza**

Mantieni premuto il tasto MAIUSC, mentre lo spostamento che stai eseguendo è del colore di un asse specifico, per bloccare l'operazione su quell'asse.

#### **Blocco di una linea su una direzione di inferenza specifica**

Mantieni premuto il tasto freccia su, freccia sinistra o freccia destra (su = blu, sinistra = verde e destra = rosso) mentre muovi per bloccare lo spostamento su un asse specifico.

## Spostamento di gruppi e componenti

Se un componente è "incollato" a una faccia, rimarrà nel piano della faccia a meno che non lo si scolleghi prima. Le copie di un componente collegato a una faccia sono anch'esse collegate al piano di origine.

## <span id="page-106-0"></span>Stiramento delle geometrie

Quando si sposta un elemento interconnesso con altri, SketchUp stira la geometria quanto necessario. Puoi spostare punti, bordi e facce in questa maniera. Ad esempio, la faccia della figura sottostante può essere spostata nella direzione negativa dell'asse rosso o nella direzione positiva dell'asse blu:

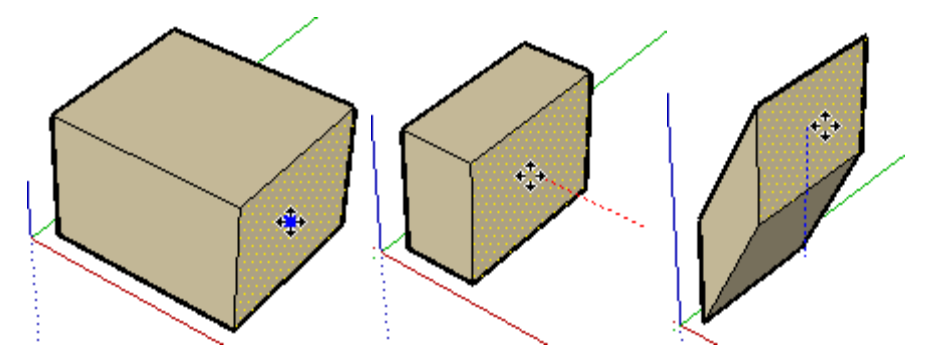

Puoi anche spostare segmenti singoli per stirare un oggetto. Nell'esempio seguente, una linea è selezionata e mossa verso l'alto nella direzione blu a formare un tetto.

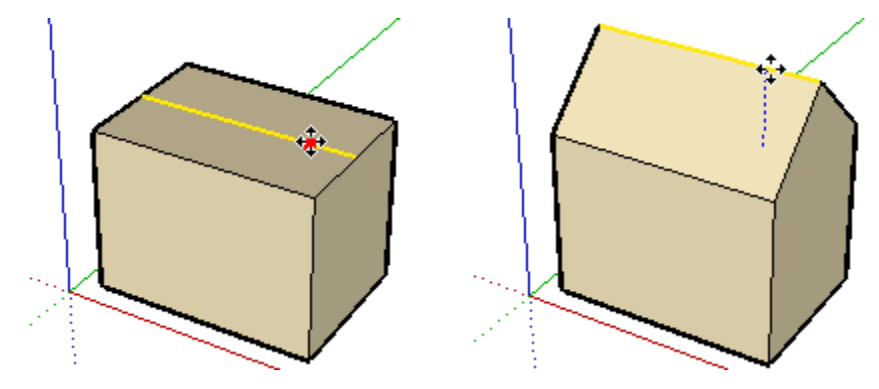

## Spostamento e stiramento con la funzione di Autofold

SketchUp applica automaticamente la funzione di Autofold alle facce quando un'operazione di spostamento o stiramento genera facce non piane. Ad esempio, se fai clic sull'angolo di un cubo con lo strumento Sposta e sposti verso il basso nella direzione blu, SketchUp crea una linea di piega lungo la faccia superiore del cubo.

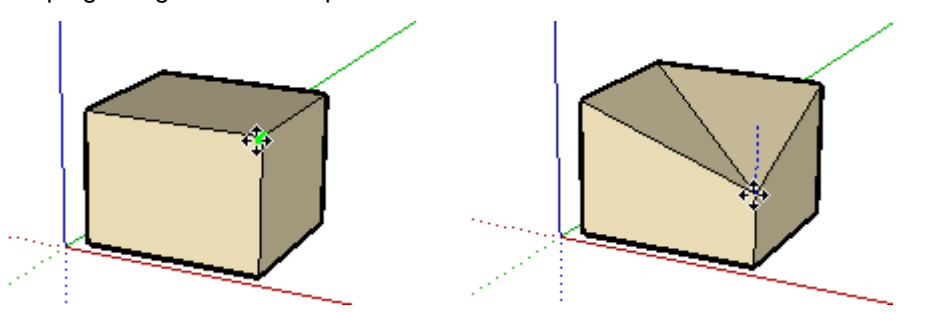

#### **Forzatura della funzione di Autofold**

Ci sono casi in cui SketchUp forza un'operazione per mantenere tutte le facce piane e non creare linee di piega addizionali. Ad esempio, fare clic su un bordo di un cubo con lo strumento Sposta ti consente di muovere il bordo solo in direzione orizzontale (rosso e verde), e non verticale (blu).

È possibile evitare tale comportamento premendo e rilasciando il tasto Alt prima di eseguire l'operazione di spostamento. Questo tasto attiva l'Autofold che consente di muovere liberamente le geometrie in tutte le direzioni.

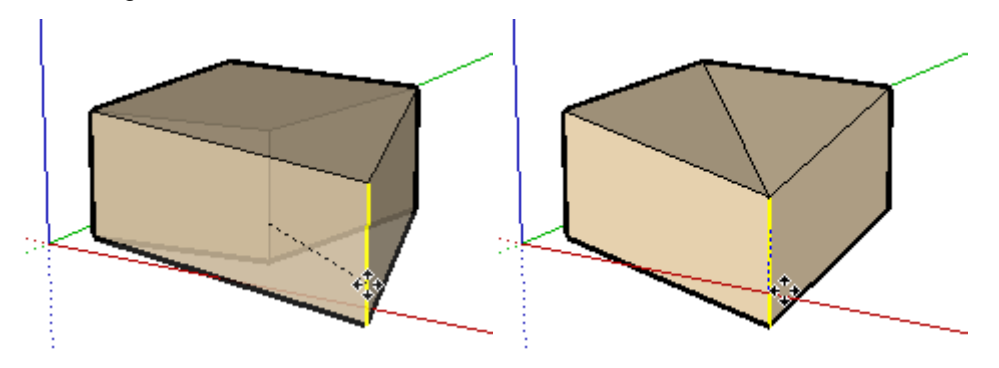

# Creazione di copie

Come menzionato in precedenza, lo strumento Sposta può essere utilizzato per realizzare copie delle entità presenti nel tuo modello. Per eseguire copie di un'entità con lo strumento Sposta:

- 1. Attiva lo [strumento Seleziona.](#page-80-0) Il cursore si trasforma in una freccia.
- 2. Seleziona le entità da copiare.
- 3. Seleziona lo strumento Sposta. Il cursore si trasforma in una freccia a quattro direzioni.
- 4. Premi e rilascia il tasto CTRL sulla tastiera. Il cursore si trasforma in una freccia a quattro direzioni con un segno più (+). Quest'azione indica a SketchUp che vuoi duplicare le entità selezionate.
- 5. Fai clic sulle entità selezionate da copiare.
- 6. Sposta il cursore per copiare le entità. Una copia delle entità selezionate seguirà il movimento del mouse.
- 7. Fai clic sul punto di destinazione per terminare l'operazione di copia. Le entità copiate sono selezionate e quelle originali sono deselezionate.

 **Nota:** puoi premere e rilasciare il tasto CTRL sulla tastiera in qualsiasi momento durante un'operazione di spostamento (non solo nel momento iniziale dell'operazione) per realizzare una copia.

# Creazione di copie multiple (serie lineari)

Lo strumento Sposta può essere utilizzato anche per creare una serie di copie di una geometria. Per creare copie multiple di una o più entità, procedi nel seguente modo:

- 1. Attiva lo [strumento Seleziona.](#page-80-0) Il cursore si trasforma in una freccia.
- 2. Seleziona le entità da copiare.
- 3. Seleziona lo strumento Sposta.
- 4. Premi e rilascia il tasto CTRL sulla tastiera. Il cursore si trasforma in una freccia con un segno più (+). Quest'azione indica a SketchUp che vuoi duplicare le entità selezionate.
- 5. Fai clic sulle entità selezionate da copiare.
- 6. Muovi il mouse per copiare le entità. Una copia delle entità selezionate seguirà il movimento del mouse.
- 7. Fai clic sul punto di destinazione per terminare l'operazione di copia. Le entità copiate sono selezionate e quelle originali sono deselezionate.
- 8. Inserisci un valore di moltiplicatore per creare copie supplementari. Ad esempio, se inserisci 2x (o \*2) crei una copia supplementare (o due copie in totale, quella copiata manualmente più una creata automaticamente utilizzando questo passaggio) anziché una sola.

#### **Creazione di copie equidistanti**

Puoi dividere la distanza tra la copia e l'originale scrivendo un numero seguito dal carattere "/". Ad esempio, se scrivi 5/ (o /5) crei altre 5 copie equidistanti tra la prima copia e l'originale. Puoi continuare a inserire distanze e moltiplicatori finché non realizzi un'altra operazione.

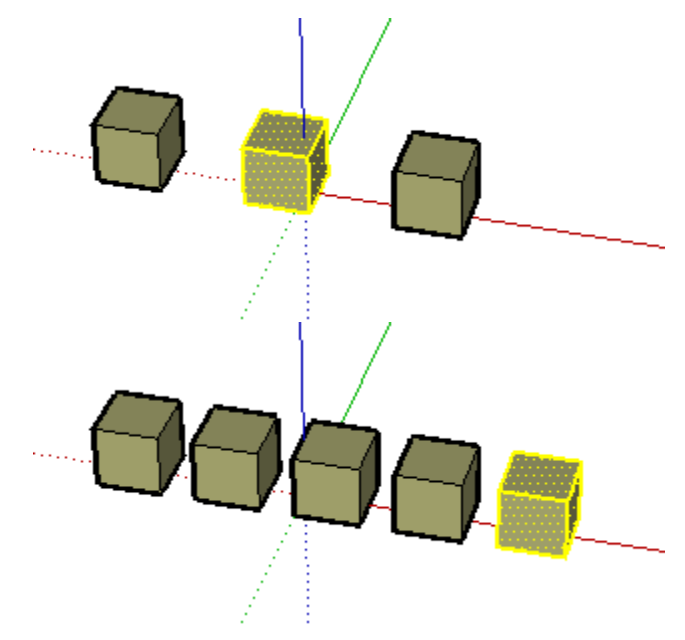

 **Suggerimento:** questa funzione è particolarmente utile per creare modelli di elementi quali cancelli o ponti, con pali o travi equidistanti.

### Indicazione di valori di spostamento precisi

La casella di controllo dei valori (VCB) nella parte inferiore destra della finestra di SketchUp mostra la lunghezza dell'operazione di spostamento nelle unità predefinite, come indicato nel [pannello Unità della finestra di dialogo Informazioni Modello,](#page-210-0) mentre sposti, copi o stiri le entità. Oltre a creare copie multiple, puoi anche specificare uno spostamento preciso o coordinate 3D relative o assolute per il punto finale, durante o subito dopo l'operazione di spostamento.

#### **Inserimento di un valore di spostamento**

Puoi specificare una nuova lunghezza di spostamento durante o subito dopo un'operazione di spostamento. Per inserire un valore durante un'operazione di spostamento, procedi nel seguente modo:

- 1. Attiva lo [strumento Seleziona.](#page-80-0) Il cursore si trasforma in una freccia.
- 2. Seleziona le entità da spostare.
- 3. Seleziona lo strumento Sposta. Il cursore si trasforma in una freccia a quattro direzioni.
- 4. Fai clic una volta per indicare il punto iniziale dello spostamento.
- 5. Muovi il mouse per iniziare a spostare le entità nella direzione corretta. Le entità selezionate si sposteranno seguendo il movimento del mouse. Una linea di inferenza apparirà tra il punto di inizio e di fine dello spostamento, e la distanza dello spostamento verrà visualizzata dinamicamente nella casella di controllo dei valori (VCB).
- 6. Inserisci il valore di spostamento positivo o negativo (ad esempio -35 mm o 20') nel VCB e premi Invio.

 **Nota:** puoi inserire valori nel VCB utilizzando un sistema di misura diverso da quello predefinito. SketchUp convertirà il valore nel sistema predefinito. Ad esempio, puoi inserire 3' 6'' anche se stai utilizzando il sistema metrico decimale.

#### **Inserimento di una coordinata 3D**

SketchUp può muovere le tue entità utilizzando coordinate esatte (simboli [ ]) o relative (simboli <>) nello spazio 3D. Per inserire una coordinata 3D durante un'operazione di spostamento, procedi nel seguente modo:

- 1. Attiva lo [strumento Seleziona.](#page-80-0) Il cursore si trasforma in una freccia.
- 2. Seleziona le entità da spostare.
- 3. Seleziona lo strumento Sposta. Il cursore si trasforma in una freccia a quattro direzioni.
- 4. Fai clic una volta per indicare il punto iniziale dello spostamento.
- 5. Muovi il mouse per iniziare a spostare le entità nella direzione corretta. Le entità selezionate si sposteranno seguendo il movimento del mouse. Una linea di inferenza apparirà tra i punti iniziale e finale dello spostamento, e la distanza dello spostamento verrà visualizzata dinamicamente nel VCB.
- 6. Inserisci la coordinata esatta o relativa.

Coordinate globali: [x; y; z] nel sistema di assi attuale:

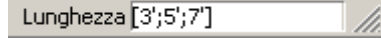

Coordinate relative: <x; y; z> relativamente al punto di inizio:

Lunghezza <1,5m;4m;2,75m>

 **Nota:** è possibile definire solo uno o due valori come parte delle coordinate 3D. Ad esempio, per spostare la geometria di 2 piedi nella direzione z o blu, inserisci i dati seguenti nel VCB: [;;2']

 **Nota:** il formato esatto dei valori inseriti nel VCB dipenderà dalle impostazioni regionali del computer. Negli Stati Uniti, come separatore di elenchi si utilizza la virgola. Esempio: [x, y, z]

# **Strumento Ruota**

Utilizza lo strumento Ruota per ruotare, stirare, distorcere o copiare entità lungo una traccia di rotazione. Attiva lo strumento Ruota dalla [toolbar Modifica](#page-68-0) o dal [menu Strumenti.](#page-60-0)

### **Tasto di scelta rapida: Q**

# Rotazione delle geometrie

Puoi ruotare le geometrie su tre piani diversi in uno spazio 3D. Per ruotare le geometrie con lo strumento Ruota, procedi nel seguente modo:

- 1. Seleziona lo strumento Ruota. Il cursore si trasforma in un goniometro con una freccia circolare.
- 2. Fai clic sull'entità da ruotare.
- 3. Sposta il cursore in circolo fino al punto iniziale della rotazione.

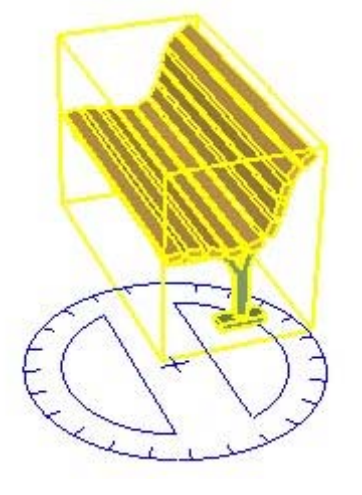

- 4. Fai clic per impostare il punto iniziale della rotazione. Utilizza i suggerimenti dell'inferenza per trovare il centro della rotazione.
- 5. Sposta il cursore fino al punto finale della rotazione. Se l'opzione snap ad angoli è stata attivata nel [pannello Unità della finestra di dialogo Informazioni Modello](#page-210-0), noterai snap ad angoli per i movimenti del mouse vicini al goniometro e la rotazione libera per quelli lontani dal goniometro.

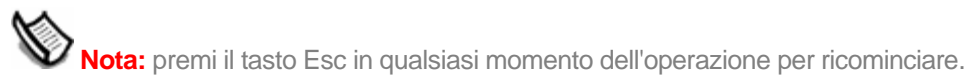

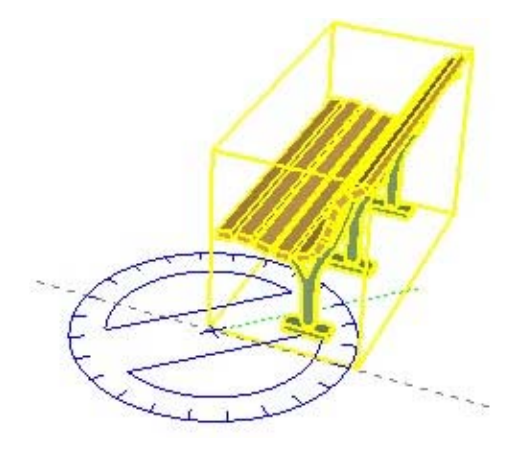

6. Fai clic per concludere la rotazione.

#### **Stiramento per rotazione con Autofold**

Lo strumento Ruota serve anche per stirare la geometria selezionando e ruotando una porzione della geometria. Qualsiasi movimento di rotazione che causa la rotazione di una faccia su sé stessa o la fa diventare non piana attiva la funzione Autofold di SketchUp.

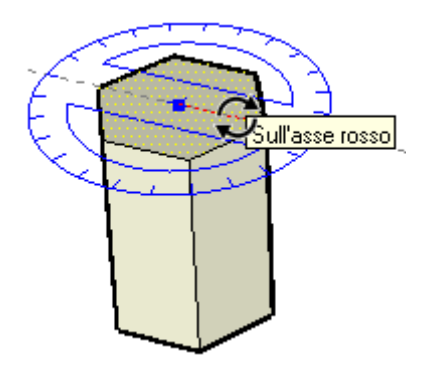

### Creazione di copie

Lo strumento Ruota può essere utilizzato per effettuare copie ruotate di entità del modello. Per eseguire copie di un'entità con lo strumento Ruota:

- 1. Seleziona lo strumento Ruota. Il cursore si trasforma in un goniometro con una freccia circolare.
- 2. Fai clic sull'entità da ruotare.
- 3. Premi e rilascia il tasto CTRL sulla tastiera. Il cursore si trasforma in un goniometro con un segno più. Quest'azione indica a SketchUp che vuoi duplicare l'entità.
- 4. Sposta il cursore in circolo fino al punto iniziale della rotazione.
- 5. Fai clic per impostare il punto iniziale della rotazione. Utilizza i suggerimenti dell'inferenza per trovare il centro della rotazione.
- 6. Sposta il cursore fino al punto finale della rotazione. Una copia dell'entità appare ed è ruotata in torno al punto iniziale. Se l'opzione snap ad angoli è stata attivata nel [pannello](#page-210-0)  [Unità della finestra di dialogo Informazioni Modello](#page-210-0), noterai snap ad angoli per i movimenti del mouse vicini al goniometro e la rotazione libera per quelli lontani dal goniometro.
- 7. Fai clic per concludere la rotazione.

 **Nota:** puoi premere e mantenere premuto il tasto CTRL sulla tastiera in qualsiasi momento durante un'operazione di spostamento (non solo nel momento iniziale dell'operazione) per effettuare una copia.

# Creazione di copie multiple (copie radiali)

Lo strumento Ruota serve anche per creare copie radiali, ovvero una serie di copie attorno a un punto di rotazione. Per creare una copia radiale, procedi nel modo seguente:

- 1. Seleziona lo strumento Ruota. Il cursore si trasforma in un goniometro con una freccia circolare.
- 2. Fai clic sull'entità da ruotare.
- 3. Premi e rilascia il tasto CTRL sulla tastiera. Il cursore si trasforma in un goniometro con un segno più. Quest'azione indica a SketchUp che vuoi duplicare l'entità.
- 4. Sposta il cursore in circolo fino al punto iniziale della rotazione.
- 5. Fai clic per impostare il punto iniziale della rotazione. Utilizza i suggerimenti dell'inferenza per trovare il centro della rotazione.
- 6. Sposta il cursore fino al punto finale della rotazione. Una copia dell'entità appare ed è ruotata in torno al punto iniziale. Se l'opzione snap ad angoli è stata attivata nel pannello [Unità della finestra di dialogo Informazioni Modello](#page-210-0), noterai snap ad angoli per i movimenti del mouse vicini al goniometro e la rotazione libera per quelli lontani dal goniometro.
- 7. Fai clic per concludere la rotazione.
- 8. Inserisci un valore di moltiplicatore per creare copie supplementari. Ad esempio, se inserisci 2x (o \*2) crei una copia supplementare (o due copie in totale, quella copiata manualmente più una creata automaticamente utilizzando questo passaggio) anziché una sola.

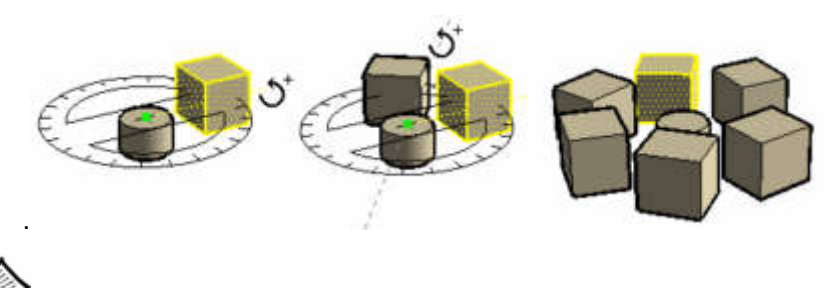

 **Nota:** puoi premere e mantenere premuto il tasto CTRL sulla tastiera in qualsiasi momento durante un'operazione di rotazione (non solo nel momento iniziale dell'operazione) per effettuare una copia.

### **Creazione di copie equidistanti**

Puoi dividere la distanza tra la copia e l'originale scrivendo un divisore seguito dal carattere "/" nel VCB. Ad esempio, se scrivi 5/ (o /5) crei altre 5 copie equidistanti tra la prima copia e l'originale. Puoi inserire distanze e moltiplicatori finché non esegui un'altra operazione.

# Piegamento lungo un asse di rotazione

Puoi piegare le geometrie impostando il goniometro lungo un bordo che servirà come linea di piega e quindi piegare la geometria lungo questa linea. Per piegare la geometria lungo un asse di rotazione, procedi nel seguente modo:

- 1. Seleziona lo [strumento Seleziona](#page-80-0). Il cursore si trasforma in una freccia.
- 2. Seleziona la geometria da ruotare. La parte inferiore del triangolo servirà come linea di piega.

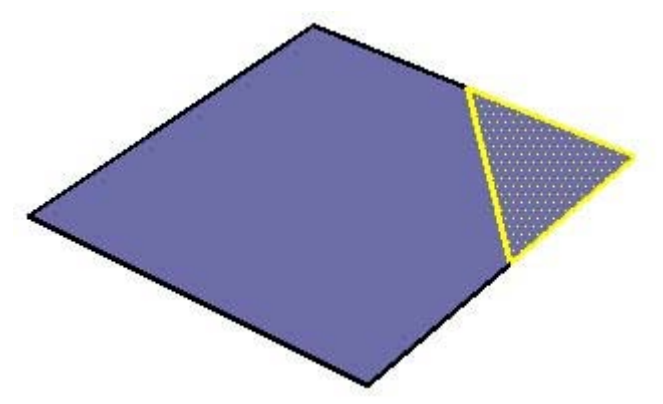

- 3. Seleziona lo strumento Ruota. Il cursore si trasforma in un goniometro con una freccia circolare.
- 4. Fai clic e tieni premuto su un'estremità della linea o del bordo di piega lungo cui la geometria verrà piegata.

5. Trascina il cursore lungo la linea di piega per allineare il goniometro su questa linea (la parte inferiore del triangolo).

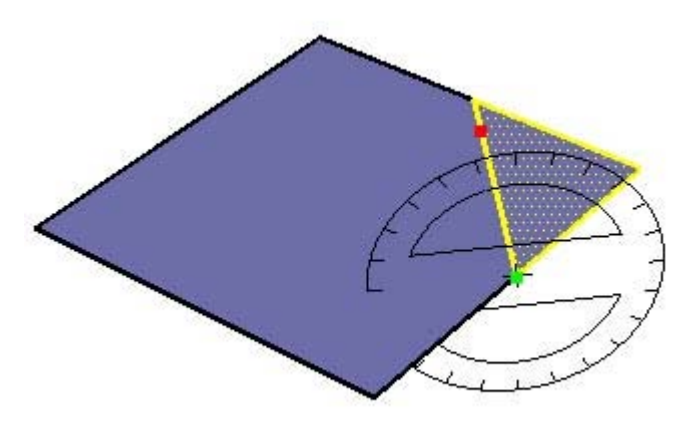

- 6. Rilascia il pulsante del mouse per impostare il punto di rotazione ovvero il punto attorno al quale la geometria ruoterà.
- 7. Fai clic di nuovo per impostare il punto iniziale della rotazione.

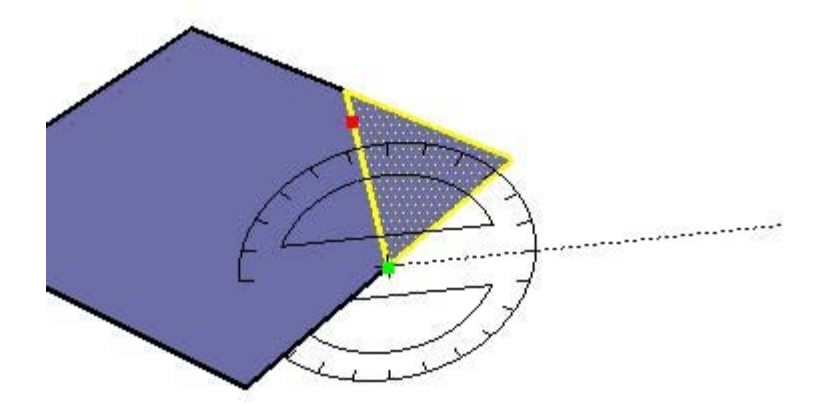

8. Muovi il mouse per ruotare. Se l'opzione snap ad angoli è stata attivata nelle preferenze, noterai snap ad angoli per i movimenti del mouse vicini al goniometro e la rotazione libera per quelli lontani dal goniometro.

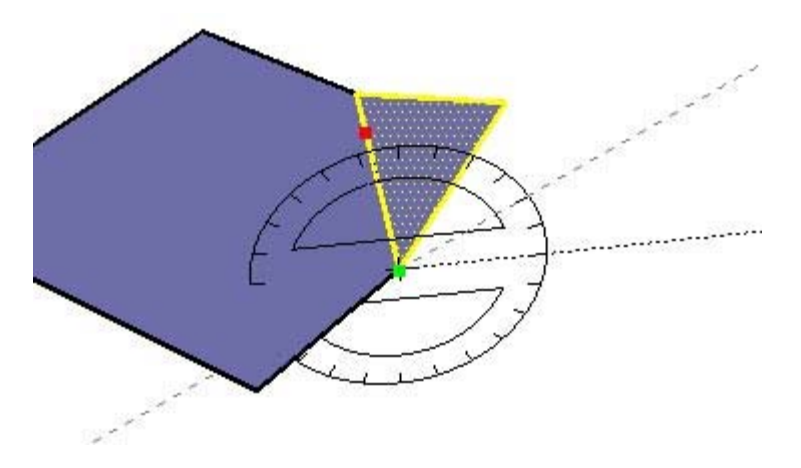

9. Fai clic per la terza volta sul punto finale della rotazione (per completarla).

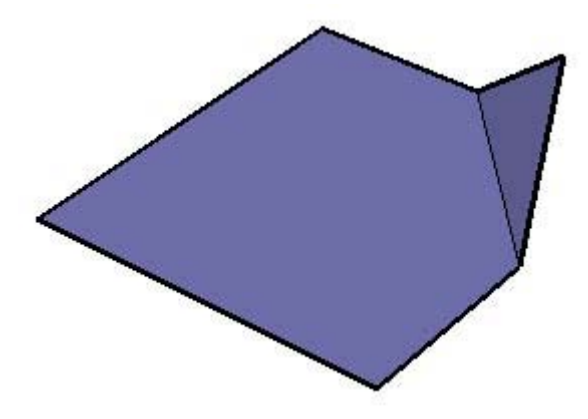

# Indicazione di valori angolari precisi

Il valore di rotazione che hai indicato appare in gradi di angolo nel VCB mentre effettui la rotazione. Puoi anche inserire manualmente un angolo di rotazione o valori di pendenza nel VCB mentre ruoti la geometria.

### **Inserimento dell'angolo di rotazione**

Per specificare un angolo esatto in gradi, inserisci un valore decimale nel VCB mentre ruoti il cursore attorno al goniometro. Ad esempio, scrivendo 34,1 si otterrà un angolo esatto di 34,1 gradi. I valori negativi indicano una rotazione in senso antiorario. È possibile specificare l'angolo durante o subito dopo l'operazione di rotazione.

### **Inserimento di una pendenza**

Per specificare un nuovo angolo come pendenza, inserisci due valori separati da due punti nel VCB, ad es. 8:12. I valori negativi indicano una rotazione in senso antiorario. È possibile specificare l'angolo durante o subito dopo l'operazione di rotazione.

# Blocco dello strumento Ruota sull'orientamento attuale

Mantieni premuto il tasto MAIUSC prima di fare clic su un'entità per bloccare l'operazione su quell'orientamento.

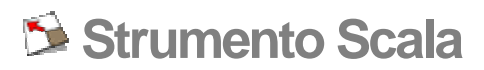

Lo strumento Scala permette di scalare e stirare porzioni di geometria rispetto ad altre entità nel modello. Attiva lo strumento Scala dalla [toolbar Modifica](#page-68-0) o dal [menu Strumenti](#page-60-0).

#### **Tasto di scelta rapida: S**

 **Nota:** la scalatura globale è un'operazione che mette in scala l'intero modello applicando la dimensione desiderata alla distanza tra due punti. Lo strumento Scala, invece, serve solo per eseguire operazioni di scalatura su porzioni del modello (non su tutto il modello). Utilizza la funzione Scalatura [globale](#page-143-0) dello [strumento Misura](#page-142-0) per eseguire operazioni di scalatura globale.

# Scalatura di una geometria

- 1. Attiva lo strumento Scala. Il cursore si trasforma in un riquadro dentro un altro riquadro.
- 2. Fai clic sull'entità. Delle maniglie di scalatura appariranno attorno alla geometria selezionata.

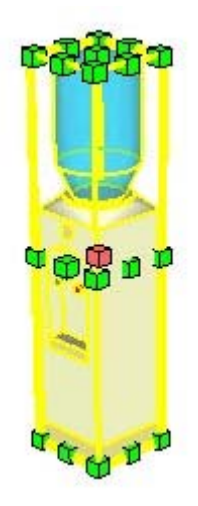

- 3. Fai clic su una maniglia di scalatura. La maniglia selezionata e quella opposta verranno evidenziate in rosso. Ogni maniglia di scalatura esegue un'operazione di scalatura diversa. Consulta la sezione [Opzioni di scalatura](#page-0-0) per maggiori informazioni.
- 4. Sposta il cursore per applicare un fattore di scala all'entità. La casella di controllo dei valori (VCB) mostra le dimensioni relative degli elementi quando li metti in scala. Puoi inserire le dimensioni desiderate una volta terminata l'operazione di scalatura.

**lota:** premi il tasto Esc in qualsiasi momento dell'operazione per ricominciare.

5. Fai clic per terminare l'operazione di scalatura.

#### **Scalatura di geometrie con Autofold**

Quando si esegue la scalatura di una geometria, la funzione Autofold di SketchUp si attiva automaticamente. SketchUp crea tutte le linee di piega necessarie per mantenere le facce piane.

# Scalatura di una superficie 2D o un'entità immagine

Le superfici 2D e le *[entità immagine](#page-287-0)* possono essere scalate con la stessa facilità delle geometrie 3D. Quando esegui la scalatura di una faccia 2D, il riquadro di selezione dello strumento Scala contiene nove maniglie di scalatura. Queste operano in modo simile alle maniglie di un riquadro di selezione in 3D, e funzionano con i tasti CTRL e MAIUSC.

Il riquadro di selezione è un rettangolo 2D quando applichi un fattore di scalatura a una superficie singola in 2D che si trova sul piano rosso-verde. Se invece la superficie da scalare è fuori dal piano rosso-verde, il riquadro di selezione è un volume 3D. Per eseguire una scalatura 2D allinea gli assi del disegno alla superficie prima di iniziare l'operazione.

# Scalatura dei componenti

Scalando un'entità componente si applica un fattore di scala all'istanza individuale. Tutte le altre istanze del componente rimangono inalterate. Questa funzione ti consente di avere molte versioni con diversi fattori di scala dello stesso componente nel modello.

Le operazioni di scalatura dentro al contesto di un componente (quale scalare un'entità linea dentro un componente) influenzano la definizione del componente, pertanto tutte le istanze del componente verranno scalate di conseguenza (tutte le istanze della stessa entità linea in tutte le istanze del componente).

# Tipi di maniglie di scalatura

Quando viene attivato, lo strumento Scala mostra tutte le maniglie che puoi utilizzare. Le maniglie nascoste dietro alle geometrie diventano visibili quando le tocchi con il cursore del mouse, e rimangono operative. Attiva la trasparenza raggi X per mostrare le maniglie nascoste.

Lo strumento Scala ti consente di eseguire operazioni di scalatura uniformi e non uniformi (operazioni di stiramento). La maniglia di scalatura usata definisce il tipo di scalatura che esegui.

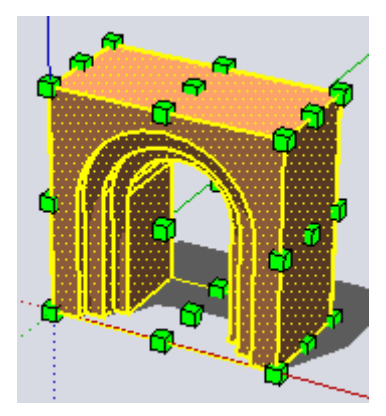

#### **Maniglie agli angoli**

Le maniglie agli angoli scalano la geometria partendo dall'angolo opposto. Il comportamento predefinito è una scalatura uniforme, con proporzioni intatte, e nel VCB è visibile solo un fattore di scala.

#### **Maniglie sui bordi**

Le maniglie sui bordi scalano contemporaneamente la geometria selezionata dal bordo opposto in due dimensioni. Il comportamento predefinito è una scalatura non uniforme, ovvero le proporzioni dell'oggetto cambiano. Il VCB mostra due valori separati da un punto e virgola.

### **Maniglie sulle facce**

Le maniglie sulle facce scalano la geometria partendo dalla faccia opposta in una sola direzione. Il comportamento predefinito è una scalatura non uniforme, ovvero le proporzioni dell'oggetto cambiano. Il VCB mostra e accetta un solo valore.

### Scalatura del centro della geometria

Lo strumento Scala ti consente di scalare a partire dal centro della geometria. Mantieni premuto il tasto CTRL in qualsiasi momento durante un'operazione di scalatura per visualizzare il centro della geometria, fai clic su una delle altre maniglie e trascina verso fuori o verso il centro per scalare di conseguenza.

### Scalatura uniforme

Potresti avere bisogno di mantenere l'uniformità della geometria mentre la metti in scala, anche se esegui una scalatura non uniforme. Il tasto MAIUSC ti consente di passare alla scalatura uniforme (da un'operazione di scalatura non uniforme) e alla scalatura non uniforme (da un'operazione di scalatura uniforme).

 **Nota:** i tasti CTRL e MAIUSC possono essere utilizzati assieme per consentire la scalatura uniforme e non uniforme a partire dal centro della geometria selezionata.

# Controllo della direzione di scalatura con lo strumento Assi

È possibile controllare precisamente la direzione di scalatura riposizionando prima gli [assi](#page-25-0)  [del disegno](#page-25-0) con lo [strumento Assi.](#page-149-0) Una volta riposizionati gli assi, lo strumento Scala utilizzerà le nuove direzioni rossa, verde e blu per orientare le maniglie.

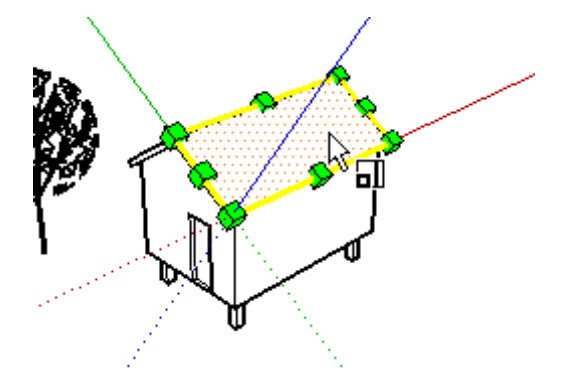

# Indicazione di fattore di scala preciso

Il VCB nell'angolo inferiore destro della finestra di SketchUp mostra le dimensioni degli assi da scalare, e il valore della scalatura stessa, nelle unità predefinite (come specificato nel [pannello Unità della finestra di dialogo Informazioni Modello\)](#page-210-0) durante un'operazione di scalatura. Inserisci un valore nel VCB per scalare direttamente la geometria durante o subito dopo un'operazione di scalatura.

### **Inserimento di un valore di moltiplicazione della scalatura**

Puoi specificare un nuovo valore durante o subito dopo un'operazione di scalatura. Per inserire un valore durante un'operazione di scalatura, procedi nel modo seguente:

- 1. Seleziona lo [strumento Seleziona](#page-80-0). Il cursore si trasforma in una freccia.
- 2. Seleziona la geometria da scalare.
- 3. Attiva lo strumento Scala. Il cursore si trasforma in un riquadro dentro un altro riquadro. Delle maniglie di scalatura appariranno attorno alla geometria selezionata.
- 4. Fai clic su una maniglia per selezionarla. La maniglia selezionata e quella opposta verranno evidenziate in rosso. Ogni maniglia di scalatura esegue un'operazione di scalatura diversa. Consulta la sezione [Opzioni di scalatura](#page-0-0) per maggiori informazioni.
- 5. Muovi il mouse per scalare la geometria. La casella di controllo dei valori (VCB) mostra le dimensioni relative degli elementi quando li metti in scala. Puoi inserire le dimensioni desiderate una volta terminata l'operazione di scalatura.
- 6. Inserisci il valore della lunghezza (ad esempio 2m per due metri o 2' 6" per due piedi e sei pollici) nel VCB e premi Invio o A capo.

#### **Inversione della geometria con lo strumento Scala**

Lo strumento Scala serve anche per invertire la geometria tirando una maniglia verso e oltre il punto da cui stai eseguendo la scalatura. Quest'operazione ti consente di invertire la geometria. Nota che le maniglie fanno riferimento a certi valori negativi (quali -1, -1,5 e -2) proprio come fanno nella direzione positiva. Puoi forzare un'inversione inserendo un valore o una dimensione negativi.

#### **Inserimento di valori multipli di scalatura**

Il VCB mostra sempre i fattori di scalatura associati a una particolare operazione. Un'operazione si scalatura 1D richiede un valore. Un'operazione di scalatura 2D richiede due valori, separati da un punto e virgola. Un'operazione di scalatura 3D uniforme richiede solo un valore mentre un'operazione di scalatura 3D non uniforme richiede tre valori, separati da un punto e virgola.

Noterai che durante l'operazione di scalatura una linea tratteggiata appare tra il punto da scalare e la maniglia selezionata. L'inserimento di un valore o una distanza singola nel VCB indica a SketchUp di regolare la distanza dalla maniglia su quel valore o distanza di scalatura, indipendentemente dalla modalità attiva (1D, 2D, 3D).

Quando esegui la scalatura in più direzioni, inserendo più valori separati da punto e virgola, gli oggetti verranno scalati sulla base delle dimensioni dell'intero riquadro di selezione, non sugli oggetti individuali. (Per scalare gli oggetti basandosi su un bordo particolare o su una distanza nota, puoi utilizzare lo [strumento Misura.](#page-142-0))

<span id="page-119-0"></span>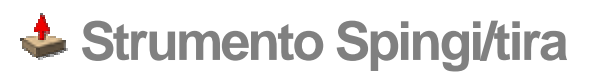

Lo strumento Spingi/tira serve per spingere e tirare le *[entità faccia](#page-281-0)* allo scopo di aggiungere o sottrarre volumi ai tuoi modelli. Puoi utilizzare lo strumento Spingi/tira per creare volumi da qualsiasi tipo di faccia, comprese quelle circolari, rettangolari e astratte. Attiva lo strumento Spingi/tira dalla [toolbar Modifica](#page-68-0) o dal [menu Strumenti.](#page-60-0)

### **Tasto di scelta rapida: P**

 **Nota:** Spingi/tira funziona solo su facce, pertanto non funziona se SketchUp è impostato sullo stile di rendering Wireframe.

### Creazione di un volume

Lo strumento Spingi/tira serve per aumentare o ridurre il volume della geometria nei tuoi modelli. Per spingere o tirare facce, procedi nel modo seguente:

- 1. Seleziona lo strumento Spingi/tira. Il cursore si trasformerà in un rettangolo 3D con una freccia rivolta verso l'alto.
- 2. Fai clic sulla faccia che vuoi espandere o ridurre.

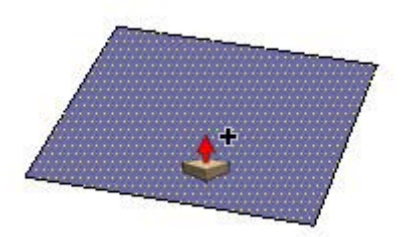

3. Sposta il cursore per creare (o ridurre) volume.

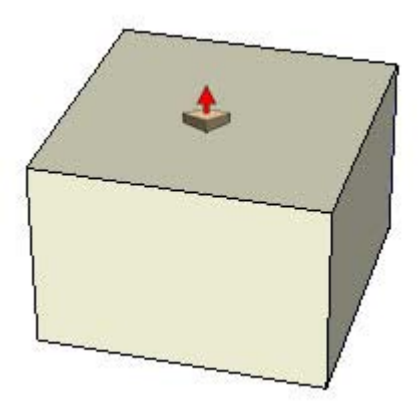

 **Nota:** premi il tasto Esc in qualsiasi momento dell'operazione per ricominciare.

4. Fai clic quando il volume ha raggiunto la dimensione desiderata.

 **Nota:** per creare un volume puoi anche mantenere premuto il pulsante del mouse, trascinarlo e rilasciarlo.

 **Nota:** quando crei una singola faccia, come indicato nel passaggio 4, sul piano di terra (il piano rosso/verde), SketchUp utilizza quella faccia come il pavimento di una struttura. La parte anteriore della faccia (grigio) punta verso il basso mentre la faccia posteriore (viola) punta verso l'alto. Quando utilizzi lo strumento Spingi/tira su una faccia singola (nella direzione blu), stai tirando verso l'alto dalla parte posteriore della faccia. La direzione blu positiva funziona temporaneamente come direzione blu negativa o sotto il piano di terra. Facendo doppio clic, dopo aver eseguito l'operazione Spingi/tira iniziale, si assegna un valore positivo e si riporta l'entità alla singola faccia originale.

# Ripetizione dell'operazione Spingi/tira

Facendo doppio clic su un'altra faccia, immediatamente dopo aver eseguito l'operazione Spingi/tira, si applica un'altra identica operazione Spingi/tira sull'altra faccia.

 **Nota:** il lato della faccia su cui fai doppio clic determina la direzione dell'operazione Spingi/tira ripetuta. Se la tua ultima operazione Spingi/tira è stata eseguita su una faccia anteriore e fai doppio clic sulla faccia posteriore, l'operazione Spingi/tira avverrà in direzione opposta.

# Creazione di vuoti

Spingi/tira imploderà la forma nel volume e verso la faccia posteriore del volume quando usi Spingi/tira su una forma che è parte di un altro volume. SketchUp sottrarrà la forma e creerà un vuoto 3D se la forma viene spinta completamente fuori dalla parte posteriore del volume come nell'esempio seguente.

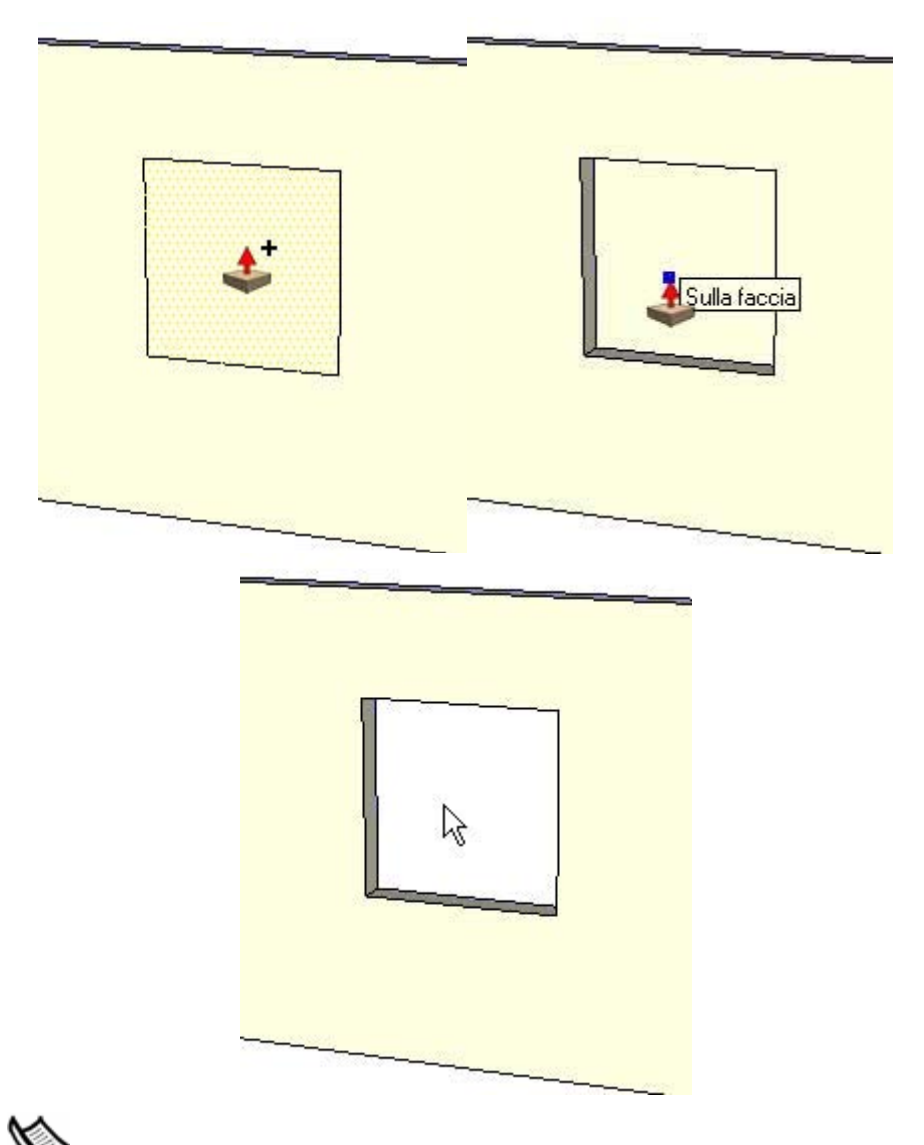

 **Nota:** quest'operazione funziona solo quando le facce anteriore e posteriore sono parallele. Ad esempio, quando hai due pareti parallele in una casa e vuoi creare un vuoto per una porta o per una finestra.

# Creazione di una nuova faccia iniziale per un'operazione Spingi/tira

Applica lo strumento Spingi/tira su una faccia (fai clic su una faccia, muovi e poi fai di nuovo clic) quindi premi il tasto CTRL (il cursore conterrà un segno più) e spingi/tira nuovamente. Le linee che rappresentano i bordi della faccia superiore rimarranno nel punto iniziale per una nuova operazione Spingi/tira. Questo meccanismo è utile per creare rapidamente edifici multipiano. L'immagine seguente mostra una faccia ottenuta tirando verso l'alto (sinistra), quindi premendo e rilasciando il tasto CTRL. Poi la faccia è stata tirata nuovamente (centro) e infine è stato premuto e rilasciato il tasto CTRL e tirata nuovamente la faccia (destra).

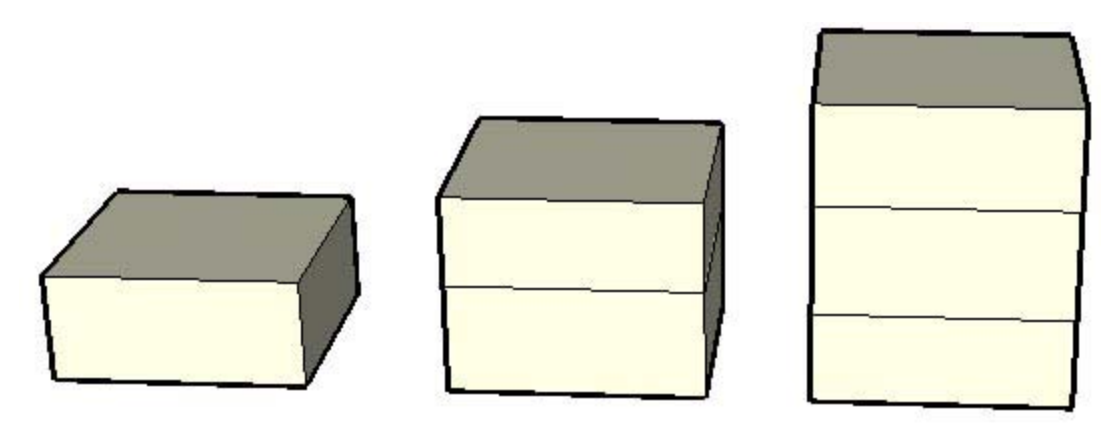

Quest'operazione è particolarmente utile per creare rapidamente diagrammi per pianificare gli spazi (ad esempio per un edificio per uffici). Utilizza una combinazione di Spingi/tira e Spingi/tira con CTRL per creare uffici, hall, sale ricreative, sale riunioni e così via (con pareti create tenendo premuto il tasto CTRL).

# Spingi/tira di una faccia curva

Puoi usare lo strumento [Spingi/tira](#page-119-0) su facce che hanno un arco come bordo allo stesso modo in cui lo utilizzi su facce regolari. La faccia curva ottenuta da tale operazione è chiamata [entità superficie.](#page-292-0) Le superfici possono essere modificate come un elemento unico ma sono formate da una serie di facce o un *insieme di facce curve*.

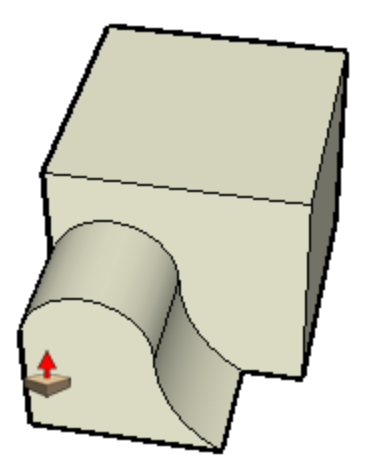

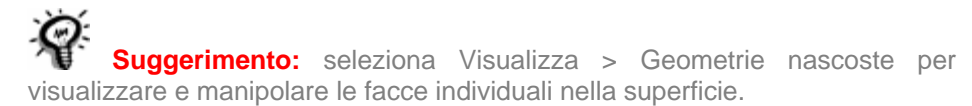

# Indicazione di valori precisi per Spingi/tira

Lo spostamento eseguito durante un'operazione Spingi/tira è visualizzato nella casella di controllo dei valori. Puoi specificare un valore esatto per l'operazione Spingi/tira durante o immediatamente dopo aver effettuato tale operazione. Se i valori sono negativi l'operazione Spingi/tira viene eseguita nella direzione opposta.

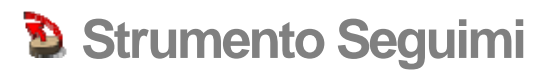

Utilizza lo strumento Seguimi per duplicare il profilo di una faccia lungo una traccia. Questo strumento è particolarmente utile quando si desidera aggiungere dettagli a un modello, ad esempio una modanatura, giacché permette di disegnare il profilo della modanatura voluto a un'estremità della traccia e ripeterlo grazie allo strumento Seguimi lungo tutta la traccia. Puoi estrudere manualmente e automaticamente una faccia lungo una traccia utilizzando lo strumento Seguimi. Attiva lo strumento Seguimi dal [menu Strumenti](#page-60-0) o dalla [toolbar Modifica.](#page-68-0)

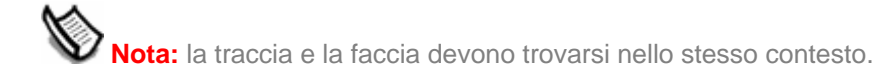

# Estrusione manuale di una faccia lungo una traccia

Il metodo manuale per estrudere una faccia lungo una traccia ti consente di controllare la direzione in cui si muoverà la faccia quando la estrudi. Per estrudere manualmente una faccia lungo una traccia usando lo strumento Seguimi, procedi nel seguente modo:

- 1. Identifica il bordo della geometria che vuoi modificare. Questo bordo sarà la traccia.
- 2. Disegna la faccia che dovrà seguire la traccia. Assicurati che tale profilo sia approssimativamente perpendicolare alla traccia.

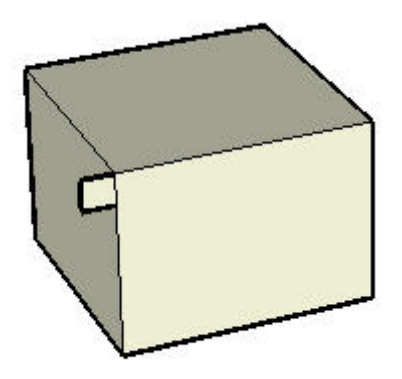

- 3. Fai clic sullo strumento Seguimi nella toolbar. Il cursore si trasformerà in un cilindro 3D inclinato con una freccia.
- 4. Fai clic sulla faccia che hai creato.

5. Trascina il cursore lungo la traccia. SketchUp evidenzierà la traccia che stai seguendo, in rosso, mentre trascini il cursore nel modello. È importante notare che occorre toccare il segmento della traccia immediatamente adiacente al profilo affinché Seguimi inizi nella posizione corretta. Se selezioni come bordo di inizio un segmento che non tocca il profilo, Seguimi inizierà a estrudere in quel bordo e non dal profilo verso quel bordo.

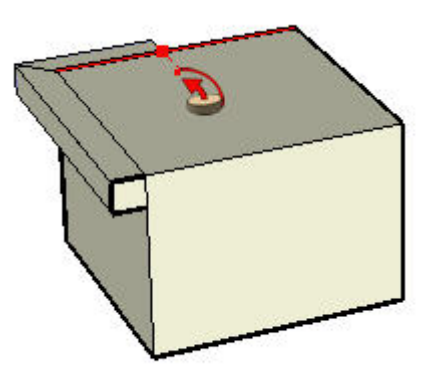

**ota:** premi il tasto Esc in qualsiasi momento dell'operazione per ricominciare.

6. Fai clic nuovamente per eseguire il comando Seguimi quando raggiungi la fine della traccia.

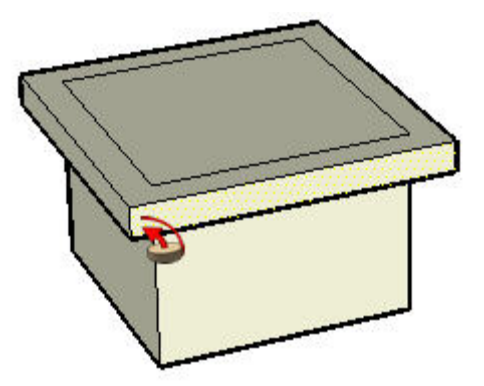

# Preselezione della traccia

È possibile preselezionare la traccia con lo strumento Seleziona in modo da aiutare lo strumento Seguimi a seguire la traccia desiderata. Per estrudere una faccia lungo una traccia preselezionata:

- 1. Disegna un profilo della faccia che dovrà seguire la traccia. Assicurati che tale profilo sia approssimativamente perpendicolare alla traccia.
- 2. Seleziona una serie continua di bordi rappresentanti la traccia.
- 3. Seleziona lo strumento Seguimi dal menu Strumenti (i bordi dovrebbero essere ancora selezionati). Il cursore si trasformerà in un cubo 3D inclinato con una freccia.
- 4. Fai clic sul profilo che hai creato. La superficie sarà estrusa lungo la traccia preselezionata.

# Estrusione automatica di una faccia lungo una traccia su una superficie unica

Il modo più semplice e preciso di estrudere una faccia lungo una traccia è lasciare che lo strumento Seguimi selezioni automaticamente la traccia da seguire lungo un'unica superficie complanare. Per estrudere automaticamente una faccia lungo una traccia su un'unica superficie utilizzando lo strumento Seguimi, procedi nel seguente modo:

- 1. Identifica il bordo della geometria che vuoi modificare. Questo bordo sarà la traccia.
- 2. Disegna un profilo della faccia che dovrà seguire la traccia. Assicurati che tale profilo sia approssimativamente perpendicolare alla traccia.

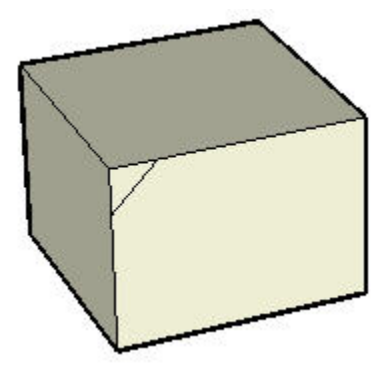

- 3. Seleziona lo strumento Seguimi dal menu Strumenti.
- 4. Mantieni premuto il tasto Alt.
- 5. Fai clic sul profilo che hai creato.
- 6. Muovi il cursore dalla superficie del profilo alla superficie attorno alla quale lo strumento eseguirà l'estrusione. La traccia verrà automaticamente chiusa.

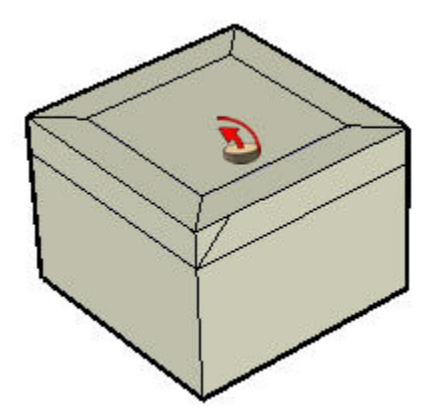

 **Nota:** se la traccia è formata da bordi che delimitano una singola superficie, puoi selezionare la superficie e lo strumento Seguimi seguirà automaticamente i bordi attorno alla superficie.

7. Fai clic per eseguire l'operazione.

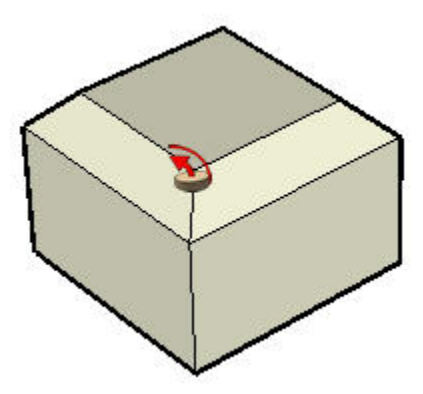

# Creazione di una forma tornita

Puoi utilizzare lo strumento Seguimi per creare superfici tornite utilizzando tracce circolari. Per creare una forma tornita procedi nel seguente modo:

- 1. Disegna un cerchio il cui bordo rappresenterà la traccia.
- 2. Disegna una faccia perpendicolare al cerchio. La faccia non deve toccare o trovarsi nella traccia.

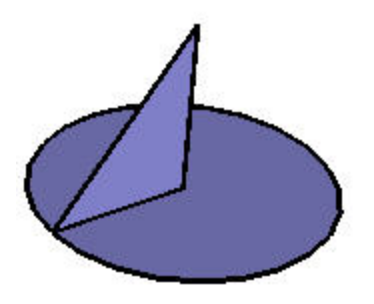

- 3. Seleziona lo strumento Seguimi dal menu Strumenti. Il cursore si trasformerà in un cubo 3D inclinato con una freccia.
- 4. Segui il bordo del cerchio con la faccia usando uno dei metodi visti sopra.

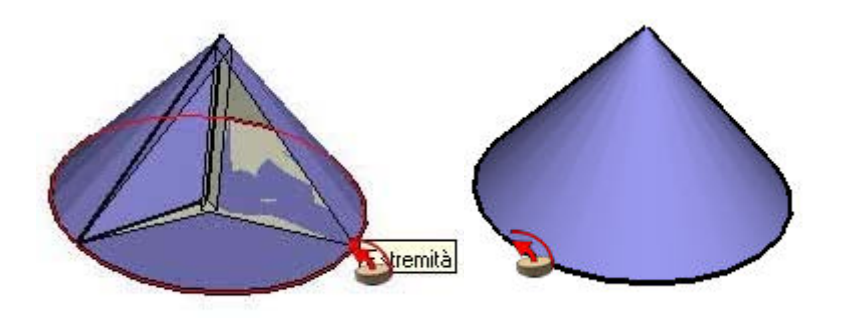

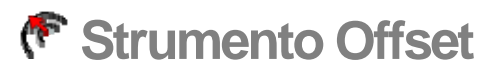

Utilizza lo strumento Offset per creare copie di linee e facce alla stessa distanza dalle entità originali. Puoi effettuare l'offset di bordi e facce dentro o fuori la faccia originale. L'offset di una faccia crea sempre un'altra faccia. Attiva lo strumento Offset dalla [toolbar Modifica](#page-68-0) o dal [menu Strumenti.](#page-60-0)

**Tasto di scelta rapida: F**

# Offset di una faccia

L'utilizzo più comune dello strumento Offset è per realizzare l'offset dei bordi che delimitano una faccia. Per effettuare l'offset di una faccia, procedi nel seguente modo:

- 1. Seleziona lo strumento Offset. Il cursore si trasformerà in due angoli affiancati.
- 2. Fai clic sulla faccia di cui effettuare l'offset.

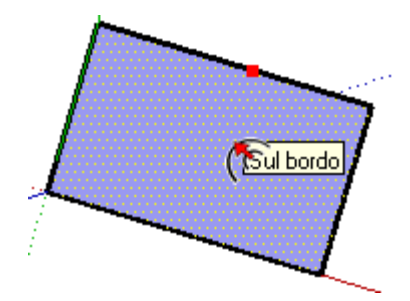

3. Sposta il cursore del mouse per definire la dimensione dell'offset. La distanza di offset è visualizzata nel VCB. Puoi eseguire l'offset dentro o fuori dalla faccia e su facce rettangolari o circolari.

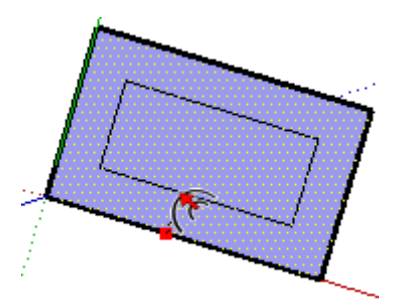

ota: premi il tasto Esc in qualsiasi momento dell'operazione per ricominciare.

4. Fai clic per concludere l'operazione di offset.

# Offset di linee

Puoi anche selezionare e effettuare l'offset di linee (e archi) collegati e complanari. Per realizzare l'offset di linee, procedi nel seguente modo:

- 1. Seleziona lo [strumento Seleziona](#page-80-0). Il cursore si trasforma in una freccia.
- 2. Seleziona le linee di cui effettuare l'offset. Devi selezionare due o più linee collegate e tutte le linee devono essere complanari.

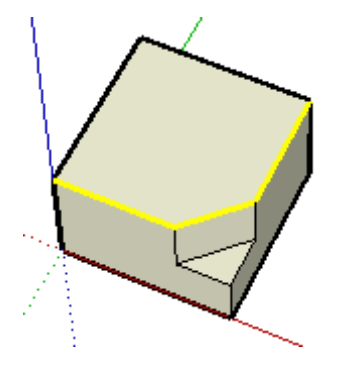

- 3. Seleziona lo strumento Offset.
- 4. Fai clic su uno dei segmenti selezionati. Il cursore passerà automaticamente al segmento più vicino.
- 5. Sposta il cursore per definire il valore di offset.

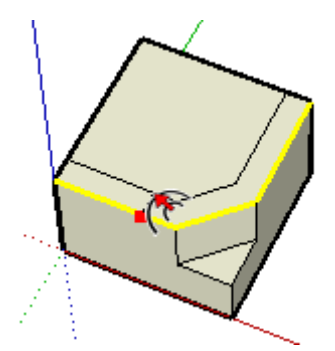

6. Fai clic per concludere l'operazione di offset.

 **Suggerimento:** puoi fare clic una volta sui segmenti selezionati, trascinare l'insieme di linee tenendo premuto il tasto del mouse e rilasciarlo per accettare.

 **Nota:** l'offset di un arco genera una entità curva che non può essere modificata. L'arco originale, tuttavia, può ancora essere modificato dopo quest'operazione.

# Ripetizione di un'operazione di offset

Facendo doppio clic su un'altra faccia, immediatamente dopo aver eseguito un'operazione di offset, si applica un offset identico sull'altra faccia.

# Indicazione di valori di offset precisi

Il VCB nella parte inferiore destra della finestra di SketchUp mostra il valore di offset nelle unità specificate nel [pannello Unità della finestra di dialogo Informazioni Modello](#page-210-0), mentre esegui l'offset di entità. Puoi anche specificare un valore di offset esatto durante o subito dopo un'operazione di offset.

 **Nota:** puoi inserire valori nel VCB utilizzando un sistema di misura diverso da quello predefinito. SketchUp convertirà il valore nel sistema predefinito. Ad esempio, puoi inserire 3' 6'' anche se stai utilizzando il sistema metrico decimale.

### **Inserimento di un valore di offset**

Puoi specificare un nuovo valore di offset durante o subito dopo un'operazione di offset. Per inserire un valore durante un'operazione di offset, procedi nel seguente modo:

- 1. Seleziona lo [strumento Seleziona](#page-80-0). Il cursore si trasforma in una freccia.
- 2. Seleziona le linee di cui effettuare l'offset. Devi selezionare due o più linee collegate e tutte le linee devono essere complanari. Utilizza i tasti CTRL e/o MAIUSC per cambiare la selezione.
- 3. Seleziona lo strumento Offset.
- 4. Fai clic su uno dei segmenti selezionati. Il cursore passerà automaticamente al segmento più vicino.
- 5. Muovi il mouse per definire il valore di offset.
- 6. Fai clic per accettare l'offset di linee.
- 7. Inserisci il valore di offset positivo o negativo (ad esempio 20' o -35 mm) nel VCB e premi Invio o A capo.

# **Strumento Interseca con il modello**

Utilizza lo strumento "Interseca con il modello" per creare geometrie complesse. Questo strumento permette di intersecare due elementi, quali ad esempio un cubo e un tubo, e creare automaticamente nuovi bordi e facce dove gli elementi si intersecano. Queste facce potranno poi essere spinte, tirate o cancellate per creare una nuova geometria. Attiva lo strumento "Interseca con il modello" dal menu contestuale o dal [menu Modifica.](#page-54-0)

# Creazione di geometrie complesse

Per creare geometrie complesse utilizzando lo strumento "Interseca con il modello", procedi nel seguente modo:

1. Crea due geometrie distinte, quali ad esempio un cubo e un tubo.

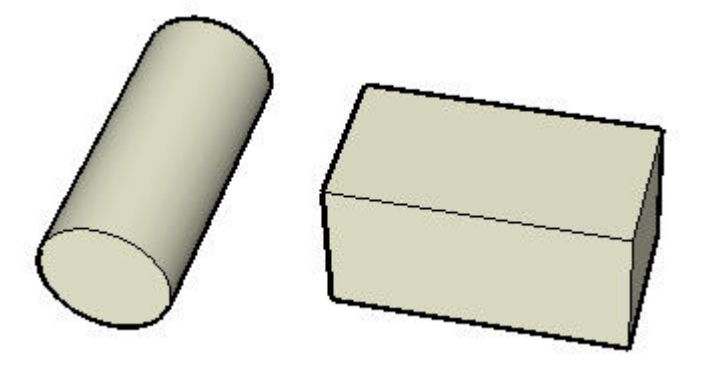

- 2. Attiva lo strumento Seleziona. Il cursore si trasforma in una freccia.
- 3. Fai tre volte clic sul tubo per selezionare tutte le entità del tubo.
- 4. Seleziona lo strumento Sposta. Il cursore si trasforma in una freccia a quattro direzioni.
- 5. Sposta il tubo in modo tale da intersecare completamente il cubo, nel modo che preferisci. Nota che non esistono bordi nelle zone in cui il tubo interseca le facce del cubo sulla faccia superiore del cubo. Il tubo dovrebbe rimanere selezionato anche se è dentro al cubo.

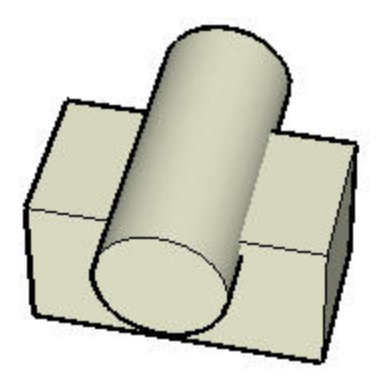

6. Fai clic con il pulsante destro del mouse sul tubo selezionato.

7. Seleziona "Interseca con il modello" dal menu contestuale. Questo strumento crea bordi nelle zone di intersezione.

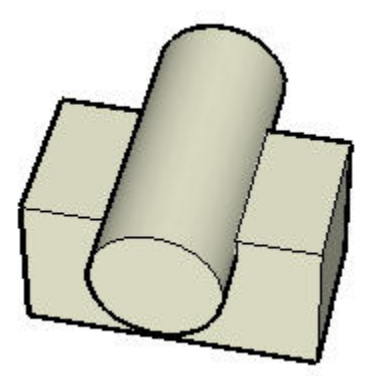

8. Cancella o sposta le porzioni di tubo indesiderate. Nota come SketchUp crea nuove facce suddivise nel punto in cui il tubo interseca il cubo.

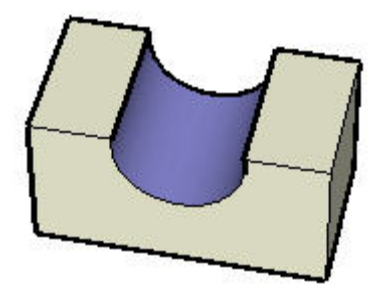

# Intersecazione con il modello, i gruppi e i componenti

I bordi creati con lo strumento "Interseca con il modello" sono disegnati nel contesto attuale. Ad esempio, se una delle entità intersecanti è un gruppo, e l'operazione di intersezione viene fatta mentre il gruppo è in uno stato di modifica (ad esempio, mentre modifichi il tubo), le linee di intersezione sono applicate al gruppo (a destra nell'immagine sottostante).

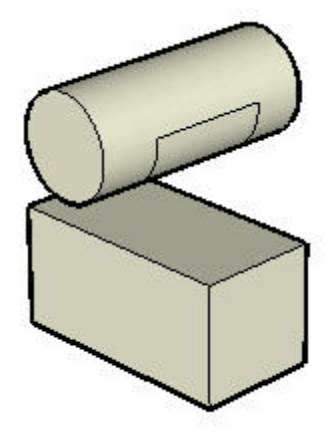

# **Strumento Posiziona Texture**

I materiali in SketchUp sono applicati come immagini ripetute sia verticalmente che orizzontalmente attorno all'entità che si sta dipingendo. Utilizza lo strumento Posiziona Texture di SketchUp per collocare un materiale su una superficie in più modi, tra cui riposizionandolo, ridimensionandolo e deformandolo. Inoltre, questo strumento ti consente di realizzare azioni uniche sulle immagini, quali dipingere un'immagine attorno a un angolo o proiettarla attorno a un modello. Attiva lo strumento Posiziona Texture dal menu contestuale di un'[entità faccia.](#page-281-0)

 **Nota:** lo strumento Posiziona Texture può essere utilizzato solo per modificare texture applicate a superfici piane. Non puoi modificare una texture applicata a una superficie curva come un tutto, ma puoi utilizzare la voce di menu Visualizza > Geometrie Nascoste e modificare la texture sulle facce individuali che compongono le facce della curva.

 **Nota:** normalmente, una texture è una sottocategoria di un materiale. Tuttavia, i termini materiale e texture sono intercambiabili in questo argomento.

# Riposizionamento di un materiale

Riposizionare il materiale è la più semplice delle operazioni di posizionamento della texture. Per riposizionare un materiale, procedi nel modo seguente:

- 1. Fai clic con il pulsante destro del mouse sul materiale per visualizzare il suo menu contestuale.
- 2. Seleziona l'opzione Posizione nel sottomenu Texture. Una matrice di linee tratteggiate viene visualizzata sul materiale per indicare i singoli materiali. Inoltre, il cursore si trasforma in una mano e vengono visualizzate quattro puntine.
- 3. Trascina il cursore sulla superficie per riposizionare la texture su quella superficie. Per ruotare l'immagine, fai di nuovo clic con il pulsante destro del mouse sulla superficie e seleziona il comando Ruota o Inverti.
- 4. Una volta modificata la texture, fai clic con il pulsante destro del mouse e seleziona Completato, oppure fai clic fuori dalla texture per uscire dallo strumento Posiziona Texture.

**Suggerimento:** premi il tasto ESC in qualsiasi momento per ripristinare la posizione precedente del materiale. Premi il tasto ESC due volte per annullare completamente l'operazione di posizionamento della texture. Mentre posizioni una texture, puoi retrocedere di un passaggio in qualsiasi momento facendo clic con il pulsante destro e selezionando Annulla dal menu contestuale.

# Puntine di posizionamento del materiale

Lo strumento Posiziona Texture utilizza le puntine per manipolare un materiale. Le puntine possono essere mosse o trascinate. Un'operazione di spostamento sposta semplicemente la puntina in un'altra posizione del materiale. Un'operazione di trascinamento realizza alcune manipolazioni del materiale, come ridimensionare o inclinare.

Lo strumento Posiziona Texture ha due modalità: Puntina fissa e Puntina libera.

### Manipolazione di un materiale utilizzando la modalità Puntina fissa

La modalità Puntina Fissa ti consente di scalare, inclinare, ritagliare e distorcere una texture, fissando una o più puntine. La modalità Puntina Fissa è la migliore per materiali che imitano il mattone o i materiali da rivestimento. Per manipolare un materiale utilizzando la modalità Puntina Fissa, procedi nel modo seguente:

- 1. Fai clic con il pulsante destro del mouse sul materiale per visualizzare il suo menu contestuale.
- 2. Seleziona l'opzione Posizione nel sottomenu Texture. Una matrice di linee tratteggiate viene visualizzata sul materiale per indicare i singoli materiali. Inoltre, il cursore si trasforma in una mano e vengono visualizzate quattro puntine.
- 3. Fai clic con il pulsante destro sul materiale.
- 4. Seleziona la casella Puntina Fissa, se quest'ultima non presenta già un segno di spunta. Delle icone colorate appaiono accanto a ogni puntina. Ogni icona rappresenta un'operazione specifica di posizionamento della texture.

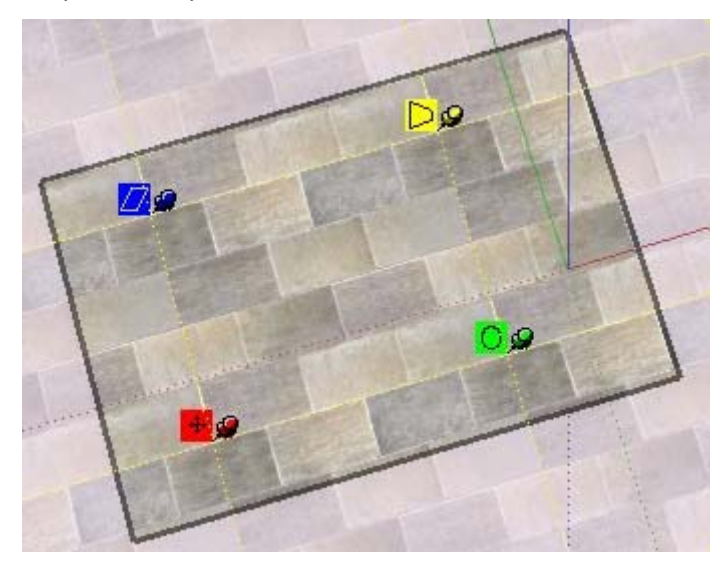

5. Manipola il materiale mantenendo premuto e trascinando su una di queste puntine. Consulta la sezione "Opzioni della modalità Puntina Fissa" per maggiori informazioni.

 **Nota:** facendo clic una volta su una puntina, la puntina viene "agganciata" e può essere spostata in una posizione diversa sulla texture. La nuova posizione sarà il punto di partenza per qualsiasi operazione effettuata in modalità Puntina Fissa. Tale funzionalità è disponibile per entrambe le modalità di puntina.

6. Una volta modificata la texture, fai clic con il pulsante destro del mouse e seleziona Completato, oppure fai clic fuori dalla texture per uscire dallo strumento Posiziona Texture.

### **Opzioni della modalità Puntina Fissa**

**Ittua** Icona e puntina Sposta: trascina (mantieni premuto) l'icona o la puntina Sposta per riposizionare la texture. Una volta modificata la texture, fai clic con il pulsante destro del mouse e scegli Completato, oppure fai clic fuori dalla texture per chiuderla. Puoi anche premere semplicemente Invio quando hai finito.

 **Icona e puntina Scala/Ruota:** l'icona o puntina Scala/Ruota serve a scalare e ruotare il materiale di un angolo qualsiasi, partendo dalla posizione Puntina Fissa della puntina di

spostamento. Avvicinando o allontanando il cursore la puntina scalerà il materiale. Se trascini l'icona della puntina attorno alla puntina, SketchUp ruoterà il materiale. Un arco tratteggiato viene creato nella direzione in cui ruoti il materiale. Se mantieni il cursore sull'arco tratteggiato, il materiale ruoterà ma non verrà scalato.

Nota che i puntini lungo le linee e gli archi tratteggiati ti mostrano le dimensioni attuali e originali della texture. Puoi tornare alla dimensione originale spostando il cursore verso l'arco e la linea originali. Oppure, puoi selezionare Ripristina dal menu contestuale. Attenzione: selezionando Ripristina, vengono ripristinate sia la rotazione che la scala.

**19 Icona e puntina Scala/Deforma:** l'icona o puntina Scala/Deforma serve per ridimensionare e contemporaneamente deformare il materiale. Nota che le due puntine inferiori sono fisse durante quest'operazione.

**DO** Icona e puntina Distorci: l'icona o puntina Distorci serve per realizzare una correzione prospettica del materiale. Tale funzionalità è utile quando si applicano delle foto alle geometrie.

### Manipolazione di un materiale utilizzando la modalità Puntina libera

Nella modalità Puntina Libera le puntine non sono vincolate ad altre puntine e sei libero di trascinarle ovunque per distorcere il materiale proprio come se lo stendessi su un cilindro. La modalità Puntina Libera è la migliore per posizionare ed eliminare la distorsione di una foto. Per manipolare un materiale utilizzando la modalità Puntina Libera, procedi nel modo sequente:

- 1. Fai clic con il pulsante destro del mouse sul materiale per visualizzare il suo menu contestuale.
- 2. Seleziona l'opzione Posizione nel sottomenu Texture. Una matrice di linee tratteggiate viene visualizzata sul materiale per indicare i singoli materiali. Inoltre, il cursore si trasforma in una mano e vengono visualizzate quattro puntine.
- 3. Fai clic con il pulsante destro sul materiale.
- 4. Deseleziona l'opzione Puntina Fissa, se quest'ultima presenta un segno di spunta. Appaiono quattro puntine.

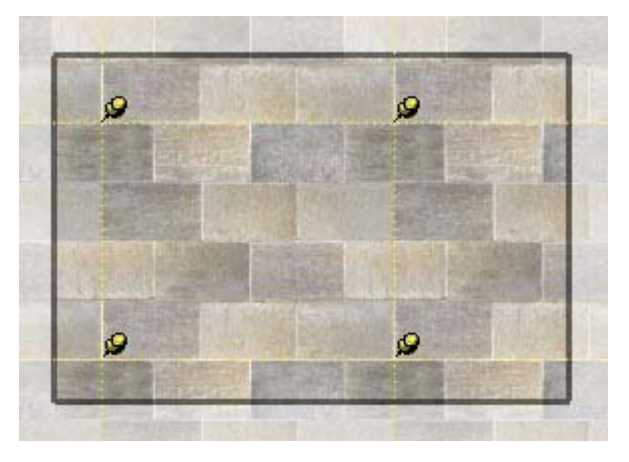

5. Manipola il materiale mantenendo premuto e trascinando su una di queste puntine.

 **Nota:** facendo clic una volta su una puntina, la puntina viene "agganciata" e può essere spostata in una posizione diversa sulla texture. La nuova posizione sarà il punto di partenza per qualsiasi operazione effettuata in modalità Puntina Fissa. Tale funzionalità è disponibile per entrambe le modalità di puntina.

6. Una volta modificata la texture, fai clic con il pulsante destro del mouse e seleziona Completato, oppure fai clic fuori dalla texture per uscire dallo strumento Posiziona Texture.

# Manipolazione di un'immagine come materiale utilizzando la modalità Puntina libera

La modalità Puntina Libera è particolarmente utile quando l'immagine è utilizzata come base per una geometria. Ad esempio, è possibile utilizzare una fotografia contenente una porta come base per una porta realistica in un modello di SketchUp. Per manipolare un'immagine utilizzando la modalità Puntina Libera, procedi nel modo seguente:

- 1. Crea una faccia rettangolare.
- 2. Seleziona la voce di menu File > Importa per inserire un'immagine, ad esempio quella di una porta reale. Viene visualizzata la finestra di dialogo Apri.
- 3. Seleziona un formato immagine dall'elenco a comparsa Tipo.
- 4. Fai clic sull'opzione "Utilizza come texture".
- 5. Seleziona il file immagine.
- 6. Fai clic sul pulsante Apri.
- 7. Il cursore si trasforma nello strumento Riempi con l'immagine.
- 8. Fai clic su un angolo della faccia per posizionare il punto di inizio della texture.
- 9. Allontana il cursore dal punto di inizio affinché la texture venga ridimensionata sulla faccia rettangolare.
- 10. Fai clic di nuovo per posizionare la texture sulla faccia rettangolare.
- 11. Fai clic con il pulsante destro del mouse sul materiale per visualizzare il suo menu contestuale.
- 12. Seleziona l'opzione Posizione nel sottomenu Texture. Una matrice di linee tratteggiate viene visualizzata sul materiale per indicare i singoli materiali. Inoltre, il cursore si trasforma in una mano e vengono visualizzate quattro puntine.
- 13. Fai clic con il pulsante destro sulla texture.
- 14. Deseleziona l'opzione Puntina Fissa, se quest'ultima presenta un segno di spunta.
- 15. Manipola il materiale mantenendo premuto e trascinando su una di queste puntine.

 **Nota:** facendo clic una volta su una puntina, la puntina viene "agganciata" e può essere spostata in una posizione diversa sulla texture. La nuova posizione sarà il punto di partenza per qualsiasi operazione effettuata in modalità Puntina Fissa. Tale funzionalità è disponibile per entrambe le modalità di puntina.

16. Una volta modificata la texture, fai clic con il pulsante destro del mouse e seleziona Completato, oppure fai clic fuori dalla texture per uscire dallo strumento Posiziona Texture.

# Comandi contestuali delle modalità Puntina Fissa e Libera

Fai clic con il pulsante destro del mouse utilizzando lo strumento Posiziona Texture per visualizzare il menu contestuale.

**Completato:** la voce di menu Completato serve per uscire dallo strumento Posiziona Texture e registrare la posizione della texture attuale.

**Ripristina:** la voce di menu Ripristina serve per ripristinare la posizione della texture alla posizione precedente l'utilizzo dello strumento Posiziona Texture.

**Inverti:** la voce di menu Inverti permette di invertire la texture orizzontalmente (Sinistra/Destra) e verticalmente (Sopra/Sotto).

**Ruota:** la voce di menu Ruota permette di ruotare la texture con tre incrementi predefiniti: 90, 180 e 270 gradi.

**Puntina fissa:** la voce di menu Puntina Fissa serve per passare dalla modalità Puntina Fissa a quella Puntina Libera e viceversa.

**Annulla:** la voce di menu Annulla serve per annullare l'ultimo comando di posizionamento della texture. Diversamente dal comando Annulla nel menu Modifica, questo comando permette di annullare solo un'operazione.

**Ripeti:** la voce di menu Ripeti annulla il comando Annulla, riportandoti allo stato di posizionamento della texture precedente l'utilizzo del comando Annulla.

 **Attenzione:** il comando Modifica > Annulla e il relativo pulsante Annulla annulleranno tutto ciò che è stato fatto durante il riposizionamento della texture. Il comando Modifica > Ripeti annulla l'operazione Modifica > Annulla, riportandoti all'ultimo comando di posizionamento texture che hai realizzato.

# Avvolgimento di materiale attorno agli spigoli

La texture può essere avvolta attorno a uno spigolo, proprio come avvolgeresti un pacchetto con carta da pacchi. Per avvolgere texture attorno agli spigoli, procedi nel modo seguente:

- 1. Crea un cubo tridimensionale.
- 2. Seleziona la voce di menu File > Importa per inserire un'immagine.
- 3. Seleziona un formato immagine dall'elenco a comparsa Tipo.
- 4. Seleziona il file immagine.
- 5. Fai clic sul pulsante Apri. Il cursore si trasforma nello strumento Seleziona con l'immagine.
- 6. Fai clic nell'area di disegno per posizionare il punto di inizio dell'immagine.
- 7. Allontana il cursore dal punto di inizio per ridimensionare l'immagine.
- 8. Fai clic di nuovo per posizionare l'immagine.
- 9. Fai clic con il pulsante destro del mouse sull'immagine. Appare il menu contestuale dell'entità Immagine.
- 10. Seleziona "Usa come materiale". L'immagine appare nella libreria materiali Nel Modello, nel Browser Materiali.
- 11. Seleziona lo strumento Riempi. Il cursore si trasformerà in un secchio di vernice e verrà attivato il [Browser Materiali](#page-213-0).
- 12. Mantieni premuto il tasto ALT mentre usi lo strumento Riempi per passare al contagocce.
- 13. Fai clic sulla miniatura dell'immagine nella libreria materiali Nel modello nel Browser Materiali.
- 14. Rilascia il tasto ALT.
- 15. Fai clic su una faccia del modello per dipingere il materiale.
- 16. Fai clic con il pulsante destro del mouse sul materiale per visualizzare il suo menu contestuale.
- 17. Seleziona Texture > Posizione. Non posizionare nulla!
- 18. Fai nuovamente clic con il pulsante destro del mouse.
- 19. Seleziona Completato dal menu contestuale dello strumento Posiziona Texture.
- 20. Mantieni premuto il tasto ALT mentre usi lo strumento Riempi per passare al contagocce.
- 21. Fai clic sul materiale dipinto mentre usi il contagocce per prelevare un campione del materiale.
- 22. Rilascia il tasto ALT.
- 23. Dipingi la texture campione sul resto del modello. La texture viene avvolta attorno agli spigoli.

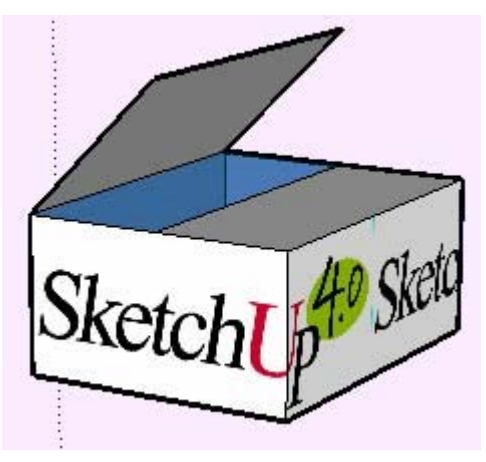

# Avvolgimento di materiale attorno a un cilindro

Una texture può anche venire avvolta attorno a un cilindro. Per avvolgere una texture, quale una texture immagine, attorno a un cilindro, procedi nel modo seguente:

- 1. Crea un cilindro.
- 2. Seleziona la voce di menu File > Importa per inserire un'immagine.
- 3. Seleziona un formato immagine dall'elenco a comparsa Tipo.
- 4. Seleziona il file immagine.
- 5. Fai clic sul pulsante Apri. Il cursore si trasforma nello strumento Seleziona con l'immagine.
- 6. Fai clic nell'area di disegno per posizionare il punto di inizio dell'immagine.
- 7. Allontana il cursore dal punto di inizio per ridimensionare l'immagine.
- 8. Fai clic di nuovo per posizionare l'immagine.
- 9. Fai clic con il pulsante destro del mouse sull'immagine. Appare il menu contestuale dell'entità Immagine.
- 10. Seleziona "Usa come materiale". L'immagine appare nella libreria materiali Nel Modello, nel Browser Materiali.
- 11. Fai clic sul materiale nel Browser Materiali. Il cursore si trasforma nello strumento Riempi.
- 12. Dipingi il materiale sul cilindro. Il materiale avvolgerà automaticamente il cilindro, ripetendo se stesso se necessario per avvolgere l'intero modello.

### Riposizionamento di un materiale su una geometria nascosta

Puoi collocare texture su una faccia, ad esempio la faccia di un cilindro, e quindi ridipingere la texture attorno all'intera superficie curva del cilindro. Ad esempio, per collocare una texture su un cilindro, procedi nel seguente modo:

- 1. Crea un cilindro.
- 2. Seleziona la voce di menu File > Importa per inserire un'immagine.
- 3. Seleziona un formato immagine dall'elenco a comparsa Tipo.
- 4. Seleziona il file immagine.
- 5. Fai clic sul pulsante Apri. Il cursore si trasforma nello strumento Seleziona con l'immagine.
- 6. Fai clic nell'area di disegno per posizionare il punto di inizio dell'immagine.
- 7. Allontana il cursore dal punto di inizio per ridimensionare l'immagine.
- 8. Fai clic di nuovo per posizionare l'immagine.
- 9. Fai clic con il pulsante destro del mouse sull'immagine. Appare il menu contestuale dell'entità Immagine.
- 10. Seleziona "Usa come materiale". L'immagine appare nella libreria materiali Nel Modello, nel Browser Materiali.
- 11. Fai clic sul materiale nel Browser Materiali. Il cursore si trasforma nello strumento Riempi.
- 12. Dipingi il materiale sul cilindro. Il materiale avvolgerà automaticamente il cilindro, ripetendo se stesso se necessario per avvolgere l'intero modello.
- 13. Seleziona la voce di menu Visualizza > Geometrie Nascoste.
- 14. Seleziona una delle facce del cilindro.
- 15. Fai clic con il pulsante destro del mouse sulla faccia selezionata. Appare il menu contestuale dell'entità faccia.
- 16. Seleziona la voce di menu Texture > Posizione.
- 17. Riposiziona la texture sulla faccia.
- 18. Preleva un campione della texture riposizionata utilizzando il pulsante contagocce sul Browser Materiali, oppure il tasto ALT assieme allo strumento Riempi.
- 19. Fai clic su Visualizza > Geometrie Nascoste per disattivare le geometrie nascoste.
- 20. Dipingi la texture campione riposizionata sul resto del cilindro. La texture appare adesso come se fosse stata riposizionata sull'intero cilindro.

### Proiezione di un materiale

La funzionalità di posizionamento di texture di SketchUp permette anche di proiettare materiali o immagini sulle facce come se fossero proiettate utilizzando un proiettore di diapositive. Questa funzione è particolarmente utile quando vuoi proiettare un'immagine topografica su un modello di un sito, oppure un'immagine di una costruzione su un modello che rappresenti una costruzione. Per proiettare un'immagine su un modello, procedi nel modo seguente:

- 1. Crea un modello, quale un cono, una topografia o la facciata di un palazzo. Tale modello riceverà l'immagine proiettata.
- 2. Inserisci un'immagine utilizzando File > Importa. Il cursore si trasforma nello strumento Seleziona con l'immagine.
- 3. Posiziona l'immagine davanti al modello che riceverà la proiezione.
- 4. Dimensiona l'immagine in modo tale che possa coprire interamente il modello.
- 5. Fai clic con il tasto destro del mouse sull'immagine e seleziona Esplodi per attivare la proiezione della texture.

 **Nota:** attiva la modalità Raggi X per l'immagine per assicurarti che l'immagine copra tutto il modello.

- 6. Seleziona lo strumento Tinta Campione (contagocce) dal Browser Materiali. Nota: quando trascini lo strumento Tinta Campione sull'immagine, appare un quadrato sullo strumento. Questo quadrato indica che sei in modalità texture proiettata.
- 7. Preleva un campione della texture proiettata con lo strumento Tinta Campione.
- 8. Applica la texture sulle facce del modello. L'immagine apparirà come se fosse proiettata direttamente sulle facce, adattandosi ai contorni del modello.

# **Strumenti di costruzione**

Questa sezione della guida utente descrive gli strumenti di costruzione di SketchUp. Gli strumenti di costruzione sono quelli utilizzati per creare geometrie di costruzione e preparare materiale di documentazione. Questi strumenti includono gli strumenti Misura, Testo e Quota.

Gli strumenti in questa sezione sono descritti nell'ordine in cui appaiono nel menu Strumenti.

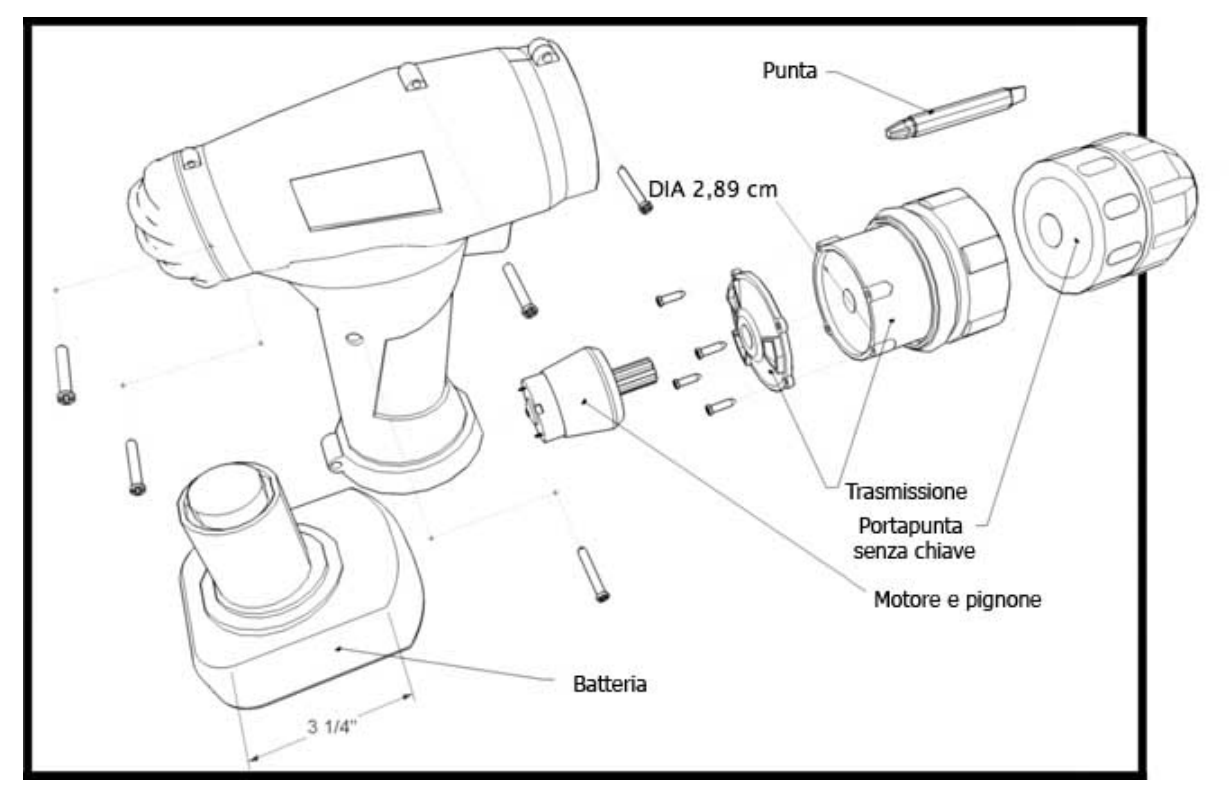

<span id="page-142-0"></span>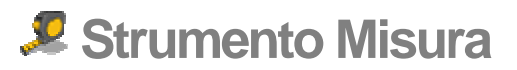

Utilizza lo strumento Misura per misurare distanze, creare linee o punti di costruzione o scalare un modello. Attiva lo strumento Misura dalla [toolbar Costruzione](#page-68-0) o dal [menu](#page-60-0)  [Strumenti.](#page-60-0)

**Tasto di scelta rapida: T**

### Misurazione delle distanze

Lo strumento Misura serve principalmente per misurare distanze tra due punti. Per misurare una distanza tra due punti:

- 1. Seleziona lo strumento Misura. Il cursore si trasforma in un metro.
- 2. Fai clic sul punto iniziale della tua misura. Usa il suggerimento del [motore di inferenza](#page-76-0) per essere sicuro di avere fatto clic sul punto esatto.
- 3. Sposta il cursore nella direzione in cui vuoi misurare. Una linea di misura temporanea, con una freccia a ogni estremità, verrà tracciata dal punto di partenza e seguirà i movimenti del mouse. La linea di misura dello strumento Misura funziona come una linea di inferenza e cambierà colore a seconda del colore dell'asse ogni volta che è parallela a un asse. Il VCB mostra dinamicamente la lunghezza del metro quando muovi il mouse nel modello.

 **Nota:** premi il tasto Esc in qualsiasi momento dell'operazione per ricominciare.

4. Fai clic sul punto finale della tua misura. Viene visualizzata la distanza finale.

 **Suggerimento:** puoi anche fare clic e tenere premuto il mouse sul punto iniziale della distanza che vuoi misurare, e poi trascinare il mouse verso l'estremità della misura e rilasciare per ottenere una misura.

# Creazione di linee e punti di costruzione

Le [linee di costruzione](#page-282-0) e i punti di costruzione sono utili per disegnare con precisione. Per creare una linea di costruzione parallela infinita con lo strumento Misura:

- 1. Seleziona lo strumento Misura. Il cursore si trasforma in un metro.
- 2. Fai clic su una linea, che sarà parallela alla linea di costruzione, per impostare il punto iniziale della tua misura. Devi fare clic su un punto "Sul bordo" o "Punto medio" tra l'estremità iniziale e finale nel segmento.

*Nota:* inizia da un'inferenza di punto "Sul bordo" e muoviti attraverso una faccia per generare una linea di costruzione parallela infinita. Inizia da un'"Estremità" per creare una linea di costruzione finita con un punto di costruzione alla fine.

3. Premi e rilascia il pulsante CTRL.

<span id="page-143-0"></span>4. Sposta il cursore nella direzione in cui vuoi misurare. Una linea di misura temporanea e una linea di costruzione verranno tracciate dal punto di partenza.

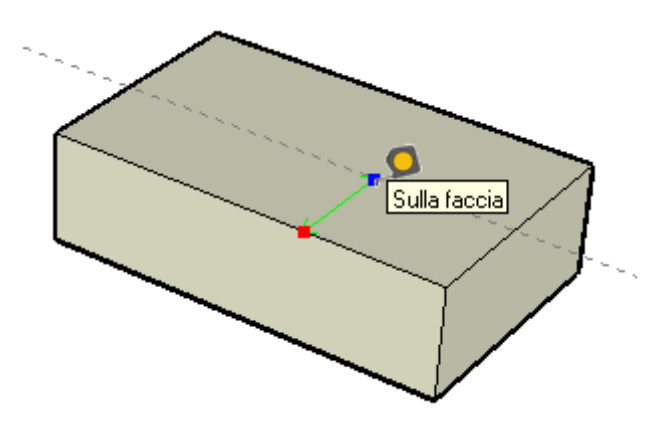

4. Fai clic nuovamente nel punto in cui vuoi impostare la linea di costruzione. La distanza finale è visualizzata nel VCB.

 **Suggerimento:** iniziando da un'estremità o da un punto centrale, il risultato è un punto di costruzione.

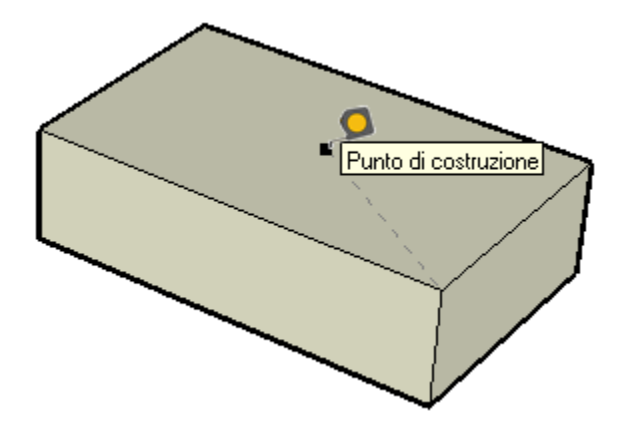

# Scalatura dell'intero modello

Durante la creazione del modello puoi scalare il modello a una dimensione più precisa specificando la dimensione desiderata tra due punti mediante lo strumento Misura. Questa linea viene definita *linea di riferimento*. Per scalare un modello intero:

- 1. Seleziona lo strumento Misura. Il cursore si trasforma in un metro.
- 2. Fai clic su un estremo di un segmento di linea per impostare il punto di inizio di una misura. Usa il suggerimento del [motore di inferenza](#page-76-0) per essere sicuro di avere fatto clic sul punto esatto.
- 3. Sposta il mouse sull'estremità dello stesso segmento di linea. Una linea di misura temporanea, con una freccia a ogni estremità, verrà tracciata dal punto di partenza e seguirà i movimenti del mouse.
- 4. Fai clic nuovamente all'altro estremo del segmento di linea. La distanza finale è visualizzata nel VCB.
5. Inserisci una nuova dimensione per la linea nel VCB e premi il tasto Invio. La dimensione verrà usata come base per una scalatura proporzionale del tuo modello. Appare la finestra di dialogo seguente.

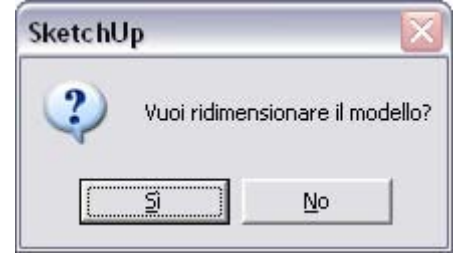

6. Fai clic sul pulsante Sì. Il modello viene scalato proporzionalmente.

*Nota:* solo i componenti creati nel modello attuale (non quelli trascinati  $\sim$  6.6 componente esterno) possono dal Browser Componenti o caricati da un file componente esterno) possono essere ridimensionati.

#### Indicazione di valori di distanza precisi

Il VCB visualizza la distanza a cui si trova una linea di costruzione dal punto di inizio. Specifica una distanza diversa inserendola nel VCB. Specifica una lunghezza negativa per disegnare la linea nella direzione opposta a quella indicata.

## Blocco di una linea su una direzione di inferenza specifica

Per bloccare una linea su un asse specifico, mantieni premuto il tasto freccia su, freccia sinistra o freccia destra (freccia su = blu, sinistra = verde e destra = rosso), mentre misuri.

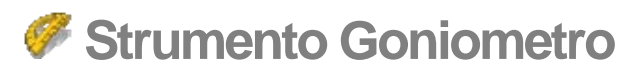

Utilizza lo strumento Goniometro per misurare angoli e creare linee di costruzione inclinate. Attiva lo strumento Goniometro dalla [toolbar Costruzione](#page-68-0) o dal [menu Strumenti](#page-60-0).

#### Misura di un angolo

Misura un angolo quando vuoi duplicare quell'angolo in un'altra parte del modello o creare piani, ad esempio per lavori di falegnameria. Per misurare un angolo procedi nel seguente modo:

- 1. Seleziona lo strumento Goniometro. Il cursore si trasformerà in un goniometro, allineato al piano rosso/verde e con il centro fisso sul puntatore del mouse.
- 2. Posiziona il centro del goniometro in un vertice dell'angolo (dove si incontrano due linee).
- 3. Fai clic per impostare il vertice dell'angolo che vuoi misurare. L'immagine seguente mostra il goniometro collocato nel vertice dell'angolo.

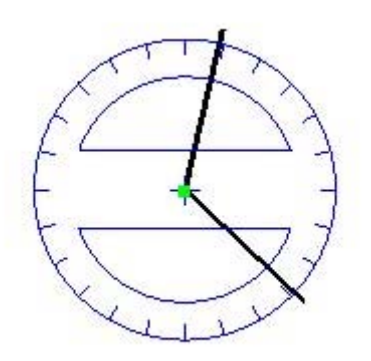

4. Sposta in cerchio il cursore fino a toccare l'inizio dell'angolo (una delle linee). L'immagine seguente mostra la prima linea dell'angolo (uscendo dal vertice verso il quadrato rosso).

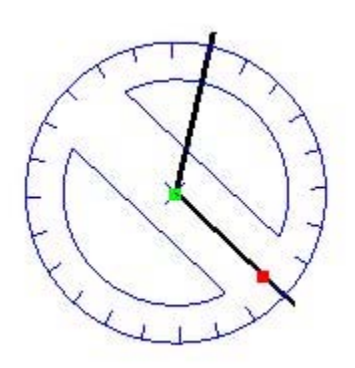

- 5. Fai clic per impostare l'inizio dell'angolo.
- 6. Sposta in cerchio il cursore fino a toccare la fine dell'angolo (l'altra linea). Nota che il goniometro presenta dei segni sul bordo ogni 15 gradi di incremento. L'angolo si attaccherà a questi segni quando il cursore è vicino al goniometro mentre muovi quest'ultimo. L'angolo si muoverà invece con incrementi più precisi (più piccoli) quando il tuo cursore è lontano dal centro del goniometro mentre muovi quest'ultimo.

 **Nota:** premi il tasto Esc in qualsiasi momento dell'operazione per ricominciare.

7. Fai clic per misurare l'angolo. La misura dell'angolo apparirà nel VCB. Il valore mostrato nel VCB viene definito *valore di rotazione angolare*. L'immagine seguente mostra la seconda linea dell'angolo (uscendo dal vertice verso il quadrato rosso). L'angolo misura 120 gradi.

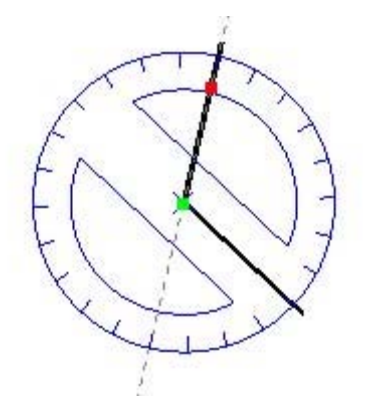

 **Nota:** imposta l'angolo manualmente inserendo un valore nel VCB e premendo Invio. Il valore può essere espresso in gradi decimali (es. **34,1**) o in pendenza (es. **1:6**). Questo valore può essere modificato tutte le volte che desideri prima di passare al comando successivo.

## Creazione di linee di costruzione inclinate

Le linee di costruzione inclinate sono utili per disegnare geometrie inclinate quali lo spiovente di un tetto. Per creare una linea di costruzione inclinata:

- 1. Seleziona lo strumento Goniometro. Il cursore si trasformerà in un goniometro, allineato al piano rosso/verde e con il centro fisso sul puntatore del mouse.
- 2. Posiziona il centro del goniometro in un vertice dell'angolo.
- 3. Fai clic per impostare il vertice dell'angolo che vuoi misurare. L'immagine seguente mostra il goniometro collocato nel vertice dell'angolo.

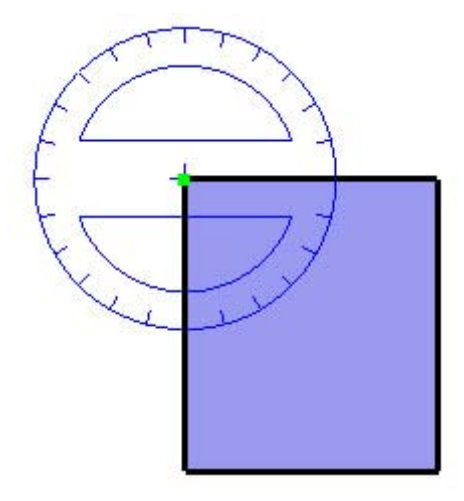

4. Sposta in cerchio il cursore fino a toccare l'inizio dell'angolo (una delle linee). L'immagine seguente mostra la prima linea dell'angolo (uscendo dal vertice verso il quadrato rosso).

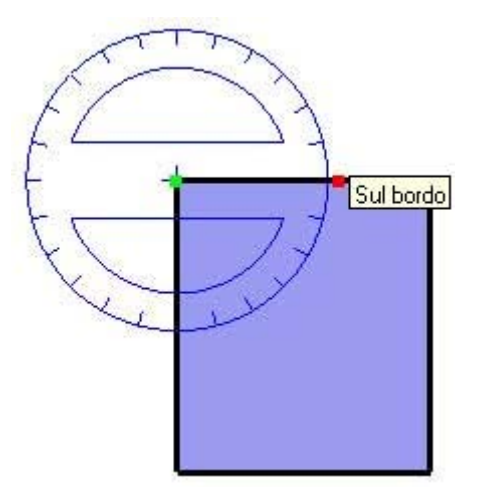

- 5. Fai clic per impostare l'inizio dell'angolo.
- 6. Premi e rilascia il pulsante CTRL.
- 7. Sposta in cerchio il cursore finché la linea di costruzione non si trova nell'angolo desiderato. Nota che il goniometro presenta dei segni sul bordo ogni 15 gradi di incremento. L'angolo si attaccherà a questi segni quando il cursore è vicino al goniometro mentre muovi quest'ultimo. L'angolo si muoverà invece con incrementi più precisi (più piccoli) quando il tuo cursore è lontano dal centro del goniometro mentre muovi quest'ultimo.

 **Nota:** premi il tasto Esc in qualsiasi momento dell'operazione per ricominciare.

8. Fai clic per creare la linea di costruzione. L'immagine seguente mostra una linea di costruzione creata a un angolo di 45 gradi in modo da poter disegnare il profilo di un tetto.

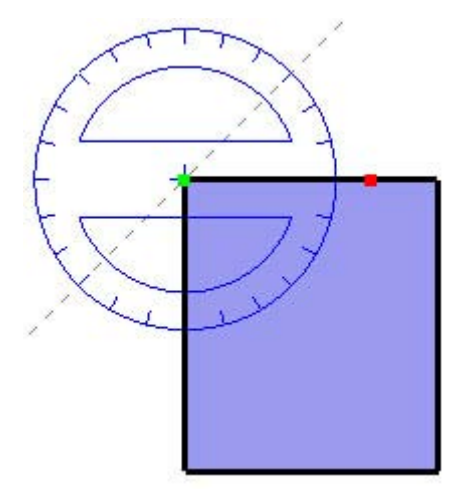

## Inserimento di valori angolari esatti

Il grado di rotazione che hai indicato appare in valori di angolo nel VCB mentre crei linee di costruzione usando lo strumento Goniometro. Puoi anche inserire manualmente valori in rotazione angolare o in pendenza direttamente nel VCB, mentre misuri un angolo e imposti una linea di costruzione.

#### **Inserimento dell'angolo di rotazione**

Per specificare un angolo esatto in gradi, inserisci un valore decimale nel VCB mentre ruoti il cursore attorno al goniometro. Ad esempio, scrivendo 34,1 si otterrà un angolo esatto di 34,1 gradi. I valori negativi indicano una rotazione in senso antiorario. È possibile specificare l'angolo durante o subito dopo l'operazione di rotazione.

#### **Inserimento di una pendenza**

Per specificare un nuovo angolo come pendenza, inserisci due valori separati da due punti nel VCB, ad es. 8:12. I valori negativi indicano una rotazione in senso antiorario. È possibile specificare l'angolo durante o subito dopo l'operazione di rotazione.

 **Nota:** SketchUp può gestire una precisione angolare di massimo 0,1 gradi.

#### Blocco dello strumento Goniometro sull'orientamento attuale

Mantieni premuto il tasto MAIUSC prima di fare clic su un'entità per bloccare l'operazione su quell'orientamento.

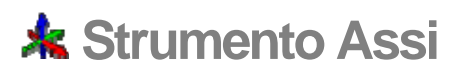

Utilizza lo strumento Assi per muovere, o riorientare, gli [assi del disegno](#page-74-0) nel tuo modello. Ad esempio, potresti avere bisogno di spostare gli assi quando stai costruendo oggetti rettangolari che sono obliqui uno rispetto all'altro. Oppure, puoi utilizzare questo strumento per una scalatura più accurata di oggetti che non sono orientati lungo i piani delle coordinate predefinite. Attiva lo strumento Assi dalla [toolbar Costruzione](#page-68-0) o dal [menu Strumenti.](#page-60-0)

#### Spostamento degli assi del disegno

Per spostare gli assi del disegno:

- 1. Seleziona lo strumento Assi. Il cursore si trasforma in una collezione di assi.
- 2. Sposta il cursore fino al punto che desideri sia la nuova origine. Vedrai come gli assi si allineano con punti e riferimenti quando ti sposti vicino ad essi nel modello. Utilizza i suggerimenti del motore di inferenza per assicurarti che il tuo cursore si trovi esattamente dove vuoi che sia.
- 3. Fai clic per stabilire l'origine.
- 4. Trascina il cursore lontano dall'origine per impostare la direzione per l'asse rosso. Utilizza i suggerimenti dell'inferenza per assicurarti di essere allineato correttamente.
- 5. Fai clic per accettare la direzione.
- 6. Trascina il cursore lontano dall'origine per impostare la direzione per l'asse verde. Utilizza nuovamente i suggerimenti dell'inferenza per assicurarti di essere allineato correttamente.

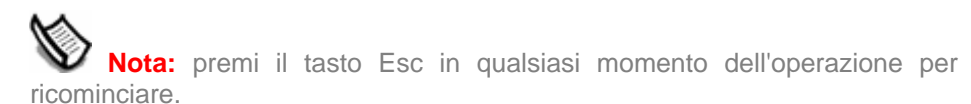

7. Fai nuovamente clic per accettare la direzione.

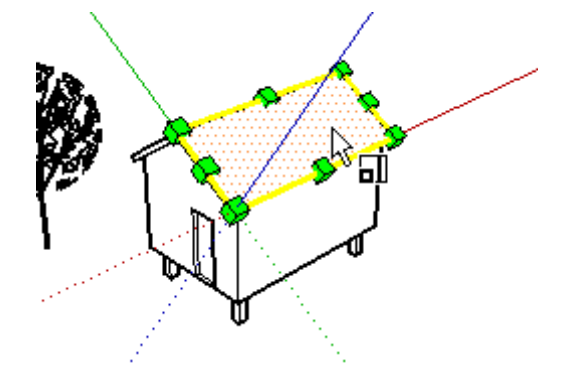

Hai spostato gli assi. L'asse blu è adesso perpendicolare al nuovo piano rosso/verde.

 **Nota:** spostando gli assi del disegno non si modifica il piano terra reale per la visualizzazione delle ombre e del terreno/cielo.

## Reimpostazione degli assi del disegno

Per ripristinare la posizione predefinita degli assi, fai clic con il pulsante destro del mouse sugli assi del disegno e seleziona Ripristina dal menu contestuale.

# **\* Strumento Quota**

Utilizza lo strumento Quota per inserire [entità Quota](#page-280-0) nel tuo modello. Attiva lo strumento Quota dalla [toolbar Costruzione](#page-68-0) o dal [menu Strumenti](#page-60-0).

#### Inserire quote lineari

Le quote in SketchUp sono basate su un modello 3D. Bordi e punti possono essere usati per inserire le quote. I punti adatti sono: estremità, punti mediani, punti sui bordi, intersezioni e centri di archi/cerchi. Le linee direttrici delle quote possono essere regolate in modo da estendersi tra punti non lineari in un modello ed essere il più utile possibile in 3D. Per inserire una quota tra due punti del tuo modello procedi nel seguente modo:

- 1. Seleziona lo strumento Quota. Il cursore si trasforma in una freccia.
- 2. Fai clic sul punto iniziale della tua quota.
- 3. Sposta il cursore verso l'estremità della quota.

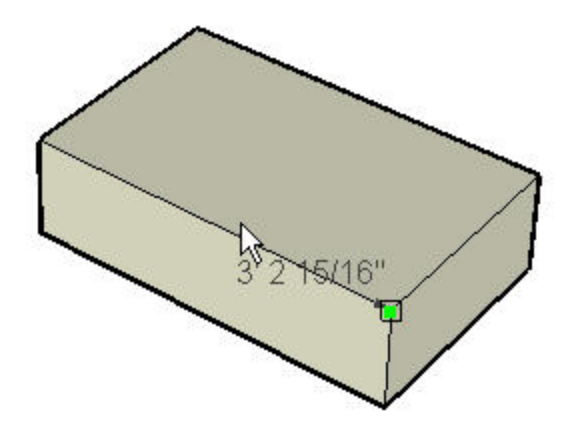

- 4. Fai clic sull'estremità della quota.
- 5. Sposta il cursore perpendicolarmente per creare una stringa di quota.

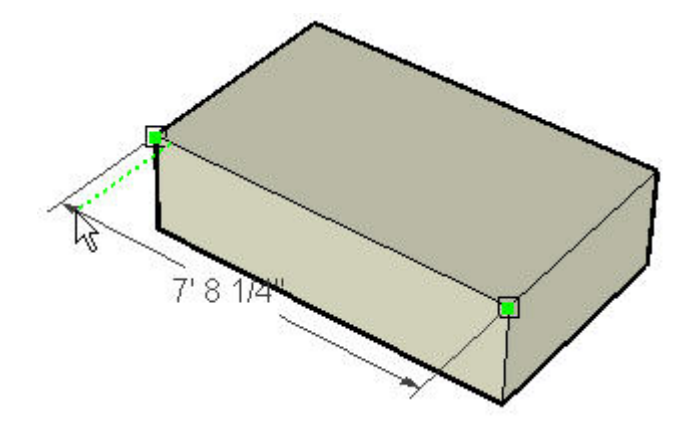

 **Nota:** premi il tasto Esc in qualsiasi momento dell'operazione per ricominciare.

6. Fai clic col pulsante del mouse per posizionare la stringa della quota.

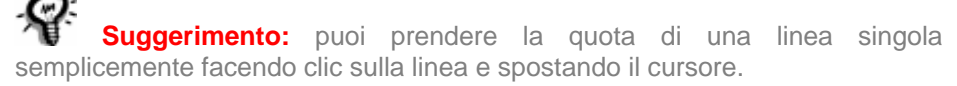

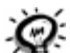

 **Suggerimento:** potresti aver bisogno di ruotare il tuo modello per posizionare la quota sul piano giusto.

L'aspetto di tutte le quote è impostato e controllato dal [pannello Quota della finestra di](#page-203-0)  [dialogo Informazioni Modello.](#page-203-0) Queste impostazioni hanno effetto su tutte le quote del modello.

#### **Piano Quote**

Puoi prendere quote in uno dei tanti piani possibili. Questi includono i piani assiali attuali (rosso/verde, rosso/blu, rosso/verde) o il piano allineato al bordo misurato. Le quote di raggi e diametri sono limitate al piano del cerchio o dell'arco. Dopo aver eseguito il posizionamento di una quota in un piano, essa può essere spostata solo entro quel piano.

#### Inserire una quota radiale

Per inserire una quota radiale in un'[entità Arco](#page-265-0):

- 1. Attiva lo strumento Quota. Il cursore si trasforma in una freccia.
- 2. Fai clic su un'[entità Arco](#page-265-0).
- 3. Sposta il cursore per estrarre una stringa di quota dal modello.
- 4. Fai clic nuovamente per posizionare la stringa della quota.

#### Inserire una quota diametrale

Per inserire una quota diametrale in un'[entità Cerchio:](#page-267-0)

- 1. Attiva lo strumento Quota. Il cursore si trasforma in una freccia.
- 2. Fai clic su un'[entità Cerchio.](#page-267-0)
- 3. Sposta il cursore per estrarre una stringa di quota dal modello.
- 4. Fai nuovamente clic per posizionare la stringa della quota.

#### Modifica del tipo di quota

Fai clic con il pulsante destro del mouse sulla quota e scegli Tipo > Raggio o Diametro, per trasformare una quota radiale in una diametrale (e viceversa).

# **Strumento Testo**

Utilizza lo strumento Testo per inserire [entità testo](#page-295-0) nel modello. Attiva lo strumento Testo dalla [toolbar Costruzione](#page-68-0) o dal [menu Disegno](#page-59-0).

Ci sono due tipi di entità testo in SketchUp: Testo della direttrice e Testo a schermo.

### Creazione e posizionamento di testo della direttrice

Il Testo della Direttrice contiene caratteri e una linea direttrice che fa riferimento a un'entità. Per creare e posizionare il testo della direttrice, procedi nel seguente modo:

- 1. Seleziona lo strumento Testo. Il cursore si trasforma in una freccia con un puntatore di testo.
- 2. Fai clic su un'entità per indicare l'estremità della linea direttrice (la posizione di riferimento della linea direttrice).
- 3. Sposta il cursore per posizionare il testo. La linea direttrice aumenterà e diminuirà quando muovi il cursore sullo schermo.
- 4. Fai clic di nuovo per posizionare il testo. Appare una casella di inserimento con testo predefinito, quale il nome di un componente (se l'estremità della linea direttrice è attaccata a un componente) o l'area di un quadrato (se l'estremità della linea direttrice è attaccata alla faccia di un quadrato).

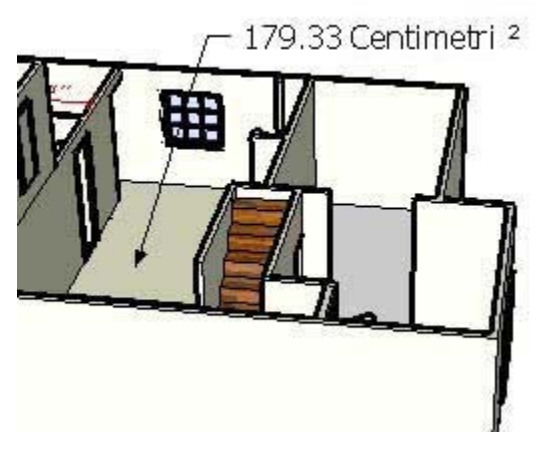

- 5. (opzionale) Fai clic nella casella di testo.
- 6. (opzionale) Inserisci del testo nella casella di testo.

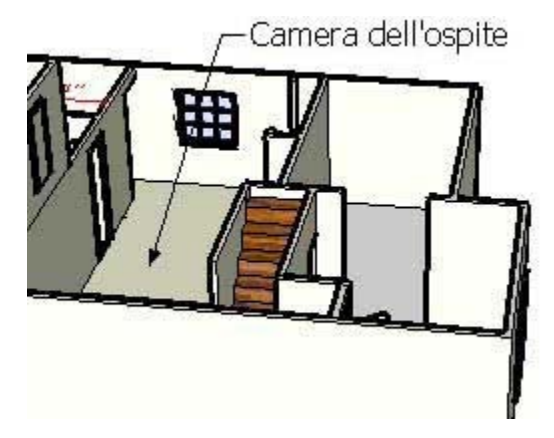

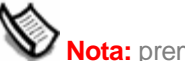

 **Nota:** premi il tasto Esc in qualsiasi momento dell'operazione per ricominciare.

7. Fai clic fuori dal riquadro, o premi il tasto Invio due volte, per completare l'inserimento di testo.

 **Suggerimento:** premi Esc in qualsiasi momento per annullare la creazione dell'entità testo.

 **Nota:** ci sono due tipi di direttrice: Basata sulla vista e Puntina da disegno. La modalità "Basata sulla vista" mantiene sempre un orientamento 2D dello schermo. "Puntina da disegno" è allineata nello spazio 3D, e ruota insieme al modello quando si cambia visuale. Puoi specificare che tipo di linea direttrice usare dal [pannello Testo della finestra di dialogo Informazioni](#page-208-0)  [Modello.](#page-208-0)

G  **Suggerimento:** fai doppio clic su qualsiasi faccia, nello strumento Testo, per visualizzare l'area della faccia come entità testo.

## Inserimento di Testo a Schermo

Il Testo a Schermo contiene caratteri e non è associato a un'entità, bensì è fissato allo schermo indipendentemente da come manipoli o ruoti il modello. Per creare e posizionare testo a schermo, procedi nel modo seguente:

- 1. Seleziona lo strumento Testo. Il cursore si trasforma in una freccia con un puntatore di testo.
- 2. Muovi il mouse in un'area vuota dello schermo in cui desideri che appaia il testo.
- 3. Fai clic di nuovo per posizionare il testo. Appare una casella di testo.
- 4. Inserisci del testo nella casella di inserimento del testo.
- 5. Fai clic fuori dal riquadro, o premi il tasto Invio due volte, per completare l'inserimento di testo. Questo tipo di testo rimane fermo sullo schermo indipendentemente dal modo in cui si ruota o si manipola il modello.

## Modifica del testo

Fai doppio clic sul testo, con lo strumento Testo o lo [strumento Seleziona](#page-80-0) attivo, per modificare il testo. Puoi anche fare clic con il pulsante destro del mouse su un'entità testo e selezionare l'opzione Modifica Testo dal menu contestuale dell'entità testo.

## Configurazione delle impostazioni del testo

Le entità testo sono inserite usando le impostazioni trovate nel [pannello Testo della finestra](#page-208-0)  [di dialogo Informazioni Modello.](#page-208-0) Consulta l'argomento [entità testo](#page-295-0) per maggiori informazioni.

 **Nota:** le entità testo possono avere attributi diversi (font, dimensione e così via) mentre le impostazioni delle quote sono globali.

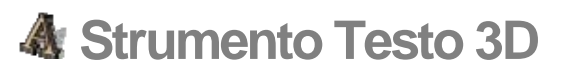

Utilizza lo strumento Testo 3D per creare geometrie tridimensionali dal testo. Attiva lo strumento Testo 3D dalla [toolbar Costruzione](#page-68-0) o dal [menu Strumenti](#page-60-0).

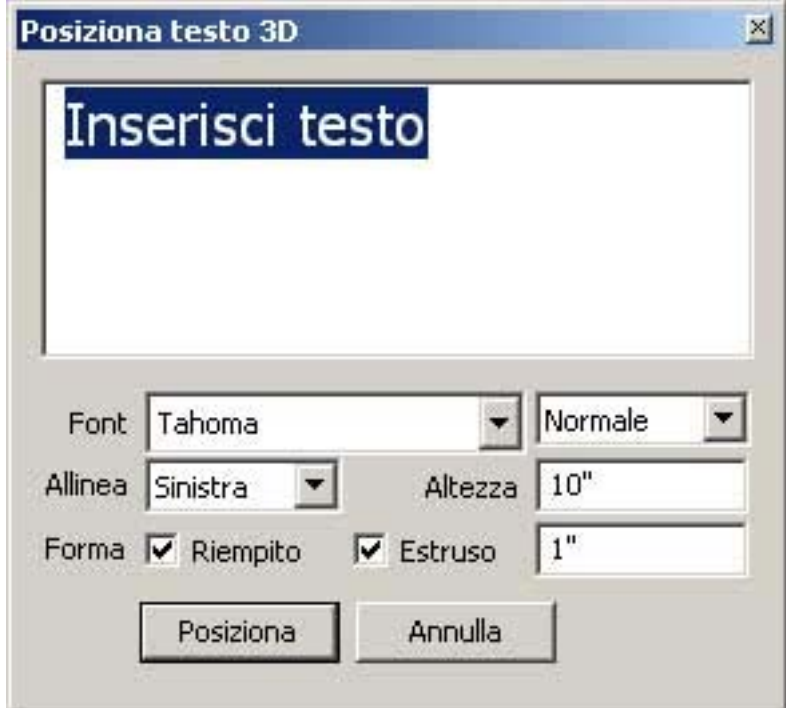

#### Creazione di testo 3D

Il testo 3D è testo che è stato estruso (con lo strumento Spingi/tira). Per creare testo 3D, procedi nel seguente modo:

- 1. Seleziona lo strumento Testo 3D. Appare la finestra di dialogo Testo 3D.
- 2. Inserisci testo nel campo del testo.
- 3. (opzionale) Modifica le impostazioni nella finestra di dialogo Posiziona testo 3D. Consulta la sezione Finestra di dialogo Testo 3D per maggiori informazioni.
- 4. Fai clic sul pulsante Posiziona. Ti troverai in un'operazione di spostamento, con il testo 3D e lo strumento Sposta.
- 5. Sposta il testo 3D nella posizione desiderata. Consulta l'argomento [Strumento Sposta](#page-104-0) per maggiori informazioni.

 **Nota:** premi il tasto Esc in qualsiasi momento dell'operazione per ricominciare.

## Finestra di dialogo Posiziona testo 3D

Utilizza le opzioni della finestra di dialogo Posiziona testo 3D per inserire e configurare testo 3D.

#### **Font**

Seleziona un font dall'elenco a discesa per modificare il font. Seleziona Normale o Grassetto dal menu a discesa per creare rispettivamente testo normale (non in grassetto) o in grassetto.

#### **Altezza**

Inserisci l'altezza, nelle unità attuali, nel campo di testo Altezza.

#### **Allinea**

Seleziona Sinistra, Centro o Destra dall'elenco a discesa per allineare due o più linee di testo rispettivamente a sinistra, al centro o a destra.

#### **Riempito**

La finestra di dialogo Testo 3D ti consente di creare testo 2D con solo contorni (bordi) o facce, o testo 3D estruso. Seleziona la casella Riempito per creare le facce per il testo 3D. Deseleziona la casella Riempito per creare testo 2D (solo i bordi).

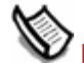

 **Nota:** la casella Riempito deve essere selezionata per creare testo 3D.

#### **Estruso**

Seleziona la casella Estruso per creare testo 3D estruso (con lo strumento Spingi/tira). Deseleziona la casella Estruso per creare testo 2D.

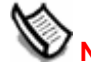

 **Nota:** la casella Estruso deve essere selezionata per creare testo 3D.

# **Strumento Piano di sezione**

Utilizza lo strumento Piano di sezione per eseguire sezioni di taglio che ti consentono di visualizzare la geometria contenuta nel tuo modello. Attiva lo strumento Piano di sezione dalla [toolbar Costruzione](#page-68-0) o dal [menu Strumenti.](#page-60-0)

## Creazione di effetti di sezione di taglio

Per aggiungere un'entità piano di sezione:

1. Seleziona lo strumento Piano di sezione. Il cursore si trasforma in un puntatore con un piano di sezione.

 **Nota:** premi il tasto Esc in qualsiasi momento dell'operazione per ricominciare.

2. Fai clic su una faccia per creare un'[entità piano di sezione](#page-291-0) e l'effetto di taglio che ne risulta.

 **Nota:** un piano di sezione non funzionerà con una selezione (non puoi preselezionare solo gli elementi che vuoi tagliare). Invece, il piano di sezione creerà una sezione in tutte le entità del contesto attuale, quindi la sezione si espanderà fino a coprire tutte le entità del contesto.

#### Manipolazione di piani di sezione

Puoi utilizzare lo [strumento Sposta](#page-104-0) e lo [strumento Ruota](#page-110-0) per riposizionare i piani di sezione proprio come riposizioni altre entità. Seguono altri metodi per manipolare i piani di sezione.

#### **Inversione della direzione di taglio**

La direzione di un piano di sezione può essere invertita facendo clic con il pulsante destro del mouse sul piano di sezione e selezionando Inverti dal menu contestuale.

#### **Cambiamento del piano di sezione attivo**

I piani di sezione appena posizionati sono attivi finché un'altra entità, ad esempio un altro piano di sezione, non viene selezionata.

Ci sono due modi per attivare un piano di sezione: fare doppio clic su un piano di sezione con lo [strumento Seleziona](#page-80-0) oppure fare clic con il pulsante destro del mouse e selezionare Attiva dal menu contestuale.

 **Nota:** per ogni contesto nel tuo modello può essere attivo un piano di sezione. Pertanto, un piano di sezione in un gruppo o componente può essere attivo allo stesso tempo di un piano di sezione fuori da un gruppo o componente, in quanto si trovano in due contesti separati. Un modello che ha un gruppo che contiene anche altri due gruppi ha quattro contesti diversi (un contesto fuori da qualsiasi gruppo, un contesto nel gruppo di livello superiore e un contesto per ognuno dei gruppi contenuti nel gruppo di livello superiore), e può avere quattro sezioni attive alla volta.

## Creazione di sezioni raggruppate

- 1. Fai clic con il pulsante destro del mouse su un piano di sezione, quindi seleziona "Crea gruppo dal taglio" dal menu contestuale.
- 2. Ciò genererà nuovi bordi, incapsulati in un gruppo, dove il piano di sezione si interseca con le facce.

Questo gruppo può essere separato e utilizzato come profilo della sezione, o esploso immediatamente causando così la fusione dei nuovi bordi con la geometria che li ha generati. Questa tecnica ti consente di generare rapidamente sezioni con forme complesse.

## Esportazione di sezioni

SketchUp ti consente di esportare effetti di sezione di taglio (il tuo modello con una sezione) e sezioni.

#### **Esportazione di modelli con effetti di sezione di taglio**

Esportare modelli con effetti di sezione di taglio equivale a esportare modelli come [file](#page-316-0)  [immagine bitmap](#page-316-0). I piani di sezione e le sezioni di taglio appaiono nel file esportato a seconda della visibilità del piano di sezione e della sezione di taglio.

#### **Sezione**

SketchUp può anche esportare sezioni usando la funzione di [esportazione sezioni](#page-341-0). Le sezioni vettoriali 2D possono essere scalate con precisione, come altre esportazioni vettoriali 2D.

#### Utilizzo delle sezioni con le scene

Il piano di sezione attivo può essere salvato in una [scena.](#page-347-0) Gli effetti della sezione di taglio si animeranno durante le presentazioni.

#### Allineamento della vista

Utilizza il comando "Allinea vista" dal menu contestuale del piano di sezione per visualizzare il modello in una vista perpendicolare al piano di sezione. Utilizza questo comando, assieme alla modalità Parallela, per generare rapidamente una vista verticale della sezione o una vista prospettica a 1 punto del tuo modello.

PRO

= Funzione disponibile solo in SketchUp Pro

# **Strumenti Telecamera**

Questa sezione della guida utente descrive gli strumenti Telecamera di SketchUp. Gli strumenti Telecamera servono a manipolare il tuo punto di vista del modello. Includono lo strumento Orbita, lo strumento Panoramica e lo strumento Zoom.

Gli strumenti sono descritti nell'ordine in cui appaiono nel menu Telecamera.

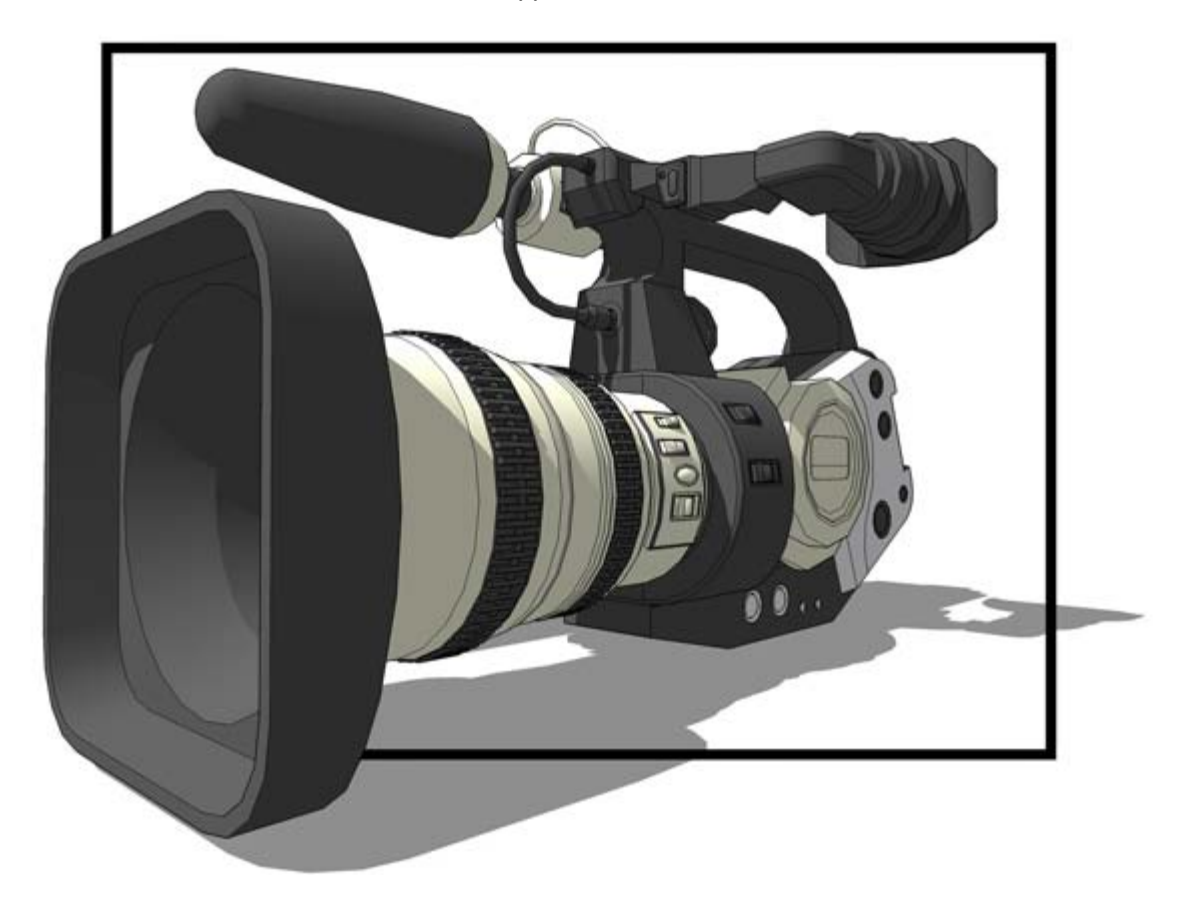

## Menu contestuale Strumenti Telecamera

Fai clic con il pulsante destro del mouse mentre utilizzi qualsiasi strumento Telecamera per aprire il menu contestuale degli strumenti Telecamera. Questo menu ti consente di attivare i diversi strumenti Telecamera.

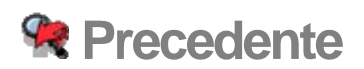

Utilizza l'opzione Precedente per tornare all'ultima visualizzazione del tuo modello. L'opzione Precedente può essere utilizzata dopo aver usato gli strumenti [Orbita](#page-169-0), [Sposta,](#page-170-0) [Posizione telecamera,](#page-176-0) [Guarda attorno](#page-179-0) o uno qualsiasi degli strumenti di zoom. Attiva l'opzione Precedente dalla [toolbar Telecamera](#page-68-0) o dal [menu Telecamera.](#page-57-0)

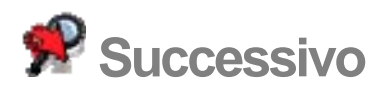

Utilizza l'opzione Successivo per passare alla visualizzazione successiva del tuo modello. L'opzione Successivo può essere utilizzata dopo aver usato gli strumenti [Orbita](#page-169-0), [Sposta,](#page-170-0) [Posizione telecamera,](#page-176-0) [Guarda attorno](#page-179-0) o uno qualsiasi degli strumenti Zoom. Attiva l'opzione Successivo dal [menu Telecamera](#page-57-0).

## **Viste standard**

Per tua comodità, SketchUp fornisce diversi punti di vista standard predefiniti. Questi punti di vista sono (da sinistra a destra nell'immagine sottostante): Alto (MAIUSC+2), Davanti (MAIUSC+4), Destra (MAIUSC+6), Sinistra (MAIUSC+7), Dietro (MAIUSC+5), Isometrica (MAIUSC+1), e Basso (MAIUSC+3). Seleziona una vista standard dalla [toolbar Viste](#page-68-0) o dal [menu Telecamera.](#page-57-0)

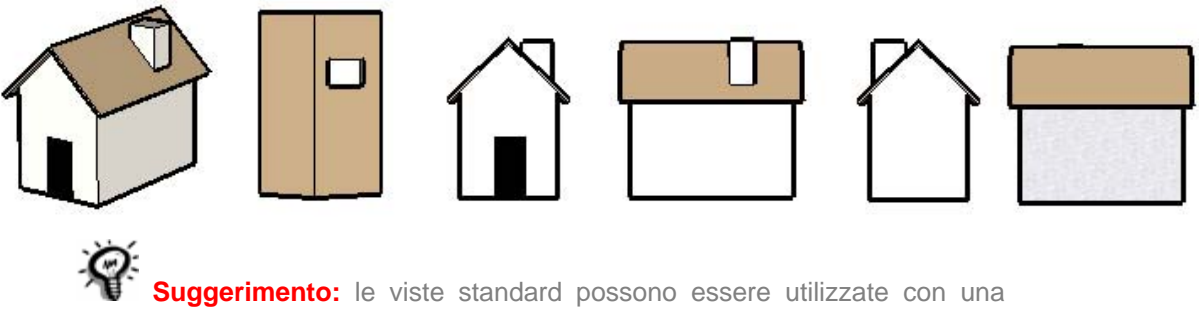

proiezione parallela per disegnare viste verticali, viste in pianta e **sezioni.** 

## Stampa di viste standard in modalità Prospettiva

Le regole tradizionali della prospettiva si applicano quando sei in modalità Prospettiva e vuoi [stampare](#page-348-0) o esportare i tuoi modelli come disegni vettoriali in 2D (il risultato non sarà in scala come nell'[area del disegno](#page-44-0) di SketchUp). Ad esempio, le viste Alto e Isometrica riorientano la vista in modo simile ma non creano una vista verticale o isometrica a meno che SketchUp sia in modalità Parallela.

 **Nota:** sei in una proiezione prospettica quando l'opzione del menu Telecamera > Prospettiva presenta un segno di spunta.

## Utilizzo della vista isometrica (iso)

Quando attivi la vista isometrica, SketchUp sposta il tuo punto di vista alla vista isometrica più prossima all'attuale angolo di vista. Utilizza lo [strumento Orbita](#page-169-0) per orientare la telecamera vicino al punto in cui vuoi un'altra vista isometrica. Infine, attiva la vista isometrica per rimanere in una vista isometrica. (Ricorda che le viste isometriche richiedono la modalità parallela.)

## **Abbina foto**

Utilizza le voci di menu "Abbina nuova foto" e "Modifica foto abbinata" per creare un modello 3D abbinato a una fotografia o per combinare un modello 3D esistente con il contesto di una foto. Attiva le voci di menu "Abbina nuova foto" e "Modifica foto abbinata" dal [menu Telecamera.](#page-57-0)

SketchUp è utilizzato normalmente per creare disegni di edifici o strutture. SketchUp ti consente di creare questi disegni in scala reale (ovvero in scala 1:1, dove un'unità di misura in SketchUp rappresenta la stessa unità di misura nel mondo reale). Tuttavia, le fotografie digitali non sono in scala 1:1. Pertanto, per creare un modello 3D che si combini con una foto (o per abbinare un modello SketchUp esistente con la scala di una foto), devi calibrare la telecamera di SketchUp affinché la sua posizione e lunghezza focale coincidano con quelle della fotocamera digitale utilizzata per scattare la foto. L'abbinamento di una foto consiste in 4 passaggi:

- 1. Scattare foto digitali di un edificio o di una struttura. Consulta [Realizzazione di fotografie](#page-168-0)  [digitali da utilizzare come foto abbinate](#page-168-0) per maggiori informazioni.
- 2. Avvia una sessione Abbina Foto. Una sessione Abbina Foto consiste nel caricare una fotografia digitale e calibrare la telecamera di SketchUp sulla posizione e lunghezza focale della fotocamera utilizzata per scattare la fotografia (stai configurando gli stessi parametri utilizzati per scattare la foto, per poter disegnare direttamente su di essa). Durante una sessione puoi anche impostare la scala dell'edificio o della struttura reali, oppure ridimensionare l'intero modello una volta disegnato.
- 3. Avvia una sessione di disegno sull'immagine. Una volta duplicata la posizione e la lunghezza focale della telecamera utilizzata per scattare la fotografia, puoi disegnare sull'immagine in SketchUp. SketchUp passa dalla sessione Abbina Foto alla modalità di disegno in 2D (2D perché stai disegnando su una foto in 2D che deve essere orientata a un angolo specifico di telecamera).
- 4. Ripeti i passaggi 2 e 3 con qualsiasi altra fotografia dell'edificio o della struttura.

#### Creazione di un modello 3D da abbinare a una foto

Utilizza la funzione Abbina Foto per creare un modello 3D da combinare con una o più foto di un edificio o di una struttura. La funzione Abbina Foto è più adatta per realizzare modelli di immagini con linee parallele, ad esempio il bordo superiore e inferiore di una finestra quadrata. Per creare un modello 3D da abbinare a un edificio o una struttura, procedi nel seguente modo:

- 1. Scatta foto digitali di un edificio o di una struttura. Consulta "Realizzazione di fotografie digitali da utilizzare come foto abbinate" per maggiori informazioni.
- 2. Seleziona la voce di menu "Abbina nuova foto" dal menu Telecamera. Si aprirà la finestra di dialogo "Seleziona file immagine di sfondo".
- 3. Vai alla prima della serie di foto scattate per l'edificio o la struttura.
- 4. Fai clic sulla prima foto della serie di foto scattate. La foto viene selezionata.
- 5. Fai clic sul pulsante Apri. La fotografia appare nell'area di disegno di una scena di SketchUp. Si avvia una sessione Abbina Foto in cui puoi calibrare la telecamera di SketchUp per duplicare la posizione e la lunghezza focale della telecamera utilizzate per scattare la fotografia attuale. Le parole "Abbina foto" appaiono nella parte superiore sinistra dell'area del disegno. Infine, appare la finestra di dialogo Abbina Foto. Consulta "Comandi e voci del menu contestuale di sessione Abbina Foto" per maggiori informazioni.
- 6. Fai clic con il cursore sull'origine e mantieni premuto. Il cursore si trasforma in una mano.
- 7. Sposta il cursore su un altro punto di origine nella foto (dove possano intersecarsi tre assi, ad esempio l'angolo inferiore di un edificio). L'origine che utilizzi dipende dalla foto:
	- Per fotografie, normalmente scattate in interni, dove pareti, soffitto e pavimento di una stanza si incontrano in un angolo, l'origine di solito è l'angolo inferiore, dove si incontrano pareti, soffitto e pavimento.
	- Per fotografie scattate dall'alto guardando verso l'edificio o la struttura sottostanti, l'origine sarà nell'angolo superiore, dove si incontrano il tetto e le pareti.
	- Per fotografie scattate da un punto di vista sul piano di terra, l'origine sarà l'angolo inferiore dove si incontrano le pareti e la terra.
- 8. Rilascia il pulsante del mouse. L'origine è stabilita.
- 9. Fai clic su una maniglia della barra dell'asse rosso. Il cursore si trasforma in una mano.
- 10. Sposta il cursore sul punto di inizio di una posizione sulla fotografia che rappresenti una linea parallela all'asse rosso.
- 11. Rilascia il pulsante del mouse.
- 12. Fai clic sull'altra maniglia della barra dell'asse rosso. Il cursore si trasforma in una mano.
- 13. Sposta il cursore sull'estremità di una posizione sulla fotografia che rappresenti una linea parallela all'asse rosso.
- 14. Rilascia il pulsante del mouse. La prima barra dell'asse è allineata all'asse rosso.
- 15. Ripeti i passaggi da 9 a 14 per le altre tre barre di assi (uno rosso e due verdi).
- 16. Fai clic con il pulsante destro del mouse per richiamare il menu contestuale della sessione Abbina Foto.
- 17. Seleziona Completato. Si avvia una sessione di disegno sull'immagine. Questa modalità, diversamente dalla modalità di disegno normale di SketchUp, è una modalità di disegno in 2D. Le parole "Disegna sopra" appaiono nella parte superiore sinistra dell'area di disegno. Consulta "Comandi e voci del menu contestuale di sessione di disegno sull'immagine" per maggiori informazioni.
- 18. Disegna sulla foto utilizzando gli strumenti di disegno di SketchUp.

 **Attenzione:** gli strumenti che manipolano il punto di vista ti fanno uscire dalla sessione di disegno sull'immagine e passare alla normale modalità di disegno di SketchUp. Questi strumenti sono: Orbita, Posizione telecamera, Cammina e Guarda attorno.

19. Ripeti i passaggi 2-12 con altri lati (foto) dell'edificio fino a terminare l'edificio o la struttura.

#### Abbinamento di un modello 3D esistente con il contesto di una foto

Utilizza Abbina Foto per abbinare un modello 3D esistente con il contesto di una foto. Per abbinare un modello 3D esistente con il contesto di una foto, procedi nel modo seguente:

- 1. Scatta una foto digitale del luogo in cui vuoi posizionare l'edificio. Questa foto può contenere o meno un edificio nella posizione in cui si troverà il modello.
- 2. Seleziona la voce Apri dal menu File. Appare la finestra di dialogo Apri.
- 3. Vai al modello.
- 4. Seleziona il modello.
- 5. Fai clic su Apri. Il modello apparirà nell'area del disegno.
- 6. Seleziona la voce di menu "Abbina nuova foto" dal menu Telecamera. Si aprirà la finestra di dialogo "Seleziona file immagine di sfondo".
- 7. Vai alla foto in cui vuoi posizionare l'edificio o la struttura.
- 8. Fai clic sulla foto. La foto viene selezionata.
- 9. Fai clic su Apri. La fotografia appare nell'area di disegno di una scena di SketchUp. Si avvia una sessione Abbina Foto in cui puoi calibrare la telecamera di SketchUp per duplicare la posizione e la lunghezza focale della telecamera utilizzate per scattare la fotografia attuale. Le parole "Abbina foto" appaiono nella parte superiore sinistra dell'area del disegno. Infine, appare la finestra di dialogo Abbina Foto. Consulta "Comandi e voci del menu contestuale di sessione Abbina Foto" per maggiori informazioni.
- 10. Fai clic con il cursore sull'origine e mantieni premuto. Il cursore si trasforma in una mano.
- 11. Sposta il cursore su un altro punto di origine nella foto (dove possano intersecarsi tre assi, ad esempio l'angolo inferiore di un edificio).
- 12. Rilascia il pulsante del mouse. L'origine è stabilita.
- 13. Deseleziona la casella Modello nella finestra di dialogo Abbina Foto. Il modello verrà nascosto.
- 14. Fai clic su una maniglia della barra dell'asse rosso. Il cursore si trasforma in una mano.
- 15. Sposta il cursore sul punto di inizio di una posizione sulla fotografia che rappresenti una linea parallela all'asse rosso.
- 16. Rilascia il pulsante del mouse.
- 17. Fai clic sull'altra maniglia della barra dell'asse rosso. Il cursore si trasforma in una mano.
- 18. Sposta il cursore sull'estremità di una posizione sulla fotografia che rappresenti una linea parallela all'asse rosso.
- 19. Rilascia il pulsante del mouse. La prima barra dell'asse è allineata all'asse rosso.
- 20. Ripeti i passaggi da 9 a 14 per le altre tre barre di assi (uno rosso e due verdi).
- 21. Seleziona la casella Modello nella finestra di dialogo Abbina Foto. Il modello riappare, orientato correttamente rispetto alla foto (ma probabilmente non in scala con essa).
- 22. Fai clic su uno qualsiasi degli assi e mantieni premuto. Il cursore si trasformerà in due frecce opposte.
- 23. Sposta il cursore verso l'alto o verso il basso sull'asse per scalare il modello. Il modello verrà scalato in modo tale da adattarsi alla fotografia.
- 24. (opzionale) Se la foto contiene un edificio esistente che adesso è rappresentato dal modello, fai clic su "Proietta texture dalla foto" nella finestra di dialogo Abbina Foto per proiettare.
- 25. Fai clic con il pulsante destro del mouse per richiamare il menu contestuale della sessione Abbina Foto.

26. Seleziona Completato. Si avvia una sessione di disegno sull'immagine. Questa modalità, diversamente dalla modalità di disegno normale di SketchUp, è una modalità di disegno in 2D. Le parole "Disegna sopra" appaiono nella parte superiore sinistra dell'area di disegno. Consulta "Comandi e voci del menu contestuale di sessione di disegno sull'immagine" per maggiori informazioni.

 **Attenzione:** gli strumenti che manipolano il punto di vista ti fanno uscire dalla sessione di disegno sull'immagine e passare alla normale modalità di disegno di SketchUp. Questi strumenti sono: Orbita, Posizione telecamera, Cammina e Guarda attorno.

## Riavvio di una sessione Abbina Foto

Ci sono due opzioni per riavviare una sessione Abbina Foto. Esse sono:

- Seleziona la foto che hai combinato dal sottomenu Telecamera > Modifica foto abbinata.
- Fai clic con il pulsante destro del mouse sulla scheda Scena della foto che hai combinato e seleziona "Modifica foto abbinata".

#### Riavvio di una sessione di disegno sull'immagine

Fai clic sulla scheda della scena che rappresenta la foto e riavvia una sessione di disegno sull'immagine per riprendere a disegnare sull'immagine.

#### Comandi e voci del menu contestuale di sessione Abbina Foto

Ci sono tre serie di comandi accessibili da una sessione Abbina Foto. Essi sono: i comandi di sessione Abbina Foto, i comandi della finestra di dialogo Abbina Foto e le voci di menu contestuale di sessione Abbina Foto.

#### **Comandi di sessione Abbina Foto**

Utilizza i comandi di sessione Abbina Foto per impostare gli assi in maniera tale da poter disegnare un modello combinato con una foto o combinare un modello esistente a una foto.

**Origine:** l'origine rappresenta il punto in cui hanno origine tutti gli assi in SketchUp. Mantieni premuto sull'origine per selezionarla. Sposta il cursore per riposizionare l'origine.

**Barre degli assi rosso e verde:** le barre degli assi rosso e verde servono per allineare la telecamera a una foto. Mantieni premuto sulle maniglie delle barre degli assi per riposizionare le barre.

**Linee degli assi:** le linee degli assi rappresentano gli assi tridimensionali e aiutano a definire i punti di fuga. Mantieni premuto sulla linea dell'asse per selezionarla. Sposta il cursore lungo la linea dell'asse per ridimensionare un modello.

**Punti di fuga:** ci sono tre punti di fuga in una sessione Abbina Foto (rosso, verde e blu). Il punto di fuga è un punto lungo l'orizzonte di una prospettiva in cui sembrano convergere tutte le linee parallele. Mantieni premuto su un punto di fuga per selezionarlo. Sposta il cursore per riposizionare il punto di fuga.

#### **Finestra di dialogo Abbina Foto**

Le opzioni della finestra di dialogo Abbina Foto servono per aiutarti a creare modelli 3D accurati da fotografie, e posizionare in maniera precisa modelli nel contesto di una foto.

**Abbina nuova foto:** fai clic sul pulsante "Abbina nuova foto" per avviare una nuova sessione Abbina Foto.

**Modifica foto abbinata:** fai clic sul pulsante "Modifica foto abbinata" per riavviare la sessione Abbina Foto attuale. Il pulsante è attivo solo in una sessione di disegno sull'immagine.

**Foto:** seleziona la casella Foto per mostrare la foto. Deseleziona la casella Foto per nascondere la foto. Quest'opzione è disponibile anche in modalità di disegno sull'immagine.

**Opacità:** sposta il cursore Opacità a sinistra per rendere la foto più trasparente. Sposta il cursore Opacità a destra per rendere la foto più opaca. Quest'opzione è disponibile anche in modalità di disegno sull'immagine.

**Modello:** seleziona la casella Modello per mostrare il modello. Deseleziona la casella Modello per nascondere il modello. Quest'opzione è disponibile anche in modalità di disegno sull'immagine.

**Proietta texture dalla foto:** fai clic sul pulsante "Proietta texture dalla foto" per proiettare automaticamente la foto come texture sul modello.

**Griglia:** seleziona la casella Attiva per visualizzare continuamente la griglia degli assi. Seleziona la casella Auto per visualizzare la griglia solo quando stai utilizzando uno dei comandi di sessione Abbina Foto.

**Stile:** fai clic sulle icone dello Stile per modificare lo stile della griglia. Gli stili di griglia sono utilizzati per impostare la griglia affinché sia il complemento migliore per uno specifico tipo di fotografia. Lo stile di sinistra è utilizzato per foto scattate normalmente in interni, dove pareti, soffitto e pavimento di una stanza si incontrano in un angolo (l'origine di solito è l'angolo inferiore, dove si incontrano pareti, soffitto e pavimento). Lo stile centrale si usa per fotografie scattate dall'alto guardando verso l'edificio o la struttura sottostanti (l'origine sarà nell'angolo superiore, dove si incontrano il tetto e le pareti). Infine, lo stile di destra serve per fotografie scattate da un punto di vista sul piano di terra (l'origine sarà l'angolo inferiore dove si incontrano le pareti e la terra).

**Piani:** fai clic sui pulsanti dei piani per attivare/disattivare la visualizzazione delle linee di griglia di un piano particolare. Il pulsante rosso/verde attiva/disattiva le linee di griglia sui piani rosso e verde. Il pulsante rosso/blu attiva/disattiva le linee di griglia sui piani rosso e blu. Infine, il pulsante verde/blu attiva/disattiva le linee di griglia sui piani verde e blu.

**Spaziatura:** il campo Spaziatura serve per impostare la scala del modello prima di iniziare a disegnare sull'immagine. Inserisci un valore nel campo di testo per modificare la spaziatura della griglia secondo un multiplo della dimensione generale della struttura. Quindi, trascina le linee degli assi per allineare i quadrati della griglia con l'immagine.

#### **Voci di menu contestuale di sessione Abbina Foto**

Fai clic con il pulsante destro del mouse durante una sessione Abbina Foto per visualizzare le voci di menu contestuale di Abbina Foto.

**Completato:** seleziona la voce di menu Completato per terminare la sessione Abbina Foto.

**Ricomincia:** seleziona la voce di menu Ricomincia per iniziare una sessione Abbina Foto.

**Annulla abbinamento:** seleziona la voce di menu "Annulla abbinamento" per annullare la sessione Abbina Foto e uscire.

**Zoom foto abbinata:** seleziona la voce di menu "Zoom foto abbinata" per riempire completamente l'area di disegno.

**Zoom punti di fuga:** seleziona la voce di menu "Zoom punti di fuga" per adattare le dimensioni della foto a tutti i punti di fuga nell'area di disegno.

**Ruota 90 a sinistra:** seleziona la voce di menu Ruota 90 a sinistra per ruotare gli assi rosso e verde di 90 gradi a sinistra. Utilizza questa voce di menu principalmente quando crei un

modello che si combina con diverse foto (per ruotare il modello mentre disegni i suoi lati e combinare i vari lati della struttura in foto diverse).

**Ruota 90 a destra:** seleziona la voce di menu Ruota 90 a destra per ruotare gli assi rosso e verde di 90 gradi a destra. Utilizza questa voce di menu principalmente quando crei un modello che si combina con diverse foto (per ruotare il modello mentre disegni i suoi lati e combinare i vari lati della struttura in foto diverse).

**Annulla:** utilizza la voce di menu Annulla per annullare l'ultimo comando di Abbina Foto.

**Ripeti:** utilizza la voce di menu Ripeti per ripristinare lo stato precedente all'ultimo comando Annulla.

### Comandi e voci del menu contestuale di sessione di disegno sull'immagine

Ci sono tre serie di comandi accessibili da una sessione di disegno sull'immagine. Essi sono: gli strumenti SketchUp, i comandi della finestra di dialogo Disegna sopra e le voci di menu contestuale della sessione di disegno sull'immagine.

#### **Voci di menu contestuale di sessione di disegno sull'immagine**

Fai clic con il pulsante destro del mouse durante una sessione di disegno sull'immagine per visualizzare il menu contestuale della sessione di disegno sull'immagine.

**Modifica foto abbinata:** seleziona la voce di menu "Modifica foto abbinata" per riavviare una sessione Abbina Foto.

**Proietta foto:** seleziona la voce di menu Proietta Foto per proiettare la texture della foto sul modello.

**Zoom foto abbinata:** seleziona la voce di menu "Zoom foto abbinata" per riempire completamente l'area di disegno.

#### **Comandi della finestra di dialogo Disegna Sopra**

Le opzioni della finestra di dialogo Disegna Sopra servono per aiutarti a creare modelli 3D accurati da fotografie, e posizionare in maniera precisa modelli nel contesto di una foto.

**Foto:** seleziona la casella Foto per mostrare la foto. Deseleziona la casella Foto per nascondere la foto. Quest'opzione è disponibile anche durante una sessione Abbina Foto.

**Opacità:** sposta il cursore Opacità a sinistra per rendere la foto più trasparente. Sposta il cursore Opacità a destra per rendere la foto più opaca. Quest'opzione è disponibile anche durante una sessione Abbina Foto.

**Modello:** seleziona la casella Modello per mostrare il modello. Deseleziona la casella Modello per nascondere il modello. Quest'opzione è disponibile anche durante una sessione Abbina Foto.

## <span id="page-168-0"></span>Realizzazione di fotografie digitali da utilizzare come foto abbinate

Il buon esito dei lavori eseguiti con Abbina Foto dipende in gran parte dalla qualità delle foto dell'edificio o della struttura che scatti. Ecco alcuni consigli riguardanti le fotografie da abbinare.

- La modalità di disegno sull'immagine funziona al meglio con fotografie di strutture composte prevalentemente da angoli retti e scattate a circa 45 gradi da un angolo.
- Le immagini non devono essere distorte e devono avere una risoluzione "ragionevole".
- La distorsione ai lati normalmente deriva dall'utilizzo di lenti grandangolari, e l'utente dovrà utilizzare un prodotto di terze parti per eliminarla dalle immagini prima di utilizzarle in SketchUp. Tuttavia, tutte le fotocamere presentano una leggera distorsione ai lati, che si accentua ai bordi dell'immagine. Disponiamo di un semplice strumento per compensarla visivamente.
- Esistono molti altri tipi di distorsione lieve legata alla lente utilizzata che non tratteremo. In ultima analisi, diamo per scontato che linee perfettamente diritte nell'oggetto originale verranno mostrate perfettamente diritte nella fotografia.
- Immagini tagliate (o ampliate). Un'immagine tagliata, o un'immagine ampliata per avere spazio bianco supplementare attorno ad essa, non avrà il "centro di proiezione" al centro dell'immagine. La modalità di disegno sull'immagine richiede che il punto di mira della fotocamera sia posizionato al centro dell'immagine. Anche se può sembrare possibile utilizzare un'immagine così, in realtà le linee verticali non si allineano correttamente nell'immagine e il risultato non sarà soddisfacente.
- Immagini deformate. Le immagini deformate manualmente mediante un programma di elaborazione di immagini o una fotocamera speciale non sono supportate. Ad esempio, alcune fotocamere utilizzate per foto architettoniche correggono la distorsione della prospettiva verticale, inclinando il piano della fotocamera. La foto ottenuta è un'immagine simile alla nostra modalità "Prospettiva a due punti".
- Immagini "cucite" (ad esempio, immagini panoramiche). Di solito, queste immagini sono eccessivamente deformate e avranno molti punti di fuga per ogni asse.
- Modelli con angoli non retti. La modalità di disegno sull'immagine si basa sugli assi rosso/verde/blu di SketchUp e limita il disegno ai piani degli assi. Più le linee di riferimento dell'immagine originale sono rette, migliore sarà il risultato finale. La modalità di disegno sull'immagine avrà problemi anche con: - Punti di fuga all'infinito. Ciò accade in due situazioni comuni. Una prospettiva a un punto, ad esempio l'immagine di un corridoio, sarà difficile da allineare perché puoi impostare solo un punto di fuga e gli altri due sono lontani. Allo stesso modo, un'immagine scattata con un teleobiettivo molto lungo (oppure un'immagine aerea o scattata da un satellite) non avrà punti di fuga molto utili e sarà difficile da allineare.
- Immagini con risoluzione molto elevata. Le immagini sono attualmente contenute nel file .skp e vengono duplicate quando si inseriscono in un materiale. Ciò provoca dimensioni di modello grandi. Inoltre, non c'è controllo della risoluzione durante il processo di esportazione e questo può essere un problema quando si esporta a GE (ad esempio).
- Primo piano eccessivamente pieno. Se ci sono alberi e altri oggetti in primo piano che ostruiscono la vista dell'edificio, può essere difficile disegnare sull'immagine.

<span id="page-169-0"></span>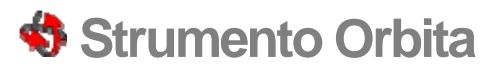

Utilizza lo strumento Orbita per ruotare la telecamera attorno al modello. Lo strumento Orbita è utile per visualizzare geometrie dall'esterno. Attiva lo strumento Orbita dalla [toolbar](#page-68-0)  [Telecamera](#page-68-0) o dal [menu Telecamera.](#page-57-0)

**Tasto di scelta rapida: O**

#### Rotazione della vista

Lo strumento Orbita realizza un'orbita in 3D. Per ruotare la vista utilizzando lo strumento Orbita procedi nel seguente modo:

- 1. Seleziona lo strumento Orbita. Il cursore si trasforma in due ovali perpendicolari interconnessi.
- 2. Fai clic in un punto qualsiasi dell'area del disegno.
- 3. Sposta il cursore in una direzione qualsiasi per ruotare attorno al centro dell'area del disegno.

 **Suggerimento:** fai doppio clic col pulsante sinistro del mouse sul modello per centrare quest'ultimo nell'area del disegno.

#### Rotazione con un mouse a tre pulsanti

Lo strumento Orbita è molto usato per la creazione e la modifica di modelli. SketchUp contiene alcune funzioni di mouse e tasti modificatori per facilitare l'accesso allo strumento Orbita.

#### **Attivazione dello strumento Orbita da un altro strumento**

Fai clic e mantieni premuto il pulsante centrale (rotellina) in un mouse a tre pulsanti per attivare temporaneamente lo strumento Orbita da un altro strumento (eccetto dallo strumento Cammina).

 **Suggerimento:** si attiverà temporaneamente Sposta se fai clic sulla rotellina del mouse e poi fai clic e mantieni premuto il pulsante sinistro del mouse o il tasto MAIUSC.

#### Sospensione dell'impostazione della gravità

Lo strumento Orbita è concepito per mantenere un senso di gravità conservando i bordi verticali puntati verso l'alto e il basso. Tieni premuto il tasto Ctrl durante l'orbita per sospendere l'impostazione della gravità e ruotare lateralmente la telecamera.

# <span id="page-170-0"></span> **Strumento Panoramica**

Utilizza lo strumento Panoramica per muovere la telecamera (il tuo punto di vista) verticalmente e orizzontalmente. Attiva lo strumento Panoramica dalla [toolbar Telecamera](#page-68-0) o dal [menu Telecamera.](#page-57-0)

**Tasto di scelta rapida: H**

#### Panoramica del punto di vista

Lo strumento Panoramica serve per eseguire panoramiche. Per eseguire una panoramica utilizzando questo strumento procedi nel seguente modo:

- 1. Seleziona lo strumento Panoramica. Il cursore si trasforma in una mano.
- 2. Fai clic in un punto qualsiasi dell'area del disegno.
- 3. Sposta il cursore in qualsiasi direzione per eseguire una panoramica.

### Panoramica mentre è attivo lo strumento Orbita (mouse a 3 pulsanti)

Tenendo premuto il tasto MAIUSC mentre è attivo lo strumento Orbita si attiva temporaneamente lo [strumento Panoramica](#page-170-0). In alternativa, mantieni premuto il pulsante sinistro del mouse mentre premi e mantieni premuto il pulsante centrale (rotellina) per attivare lo [strumento Panoramica.](#page-170-0)

# <span id="page-171-0"></span> **Strumento Zoom**

Utilizza lo strumento Zoom per avvicinare o allontanare la telecamera (il tuo punto di vista). Attiva lo strumento Zoom dalla toolbar Telecamera o dal menu Telecamera.

**Tasto di scelta rapida: Z**

#### Zoom Avanti e zoom Indietro di un modello

Per ingrandire e rimpicciolire mediante lo strumento Zoom:

- 1. Seleziona lo strumento Zoom. Il cursore si trasforma in una lente di ingrandimento con i segni più e meno.
- 2. Fai clic e mantieni premuto in un punto qualsiasi dell'area del disegno.
- 3. Trascina il cursore verso l'alto per ingrandire (avvicinarti al modello) e verso il basso per rimpicciolire (allontanarti dal modello).

### Zoom Avanti e zoom Indietro con un mouse con rotellina

Ruotando in avanti la rotellina del mouse il modello si ingrandisce. Ruotando all'indietro la rotellina del mouse il modello si rimpicciolisce.

 **Nota:** la posizione del cursore determina il centro dello zoom quando si usa un mouse con rotellina, mentre il centro dello schermo coincide con il centro dello zoom quando si usa il pulsante sinistro del mouse.

#### Centratura del punto di vista

Fai doppio clic col pulsante sinistro del mouse sul modello per centrare quest'ultimo nell'area del disegno.

#### Regolazione della prospettiva (campo visivo)

Regola lo schermo su una prospettiva o una lente precisa inserendo un valore esatto nella casella di controllo dei valori (VCB) mentre lo strumento Zoom è attivo. Ad esempio, "45 gradi" imposta un campo visivo da 45 gradi e "35 mm" imposta una lunghezza focale equivalente a un obiettivo da 35 mm. Puoi anche regolare visivamente la lente o il campo visivo tenendo premuto il tasto MAIUSC mentre usi lo strumento Zoom. Ricorda che cambiando il campo visivo la telecamera resta nella stessa posizione nello spazio 3D.

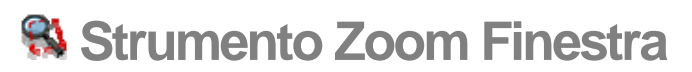

Utilizza lo strumento Zoom Finestra per ingrandire una porzione specifica del modello. Attiva lo strumento Zoom Finestra dalla [toolbar Telecamera](#page-68-0) o dal [menu Telecamera.](#page-57-0)

#### Zoom avanti su una porzione di un modello

Lo strumento Zoom Finestra ti consente di disegnare una finestra rettangolare attorno a una porzione del tuo modello. Lo strumento ti permetterà poi di ingrandire il contenuto della Zoom Finestra. Per ingrandire una porzione del tuo modello:

- 1. Seleziona lo strumento Zoom Finestra. Il cursore si trasforma in una lente di ingrandimento con un quadratino.
- 2. Fai clic e mantieni premuto a breve distanza dalle entità che desideri vedere nella Zoom Finestra. Questo è il punto di inizio della Zoom Finestra.
- 3. Sposta il cursore in diagonale.
- 4. Rilascia il pulsante del mouse quando tutte le entità sono comprese nella Zoom Finestra. Queste entità riempiranno lo schermo.

# **Strumento Zoom Estensioni**

Utilizza lo strumento Zoom Estensioni per vedere il modello a una distanza che lo renda completamente visibile e centrato nell'area del disegno. Attiva lo strumento Zoom Estensioni dalla [toolbar Telecamera](#page-68-0) o dal [menu Telecamera.](#page-57-0)

**Tasto di scelta rapida: MAIUSC+Z**

## **Zoom foto**

Utilizza lo strumento Zoom Foto per muovere la telecamera (il tuo punto di vista) in modo tale che l'intera foto riempia l'area del disegno. Questa voce di menu è attiva quando utilizzi Abbina Foto. Attiva lo strumento Zoom Foto dalla [toolbar Telecamera](#page-68-0) o dal menu [Telecamera.](#page-57-0)

# **Strumenti Cammina**

Questa sezione della guida utente descrive gli strumenti Cammina di SketchUp. Questi strumenti sono utilizzati per visualizzare il tuo modello come se stessi camminando attorno e dentro a quest'ultimo. Sono gli strumenti Posizione telecamera, Guarda attorno e Cammina.

Gli strumenti sono descritti nell'ordine in cui appaiono nel menu Telecamera.

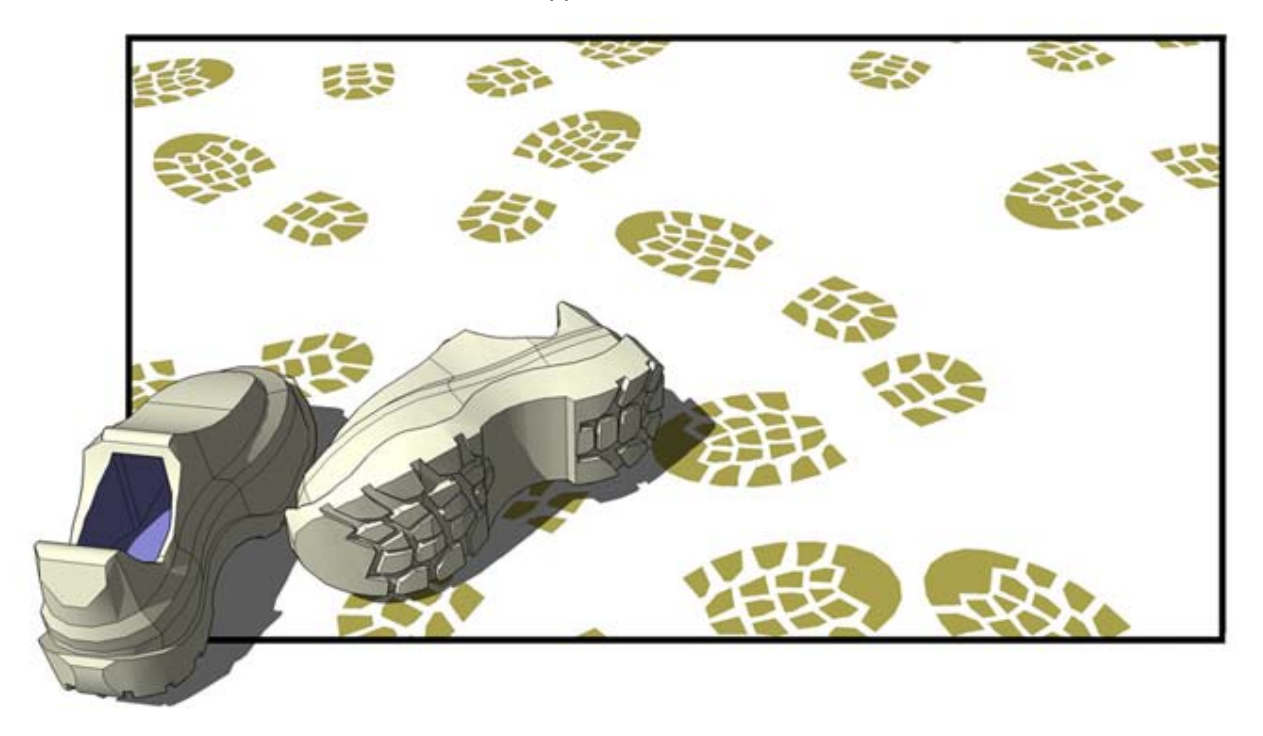

# <span id="page-176-0"></span> **Strumento Posizione Telecamera**

Lo strumento Posizione Telecamera serve per posizionare la telecamera (il tuo punto di vista) a una certa altezza e poter verificare il punto di vista di un modello o camminarci dentro. Attiva lo strumento Posizione Telecamera dalla [toolbar Cammina](#page-68-0) o dal [menu](#page-57-0)  [Telecamera.](#page-57-0)

#### Posizionamento della telecamera

La telecamera si posiziona in due modi. Il primo metodo colloca la telecamera all'altezza degli occhi rispetto a un punto specifico (a una distanza predefinita di 168 cm da quel punto). Il secondo metodo colloca la telecamera in un punto specifico, guardando verso una direzione specifica.

#### **Posizionamento della telecamera all'altezza degli occhi**

Il primo metodo di posizionamento consente di posizionare la telecamera a un'altezza specifica al di sopra del punto prescelto. La telecamera non guarda verso nessun elemento particolare. Tuttavia, sei nello strumento Guarda Attorno, che ti consente di muovere la telecamera attorno a un punto per guardare gli elementi del tuo modello.

- 1. Seleziona lo strumento Posizione Telecamera. Il cursore si trasforma in una piccola persona con una X rossa. Nota che la casella di controllo dei valori (VCB) indica che l'altezza degli occhi dal piano di terra è impostata a 168 cm. Puoi modificare quest'impostazione inserendo il valore desiderato.
- 2. Fai clic su un punto nel tuo modello. SketchUp posizionerà il punto di vista della telecamera a un'altezza media al di sopra del punto su cui fai clic. Quest'azione attiverà lo strumento Guarda Attorno. L'immagine seguente mostra un punto in mezzo a una stanza. Se fai clic, la telecamera verrà posizionata direttamente al di sopra di questo punto (168 cm) di fronte alla televisione.

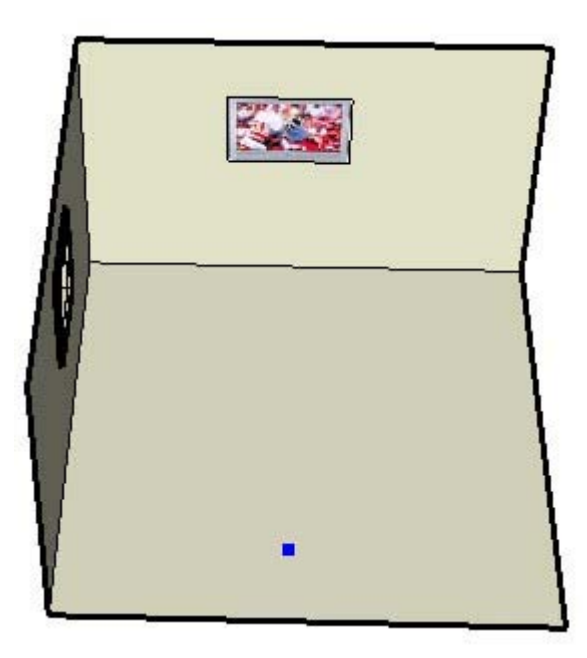

 **Nota:** se posizioni la telecamera da una vista in pianta, la direzione di osservazione predefinita è la parte superiore dello schermo, ovvero il nord.

#### **Posizionamento della telecamera utilizzando punti di mira specifici**

Il secondo metodo di posizionamento della telecamera ti consente di posizionare la telecamera in un punto specifico, guardando in una direzione specifica.

1. Seleziona lo strumento Posizione Telecamera. Il cursore si trasforma in una piccola persona con una X rossa. Nota che la casella di controllo dei valori (VCB) indica che l'altezza degli occhi dal piano di terra è impostata a 168 cm. Puoi modificare quest'impostazione inserendo il valore desiderato.

Suggerimento: utilizza lo [strumento Misura](#page-142-0) e il VCB per tracciare linee di costruzione parallele ai bordi. Questo metodo consente di posizionare la telecamera in maniera accurata.

- 2. Fai clic e mantieni premuto il pulsante del mouse su un punto nel modello.
- 3. Trascina il cursore sulla porzione di modello che vuoi osservare. Una linea tratteggiata unirà il punto selezionato nel passo 2 alla porzione del modello che vuoi osservare.
- 4. Rilascia il pulsante del mouse. La telecamera viene riposizionata a un'altezza 0 rispetto al punto selezionato nel passaggio 2. La telecamera guarda l'elemento su cui hai trascinato il cursore nel passaggio 3. L'immagine successiva mostra un punto nel mezzo di una stanza con una linea tratteggiata che lo collega con la finestra della parete sinistra della stanza. Se rilasci il pulsante del mouse sulla finestra, la telecamera verrà posizionata direttamente nel primo punto (ad altezza 0) guardando la finestra.

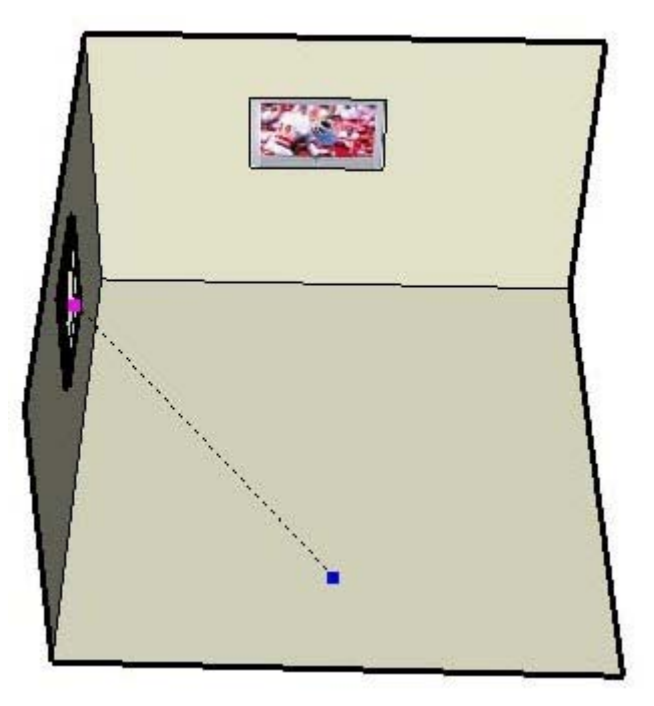

5. (opzionale) Inserisci una nuova altezza degli occhi nel VCB per riposizionare la telecamera a un'altezza specifica al di sopra del punto selezionato nel passaggio 2.

 **Suggerimento:** posiziona la telecamera direttamente in orizzontale rispetto al modello per ottenere una prospettiva a 2 punti.

 **Suggerimento:** mantieni premuto il tasto MAIUSC mentre fai clic su una superficie per posizionare la telecamera direttamente sulla superficie.

# *<u>A* Strumento Cammina</u>

Utilizza lo strumento Cammina per spostarti nel tuo modello SketchUp proprio come se stessi camminandoci dentro. Lo strumento Cammina fissa la telecamera a una particolare altezza e quindi consente di spostarla attorno al modello. Lo strumento Cammina è disponibile solo in modalità Prospettiva. Attiva lo strumento Cammina dalla [toolbar Cammina](#page-68-0) o dal [menu Telecamera](#page-57-0).

## Presentazione del modello

Lo strumento Cammina è utile principalmente per fare una passeggiata interattiva dentro e attorno al tuo modello. Per utilizzare lo strumento Cammina per visitare un modello, procedi nel modo seguente:

- 1. Seleziona lo strumento Cammina. L'icona si trasforma in un paio di scarpe. Nota che il VCB indica che l'altezza degli occhi dal livello del piano di terra è impostata a 87,6 cm. Puoi modificare quest'impostazione inserendo il valore desiderato.
- 2. Fai clic e mantieni premuto in un punto qualsiasi dell'[area del disegno](#page-0-0). Un piccolo segno più (un mirino) viene posizionato nel punto in cui hai fatto clic.
- 3. Sposta il cursore verso l'alto (per andare avanti), verso il basso (per andare indietro), a sinistra o a destra per camminare dentro o attorno al modello. Allontanando il mouse dal mirino aumenta la velocità di spostamento.

 **Nota:** mantieni premuto il tasto MAIUSC mentre muovi il cursore in su e in giù per spostarti verso l'alto o verso il basso anziché avanti e indietro. Mantieni premuto il tasto CTRL per correre anziché camminare. Mantieni premuto il tasto Alt per evitare la rilevazione degli urti (puoi camminare attraverso le pareti).

 **Suggerimento:** normalmente, è meglio visitare un modello con un campo visivo ampio. Attiva lo [strumento Zoom,](#page-171-0) premi e mantieni premuto il tasto MAIUSC, e premi e trascina verso l'alto e verso il basso per ampliare il tuo campo visivo prima di iniziare a camminare nel modello.

#### Utilizzo dello strumento Guarda Attorno dallo strumento Cammina

Fai clic e mantieni premuto il pulsante centrale del mouse mentre utilizzi lo strumento Cammina per utilizzare lo [strumento Guarda attorno](#page-179-0).

#### Movimento verso l'alto e verso il basso

Lo strumento Cammina percorre inclinazioni e scale mantenendo automaticamente l'altezza degli occhi.

#### Attivazione della rilevazione degli urti

Premi il tasto Alt mentre cammini per disattivare temporaneamente la rilevazione degli urti. Quest'opzione è utile quando esamini modelli come apparecchiature meccaniche o mobili (tutto quello che non è l'interno di un edificio).

# <span id="page-179-0"></span> **Strumento Guarda attorno**

Utilizza lo strumento Guarda Attorno per far ruotare la telecamera (il tuo punto di vista) attorno a un punto fisso. Lo strumento Guarda Attorno si comporta come una persona che si mantiene immobile mentre gira la testa verso l'alto, verso il basso (*panoramica verticale*) e da un lato all'altro (*panoramica orizzontale*). Questo strumento è utile per l'osservazione di spazi chiusi, o per valutare la visibilità dopo l'uso dello [strumento Posizione telecamera.](#page-176-0) Attiva lo strumento Guarda Attorno dalla [toolbar Cammina](#page-68-0) o dal [menu Telecamera.](#page-57-0)

## Utilizzo dello strumento Guarda Attorno

Lo strumento Guarda Attorno esegue panoramiche verticali e orizzontali. Per eseguire panoramiche con lo strumento Guarda Attorno, procedi nel modo seguente:

- 1. Seleziona lo strumento Guarda Attorno. Il cursore si trasforma in un paio di occhi.
- 2. Fai clic per iniziare a ruotare la telecamera.
- 3. Sposta il cursore verso l'alto o verso il basso per una panoramica verticale, e verso destra o sinistra per una panoramica orizzontale.

## Definizione dell'altezza degli occhi

Inserisci l'altezza degli occhi per la telecamera nel VCB e premi il tasto Invio o A capo per modificare l'altezza della telecamera rispetto al piano di terra.

### Attivazione dello strumento Guarda Attorno dallo strumento Cammina

Fai clic sul pulsante centrale del mouse per attivare Guarda Attorno dallo strumento Cammina.
# **Strumenti Sabbiera**

Questa sezione della guida utente descrive gli strumenti Sabbiera di SketchUp. Gli strumenti Sabbiera servono per creare e manipolare grandi superfici (TIN) nei tuoi modelli. Questi strumenti includono gli strumenti Sabbiera da zero, Sabbiera da contorni, Modella, Stampo e Proietta.

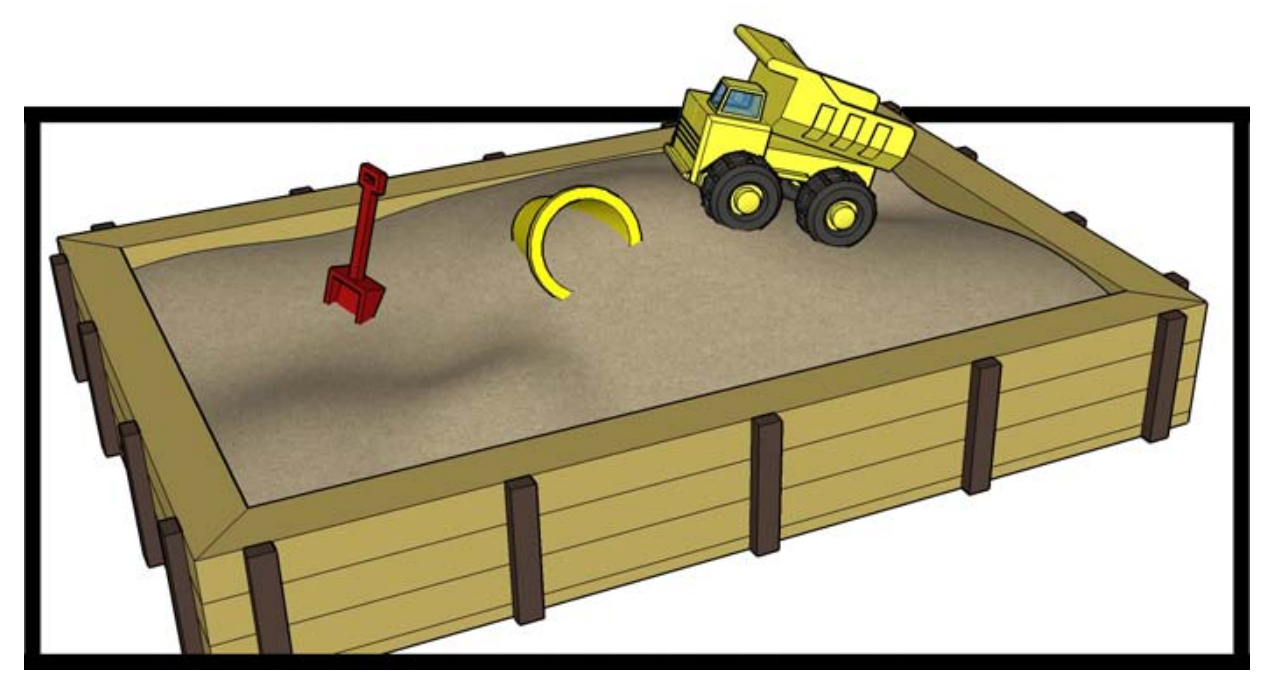

Gli strumenti Sabbiera non servono solo per modellare il terreno, ma possono essere utilizzati anche per modellare altre forme organiche quali le parti curve di una sedia fatta a mano o di un recipiente di legno. Le forme organiche sono forme che sembrano fatte a mano o su misura.

Gli strumenti in questa sezione sono descritti nell'ordine in cui appaiono nei sottomenu Disegno > Sabbiera e Strumenti > Sabbiera.

# Abilitazione degli strumenti Sabbiera

Gli strumenti Sabbiera non appaiono in SketchUp come impostazione predefinita, ma possono essere facilmente abilitati mediante il Gestore Estensioni (il pannello Estensioni della finestra di dialogo Preferenze). Per abilitare gli strumenti Sabbiera, procedi nel modo seguente:

- 1. Apri il Gestore Estensioni (Finestra > Preferenze > Estensioni).
- 2. Fai clic sulla casella accanto all'estensione che vuoi abilitare.
- 3. Fai clic su OK.

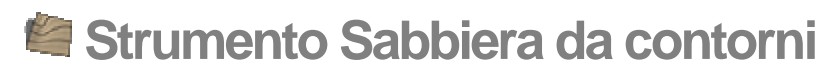

Utilizza lo strumento Sabbiera da Contorni per creare una TIN da linee di contorno. Prima di utilizzare questo strumento devi creare o importare linee di contorno con uno sfalsamento nella loro altezza. Attiva lo strumento Sabbiera da Contorni dal [menu Disegno.](#page-59-0)

 **Nota:** devi abilitare gli strumenti Sabbiera per poterli utilizzare. Consulta [Abilitazione degli strumenti Sabbiera](#page-357-0) per maggiori informazioni.

L'immagine seguente mostra diverse linee di contorno con uno sfalsamento nell'altezza rispetto al piano di terra.

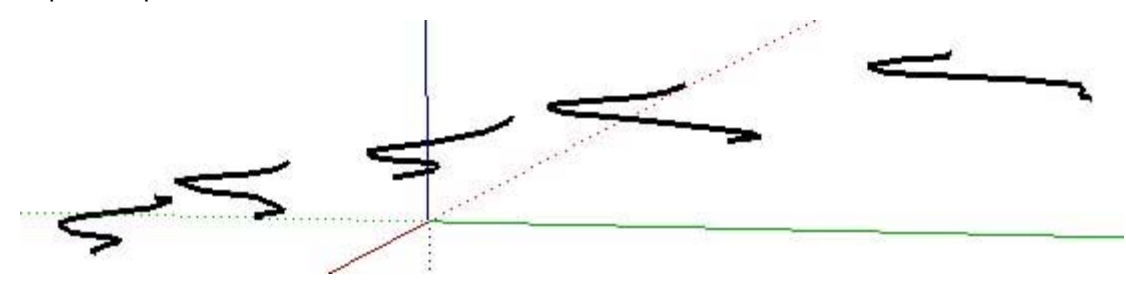

L'immagine seguente mostra il terreno creato utilizzando lo strumento Sabbiera da linee di contorno sui contorni selezionati.

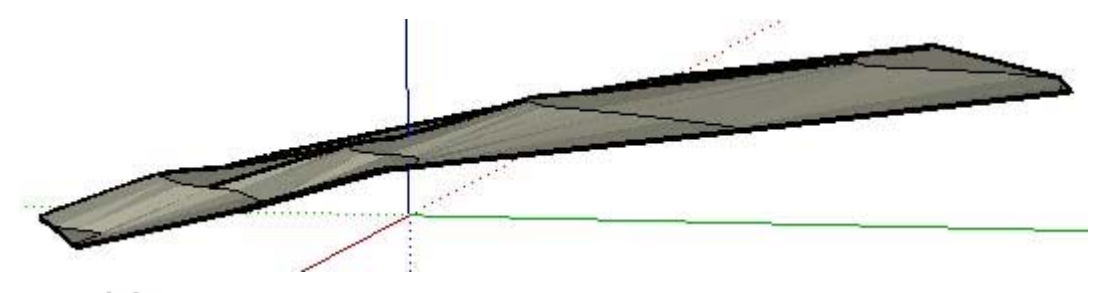

 **Nota:** in alcuni casi lo strumento Sabbiera da linee di contorno può creare triangolazioni nella TIN che generano punti o aree piatte. Queste aree possono essere triangolate nuovamente (per creare una pendenza) utilizzando lo [strumento Inverti Bordo.](#page-191-0)

### Creazione di una sabbiera da linee di contorno

Per creare una sabbiera da linee di contorno:

- 1. Importa o disegna diverse linee di contorno. Assicurati che le linee di contorno siano sfalsate in altezza rispetto al piano di terra.
- 2. Seleziona tutte le tue linee di contorno.
- 3. Seleziona Disegno > Sabbiera > Da contorni. Il terreno verrà riempito utilizzando le linee di contorno come guida.

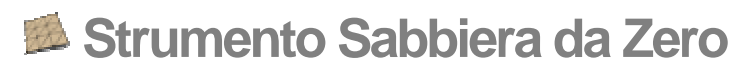

Utilizza lo strumento Sabbiera da Zero per generare una TIN piatta triangolata che può essere successivamente modellata in forme diverse utilizzando altri strumenti Sabbiera. La TIN generata dallo strumento Sabbiera da Zero è sul piano rosso/verde o piano di terra. Questo strumento è utile per creare un terreno in mancanza di altri dati o modelli di terreno. Attiva lo strumento Sabbiera da Zero dal [menu Disegno](#page-59-0).

 **Nota:** devi abilitare gli strumenti Sabbiera per poterli utilizzare. Consulta [Abilitazione degli strumenti Sabbiera](#page-357-0) per maggiori informazioni.

# Creazione di una nuova TIN

Per creare una nuova TIN, procedi nel modo seguente:

1. Seleziona lo strumento Sabbiera da Zero. Il cursore si trasforma in una matita con una griglia.

 **Nota:** lo strumento Sabbiera da Zero ha 10' come dimensione predefinita dei quadrati della griglia. Puoi allontanarti o modificare la dimensione della griglia (spaziatura griglia) nel VCB prima di creare la tua sabbiera.

 **Suggerimento:** a questo punto, se lo desideri, puoi inserire nel VCB un valore per la dimensione di ogni quadrato della tua griglia (spaziatura griglia).

- 2. Fai clic per impostare il punto iniziale della tua TIN.
- 3. Muovi il mouse nella direzione che vuoi definire come lunghezza della TIN. Mentre muovi il mouse, appare una linea marcata da segni spessi a una spaziatura specifica. Il valore di lunghezza è visualizzato in maniera dinamica nella casella di controllo dei valori (VCB).
- 4. Fai nuovamente clic per stabilire la lunghezza della TIN.
- 5. Trascina il mouse perpendicolarmente alla linea della lunghezza per stabilire la larghezza della TIN.
- 6. Fai clic per la terza volta per stabilire la larghezza della TIN. L'immagine seguente mostra una TIN piatta creata con lo strumento Sabbiera da Zero.

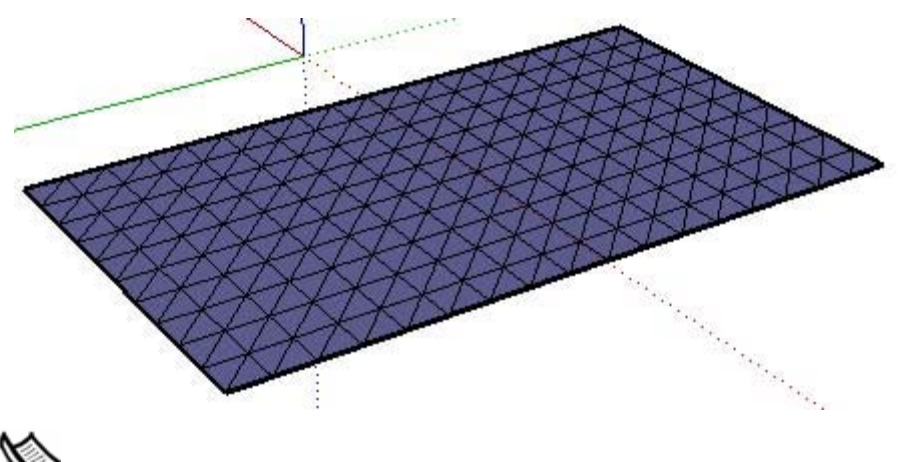

 **Nota:** il terreno verrà collocato in un'entità gruppo. Devi modificare o esplodere il gruppo per realizzare altre operazioni, ad esempio utilizzare lo strumento Modella.

## Indicazione di valori di linea precisi

Il VCB mostra la lunghezza e la larghezza della TIN mentre la stai disegnando. Puoi anche specificare una lunghezza e una larghezza di linea utilizzando il VCB.

#### **Inserimento di un valore di lunghezza**

Specifica una lunghezza e una larghezza nel VCB inserendo la lunghezza desiderata dopo aver posizionato il punto d'inizio della TIN piatta. Se inserisci solo un valore numerico, SketchUp userà le unità di misura attuali del documento. In qualsiasi momento, è possibile specificare le unità del sistema imperiale (1'6") o del sistema metrico (3,652 m) indipendentemente dalle impostazioni delle unità del modello.

#### **Inserire un valore di larghezza**

Specifica una lunghezza e una larghezza nel VCB inserendo la lunghezza desiderata dopo aver posizionato il punto d'inizio della TIN piatta. Se inserisci solo un valore numerico, SketchUp userà le unità di misura attuali del documento. In qualsiasi momento, è possibile specificare le unità del sistema imperiale (1'6") o del sistema metrico (3,652 m) indipendentemente dalle impostazioni delle unità del modello.

## Utilizzo dell'inferenza per disegnare una TIN piatta

Lo strumento Sabbiera da Zero utilizza il sofisticato [motore di inferenza](#page-76-0) geometrica di SketchUp per facilitare il posizionamento del terreno nello spazio 3D. Le decisioni del motore di inferenza sono mostrate nell'[area del disegno](#page-0-0) come linee e punti di inferenza. Queste linee e punti mostrano l'allineamento preciso tra la linea che stai disegnando e la geometria del tuo modello. Consulta l'argomento [motore di inferenza](#page-76-0) per maggiori informazioni.

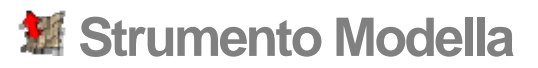

Utilizza lo strumento Modella per modellare una TIN esistente mediante un movimento verticale di una selezione di punti, bordi o facce e delle geometrie immediatamente adiacenti. Il risultato è una deformazione regolare di una superficie triangolata. Attiva lo strumento Modella dal [menu Strumenti.](#page-59-0)

 **Nota:** devi abilitare gli strumenti Sabbiera per poterli utilizzare. Consulta [Abilitazione degli strumenti Sabbiera](#page-357-0) per maggiori informazioni.

## Modellazione di un terreno

Per modellare un terreno, procedi nel modo seguente:

1. Crea una TIN, ad esempio con lo strumento Sabbiera da Zero, oppure importala. L'immagine seguente mostra un terreno piatto creato con lo strumento Sabbiera da Zero.

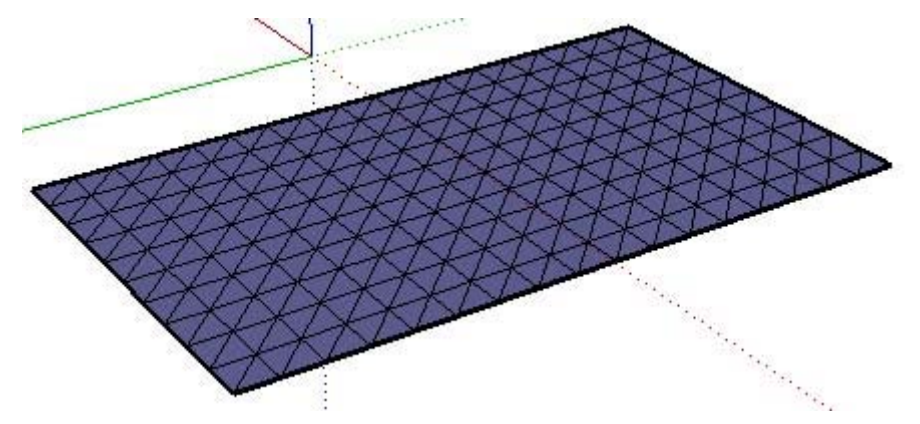

2. Seleziona lo strumento Modella. Il cursore si trasforma in una freccia.

 **Suggerimento:** in alternativa, puoi preselezionare una serie di punti, bordi e facce e poi fare clic sullo strumento Modella per iniziare un'operazione.

3. Fai clic su un punto, bordo o faccia nella TIN. SketchUp evidenzia tutti i vertici vicini e da includere nell'operazione di modellazione entro il raggio specificato nel VCB. L'immagine seguente mostra un punto selezionato (il quadrato grande in mezzo) e i suoi vertici vicini.

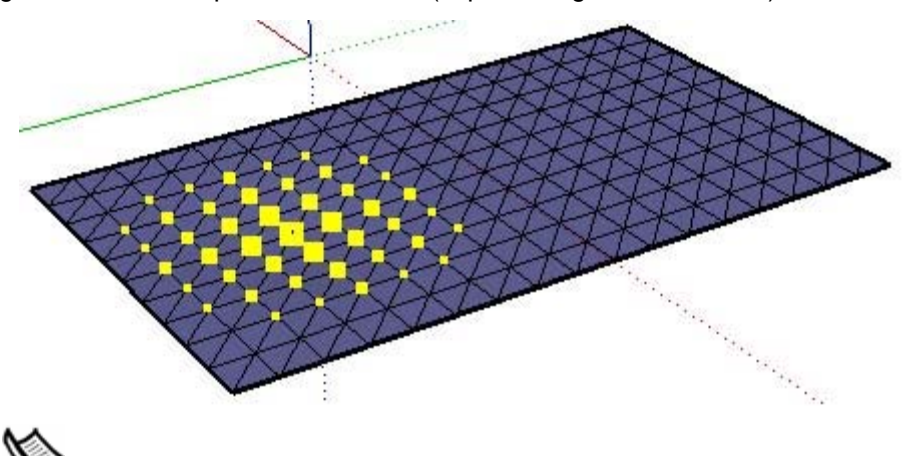

 **Nota:** ricorda di separare un terreno creato con lo strumento Sabbiera da Zero prima di utilizzare lo strumento Modella.

4. Muovi il mouse verso l'alto o verso il basso in direzione verticale (blu) per modellare la TIN. La TIN si espanderà o contrarrà di conseguenza. Puoi anche inserire un valore di offset (sfalsamento) nel VCB, quale 3 m. L'immagine seguente mostra un terreno risultante dal movimento verso l'alto di punti e vertici vicini.

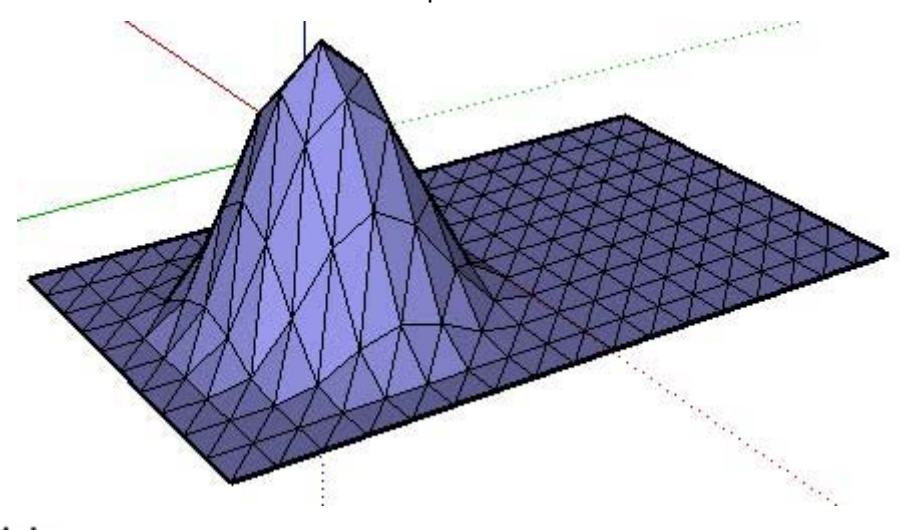

 **Nota:** puoi modellare in una direzione diversa da quella verticale tenendo premuto il tasto MAIUSC mentre muovi il mouse. Tuttavia, quest'operazione genererà un terreno non funzionale ovvero un terreno che non potrà più essere manipolato in alcun modo. Quest'operazione può essere realizzata solo in selezione attiva (non dopo la preselezione).

#### 5. Rendi regolare e morbida la TIN per ottenere il modello finale.

 **Suggerimento:** fai doppio clic per ripetere l'ultima operazione di modellazione.

# Indicazione di valori di raggio per la modellazione

SketchUp determina il numero di vertici inclusi nell'operazione di modellazione basandosi su un valore di raggio. Più ampio è il raggio più vertici verranno inclusi nella modellazione. Il VCB mostra il raggio mentre stai modellando la TIN. Puoi anche specificare un valore di raggio mentre modelli, ad esempio 3mr, utilizzando il VCB.

 **Suggerimento:** preseleziona una serie di punti, facce e bordi nella tua TIN per scolpire forme più specifiche quali creste e terrazzi.

# Indicazione di un valore di offset

Il VCB specifica un valore di offset quando stai modellando. È anche possibile specificare un valore di offset, ad esempio 3 m, utilizzando il VCB.

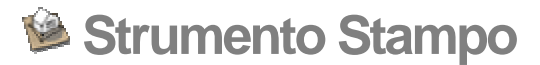

Utilizza lo strumento Stampo per creare orme in una TIN, appoggiando una copia della base della geometria, ad esempio un casa, sulla TIN. Attiva lo strumento Stampo dal [menu](#page-60-0)  [Strumenti.](#page-60-0)

 **Nota:** devi abilitare gli strumenti Sabbiera per poterli utilizzare. Consulta [Abilitazione degli strumenti Sabbiera](#page-357-0) per maggiori informazioni.

# Creazione di stampi di una geometria in una TIN

Per creare uno stampo di una geometria in una TIN, procedi nel modo seguente:

- 1. Crea la tua TIN, ad esempio un terreno dove potrebbe esistere un edificio.
- 2. Crea le facce da usare come stampo, ad esempio le facce inferiori dell'edificio.
- 3. Sposta lo stampo sul punto della TIN in cui vuoi creare uno stampo.

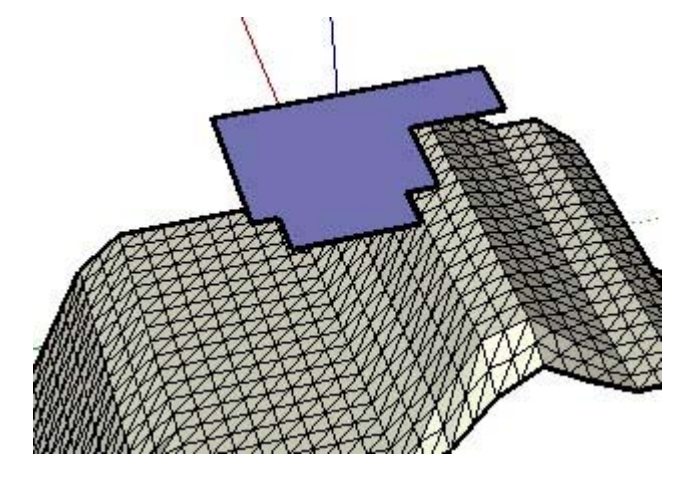

 **Nota:** lo stampo può essere una faccia, una serie di facce, un gruppo o un componente.

- 4. Seleziona lo strumento Stampo. Il cursore si trasforma in una freccia.
- 5. Fai clic sullo stampo. SketchUp crea un offset (sfalsamento) attorno allo stampo.
- 6. (opzionale) Regola la dimensione dell'offset inserendo un nuovo valore nel VCB.
- 7. Fai clic sulla TIN.
- 8. Una copia dello stampo verrà stampata sulla TIN. Il cursore sarà sulla copia dello stampo e ti consentirà di muovere verso l'alto o verso il basso lo stampo e la TIN ad essa collegata.
- 9. Muovi il mouse per regolare lo stampo sulla TIN.
- 10. Fai clic quando hai finito di regolare lo stampo.
- 11. Rendi regolare e morbida la TIN per ottenere il modello finale.

 **Nota:** lo strumento Stampo non funzionerà con un gruppo o un componente aperto per essere modificato.

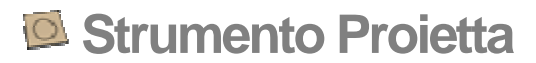

Utilizza lo strumento Proietta per proiettare bordi, ad esempio quelli di una strada, su un terreno. Attiva lo strumento Proietta dal [menu Strumenti.](#page-59-0)

 **Nota:** devi abilitare gli strumenti Sabbiera per poterli utilizzare. Consulta [Abilitazione degli strumenti Sabbiera](#page-357-0) per maggiori informazioni.

## Proiezione di bordi su una TIN

Per proiettare bordi su una TIN, procedi nel modo seguente:

- 1. Crea un terreno, ad esempio con lo strumento Sabbiera da Zero, oppure importalo.
- 2. Crea i bordi che vuoi proiettare sulla TIN. I bordi possono essere su un piano solo (piatti) e devono essere posizionati sulla TIN. L'immagine seguente mostra una strada in 2D posizionata su un terreno.

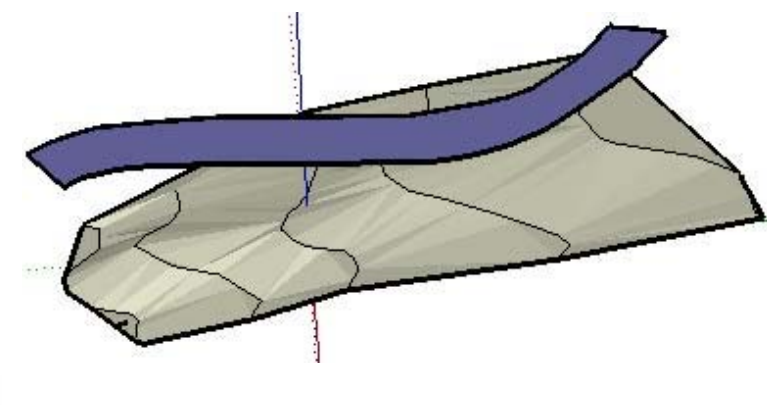

 **Nota:** lo strumento Proietta disegnerà solo i bordi attorno a una faccia se tenti di disegnare una faccia o una serie di facce sulla TIN.

- 3. Seleziona i bordi che vuoi proiettare sulla TIN.
- 4. Seleziona lo strumento Proietta. Il cursore si trasforma in una freccia.
- 5. Fai clic sulla TIN per proiettare i bordi selezionati sulla TIN. L'immagine seguente mostra i bordi disegnati sul terreno.

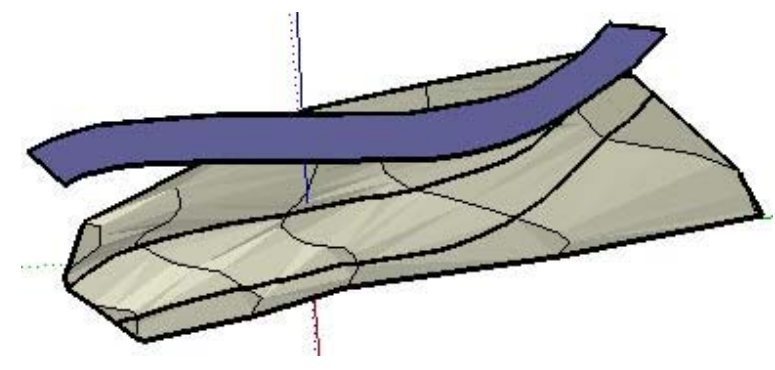

 **Nota:** i bordi disegnati saranno fuori dal contesto di un gruppo o componente se la TIN è incapsulata in un gruppo o componente.

 **Suggerimento:** questo strumento funziona anche in modalità di selezione attiva per selezionare i bordi in mancanza di una preselezione.

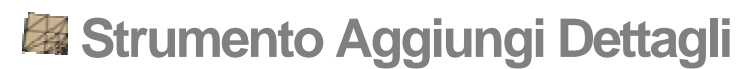

Le TIN non devono essere formate necessariamente da triangoli delle stesse dimensioni. Utilizza lo strumento Aggiungi Dettagli per dividere i triangoli in ulteriori triangoli più piccoli e fare piccole e dettagliate modifiche alla tua TIN. Qualsiasi clic sulla tua TIN crea nuovi triangoli centrati attorno a un nuovo vertice che puoi manipolare. Attiva lo strumento Aggiungi Dettagli dal menu Strumenti.

 **Nota:** devi abilitare gli strumenti Sabbiera per poterli utilizzare. Consulta Abilitazione degli strumenti Sabbiera per maggiori informazioni.

Più piccoli sono i triangoli, più regolare sarà la TIN finale. Tuttavia, un numero elevato di triangoli nella TIN può peggiorare le prestazioni. Lo strumento Aggiungi Dettagli può aiutare a raggiungere un equilibrio tra dettagli e prestazioni consentendoti di aggiungere dettagli solo alle aree della TIN in cui è necessario.

## Aumento dei dettagli di una TIN

Per aggiungere dettagli a un terreno, procedi nel modo seguente:

1. Crea una TIN. L'immagine seguente mostra una TIN o sabbiera piatta creata con lo strumento Sabbiera da Zero.

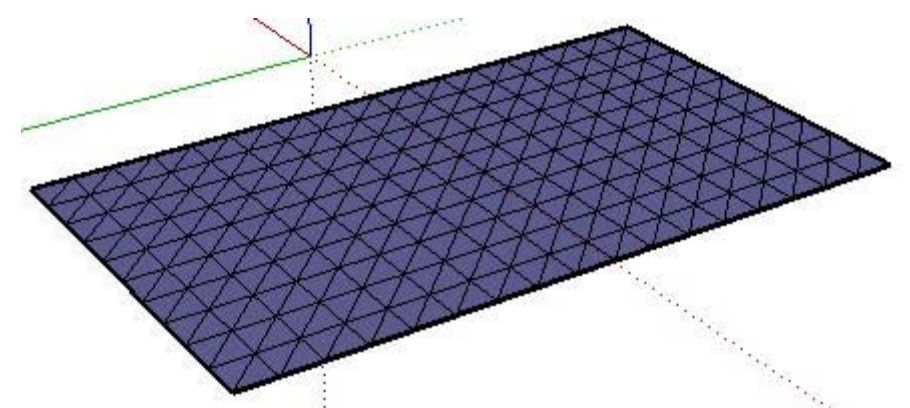

2. Seleziona lo strumento Aggiungi Dettagli. Il cursore si trasforma in una freccia.

3. Fai clic su un punto, bordo o faccia nella TIN. SketchUp crea un nuovo vertice dove hai fatto clic con nuovi triangoli che si espandono dal nuovo vertice. L'immagine seguente mostra due triangoli supplementari creati quando è stato selezionato il punto centrale di una linea.

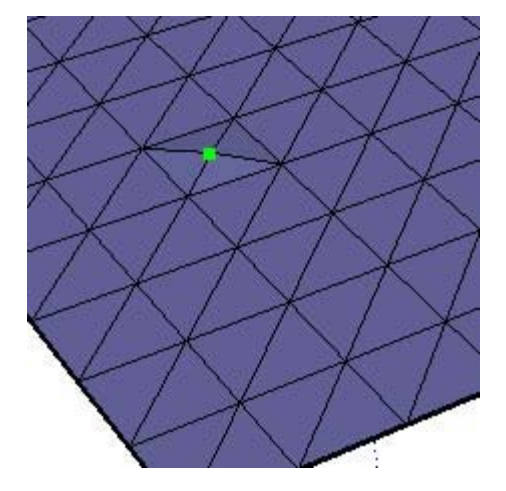

4. Muovi il mouse verso l'alto o verso il basso per regolare l'altezza del vertice e dei triangoli circostanti. L'immagine seguente mostra la TIN generata quando il nuovo vertice è stato sollevato.

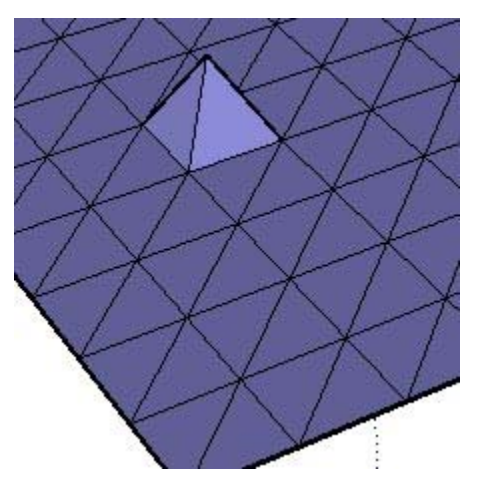

 **Nota:** puoi anche inserire una distanza di offset (sfalsamento) per regolare l'altezza del vertice dopo avere fatto clic su un punto, vertice o faccia nel terreno. Per esempio, 3 m solleverà il nuovo vertice di 3 m rispetto al terreno di partenza.

 **Nota:** puoi modellare in una direzione diversa da quella verticale tenendo premuto il tasto MAIUSC mentre muovi il mouse. Tuttavia, quest'operazione genererà un terreno non funzionale ovvero un terreno che non potrà più essere manipolato in alcun modo.

- 5. Continua a fare clic su punti, bordi o facce (sulla TIN creata nel passaggio 3 o in altre porzioni della TIN) per creare triangoli supplementari da manipolare.
- 6. Rendi regolare e morbida la TIN per ottenere la superficie finale.

# Creazione di aree regolari

Puoi preselezionare una serie di triangoli nel tuo modello utilizzando lo strumento Seleziona e quindi utilizzare lo strumento Aggiungi Dettagli per dividere i triangoli e creare un'area più regolare. L'immagine seguente mostra una TIN piatta con una selezione a cui sono stati aggiunti dettagli due volte (creando diversi triangoli piccoli). Quest'area del modello apparirà molto regolare quando verrà modellata, ad esempio con uno strumento quale Modella.

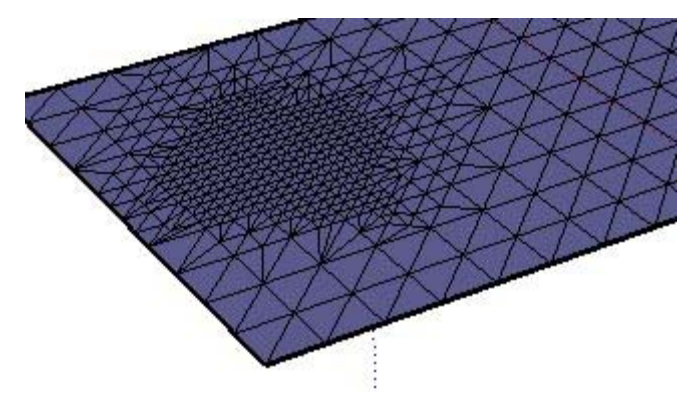

## Indicazione di un valore di offset

Il VCB specifica un valore di offset quando stai aggiungendo dettagli alla TIN. È anche possibile specificare un valore di offset, ad esempio 3 m, utilizzando il VCB.

<span id="page-191-0"></span>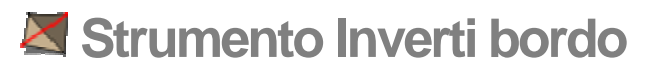

Utilizza lo strumento Inverti Bordo per regolare manualmente la triangolazione di ogni coppia di triangoli adiacenti in una TIN. Questo strumento è utile per rimuovere punti o aree piatte in un terreno generato da contorni. Attiva lo strumento Inverti Bordo dal menu **Strumenti** 

 **Nota:** devi abilitare gli strumenti Sabbiera per poterli utilizzare. Consulta Abilitazione degli strumenti Sabbiera per maggiori informazioni.

L'immagine seguente contiene un terreno con diverse triangolazioni opposte (triangoli rivolti in direzioni opposte).

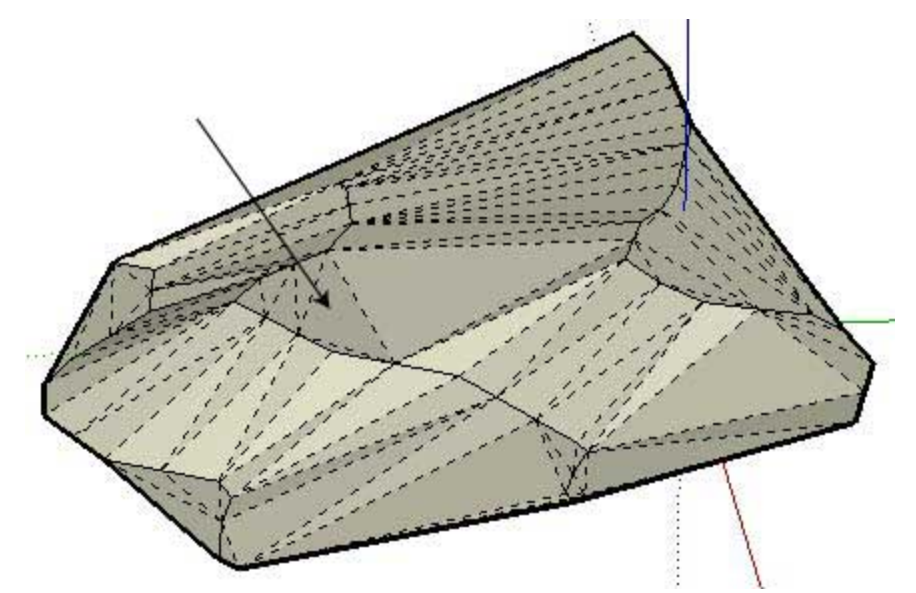

Le triangolazioni i cui lati vanno in direzione nord e sud creano aree piatte nella TIN. Lo strumento Inverti Bordo può essere utilizzato per invertire queste triangolazioni e rimuovere le aree piatte (creando pendenze). L'immagine successiva mostra il terreno con le triangolazioni invertite.

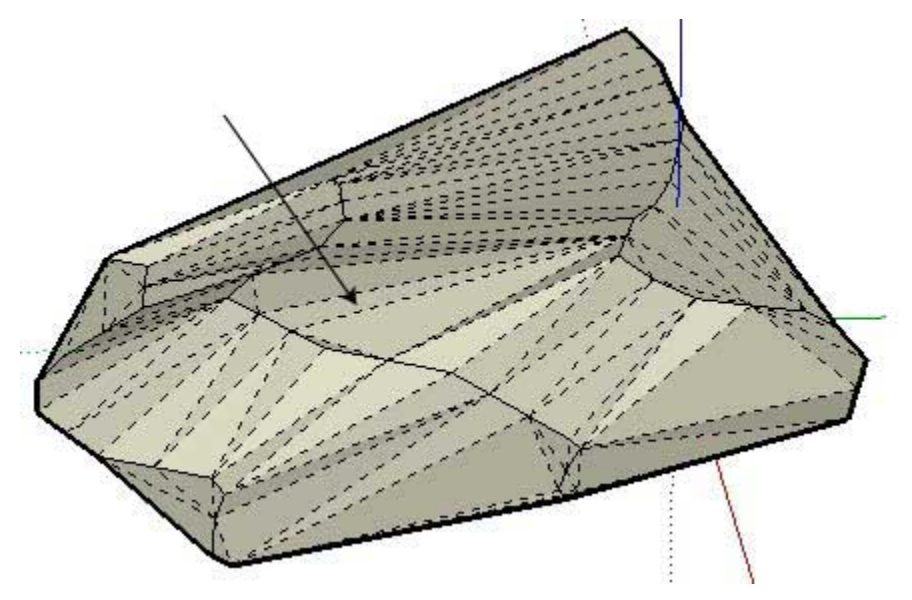

 **Suggerimento:** puoi vedere facilmente triangoli con triangolazioni opposte visualizzando le geometrie nascoste. Attiva la geometria nascosta (Visualizza > Geometrie nascoste) per visualizzare i triangoli nella TIN.

# Modifica delle triangolazioni della TIN

Per modificare le triangolazioni della TIN, procedi nel modo seguente:

- 1. Crea una TIN utilizzando uno strumento quale Sabbiera da Contorni.
- 2. Seleziona lo strumento Inverti Bordo.
- 3. Muovi il mouse sulla TIN per evidenziare i bordi che possono essere invertiti.
- 4. Fai clic su qualsiasi bordo per ottenere una triangolazione opposta del bordo. SketchUp analizza i due triangoli adiacenti che condividono il bordo, rimuove il bordo selezionato e lo sostituisce con uno perpendicolare.

# **Google Toolbar**

Questa sezione della guida utente descrive Google Toolbar in SketchUp. I pulsanti di Google Toolbar servono per interagire con altre tecnologie di Google, quali Google Earth.

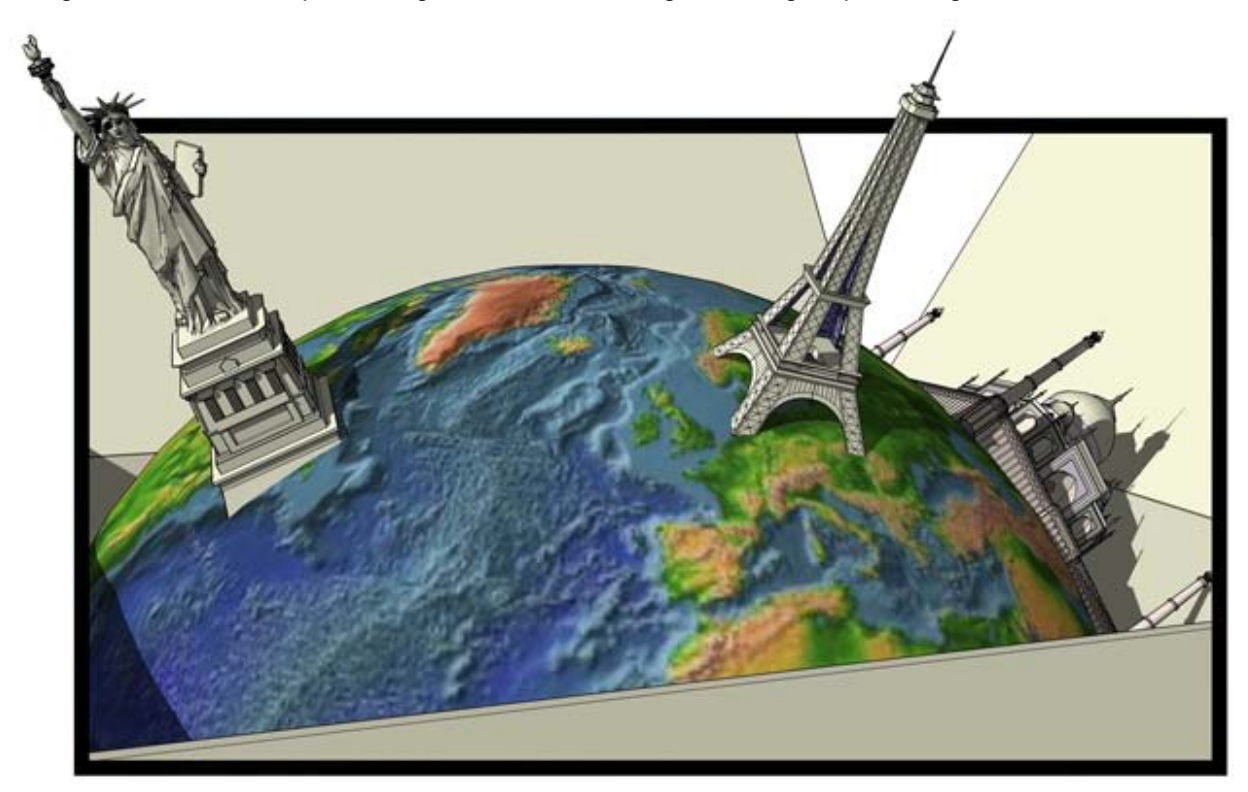

Gli elementi in questa sezione sono descritti nell'ordine in cui appaiono nel menu Google.

# Configurazione di Google Earth

Prima di iniziare ad utilizzare i pulsanti di Google Toolbar devi configurare alcune opzioni. Ecco come fare:

- Installa Google Earth 3.0.640 o superiore.
- Porta a 1 l'Amplificazione elevazione in Google Earth (Strumenti > Opzioni > Vista).
- Attiva il terreno in Google Earth. Per attivarlo, fai clic sulla casella di controllo Terreno che si trova verso la parte inferiore di Google Earth.
- Imposta la risoluzione delle immagini in Google Earth sul valore massimo possibile (Strumenti > Opzioni > Vista > Area di dettaglio) per garantirti le migliori acquisizioni di immagini in SketchUp.

# Procedura di utilizzo di Google Earth con SketchUp

SketchUp può essere utilizzato per creare modelli tridimensionali per Google Earth. La procedura per creare e posizionare modelli di SketchUp in Google Earth è la seguente:

- 1. (Google Earth) Vai alla posizione in cui desideri che appaia il tuo modello.
- 2. (SketchUp) Fai clic sul pulsante Ottieni vista attuale per acquisire un'immagine della vista attuale di Google Earth. Quest'immagine contiene le informazioni sulla posizione necessarie per posizionare correttamente il modello in Google Earth.
- 3. (SketchUp) Crea il tuo modello sull'immagine 2D.
- 4. (SketchUp) Fai clic sul pulsante Attiva/disattiva terreno per vedere l'immagine in 3D.
- 5. (SketchUp) Riposiziona il modello per adattarlo al terreno nell'immagine in 3D.
- 6. (SketchUp) Fai clic sul pulsante Posiziona modello per posizionare il modello in Google Earth.
- 7. (SketchUp) Esporta il modello finale da utilizzare in Google Earth utilizzando l'opzione di esportazione KMZ in File > Esporta > Modello 3D.
- 8. (SketchUp/Opzionale) Fai clic sul pulsante "Condividi modello" per inviare il modello alla Galleria di immagini 3D di Google.

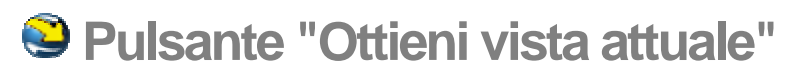

Utilizza il pulsante "Ottieni vista attuale" per catturare istantanee 2D e 3D della vista attuale in Google Earth. Queste immagini fungono da contesto per i tuoi modelli 3D.

## Acquisizione della vista attuale da Google Earth

Per ottenere la vista attuale, procedi nel seguente modo:

- 1. (Google Earth) Trova la posizione in cui desideri che appaia il tuo modello 3D. Ad esempio, scrivi il nome della strada e della città in cui costruire un nuovo edificio.
- 2. (Google Earth) Ingrandisci questa posizione finché non ottieni una vista abbastanza dettagliata dell'edificio che vuoi costruire.

 **Nota:** assicurati che il terreno sia attivato in Google Earth. Per attivarlo, fai clic sulla casella di controllo Terreno che si trova verso la parte inferiore di Google Earth.

- 3. (SketchUp) Fai clic sul pulsante "Ottieni vista attuale" per catturare un'istantanea della vista attuale di Google Earth Un'immagine 2D della vista attuale in Google Earth viene posizionata in SketchUp. L'immagine è bloccata e non può essere cancellata.
- 4. (opzionale) Fai clic su Annulla se l'immagine non ti soddisfa e vuoi riposizionare la vista in Google Earth e ripetere l'operazione.

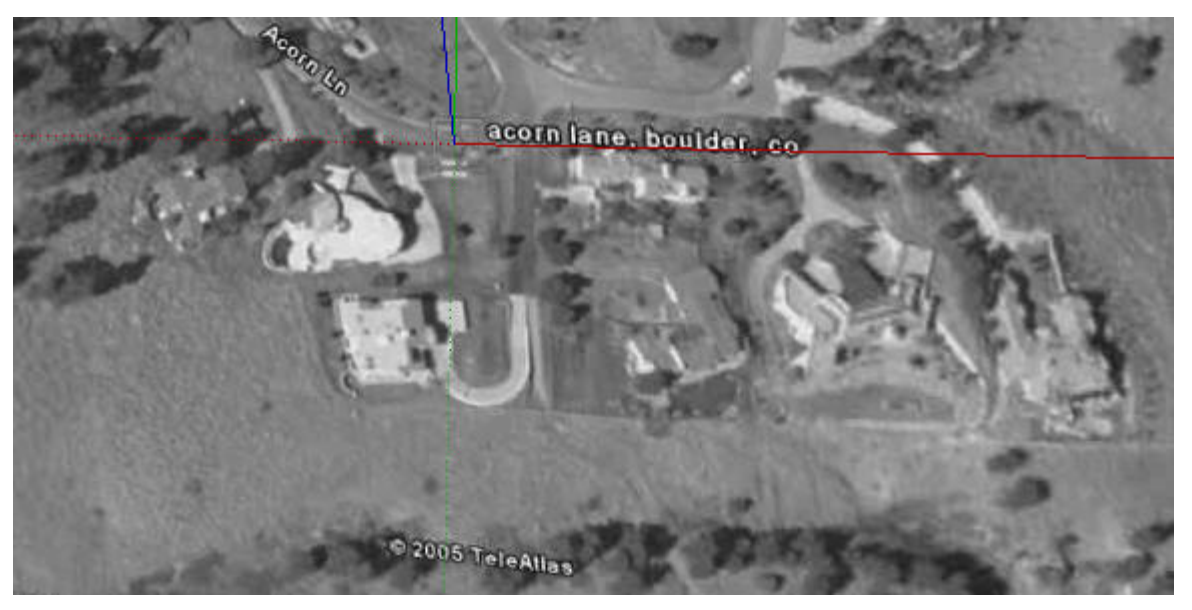

 **Nota:** se la tua istantanea appare in nero in SketchUp, regola l'impostazione della modalità grafica in Google Earth. Vai a Strumenti > Opzioni > Vista e modifica l'impostazione della modalità grafica da Open GL a Direct X. Esci e riavvia Google Earth affinché quest'impostazione abbia effetto.

 **Nota:** l'istantanea della vista di Google Earth è bloccata in SketchUp affinché non possa essere cancellata per errore. Non puoi cancellare quest'istantanea, ma puoi utilizzare il Browser Materiali per impostare l'opacità dell'immagine su 0, rendendo l'immagine trasparente al 100%.

# **Pulsante "Attiva/disattiva terreno"**

Utilizza il pulsante "Attiva/disattiva terreno" per visualizzare l'istantanea di Google Earth come immagine 2D o 3D.

### Attivazione e disattivazione della visualizzazione del terreno

Per attivare o disattivare la visualizzazione di un terreno, procedi nel modo seguente:

- 1. Ottieni la vista attuale da Google Earth utilizzando il pulsante "Ottieni vista attuale". Per impostazione predefinita, apparirà un'immagine in 2D di Google Earth.
- 2. Fai clic sul pulsante "Attiva/disattiva terreno". L'immagine 2D di Google Earth si trasformerà in un'immagine in 3D di Google Earth (con terreno).

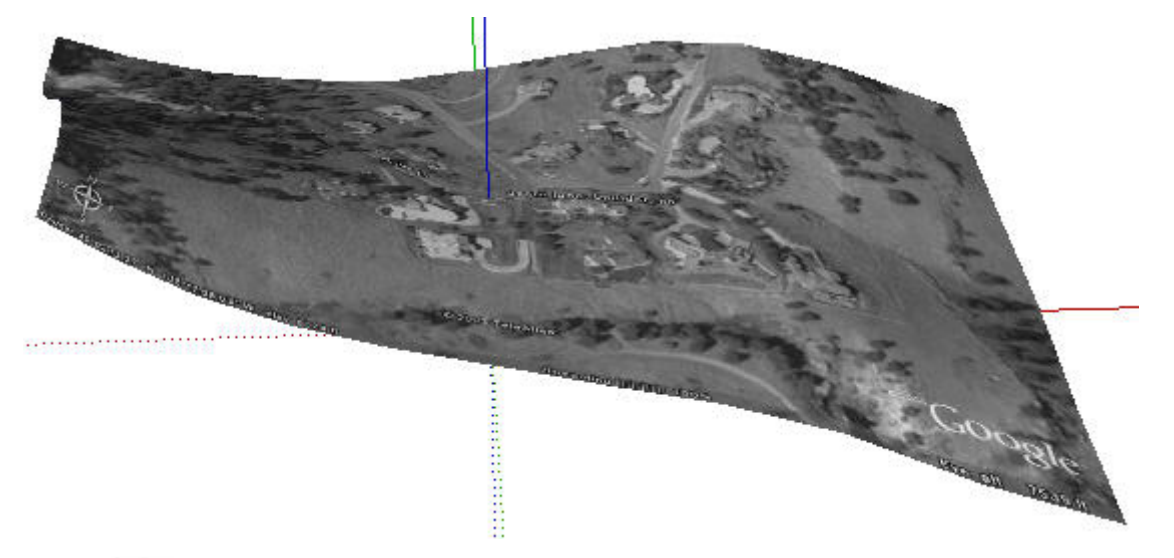

 **Nota:** il pulsante "Ottieni vista attuale" cattura in realtà due immagini di Google Earth, una con terreno e un'altra senza. Ogni immagine viene assegnata a un layer diverso di SketchUp, che può essere reso visibile o meno mediante il pulsante "Attiva/disattiva terreno".

 **Suggerimento:** sviluppa il tuo modello sull'immagine 2D, quindi passa alla visualizzazione 3D dell'immagine e adatta la posizione del modello ai contorni del terreno.

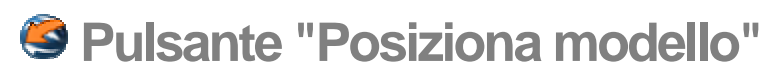

Utilizza il pulsante "Posiziona modello" per posizionare i tuoi modelli SketchUp in Google Earth. Con questo pulsante puoi visualizzare rapidamente il tuo modello in Google Earth mentre vi lavori.

## Posizionamento del tuo modello in Google Earth

Per posizionare il tuo modello in Google Earth, procedi nel seguente modo:

- 1. Utilizza Istantanea, Attiva/disattiva terreno e gli strumenti di SketchUp per creare e posizionare il tuo modello su un'istantanea di Google Earth.
- 2. Assicurati che Google Earth sia in esecuzione.
- 3. Fai clic su "Posiziona modello" per inviare il tuo modello a Google Earth. SketchUp crea un file temporaneo del tuo modello e colloca il modello in Google Earth nella posizione giusta.

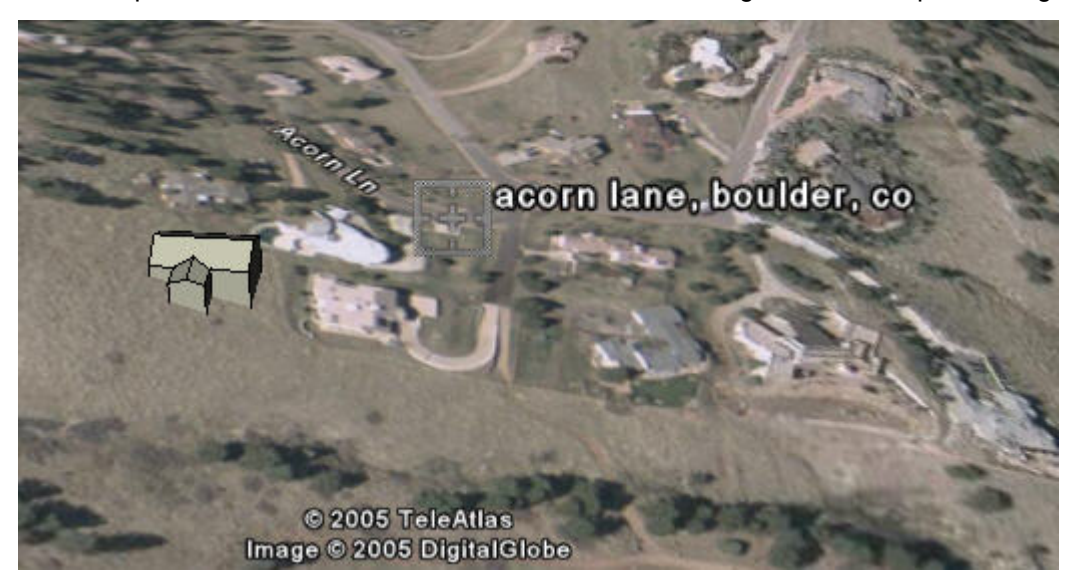

 **Nota:** se il tuo modello appare nero in Google Earth, inverti le facce del modello (in SketchUp). Seleziona le facce da invertire, quindi fai clic con il pulsante destro del mouse e seleziona "Inverti facce" dal menu contestuale.

#### 4. Ripeti la procedura finché il modello appare come lo desideri in Google Earth.

 **Nota:** utilizza l'opzione di esportazione KMZ per esportare il modello finale da utilizzare in Google Earth. Consulta la sezione "Importazione ed esportazione" di questa guida per maggiori informazioni.

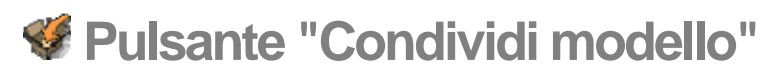

Utilizza il pulsante "Condividi modello" per inviare il tuo modello alla Galleria di immagini 3D. Consulta la documentazione relativa alla Galleria di immagini 3D per maggiori informazioni.

 **Nota:** la miniatura del tuo modello che appare nella Galleria di immagini 3D rappresenterà la vista del modello in SketchUp nel momento in cui è stato condiviso.

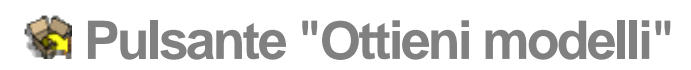

Utilizza il pulsante "Ottieni modelli" per scaricare modelli dalla Galleria di immagini 3D. Consulta la documentazione relativa alla Galleria di immagini 3D per maggiori informazioni.

# **Impostazioni e gestori dei modelli**

Questa sezione della guida utente descrive le varie finestre di dialogo di impostazioni e gestori dei modelli di SketchUp. Queste finestre di dialogo includono il Browser Componenti, le Preferenze dell'applicazione, il Browser Materiali e le Impostazioni Visualizzazione.

Ogni finestra di dialogo in questa sezione è descritta nell'ordine in cui appare nel menu Finestra.

# **Finestra di dialogo Informazioni Modello**

La finestra di dialogo Informazioni Modello consente di configurare numerose impostazioni relative al documento attuale di SketchUp. Attiva la finestra di dialogo Informazioni Modello dal menu Finestra.

La finestra di dialogo Informazioni Modello contiene diversi pannelli, tra cui il pannello Quote per impostare le quote globali e il pannello Unità per configurare le unità da utilizzare nel modello.

### Animazione

Il pannello **Animazione** ti consente di impostare proprietà per le animazioni.

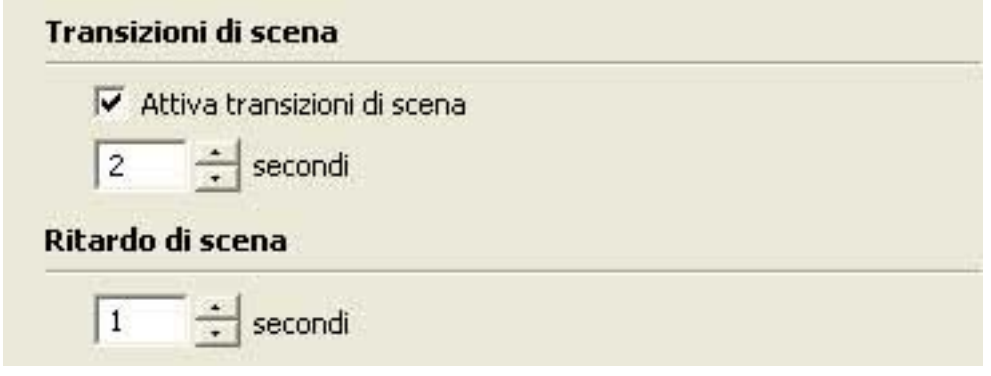

#### **Transizioni di scena**

La sezione Transizioni di scena del pannello Animazione ti consente di determinare il tempo che vuoi che trascorra tra una scena e l'altra in un'animazione.

**Attiva transizioni di scena:** fai clic sulla casella "Attiva transizioni di scena" per attivare le transizioni di scena.

**Secondi:** inserisci il numero di secondi che devono trascorrere prima che appaia la scena successiva.

#### **Scena**

La sezione Scena del pannello Animazione ti consente di determinare il tempo che vuoi che trascorra prima che l'animazione passi alla scena successiva.

**Secondi:** inserisci il numero di secondi che devono trascorrere prima che appaia la scena successiva.

# Componenti

Il pannello Componenti consente di modificare l'aspetto del modello quando modifichi gruppi e componenti. SketchUp ti consente di attenuare o nascondere componenti simili o il resto del modello per concentrarti solo sulle modifiche a un componente.

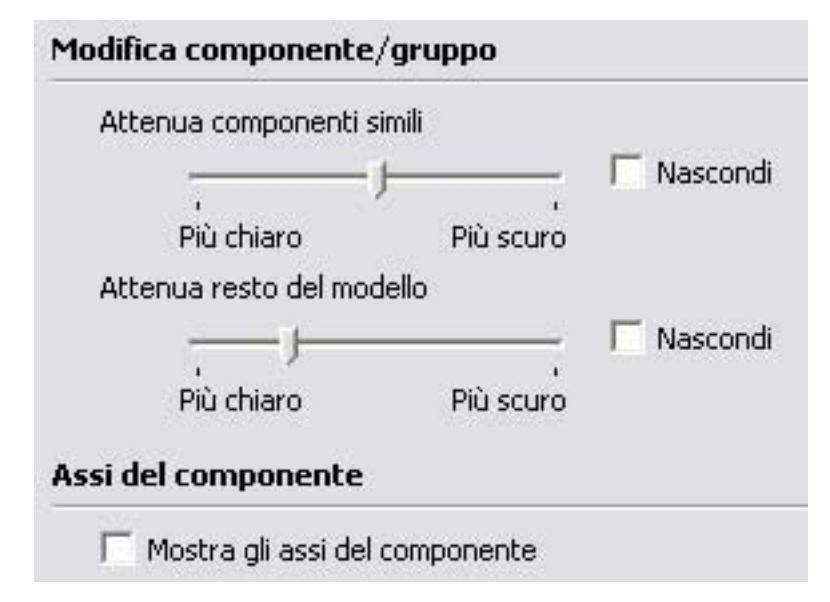

#### **Modifica componente/gruppo**

La sezione Modifica componente/gruppo del pannello Componenti ti consente di definire l'aspetto della geometria esterna a un componente quando lo modifichi.

**Attenua componenti simili:** utilizza il cursore "Attenua componenti simili" per controllare il grado di attenuazione di altre istanze visibili del componente che stai modificando. Fai clic sulla casella Nascondi per attivare o disattivare la visualizzazione di componenti simili a quello che stai modificando.

**Attenua il resto del modello:** utilizza il cursore "Attenua il resto del modello" per controllare l'attenuazione delle geometrie non correlate al gruppo o al componente che stai modificando. Fai clic sulla casella Nascondi per attivare o disattivare la visualizzazione del resto del modello quando modifichi un componente o un gruppo.

**Assi del componente:** ogni componente contiene i suoi assi. Fai clic sulla casella "Assi del componente" per visualizzarli.

## **Quote**

Il pannello Quote consente di modificare l'aspetto e il comportamento delle entità quota che appaiono nel modello.

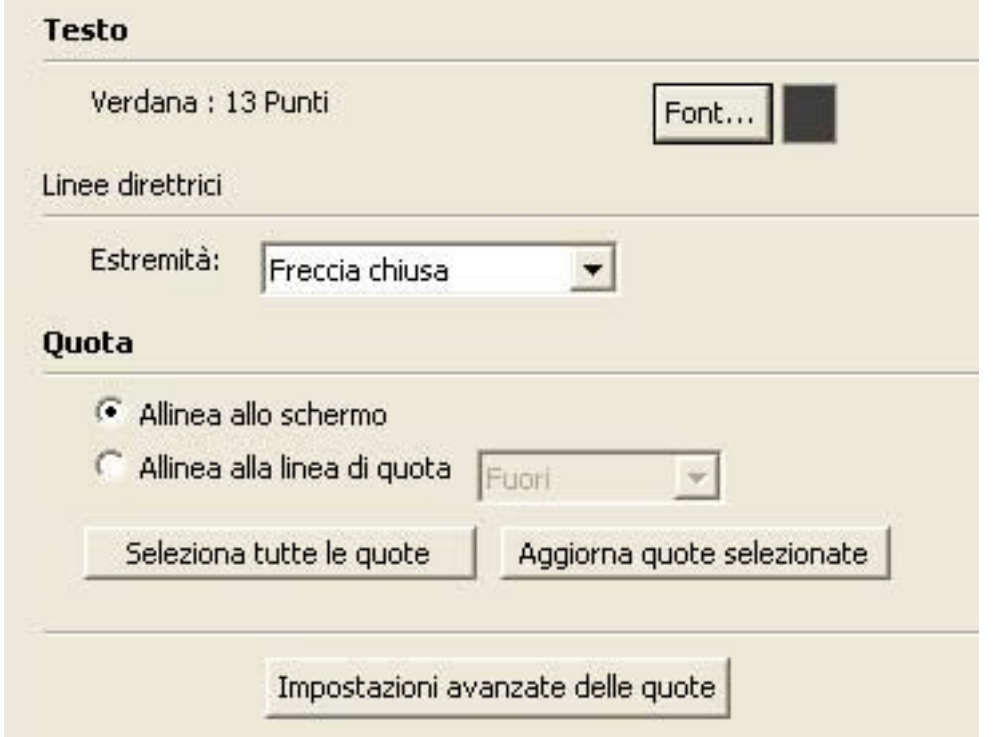

#### **Testo**

La porzione Testo del pannello Quote consente di selezionare il font utilizzato per le quote nell'area del disegno.

**Font:** fai clic sul pulsante Font per selezionare il font da utilizzare per tutte le entità quota in SketchUp. Fai clic sul pulsante Colore font per scegliere un colore di font per le entità quota.

#### **Linee direttrici**

La porzione Linee direttrici del pannello Quote consente di scegliere uno stile dell'estremità delle linee direttrici.

**Estremità:** seleziona uno stile di estremità per tutte le linee direttrici dall'elenco a discesa Estremità. Gli stili disponibili sono: Nessuna, Slash, Punto, Freccia chiusa o Freccia aperta.

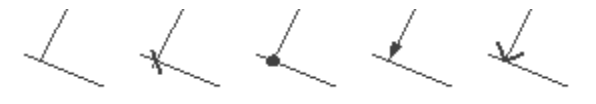

#### **Quota**

La sezione Quota del pannello Quote contiene opzioni di visualizzazione predefinite per le quote.

**Allinea allo schermo:** il pulsante "Allinea allo schermo" consente alle quote di ruotare mentre ruoti il modello (sempre di fronte alla telecamera).

**Allinea alla linea di quota:** fai clic sull'opzione "Allinea alla linea di quota" per consentire alle entità quota di allinearsi con la linea di quota anziché con la telecamera. Quando ruoti il modello, il testo rimane allineato con le linee di quota.

**Seleziona tutte le quote:** fai clic sul pulsante "Seleziona tutte le quote" per selezionare tutte le entità quota del modello.

**Aggiorna quote selezionate:** fai clic su "Aggiorna quote selezionate" per aggiornare le entità selezionate con le impostazioni attualmente selezionate delle quote.

#### **Impostazioni avanzate delle quote**

Fai clic sul pulsante "Impostazioni avanzate delle quote" per visualizzare la finestra corrispondente.

**Nascondi fuori piano:** fai clic sulla casella "Nascondi fuori piano" per nascondere le quote quando la distanza da cui sono viste è troppo ridotta. Utilizza il cursore per impostare l'angolo limite oltre il quale le entità quota verranno nascoste.

**Nascondi piccoli:** quando osservi il modello da lontano, le quote appaiono più piccole e il testo rimane della stessa grandezza. Questo comportamento può generare un testo di quota poco chiaro. Fai clic sulla casella "Nascondi piccoli" per nascondere automaticamente le quote quando sono troppo difficili da leggere. Utilizza il cursore per impostare la dimensione per nascondere le entità quota.

**Evidenzia quote non associate:** fai clic sulla casella "Seleziona quote non associate" per assegnare un colore alle quote non associate a entità nel modello. Normalmente, le quote non associate sono causate dall'eliminazione di un'entità, ad es. un bordo, usata per calcolare una quota.

#### File

Il pannello File consente di configurare opzioni relative al file del modello di SketchUp, compresa la posizione nel file system, la data dell'ultima modifica e la versione di SketchUp utilizzata per l'ultima modifica.

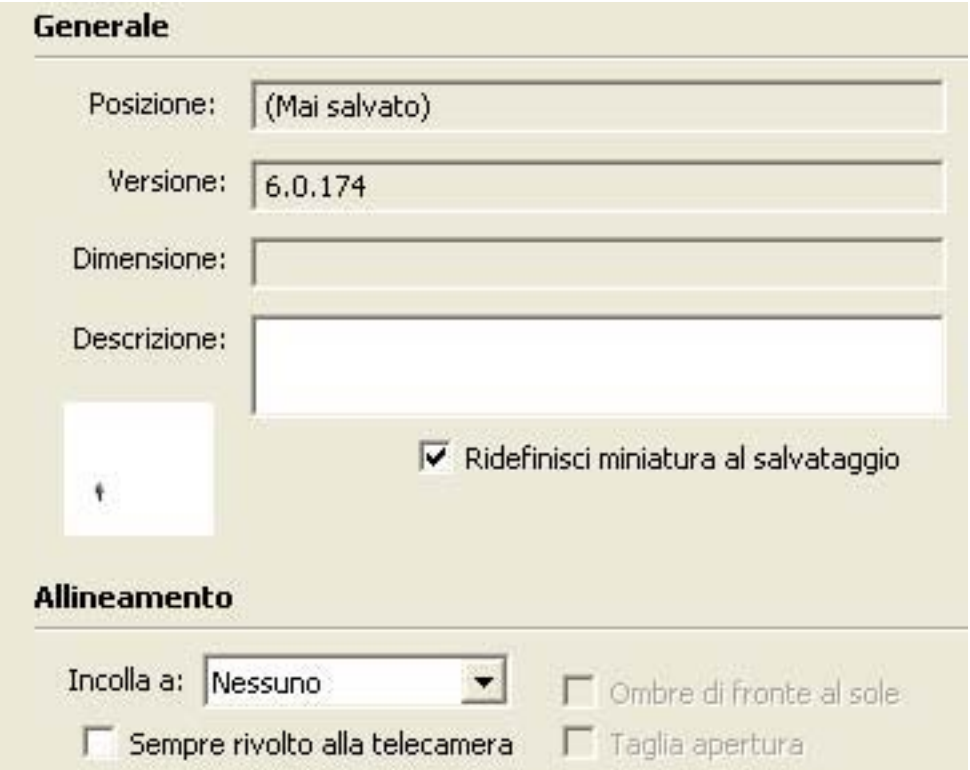

#### **Generale**

La sezione Generale del pannello File contiene opzioni predefinite di file per il modello attuale. Il campo Descrizione è l'unico campo che si può modificare nella sezione Generale.

**Posizione:** il campo Posizione contiene la posizione del file del modello nel file system (se è già stato salvato).

**Versione:** il campo Versione contiene la versione di SketchUp utilizzata l'ultima volta che si è modificato il modello.

**Dimensione:** il campo Dimensione contiene la dimensione, in kilobyte, del file del modello attuale di SketchUp.

**Descrizione:** fai clic in questo campo per inserire una descrizione del modello.

**Ridefinisci miniatura al salvataggio:** fai clic sulla casella "Ridefinisci miniatura al salvataggio" per salvare la vista attuale del modello come miniatura del modello stesso. Questa miniatura viene visualizzata per sfogliare i modelli quando stai cercando un file da aprire.

#### **Allineamento**

La porzione Allineamento del pannello File consente di determinare l'allineamento del modello quando viene caricato e utilizzato come componente.

 **Nota:** queste opzioni vengono visualizzate anche quando crei un componente da una selezione in SketchUp. Tuttavia, le opzioni presentate durante la creazione del componente appartengono a componenti che sono già in un modello, mentre le opzioni nella finestra di dialogo Informazioni Modello appartengono a un file di modello che può essere caricato come componente in un altro modello.

**Incolla a:** seleziona una voce del menu Incolla a per identificare le superfici su cui posizionare il file. Ad esempio, un modello di porta dovrebbe essere incollato solo a superfici su piani orizzontali.

**Taglia apertura:** fai clic sulla casella "Taglia apertura" affinché il modello possa penetrare in una faccia, creando un'apertura, qualora utilizzato come componente. Il modello taglierà la faccia a cui è attaccato sul perimetro del modello.

**Sempre rivolto alla telecamera:** fai clic sulla casella "Sempre rivolto alla telecamera" per trattare il modello come se fosse un componente 2D forzandolo ad essere rivolto sempre verso la telecamera quando viene caricato come un componente. L'opzione aumenta le prestazioni eliminando la necessità di renderizzare il componente come una forma 3D.

**Ombre di fronte al sole:** quest'opzione è disponibile solo quando l'opzione "Sempre rivolto verso la telecamera" è selezionata. Fai clic sulla casella "Ombre di fronte al sole" affinché l'ombra sia proiettata dalla posizione attuale del componente come se quest'ultimo si trovasse di fronte al sole. La forma dell'ombra non cambia quando il componente viene ruotato in modo che sia rivolto verso la telecamera. Quest'opzione funziona meglio con componenti con basi strette (ad esempio, gli alberi). L'opzione non funziona bene con componenti con basi ampie (come una persona che cammina con passi lunghi).

 **Nota:** per ottenere il miglior risultato, assicurati che gli assi del componente siano posizionati al centro della parte inferiore del componente.

Deseleziona quest'opzione affinché l'ombra venga proiettata dalla posizione attuale del componente. La dimensione dell'ombra varia a seconda del punto di vista.

### Posizione

Questo pannello permette di scegliere una posizione per il modello basandosi sulla grande città più vicina. Quest'opzione è utile per determinare l'ombreggiatura accurata di modelli architettonici e geografici.

 **Nota:** la procedura per specificare una posizione per un modello con Google SketchUp (gratuito) è diversa. Consulta *Indicazione di una posizione* geografica per il modello per maggiori informazioni.

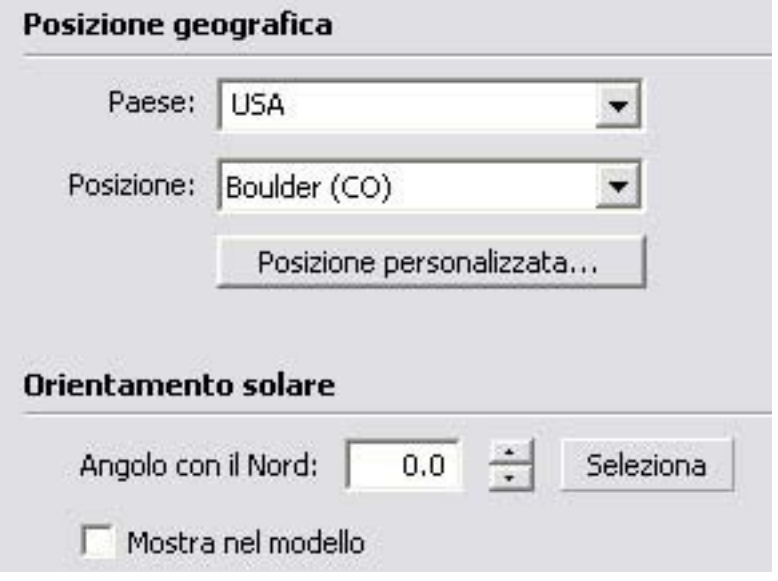

#### **Posizione geografica**

La porzione Posizione Geografica del pannello File consente di assegnare una posizione geografica al modello.

**Paese:** seleziona un Paese dall'elenco dei Paesi per assegnare un Paese di origine al modello.

**Posizione:** seleziona una città dal riquadro Posizione per assegnare una città di origine al modello.

**Posizione personalizzata:** fai clic sul pulsante Posizione Personalizzata per visualizzare la finestra di dialogo Posizione Personalizzata. Questa finestra di dialogo ti consente di inserire manualmente il Paese, la posizione, la latitudine, la longitudine e il fuso orario per qualsiasi posizione geografica che non si trovi negli elenchi Paese o Posizione.

#### **Orientamento solare**

La porzione Orientamento Solare del pannello Posizione consente di impostare la traccia del sole in relazione agli assi.

**Angolo con il Nord:** inserisci un angolo con il Nord per stabilire la traccia del sole. Est, Ovest e Sud (0,0 è l'impostazione predefinita per un modello le cui facce sono allineate direttamente con gli assi). Inserisci un nuovo angolo Nord se il tuo nord è a un angolo con il tuo modello. Oppure determina un angolo Nord meno preciso utilizzando lo strumento Seleziona:

- 1. Fai clic sul pulsante Seleziona. Il cursore si trasforma in una croce in un cerchio.
- 2. Posiziona il centro della croce all'origine dell'angolo Nord (normalmente all'origine degli assi).
- 3. Fai clic sul pulsante sinistro del mouse.
- 4. Trascina il cursore dall'origine nella direzione Nord.
- 5. Fai clic di nuovo per stabilire il nuovo angolo Nord.

**Mostra nel modello:** fai clic sulla casella "Mostra nel modello" per evidenziare l'angolo Nord in arancione.

## **Statistiche**

Il pannello Statistiche ti consente di risolvere problemi di prestazioni in SketchUp. Questo pannello mostra informazioni sul tipo e il numero di elementi del disegno nel modello e ti consente di eseguire verifiche sul modello.

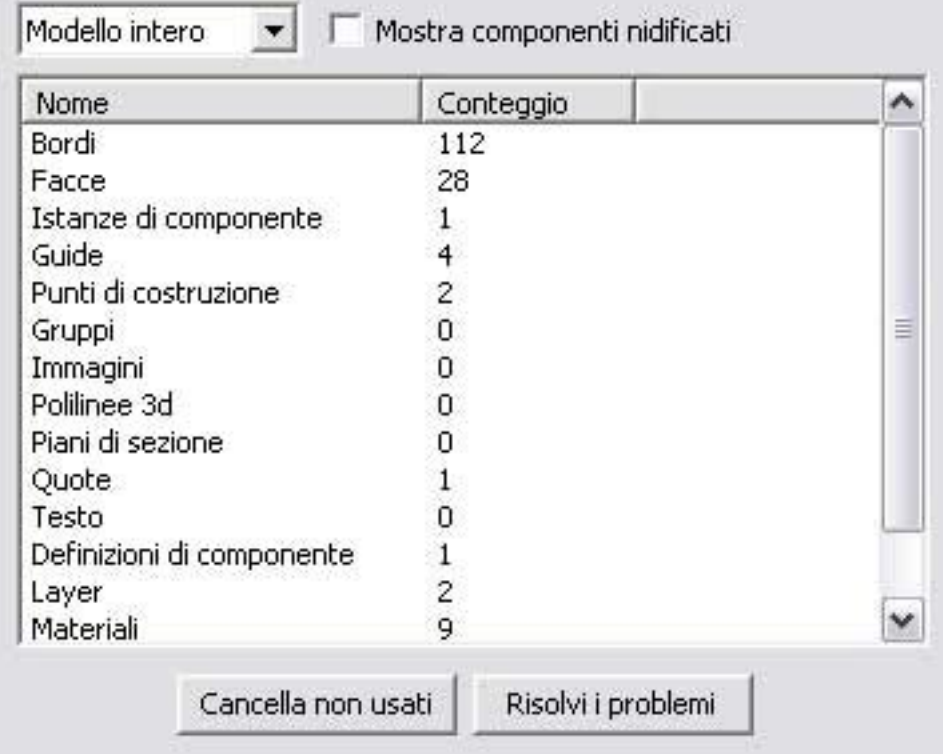

#### **Modello intero e Solo componenti**

Le opzioni Modello intero e Solo componenti nell'elenco a discesa ti consentono di scegliere se mostrare statistiche relative al modello intero o solo a componenti di quest'ultimo. L'opzione Solo componenti è utile per generare un conteggio del numero di certi componenti utilizzati nel modello (quale il numero di un pezzo particolare in un modello assemblato).

#### **Mostra componenti nidificati**

Fai clic sulla casella Mostra componenti nidificati per includere elementi individuali in componenti posizionati nei totali delle statistiche.

#### **Cancella non usati**

Fai clic sul pulsante "Cancella non usati" per rimuovere tutti i materiali, componenti, oggetti immagine, layer e altre informazioni estranee dal file.

#### **Risolvi i problemi**

Fai clic sul pulsante "Risolvi i problemi" per trovare problemi minori del modello, che si possono verificare a causa della grande flessibilità offerta da SketchUp al momento di disegnare in 3D. Fai clic sul pulsante "Risolvi i problemi" per esaminare il modello e risolvere tutti i problemi. Quest'opzione comporta l'esecuzione di diverse verifiche, tra cui:

- che le facce siano delimitate da bordi collegati correttamente,
- che i vertici delle facce siano sullo stesso piano,
- che i bordi che delimitano una faccia appartengano allo stesso componente,
- che le facce non abbiano un'area uguale a zero,
- che i punti iniziale e finale di un bordo non coincidano.

 **Nota:** la verifica degli errori viene anche eseguita automaticamente (se attivata nel pannello Generale della finestra di dialogo Preferenze dell'applicazione) quando un file viene caricato, salvato manualmente o salvato automaticamente (utilizzando la funzione di salvataggio automatico di SketchUp). Consulta l'opzione Salva del menu File o la funzione di salvataggio automatico nel pannello Generale della finestra di dialogo Preferenze dell'applicazione per maggiori informazioni.

## Testo

Il pannello Testo ti consente di modificare l'aspetto e il comportamento delle entità testo che appaiono nel modello.

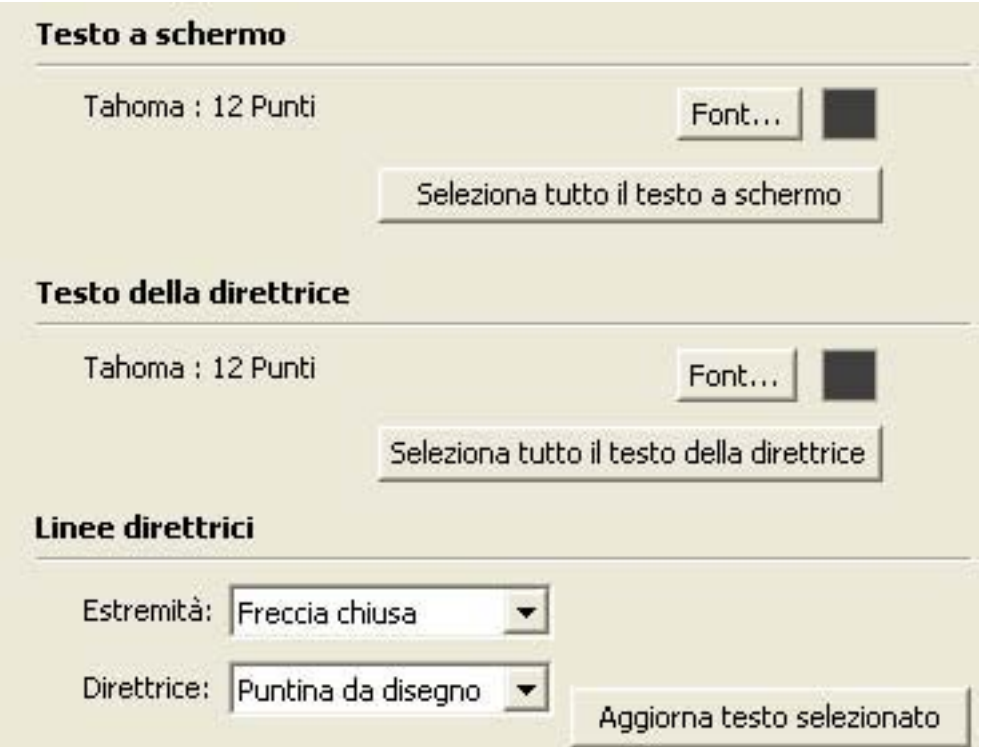

#### **Testo a schermo**

Il testo a schermo è testo non attaccato mediante una linea direttrice e una freccia a un elemento geometrico. La porzione "Testo a schermo" del pannello Testo ti consente di selezionare il font utilizzato dal testo a schermo nell'area di disegno.

**Font:** fai clic sul pulsante Font per definire il font utilizzato per tutto il testo a schermo in SketchUp. Viene richiamata la finestra di dialogo Font, contenente il font, lo stile del font e la dimensione del font delle quote.

**Caselle colore testo:** fai clic sulla casella del colore testo per selezionare il colore predefinito di visualizzazione per tutti i testi a schermo non dipinti (quelli dipinti con il materiale predefinito).

**Seleziona tutto il testo a schermo:** fai clic su "Seleziona tutto il testo a schermo" per selezionare tutto il testo a schermo dell'area del disegno.

#### **Testo della direttrice**

Il testo della direttrice è testo attaccato mediante una linea direttrice e una freccia a un elemento geometrico. La porzione "Testo della direttrice" del pannello Testo ti consente di selezionare il font utilizzato dal testo della direttrice nell'area di disegno.

**Font:** fai clic sul pulsante Font per definire il font utilizzato per tutto il testo della direttrice in SketchUp. Viene richiamata la finestra di dialogo Font, contenente il font, lo stile del font e la dimensione del font delle quote.

**Caselle colore testo della direttrice:** fai clic sulla casella del colore del testo della direttrice per selezionare il colore predefinito di visualizzazione per tutti i testi della direttrice non dipinti (quelli dipinti con il materiale predefinito).

**Seleziona tutto il testo della direttrice:** fai clic su "Seleziona tutto il testo della direttrice" per selezionare tutto il testo della direttrice dell'area del disegno.

#### **Linee direttrici**

Le opzioni Linee Direttrici ti consentono di identificare il tipo di linee direttrici usate con il testo. Il testo può avere o non avere linee direttrici.

**Estremità:** fai clic sul menu a discesa Estremità per selezionare il tipo di estremità delle linee direttrici. Scegli tra Nessuna, Punto, Freccia chiusa e Freccia aperta.

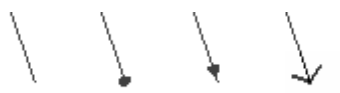

**Direttrice:** fai clic sul menu a discesa Direttrice per scegliere tra linee direttrici basate sulla vista o basate su puntine da disegno. La modalità "Basata sulla vista" mantiene sempre un orientamento 2D dello schermo. "Puntina da disegno" è allineata nello spazio 3D, e ruota insieme al modello quando si cambia visuale.

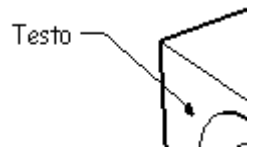

**Aggiorna testo selezionato:** fai clic sul pulsante "Aggiorna testo selezionato" per applicare le impostazioni attuali a qualsiasi entità testo selezionata.

## Unità

Il pannello Unità ti consente di impostare unità di misura (lineari ed angolari) predefinite per il modello.

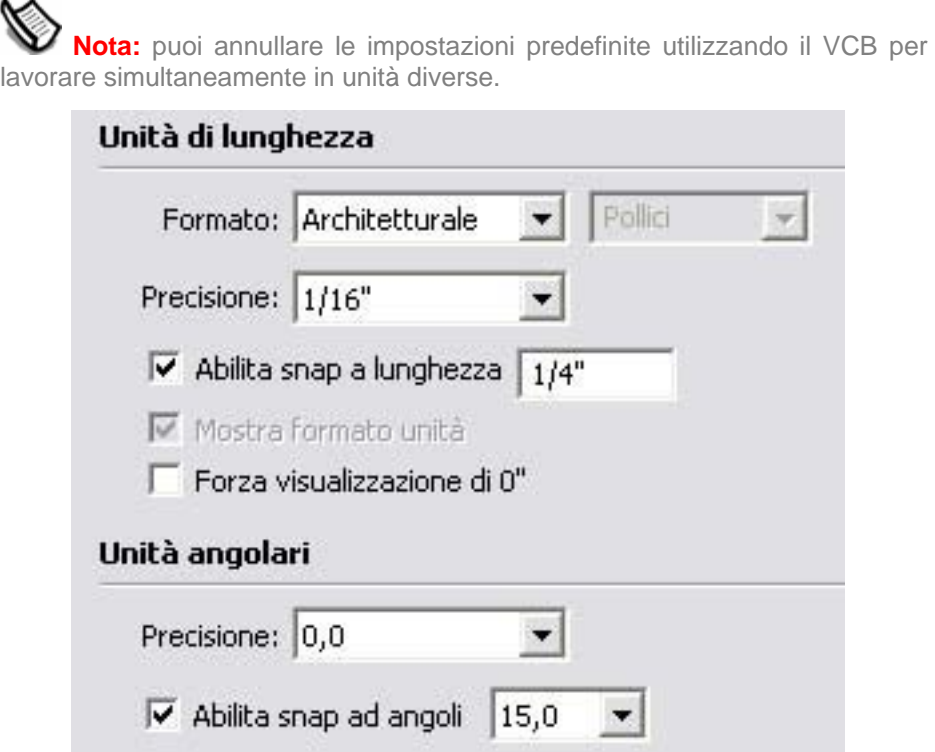

#### **Unità di lunghezza**

La sezione Unità di lunghezza del pannello Unità ti consente di impostare le unità predefinite del modello.

**Formato:** fai clic sul menu a discesa Formato per impostare il tipo di unità visualizzate per le misure, per le quote e nel VCB. Architetturale mostra le misure in piedi e pollici. Decimale mostra unità decimali, incluso pollici, piedi, millimetri, centimetri e metri. Ingegneristiche mostra piedi in numeri decimali, e Frazionale mostra solo frazioni di pollici.

 **Nota:** le unità frazionali sono utilizzate principalmente nell'industria del legno negli Stati Uniti.

**Precisione:** fai clic sul menu a comparsa Precisione per impostare la precisione di visualizzazione delle unità. La precisione delle unità architetturali può essere impostata tra 1" e 1/64". La precisione delle unità decimali può essere impostata con il numero di cifre decimali per ognuna di queste unità. Gli utenti di SketchUp che lavorano con il sistema metrico dovrebbero utilizzare l'impostazione unità decimali. La precisione delle unità ingegneristiche può essere impostata con il numero di cifre decimali.

**Abilita snap a lunghezza:** fai clic sulla casella "Abilita snap a lunghezza" per applicare a linee e altre entità gli incrementi di dimensione specificati. Gli snap a lunghezza possono essere annullati inserendo valori esatti nel VCB. Inserisci la lunghezza di snap nel campo di testo affinché SketchUp utilizzi incrementi specifici quando disegni.

 **Nota:** SketchUp non ha un'opzione di snap a griglia come altre applicazioni di CAD.

**Mostra formato unità:** fai clic sulla casella "Mostra formato unità" per mostrare i simboli delle unità, quali le doppie virgolette (") per i pollici.

**Forza visualizzazione di 0":** fai clic sulla casella Forza Visualizzazione di 0" per mostrare 0" nelle unità architetturali quando non ci sono pollici nella misura. Diversamente, i pollici verrebbero soppressi in questo caso. Per esempio, con quest'opzione attivata, una misura di 3 piedi di lunghezza viene visualizzata come 3'0".

#### **Unità angolari**

La porzione "Unità angolari" consente di definire come vengono visualizzate le unità di misura degli angoli.

**Precisione:** fai clic sull'elenco a comparsa Precisione per impostare l'utilizzo di cifre decimali al livello di precisione 0 (nessuna cifra decimale) o 0,0 (una cifra decimale) per maggior accuratezza.

**Abilita snap ad angoli:** fai clic sulla casella "Abilita snap ad angoli" per applicare gli incrementi specificati quando si utilizza il Goniometro o lo strumento Ruota. Sposta il cursore nel goniometro per applicare l'incremento specificato quando utilizzi questi strumenti. Vedrai dei segni che corrispondono all'angolo di snap nel Goniometro.

**Angolo di snap:** fai clic sull'elenco a comparsa Angolo di Snap per scegliere l'incremento di snap per misure angolari e rotazioni.

# **Finestra di dialogo Informazioni Entità**

La finestra di dialogo Informazioni Entità mostra informazioni relative alle entità selezionate e permette di vedere le loro proprietà e di modificarle. La finestra Informazioni Entità è sensibile al contesto e conterrà opzioni diverse a seconda delle entità selezionate nel modello. Attiva la finestra di dialogo Informazioni Entità dal menu Finestra o mediante un menu contestuale.

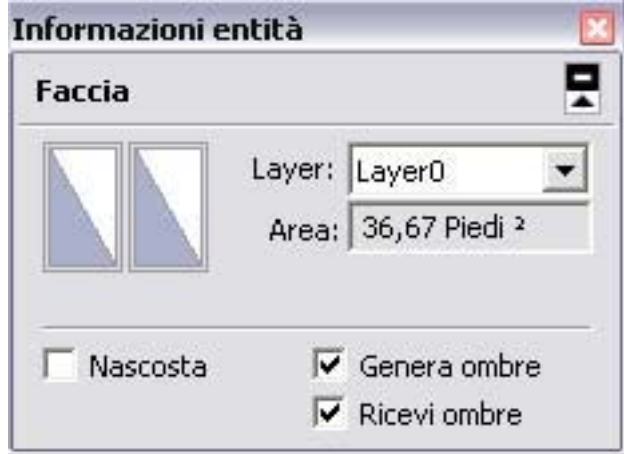

Le proprietà della finestra Informazioni Entità per ogni entità sono descritte in modo dettagliato nelle rispettive sezioni.

## Freccia Dettagli

Fai clic sulla freccia nella parte superiore destra della finestra di dialogo Informazioni Entità per visualizzare o nascondere altre informazioni supplementari.

# **Browser Materiali**

SketchUp contiene una libreria di materiali predefiniti che puoi applicare alle facce e ai bordi del modello. Il Browser Materiali serve per organizzare materiali e colori in librerie e per selezionare e applicare materiali al modello.

Attiva il Browser Materiali facendo clic sullo strumento Riempi o selezionando Browser Materiali dal **menu Finestra**.

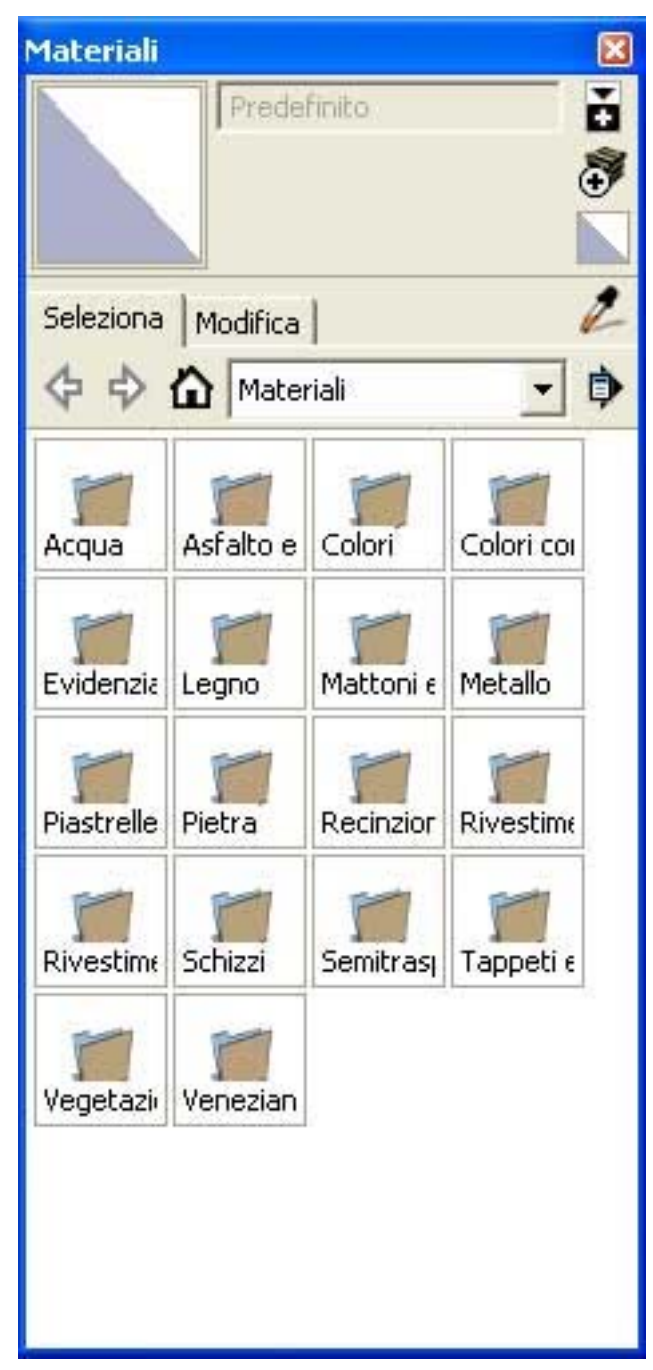

## Applicazione di materiali

Vi sono diverse maniere per applicare un materiale a entità nel modello. Per applicare materiali utilizzando lo strumento Riempi, procedi nel modo seguente:

- 1. Seleziona lo strumento Riempi. Il cursore si trasforma in un secchio di vernice. Si aprirà il Browser Materiali.
- 2. Fai clic sulla scheda Seleziona.
- 3. Individua una libreria di materiali nell'elenco a discesa e fai clic su di essa.
- 4. Fai clic sul materiale che vuoi utilizzare.
- 5. Fai clic su un'entità a cui applicare il colore o il materiale.

 **Nota:** assicurati che lo stile Ombreggiato con Texture sia selezionato per visualizzare i materiali che hai applicato alle entità.

## Modifica di materiali

Le modifiche realizzate a un materiale verranno applicate automaticamente alle entità del modello che utilizzano quel materiale. Questo comportamento ti consente di fare esperimenti interattivi con il colore nel modello. Per modificare un materiale, procedi nel modo seguente:

- 1. Seleziona la voce di menu Materiali. Viene visualizzato il Browser Materiali.
- 2. Fai clic sulla scheda Seleziona.
- 3. Fai clic sull'elenco a comparsa Nel modello.
- 4. Fai clic su uno dei materiali. Il materiale appare nella miniatura del materiale.
- 5. Fai clic sulla scheda Modifica.
- 6. Modifica le impostazioni nel materiale che desideri. Consulta il Pannello Modifica per ulteriori informazioni.
- 7. (opzionale) Salva le tue modifiche al materiale:
	- a. Fai clic sul pulsante Nel modello. Viene visualizzata la libreria Nel modello.
	- b. Fai clic con il pulsante destro sul materiale modificato. Il menu contestuale Nel modello viene visualizzato.
	- c. Seleziona la voce di menu "Salva con nome".
	- d. Vai alla directory (cartella) in cui vuoi salvare lo stile.
	- e. Inserisci un nome nel campo Nome File e fai clic sul pulsante Salva. Il file viene salvato. Consulta la voce del menu contestuale Apri o crea una libreria per informazioni su come recuperare questo materiale e utilizzarlo in altri file di SketchUp.

 **Nota:** seleziona la voce di menu Modifica > Annulla per ritornare allo stato precedente del materiale se commetti un errore durante la modifica di un materiale.

## Comandi Browser Materiali

Utilizza i comandi del Browser Materiali per navigare tra i materiali delle tue librerie di materiali.

#### **Miniatura materiale**

La miniatura materiale mostra il materiale attualmente selezionato.

#### **Campo nome materiale**

Il campo del nome del materiale mostra il nome del materiale attualmente selezionato.

#### **Pulsante "Mostra il pannello di selezione secondario"**

Il pulsante "Mostra il pannello di selezione secondario" mostra un secondo pannello di selezione sotto a quello primario. Questa funzione consente di mostrare sia le librerie di materiali che la libreria Nel modello allo stesso tempo. Questa funzione è utile se vuoi trascinare materiali tra le librerie e nella libreria Nel modello.

#### **Crea materiale**

Fai clic sul pulsante Crea Materiale per creare una copia del materiale attivo nella libreria Nel modello.

#### **Riempi con il materiale predefinito**

Fai clic su "Riempi con il materiale predefinito" per impostare il materiale ai colori di faccia anteriore e posteriore predefiniti. Consulta la sezione Pannello Faccia dell'argomento Browser Stili per maggiori informazioni sull'impostazione del colore di faccia anteriore e posteriore predefinito.

#### **Pulsante Tinta campione**

Il pulsante "Tinta campione", che ha l'aspetto di un contagocce, serve per ottenere un campione dei materiali del modello e riutilizzarli. Consulta la sezione relativa allo strumento Riempi per maggiori informazioni.

#### **Scheda Seleziona**

Fai clic sulla scheda Seleziona per visualizzare il pannello di selezione. Utilizza il pannello di selezione per navigare tra le librerie di componenti.

**Freccia indietro:** fai clic sulla freccia indietro per andare alla posizione precedente della gerarchia di librerie.

**Freccia avanti:** fai clic sulla freccia Avanti per andare alla posizione successiva della gerarchia di librerie.

**Pulsante Nel modello:** fai clic sul pulsante Nel modello per andare alla libreria stili Nel modello. La libreria Nel modello contiene tutti gli stili attualmente inclusi nel file del modello.

#### **Scheda Modifica**

La scheda Modifica contiene un pannello di opzioni per la modifica di materiali.

### Pannello Modifica

Utilizza il pannello Modifica per modificare il materiale attualmente selezionato.

#### **Selettori colore**

Utilizza l'elenco a discesa dei Selettori Colore per selezionare tra HLS (tinta, luce, saturazione), HSB (tinta, saturazione, luminosità), RGB (rosso, verde, blu) e ruota colore. Consulta Selettori Colore per maggiori informazioni.
## **Annulla modifiche al colore**

Fai clic sul pulsante "Annulla modifiche al colore" per annullare tutte le modifiche eseguite a un materiale durante una sessione di modifica.

## **Corrispondenza del colore dell'oggetto nel modello**

Fai clic sul pulsante "Corrispondenza del colore dell'oggetto nel modello" e quindi su un'entità nel modello per campionare il colore da quell'entità e applicarlo al materiale selezionato attualmente.

**Nota:** lo strumento "Corrispondenza del colore dell'oggetto nel modello" campiona il materiale di un'entità specifica. Questo colore può essere leggermente mascherato quando è combinato con una texture. Utilizza il pulsante "Corrispondenza del colore sullo schermo" se vuoi campionare un colore specifico sullo schermo.

## **Corrispondenza del colore sullo schermo**

Fai clic sul pulsante "Corrispondenza del colore sullo schermo" e poi su un punto qualsiasi dello schermo per campionare il colore di un pixel e applicarlo al materiale attualmente selezionato.

## **Usa immagine texture**

Seleziona la casella "Usa immagine texture" per includere un file immagine, che rappresenti una texture, come parte del materiale attuale. Appare la finestra di dialogo Scegli Immagine. Individua e seleziona il file immagine che vuoi utilizzare e fai clic sul pulsante Apri. Il file immagine appare nel campo del file di texture sotto alla casella "Usa immagine texture".

Deseleziona la casella "Usa immagine texture" per indicare che non vuoi più utilizzare un file immagine nel materiale (il file texture viene rimosso).

 **Nota:** se riselezioni la casella di utilizzo texture non tornerai all'immagine di texture precedente, bensì ti verrà chiesto di selezionare un nuovo file immagine.

## **Texture**

Il campo Texture contiene il nome di un file immagine (che rappresenta una texture) associato con il materiale attuale, qualora disponibile. Puoi trascinare file immagine in questo campo o fare clic sull'icona di apertura del file sulla destra per trovare e aprire un file immagine.

## **Colora**

Seleziona la casella Colora per bloccare tutti i colori dell'immagine sulla stessa tinta. Quest'opzione è utile per file che non mostrano colori corretti.

## **Ripristina colore**

Fai clic sul pulsante Ripristina Colore per riportare il colore del materiale al colore originale del file immagine.

## **Dimensioni**

Le texture si ripetono in maniera simile a caselle di mosaico quando vengono dipinte su una superficie. Le opzioni Dimensioni ti consentono di specificare le dimensioni di ogni casella di texture. Queste opzioni non hanno effetto sul file immagine originale. Inserisci un valore nel campo dell'altezza o della larghezza per modificare la dimensione della casella della texture. La dimensione corrispondente si regolerà di conseguenza per mantenere la proporzione. Ad esempio, se inserisci 2 nella casella superiore della dimensione (larghezza), 2 appare nella casella inferiore (altezza).

Fai clic sull'icona della catena se non vuoi che la proporzione venga mantenuta.

Fai clic sui pulsanti delle frecce orizzontale e verticale per tornare alle impostazioni precedenti di larghezza e altezza.

## **Livello Opacità**

Sposta il cursore Opacità a destra per aumentare l'opacità della texture. Sposta il cursore Opacità a sinistra per aumentare la trasparenza della texture. In alternativa, inserisci un numero da 0 a 100 (0 corrisponde alla trasparenza totale e 100 all'opacità totale) nel campo dell'opacità.

## Menu contestuali del Browser Materiali

Utilizzando i menu contestuali si può accedere a vari e utili comandi legati al Browser Materiali. Fai clic con il pulsante destro del mouse su qualsiasi icona o nome di materiale per accedere ai menu contestuali del Browser Materiali. Appaiono le seguenti opzioni, a seconda se si fa clic sulle icone di una libreria di stili definita o nella libreria Nel modello:

## **Aggiungi al modello**

Seleziona la voce di menu "Aggiungi al modello" per aggiungere il materiale attualmente selezionato alla libreria Nel modello.

## **Area**

Seleziona la voce di menu Area per calcolare l'area, nelle unità attuali, riempita con il materiale attualmente selezionato. Il materiale non è applicato a nessuna faccia se la voce di menu Area appare grigia.

## **Elimina**

Seleziona la voce di menu Elimina per eliminare un materiale singolo da una libreria di stili.

## **Esporta immagine texture**

Fai clic sulla voce di menu "Esporta immagine texture" per salvare la porzione relativa alla texture del materiale come file immagine.

## **Salva con nome**

La voce di menu "Salva con nome" viene utilizzata per salvare il materiale selezionato in un file (.skm) separato, con un nuovo nome e una nuova posizione. Puoi utilizzare questa voce di menu per salvare materiali che sono stati modificati o creati durante una sessione di disegno.

## **Seleziona**

Seleziona la voce di menu Seleziona per selezionare tutte le facce del modello riempite con il materiale attualmente selezionato.

# Menu Dettagli

Fai clic sulla freccia a destra vicino all'elenco a comparsa delle librerie di stili per aprire il menu a comparsa dei dettagli. Questo menu ti consente di eseguire altre funzioni legate ai componenti.

## **Apri o crea una libreria**

Seleziona la voce di menu "Apri o crea una libreria" per aprire una libreria (o un file) esistente o creare una nuova libreria (cartella) di stili.

 **Nota:** la voce di menu "Apri o crea una libreria" mostra una finestra di dialogo di ricerca di cartella. Questa finestra non mostra file, solo cartelle. Seleziona la cartella o posizione che contiene il file e fai clic sul pulsante OK.

## **Salva libreria come**

Seleziona la voce di menu "Salva libreria come" per salvare una copia di una libreria con un nuovo nome.

## **Aggiungi libreria ai preferiti**

Seleziona la voce di menu "Aggiungi libreria ai preferiti" per aggiungere una libreria esistente all'elenco delle librerie di preferiti (che appare nella parte inferiore dell'elenco a comparsa delle librerie).

## **Rimuovi libreria dai preferiti**

Seleziona la voce di menu "Rimuovi libreria dai preferiti" per rimuovere una libreria dall'elenco di preferiti (che appare nella parte inferiore dell'elenco a comparsa delle librerie).

## **Cancella non usati**

Seleziona la voce di menu "Cancella non usati" per rimuovere tutti i materiali della libreria Nel modello che non sono attualmente utilizzati nel modello.

## **Immagini piccole, Immagini medie, Immagini grandi, Immagini grandissime**

Seleziona la voce di menu Immagini piccole, Immagini medie, Immagini grandi o Immagini grandissime per modificare la dimensione delle miniature nel pannello di selezione.

## **Vista elenco**

Seleziona la voce di menu Vista Elenco per visualizzare gli stili sotto forma di elenco.

## **Aggiorna**

Seleziona la voce di menu Aggiorna per aggiornare gli stili che appaiono nel browser degli stili.

## **Ottieni di più**

Seleziona la voce di menu "Ottieni di più" per ottenere altri stili dal sito web di SketchUp.

# **Browser Componenti**

Il Browser Componenti serve per creare istanze di componenti dalle rispettive definizioni, sia per i componenti che crei che per quelli precostruiti e pronti per essere usati nei modelli. SketchUp aggiunge le definizioni dei componenti che crei nella libreria Nel modello, che è una delle librerie nell'elenco a discesa delle librerie componenti di SketchUp. Attiva il Browser Componenti dal menu Finestra.

 **Nota:** consulta le sezioni su definizioni e istanze di componenti per maggiori informazioni.

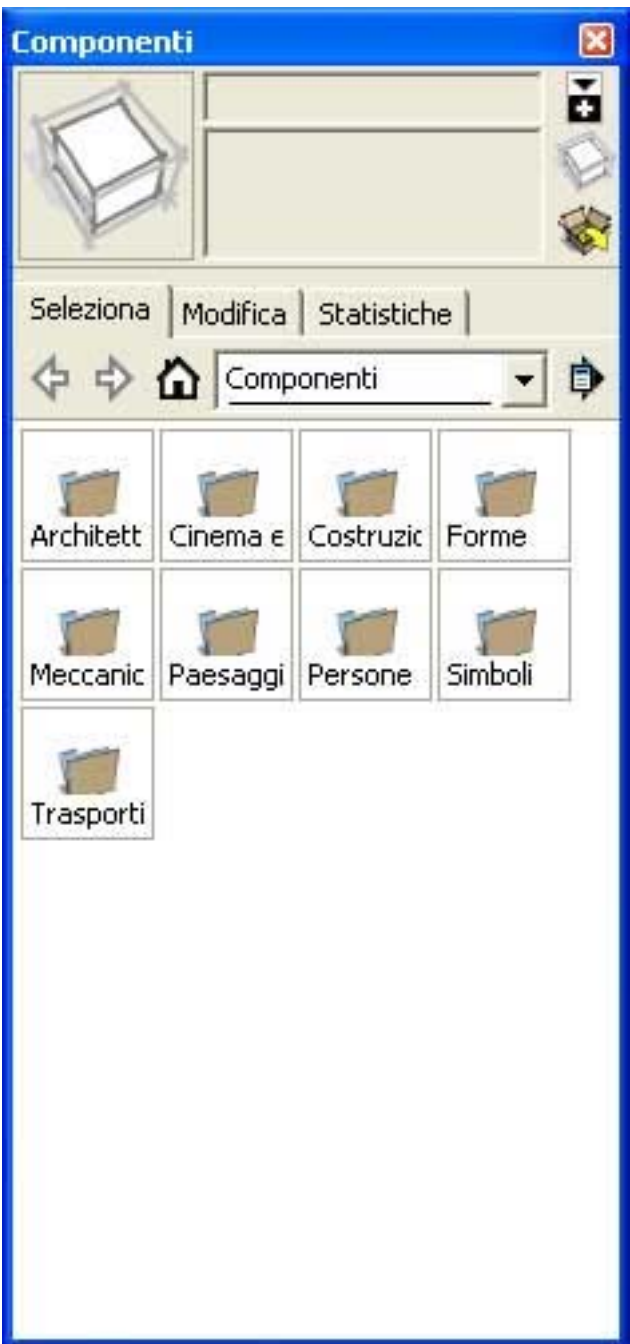

## Reperimento di un componente

Ci sono varie maniere per trovare componenti nella libreria dei componenti. Queste includono i pulsanti avanti e indietro, il pulsante Home e l'elenco delle librerie componenti.

## **Avanti e indietro**

Fai clic sui pulsanti delle frecce avanti e indietro per navigare avanti e indietro nelle librerie componenti esaminate in precedenza.

## **Home**

Fai clic sul pulsante a forma di casa per navigare nella libreria dei componenti Nel modello. Questa libreria contiene tutti i componenti nel modello attuale.

## **Elenco delle librerie componenti**

Seleziona una delle librerie dall'elenco delle librerie componenti per navigare in quella libreria. L'elenco delle librerie componenti rappresenta una serie di directory del file system dove vengono conservati i componenti.

## Inserimento di un componente

I componenti possono essere inseriti da ogni libreria componente nel modello, dentro l'area del disegno. Per inserire un componente nell'area del disegno, procedi nel modo seguente:

- 1. Vai a un componente nel Browser Componenti.
- 2. Fai clic sul componente.
- 3. Muovi il mouse nella posizione dell'area del disegno in cui vuoi posizionare il componente. Il cursore si trasforma nello strumento Sposta.

 **Nota:** lo strumento Sposta verrà normalmente ancorato all'origine degli assi del componente (chiamata anche punto di inserimento). Per vedere l'origine del componente, seleziona Finestra > Informazioni modello > Componenti > Mostra gli assi del componente.

**Suggerimento:** gli assi del componente sono il punto di inserimento predefinito (il punto in cui il cursore "aggancia" il componente) per un componente quando posizioni il componente per la prima volta nel modello dal Browser Componenti. Il punto di inserimento sarà invece il punto in cui lo strumento Sposta seleziona un componente se lo posizioni e poi lo riposizioni utilizzando lo strumento Sposta.

## 4. Fai nuovamente clic sul pulsante per rilasciare il componente.

 **Nota:** puoi anche inserire componenti da un file SketchUp (.skp) esterno o trascinando un file da Esplora File nel modello. Consulta l'argomento *Entità* componente per maggiori informazioni.

# Comandi Browser Componenti

Utilizza i comandi del Browser Componenti per navigare tra i componenti delle tue librerie di componenti.

## **Miniatura componente**

La miniatura componente mostra il componente attualmente selezionato.

## **Campo nome componente**

Il campo del nome del componente mostra il nome del componente attualmente selezionato.

## **Campo descrizione componente**

Il campo della descrizione del componente mostra una descrizione del componente attualmente selezionato.

## **Pulsante "Mostra il pannello di selezione secondario"**

Il pulsante "Mostra il pannello di selezione secondario" mostra un secondo pannello di selezione sotto a quello primario. Questa funzione consente di mostrare sia le librerie di componenti che la libreria Nel modello allo stesso tempo. Questa funzione è utile se vuoi trascinare componenti tra le librerie e nella libreria Nel modello.

## **Pulsante Ottieni modelli**

Fai clic sul pulsante "Ottieni modelli" per scaricare modelli dalla Galleria di immagini 3D. Consulta la documentazione relativa alla Galleria di immagini 3D per maggiori informazioni.

## **Scheda Seleziona**

Fai clic sulla scheda Seleziona per visualizzare il pannello di selezione. Utilizza il pannello di selezione per navigare tra le librerie di componenti.

**Freccia indietro:** fai clic sulla freccia indietro per andare alla posizione precedente della gerarchia di librerie.

**Freccia avanti:** fai clic sulla freccia Avanti per andare alla posizione successiva della gerarchia di librerie.

**Pulsante Nel modello:** fai clic sul pulsante Nel modello per andare alla libreria componenti Nel modello. La libreria componenti Nel modello contiene tutti i componenti attualmente inclusi nel file del modello.

 **Nota:** la libreria componenti Nel modello può contenere componenti non utilizzati nel modello.

**Elenco a comparsa delle librarie:** fai clic sull'elenco a comparsa delle librerie per elencare tutte le librerie componenti in SketchUp. Fai clic su una libreria per selezionare la libreria.

**Menu Dettagli:** fai clic sulla freccia Dettagli per mostrare il menu Dettagli. Consulta Menu Dettagli per maggiori informazioni.

## **Scheda Modifica**

La scheda Modifica contiene proprietà specifiche al componente attualmente selezionato. Queste proprietà possono essere modificate solo per componenti selezionati nella libreria componenti Nel modello. Sono le stesse proprietà di cui definisci i valori quando crei un componente. Consulta la sezione Finestra di dialogo Crea componente per maggiori informazioni su queste proprietà.

## **Scheda Statistiche**

 Riporta la quantità di vari elementi, quali facce, bordi e linee di costruzione, presenti nel componente. Seleziona "Tutte le geometrie" dall'elenco a discesa per visualizzare statistiche per tutte le geometrie nel componente o nel gruppo. In alternativa, seleziona Componenti dall'elenco a discesa per visualizzare statistiche per tutti i componenti nel componente. Infine, fai clic su Espandi per visualizzare componenti e gruppi nidificati nel componente o nel gruppo attualmente selezionato.

## Comandi contestuali del Browser Componenti

Utilizzando i menu contestuali si può accedere a vari e utili comandi legati al Browser Componenti. Fai clic con il pulsante destro del mouse su qualsiasi icona o nome di componente per accedere ai menu contestuali del Browser Componenti. Appaiono le seguenti opzioni, a seconda se si fa clic sulle icone di una libreria di componenti esistente o nella libreria Nel modello:

## **Proprietà**

Seleziona la voce di menu Proprietà per visualizzare la finestra di dialogo Proprietà. Questa finestra di dialogo contiene informazioni sulla posizione del file del componente, l'ultima apertura del file, il nome del componente e il numero di istanze nel modello.

## **Elimina**

Seleziona la voce di menu Elimina per eliminare un componente singolo da una libreria di componenti.

## **Ricarica**

Seleziona la voce di menu Ricarica per ricaricare un componente dal suo file originale nel caso in cui il file del componente sia cambiato da quando è stato utilizzato nel modello.

## **Salva con nome**

La voce di menu Salva con nome viene utilizzata per salvare il componente selezionato in un file SketchUp separato, con un nuovo nome e una nuova posizione. Puoi utilizzare questa voce di menu per salvare componenti che sono stati modificati o creati durante una sessione di disegno.

## **Ripristina punto di inserimento**

Seleziona la voce di menu "Ripristina punto di inserimento" per annullare qualsiasi modifica fatta al punto di inserimento della definizione del componente.

## **Seleziona istanze**

Seleziona la voce di menu Seleziona Istanze per selezionare tutte le istanze di un componente nel modello.

## **Sostituisci selezione**

Seleziona la voce di menu Sostituisci Selezione per sostituire i componenti selezionati nell'area del disegno con il componente selezionato nel Browser Componenti.

# Menu Dettagli

Fai clic sulla freccia a destra vicino all'elenco a comparsa delle librerie di componenti per aprire il menu a comparsa dei dettagli. Questo menu ti consente di eseguire altre funzioni legate ai componenti.

## **Apri o crea una libreria**

Seleziona la voce di menu "Apri o crea una libreria" per aprire una libreria (o un file) esistente o creare una nuova libreria (cartella).

 **Nota:** la voce di menu "Apri o crea una libreria" mostra una finestra di dialogo di ricerca di cartella. Questa finestra non mostra file, solo cartelle. Seleziona la cartella o posizione che contiene il file e fai clic sul pulsante OK.

## **Salva libreria come**

Seleziona la voce di menu "Salva libreria come" per salvare una copia di una libreria con un nuovo nome.

## **Aggiungi libreria ai preferiti**

Seleziona la voce di menu "Aggiungi libreria ai preferiti" per aggiungere una libreria esistente all'elenco delle librerie di preferiti (che appare nella parte inferiore dell'elenco a comparsa delle librerie).

## **Rimuovi libreria dai preferiti**

Seleziona la voce di menu "Rimuovi libreria dai preferiti" per rimuovere una libreria dall'elenco di preferiti (che appare nella parte inferiore dell'elenco a comparsa delle librerie).

## **Espandi**

Seleziona la voce di menu Espandi per visualizzare tutti i sotto-componenti nei componenti della libreria Nel modello.

## **Cancella non usati**

Seleziona la voce di menu "Cancella non usati" per rimuovere tutti i componenti della libreria Nel modello che non sono attualmente utilizzati nel modello.

## **Immagini piccole, Immagini medie, Immagini grandi, Immagini grandissime**

Seleziona la voce di menu Immagini piccole, Immagini medie, Immagini grandi o Immagini grandissime per modificare la dimensione delle miniature nel pannello di selezione.

## **Vista elenco**

Seleziona la voce di menu Vista Elenco per visualizzare i componenti sotto forma di elenco.

## **Aggiorna**

Seleziona la voce di menu Aggiorna per aggiornare i componenti che appaiono nel Browser Componenti.

## **Ottieni di più**

Seleziona la voce di menu "Ottieni di più" per ottenere altri componenti dal sito web di SketchUp.

# **Browser Stili**

Il Browser Stili contiene opzioni che consentono di modificare la renderizzazione del modello e dell'area di disegno (il tipo di bordo, il tipo di faccia, i colori di sfondo, le filigrane e così via). Attiva il Browser Stili dal menu Finestra.

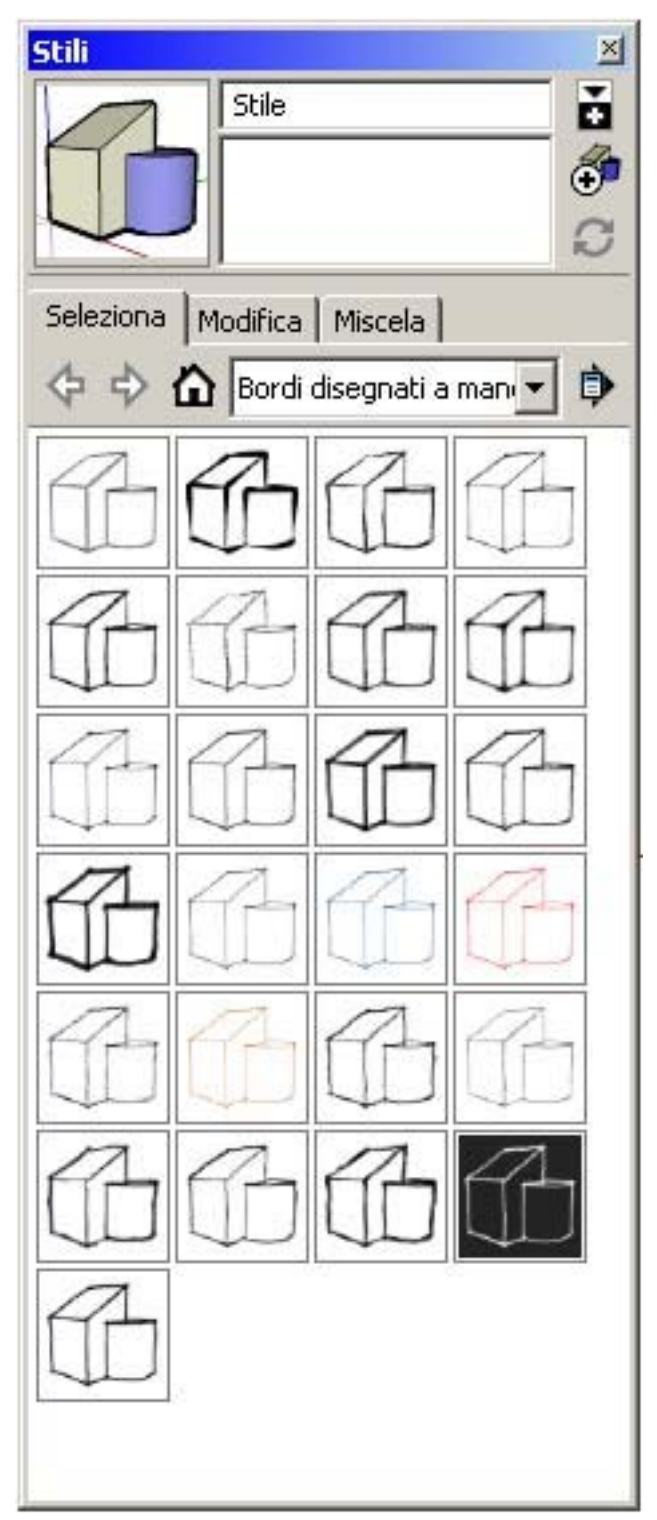

## Applicazione di stili

Seleziona uno dei numerosi stili predefiniti dal Browser Stili e applicalo al modello. Ogni stile predefinito rappresenta una collezione di impostazioni specifiche che possono essere applicate al modello e all'area di disegno. Per selezionare e applicare uno stile predefinito, procedi nel modo seguente:

- 1. Seleziona la voce di menu Stili. Viene visualizzato il Browser Stili.
- 2. Fai clic sulla scheda Seleziona.
- 3. Fai clic sull'elenco a comparsa delle librerie di stili.
- 4. Seleziona la libreria di Stili. Tutti gli stili predefiniti nella libreria sono visualizzati come miniature.
- 5. Fai clic su uno degli stili predefiniti. Lo stile viene applicato al modello e all'area di disegno.

## Modifica di stili

Gli stili comprendono diverse impostazioni contenute nella scheda Modifica. Per modificare uno stile, procedi nel seguente modo:

- 1. Seleziona la voce di menu Stili. Viene visualizzato il Browser Stili.
- 2. Fai clic sulla scheda Seleziona.
- 3. Fai clic sull'elenco a comparsa delle librerie di stili.
- 4. Seleziona la libreria di Stili. Tutti gli stili predefiniti nella libreria sono visualizzati come miniature.
- 5. Fai clic su uno degli stili predefiniti. Lo stile viene applicato al modello e all'area di disegno. Una copia dello stile appare nella libreria Nel modello.
- 6. Fai clic sulla scheda Modifica. Viene visualizzato uno dei cinque pannelli disponibili (Bordo, Faccia, Sfondo, Filigrana e Modellazione).
- 7. Modifica le impostazioni nel pannello desiderato. Consulta pannello Bordo, pannello Faccia, pannello Sfondo, pannello Filigrana o pannello Modellazione per maggiori informazioni.
- 8. Fai clic sul pulsante Aggiorna Stile. La copia dello stile nella libreria Nel modello viene aggiornata con le modifiche eseguite.
- 9. (opzionale) Salva le modifiche allo stile:
	- a. Fai clic sul pulsante Nel modello. Viene visualizzata la libreria Nel modello.
	- b. Fai clic con il pulsante destro del mouse sullo stile modificato. Il menu contestuale Nel modello viene visualizzato.
	- c. Seleziona la voce di menu Salva con nome.
	- d. Vai alla directory (cartella) in cui vuoi salvare lo stile.
	- e. Inserisci un nome nel campo Nome File e fai clic sul pulsante Salva. Il file viene salvato. Consulta la voce del menu contestuale Apri o crea una libreria per informazioni su come recuperare questo stile e utilizzarlo in altri file di SketchUp.

# Comandi del Browser Stili

Utilizza i comandi del Browser Stili per navigare tra gli stili delle tue librerie di stili.

## **Miniatura Stile**

La miniatura dello stile mostra lo stile attualmente applicato al modello.

## **Campo Nome stile**

Il campo del nome dello stile mostra il nome dello stile attualmente selezionato.

## **Campo Descrizione stile**

Il campo della descrizione dello stile mostra una descrizione dello stile attualmente selezionato.

## **Pulsante "Mostra il pannello di selezione secondario"**

Il pulsante "Mostra il pannello di selezione secondario" mostra un secondo pannello di selezione sotto a quello primario. Questa funzione consente di mostrare sia le librerie di stili che la libreria Nel modello allo stesso tempo. Questa funzione è utile se vuoi trascinare stili tra le librerie e nella libreria Nel modello.

 **Nota:** puoi applicare solo uno stile alla volta, ma la libreria Nel modello può contenere più stili. Ad esempio, puoi avere uno stile che applichi quando stai lavorando sul modello (perché consente prestazioni migliori) e un altro stile da utilizzare per le presentazioni. Gli stili nella libreria Nel modello sono salvati con il file SketchUp.

## **Pulsante Crea nuovo stile**

Fai clic sul pulsante "Crea nuovo stile" per creare una copia dello stile attivo nella libreria Nel modello.

## **Pulsante Aggiorna stile**

Fai clic sul pulsante "Aggiorna stile" per aggiornare una copia dello stile attivo nella libreria Nel modello.

## **Scheda Seleziona**

Fai clic sulla scheda Seleziona per visualizzare il pannello di selezione. Utilizza il pannello di selezione per navigare tra le librerie di stili.

**Freccia indietro:** fai clic sulla freccia indietro per andare alla posizione precedente della gerarchia di librerie.

**Freccia avanti:** fai clic sulla freccia Avanti per andare alla posizione successiva della gerarchia di librerie.

**Pulsante Nel modello:** fai clic sul pulsante Nel modello per andare alla libreria componenti Nel modello. La libreria componenti Nel modello contiene tutti i componenti attualmente inclusi nel file del modello.

 **Nota:** la libreria degli stili Nel modello può contenere stili non utilizzati nel modello.

**Elenco a comparsa delle librarie:** fai clic sull'elenco a comparsa delle librerie per elencare tutte le librerie componenti in SketchUp. Fai clic su una libreria per selezionare la libreria.

**Menu Dettagli:** fai clic sulla freccia Dettagli per mostrare il menu Dettagli. Consulta Menu Dettagli per maggiori informazioni.

## **Scheda Modifica**

La scheda Modifica contiene cinque pannelli separati: il pannello di rendering dei bordi, il pannello di rendering della faccia, il pannello degli stili dell'area di disegno, il pannello della filigrana e il pannello degli altri stili.

## **Scheda Miscela**

La scheda Miscela contiene cinque vaschette corrispondenti alle cinque categorie di stili del Browser Stili (stile bordo, faccia, sfondo, filigrana e modellazione). Fai clic su questa scheda per mostrare le cinque vaschette e un pannello secondario di stili. Seleziona uno stile dal pannello secondario di stili e fai clic su una o più vaschette per campionare le impostazioni corrispondenti. Ad esempio, fai clic su uno stile nel pannello secondario degli stili e quindi sulla vaschetta Impostazioni Bordo per campionare le impostazioni del bordo da quello stile. La miniatura dello stile cambia di conseguenza, riportando le nuove impostazioni campionate.

## Pannello Bordo

SketchUp contiene numerosi stili di rendering dei bordi che ti consentono di manipolare l'aspetto dei bordi sullo schermo.

 **Nota:** gli stili di rendering Estremità e Bordi Schizzati non sono disponibili per i bordi NPR (non fotorealistici).

**Suggerimento:** *i* modelli con linee digitali perfettamente diritte sono spesso percepiti come se fossero definitivi. Gli stili di rendering dei bordi sono utili per dare l'idea di un modello ancora in fase concettuale e pertanto stimolano il feedback.

## **Mostra bordi**

Seleziona la casella Mostra Bordi per attivare la visualizzazione dei bordi nel modello. Le immagini seguenti mostrano una serie di cubi prima senza e poi con i bordi.

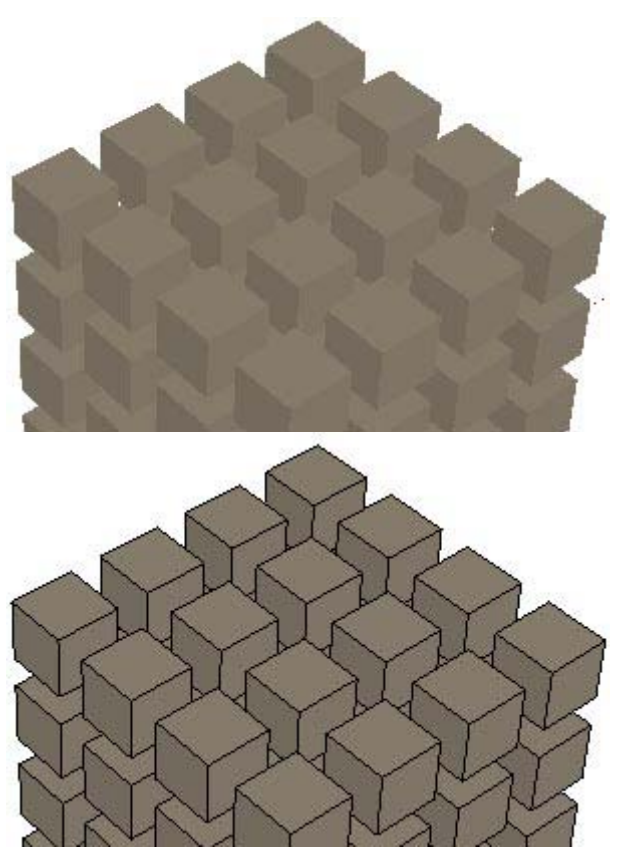

## **Profili**

Seleziona la casella Profili per enfatizzare i profili delle forme principali del modello. Questo stile è particolarmente utile per enfatizzare la natura tridimensionale della geometria ed è ispirato a una tecnica di disegno tradizionale. Inserisci nel campo pixel uno spessore, in pixel, per le linee di profilo. L'immagine seguente mostra una serie di cubi con bordi e linee di profilo.

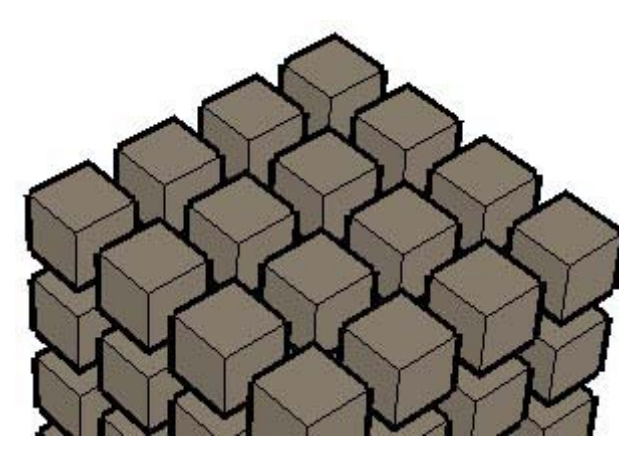

## **Profondità**

Seleziona la casella Profondità per enfatizzare le linee della geometria in primo piano rispetto alle linee della geometria in secondo piano. L'immagine seguente mostra una serie di cubi con bordi e indicatori di profondità attivi. Nota che i bordi in primo piano su ogni cubo si assottigliano progressivamente dalla parte anteriore a quella posteriore e dall'alto in basso. Inserisci nel campo pixel uno spessore, in pixel, per le linee con indicatore di profondità. Questo spessore determina lo spessore delle linee di primissimo piano (come per il cubo centrale in basso nell'immagine seguente) del modello.

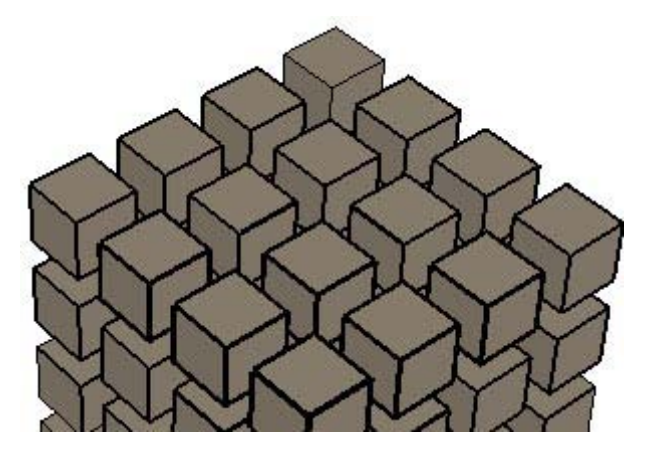

## **Estensione**

Seleziona la casella Estensione per estendere ogni linea poco oltre la sua estremità, conferendo al modello l'aspetto di un disegno realizzato a mano. Questo stile di rendering dei bordi non influisce sul comportamento dell'inferenza. Inserisci nel campo pixel una lunghezza, in pixel, per le linee estese. L'immagine seguente mostra una serie di cubi con linee e linee estese.

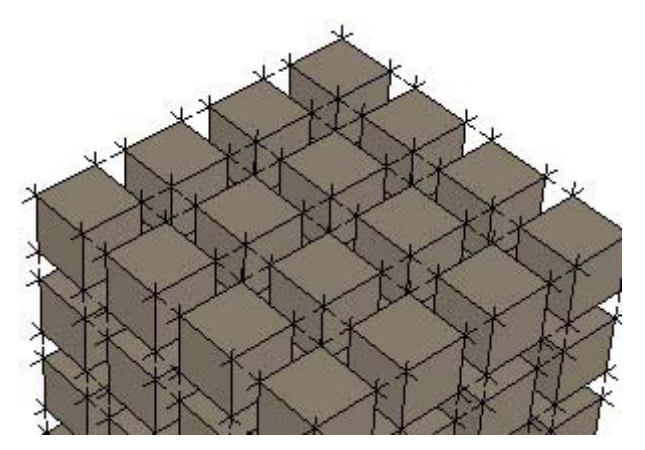

## **Estremità**

Seleziona la casella Estremità per conferire maggior spessore di linea alle estremità delle linee. Inserisci nel campo dei pixel un valore, in pixel, per la lunghezza delle estremità enfatizzate. L'immagine seguente mostra una serie di cubi con bordi e bordi con estremità.

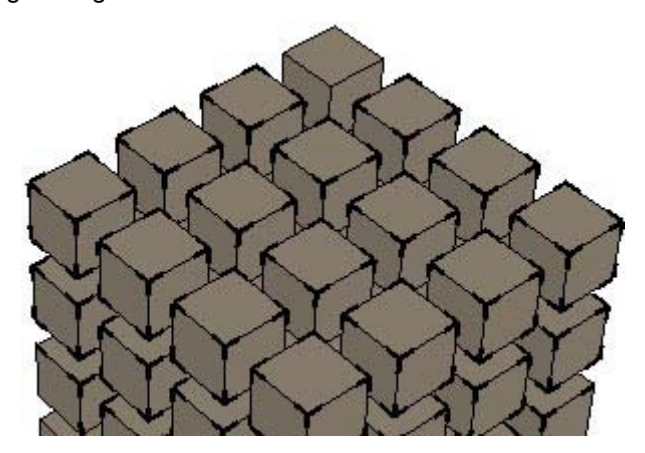

## **Schizzate**

Seleziona la casella Schizzate per renderizzare ogni linea con un lieve sfalsamento rispetto alla precedente, come se il modello fosse disegnato a mano. Questo stile di rendering dei bordi non influisce sul comportamento dell'inferenza. L'immagine seguente mostra una serie di cubi con linee e linee schizzate.

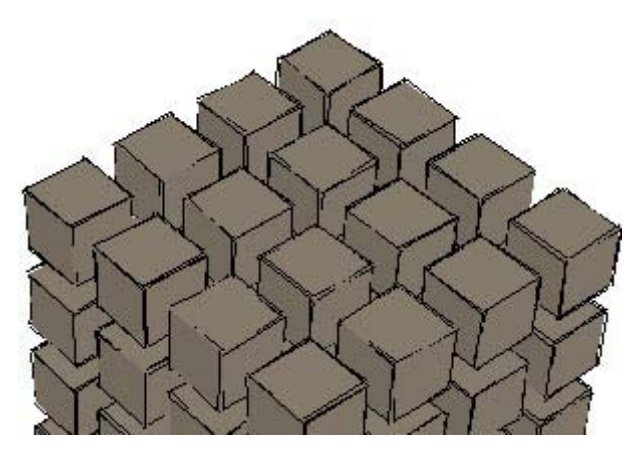

## **Alone**

Seleziona la casella Alone per creare un effetto di alone per cui le linee del modello terminano a una certa distanza dal punto in cui si sovrappongono con altre linee. Inserisci nel campo di testo Alone un numero che rappresenti la distanza tra l'intersezione e il punto in cui le linee termineranno. Quest'opzione è disponibile solo per stili che hanno bordi disegnati a mano.

## **Livello di dettaglio**

Sposta il cursore "Livello di dettaglio" a destra per aumentare il numero di bordi visualizzati. Sposta il cursore "Livello di dettaglio" a sinistra per diminuire il numero di bordi visualizzati. Quest'opzione è disponibile solo per stili che hanno bordi disegnati a mano.

 **Suggerimento:** sperimenta varie combinazioni di rendering di bordi per studiarne l'effetto.

## **Colore**

SketchUp ti consente anche di manipolare il colore dei bordi sullo schermo.

 **Nota:** i colori dei bordi sono disponibili solo quando usi gli stili di rendering delle facce Ombreggiato e Ombreggiato con Texture. L'inferenza di allineamento ai bordi non è disponibile quando questi ultimi sono nascosti.

**Tutti uguali:** seleziona la voce dell'elenco Tutti Uguali per visualizzare tutti i bordi con il colore di bordo definito nella casella del colore. Quest'opzione non modifica nessun colore assegnato, bensì lo conserva per poterlo visualizzare nuovamente.

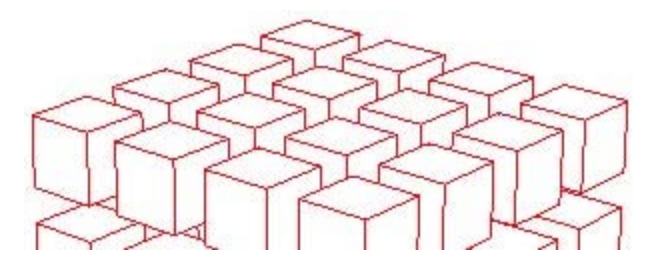

**Da materiale:** seleziona la voce dell'elenco Da Materiale per visualizzare i bordi utilizzando il colore del materiale assegnato. L'immagine seguente contiene bordi dipinti con un materiale grigio.

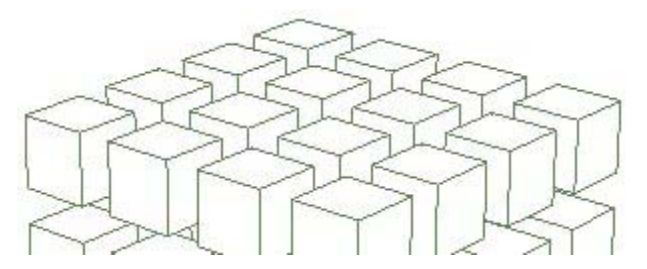

**Dall'asse:** seleziona la voce dall'elenco Dall'Asse per mostrare i bordi in colori corrispondenti al colore degli assi del disegno a cui sono paralleli. Quest'opzione è utile per determinare quando i bordi non sono allineati a un asse. L'immagine seguente presenta linee di colore rosso, verde e blu, corrispondenti agli assi a cui sono allineate.

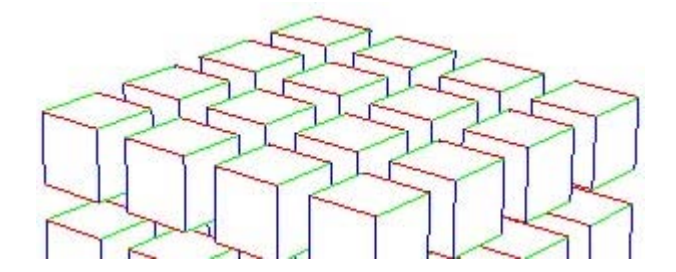

## Pannello Faccia

SketchUp contiene numerosi stili di rendering che ti consentono di manipolare la quantità di materiale e texture mostrata sullo schermo.

## **Colore anteriore**

Fai clic sul pulsante Colore Anteriore per impostare il colore predefinito per tutti i lati anteriori delle facce. I materiali assegnati alle facce annullano quest'impostazione.

## **Colore posteriore**

Fai clic sul pulsante Colore Posteriore per impostare il colore predefinito per tutti i lati posteriori delle facce. I materiali assegnati alle facce annullano quest'impostazione.

## **Wireframe**

Fai clic sul pulsante dello stile di rendering delle facce Wireframe per mostrare il modello come un insieme di linee. Le facce non vengono visualizzate in modalità Wireframe.

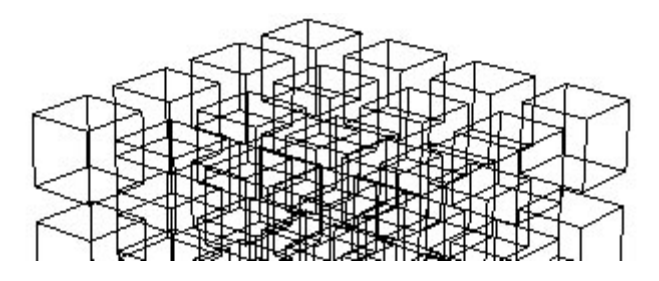

 **Nota:** non puoi utilizzare strumenti di modifica delle facce, quali lo strumento Spingi/tira, su un modello renderizzato come wireframe.

## **Linea nascosta**

Fai clic sul pulsante Linea Nascosta per visualizzare le facce nel modello senza ombre né texture.

 **Suggerimento:** utilizza questo stile di rendering per creare stampe in bianco e nero che potrai modificare in seguito con strumenti tradizionali o utilizzare come base per disegnare a mano.

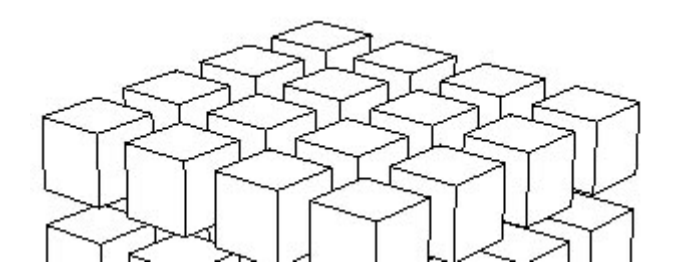

## **Monocromo**

Fai clic sullo stile di rendering Monocromo per visualizzare il modello come insieme di bordi e facce, proprio come lo stile di rendering Linea Nascosta. Monocromo fornisce un'ombreggiatura predefinita ed è utile per studi sulle ombre in cui prima le facce anteriori e posteriori sono bianche e poi vengono mostrate le ombre.

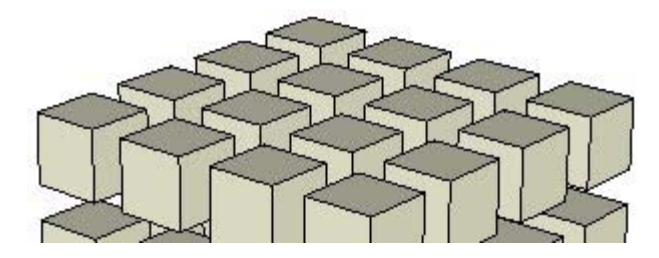

## **Ombreggiato**

Fai clic sul pulsante Ombreggiato per visualizzare le facce nel modello ombreggiate, come se riflettessero una sorgente di luce. Qualsiasi colore applicato alla faccia scomparirà.

Ricorda che i lati delle facce possono avere colori diversi. I colori predefiniti per la faccia anteriore e posteriore sono visualizzati quando nessun colore è applicato a una faccia.

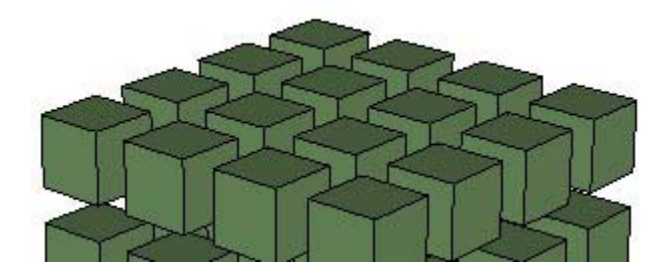

## **Ombreggiato con texture**

Fai clic sullo stile di rendering Ombreggiato con Texture per mostrare le facce nel modello con le immagini texture che sono state applicate a una faccia.

 **Suggerimento:** le texture possono rallentare le prestazioni di SketchUp. Utilizza altri stili di rendering facce, ad esempio Ombreggiato, se le prestazioni diminuiscono molto. Torna allo stile Ombreggiato con Texture per creare la versione finale del modello.

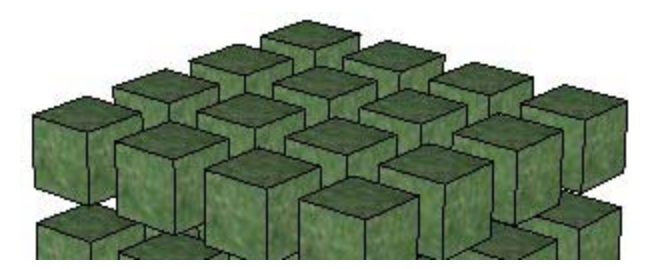

## **Monocromo**

Fai clic sul pulsante Monocromo per mostrare le facce con il colore anteriore e posteriore predefinito.

## **Raggi X**

Fai clic sul pulsante Raggi X per mostrare tutte le facce in SketchUp con una trasparenza globale. Quest'opzione ti consente di vedere attraverso le facce del modello e modificare i bordi dietro alle facce, inoltre può essere combinata con uno qualsiasi degli stili summenzionati.

Quando utilizzi la modalità Raggi X puoi visualizzare, selezionare e fare lo snap ad punti e bordi che diversamente sarebbero nascosti dietro alle facce. Ricorda, tuttavia, che non è possibile selezionare e inferire facce che diversamente sarebbero nascoste.

Le facce non possono generare ombre nella modalità Raggi X. La visualizzazione delle ombre sarà come impostazione predefinita solo quella del piano di terra quando è attivata la modalità Raggi X. La modalità Raggi X è diversa dalla trasparenza del materiale.

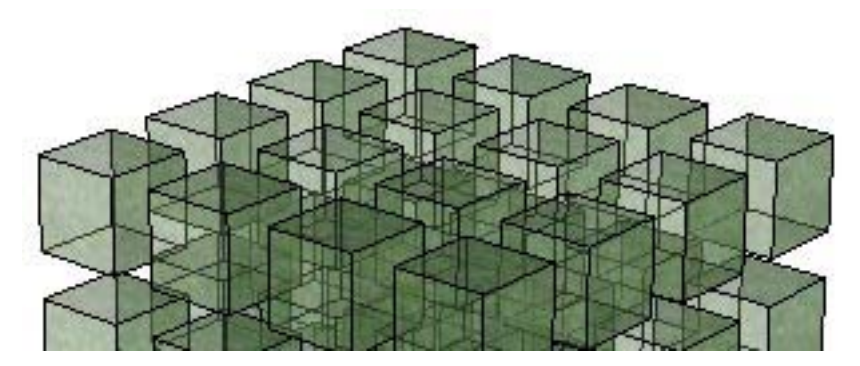

## **Abilita trasparenza**

Fai clic sulla casella Abilita Trasparenza per abilitare o disabilitare la trasparenza globale del materiale.

## **Qualità trasparenza**

Le opzioni Qualità trasparenza servono per selezionare la qualità della visualizzazione della trasparenza tra veloce, media e bella. Ogni opzione offre una visualizzazione della trasparenza diversa per qualità e velocità. La visualizzazione Veloce è meno accurata ma consente un aggiornamento di rendering più rapido. Al contrario, la visualizzazione Bella realizza calcoli supplementari per trattare correttamente le superfici trasparenti.

Poiché la resa della trasparenza in SketchUp è concepita per il feedback e la visualizzazione in tempo reale, a volte le facce trasparenti sono mostrate in modo poco realistico: a volte le facce sembrano essere davanti ad altre mentre in realtà sono dietro, e viceversa.

## Pannello Sfondo

Gli stili comprendono anche opzioni per configurare i colori dello sfondo dell'area del disegno, del cielo e della terra.

## **Sfondo**

Fai clic sul pulsante Sfondo per selezionare un colore di sfondo per l'area del disegno di SketchUp.

## **Cielo**

Seleziona la casella Cielo per avere un colore del cielo diverso dal colore di sfondo. Fai clic sul pulsante Cielo per selezionare un colore di cielo.

## **Terra**

Seleziona la casella Terra per avere un colore della terra diverso dal colore di sfondo.

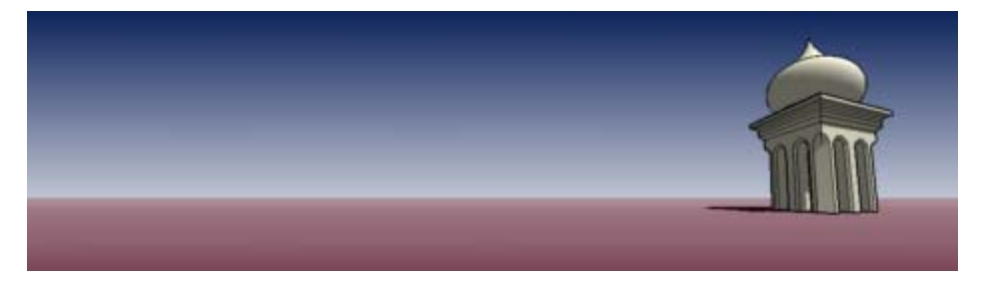

## **Trasparenza**

Regola il cursore della Trasparenza per impostare il livello di trasparenza del piano di terra. Posiziona il cursore verso l'estremità di sinistra per minimizzare la visibilità sotto al livello della terra. Posiziona il cursore verso l'estremità di destra per espandere la visibilità sotto al livello della terra.

## **Mostra terra da sotto**

Seleziona la casella "Mostra terra da sotto" per attivare e disattivare la visualizzazione del piano di terra da un punto di vista sotto l'orizzonte.

## Pannello Filigrana

Consulta la sezione Filigrana di questa guida utente per informazioni supplementari sulla funzione filigrana.

## Pannello Modellazione

Il pannello Modellazione contiene stili per la visualizzazione di una serie di entità sullo schermo.

## **Selezione**

Fai clic sul pulsante Selezione per impostare il colore utilizzato per evidenziare una selezione. Quando scegli il colore della selezione utilizza un colore che contrasti bene con gli altri colori del modello.

## **Bloccato**

Fai clic sul pulsante Bloccato per impostare il colore di qualsiasi componente bloccato.

## **Guide**

Fai clic sul pulsante Guide per impostare il colore di qualsiasi entità linea di costruzione nel modello.

## **Sezione inattiva**

Fai clic sul pulsante Sezione Inattiva per definire il colore per le entità piano di sezione attualmente inattive (non evidenziate) nel modello.

## **Sezione attiva**

Fai clic sul pulsante Sezione Attiva per definire il colore per le entità piano di sezione attualmente attive (evidenziate).

## **Sezioni di taglio**

Fai clic sul pulsante Sezioni di Taglio per definire il colore per la linea di sezione del piano di sezione attivo.

## **Larghezza sezione di taglio**

Inserisci una larghezza di sezione di taglio per definire lo spessore (in pixel) di tutte le linee di taglio nel piano di sezione attivo.

## **Geometrie nascoste**

Seleziona la casella Geometrie Nascoste per mostrare geometrie o entità che sono state nascoste utilizzando la voce di menu Nascondi o l'omologo comando contestuale. La casella Geometrie Nascoste mostra le facce nascoste con un motivo ombreggiato (i bordi sono punteggiati) che consente di selezionare la geometria. Una volta selezionata, la geometria può essere resa visibile mediante le voci di menu Mostra selezione, Mostra ultima e Mostra tutto.

## **Colore da layer**

Seleziona la casella Colore da Layer per applicare materiali alle geometrie in base ai layer usando il colore associato ad essi. Assicurati di aver attivato la visualizzazione ombreggiata o ombreggiata con texture per visualizzare i materiali.

## **Guide**

Seleziona la casella Guide per visualizzare le entità linee di costruzione e le entità punti di costruzione.

## **Piani di sezione**

Seleziona la casella Piani di Sezione per mostrare le entità piani di sezione.

## **Sezioni di taglio**

Seleziona la casella Sezioni di Taglio per mostrare gli effetti di sezioni di taglio.

## **Assi del modello**

Seleziona la casella Assi per visualizzare gli assi del disegno.

# Menu contestuali del Browser Stili

Utilizzando i menu contestuali si può accedere a vari e utili comandi legati al Browser Stili. Fai clic con il pulsante destro del mouse su qualsiasi icona o nome di stile per accedere ai menu contestuali del Browser Stili. Appaiono le seguenti opzioni, a seconda se si fa clic sulle icone di una libreria di stili definita o nella libreria Nel modello:

## **Elimina**

Seleziona la voce di menu Elimina per eliminare uno stile singolo da una libreria di stili.

## **Crea una copia**

Seleziona la voce di menu "Crea una copia" per eseguire una copia dello stile attualmente selezionato.

## **Salva con nome**

Seleziona la voce di menu "Salva con nome" per salvare lo stile selezionato in un file (.style) separato, con un nuovo nome e una nuova posizione. Puoi utilizzare questa voce di menu per salvare stili che sono stati modificati o creati durante una sessione di disegno.

## Menu Dettagli

Fai clic sulla freccia a destra vicino all'elenco a comparsa delle librerie di stili per aprire il menu a comparsa dei dettagli. Questo menu ti consente di eseguire altre funzioni legate ai componenti.

## **Crea stile**

Seleziona la voce di menu Crea Stile per creare una copia dello stile attivo nella libreria Nel modello.

## **Apri o crea una libreria**

Seleziona la voce di menu "Apri o crea una libreria" per aprire una libreria (o un file) esistente o creare una nuova libreria (cartella) di stili.

 **Nota:** la voce di menu "Apri o crea una libreria" mostra una finestra di dialogo di ricerca di cartella. Questa finestra non mostra file, solo cartelle. Seleziona la cartella o posizione che contiene il file e fai clic sul pulsante OK.

## **Salva libreria come**

Seleziona la voce di menu "Salva libreria come" per salvare una copia di una libreria con un nuovo nome.

## **Aggiungi libreria ai preferiti**

Seleziona la voce di menu "Aggiungi libreria ai preferiti" per aggiungere una libreria esistente all'elenco delle librerie di preferiti (che appare nella parte inferiore dell'elenco a comparsa delle librerie).

## **Rimuovi libreria dai preferiti**

Seleziona la voce di menu "Rimuovi libreria dai preferiti" per rimuovere una libreria dall'elenco di preferiti (che appare nella parte inferiore dell'elenco a comparsa delle librerie).

#### **Cancella non usati**

Seleziona la voce di menu "Cancella non usati" per rimuovere tutti i materiali della libreria Nel modello che non sono attualmente utilizzati nel modello.

## **Immagini piccole, Immagini medie, Immagini grandi, Immagini grandissime**

Seleziona la voce di menu Immagini piccole, Immagini medie, Immagini grandi o Immagini grandissime per modificare la dimensione delle miniature nel pannello di selezione.

## **Vista elenco**

Seleziona la voce di menu Vista Elenco per visualizzare gli stili sotto forma di elenco.

## **Aggiorna**

Seleziona la voce di menu Aggiorna per aggiornare gli stili che appaiono nel browser degli stili.

## **Ottieni di più**

Seleziona la voce di menu "Ottieni di più" per ottenere altri stili dal sito web di SketchUp.

# **Filigrana**

 La funzione Filigrana fa parte del Browser Stili. Questa funzione consente di aggiungere un'immagine simile a una filigrana in primo piano o sullo sfondo dell'area del disegno.

# Aggiunta di una filigrana all'area del disegno

Per aggiungere una filigrana al disegno, procedi nel modo seguente:

Seleziona la voce Stili dal menu Finestra. Viene visualizzato il Browser Stili.

- 1. Fai clic sulla scheda Modifica.
- 2. Fai clic sul pulsante del pannello Filigrana. Viene visualizzato il pannello Filigrana.
- 3. Fai clic sul pulsante Aggiungi. Viene visualizzata la finestra di dialogo Scegli Filigrana.
- 4. Scegli un'immagine da utilizzare come filigrana.
- 5. Fai clic sul pulsante Apri. L'immagine appare come filigrana sullo sfondo dell'area del disegno. Appare la finestra di dialogo Crea immagine schermo.
- 6. Fai clic sul pulsante Sfondo per posizionare l'immagine dietro al modello come filigrana di sfondo, o sul pulsante Copertura per far sì che l'immagine appaia davanti al modello come copertura.
- 7. Fai clic sul pulsante Successivo.
- 8. (opzionale) Seleziona la casella Crea Maschera. Consulta le Impostazioni Filigrana per maggiori informazioni.
- 9. (opzionale) Sposta il cursore Mischia a sinistra per sfumare la filigrana. Oppure, sposta il cursore Mischia a destra per sfumare il modello.
- 10. Fai clic sul pulsante Successivo.
- 11. Seleziona l'opzione corrispondente alla posizione in cui vuoi che appaia la filigrana sullo schermo. Consulta le Impostazioni Filigrana per maggiori informazioni.
- 12. Fai clic sul pulsante Termina.

# Pannello Filigrana

Il pannello Filigrana contiene impostazioni per tutte le filigrane di uno stile.

## **Mostra filigrane**

Seleziona la casella Mostra Filigrane per visualizzare tutte le filigrane attive (tutte le filigrane di cui è selezionata la casella Attiva). Deseleziona la casella Mostra Filigrane per nascondere le filigrane.

## **Mostra solo attive**

Seleziona la casella "Mostra solo attive" per elencare tutte le filigrane attive (tutte le filigrane di cui è selezionata la casella Attiva) per ordine di posizione sullo schermo, dal primo piano allo sfondo. Le filigrane che sono coperture appariranno in cima all'elenco mentre quelle sullo sfondo appariranno sotto l'intestazione "Spazio modello".

Per modificare la posizione di una filigrana sullo schermo (come copertura o sfondo), procedi nel modo seguente:

- 1. Fai clic sul nome della filigrana. La filigrana è evidenziata nell'elenco.
- 2. Fai clic sull'icona della freccia Sopra una o più volte per spostare la filigrana sopra all'intestazione "Spazio modello". La filigrana diventa una filigrana di copertura. Oppure, fai clic sull'icona della freccia Sotto una o più volte per spostare la filigrana sotto all'intestazione "Spazio modello". La filigrana diventa una filigrana di sfondo.

## Impostazioni filigrana

Ci sono diverse impostazioni che puoi configurare quando crei o modifichi una filigrana. Eccone l'elenco.

## **Crea maschera**

Utilizza la luminosità del colore per creare una maschera tipo vignetta. La porzione bianca dell'immagine diventa trasparente e le porzioni nere utilizzano il colore dello sfondo.

## **Mischia**

Sposta a destra il cursore Mischia per aumentare la presenza della filigrana e diminuire la presenza del modello. Sposta a sinistra il cursore Mischia per aumentare la presenza del modello e diminuire la presenza della filigrana.

## **Posizione**

Ci sono tre opzioni per posizionare la filigrana. Le opzioni di posizionamento sono:

**Allungata:** seleziona l'opzione Allungata per allungare la filigrana lungo l'area del disegno. Seleziona la casella "Blocca proporzioni" se vuoi che le proporzioni (altezza/larghezza dell'immagine) rimangano uguali e l'immagine non venga distorta (l'immagine potrebbe non riempire l'intera area del disegno quando le proporzioni sono bloccate).

**Mosaico:** seleziona l'opzione Mosaico per creare copie, o *caselle di mosaico,* della filigrana e utilizzarle per coprire l'area del disegno. Sposta il cursore Scala verso sinistra per creare filigrane sempre più piccole. Sposta il cursore Scala verso destra per creare filigrane sempre più grandi.

**Posizionata:** seleziona l'opzione Posizionata per posizionare la filigrana su una delle nove posizioni predefinite sullo schermo. Seleziona l'opzione della posizione dello schermo in cui desideri posizionare la filigrana. Sposta il cursore Scala a sinistra per decrescere la dimensione della filigrana. Sposta il cursore Scala a destra per aumentare la dimensione della filigrana.

# **Gestore Scene**

Il Gestore Scene serve per controllare le varie funzioni delle scene di SketchUp. Attiva la finestra di dialogo Scene dal menu Finestra o dalle schede delle scene.

Il Gestore Scene contiene un elenco di tutte le scene del modello. Le scene sono elencate nell'ordine in cui verranno visualizzate quando realizzi un'animazione.

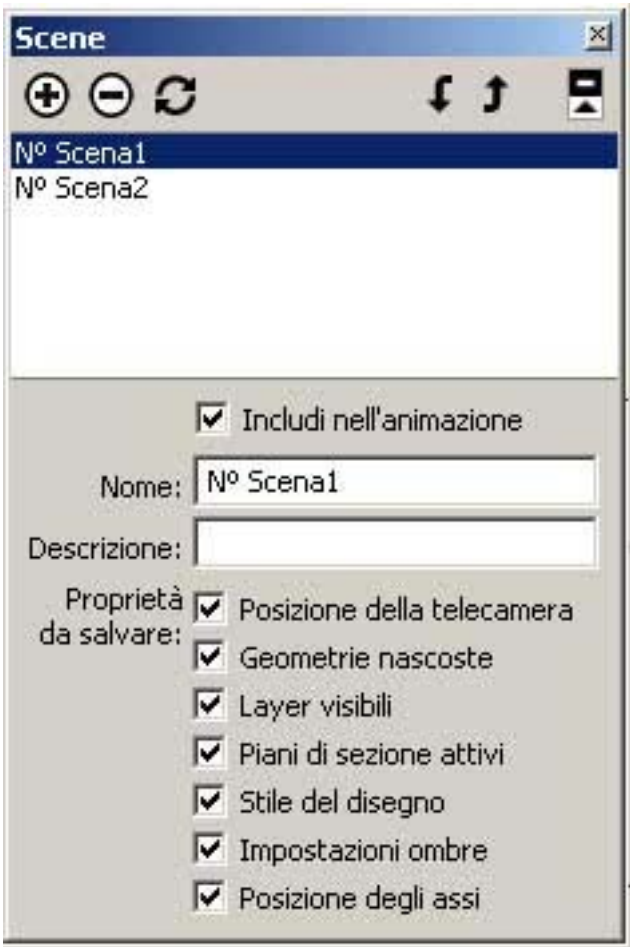

 **Attenzione:** ogni scena ha una serie di proprietà relative alla scena che puoi salvare (proprietà da salvare). Inoltre, quando aggiorni una scena, puoi scegliere le proprietà (tra quelle conservate assieme alla scena) da salvare (nella finestra di dialogo che appare quando fai clic sul pulsante Aggiorna). Se scegli di aggiornare una proprietà che non è stata conservata assieme alla scena (mediante Proprietà da Salvare), la proprietà non verrà aggiornata. Pertanto, è importante verificare di avere selezionato tutte le proprietà che vuoi conservare con una scena prima di aggiornarla.

# Opzioni Gestore Scene

## **Aggiungi scena**

La voce di menu Aggiungi Scena aggiunge una scena nuova al file attuale. Per aggiungere una scena, procedi nel modo seguente:

- 1. Fai clic sul pulsante Aggiungi Scena. Una scena nuova, con un nome di scena predefinito, viene aggiunta all'elenco delle scene e sopra l'area del disegno appare una scheda della scena.
- 2. (opzionale) Modifica il nome predefinito della scena con uno che rappresenti la vista del modello che apparirà nella scena. Ad esempio, se la tua scena contiene una vista dall'alto verso il basso del modello, chiamala "Alto".
- 3. (opzionale) Fornisci una descrizione della scena.
- 4. (opzionale) Deseleziona le proprietà che non vuoi salvare assieme alla scena.

## **Elimina scena**

Il pulsante Elimina Scena consente di eliminare una scena dal file attuale. Seleziona la scena nell'elenco delle scene e fai clic sul pulsante Elimina Scena per eliminare la scena.

## **Aggiorna scena**

Utilizza il pulsante Aggiorna Scena per aggiornare una scena se quest'ultima è stata modificata. Per aggiornare una scena, procedi nel modo seguente:

- 1. Seleziona la scena che vuoi aggiornare.
- 2. In Proprietà da salvare, fai clic sulle proprietà da conservare assieme alla scena.

 **Attenzione:** ogni scena ha una serie di proprietà relative alla scena che puoi salvare (proprietà da salvare). Inoltre, quando aggiorni una scena, puoi scegliere le proprietà (tra quelle conservate assieme alla scena) da salvare (nella finestra di dialogo che appare quando fai clic sul pulsante Aggiorna). Se scegli di aggiornare una proprietà che non è stata conservata assieme alla scena (mediante Proprietà da Salvare), la proprietà non verrà aggiornata. Pertanto, è importante verificare di avere selezionato tutte le proprietà che vuoi conservare con una scena prima di aggiornarla.

- 3. Fai clic sul pulsante Aggiorna Scena. Si apre una finestra Proprietà da Salvare.
- 4. Fai clic sulle proprietà che vuoi aggiornare. Ricorda che puoi aggiornare solo le proprietà che sono state selezionate in precedenza come proprietà da salvare con la scena.
- 5. Fai clic sul pulsante Aggiorna.

## **Includi nell'animazione**

Utilizza l'opzione "Includi nell'animazione" per indicare se una scena deve essere utilizzata in un'animazione. Seleziona una scena e contrassegna l'opzione "Includi nell'animazione" per includere la scena nell'animazione. Disattiva quest'opzione per le scene su cui vuoi lavorare ma che non vuoi includere in un'animazione.

## **Nome**

Fai clic nel campo Nome per assegnare un nome alla scena attiva.

## **Descrizione**

Fai clic sul campo Descrizione per fornire una breve descrizione o nota per la scena attiva.

## **Proprietà da salvare**

Le opzioni Proprietà da Salvare servono per controllare le diverse proprietà che possono essere conservate con ogni scena. Le proprietà che non sono state selezionate nella sezione Proprietà da Salvare non possono essere aggiornate con il pulsante Aggiorna.

**Posizione telecamera:** fai clic sull'opzione Posizione Telecamera per conservare il punto di vista, compresa la distanza di zoom e il campo visivo, assieme alla scena.

**Geometrie nascoste:** fai clic sull'opzione Geometrie Nascoste per conservare la visibilità delle geometrie nascoste assieme alla scena.

**Layer visibili:** fai clic sull'opzione Layer Visibili per conservare i layer visibili assieme alla scena.

**Piani di sezione attivi:** fai clic sull'opzione "Piani di sezione attivi" per conservare i piani di sezione attivi assieme alla scena.

**Suggerimento:** utilizza sezioni di taglio diverse in scene successive per creare animazioni sorprendenti con diverse sezioni trasversali del modello.

**Stile di disegno:** fai clic sull'opzione "Stile di disegno" per conservare le impostazioni di stile del disegno, quali il rendering dei bordi, assieme alle scene.

**Impostazioni ombre:** fai clic sull'opzione Impostazioni Ombre per conservare tutte le opzioni relative alle ombre, incluso il tipo, l'ora, la data e così via, assieme alla scena.

**Posizione assi:** fai clic sull'opzione Assi per conservare la visualizzazione e la posizione degli assi del disegno di SketchUp con la scena.

## Freccia Dettagli

Fai clic sulla freccia nella parte superiore destra della finestra di dialogo Gestore Scene per visualizzare o nascondere altre informazioni entità.

# **Finestra di dialogo Ombre**

La finestra di dialogo Ombre serve per controllare le funzioni di ombreggiatura di SketchUp, inclusa la visualizzazione, la data e l'ora, la posizione e l'orientamento. Per controllare le ombre puoi utilizzare anche la toolbar Ombre. Attiva la finestra di dialogo Impostazioni ombre dal menu Finestra.

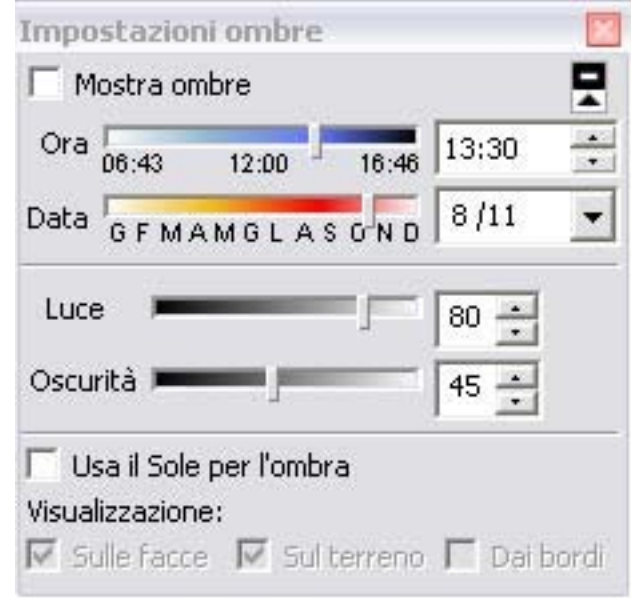

 **Nota:** assicurati di aver impostato la posizione corretta del modello nel pannello Posizione della finestra di dialogo Informazioni Modello per ottenere ombre accurate.

 **Nota:** i calcoli delle ombre non prendono in considerazione l'ora legale estiva.

# Opzioni delle ombre

SketchUp contiene diverse opzioni per impostare le ombre e gestirne l'utilizzo nel tuo modello.

## **Mostra ombre**

Fai clic sull'opzione Mostra Ombre per attivare o disattivare la visualizzazione delle ombre nel modello.

## **Ora**

Il cursore Ora permette di regolare l'ora del giorno utilizzata da SketchUp per determinare la posizione del sole per la proiezione di ombre. Il cursore permette di regolare l'ora, dall'alba al tramonto. Il centro corrisponde alle ore 12:00. Inserisci un'ora nel campo dell'ora per impostare un orario preciso.

## **Data**

Utilizza il cursore Data per regolare il giorno dell'anno utilizzato da SketchUp per determinare la posizione del sole per la proiezione di ombre. Il cursore consente di impostare la data dal 1 gennaio al 31 dicembre. Inserisci una data nel campo della data per impostare un orario preciso. Puoi specificare la data in forma numerica (8/11).

## **Luce**

Il cursore Luce è utilizzato per controllare l'intensità della luce nel modello (aumenta o riduce la luce). Quest'opzione consente di schiarire e scurire superfici illuminate.

## **Oscurità**

Il cursore Oscurità è utilizzato per controllare l'intensità della luce nel modello (aumenta o riduce le ombre). Quest'opzione consente di schiarire e scurire le zone d'ombra.

## **Sulle facce**

Fai clic sull'opzione Facce per attivare la proiezione di ombre sulle facce. Questa funzione fa un uso intensivo della scheda grafica 3D e può causare una diminuzione delle prestazioni.

## **Sul terreno**

Seleziona quest'opzione per attivare la proiezione di ombre sul piano di terra (il piano rosso/verde).

## **Dai bordi**

Fai clic sull'opzione Dai Bordi per attivare la proiezione di ombre da bordi non associati a una faccia.

## Freccia Dettagli

Fai clic sulla freccia nella parte superiore destra della finestra di dialogo Gestore Scene per visualizzare o nascondere altre informazioni entità.

# **Gestore Layer**

Il Gestore Layer serve per applicare e gestire i layer nel tuo modello. Attiva il Gestore Layer dal menu Finestra.

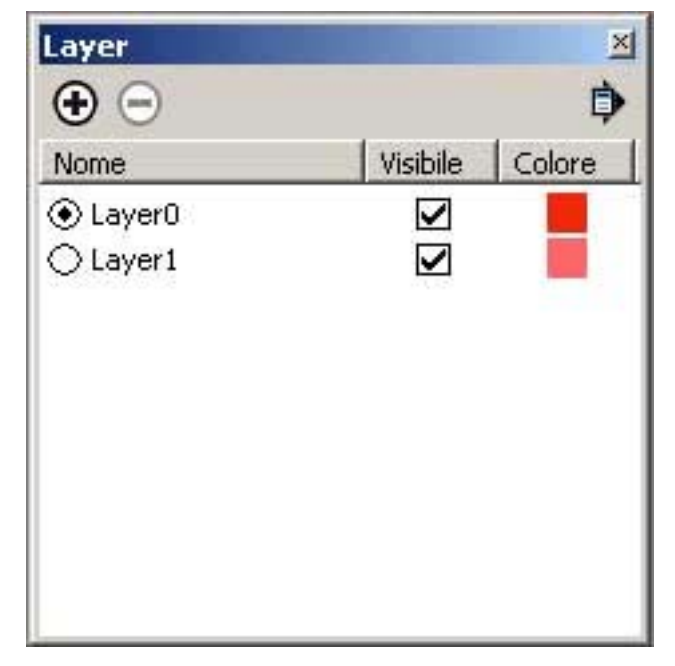

Il Gestore Layer mostra tutti i layer e la loro visibilità associata nel modello. Ogni modello ha un layer, chiamato Layer0, che sarà visibile la prima volta che attivi la finestra di dialogo Layer.

 **Nota:** non puoi eliminare il Layer0. Se utilizzi qualsiasi altro layer come layer di disegno, tutte le entità create su quel layer diventeranno invisibili quando nascondi quel layer. Ciò non si verifica quando utilizzi il layer 0. Qualsiasi entità sul layer 0, ma che fa parte di un gruppo o componente su un altro layer, rimarrà visibile quando nascondi il layer 0.

**Attenzione:** non dimenticare che i layer in SketchUp non funzionano esattamente come i layer dei programmi a 2 dimensioni. Nella fattispecie, in SketchUp le entità disegnate su un layer appaiono in tutti i layer.

# Spostamento delle geometrie tra i layer

Per spostare una geometria da un layer a un altro, procedi nel modo seguente:

- 1. Attiva lo strumento Seleziona. Il cursore si trasforma in una freccia.
- 2. Seleziona una o più entità. Le entità selezionate vengono evidenziate in giallo.
- 3. Attiva il menu contestuale per le entità selezionate.
- 4. Seleziona la voce di menu Informazioni Entità. Appare la finestra di dialogo Informazioni Entità.
- 5. Seleziona il layer per le entità dall'elenco a discesa Layer.

## Opzioni Gestore Layer

## **Aggiungi**

Fai clic sul pulsante Aggiungi per creare layer supplementari. Inserisci il nome del layer (oppure premi Invio o A capo per accettare il nome predefinito). Ogni nuovo layer ha un colore diverso per aiutarti a distinguere i layer.

## **Elimina**

Seleziona un layer e fai clic sul pulsante Elimina per eliminare un layer. Ti verrà richiesto di spostare le entità del layer eliminato a un altro layer (quello predefinito o attuale) se vi sono entità contenute unicamente in quel layer.

## **Nome**

La colonna Nome elenca in base al nome tutti i layer del disegno. Il layer attuale presenta un segno di spunta accanto al nome. Seleziona la casella accanto al nome di un layer per renderlo attivo. Fai clic sul nome di un layer per modificarne il nome.

Fai clic sull'intestazione della colonna Nome per visualizzare i layer in ordine alfabetico. Fai clic di nuovo sulla colonna Nome per invertire l'ordine. Puoi selezionare più layer trascinando il cursore su di essi. Puoi anche fare CTRL-clic per selezionare alcuni layer o MAIUSC-clic per selezionare una serie di layer contigui.

## **Visibile**

Fai clic sulla casella di controllo Visibile per rendere visibile o meno un layer Facendo clic sull'intestazione della colonna Visibile, l'elenco verrà ordinato in base alla visibilità. Fai clic di nuovo sulla colonna Visibile per invertire l'ordine. Un layer nascosto diventa automaticamente visibile quando lo selezioni.

## **Colore**

La colonna del colore mostra il colore associato ad ogni layer. Fai clic su un layer e seleziona un nuovo colore per modificare il colore del layer. Facendo clic sull'intestazione della colonna Colore, l'elenco verrà ordinato in base al colore. Fai clic di nuovo sulla colonna Colore per invertire l'ordine.

## Menu Dettagli

Fai clic sulla freccia a destra accanto al pulsante Elimina per aprire il menu a comparsa dei dettagli. Questo menu ti consente di eseguire altre funzioni relative al Gestore Layer.

## **Seleziona tutti**

Seleziona la voce di menu Seleziona Tutti per selezionare tutti i layer nell'elenco dei layer.

## **Cancella**

Seleziona l'opzione Cancella per eliminare tutti i layer non utilizzati (layer senza geometrie).

## **Colore da layer**

Seleziona l'opzione Colore da Layer per applicare materiali alle geometrie in base ai layer usando il colore associato ad essi. Assicurati di aver attivato la visualizzazione ombreggiata o ombreggiata con texture per visualizzare i materiali.

# **Finestra di dialogo Ammorbidisci Bordi**

In SketchUp i bordi possono essere resi morbidi e regolari per ottenere un aspetto realistico. I bordi vengono automaticamente nascosti quando vengono resi morbidi. I bordi morbidi possono anche essere resi regolari renderizzando le facce adiacenti con un colore a gradiente regolare. Le immagini seguenti contengono una colonna (parte inferiore di ogni immagine) che viene prima resa morbida (colonna centrale) e poi regolare (colonna di destra).

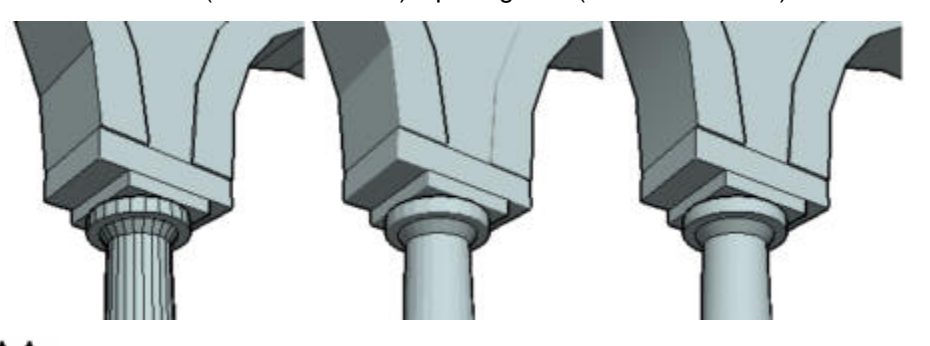

 **Nota:** i bordi morbidi vengono automaticamente nascosti (ma esistono ancora nel modello). I bordi non visibili verranno mostrati, assieme a qualsiasi geometria resa invisibile, quando attivi la voce di menu Geometrie Nascoste nel menu Visualizza.

 **Suggerimento:** fai tre volte clic sulla geometria per assicurarti di avere selezionato le geometrie nascoste e non nascoste quando applichi un effetto morbido o regolare.

La finestra di dialogo Ammorbidisci Bordi serve per applicare o rimuovere automaticamente l'effetto morbido o regolare dai bordi del tuo modello. Attiva la finestra di dialogo Ammorbidisci Bordi dal menu Finestra.

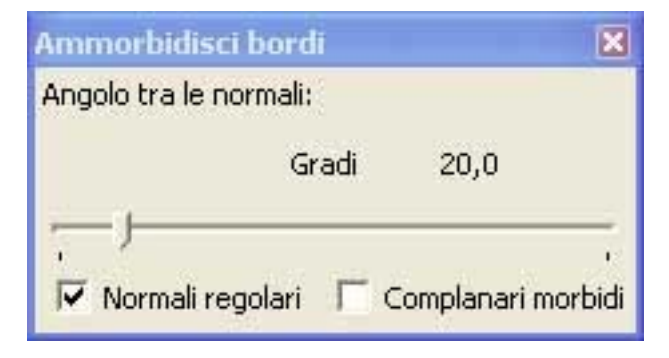

 **Suggerimento:** ci sono alcuni componenti da tenere in considerazione per ottenere un buon effetto quando si utilizza l'effetto morbido e regolare. Nella fattispecie, le geometrie dettagliate richiedono sfaccettature supplementari (ad esempio, una colonna con numerose facce di dimensioni ridotte) per ottenere un effetto morbido o regolare "pulito". In ogni caso, aggiungere dettagli può incidere sulle prestazioni del computer. Aggiungere dettagli a porzioni del modello che verranno osservate a distanza equivale a sprecare le risorse del computer. Una buona strategia per creare modelli utili è tentare di combinare la minor quantità di geometria possibile assieme all'effetto morbido o regolare per ottenere il risultato desiderato (che si tratti di una vista panoramica o di un ingrandimento dettagliato).

# Opzioni Ammorbidisci Bordi

SketchUp contiene alcune opzioni Ammorbidisci Bordi che ti consentono di manipolare l'utilizzo dell'effetto morbido nel modello.

 **Nota:** i bordi condivisi tra tre o più facce non possono essere resi morbidi. L'immagine seguente mostra un bordo condiviso da tre facce.

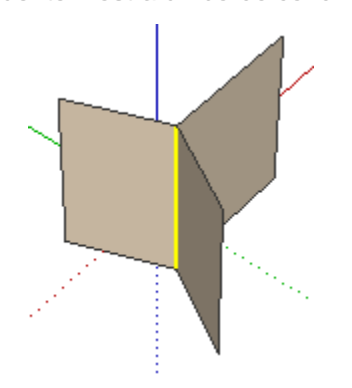

## **Angolo tra le normali**

Il cursore "Angolo tra le normali" serve per impostare la dimensione massima di tutti gli angoli che verranno resi morbidi o regolari. Quanto più alto è il valore impostato, maggiore è il numero di angoli a cui dovrai applicare l'effetto morbido o regolare. Di conseguenza, più alto è il valore, maggiore sarà la possibile diminuzione delle prestazioni.

## **Normali regolari**

L'opzione Normali regolari serve per rendere regolare qualsiasi bordo, essenzialmente aggiungendo colore e texture che lo rendano regolare.

## **Complanari morbidi**

L'opzione Complanari Morbidi serve per rendere morbidi i bordi, essenzialmente cancellandone altri, tra superfici complanari.

 **Suggerimento:** crea un poligono tridimensionale a più lati (più di 5) e fai esperimenti con queste opzioni per acquisire familiarità con l'effetto morbido e regolare. Ad esempio, crea un poligono a 6 facce con lo strumento Spingi/tira, seleziona l'intero poligono 3D, fai clic su Normali regolari e sposta l'angolo tra normali a 61 gradi. Nota che ogni bordo del poligono sembra regolare perché l'angolo tra ogni normale è 60 gradi e quindi può essere reso regolare. Adesso sposta il cursore a 59 gradi. Osserva che i lati non sembrano più regolari perché l'angolo tra normali opera solo su angoli inferiori o uguali a 59 gradi. Fai altri esperimenti attivando l'opzione Complanari Morbidi per vedere i bordi apparire e scomparire.

# **Struttura**

La funzione Struttura serve per visualizzare le strutture di gruppi e componenti come alberi gerarchici. Questa funzione è ideale per navigare in modelli di grandi dimensioni, ristrutturare la gerarchia del modello, individuare istanze di un particolare componente e rinominare gruppi e componenti. Attiva la finestra di dialogo Struttura dal menu Finestra.

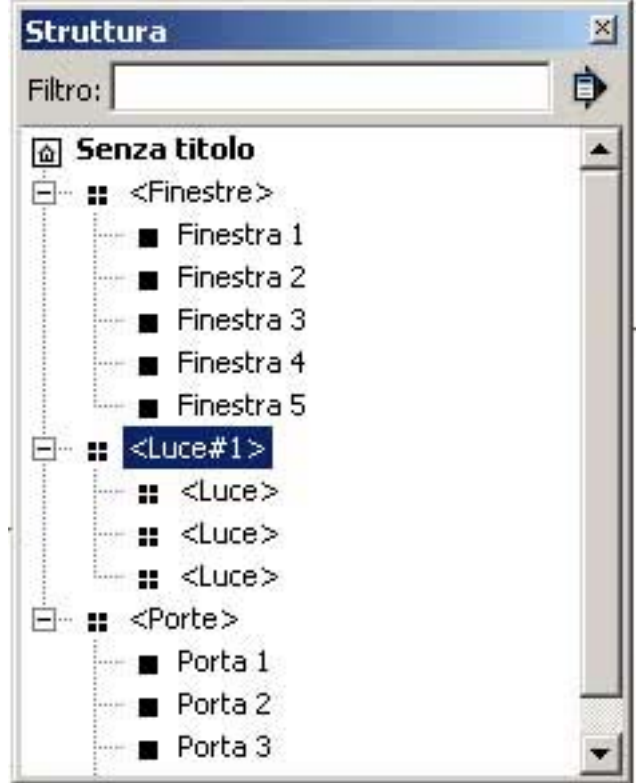

# Esplorazione delle gerarchie di componenti e gruppi

La funzione Struttura presenta una vista gerarchica che riflette la gerarchia di componenti e gruppi del modello. Per esplorare una gerarchia di componenti o gruppi utilizzando la vista gerarchica, procedi nel modo seguente:

- 1. Mostra la Struttura selezionando l'opzione Finestra > Struttura. La finestra di dialogo Struttura si apre mostrando una vista gerarchica del modello. Vengono mostrati i gruppi e i componenti del livello di root (massimo) della gerarchia. Se esistono ulteriori livelli di gerarchia (gruppi o componenti supplementari contenuti in quelli del livello di root) apparirà il simbolo più (+) accanto a gruppi e componenti.
- 2. Fai clic sul più (+) per elencare le entità contenute in altri gruppi o componenti. Oppure, fai clic sul menu Dettagli della Struttura e seleziona l'opzione Espandi Tutto per espandere la gerarchia e visualizzare tutti i livelli.
- 3. Fai clic su qualsiasi nome di gruppo o componente nella vista gerarchica per selezionare il gruppo o componente nel modello.
- 4. (opzionale) Fai doppio clic su qualsiasi nome di gruppo o componente nella vista gerarchica per modificare il gruppo o componente nel modello.

# Identificazione degli elementi nella gerarchia di Struttura

La funzione Struttura utilizza una combinazione di icone e testo per identificare lo status dei gruppi e dei componenti in una gerarchia.

- Componente: quattro quadrati neri
- Gruppo: un quadrato solido
- Componente bloccato: quattro quadrati grigi con un lucchetto nell'angolo inferiore destro
- Gruppo bloccato: un quadrato grigio con un lucchetto nell'angolo inferiore destro
- Componente aperto: quattro quadrati cavi
- Gruppo aperto: un quadrato cavo
- Componente o gruppo nascosto: nome del componente o del gruppo in corsivo

## Spostamento degli elementi nella Struttura

Utilizza la Struttura per riorganizzare gruppi e componenti nella gerarchia. Ad esempio, puoi spostare un gruppo dal fondo della gerarchia alla cima di quest'ultima per poterlo modificare più facilmente. Per spostare gli elementi dentro alla struttura, procedi nel modo seguente:

- 1. Mostra la Struttura selezionando l'opzione Finestra > Struttura. La finestra di dialogo Struttura si apre mostrando una vista gerarchica del modello. Vengono mostrati i gruppi e i componenti del livello di root (massimo) della gerarchia. Se esistono ulteriori livelli di gerarchia (gruppi o componenti supplementari contenuti in quelli del livello di root) apparirà il simbolo più (+) accanto a gruppi e componenti.
- 2. Fai clic sul più (+) per elencare le entità contenute in altri gruppi o componenti. Oppure, fai clic sul menu Dettagli e seleziona l'opzione Espandi Tutto per espandere la gerarchia e visualizzare tutti i livelli.
- 3. Fai clic e mantieni premuto il pulsante del mouse sul gruppo o componente che vuoi spostare nella gerarchia.
- 4. Sposta il gruppo o il componente in una nuova posizione nella gerarchia.

## Filtro di gruppi e componenti nella vista gerarchica

La funzione Struttura contiene un campo Filtro che consente di visualizzare solo i gruppi e componenti che contengono una speciale stringa di filtro. Questa funzione ti aiuta a localizzare componenti o gruppi simili. Per filtrare gli elementi dentro alla Struttura, procedi nel modo seguente:

- 1. Mostra la Struttura selezionando l'opzione Finestra > Struttura. La finestra di dialogo Struttura si apre mostrando una vista gerarchica del modello. Vengono mostrati i gruppi e i componenti del livello di root (massimo) della gerarchia. Se esistono ulteriori livelli di gerarchia (gruppi o componenti supplementari contenuti in quelli del livello di root) apparirà il simbolo più (+) accanto a gruppi e componenti.
- 2. Inserisci il testo nel campo Filtro.
- 3. Fai clic sul più (+) per elencare le entità contenute in altri gruppi o componenti. Oppure, fai clic sul menu Dettagli e seleziona l'opzione Espandi Tutto per espandere la gerarchia e visualizzare tutti i livelli. Gli elementi che contengono il testo filtro verranno elencati, in rosso, nella vista gerarchica.

## Attribuzione di nomi a gruppi e componenti dentro alla Struttura

La Struttura mostra i gruppi col loro nome e i componenti con una combinazione del nome della loro definizione e del loro nome specifico di istanza.

## **Attribuzione di un nome di definizione a un componente**

Come menzionato nel paragrafo precedente, i componenti sono identificati nella struttura con una combinazione dei loro nomi di istanza e definizione (il nome definizione è compreso tra i simboli "inferiore a" e "superiore a"). Ad esempio, Ufficio Giovanni <Cubicolo Stile 1>. Puoi avere diversi componenti Stile Cubicolo 1 nel modello, ma solo un'istanza rappresenta l'Ufficio di Giovanni.

Il nome di definizione del componente si riferisce generalmente al tipo di componente, ad esempio un certo tipo di cubicolo (Cubicolo Stile 1) o di telecamera (VideoX 8mm). Questo nome può essere definito quando il componente viene creato o, se accetti il nome predefinito (Componente#X, dove X normalmente è un numero), rinominato successivamente utilizzando la Struttura. Per rinominare la definizione del componente, procedi nel modo seguente:

- 1. Fai clic con il pulsante destro del mouse sul componente nella Struttura. Appare il menu contestuale per l'entità Componente. Si tratta dello stesso menu contestuale che viene visualizzato quando fai clic con il pulsante destro del mouse su un'entità nell'area del disegno (eccetto per il fatto che questo menu dispone di un'opzione Rinomina).
- 2. Fai clic sulla voce del menu Informazioni Entità. Appare la finestra di dialogo Informazioni Entità.
- 3. Fai clic sulla scheda Definizione per visualizzare le informazioni sulla definizione del componente.
- 4. Inserisci un nuovo nome nel campo del nome di definizione.
- 5. Fai clic fuori dalla finestra Informazioni Entità per salvare la modifica.

## **Attribuzione di un nome a un'istanza di un componente**

Un nome di istanza di un componente è utile quando vuoi distinguere tra loro istanze di componente diverse nella Struttura (il nome predefinito per tutte le istanze componente è "Componente"). Ad esempio, puoi voler assegnare nomi distinti per distinguere sedie diverse che hanno la stessa definizione nel modello. Per rinominare l'istanza del componente, procedi nel modo seguente:

- 1. Fai clic con il pulsante destro del mouse sul componente nella Struttura. Appare il menu contestuale per l'entità Componente. Si tratta dello stesso menu contestuale che viene visualizzato quando fai clic con il pulsante destro del mouse su un'entità nell'area del disegno (eccetto per il fatto che questo menu dispone di un'opzione Rinomina).
- 2. Seleziona la voce del menu Rinomina.
- 3. Inserisci il nuovo nome di istanza componente nella Struttura.
- 4. Premi Invio per salvare la modifica.

 **Nota:** per rinominare un'istanza, puoi anche utilizzare il campo Nome nella parte superiore della finestra di dialogo Informazioni Entità di un componente.

**Suggerimento:** utilizza nomi di istanza per differenziare istanze diverse della stessa definizione nel modello. Questo accorgimento è particolarmente utile quando vuoi individuare facilmente una specifica istanza di componente nella struttura.
## **Attribuzione di un nome a un gruppo**

Puoi anche assegnare nomi ai gruppi per identificarli facilmente nella Struttura. Per rinominare un gruppo, procedi nel modo seguente:

- 1. Fai clic con il pulsante destro del mouse sul gruppo nella Struttura. Appare il menu contestuale per l'entità Componente. Si tratta dello stesso menu contestuale che viene visualizzato quando fai clic con il pulsante destro del mouse su un'entità nell'area del disegno (eccetto per il fatto che questo menu dispone di un'opzione Rinomina).
- 2. Seleziona la voce del menu Rinomina.
- 3. Inserisci il nuovo nome di istanza componente nella Struttura.
- 4. Premi Invio per salvare la modifica.

# Menu Dettagli

Fai clic sulla freccia a destra vicino al pulsante Filtro per aprire il menu a comparsa dei dettagli. Questo menu ti consente di eseguire altre funzioni legate alla Struttura.

## **Espandi tutto**

Seleziona l'opzione Espandi Tutto per espandere (aprire tutte le ramificazioni) l'intera vista gerarchica nella Struttura.

## **Minimizza tutto**

Seleziona l'opzione Minimizza Tutto per minimizzare (chiudere tutte le ramificazioni) l'intera vista gerarchica nella Struttura.

## **Ordina per nome**

Seleziona l'opzione Ordina per Nome per elencare o meno in ordine alfabetico i gruppi e i componenti.

# **Finestra di dialogo Nebbia**

 La nebbia serve principalmente come effetto speciale per le presentazioni. Fai clic sulla voce di menu Nebbia nel menu Finestra per visualizzare la finestra di dialogo Nebbia.

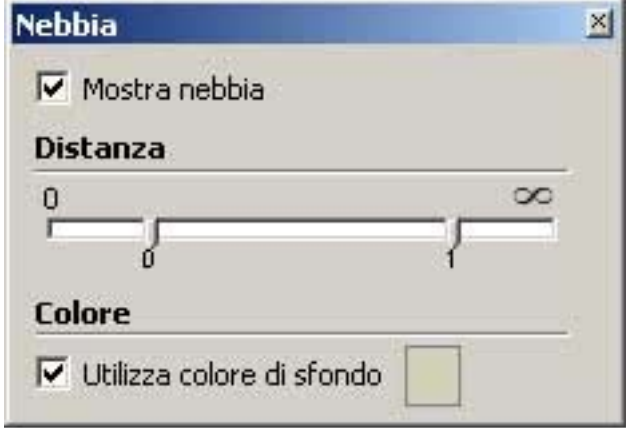

# Impostazione della nebbia

Utilizza la finestra di dialogo Nebbia per applicare un effetto simile alla nebbia al modello. Per applicare la nebbia, procedi nel seguente modo:

- 1. Fai clic sulla casella Mostra Nebbia. Il modello potrebbe apparire circondato da nebbia (a seconda della visualizzazione del modello e delle impostazioni dei cursori della nebbia).
- 2. Regola i cursori. Consulta "Regolazione dei cursori della nebbia" per maggiori informazioni.

 **Nota:** i cursori della nebbia si muoveranno automaticamente quando modifichi il punto di vista, nonché quando ti avvicini o ti allontani. Proprio come con la nebbia vera, le geometrie diventeranno più visibili quando ti avvicini e meno chiare quando ti allontani.

# Opzioni della nebbia

La finestra di dialogo Nebbia contiene alcune opzioni per configurare la nebbia.

## **Mostra nebbia**

Seleziona questa casella per visualizzare la nebbia nell'area del disegno. Deseleziona la casella Mostra Nebbia per nascondere la nebbia.

## **Cursori della nebbia**

Il cursore di sinistra consente di scegliere se la nebbia deve iniziare dalla telecamera (il tuo punto di vista). La nebbia può iniziare proprio davanti alla telecamera (zero sulla scala) o più lontano. Muovi il cursore di sinistra verso destra per fare iniziare la nebbia da un punto oltre la telecamera.

Il cursore di destra consente di determinare dove si vuole che la nebbia abbia un'intensità del 100% (visibilità zero). Sposta il cursore di destra verso sinistra per stabilire l'intensità del 100% più vicino alla telecamera (il tuo punto di vista). Sposta il cursore completamente a sinistra affinché la visibilità zero cominci proprio davanti alla telecamera e continui all'infinito (il modello sarà completamente invisibile a qualsiasi distanza).

## **Utilizza colore di sfondo**

Seleziona la casella "Utilizza colore di sfondo" per utilizzare il colore di sfondo attualmente configurato come colore per la nebbia. Consulta la sezione Pannello Sfondo dell'argomento Browser Stili per maggiori informazioni sull'impostazione del colore di sfondo.

Deseleziona "Utilizza colore di sfondo" e fai clic sulla casella del colore per selezionare un colore diverso da utilizzare come colore per la nebbia.

 **Nota:** utilizza il pannello OpenGL della finestra di dialogo Preferenze dell'applicazione per impostare l'accelerazione hardware prima di utilizzare la nebbia.

# **Finestra di dialogo Abbina Foto**

 Le opzioni della finestra di dialogo Abbina Foto servono per aiutarti a creare modelli 3D accurati da fotografie, e posizionare in maniera precisa modelli nel contesto di una foto. Questa finestra di dialogo si utilizza solo durante una sessione Abbina Foto. Attiva la finestra di dialogo Abbina Foto dal menu Finestra. Consulta la sezione relativa alla finestra di dialogo Abbina Foto dell'argomento Abbina Foto per maggiori informazioni.

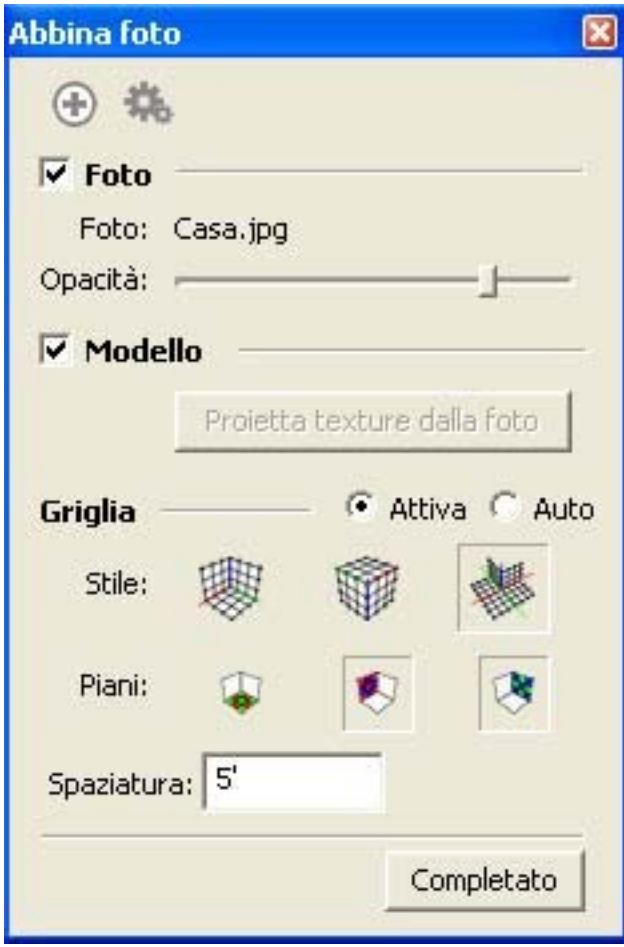

# **Istruttore**

La finestra di dialogo Istruttore mostra informazioni relative allo strumento attualmente selezionato. Fai clic su uno strumento nella toolbar o nel menu per visualizzare informazioni su quello strumento nell'Istruttore. Fai clic sui link nell'istruttore per passare a sezioni della guida utente in linea di SketchUp.

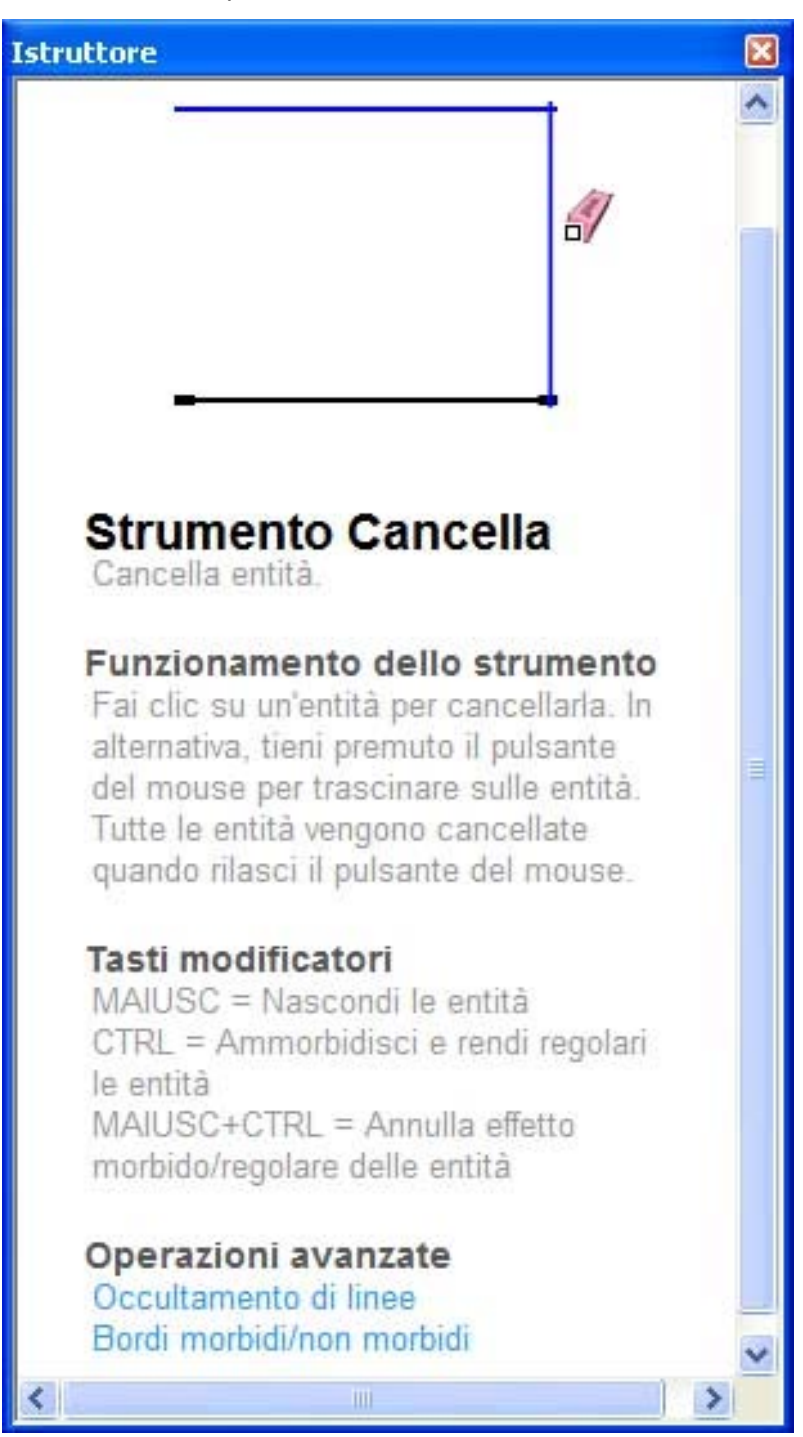

# **Finestra di dialogo Preferenze dell'applicazione**

Le preferenze di SketchUp permettono di impostare alcuni comportamenti globali del programma. Attiva le Preferenze dal menu Finestra.

# Compatibilità

Utilizza il pannello Compatibilità per definire le preferenze di messa in evidenza di componenti e gruppi e le impostazioni della rotellina del mouse.

## **Stile rotellina del mouse**

**Inverti:** fai clic sulla casella Inverti per modificare il comportamento della rotellina di scorrimento in SketchUp affinché coincida con quello in Google Earth (rotazione in avanti = allontanamento, rotazione indietro = avvicinamento).

#### **Selezione componente/gruppo**

**Solo riquadro di selezione:** fai clic sulla casella "Solo riquadro di selezione" per scegliere se mostrare solo un riquadro di selezione o mostrare un riquadro per ogni componente e i bordi corrispondenti.

## Disegno

Utilizza il pannello delle preferenze Disegno per definire il comportamento generale del mouse (o altro *dispositivo di inserimento*).

#### **Stile dei clic**

Le opzioni di "Stile dei clic" vengono usate per definire la reazione del dispositivo di inserimento ai clic.

Clic-trascina-rilascia: fai clic sull'opzione Clic-trascina-rilascia per forzare lo strumento Linea a disegnare premendo e mantenendo premuto il pulsante del mouse per definire il punto di inizio della linea, trascinando il mouse per estendere la linea e rilasciando il mouse per stabilire l'estremità finale della linea.

**Auto riconoscimento:** fai clic sull'opzione Auto Riconoscimento per utilizzare l'opzione Clic-trascina-rilascia e Clic-sposta-clic come necessario.

**Clic-sposta-clic:** fai clic sull'opzione Clic-sposta-clic per forzare lo strumento Linea a disegnare premendo e rilasciando il pulsante del mouse per definire il punto di inizio della linea, spostando il mouse per estendere la linea e premendo di nuovo il mouse per stabilire l'estremità finale della linea.

**Linea continua:** fai clic su Linea Continua per forzare lo strumento Linea a trattare automaticamente l'estremità finale della linea come il punto iniziale di una linea nuova, e risparmiare il clic che sarebbe necessario per stabilire un nuovo punto di inizio per la seconda linea.

## **Varie**

L'opzione Varie definisce altri comportamenti generali del mouse.

**Mostra mirini:** fai clic sulla casella Mostra Mirini per mostrare una serie di mirini colorati (corrispondenti ai colori degli assi) quando disegni.

## **Estensioni**

Utilizza il pannello delle preferenze Estensioni per aggiungere o rimuovere *estensioni* di SketchUp dall'interfaccia utente. Un'estensione può essere una funzione o uno strumento complementare creato da Google e non necessariamente una funzionalità di core di SketchUp.

Fai clic sulla casella accanto all'estensione che vuoi attivare in SketchUp. L'estensione sarà disponibile (voci di menu e toolbar opzionale) la prossima volta che avvii SketchUp.

## File

Il pannello delle preferenze File serve per definire le posizioni di vari file utilizzati da SketchUp (quale la posizione predefinita dei componenti e dei materiali).

## **Modelli**

Utilizza il campo Modelli per definire la posizione predefinita di tutti i modelli. SketchUp usa questa posizione come punto di inizio per tutte le operazioni di apertura e salvataggio di file.

## **Componenti**

Utilizza il campo Componenti per definire la posizione predefinita utilizzata quando apri o crei una libreria utilizzando il Browser Componenti.

## **Materiali**

Utilizza il campo Materiali per definire la posizione predefinita utilizzata quando apri o crei una libreria utilizzando il Browser Materiali.

## **Stili**

Utilizza il campo Stili per definire la posizione predefinita utilizzata quando apri o crei una libreria utilizzando il Browser Stili.

#### **Immagini texture**

Utilizza il campo Immagini Texture per definire la posizione predefinita per tutte le immagini che possono essere utilizzate come texture. SketchUp usa questa posizione come punto di inizio per tutte le operazioni relative a File > Inserisci > Immagine come texture.

#### **Immagini filigrana**

Utilizza il campo Immagini Filigrana per definire la posizione predefinita per tutte le immagini che possono essere utilizzate come filigrana.

## **Esporta modelli**

Utilizza il campo Esporta Modelli per definire la posizione predefinita di tutti i modelli esportati. SketchUp usa questa posizione come punto di inizio per tutte le operazioni relative a File > Esporta > Modello 3D.

# **Generale**

Utilizza il pannello delle preferenze Generale per definire impostazioni generali di salvataggio e interfaccia utente.

## **Crea backup**

Fai clic sulla casella Crea Backup per creare automaticamente un file di backup quando salvi un disegno. Il file di backup è la versione salvata in precedenza del file. Questo file verrà salvato nella stessa cartella del file di disegno. Ad esempio, se il disegno è hotel.skp, la copia di backup verrà chiamata hotel.skb.

## **Salvataggio automatico**

Fai clic sulla casella Salvataggio Automatico per salvare automaticamente le modifiche del disegno in un file temporaneo a un intervallo di tempo specifico. Questo file temporaneo è disponibile nel file system, nel caso in cui SketchUp si chiuda inaspettatamente. Inserisci l'intervallo di salvataggio automatico, in minuti, nel campo dei minuti.

Il nome del file temporaneo sarà una combinazione delle parole "SalvataggioAutomatico" e del nome file originale, ad esempio SalvataggioAutomatico\_hotel.skp. Il file è salvato nella directory del file .skp originale.

 **Attenzione:** Google raccomanda di selezionare sempre l'opzione Salvataggio Automatico, per garantire che il lavoro venga salvato.

Durante il salvataggio automatico, SketchUp cercherà nel modello gli errori irrecuperabili, evitando così di sovrascrivere un file di autosalvataggio valido. SketchUp mostrerà una finestra di dialogo nell'eventualità rara che trovi errori irrecuperabili nel modello. La finestra di dialogo darà la possibilità di uscire da SketchUp e inviare un rapporto. Google ti consiglia di fare clic sul pulsante di uscita da SketchUp e invio del rapporto per chiudere SketchUp e conservare il file corretto di salvataggio automatico. Questo rapporto contiene informazioni importanti sugli errori irrecuperabili.

#### **Tavolozza strumenti**

SketchUp ha due dimensioni di toolbar. I pulsanti grandi sono utili ad alcuni utenti perché sono di più facile visibilità ed utilizzo (area di clic del mouse più grande) e sono più facili da usare con penne ottiche e tavolette grafiche. I pulsanti piccoli risparmiano spazio sullo schermo e consentono di disporre di un'area di disegno maggiore.

**Usa pulsanti grandi:** fai clic sulla casella "Usa pulsanti grandi" per utilizzare o meno i pulsanti grandi.

#### **Statistiche utenti**

**Invia statistiche anonime di utilizzo (consigliato):** seleziona la casella "Invia statistiche anonime di utilizzo (consigliato)" se vuoi informare Google quando avvii SketchUp (Google riceve l'ID dell'applicazione per registrare quanto viene utilizzato SketchUp).

#### **Cerca problemi nei modelli**

Le opzioni "Cerca problemi nei modelli" consentono di attivare la ricerca di problemi nei modelli SketchUp.

**Cerca automaticamente problemi nei modelli:** seleziona la casella "Cerca automaticamente problemi nei modelli" per cercare problemi minori nel modello. Questi problemi possono verificarsi a causa della grande flessibilità offerta da SketchUp al momento di disegnare in 3D. Il modello viene esaminato quando lo carichi o lo salvi. Google consiglia di selezionare questa casella al fine di garantire che i problemi vengano corretti proattivamente, consentendo così al modello di funzionare al meglio. Se disattivi questa casella, dovrai verificare la presenza di errori manualmente col pulsante "Risolvi i problemi" del pannello Statistiche della finestra di dialogo Informazioni Modello.

**Risolvi automaticamente i problemi riscontrati:** seleziona la casella "Risolvi automaticamente i problemi riscontrati" affinché SketchUp risolva automaticamente i problemi riscontrati nel modello (senza visualizzare una finestra di dialogo). Non selezionare questa casella se desideri che SketchUp mostri una finestra di dialogo (con le opzioni "Correggi sempre i miei modelli", "Correggi adesso" e "Correggi più tardi") quando riscontra un problema.

# OpenGL

Utilizza il pannello delle preferenze OpenGL per definire l'applicazione dello standard OpenGL in SketchUp.

 **Nota:** è possibile osservare delle linee o dei puntini di luce intermittenti sulle facce in ombra. Una quantità minima di queste imperfezioni è normale in tutti i sistemi e può variare molto a seconda della qualità del driver OpenGL.

 **Attenzione:** certi driver OpenGL non supportano completamente la proiezione delle ombre sulle facce.

**Attenzione:** la funzione Ombre di SketchUp incide notevolmente sulle prestazioni dei computer più lenti o che usano rendering via software.

## **Accelerazione**

Le opzioni di accelerazione consentono di accelerare il disegno con OpenGL.

**Usa accelerazione hardware:** fai clic sulla casella "Usa accelerazione hardware" per utilizzare le funzioni di accelerazione hardware della scheda video. Sfortunatamente, solo una modesta percentuale dei driver 3D nel mercato delle schede video è compatibile al 100% con OpenGL e può utilizzare quest'opzione (anche se molte schede vengono commercializzate come compatibili al 100% con OpenGL). La maggior parte dei driver 3D è concepita per i giochi e raramente viene testata con altri programmi 3D. Di conseguenza, possono verificarsi vari problemi di incompatibilità che dovranno essere risolti con l'intervento del produttore della scheda video. Disabilita quest'opzione se riscontri problemi con il rendering 3D dei tuoi modelli o se la scheda video non è compatibile al 100% con OpenGL e non supporta l'accelerazione hardware.

 **Nota:** l'accelerazione hardware potrebbe essere disponibile nel sistema solo per certe risoluzioni e profondità colore. Verifica le impostazioni di sistema per la scheda grafica per sapere se supporta l'accelerazione hardware (utilizzando il Pannello di controllo di Microsoft Windows).

Google non è in grado di controllare la qualità del driver OpenGL del sistema. I driver delle schede video sono proprietari e vengono mantenuti unicamente dal produttore della scheda video del sistema. Pertanto, Google non può garantire che SketchUp funzionerà correttamente con l'accelerazione hardware nel tuo sistema. Consulta l'argomento OpenGL per maggiori informazioni.

#### **Correggi il bug del driver per la selezione inversa**

Seleziona la casella "Correggi selezione facce" per correggere un problema per cui alcuni driver di schede video fanno sì che SketchUp selezioni le facce inverse con lo strumento Seleziona. Quest'impostazione rappresenta una soluzione a questo problema.

#### **Usa feedback rapido**

Seleziona l'opzione "Usa feedback rapido" per migliorare le prestazioni quando modifichi modelli grandi. SketchUp verifica che la scheda video supporti quest'opzione all'avvio. SketchUp attiverà quest'opzione qualora il feedback rapido non sia supportato. Puoi anche tentare di utilizzare questa funzione selezionando manualmente la casella "Usa feedback rapido", ma SketchUp ti avviserà che abilitare quest'opzione potrà causare problemi al sistema se il feedback rapido non è supportato.

Google raccomanda di impostare l'anti-alias del driver in modalità controllata dall'applicazione (modalità predefinita nella maggior parte dei driver di schede grafiche) per garantire che il feedback rapido funzioni correttamente. È possibile che si verifichino anomalie di rendering, ad esempio che i modelli appaiano sfuocati, quando si usa il feedback rapido in modalità non controllata dall'applicazione.

#### **Capacità**

La tabella delle capacità elenca una o più combinazioni di impostazioni della scheda grafica che funzionano bene con SketchUp. Queste combinazioni sono selezionate da SketchUp, all'avvio, da un lungo elenco di possibili combinazioni supportate dalla scheda grafica. SketchUp sceglie come impostazione predefinita le più semplici tra queste combinazioni per garantire che i modelli siano renderizzati correttamente. Scegli una combinazione diversa se vuoi modificare le capacità grafiche in SketchUp.

**Anti-alias:** SketchUp sceglie come impostazione predefinita una combinazione con zero come valore di anti-alias. Valori di anti-alias più alti, quali 2x o 4x, possono creare linee più regolari in SketchUp. Tuttavia, se si seleziona un valore di anti-alias più alto si possono verificare uno scintillio e una riduzione delle prestazioni.

**Dettagli:** fai clic sul pulsante Dettagli per visualizzare dettagli sulla scheda video.

# Tasti di scelta rapida

Il pannello delle preferenze "Tasti di scelta rapida" serve per definire i tasti di scelta rapida per la maggior parte dei comandi di SketchUp.

## **Assegnazione dei tasti di scelta rapida**

I tasti di scelta rapida possono accelerare in modo notevole la velocità di disegno, consentendoti di cambiare strumento mantenendo il cursore del mouse vicino all'area del disegno. Per assegnare un tasto di scelta rapida:

1. Seleziona il comando a cui vuoi assegnare il tasto di scelta rapida (nell'elenco Funzione). I tasti di scelta rapida esistenti per questo comando verranno elencati nell'elenco Assegnato.

 **Nota:** l'elenco dei comandi disponibili nel pannello dei tasti di scelta rapida è generato in maniera dinamica e include tutte le voci di menu e le voci di menu contestuale attive. Alcune voci di menu contestuale diventano attive solo dopo l'esecuzione di un'azione. Ad esempio, seleziona una faccia per attivare l'opzione Inverti Facce, quindi apri Preferenze > Tasti di Scelta Rapida per impostare un tasto di scelta rapida per Inverti Facce.

- 2. Inserisci la sequenza di tasti di scelta rapida nel campo Aggiungi tasto di scelta. Un tasto di scelta rapida può consistere in qualsiasi tasto meno quelli numerici, con alcune eccezioni. Inoltre, i tasti che possono essere utilizzati come tasti di scelta rapida possono anche essere associati a un modificatore, come i tasti MAIUSC, CTRL o ALT. SketchUp ti avvertirà quando un tasto o una combinazione non può essere usata o è già assegnata.
- 3. Fai clic sul pulsante "+" (più).

Disponi di varie combinazioni di tasti per ogni comando. SketchUp ti avviserà prima di assegnare un tasto di scelta rapida già assegnato a un altro comando. Alcuni tasti sono riservati per Microsoft Windows e non possono essere assegnati come tasti di scelta rapida.

 **Nota:** puoi salvare un elenco dei tasti di scelta rapida in un file .dat e copiarlo in un altro computer. Consulta il pannello File in questa sezione per maggiori informazioni.

## **La casella di controllo dei valori (VCB) e i tasti di scelta rapida**

Quando inserisci un numero mentre sei nell'area del disegno, la VCB si attiva temporaneamente. Per questo, i numeri non possono essere utilizzati come tasti di scelta rapida. Le lettere S, R, X e i simboli / e \* possono essere usati come tasti di scelta rapida e per inserire altri valori nel VCB. Inserisci una di queste lettere con un numero nel VCB per assicurarti che non venga richiamato nessun comando mediante il corrispondente tasto di scelta rapida. Ad esempio, 7s sarebbe l'inserimento corretto per ridefinire una segmentazione nel VCB. Tuttavia, s7 attiverà qualsiasi comando richiamato dalla lettera S come tasto di scelta rapida.

 **Suggerimento:** non utilizzare la barra spaziatrice o il tasto BACKSPACE come tasto di scelta rapida per evitare conflitti con valori inseriti nel VCB.

# **Template**

Utilizza il pannello delle preferenze Template per designare un file SketchUp che vuoi utilizzare come template per tutti i modelli che ne deriveranno.

## **Creazione di un template**

Un template contiene impostazioni predefinite della finestra di dialogo Informazioni Modello e geometria di base. Per creare un template, procedi nel modo seguente:

- 1. Seleziona File > Nuovo per aprire un nuovo file di SketchUp.
- 2. Modifica le impostazioni delle Informazioni Modello per rispondere alle tue esigenze. Per esempio, potresti aver bisogno di impostare unità di misura e allineamenti, attivare un piano di terra e impostare la posizione geografica.
- 3. Modifica le impostazioni delle Preferenze per rispondere alle tue esigenze.
- 4. (opzionale) Disegna geometrie da condividere tra tutti i modelli. Per esempio, potresti volere che tutte le case siano create con lo stesso terreno di partenza (come se stessi disegnando case per un progetto di sviluppo urbanistico).
- 5. Seleziona File > Salva per salvare il file di SketchUp. Salva questo file nella directory Template (nella directory di installazione SketchUp) se vuoi che questo file appaia nell'elenco a discesa dei template della finestra di dialogo delle Preferenze.

## **Apertura automatica di un template**

Puoi aprire un template di SketchUp manualmente mediante File > Apri ogni volta che vuoi creare un modello. Oppure puoi identificare un file come template utilizzando la sezione Template della finestra di dialogo delle Preferenze per caricare automaticamente il template all'avvio di SketchUp.

Seleziona un template dall'elenco dei template per caricare un template (se il template di SketchUp è nella directory dei template). Fai clic sul pulsante Sfoglia per trovare template che non appaiono nell'elenco a discesa.

Il template si caricherà ogni volta che avvii SketchUp.

# Importazione ed esportazione di preferenze

Puoi importare ed esportare i tasti di scelta rapida e le preferenze di file utilizzando i pulsanti Importa ed Esporta nella parte inferiore dei pannelli delle preferenze. Come impostazione predefinita, queste preferenze vengono esportate come file Preferences.dat, che può essere riutilizzato in altre installazioni di SketchUp. Ad esempio, se utilizzi SketchUp su un computer al lavoro e vuoi utilizzarlo anche a casa, esporta il file Preferences.dat al lavoro e importalo sul computer di casa.

# **Entità**

Questa sezione della guida utente descrive le varie entità utilizzate per costruire un modello in SketchUp. Queste entità includono facce, archi, quote e linee.

Le entità sono descritte in ordine alfabetico.

# **Entità polilinea 3D**

Le entità polilinea 3D di SketchUp sono entità simili a curve che non generano allineamenti da inferenze né hanno effetto sulla geometria. I disegni a mano libera vengono utilizzati normalmente per tracciare disegni importati, disegnare in 2D o decorare modelli.

Disegna entità polilinea 3D con lo strumento Mano libera.

 **Nota:** puoi esplodere un disegno a mano libera in segmenti di linea regolari utilizzando la voce del menu contestuale Esplodi (consulta la sezione "Voci del menu contestuale Polilinea 3D" più avanti in questo argomento).

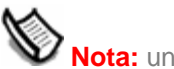

 **Nota:** una polilinea 3D sembra un'entità curva, ma è più sottile.

# **Entità arco**

Le entità arco sono una combinazione di più segmenti di linea collegati assieme per approssimare la curvatura dell'arco. Queste entità possono agire come una linea unica nel senso che possono definire il bordo di una faccia e anche dividere una faccia. Inoltre, selezionando un segmento dell'arco viene selezionata l'intera entità arco. Tuttavia, le inferenze funzioneranno sull'arco come se fosse formato da segmenti. Ad esempio, ogni punto dell'arco è inferito come estremità del segmento. Disegna archi con lo strumento Arco.

 **Nota:** puoi esplodere un arco in segmenti di linea regolari utilizzando l'elemento Esplodi curve del menu contestuale (consulta la sezione "Voci del menu contestuale Arco" più avanti in questo argomento).

Le entità arco sono costituite da una lunghezza (chiamata anche la corda base), una curvatura, un raggio e un certo numero di segmenti. L'immagine seguente mostra un'entità arco.

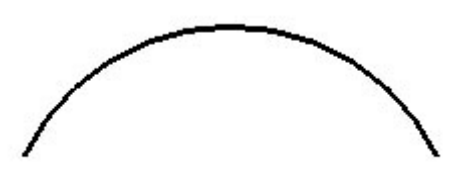

 **Nota:** archi e cerchi hanno la particolarità di produrre automaticamente bordi morbidi quando vengono estrusi con lo strumento Spingi/tira.

# Modifica di un'entità arco

Puoi modificare il raggio di un arco utilizzando lo strumento Sposta. Per modificare un'entità arco:

- 1. Seleziona lo strumento Sposta. Il cursore si trasforma in una freccia a quattro direzioni.
- 2. Sposta il cursore sull'entità arco per definire un punto centrale per l'entità.
- 3. Fai clic e mantieni premuto sul punto centrale dell'entità arco.
- 4. Sposta il cursore per regolare la curvatura dell'arco.

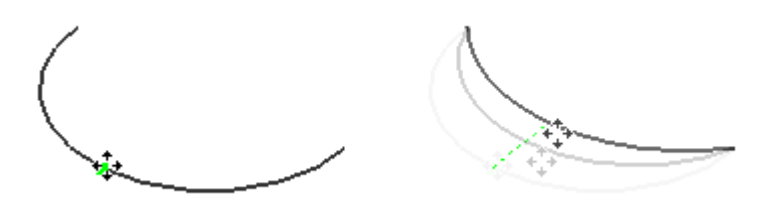

- 5. Fai clic e mantieni premuto sul punto iniziale o finale dell'arco.
- 6. Muovi il mouse per regolare il raggio e la lunghezza dell'entità arco. Il raggio tenta di restare proporzionale alla lunghezza della corda base.

Puoi regolare il raggio e il numero di segmenti utilizzando la finestra di dialogo Informazioni Entità dell'arco.

# Modifica di un arco estruso

Quando si usa lo strumento Spingi/tira per estrudere una faccia 2D che contiene un arco, questo estrude una speciale entità superficie arco di cui è possibile modificare il raggio. Utilizza lo strumento Sposta per riposizionare il punto centrale del bordo e l'insieme di facce curve che compongono l'arco (così come il punto centrale dei due archi che lo definiscono) si muoverà di conseguenza.

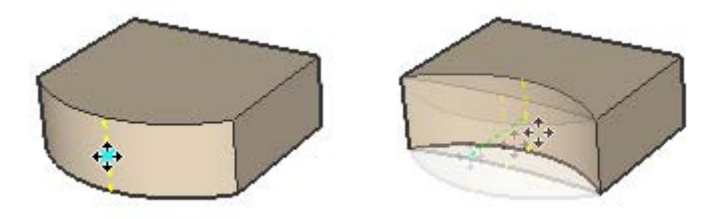

## **Segmentazione dell'arco**

Gli archi con più segmenti hanno un profilo molto più regolare rispetto a quelli con pochi segmenti. Tuttavia, molti segmenti implicano un aumento delle dimensioni del modello e una diminuzione delle prestazioni. Spesso si può ottenere un risultato accettabile con pochi segmenti e usando la funzionalità bordi morbidi e regolari che crea un'impressione di regolarità.

## **Deformazione degli archi**

Se un arco è deformato in modo tale da distruggere la definizione radiale, ad esempio con un'operazione di scalatura non uniforme, diventerà un'entità Curva non parametrica. Le curve polilinea non possono più essere modificate come archi.

# **Entità cerchio**

Le entità cerchio sono una combinazione di più segmenti di linea collegati assieme per formare un cerchio. Queste entità possono agire come una linea unica nel senso che possono definire il bordo di una faccia e anche dividere una faccia. Inoltre, selezionando un segmento dell'arco viene selezionata l'intera entità cerchio. Tuttavia, le inferenze funzioneranno sul cerchio come se fosse formato da segmenti. Ad esempio, ogni punto del cerchio è inferito come estremità del segmento. Disegna cerchi con lo strumento Cerchio.

 **Nota:** puoi esplodere un cerchio in segmenti di linea regolari utilizzando l'elemento Esplodi curve del menu contestuale (consulta la sezione "Voci del menu contestuale Cerchio" più avanti in questo argomento).

Le entità cerchio sono formate da un raggio e un certo numero di segmenti. L'immagine seguente mostra un'entità cerchio con 24 segmenti.

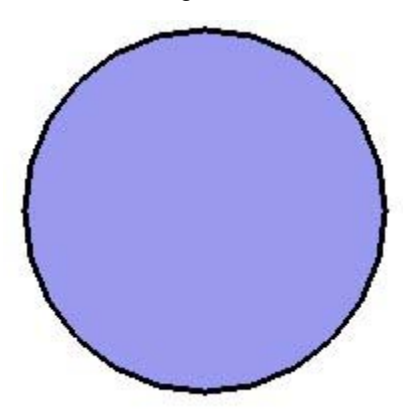

 **Nota:** il modello nell'immagine precedente contiene due entità: un'entità faccia (in mezzo) circondata da un'entità cerchio (la linea circolare).

 **Nota:** archi e cerchi hanno la particolarità di produrre automaticamente bordi morbidi quando vengono estrusi con lo strumento Spingi/tira.

# Modifica di un'entità cerchio

Puoi modificare il raggio di un'entità cerchio, che non delimiti una faccia, utilizzando lo strumento Sposta. Per modificare un'entità cerchio:

- 1. Seleziona lo strumento Sposta. Il cursore si trasforma in una freccia a quattro direzioni.
- 2. Muoviti sull'entità cerchio per individuare uno dei quattro punti cardinali dell'entità.

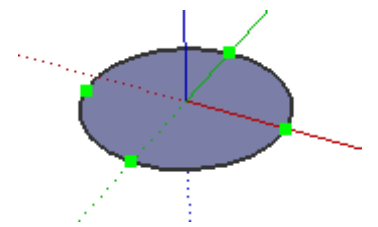

- 3. Fai clic e mantieni premuto sul punto cardinale dell'entità cerchio.
- 4. Sposta il cursore per regolare il raggio dell'entità.

Puoi anche regolare il raggio e il numero di segmenti utilizzando la finestra di dialogo Informazioni Entità dell'entità cerchio.

**Suggerimento:** il motore di inferenza a volte può essere "distratto" e non realizzare l'allineamento al centro del cerchio. Puoi far sì che l'inferenza identifichi il centro del cerchio spostando il mouse prima sui bordi del cerchio e poi verso il centro.

# Modifica di un cerchio estruso

Quando si usa lo strumento Spingi/tira per estrudere una faccia 2D che contiene un cerchio, si ottiene una speciale entità superficie cilindrica di cui è possibile modificare il raggio. Utilizza lo strumento Sposta per riposizionare uno dei quattro bordi cardinali e il raggio dell'insieme di facce curve cilindrico cambierà di conseguenza (così come i raggi delle due entità cerchio che lo definiscono).

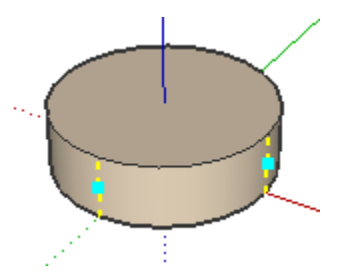

## **Segmentazione del cerchio**

I cerchi con più segmenti hanno un profilo molto più regolare rispetto a quelli con pochi segmenti. Tuttavia, molti segmenti implicano un aumento delle dimensioni del modello e una diminuzione delle prestazioni. Spesso si può ottenere un risultato accettabile con pochi segmenti e usando la funzionalità bordi morbidi e regolari che crea un'impressione di regolarità.

## **Deformazione del cerchio**

Se un arco è deformato in modo tale da distruggere la definizione radiale, ad esempio con un'operazione di scalatura non uniforme, diventerà un'entità Curva non parametrica. Le curve polilinea non possono più essere modificate come archi.

# **Entità componente**

I componenti sono entità che possono contenere altre entità. I componenti sono simili alle entità gruppo, ma normalmente sono usati per combinare diverse entità in un'entità singola che possa essere riutilizzata in più modelli. Utilizza la voce di menu Crea Componente dal menu Modifica per creare un componente dalle entità attualmente selezionate.

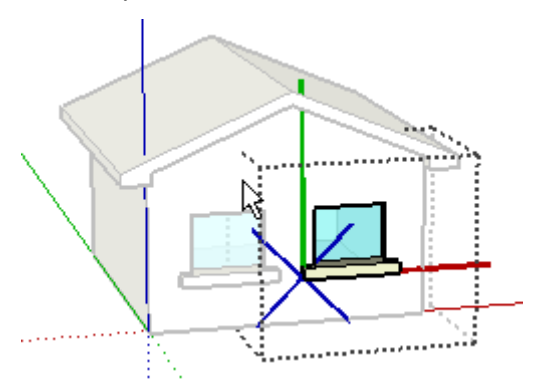

# Creazione di un componente

I componenti sono utili per creare modelli riutilizzabili da collocare in altri modelli. L'elemento più importante da tenere in considerazione quando crei un componente è come vuoi collocarlo quando lo inserisci in un modello dal Browser Componenti. Gli assi del componente definiranno sia l'orientamento del componente all'inserimento che il piano di taglio (per componenti che automaticamente realizzano un foro nella faccia, come le finestre). Per creare un componente, procedi nel seguente modo:

- 1. Attiva lo strumento Seleziona. Il cursore si trasforma in una freccia.
- 2. Fai clic e mantieni premuto con il mouse a breve distanza dagli oggetti che desideri selezionare per dare inizio a un riquadro di selezione.
- 3. Trascina il mouse nell'angolo opposto al punto di inizio della selezione.
- 4. Rilascia il pulsante del mouse quando tutti gli elementi sono contenuti parzialmente (selezione sinistra-destra) o completamente (selezione destra-sinistra) nel riquadro di selezione.

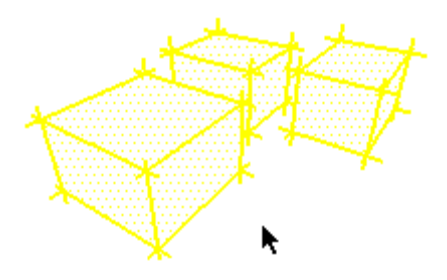

5. Seleziona il comando Crea Componente dal menu Modifica. In alternativa, fai clic con il pulsante destro del mouse sulle entità attualmente selezionate e scegli Crea Componente dal menu contestuale. Appare la finestra di dialogo Creazione Componente.

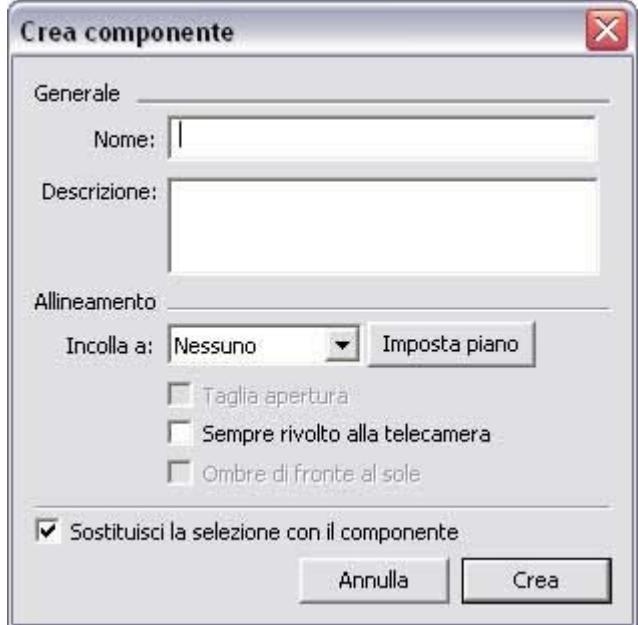

- 6. Compila i campi della finestra di dialogo. Assicurati di fare le selezioni giuste e di contrassegnare tutte le opzioni necessarie prima di continuare. In particolare, decidi se il componente dovrà incollarsi alle facce con un orientamento specifico e realizzare tagli. Consulta la sezione "Finestra di dialogo Creazione Componente" per maggiori informazioni.
- 7. Fai clic sul pulsante Crea. SketchUp aggiunge il componente nuovo alla libreria componenti "Nel modello".

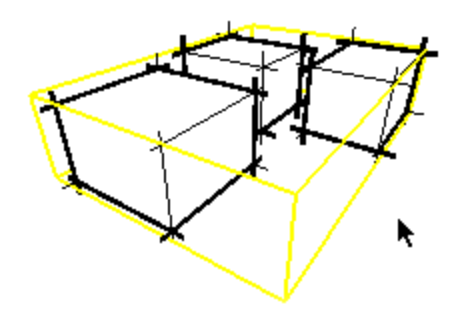

 **Nota:** l'operazione Crea Componente scollega qualsiasi geometria collegata alla geometria selezionata prima dell'inserimento della geometria selezionata nel componente. La geometria scollegata viene mantenuta fuori dal contesto del componente.

 **Nota:** puoi creare gerarchie di componente raggruppando altre entità componente in un componente. Inoltre, puoi mescolare le gerarchie includendo componenti e gruppi in altri componenti e gruppi.

**Suggerimento:** crea componenti che possano essere attaccati o incollati a una superficie in un contesto (su una superficie) per assicurarti che il piano di taglio sia definito correttamente.

# Finestra di dialogo Creazione Componente

La finestra di dialogo Creazione Componente viene visualizzata quando tenti di creare un componente utilizzando la voce di menu Crea Componente.

#### **Generale**

**Nome:** il campo Nome contiene il nome della definizione del componente. Tutte le definizioni del componente devono avere un nome.

**Descrizione:** il campo Descrizione contiene una descrizione del componente.

#### **Allineamento**

**Incolla a:** l'elenco a discesa "Incolla a" serve per identificare le facce a cui il tuo componente può essere incollato quando lo posizioni dal Browser Componenti. Ad esempio, una porta standard dovrebbe essere incollata solo a facce sul piano orizzontale (blu). Un piano-guida di posizionamento, di color grigio, apparirà quando selezioni un piano a cui incollare. Questo piano indica esattamente come si orienterà il componente su una faccia e come la taglierà. L'immagine seguente mostra un componente finestra durante la creazione del componente. Nota che il piano di posizionamento (il piano grigio) è parallelo al piano rosso/verde e alla parte inferiore della finestra. Questo componente finestra è stato configurato per incollarsi anche a superfici verticali.

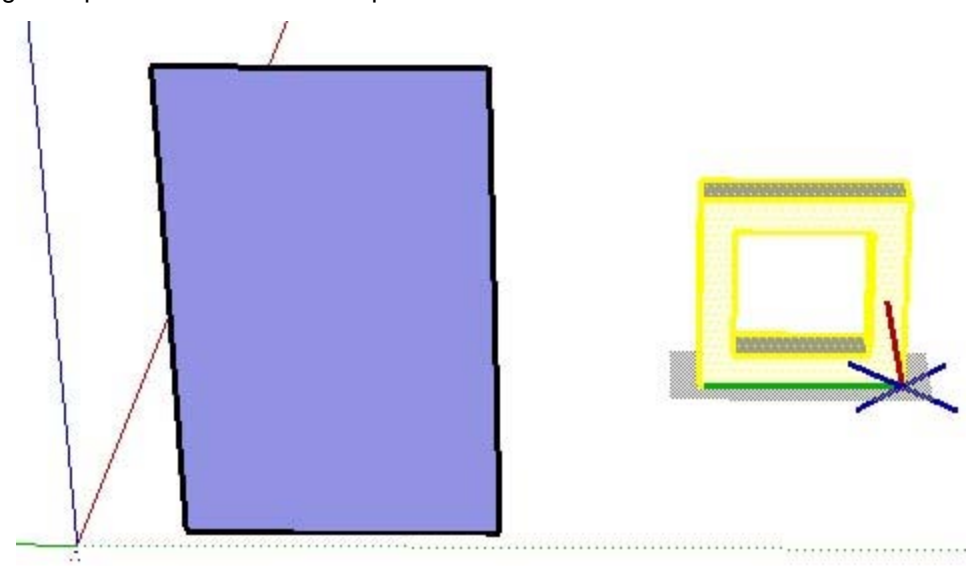

L'immagine seguente mostra quello che succede quando il componente finestra summenzionato viene posizionato, dal Browser Componenti, su una superficie verticale. Nota che la finestra incontra la faccia verticale nella parte inferiore della finestra, in quanto è stata creata con un piano di posizionamento parallelo alla parte inferiore della finestra.

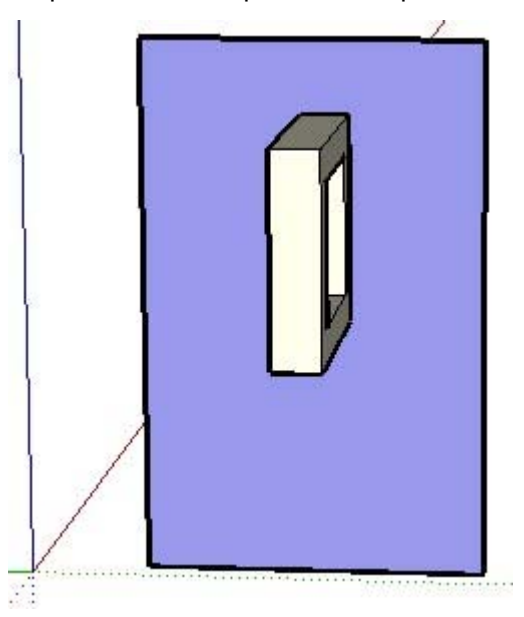

Normalmente, le finestre e le porte vengono create con un piano di posizionamento parallelo alla parte anteriore o posteriore della finestra o della porta (non alla parte inferiore). Una volta creato il componente potresti doverne riorientare gli assi, mediante il pulsante "Imposta piano", per impostare correttamente il piano di posizionamento o di taglio.

**Imposta piano:** gli assi del componente definiscono in che modo il componente si inserisce e allinea con altre geometrie o con la telecamera. Gli assi del componente definiscono anche il piano di taglio mediante l'orientamento del piano rosso/verde. L'opzione "Imposta piano" serve per specificare un'origine diversa per il componente e modificare l'orientamento del componente quando viene posizionato. Per impostare l'origine e il piano di un componente:

- 1. Segui i passaggio da 1 a 5 nella sezione "Creazione di un componente" di questo argomento.
- 2. Seleziona "Mostra gli assi del componente" nel pannello Componenti della finestra di dialogo Informazioni Modello per visualizzare gli assi esistenti in un componente prima di utilizzare l'opzione "Imposta piano" per muovere gli assi.
- 3. Fai clic sul pulsante "Imposta piano". Il cursore si trasforma in una freccia con gli assi attaccati ad essa.

4. Fai clic su una posizione nel componente per impostare l'origine degli assi del componente. L'origine e il punto di inserimento sono impostati in questa posizione.

 **Nota:** quando modifichi gli assi, cambi l'orientamento del componente quando lo trascini dal Browser Componenti nonché il piano di taglio. Per impostazione predefinita, gli assi del componente sono posizionati come se il componente venisse inserito dal Browser Componenti nell'orientamento esatto in cui si trova mentre crei il componente. Generalmente non sarà necessario cambiare quest'orientamento a meno che, ad esempio, tu non stia creando un componente finestra indipendente da altre geometrie e sul piano verticale (blu). In tal caso, la parte inferiore della finestra sarà sul piano verde/rosso. Il piano verde/rosso è il piano di posizionamento e taglio. In tal modo, sarà la parte inferiore di questa finestra ad allinearsi e a realizzare un taglio nella faccia quando verrà posizionata nel modello dal Browser Componenti. Come menzionato in precedenza, tuttavia, è meglio creare componenti finestre e porte nel contesto di una superficie simile a quella su cui verranno posizionati, quale una parete, per non dover riorientare gli assi. Segui gli ultimi due passaggi in quest'elenco per riorientare gli assi del componente.

5. (opzionale) Muovi il mouse attorno all'origine per ridefinire l'orientamento del componente. Gli assi del componente ruoteranno suggerendo un nuovo orientamento per il componente. Anche il piano di taglio si muoverà per rappresentare il punto in cui il componente realizzerà un taglio nella faccia quando verrà posizionato verticalmente o orizzontalmente. Ad esempio, se ruoti gli assi in modo tale che il rosso sia verso l'alto e il verde verso sinistra, il componente verrà inserito orizzontalmente rispetto al suo orientamento originale. L'immagine seguente mostra un componente finestra durante la creazione del componente. Gli assi del componente sono stati riorientati in modo tale che il loro piano di taglio adesso è parallelo alla parte anteriore della finestra.

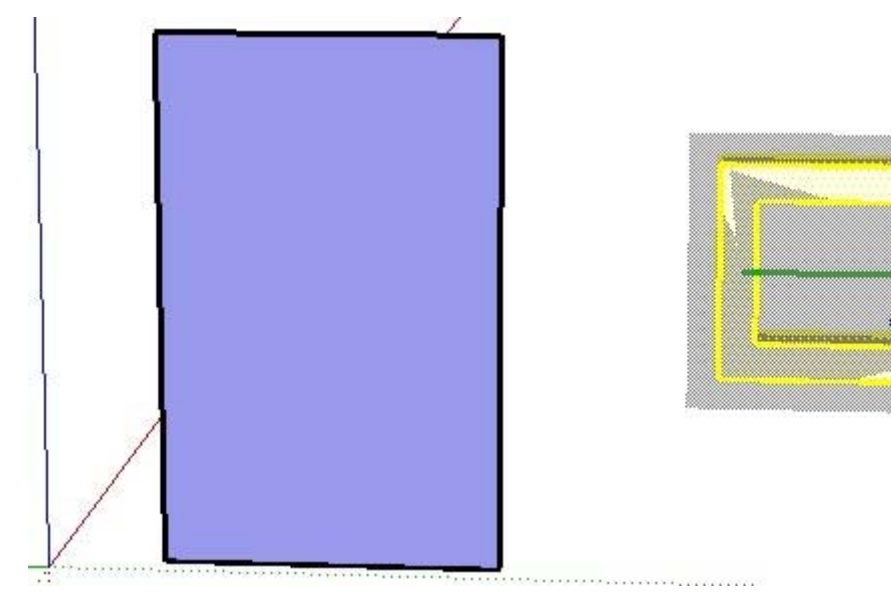

6. (opzionale) Fai clic per impostare il nuovo orientamento.

**Taglia apertura:** l'opzione "Taglia apertura" consente al componente di creare aperture nella faccia su cui è posizionato. Ad esempio, un componente porta o finestra potrebbe essere configurato per tagliare un'apertura in qualsiasi parete su cui siano posizionate istanze del componente.

 **Nota:** devono esserci bordi lungo il piano di taglio del componente per realizzare un foro in una faccia.

**Sempre rivolto alla telecamera:** l'opzione "Sempre rivolto alla telecamera" consente al componente di venire disegnato come forma in 2D e ruotare in modo da essere sempre rivolto verso l'osservatore. Quest'opzione aumenta le prestazioni eliminando la necessità di renderizzare il componente come modello 3D.

 **Nota:** i componenti con l'opzione "Sempre rivolto alla telecamera" selezionata il comportamento di incollaggio non può essere definito.

**Ombre di fronte al sole:** quest'opzione è disponibile solo quando l'opzione "Sempre rivolto alla telecamera" è selezionata. L'opzione "Ombre di fronte al sole" fa sì che l'ombra sia proiettata dalla posizione attuale del componente come se quest'ultimo si trovasse di fronte al sole. La forma dell'ombra non cambia quando il componente viene ruotato in modo che sia rivolto verso la telecamera. Quest'opzione funziona meglio con componenti con basi corte (ad esempio, gli alberi). L'opzione non funziona bene con componenti con basi ampie (come una persona che cammina con passi lunghi).

 **Nota:** per ottenere il miglior risultato, assicurati che gli assi del componente siano posizionati al centro della parte inferiore del componente.

Deseleziona quest'opzione affinché l'ombra venga proiettata dalla posizione attuale del componente. La dimensione dell'ombra varia a seconda del punto di vista.

**Sostituisci la selezione con il componente:** l'opzione "Sostituisci la selezione con il componente" fa sì che le entità attualmente selezionate diventino un'istanza del componente. Deseleziona quest'opzione per creare una definizione componente nel Browser Componenti senza creare un'istanza componente dalla selezione.

# Definizioni e istanze componente

Una definizione componente e un'istanza componente vengono create quando si crea un componente utilizzando la finestra di dialogo Creazione Componente. Le definizioni componente definiscono o forniscono un modello di come tutti i componenti di un tipo specifico, chiamate istanze, appaiono e si comportano nell'area del disegno (se possono essere incollate a facce, dove appaiono i punti di inserimento e così via). Le definizioni componente sono rappresentate da miniature nel Browser Componenti.

Le istanze componente sono definizioni componente che sono state inserite (come altrettante istanze) nell'area del disegno. Le istanze componente hanno tutte lo stesso aspetto e lo stesso comportamento predefinito della definizione componente ma, una volta trasferite nell'area del disegno, possono essere ruotate, scalate e dipinte indipendentemente da altre istanze.

# Inserimento di componenti

Ci sono diversi modi per inserire istanze componente in un modello di SketchUp.

## **Inserimento di componenti dal Browser Componenti**

I componenti predefiniti sono spesso inseriti in un modello dal Browser Componenti. Consulta l'argomento Browser Componenti per maggiori informazioni.

## **Inserimento di un componente da un file SketchUp esterno (.skp)**

Puoi anche inserire un componente da un file SketchUp esterno. Per inserire un componente da un file SketchUp esterno:

- 1. Seleziona la voce del menu File > Importa > Modello 3D. Apparirà la finestra di dialogo Apri File.
- 2. Seleziona il tipo di file da importare dall'elenco a discesa Tipo (.skp).
- 3. Fai clic su Apri. Il cursore si trasforma nello strumento Sposta ancorato al punto di inserimento del componente.

 **Suggerimento:** l'origine degli assi del componente è il punto di inserimento predefinito del componente. Modifica la posizione degli assi del componente prima di inserire il componente per cambiare il punto di inserimento predefinito.

- 4. Muovi il mouse nella posizione dell'area del disegno in cui vuoi posizionare il componente.
- 5. Fai nuovamente clic sul pulsante per rilasciare il componente.

## **Inserimento di un componente da Esplora file.**

Infine puoi inserire un componente anche da Esplora file. Per inserire un componente da Esplora file:

- 1. Posiziona l'icona che rappresenta il file che vuoi inserire.
- 2. Fai clic e mantieni premuto il pulsante del mouse sull'icona.
- 3. Trascina l'icona nell'area del disegno. Il cursore si trasforma nello strumento Sposta ancorato al punto di inserimento del componente.

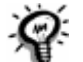

 **Suggerimento:** l'origine degli assi del componente è il punto di inserimento predefinito del componente. Modifica la posizione degli assi del componente prima di inserire il componente per cambiare il punto di inserimento predefinito.

4. Rilascia il pulsante del mouse per posizionare il componente nel modello.

# Modifica di un'istanza componente come un'entità unica

Puoi modificare il componente come un'entità unica o modificare entità individuali all'interno del componente. Modificare l'istanza componente come un'entità unica ha effetto solo sull'istanza componente, non sulla definizione componente o altre istanze.

## **Scalatura di un componente**

Scalare un componente come un'entità unica scala l'istanza componente individuale, non la definizione componente, permettendoti di avere istanze di dimensioni diverse dello stesso componente nel tuo modello.

Un componente può risultare inclinato quando lo scali in più direzioni. Puoi annullare la scalatura e l'inclinazione del componente utilizzando le opzioni del menu contestuale "Ripristina scala" e "Ripristina inclinazione".

#### **Inversione di un componente**

È possibile invertire un componente lungo i suoi assi grazie all'opzione "Inverti lungo asse" del menu contestuale del componente. Scegli l'asse rosso, blu o verde del componente a seconda della direzione lungo la quale vuoi invertire il componente.

#### **Rotazione di un componente utilizzando lo strumento Sposta**

I componenti possono essere ruotati utilizzando lo strumento Sposta o lo strumento Ruota. Il primo metodo di rotazione consiste in ruotare il componente attorno al centro del suo volume e lungo i piani del riquadro di selezione del componente. Il secondo metodo di rotazione ti consente di specificare un centro e dei piani di rotazione precisi. Consulta lo strumento Ruota per maggiori informazioni su questo secondo metodo di rotazione. Per ruotare un componente utilizzando lo strumento Sposta:

- 1. Seleziona lo strumento Sposta. Il cursore si trasforma in una freccia a quattro direzioni.
- 2. Muovi il mouse sopra una faccia perpendicolare all'asse di rotazione desiderato. Quattro maniglie di rotazione ed un goniometro appariranno sulla faccia.
- 3. Fai clic su una maniglia di rotazione.
- 4. Ruota il componente.

## Modifica di entità in un'istanza componente

Per modificare le entità in un componente devi entrare nel contesto del componente. Modificare le entità in un'istanza componente ha effetto sulla definizione del componente e altre istanze del componente. Per modificare le entità in un componente:

1. Seleziona il comando Istanza Componente > Modifica Componente dal menu Modifica per modificare il componente. In alternativa, fai con il pulsante destro del mouse sul componente selezionato e scegli Modifica Componente dal menu contestuale. Un riquadro di modifica circonderà il componente e le entità esterne al componente diventeranno grigie.

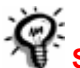

 **Suggerimento:** fai doppio clic sul componente per modificarlo.

- 2. Realizza modifiche alle entità nel componente. Qualsiasi modifica che realizzi nel contesto del componente ha effetto su ogni istanza del componente e sulla definizione. Tuttavia, puoi realizzare allineamenti da inferenza a geometrie esterne al componente mentre stai modificando il componente.
- 3. Seleziona il comando Chiudi Gruppo / Componente dal menu Modifica per terminare la sessione di modifica. In alternativa, fai clic con il pulsante destro del mouse sul riquadro di selezione del componente e scegli "Chiudi componente" dal menu contestuale.

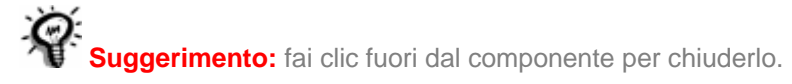

 **Video:** un tutorial video su questo argomento è disponibile su <http://www.sketchup.com/training/tutorials.php>

# Esplosione di un componente

Puoi esplodere un'entità componente e ripristinare le sue entità originali. Per esplodere un componente:

- 1. Attiva lo strumento Seleziona. Il cursore si trasforma in una freccia.
- 2. Seleziona il componente che vuoi esplodere.
- 3. Seleziona il comando Istanza Componente > Esplodi dal menu Modifica. In alternativa, fai clic con il pulsante destro del mouse sul gruppo attualmente selezionato e scegli Esplodi dal menu contestuale. Il componente sarà esploso nei suoi elementi costituenti.

Gli elementi di un componente che erano adiacenti ad altre geometrie potrebbero venire collegati a elementi esterni al componente quando il componente viene esploso.

# Applicazione di materiali ai componenti

Qualsiasi geometria in un componente dipinta con il materiale predefinito verrà ridipinta quando dipingi l'istanza come entità unica. Pertanto, puoi avere entità in un componente dipinte individualmente e altri elementi dipinti utilizzando il materiale assegnato all'intero componente. L'immagine seguente contiene quattro automobili tutte comprese in componenti. Le gomme, il paraurti e il parabrezza sono stati dipinti di nero quando il componente è stato modificato.

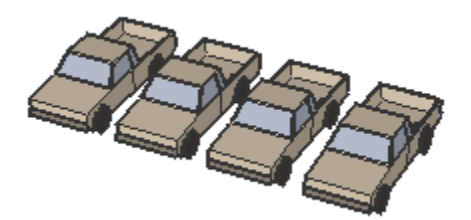

Ogni istanza componente è stata dipinta completamente dopo la modifica, trasformando tutte le facce con il materiale predefinito nel colore applicato sul gruppo (verde, blu, rosso e giallo da sinistra a destra).

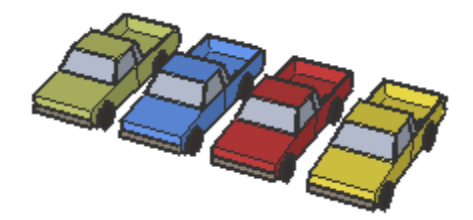

# Spostamento del punto di inserimento

Il Browser Componenti cambia il punto di inserimento dall'origine degli assi del componente a un altro punto del componente quando utilizzi lo strumento Sposta per selezionare un componente, che si trova già nel tuo modello, utilizzando un punto diverso dall'origine. Ad esempio, se hai un componente rettangolo 3D, l'origine e il punto di inserimento saranno nell'angolo inferiore sinistro. Tuttavia, se inserisci questo componente e poi lo sposti a un punto centrale, il punto di inserimento si sposta al punto centrale (mentre l'origine rimane nell'angolo inferiore sinistro).

Questa funzione è utile quando allinei dei componenti, ad esempio dei mobili da cucina. Prendiamo il caso seguente:

- 1. Inserisci un componente mobile da cucina con punto di inserimento nell'angolo inferiore sinistro del componente.
- 2. Inserisci una seconda istanza dello stesso mobile a sinistra di quello inserito in precedenza (in modo tale che i mobili si tocchino). Nota che è difficile posizionare accuratamente il secondo mobile in quanto il punto di inserimento è all'origine, nell'angolo inferiore sinistro del componente (lontano da dove i due mobili si toccheranno).
- 3. Riposiziona il secondo mobile lontano dal primo.
- 4. Seleziona lo strumento Sposta e fai clic sull'angolo inferiore destro del secondo componente mobile da cucina.
- 5. Adesso sposta il secondo mobile da cucina in modo tale da allinearlo sul lato sinistro del primo mobile. Questo processo dovrebbe essere più semplice adesso che il punto di inserimento è stato spostato all'angolo inferiore destro del componente. Se trascini una terza istanza dello stesso mobile nel modello, il punto di inserimento sarà adesso nell'angolo inferiore destro (rendendo più semplice il posizionamento di altri mobili a sinistra dei precedenti).

#### **Reimpostazione degli assi del componente**

Fai clic con il pulsante destro del mouse sul componente nel Browser Componenti e seleziona "Ripristina punto di inserimento" per ripristinare il punto di inserimento all'origine degli assi del componente.

# **Entità curva**

Le entità curva di SketchUp sono composte da più segmenti di linea interconnessi. Queste entità possono agire come una linea unica nel senso che possono definire il bordo di una faccia e anche dividere una faccia. Inoltre, selezionando un segmento della curva viene selezionata l'intera entità curva.

Disegna le curve con lo strumento Mano libera.

 **Nota:** puoi esplodere una curva in segmenti di linea regolari utilizzando l'elemento "Esplodi curva" del menu contestuale (consulta la sezione "Voci del menu contestuale Curva" più avanti in questo argomento).

L'immagine seguente contiene un'entità curva. Le curve possono iniziare e finire nello stesso punto (come nell'immagine seguente) oppure iniziare e finire in punti diversi.

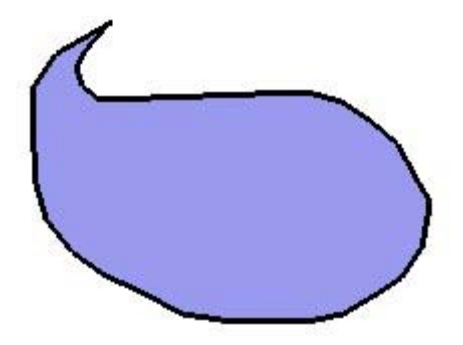

 **Nota:** il modello nell'immagine precedente contiene due entità: un'entità faccia (in mezzo) circondata da un'entità curva (la linea continua).

# Modifica di un'entità curva

Puoi modificare la lunghezza di un'entità curva, che non delimiti una faccia, utilizzando lo strumento Sposta. Per modificare un'entità curva:

- 1. Seleziona lo strumento Sposta. Il cursore si trasforma in una freccia a quattro direzioni.
- 2. Sposta il cursore sull'entità curva per definire un'estremità per l'entità.
- 3. Fai clic e mantieni premuto sull'estremità dell'entità curva.
- 4. Sposta il cursore per regolare la lunghezza dell'entità.

# **Entità quota**

Le entità quota sono linee finite con informazioni sulla lunghezza che ti consentono di comunicare rapidamente ed efficacemente le quote principali del tuo modello. Le quote possono muoversi e aggiornarsi automaticamente mentre apporti modifiche al tuo modello. Disegna le quote con lo strumento Quota.

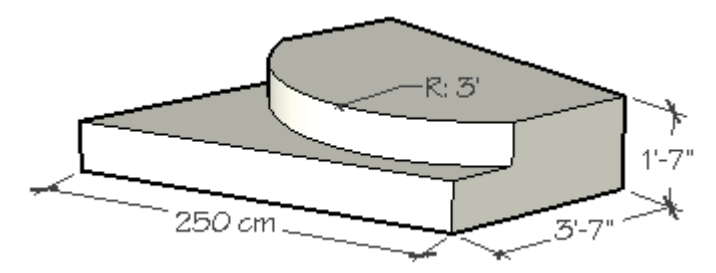

Ogni oggetto quota risiede sul proprio piano, determinato dall'entità a partire dalla quale viene disegnato e dalla direzione utilizzata quando è stato creato.

Le proprietà di visualizzazione delle quote, che si applicano a tutte le entità quota del modello, possono essere impostate nel pannello Quota della finestra di dialogo Informazioni Modello.

# Modifica del testo delle quote

Le entità quota mostrano, come impostazione predefinita, una quota. Tuttavia, puoi modificare una quota e includere informazioni supplementari, ad esempio un testo. Inserisci i simboli <> nel punto del testo in cui desideri inserire la quota. Ad esempio, "La lunghezza di questa linea è <>.".

 **Attenzione:** le quote che hanno perso il collegamento diretto con la geometria misurata o il cui testo è stato modificato potrebbero non essere accurate. Attiva l'opzione "Evidenzia quote non associate" nel pannello Quota della finestra Informazioni Modello per mostrare tali quote nel colore specificato.

# **Entità faccia**

Le entità faccia sono entità piatte simili a piani che si combinano per formare geometrie in 3D in un modello SketchUp. Le facce vengono create automaticamente quando tre o più linee o bordi intersecanti si trovano sullo stesso piano (uno spazio piano infinito in 2D), ovvero sono complanari.

I bordi che delimitano una faccia rimangono quando cancelli una faccia. Tuttavia, una faccia viene cancellata automaticamente quando cancelli uno dei bordi che la delimitano. Se modifichi un bordo in modo tale che non sia più complanare con la faccia, SketchUp crea automaticamente nuovi bordi e nuove facce, grazie alla funzione definita come Autofold.

Le facce possono essere create con gli strumenti Linea, Arco, Mano libera, Rettangolo, Cerchio e Poligono. L'immagine seguente è stata creata semplicemente unendo archi e linee per formare i bordi e relative facce.

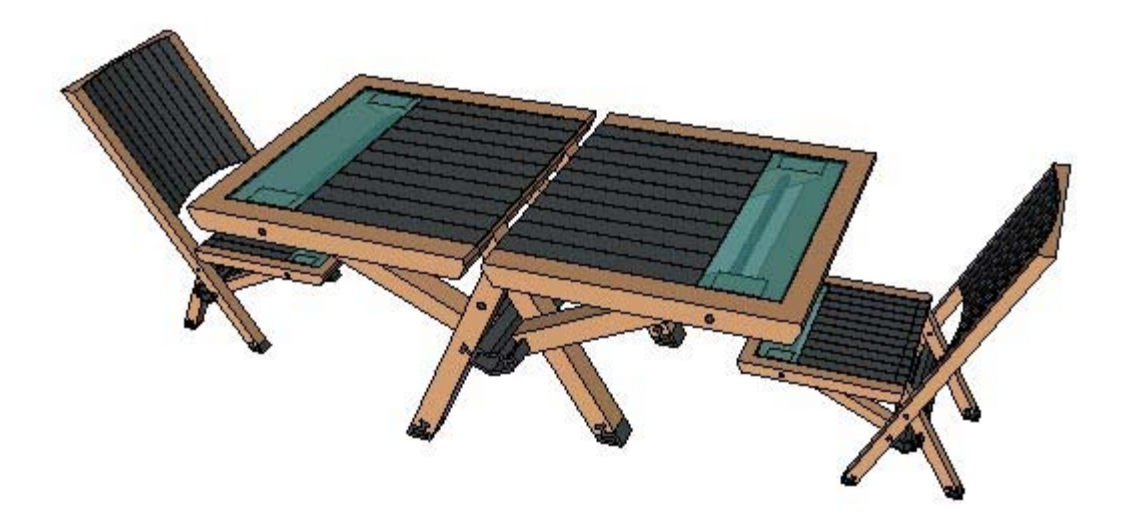

# **Entità linea di costruzione**

Le entità linea di costruzione sono linee tratteggiate infinite utilizzate come guide per disegnare in modo preciso. Le linee di costruzione non interferiscono con le geometrie regolari. Queste linee di costruzione possono essere nascoste o cancellate indipendentemente dalle geometrie regolari. Disegna le linee di costruzione con lo strumento Misura.

Utilizza gli strumenti Sposta, Ruota e Cancella per riorientare una linea di costruzione. Tuttavia, non puoi ridimensionare una linea di costruzione, in quanto le linee di costruzione hanno una lunghezza infinita.

# Occultamento/eliminazione di tutte le linee di costruzione

Le linee di costruzione vengono create normalmente come strumento temporaneo per costruire una porzione del modello. Mantenere troppe linee di costruzione nel modello può ridurre la precisione dell'inferenza di SketchUp e le prestazioni di visualizzazione, pertanto è consigliabile nascondere le linee di costruzione mentre si lavora o cancellare tutte le linee di costruzione una volta terminato il modello.

Utilizza Modifica > Nascondi per nascondere la linea di costruzione selezionata. Utilizza Modifica > Cancella Guide per cancellare tutte le guide nel contesto attuale.

# **Entità punto di costruzione**

Le entità punto di costruzione sono linee tratteggiate finite con estremità come guide per disegnare in modo preciso. I punti di costruzione non interferiscono con le geometrie regolari. Questi punti di costruzione possono essere nascosti o cancellati indipendentemente dalle geometrie regolari. Disegna i punti di costruzione con lo strumento Misura.

Utilizza gli strumenti Sposta, Ruota e Cancella per riorientare un punto di costruzione.

# Occultamento/eliminazione di tutti i punti di costruzione

Normalmente, i punti di costruzione vengono creati come strumento temporaneo per costruire una porzione del modello. Mantenere troppi punti di costruzione nel modello può ridurre la precisione dell'inferenza di SketchUp e le prestazioni di visualizzazione, pertanto è consigliabile nascondere i punti di costruzione mentre si lavora o cancellare tutti i punti di costruzione una volta terminato il modello.

Utilizza Modifica > Nascondi per nascondere la linea di costruzione selezionata. Utilizza Modifica > Cancella Guide per cancellare tutte le guide nel contesto attuale.

# **Entità gruppo**

I gruppi sono entità che possono contenere altre entità. I gruppi vengono comunemente utilizzati per combinare diverse entità in un'entità unica allo scopo di eseguire un'operazione veloce sul gruppo (ad esempio una copia). Utilizza l'elemento Crea Gruppo dal menu Modifica per creare un gruppo dalle entità attualmente selezionate.

# Creazione di un gruppo

I gruppi sono utili per combinare entità e realizzare operazioni veloci quali copiare o spostare elementi. Per creare un gruppo, procedi nel seguente modo:

- 1. Attiva lo strumento Seleziona. Il cursore si trasforma in una freccia.
- 2. Fai clic e mantieni premuto con il mouse a breve distanza dagli oggetti che desideri selezionare per dare inizio a un riquadro di selezione.
- 3. Trascina il mouse nell'angolo opposto al punto di inizio della selezione.
- 4. Rilascia il pulsante del mouse quando tutti gli elementi sono contenuti parzialmente (selezione sinistra-destra) o completamente (selezione destra-sinistra) nel riquadro di selezione.

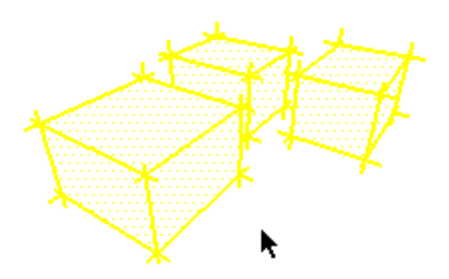

5. Seleziona il comando Crea Gruppo dal menu Modifica. In alternativa, fai clic con il pulsante destro del mouse sulle entità selezionate e scegli Crea Gruppo dal menu contestuale. Le geometrie che hai selezionato appaiono raggruppate in un riquadro di selezione evidenziato.

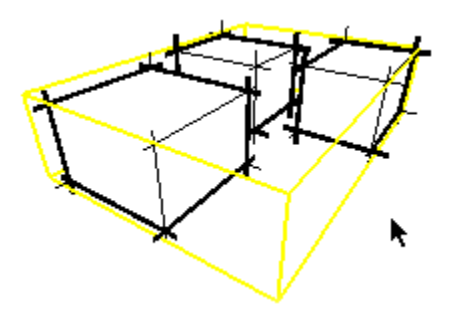

 **Nota:** l'operazione Crea Gruppo scollega qualsiasi geometria collegata alla geometria raggruppata prima dell'inserimento nel gruppo. La geometria scollegata viene mantenuta fuori dal contesto del gruppo.

 **Nota:** puoi creare gerarchie di gruppo raggruppando entità gruppo in un gruppo. Inoltre, puoi mescolare le gerarchie includendo componenti e gruppi in altri componenti e gruppi.

# Esplosione (separazione) di un gruppo

Puoi esplodere (separare) un gruppo e ripristinare le sue entità originali. Per esplodere un gruppo, procedi nel seguente modo:

- 1. Attiva lo strumento Seleziona. Il cursore si trasforma in una freccia.
- 2. Seleziona il gruppo che vuoi esplodere.
- 3. Seleziona il comando Gruppo > Esplodi dal menu Modifica. In alternativa, fai clic con il pulsante destro del mouse sul gruppo attualmente selezionato e scegli Esplodi dal menu contestuale. Il gruppo sarà esploso nei suoi elementi costituenti.

Gli elementi di un gruppo che erano adiacenti ad altre geometrie potrebbero venire collegati a elementi esterni al gruppo quando il gruppo viene esploso.

# Modifica di un gruppo

I gruppi possono essere aperti per consentirti di entrare nel contesto del gruppo e modificarlo. Per modificare un gruppo, procedi nel seguente modo:

1. Seleziona il comando Gruppo > Modifica Gruppo dal menu Modifica. In alternativa, fai clic con il pulsante destro del mouse sul gruppo selezionato e scegli Modifica Gruppo dal menu contestuale. Un riquadro di modifica circonderà il gruppo e le entità esterne al gruppo diventeranno grigie.

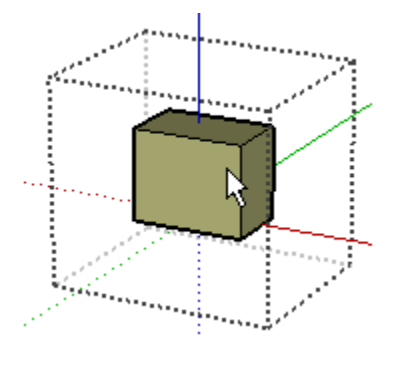

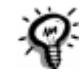

*digerimento:* fai doppio clic sul gruppo per modificarlo.

- 2. Apporta modifiche alle entità nel gruppo. Qualsiasi modifica apportata nel contesto del gruppo interessa solo l'entità gruppo. Tuttavia, puoi realizzare allineamenti da inferenza con geometrie esterne al gruppo mentre stai modificando il gruppo.
- 3. Seleziona il comando Chiudi Gruppo / Componente dal menu Modifica per terminare la sessione di modifica. In alternativa, fai clic con il pulsante destro del mouse sul riquadro di selezione del gruppo attuale e scegli Chiudi Gruppo dal menu contestuale.

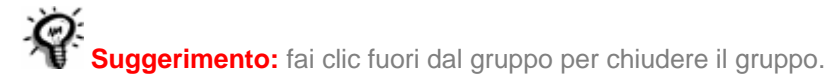

# Applicazione di materiali ai gruppi

Qualsiasi geometria in un gruppo dipinta con il materiale predefinito verrà ridipinta quando dipingi un gruppo non esploso. Pertanto, puoi avere entità in un gruppo dipinte individualmente e altri elementi dipinti utilizzando il materiale assegnato all'intero gruppo. L'immagine seguente contiene quattro automobili tutte comprese in gruppi. Le gomme, il paraurti e il parabrezza sono stati dipinti di nero quando il gruppo è stato modificato.

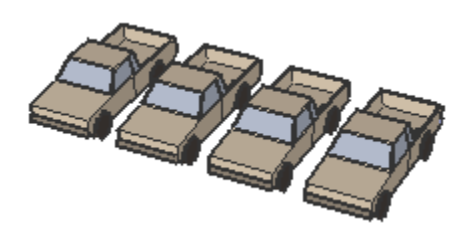

Ogni entità gruppo è stata dipinta dopo la modifica, trasformando tutte le facce con il materiale predefinito nel colore applicato sul gruppo (verde, blu, rosso e giallo da sinistra a destra).

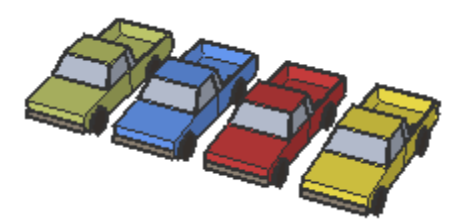

# **Entità immagine**

Le entità immagine sono essenzialmente gruppi speciali composti da una faccia a cui è applicato materiale immagine bitmap. L'oggetto immagine può essere spostato, ruotato e scalato. Può anche essere stirato orizzontalmente e verticalmente, ma non può essere reso non rettangolare. Importa le immagini utilizzando l'opzione File > Importa > Grafico 2D.

## **Formati immagine**

SketchUp supporta i seguenti formati per importare come oggetto immagine: JPEG, PNG, TGA, BMP e TIFF. Alcuni formati sono più appropriati di altri per certi tipi di immagini e applicazioni.

# Inserimento di entità immagine

Le immagini possono essere aggiunte nei modelli SketchUp in due modi. Il primo modo consiste nell'utilizzare la voce di menu File > Importa > Grafico 2D, che aprirà la finestra di dialogo che ti consentirà di cercare il file immagine. Il secondo consiste nel trascinare il file da Esplora file direttamente nell'area del disegno.

 **Nota:** gli oggetti immagine possono anche essere inseriti come texture (File > Inserisci > Immagine come texture). Per ulteriori informazioni sull'uso delle immagini come texture, consulta l'argomento Posizionamento di texture.

# Proporzioni dell'immagine

Per impostazione predefinita, l'oggetto immagine mantiene le proporzioni del file da cui deriva. Quando inserisci un'immagine, puoi tenere premuto il tasto MAIUSC per non forzare il sistema a mantenere le proporzioni. Puoi anche usare lo strumento Scala per alterare le proporzioni dell'immagine dopo il suo inserimento.

# Dimensioni del file immagine e qualità

Quando si inserisce un oggetto immagine nella scena, tale file viene inglobato nel documento SketchUp. Questo ti consente di inviare file di SketchUp senza perdite di dati dovute a posizioni erronee di documenti collegati, ma significa anche che le dimensioni dei file possono crescere in modo spropositato. Quando si inseriscono immagini occorre cercare di mantenere le dimensioni del file più piccole possibili:

## **Risoluzione**

La risoluzione ha un notevole impatto sulle dimensioni dell'immagine. Cerca di utilizzare solo la risoluzione di cui hai bisogno e non di più. A volte è sufficiente un'immagine scalettata e a bassa risoluzione per ricavare le informazioni necessarie dalla foto, dal disegno o dallo schizzo. Puoi ridurre le dimensioni dell'immagine convertendo le immagini in scala di grigio prima di inserirle in SketchUp.

La risoluzione degli oggetti immagine è comunque limitata alla texture più grande gestibile dalle OpenGL. Per molti sistemi questo limite è di 1024 x 1024 pixel. Questo valore dovrebbe essere sufficiente per quasi tutti gli scopi, ma se è necessaria una risoluzione maggiore puoi sempre unire più oggetti immagine.

## **Compressione di un file immagine**

Un altro modo per ridurre al minimo le dimensioni dell'immagine è utilizzare formati di file compressi come JPEG e PNG. Questi occupano molto meno spazio sia su disco che in un file SketchUp.
# **Entità linea**

Le linee, chiamate anche bordi, sono il fondamento strutturale di tutti i modelli. Disegna le linee con lo strumento Linea.

# Modifica di un'entità linea

Puoi modificare la lunghezza di un'entità linea, che non delimiti una faccia, utilizzando lo strumento Sposta. Per modificare un'entità linea, procedi nel modo seguente:

- 1. Seleziona lo strumento Sposta. Il cursore si trasforma in una freccia a quattro direzioni.
- 2. Sposta il cursore sull'entità linea per definire un'estremità per l'entità linea.
- 3. Mantieni premuto sull'estremità dell'entità linea.
- 4. Sposta il cursore per regolare la lunghezza dell'entità linea.

Puoi regolare la lunghezza anche utilizzando la finestra di dialogo Informazioni Entità dell'entità linea.

# **Entità poligono**

Le entità poligono di SketchUp sono simili alle entità facce, ma hanno tre o più lati. Queste entità possono agire come una linea unica nel senso che possono definire il bordo di una faccia e anche dividere una faccia. Inoltre, selezionando un segmento del poligono viene selezionata l'intera entità poligono. Tuttavia, le inferenze funzioneranno sul poligono come se fosse formato da segmenti. Disegna i poligoni con lo strumento Poligono.

 **Nota:** puoi esplodere un poligono in segmenti di linea regolari utilizzando l'elemento Esplodi curve del menu contestuale (consulta la sezione "Voci del menu contestuale Poligono" più avanti in questo argomento).

Le entità poligono sono formate da un raggio e un certo numero di segmenti. L'immagine seguente mostra un poligono a sei lati.

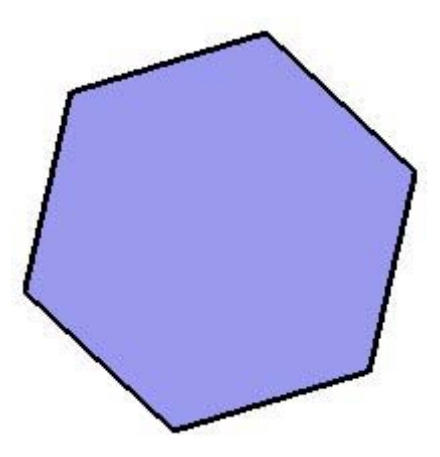

 **Nota:** il modello nell'immagine precedente contiene due entità: un'entità faccia (in mezzo) circondata da un'entità poligono (il bordo a sei lati).

# Modifica di un'entità poligono

Puoi modificare il raggio di un cerchio in cui è iscritto il poligono, che non delimiti una faccia, utilizzando lo strumento Sposta. Per modificare un'entità poligono, procedi nel modo seguente:

- 1. Seleziona lo strumento Sposta. Il cursore si trasforma in una freccia a quattro direzioni.
- 2. Sposta il cursore sull'entità poligono per definire il punto medio di un lato. Almeno un punto medio del poligono ti consentirà di ridimensionare l'entità.
- 3. Fai clic e mantieni premuto sul punto medio dell'entità poligono.
- 4. Sposta il cursore per regolare la lunghezza dell'entità. Fai clic e mantieni premuto su un altro punto medio se il poligono non si ridimensiona. Prova tutti i punti medi finché non trovi quello che ridimensionerà l'entità.

Puoi anche regolare il raggio e il numero di segmenti utilizzando la finestra di dialogo Informazioni Entità dell'entità poligono.

# Modifica di un poligono estruso

Quando si usa lo strumento Spingi/tira per estrudere una faccia 2D che contiene un poligono, questo estrude un insieme di facce curve poligonale speciale il cui raggio può essere modificato. Utilizza lo strumento Sposta per riposizionare uno dei bordi di controllo e il raggio dell'insieme di facce curve poligonale (nonché i raggi dei due poligoni che lo definiscono) cambierà di conseguenza.

## **Deformazione del poligono**

Se un poligono è deformato in modo tale da distruggere la definizione radiale, ad esempio con una scalatura non uniforme, questo diventerà una curva polilinea non-parametrica. Le curve polilinea non possono essere più modificate come poligoni.

# **Entità piano di sezione**

I piani di sezione sono entità speciali che controllano l'effetto delle sezioni di taglio di SketchUp. La loro posizione nello spazio e in relazione a *gruppi* e componenti determina la natura dell'effetto delle sezioni di taglio. L'immagine seguente mostra un piano di sezione rettangolare che crea un effetto di sezione di taglio in un modello di una tazza.

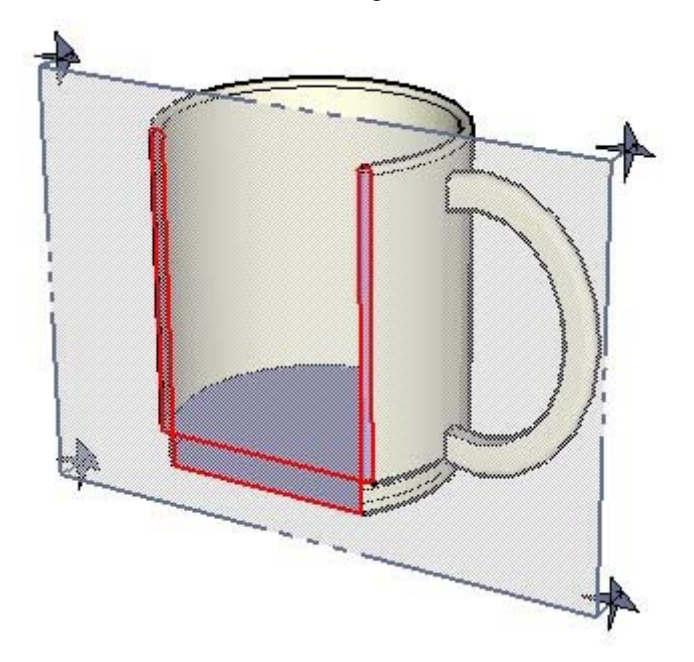

# **Entità superficie**

Le entità superficie sono un certo numero di facce unite per dare l'impressione della rotondità (mediante l'uso di bordi morbidi). Sebbene le singole facce piane che formano un insieme di facce curve siano entità separate, queste si comportano come un gruppo unico quando vengono selezionate o colorate.

Vi sono tre tipi di superfici, malgrado la finestra di dialogo Informazioni Entità le consideri semplicemente entità superficie:

- Superficie arco. Una superficie arco viene generata quando uno o più bordi di una faccia con un'entità arco vengono estrusi (normalmente con lo strumento Spingi/tira).
- Superficie cilindrica. Una superficie cilindrica è simile a una superficie arco, ma viene generata quando una faccia circolare viene estrusa per formare un cilindro.
- Superficie polifaccia. Una superficie polifaccia viene generata quando uno o più bordi di una faccia con un'entità curva polilinea vengono estrusi (normalmente con lo strumento Spingi/tira). Puoi anche crearne una manualmente rendendo morbidi i bordi con lo strumento Cancella oppure utilizzando il comando Morbidi/Regolari. Le superfici polifaccia non hanno speciali proprietà di modifica, ma rispondono ai comandi come entità singola.

L'immagine seguente contiene i tre tipi di superfici: una superficie arco, una superficie cilindro e una superficie polifaccia, da sinistra a destra.

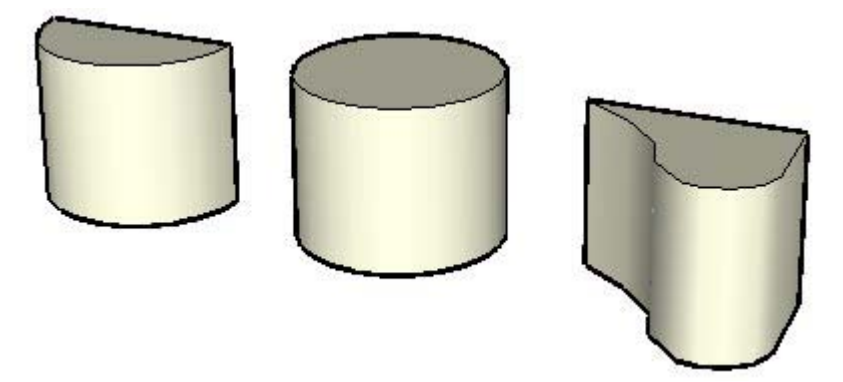

# Creazione di una superficie arco

Come menzionato in precedenza, le superfici arco sono facce estruse con uno o più bordi arco. Per disegnare una superficie arco:

- 1. Seleziona lo strumento Arco. Il cursore si trasforma in una matita con un arco.
- 2. Fai clic per posizionare il punto iniziale dell'arco.
- 3. Fai clic di nuovo per posizionare il punto finale dell'arco.
- 4. Muovi il mouse per impostare la curvatura dell'arco. Opzionalmente, puoi inserire i valori della lunghezza della corda, della curvatura, del raggio e del numero di segmenti nel VCB.
- 5. Fai clic di nuovo per impostare la distanza della curvatura.
- 6. Seleziona lo strumento Linea. Il cursore si trasforma in una matita.
- 7. Fai clic a un'estremità dell'arco per impostare il punto di inizio della tua linea.
- 8. Fai clic all'altra estremità dell'arco per impostare il punto di fine della tua linea. Questo passaggio completa una faccia composta da un arco e una linea retta.
- 9. Seleziona lo strumento Spingi/tira. Il cursore si trasformerà in un rettangolo 3D con una freccia rivolta verso l'alto.
- 10. Fai clic sulla faccia.
- 11. Sposta il cursore verso l'alto per creare un arco nella direzione positiva o verso il basso per espandere l'arco in direzione negativa.
- 12. Fai clic nuovamente quando l'arco ha raggiunto la dimensione desiderata. La superficie curva verticale è una superficie arco.

## Creazione di una superficie cilindrica

Come menzionato in precedenza, le superfici cilindriche sono cerchi estrusi. Per disegnare una superficie cilindrica:

- 1. Seleziona lo strumento Cerchio. Il cursore si trasforma in una matita con un cerchio.
- 2. Fai clic per posizionare il punto centrale del cerchio.
- 3. Muovi il mouse lontano dal centro per definire il raggio del cerchio. Quando muovi il mouse, il valore viene visualizzato dinamicamente nel VCB e può essere specificato inserendo un valore di lunghezza dalla pressione del tasto Invio o A capo. Puoi anche specificare la segmentazione del cerchio nella casella di controllo dei valori (VCB).

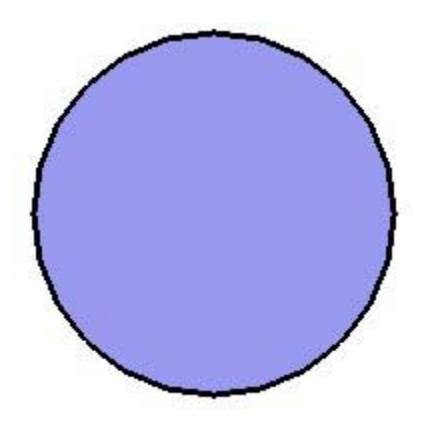

- 4. Fai clic nuovamente per terminare il cerchio.
- 5. Seleziona lo strumento Spingi/tira. Il cursore si trasformerà in un rettangolo 3D con una freccia rivolta verso l'alto.
- 6. Fai clic sulla faccia.
- 7. Sposta il cursore verso l'alto per creare un cilindro nella direzione positiva o verso il basso per espandere il cilindro in direzione negativa.
- 8. Fai clic nuovamente quando il cilindro ha raggiunto la dimensione desiderata. La superficie verticale è una superficie cilindrica.

# Creazione di una superficie polifaccia

Come menzionato in precedenza, le superfici polifaccia sono facce estruse con una o più curve polilinea. Per disegnare una superficie polifaccia:

- 1. Seleziona lo strumento Mano libera. Il cursore si trasforma in una matita con una curva polilinea.
- 2. Fai clic e mantieni premuto per posizionare il punto iniziale della curva polilinea.
- 3. Trascina il cursore per disegnare una curva polilinea. Non chiudere la curva.
- 4. Rilascia il pulsante del mouse per smettere di disegnare.
- 5. Seleziona lo strumento Linea. Il cursore si trasforma in una matita.
- 6. Fai clic a un'estremità della curva polilinea per impostare il punto di inizio della tua linea.
- 7. Fai clic all'altra estremità della curva polilinea per impostare il punto di fine della tua linea. Questo passaggio completa una faccia composta da un arco e una linea retta.
- 8. Seleziona lo strumento Spingi/tira. Il cursore si trasformerà in un rettangolo 3D con una freccia rivolta verso l'alto.
- 9. Fai clic sulla faccia.
- 10. Sposta il cursore verso l'alto per creare una superficie polifaccia nella direzione positiva o verso il basso per espandere la superficie polifaccia in direzione negativa.
- 11. Fai clic nuovamente quando la superficie polilinea ha raggiunto la dimensione desiderata. La superficie curva verticale è una superficie polifaccia.

# **Entità testo**

Le entità testo permettono di annotare delle informazioni sul modello di SketchUp in diversi modi. Ci sono due tipi di entità testo: Testo della direttrice, che ha linee direttrici e può essere collegato ad una faccia, oppure Testo a schermo, che rimane fisso in un punto sullo schermo.

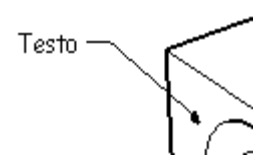

Le entità testo possono avere un colore, un font e dimensioni proprie. Utilizza lo strumento Testo per posizionare oggetti testo nel modello.

## Collegamento di un testo direttamente a una faccia

Fai doppio clic su una faccia con lo strumento Testo per collegare testo, senza direttrice, alla faccia.

## Linee direttrici del testo

L'oggetto testo può avere quattro tipi di linea direttrice: Nessuna, Punto, Freccia chiusa e Freccia aperta. Lo stile può essere cambiato usando il menu contestuale o la finestra di dialogo Informazioni Entità.

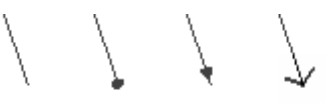

Le linee direttrici del testo sono legate al modello, in modo tale che ruotando il modello il testo continui a essere valido. Mentre muovi e regoli le superfici, si adegueranno anche le relative note collegate. Se la linea direttrice viene nascosta da un altro oggetto, anche il testo verrà nascosto.

Tutto il testo interagisce con il modello in tre dimensioni, ma vi sono due modi di guardarlo sullo schermo, corrispondenti a due stili principali per le linee direttrici: Basata sulla vista e Puntina da disegno. La modalità "Basata sulla vista" mantiene sempre un orientamento 2D dello schermo. La modalità "Puntina da disegno" invece orienta la linea direttrice in 3D, e quest'ultima ruota insieme all'oggetto a cui è associata.

## **Basata sulla vista**

Le linee direttrici 2D basate sulla vista non cambiano quando cambia la vista del modello. Il loro aspetto rimane basato sul layout dello schermo e la direzione di visualizzazione presenti quando sono state posizionate. Quando ruoti il modello, il testo rimane orientato sullo schermo sempre nello stesso modo, e l'intera entità segue ciò a cui è collegata. Quando la linea direttrice viene nascosta da un altro oggetto, anche il testo verrà nascosto. Questo metodo è utile per presentazioni con immagini ferme da un punto di vista particolare.

## **Puntina da disegno**

Le linee direttrici 3D Puntina da Disegno non cambiano aspetto quando cambia la tua vista perché sono disegnate nello spazio in 3D proprio come geometrie del modello. Quando ruoti il modello, la direttrice si accorcia, ruota e si nasconde come qualsiasi altro bordo. Il testo 3D può essere riposizionato nello spazio 3D proprio come un bordo qualsiasi. Questo metodo funziona bene per studi di progettazione e modelli che verranno osservati con una vista aerea.

# **Voci del menu contestuale**

Accedi alle voci del menu contestuale facendo clic con il pulsante destro del mouse su un'entità. Segue un elenco di tutte le voci di menu contestuale per tutte le entità di SketchUp:

### **Taglio attivo**

La voce di menu Taglio Attivo attiva e disattiva l'oggetto piano di sezione, come indica il segno di spunta. Se si attiva un piano di sezione verranno automaticamente disattivati tutti gli altri piani nel contesto di disegno.

Questa voce di menu è disponibile per l'entità piano di sezione.

#### **Allinea vista**

Allinea Vista fa sì che la telecamera di SketchUp si allinei con la faccia selezionata.

Questa voce di menu è disponibile per le entità faccia, piano di sezione e superficie.

#### **Allinea assi**

La voce di menu Allinea Assi serve per allineare gli assi del disegno con la faccia attualmente selezionata.

Questa voce di menu è disponibile per le entità faccia e superficie.

#### **Area**

Il sottomenu Area del menu contestuale della Faccia permette di calcolare l'area della superficie del modello SketchUp. Il risultato del calcolo è visualizzato nella finestra di dialogo Area.

Questa voce di menu è disponibile per le entità faccia e superficie.

**Selezione:** la voce di menu Selezione serve per calcolare l'area totale della faccia selezionata attualmente.

**Layer:** la voce di menu Layer serve per calcolare l'area totale di tutte le facce del layer a cui appartiene la faccia selezionata.

**Materiale:** la voce di menu Materiale serve per calcolare l'area totale delle facce, nascoste o visibili, che usano il materiale della faccia attualmente selezionata nell'intero modello.

Questa voce di menu è disponibile per le entità faccia e superficie.

#### **Freccia**

Fai clic sul sottomenu Freccia per selezionare il tipo di estremità per le linee direttrici. Scegli tra Nessuna, Punto, Freccia chiusa e Freccia aperta.

### **Cambia assi**

La voce di menu Cambia Assi serve per ridefinire gli assi origine del componente selezionato. L'effetto di quest'opzione è simile a modificare il sistema di coordinate locali in altri programmi 3D.

Questa voce di menu è disponibile per l'entità componente.

#### **Chiudi componente**

La voce di menu Chiudi Componente serve per terminare una sessione di modifica e chiudere un componente. Puoi anche fare clic fuori dal componente con lo strumento Seleziona, oppure premere il tasto ESC per chiudere il componente.

Questa voce di menu è disponibile per l'entità componente.

## **Chiudi gruppo**

La voce di menu Chiudi Gruppo serve per terminare una sessione di modifica e chiudere un gruppo. Puoi anche fare clic fuori dal gruppo con lo strumento Seleziona, oppure premere il tasto ESC per chiudere il gruppo.

Questa voce di menu è disponibile per l'entità gruppo.

#### **Converti in poligono**

La voce di menu Converti in Poligono serve per convertire l'entità in un arco poligonale, che rimane modificabile anche se genera facce standard quando lo estrudi.

Questa voce di menu è disponibile per l'entità polilinea 3D, cerchio e curva.

## **Crea gruppo dalla sezione**

Genera nuovi bordi, incapsulati in un gruppo, dove la sezione interseca una faccia.

Questa voce di menu è disponibile per l'entità piano di sezione.

#### **Dividi**

La voce di menu Dividi serve per dividere un'entità in un numero qualsiasi di segmenti uguali. Questa voce di menu non è disponibile quando l'arco delimita una superficie curva. Per dividere un'entità, procedi nel modo seguente:

- 1. Fai clic con il pulsante destro del mouse sull'entità per richiamare il menu contestuale dell'entità.
- 2. Seleziona Dividi. Una stringa di punti rossi appare lungo il segmento della linea.
- 3. Trascinando il cursore avanti e indietro lungo la lunghezza dell'entità il numero di segmenti aumenterà o diminuirà. Se ti trattieni brevemente sull'entità, un suggerimento mostrerà il numero e la lunghezza dei segmenti che saranno creati.

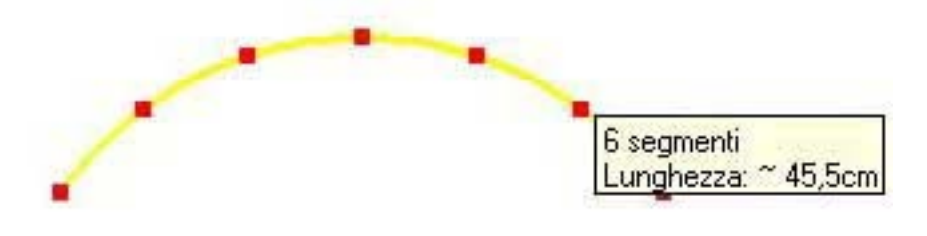

 **Nota:** il numero di divisioni viene visualizzato anche nella casella di controllo dei valori (VCB). Inserisci il numero dei segmenti desiderati seguito da Invio per dividere manualmente l'entità.

4. Fai clic di nuovo per dividere l'entità. L'entità si dividerà in segmenti separati.

Questa voce di menu è disponibile per l'entità polilinea 3D, cerchio, linea e poligono.

#### **Modifica componente**

La voce di menu Modifica Componente serve per modificare il componente attualmente selezionato. Puoi anche utilizzare lo strumento Seleziona e fare doppio clic sul componente, oppure selezionare il componente e premere Invio o A capo per modificarlo.

Questa voce di menu è disponibile per l'entità componente.

## **Modifica gruppo**

La voce di menu Modifica Gruppo serve per modificare il gruppo attualmente selezionato. Puoi anche utilizzare lo strumento Seleziona per fare doppio clic sul gruppo, oppure selezionare il gruppo e premere Invio o A capo per modificarlo.

Questa voce di menu è disponibile per l'entità gruppo.

### **Modifica testo**

La voce di menu Modifica Testo serve per modificare il testo delle quote. Inserisci il nuovo testo e premi Invio o A capo per confermare le modifiche.

Questa voce di menu è disponibile per le entità quota e testo.

#### **Informazioni entità**

La voce di menu Informazioni Entità richiama la finestra di dialogo Informazioni Entità, che serve per visualizzare e modificare gli attributi dell'entità.

Questa voce di menu è disponibile per tutte le entità.

## **Cancella**

La voce di menu Cancella è utilizzata per rimuovere l'entità selezionata dal modello.

Questa voce di menu è disponibile per tutte le entità.

#### **Esporta**

La voce di menu Esporta serve per salvare l'entità immagine in un file che può essere modificato con un programma di manipolazione di immagini.

Questa voce di menu è disponibile per l'entità immagine.

#### **Esplodi**

La voce di menu Esplodi serve per dividere l'entità in entità separate. Un'entità esplosa apparirà uguale, ma non può essere più modificata, e non risponderà più ai comandi come una singola entità.

Questa voce di menu è disponibile per l'entità polilinea 3D, componente, gruppo e immagine.

## **Esplodi curva**

La voce di menu Esplodi Curva serve per dividere l'entità in bordi regolari. Un'entità esplosa apparirà uguale, ma non può essere più modificata, e non risponderà più ai comandi come una singola entità.

Questa voce di menu è disponibile per l'entità polilinea 3D, cerchio, curva e poligono.

#### **Inverti lungo asse**

La voce di menu "Inverti lungo asse" serve per invertire la geometria selezionata lungo un asse. Puoi usare lo strumento Assi per riposizionare gli assi del disegno, in modo da poter invertire lungo una qualsiasi direzione.

Questa voce di menu è disponibile per le entità componente e gruppo.

## **Gruppo**

Crea un'entità gruppo dalle geometrie selezionate.

## **Nascondi/Mostra**

La voce di menu Nascondi/Mostra serve per visualizzare o nascondere l'entità selezionata. Le geometrie nascoste appaiono attenuate e possono essere selezionate se attivi Visualizza > Mostra geometrie nascoste. Questa voce di menu si trasforma in Mostra quando le geometrie sono nascoste. Seleziona Mostra per ripristinare la visibilità per l'entità.

Questa voce di menu è disponibile per tutte le entità.

#### **Interseca con il modello**

La voce di menu "Interseca con il modello" permette di intersecare due elementi, quali ad esempio un cubo e un tubo, e automaticamente creare nuove facce nelle zone in cui gli elementi si intersecano. Queste facce potranno poi essere spinte, tirate o cancellate per creare una nuova geometria.

Questa voce di menu è disponibile per le entità componente, faccia, gruppo e superficie.

#### **Direttrice**

Fai clic sul sottomenu Direttrice per scegliere tra direttrici basate sulla vista, basate su puntine da disegno o nascoste. La modalità "Basata sulla vista" mantiene sempre un orientamento 2D dello schermo. "Puntina da disegno" è allineata nello spazio 3D e ruota insieme al modello quando si cambia visuale.

#### **Blocca/Sblocca**

La voce di menu Blocca serve per bloccare il componente in modo tale che non possa venire spostato o modificato. In ogni caso, copie supplementari del componente possono essere trascinate nell'area di lavoro dal Browser Componenti.

La voce di menu Sblocca serve per sbloccare il componente per poterlo modificare.

#### **Crea componente**

La voce di menu Crea Componente converte il gruppo in una nuova entità componente (definizione di componente).

Questa voce di menu è disponibile per l'entità gruppo.

#### **Rendi unico**

La voce di menu Rendi Unico converte il componente attualmente selezionato in un componente unico, con una nuova definizione. La definizione componente originale e tutte le altre istanze non subiranno modifiche quando modifichi il componente dopo aver utilizzato la voce di menu Rendi Unico.

Questa voce di menu è disponibile per l'entità componente.

#### **Orienta facce**

La voce di menu Orienta Facce serve per orientare automaticamente tutte le facce connesse del modello allo stesso modo della faccia attualmente selezionata. Quest'opzione può generare risultati inaspettati quando un bordo della faccia delimita tre o più facce.

Questa voce di menu è disponibile per le entità faccia e superficie.

#### **Punto nel centro**

La voce di menu Punto nel Centro serve per posizionare un punto al centro dell'arco o del cerchio. Questo comando è generato da uno script Ruby.

Questa voce di menu è disponibile per l'entità polilinea 3D, cerchio e poligono.

#### **Ricarica**

La voce di menu Ricarica serve per sostituire il componente attualmente selezionato con una versione aggiornata ottenuta dal file system.

Questa voce di menu è disponibile per le entità componente e immagine.

#### **Inverti**

La voce di menu Inverti serve per invertire la direzione di un'entità piano di sezione.

Questa voce di menu è disponibile per l'entità piano di sezione.

### **Inverti facce**

La voce di menu Inverti Facce serve per invertire i lati anteriore e posteriore della faccia attualmente selezionata.

Questa voce di menu è disponibile per le entità faccia, sezione e superficie.

#### **Ripristina scala**

La voce di menu "Ripristina scala" rimuove qualsiasi operazione di scalatura applicata al componente.

Questa voce di menu è disponibile per le entità componente e gruppo.

#### **Ripristina inclinazione**

La voce di menu "Ripristina inclinazione" rimuove qualsiasi inclinazione applicata al componente.

Questa voce di menu è disponibile per le entità componente e gruppo.

#### **Salva con nome**

La voce di menu "Salva con nome" viene utilizzata per salvare il componente selezionato in un file SketchUp separato, con un nuovo nome e una nuova posizione. Questa voce di menu viene utilizzata comunemente per creare file di componenti che possano essere inclusi nella libreria componenti o riutilizzati in altri modelli.

Questa voce di menu è disponibile per l'entità componente.

#### **Scala definizione**

La voce di menu "Scala definizione" applica qualsiasi operazione di scalatura del componente selezionato alla definizione del componente nel Browser Componenti.

Questa voce di menu è disponibile per l'entità componente.

#### **Seleziona**

Il sottomenu Seleziona contiene diverse opzioni per selezionare geometrie legate all'entità.

**Bordi limite:** la voce di menu Bordi Limite serve per selezionare tutti i bordi che delimitano attualmente l'entità selezionata.

**Facce connesse:** la voce di menu Facce Connesse serve per selezionare tutte le facce attualmente collegate all'entità selezionata.

**Tutti connessi:** la voce di menu Tutti Connessi serve per selezionare tutti gli elementi attualmente collegati all'arco selezionato.

**Tutti sullo stesso layer:** la voce di menu "Tutti sullo stesso layer" serve per selezionare tutti gli elementi sul layer attuale.

Questa voce di menu è disponibile per l'entità polilinea 3D, cerchio, curva, faccia, linea, poligono e superficie.

#### **Ombre**

Il sottomenu Ombre contiene opzioni di proiezione e ricezione delle ombre per l'entità immagine.

**Genera:** la voce di menu Genera Ombre consente alla faccia dell'entità di proiettare un'ombra.

**Ricevi:** la voce di menu Ricevi Ombre consente alla faccia dell'entità di ricevere ombre proiettate da altre entità.

Questa voce di menu è disponibile per l'entità immagine.

## **Ammorbidisci**

La voce di menu Ammorbidisci serve per rendere morbida una superficie con facce. I bordi ammorbiditi non sono visibili a meno che non vengano visualizzati di profilo.

Questa voce di menu è disponibile per l'entità polilinea 3D, cerchio, curva, linea e poligono.

#### **Texture**

Il sottomenu Texture contiene diverse opzioni per riposizionare texture su una faccia. Questa voce di menu appare solo quando una texture viene dipinta sulla faccia. Consulta Strumento Posiziona texture per informazioni supplementari.

**Posizione:** la voce di menu Posizione serve per manipolare texture (riposizionare, allungare, inclinare e così via) direttamente su una faccia.

**Ripristina posizione:** la voce di menu Ripristina Posizione serve per ripristinare lo stato precedente della texture.

**Proiettato:** la voce di menu Proiettato serve per avvolgere le forme con immagini e texture come se fossero proiettate sulla forma.

Questa voce di menu è disponibile per le entità faccia e superficie.

#### **Posizione testo**

La voce di menu Posizione Testo serve per posizionare testo all'inizio della linea di quota (inizio esterno), al centro (centrato) o alla fine della linea di quota (fine esterna).

Questa voce di menu è disponibile per l'entità quota.

### **Scollega**

La voce di menu Scollega serve per liberare un componente da una faccia (se hai attaccato a una faccia un componente che realizza una foratura).

Questa voce di menu è disponibile per le entità componente, gruppo e immagine.

#### **Zoom estensioni**

La voce di menu Zoom Estensioni serve per vedere il modello a una distanza che lo rende completamente visibile e centrato nella finestra di disegno.

Questa voce di menu è disponibile per l'entità polilinea 3D, cerchio, componente, curva, faccia, gruppo, immagine, linea, poligono e superficie.

#### **Usa come materiale**

La voce di menu "Usa come materiale" serve per creare un materiale, nella sezione Nel Modello del Browser Materiali, dall'immagine.

Questa voce di menu è disponibile per l'entità immagine.

# **Informazione Entità**

Seleziona un'entità e fai clic con il pulsante destro del mouse su di essa oppure seleziona Finestra > Informazioni Entità per visualizzare e modificare gli attributi delle entità. Segue un elenco di tutti i campi della finestra di dialogo Informazioni Entità di tutte le entità di SketchUp:

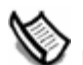

 **Nota:** alcuni di questi elementi sono visibili solo quando la freccia dei dettagli nell'angolo superiore destro punta verso l'alto.

## **Area**

Il campo Area visualizza l'area dell'entità selezionata. Utilizza la voce del menu contestuale Area > Selezione per calcolare l'area di più entità selezionate.

Questo elemento della finestra di dialogo Informazioni Entità è disponibile per l'entità faccia.

## **Freccia**

L'elenco a discesa Freccia contiene un elenco di punte di frecce disponibili per l'entità testo selezionata.

Questo elemento della finestra di dialogo Informazioni Entità è disponibile per l'entità testo.

## **Genera ombre**

L'opzione Genera Ombre consente all'entità di proiettare un'ombra.

Questo elemento della finestra di dialogo Informazioni Entità è disponibile per le entità arco, cerchio, componente, curva, faccia, gruppo, immagine, linea, poligono e superficie.

## **Scheda Definizione**

La scheda Definizione contiene una descrizione opzionale in aggiunta ad altre opzioni di definizione del componente.

**Nome:** il campo Nome contiene il nome della definizione del componente.

**Descrizione:** il campo Descrizione contiene una descrizione del componente.

**Incolla a:** l'elenco a discesa "Incolla a" serve per definire le superfici su cui puoi posizionare il tuo componente. Ad esempio, una porta dovrebbe essere incollata solo a superfici su piani orizzontali.

**Taglia apertura:** l'opzione "Taglia apertura" consente al componente di realizzare tagli nella faccia su cui è posizionato. Ad esempio, un componente porta o finestra potrebbe essere configurato per tagliare un'apertura in qualsiasi parete su cui è posizionato.

 **Nota:** la posizione della foratura corrisponde al piano rosso/verde del componente. Per maggiori informazioni, consulta l'opzione Imposta Piano, in quest'argomento.

**Sempre rivolto alla telecamera:** l'opzione "Sempre rivolto alla telecamera" consente al componente di venire disegnato come forma in 2D e ruotare in modo da essere sempre rivolto verso l'osservatore. Quest'opzione aumenta le prestazioni eliminando la necessità di renderizzare il componente come modello 3D.

 **Nota:** i componenti con l'opzione "Sempre rivolto alla telecamera" selezionata il comportamento di incollaggio non può essere definito.

**Ricarica:** fai clic sul pulsante di ricarica per aggiornare l'istanza componente dopo aver cambiato la sua definizione.

**Ombre di fronte al sole:** quest'opzione è disponibile solo quando l'opzione "Sempre rivolto alla telecamera" è selezionata. L'opzione "Ombre di fronte al sole" fa sì che l'ombra sia proiettata dalla posizione attuale del componente come se quest'ultimo si trovasse di fronte al sole. La forma dell'ombra non cambia quando il componente viene ruotato in modo che sia rivolto verso la telecamera. Quest'opzione funziona meglio con componenti con basi corte (ad esempio, gli alberi). L'opzione non funziona bene con componenti con basi ampie (come una persona che cammina con passi lunghi).

 **Nota:** per ottenere il miglior risultato, assicurati che gli assi del componente siano posizionati al centro della parte inferiore del componente.

Deseleziona quest'opzione affinché l'ombra venga proiettata dalla posizione attuale del componente. La dimensione dell'ombra varia a seconda del punto di vista.

Questo elemento della finestra di dialogo Informazioni Entità è disponibile per l'entità componente.

#### **Espandi**

Fai clic su Espandi per visualizzare componenti e gruppi annidati nel componente o nel gruppo attualmente selezionato.

Questo elemento della finestra di dialogo Informazioni Entità è disponibile per le entità componente e gruppo.

#### **Font**

Il pulsante Font serve per selezionare un nuovo font per l'entità testo o quota selezionata.

Questo elemento della finestra di dialogo Informazioni Entità è disponibile per le entità testo e quota.

#### **Nascosto**

L'opzione Nascosto serve per mostrare o nascondere l'entità. Le geometrie nascoste appaiono attenuate e possono essere selezionate se attivi l'opzione Visualizza > Mostra geometrie nascoste.

Questo elemento della finestra di dialogo Informazioni Entità è disponibile per tutte le entità.

#### **Layer**

Il campo Layer mostra il layer dell'entità attualmente selezionata. Seleziona un nuovo layer per spostare l'entità in quel layer.

Questo elemento della finestra di dialogo Informazioni Entità è disponibile per tutte le entità.

#### **Direttrice**

L'elenco a discesa Direttrice contiene un elenco di tipi di linee direttrici disponibili per l'entità testo selezionata.

Questo elemento della finestra di dialogo Informazioni Entità è disponibile per l'entità testo.

#### **Lunghezza**

Il campo Lunghezza mostra la lunghezza dell'entità attualmente selezionata.

Questo elemento della finestra di dialogo Informazioni Entità è disponibile per le entità arco, cerchio, curva, linea e poligono.

## **Blocca**

La voce di menu Blocca serve per bloccare il componente in modo tale che non possa venire spostato o modificato. In ogni caso, copie supplementari del componente possono essere trascinate nell'area di lavoro dal browser componenti.

Deseleziona l'opzione Blocca per sbloccare il componente e poterlo modificare.

Questo elemento della finestra di dialogo Informazioni Entità è disponibile per le entità componente e gruppo.

#### **Materiale**

La casella del materiale mostra il materiale utilizzato nell'entità selezionata. Il materiale predefinito per un'entità è rappresentato da un riquadro grigio-blu. Ci sono due caselle di materiale predefinito per facce e superfici perché queste ultime hanno un lato anteriore e uno posteriore. La casella di sinistra rappresenta il materiale del lato anteriore. La casella di destra rappresenta il materiale del lato posteriore.

Questo elemento della finestra di dialogo Informazioni Entità è disponibile per le entità polilinea 3D, arco, cerchio, componente, curva, quota, faccia, gruppo, linea, poligono, superficie e testo.

### **Nome**

Mostra il nome dell'istanza componente o del gruppo attualmente selezionato. Anche le entità immagine hanno un campo per il nome, non modificabile, nella finestra di dialogo Informazioni Entità.

Questo elemento della finestra di dialogo Informazioni Entità è disponibile per le entità componente, gruppo e immagine.

#### **Raggio**

Il campo Raggio mostra il raggio dell'entità selezionata. Inserisci nuovi valori nel campo per modificare il raggio dell'entità.

Questo elemento della finestra di dialogo Informazioni Entità è disponibile per le entità arco, cerchio e poligono.

## **Ricevi ombre**

L'opzione Ricevi Ombre consente al componente di ricevere un'ombra proiettata da altre entità.

Questo elemento della finestra di dialogo Informazioni Entità è disponibile per le entità componente, faccia, gruppo, immagine e superficie.

#### **Segmenti**

Il campo Segmenti mostra il numero di segmenti dell'entità selezionata. Inserisci nuovi valori in questo campo per modificare il numero di segmenti per l'entità.

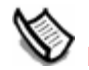

 **Nota:** la segmentazione dell'arco può essere modificata solo quando l'arco fa parte di una geometria a due dimensioni (non di una superficie curva).

Questo elemento della finestra di dialogo Informazioni Entità è disponibile per le entità arco, cerchio, curva e poligono.

### **Dimensioni in pixel**

Il campo Dimensioni in pixel mostra le dimensioni in pixel dell'immagine attualmente selezionata.

Questo elemento della finestra di dialogo Informazioni Entità è disponibile per l'entità immagine.

#### **Morbido**

L'opzione Morbido serve per renderizzare il bordo come bordo morbido.

Questo elemento della finestra di dialogo Informazioni Entità è disponibile per l'entità linea.

#### **Regolare**

L'opzione Regolare serve per renderizzare le facce connesse al bordo con una tonalità di colore variabile.

Questo elemento della finestra di dialogo Informazioni Entità è disponibile per l'entità linea.

#### **Tabella Statistiche**

Riporta la quantità di vari elementi, quali facce, bordi e linee di costruzione, presenti in un gruppo. Seleziona "Tutte le geometrie" dall'elenco a discesa per visualizzare statistiche per tutte le geometrie nel gruppo. In alternativa, seleziona Componenti dall'elenco a discesa per visualizzare statistiche per tutti i componenti nel componente. Infine, fai clic su Espandi per visualizzare componenti e gruppi nidificati nel componente o nel gruppo attualmente selezionato.

Questo elemento della finestra di dialogo Informazioni Entità è disponibile per le entità gruppo.

#### **Testo**

Il campo Testo contiene la stringa di testo per l'entità selezionata. Fai clic in questo campo per modificare il testo. Fai clic nell'area del disegno per salvare le tue modifiche.

Questo elemento della finestra di dialogo Informazioni Entità è disponibile per l'entità testo.

#### **Larghezza e Altezza**

I campi Larghezza e Altezza mostrano le dimensioni dell'immagine attualmente selezionata. Inserisci una nuova larghezza o altezza per scalare proporzionalmente l'entità immagine. Oppure, fai clic sull'icona del lucchetto per scalare la larghezza e l'altezza in maniera indipendente (scalatura non proporzionale).

Questo elemento della finestra di dialogo Informazioni Entità è disponibile per l'entità immagine.

# **Importazione ed esportazione**

Questa sezione della guida utente descrive i vari meccanismi per importare elementi, come quelli delle immagini, nel file SketchUp, e per esportare o presentare il modello una volta finito.

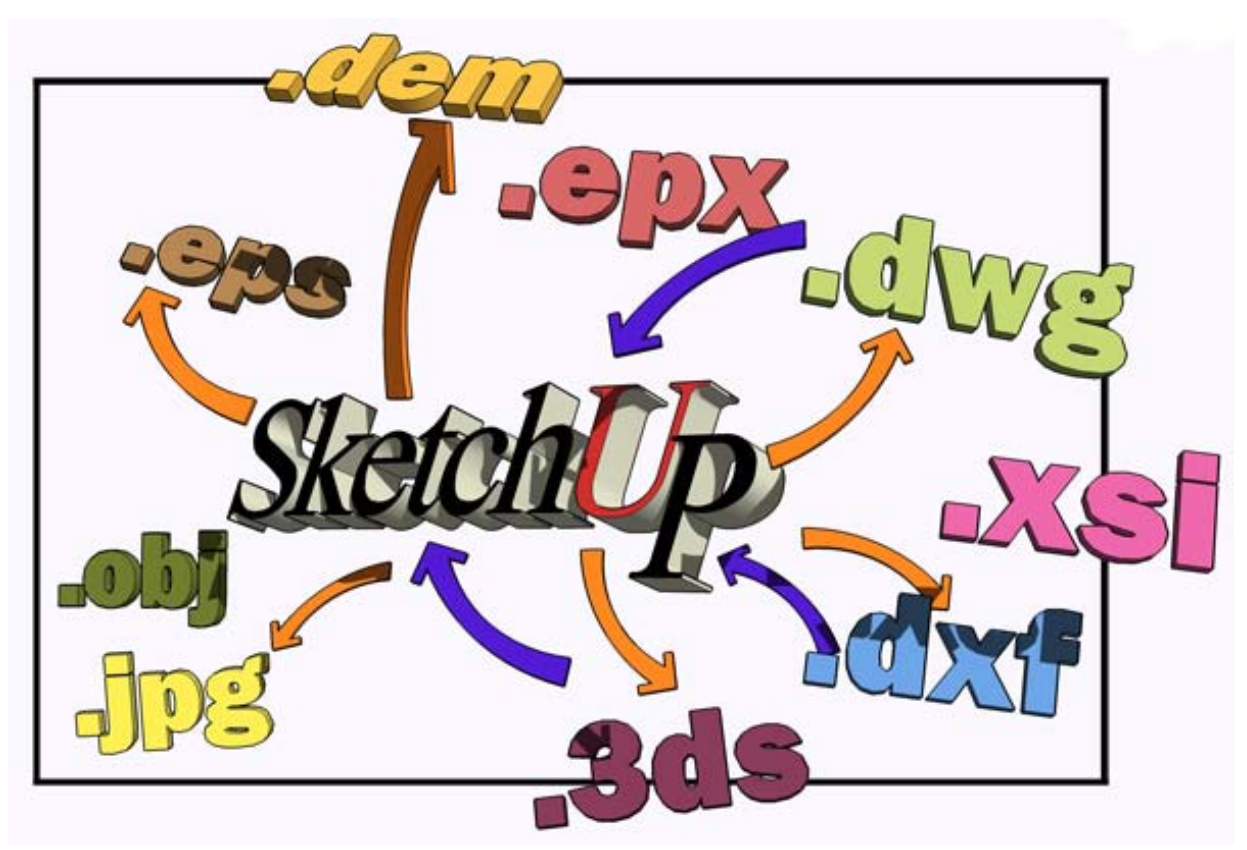

Gli elementi in questa sezione sono divisi nelle seguenti categorie:

- Importatori ed esportatori
- Presentazioni
- Stampa

La maggior parte degli elementi di questa sezione si trovano nel menu File.

# **Importazione immagini 2D**

SketchUp ti consente di importare immagini raster 2D, compresi i formati JPEG e BMP, da inserire nel modello. Importa un file utilizzando la voce Importa del menu File.

# Importazione di file immagine 2D

Per importare un file immagine 2D, procedi nel modo seguente:

- 1. Seleziona la voce Importa dal menu File. Viene visualizzata la finestra di dialogo Apri.
- 2. Seleziona il tipo di file da importare dall'elenco a discesa Tipo File.
- 3. Individua il file da importare.
- 4. Fai clic su OK per importare il file. L'immagine apparirà nell'area del disegno. Il cursore, a forma di freccia, verrà agganciato a uno degli angoli dell'immagine.
- 5. Fai clic in un punto qualunque dell'area del disegno per agganciare il punto dell'immagine indicata dal cursore.
- 6. Allontana il mouse dal punto di aggancio per aumentare le dimensioni dell'immagine.
- 7. Fai clic di nuovo per posizionare l'immagine.

# Importazione di immagini 2D come texture

Per importare un file immagine 2D come texture, procedi nel seguente modo:

- 1. Seleziona la voce Importa dal menu File. Viene visualizzata la finestra di dialogo Importazione.
- 2. Seleziona il tipo di file da importare dall'elenco a discesa Tipo File.
- 3. Individua il file da importare.
- 4. Fai clic sulla casella "Utilizza come texture" se vuoi che l'immagine venga utilizzata come texture per l'importazione (a tal fine dovrai dipingere l'immagine su una superficie esistente). Consulta la sezione "Importazione di immagini 2D come texture" per maggiori informazioni.
- 5. Fai clic su OK per importare il file. L'immagine apparirà nell'area del disegno. Il cursore, a forma di secchio di vernice, verrà agganciato a uno degli angoli dell'immagine. Il cursore a forma di secchio di vernice appare solo quando l'immagine si trova su una superficie su cui può essere dipinta.
- 6. Fai clic su una superficie per agganciare il punto dell'immagine indicata dal cursore.
- 7. Allontana il mouse dal punto di aggancio per aumentare le dimensioni dell'immagine sulla faccia.
- 8. Fai clic nuovamente per dipingere l'immagine sulla faccia. L'immagine verrà ripetuta, se necessario, per riempire la faccia. Una miniatura dell'immagine appare nella sezione Nel Modello del Browser Materiali per indicare che l'immagine è una texture. Consulta l'argomento Strumento Riempi per maggiori informazioni su come lavorare con le texture.

# **Importazione di modelli 3D (DWG/DXF)**

SketchUp ti consente di importare modelli 3D, ad esempio file CAD DWG e DXF, da inserire nel modello. Importa un file utilizzando la voce Importa del menu File.

**Nota:** Google è membro di **OpenDWG Alliance**, il che permette a SketchUp di offrire la conversione più affidabile di file DWG.

# Importazione di file DWG/DXF

Per importare un file di modello 3D, procedi nel modo seguente:

- 1. Seleziona la voce Importa dal menu File. Viene visualizzata la finestra di dialogo Apri.
- 2. Seleziona il tipo di file da importare dall'elenco a discesa Tipo File.
- 3. (opzionale) Fai clic sul pulsante Opzioni per modificare le opzioni di importazione, quali le unità, per il file da importare. Consulta la sezione Opzioni Importazione per maggiori informazioni.
- 4. Fai clic su OK per importare il file. La finestra di dialogo Risultati Importazione mostrerà informazioni sul modello importato.

 **Nota:** l'importazione di un file di grandi dimensioni può durare diversi minuti, in quanto le geometrie originali di SketchUp sono molto diverse dalla maggior parte delle applicazioni di CAD e il processo di conversione richiede calcoli complessi.

5. Fai clic su OK nella finestra di dialogo Risultati Importazione. Il modello apparirà nell'area del disegno all'origine.

 **Nota:** le entità del modello importato verranno riunite in un gruppo se la geometria era presente nell'area del disegno prima dell'importazione del modello.

6. (opzionale) Fai clic sullo strumento Zoom Estensioni per localizzare il modello importato se non è visualizzato nell'area del disegno.

# Elementi CAD supportati

SketchUp deve convertire gli elementi di un file CAD in entità di SketchUp quando importa un file CAD. Le entità CAD supportate sono linee, archi, cerchi, polilinee, facce, entità con spessore, facce 3D e blocchi nidificati. Anche i layer CAD sono supportati.

Al momento, SketchUp non supporta i seguenti oggetti AutoCAD: regioni, XREFs, hatching, quote, testo e oggetti proprietari ADT o ARX. Questi elementi CAD saranno ignorati durante l'importazione.

Per importare questi elementi in SketchUp, puoi modificarli in elementi primitivi CAD nella tua applicazione di CAD. Ad esempio, puoi esplodere pareti ed estrusioni ADT in Autodesk Architectural Desktop per importarle come facce in SketchUp. Alcuni elementi potrebbero richiedere di venire esplosi più volte nell'applicazione CAD per essere convertiti in entità di SketchUp.

# Riduzione delle dimensioni dei file importati

Cerca di mantenere ridotte le dimensioni dei file importati. Importare file CAD di grandi dimensioni può essere un'operazione lunga, in quanto ogni elemento CAD deve essere analizzato e convertito in un'entità di SketchUp. Inoltre, una volta importato, un file CAD complesso può rallentare le prestazioni di SketchUp in quanto linee e facce in SketchUp sono molto più "intelligenti" che gli elementi CAD equivalenti.

## **Strategie per ridurre le dimensioni dei file CAD**

I modelli di SketchUp possono essere costruiti altrettanto accuratamente che i modelli in CAD. Tuttavia, SketchUp non è concepito per eseguire lo stesso tipo di disegni con elevato numero di linee come le applicazioni CAD. Pertanto è consigliabile eliminare elementi inutili e importare in SketchUp solo il materiale CAD assolutamente necessario.

Un'altra strategia consiste in importare diversi livelli di dettaglio in file CAD separati. Ad esempio, un file CAD importato può contenere informazioni sulla planimetria del sito, un altro presentare un piano di una casa e un altro ancora contenere un dettaglio specifico.

## Opzioni importazione

Alcuni file CAD possono contenere unità non standard, facce complanari o facce orientate in modo incoerente. Puoi forzare SketchUp ad analizzare e riparare automaticamente questi problemi durante il processo di importazione.

## **Geometria**

**Unisci facce complanari:** i piani possono venire importati in SketchUp con linee triangolate. Rimuovere manualmente queste linee può risultare tedioso. L'opzione "Unisci facce complanari" fa sì che SketchUp rimuova automaticamente queste linee.

**Orientamento coerente delle facce:** l'opzione "Orientamento coerente delle facce" serve per analizzare la direzione delle facce importate e orientare queste ultime affinché abbiano una direzione uniforme.

## **Scala**

Alcuni formati CAD, quali DXF, salvano i dati in unità generiche.

**Unità:** seleziona il tipo di unità utilizzato nel file CAD originale per importare le geometrie con la scala corretta.

 **Attenzione:** SketchUp riconosce solo facce superiori a 0,001 pollici quadrati. È possibile creare facce di dimensioni molto ridotte durante l'importazione selezionando i millimetri come unità di SketchUp, ma può darsi che originariamente il modello sia stato concepito per essere visualizzato in piedi. Utilizza pertanto un'unità grande, come il piede o il metro, se non sai che unità sono state utilizzate nel file originale. Ridimensiona il modello se necessario dopo l'importazione.

**Conserva origine del disegno:** l'opzione "Conserva origine del disegno" serve per definire il punto di inserimento del file DWG/DXF nel file SketchUp. Seleziona questa casella se vuoi posizionare il file DWG/DXF all'origine, come definito originariamente nel file DWG/DXF. Non selezionare questa casella se vuoi che il file DWG/DXF venga posizionato vicino all'origine di SketchUp.

# **Importazione di modelli 3D (3DS)**

SketchUp ti consente di importare file 3D Studio (3DS). Importa un file utilizzando la voce Importa del menu File.

# Importazione di file 3DS

Per importare un file 3DS, procedi nel modo seguente:

- 1. Seleziona la voce Importa dal menu File. Viene visualizzata la finestra di dialogo Apri.
- 2. Seleziona il tipo di file da importare dall'elenco a discesa Tipo File.
- 3. (opzionale) Fai clic sul pulsante Opzioni per modificare le opzioni di importazione per il file da importare. Consulta la sezione Opzioni Importazione per maggiori informazioni.
- 4. Fai clic su OK per importare il file.

*Nota: l'importazione di un file di grandi dimensioni può durare diversi***<br>Chi diverse dalla** minuti, in quanto le geometrie originali di SketchUp sono molto diverse dalla maggior parte delle applicazioni di CAD e il processo di conversione richiede calcoli complessi.

- 5. Fai clic su OK nella finestra di dialogo Risultati Importazione. Il modello apparirà nell'area del disegno all'origine.
- 6. (opzionale) Fai clic sullo strumento Zoom Estensioni per localizzare il modello importato se non è visualizzato nell'area del disegno.

## Opzioni importazione

#### **Geometria**

**Unisci facce complanari:** i piani possono venire importati in SketchUp con linee triangolate. Rimuovere manualmente queste linee può risultare tedioso. L'opzione "Unisci facce complanari" fa sì che SketchUp rimuova automaticamente queste linee.

## **Scala**

**Unità:** l'elenco a discesa Unità serve per importare geometrie 3DS con le dimensioni corrette. I file 3DS hanno un campo che indica le unità che utilizzano. A volte questo valore è impostato esplicitamente nel file 3DS (ad esempio, i millimetri), mentre a volte è assente e impostato su un valore generico. L'opzione Unità Modello importerà il file 3DS con le unità che trova nel file 3DS. SketchUp importerà il file utilizzando i pollici se non c'è un valore impostato nel file 3DS. Se scegli un valore diverso da Unità Modello, invece, SketchUp importerà il file 3DS con l'unità prescelta.

Ad esempio, una faccia di 1 cm x 1 cm verrà importata in SketchUp con le stesse dimensioni se il file 3DS ha l'unità impostata su centimetri e selezioni Unità Modello nell'elenco a discesa. Invece, una faccia di 1 cm x 1 cm verrà importata in SketchUp con le dimensioni di 1 pollice x 1 pollice se scegli i pollici nell'elenco a discesa.

 **Attenzione:** SketchUp riconosce solo facce superiori a 0,001 pollici quadrati. È possibile creare facce di dimensioni molto ridotte durante l'importazione selezionando i millimetri come unità di SketchUp, ma può darsi che originariamente il modello sia stato concepito per essere visualizzato in piedi. Utilizza pertanto un'unità grande, come il piede o il metro, se non sai che unità sono state utilizzate nel file originale. Ridimensiona il modello se necessario dopo l'importazione.

# **Importazione di modelli 3D (DEM)**

SketchUp ti consente di importare modelli digitali del terreno (DEM), contenenti dati di punti relativi alle elevazioni del terreno. Purtroppo, non esiste un formato file standard unico per tali modelli DEM. Tuttavia, SketchUp supporta due formati importanti: DEM USGS e SDTS (Spatial Data Transfer Standard).

Il formato DEM USGS è un formato ASCII per la registrazione di informazioni geografiche. Questi file possono avere l'estensione .dem. Dovrai aggiungere l'estensione .dem ai file DEM USGS qualora non la presentino.

SDTS è un formato di dati geografici complessi. I modelli SDTS consistono normalmente di 20 o più file, tutti con l'estensione .ddf, conservati in un'unica directory. Puoi selezionare uno qualsiasi dei file \*.ddf di una directory SDTS per importare l'intera serie di file.

Importa un file DEM USGS o SDTS utilizzando la voce Importa del menu File.

# Importazione di file DEM

Per importare un file DEM, procedi nel modo seguente:

- 1. Seleziona la voce Importa dal menu File. Viene visualizzata la finestra di dialogo Apri.
- 2. Seleziona il tipo di file da importare dall'elenco a discesa Tipo File.

 **Attenzione:** devi aggiungere l'estensione .dem ai file DEM per aprirli. Per aprire file DDF, puoi selezionare uno qualsiasi dei file con l'estensione .ddf dalla directory.

- 3. (opzionale) Fai clic sul pulsante Opzioni per modificare le opzioni di importazione, quali i punti, per il file da importare. Consulta la sezione Opzioni Importazione per maggiori informazioni.
- 4. Fai clic su OK per importare il file. La finestra di dialogo Risultati Importazione mostrerà informazioni sul modello importato.

*Nota:* la durata di importazione del file dipenderà dal numero di punti elevato massimi stabilito nella finestra di dialogo Opzioni Importazione: più elevato sarà il numero di punti massimi, maggiore sarà la durata dell'importazione.

5. Fai clic su OK nella finestra di dialogo Risultati Importazione. Il modello apparirà nell'area del disegno all'origine.

 **Nota:** le entità del modello importato verranno incluse in un componente.

6. (opzionale) Fai clic sullo strumento Zoom Estensioni per localizzare il modello importato se non è visualizzato nell'area del disegno.

# Opzioni importazione DEM

I file DEM possono contenere migliaia di punti, generando così un modello SketchUp molto dettagliato, ma molto lento. I file CAD possono contenere unità non standard, facce complanari o facce orientate in modo incoerente. Puoi forzare SketchUp ad analizzare e riparare automaticamente questi problemi durante il processo di importazione.

## **TIN**

**Punti e facce:** i campi Punti e Facce servono per stabilire il numero di punti e facce create durante l'importazione. Meno punti e facce si impostano, migliori saranno le prestazioni di SketchUp. Tuttavia meno punti e facce si impostano, meno dettagliato sarà il modello importato.

**Nota:** (2 \* punti) + 1 = numero approssimativo di facce create durante l'importazione.

#### **Colore**

**Genera texture gradiente:** il campo "Genera texture gradiente" serve per applicare una texture gradiente al modello DEM importato. Questa texture sarà più oscura nelle zone inferiori del modello e più chiara nelle zone superiori.

# **Importazione di modelli 3D (KMZ/KML)**

SketchUp ti consente di importare file nel linguaggio di Google Earth, KML (Keyhole Markup Language) nonché la versione compressa di questi ultimi (file KMZ). Importa un file utilizzando la voce Importa del menu File.

# Importazione di file KML o KMZ

I file KML e KMZ possono contenere dati sulla posizione (latitudine e longitudine) e altre informazioni (quali le geometrie di SketchUp). Per importare file KML e KMZ, procedi nel modo seguente:

- 1. Seleziona la voce Importa dal menu File. Viene visualizzata la finestra di dialogo Apri.
- 2. Seleziona il tipo di file da importare dall'elenco a discesa Tipo File.
- 3. Fai clic su OK per importare il file.

*Nota: l'importazione di un file di grandi dimensioni può durare diversi* **della** minuti, in quanto le geometrie originali di SketchUp sono molto diverse dalla maggior parte delle applicazioni di CAD e il processo di conversione richiede calcoli complessi.

4. (opzionale) Fai clic sullo strumento Zoom Estensioni per localizzare il modello importato se non è visualizzato nell'area del disegno.

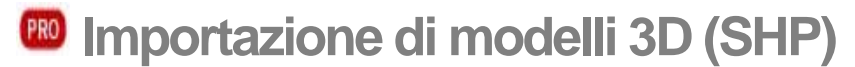

SketchUp consente di importare file di tipo *shape* (forma). Il formato 'shape' è un tipo di file utilizzato normalmente nei sistemi GIS (Global Information Systems) che comprende una serie di *feature* (elementi) quali punti, strade (linee) e impronte di edifici (poligoni). Importa un file utilizzando la voce Importa del menu File.

# Importazione di file 'shape'

Per importare un file 'shape', procedi nel modo seguente:

- 1. Seleziona la voce Importa dal menu File. Viene visualizzata la finestra di dialogo Apri.
- 2. Seleziona il tipo di file da importare dall'elenco a discesa Tipo File.
- 3. Fai clic su OK per importare il file. Viene visualizzata la finestra di dialogo Opzioni.

 **Nota:** l'importazione di un file di grandi dimensioni può durare diversi minuti, in quanto le geometrie originali di SketchUp sono molto diverse dalla maggior parte delle applicazioni di CAD e il processo di conversione richiede calcoli complessi.

- 4. (opzionale) Imposta le opzioni nella finestra di dialogo Opzioni di esportazione KMZ.
- 5. Fai clic su OK.
- 6. (opzionale) Fai clic sullo strumento Zoom Estensioni per localizzare il modello importato se non è visualizzato nell'area del disegno.

## Finestra di dialogo Opzioni

La finestra di dialogo delle opzioni di importazione dei file 'shape' serve per definire l'aspetto dei file 'shape' in SketchUp. Sono disponibili opzioni diverse a seconda degli oggetti nel file 'shape'.

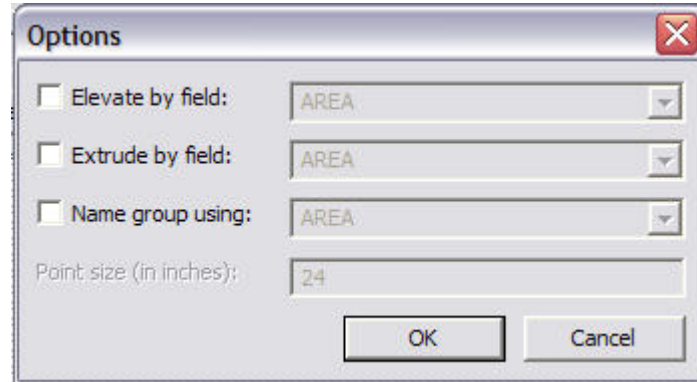

#### **Elevate by field (Eleva per campo)**

Seleziona questa casella se vuoi che la geometria in questo file 'shape' venga elevata nella direzione Z. Seleziona dall'elenco a discesa il campo il cui valore desideri utilizzare come elevazione.

## **Extrude by field (Estrudi per campo)**

Seleziona questa casella se vuoi che la geometria in questo file 'shape' venga estrusa nella direzione Z. Seleziona dall'elenco a discesa il campo il cui valore desideri utilizzare come estrusione.

### **Name group using (Nomina gruppo utilizzando)**

Ogni forma dei file 'shape' viene importata nel gruppo a cui appartiene in SketchUp. Seleziona questa casella se vuoi che il gruppo per ogni forma venga nominato automaticamente utilizzando il valore nell'elenco a discesa corrispondente. Seleziona dall'elenco a discesa il campo il cui valore desideri utilizzare come nome del gruppo che contiene la forma.

 **Suggerimento:** lo strumento Testo mostra il nome del gruppo quando fai clic sul gruppo e crei testo di direttrice utilizzando lo strumento Testo. Utilizza questo metodo per mostrare i nomi delle forme da importare.

### **Point size (in inches) (Dimensione punti, in pollici)**

SketchUp posiziona una X per i punti in una *feature class* (classe di elementi) di punti. Inserisci la dimensione del punto (la dimensione della X) per i punti in una 'feature class' di punti in questo campo.

 **Suggerimento:** ogni punto in una 'feature class' di punti è posizionato in un componente quando viene importato in SketchUp. Seleziona tutti questi punti in SketchUp quindi fai clic con il pulsante destro del mouse su un componente nel Browser Componenti. Seleziona la voce di menu "Sostituisci selezione" per sostituire tutte le istanze del punto (X) con il componente del Browser Componenti.

## = Funzione disponibile solo in Google SketchUp Pro 6

# **Esportazione di immagini 2D**

SketchUp permette di esportare file immagine 2D raster nei formati file raster JPEG, BMP, TGA, TIFF e PNG. Esporta un file utilizzando la voce di menu Esporta > Grafico 2D nel menu File.

**Nota:** le ombre non possono essere salvate insieme al modello 3D. Nessuno dei formati di esportazione vettoriale 2D supporta opzioni di rendering quali ombre, trasparenze e texture. Gli unici formati di esportazione che possono rappresentare le ombre come sullo schermo sono le immagini raster basate su pixel e le animazioni.

# Esportare un'immagine raster

Per esportare un file immagine 2D:

- 1. Modifica l'aspetto del modello affinché sia come desideri che appaia nel file esportato. SketchUp esporta il modello quale appare sullo schermo, inclusi lo stile di visualizzazione, il rendering dei bordi, le ombre e il punto di vista.
- 2. Seleziona File > Esporta > Grafico 2D. Appare la finestra di dialogo Esporta grafico 2D.
- 3. Inserisci un nome per il file esportato nel campo Nome File.
- 4. Seleziona il tipo di esportazione dall'elenco a discesa Esporta Tipo.
- 5. Fai clic sul pulsante Esporta.
- 6. (opzionale) Fai clic sul pulsante Opzioni. Appare la finestra di dialogo Opzioni di esportazione immagine.
- 7. (opzionale) Imposta le opzioni nella finestra di dialogo Opzioni di esportazione immagine.
- 8. (opzionale) Fai clic sul pulsante OK.
- 9. Fai clic sul pulsante Esporta.

#### PRO Finestra di dialogo Opzioni di esportazione immagine

La finestra di dialogo Opzioni di esportazione immagine contiene opzioni per l'esportazione di file immagine raster.

## **Dimensione immagine**

**Usa dimensione vista:** l'opzione "Usa dimensione vista" serve per esportare la vista in scala 1:1 (reale).

**Larghezza/Altezza:** i campi Larghezza e Altezza servono per controllare la dimensione dell'immagine misurata in pixel o in unità specifiche.

## **Rendering**

**Anti-alias:** quando attivato, SketchUp renderà più regolari le immagini esportate. Questo metodo può essere più lento, ma contribuisce a ridurre linee scalettate e artefatti pixelati nelle immagini.

## **Compressione JPEG**

Il cursore per l'esportazione JPEG serve per definire il livello della qualità di compressione JPEG. Il livello di qualità diminuisce, assieme alla dimensione dell'immagine, spostando il cursore verso sinistra. Spostando il cursore verso destra, invece, il livello di qualità aumenta, assieme alla dimensione dell'immagine.

# **ESPORTAZIONE di immagini 2D (DWG/DXF)**

SketchUp ti consente di esportare i modelli come disegni vettoriali 2D, inclusi i formati DWG e DXF. Esporta un file utilizzando la voce di menu Esporta > Grafico 2D nel menu File.

# Esportazione di un file DWG o DXF

Per esportare un file immagine 2D DWG o DXF, procedi nel modo seguente:

- 1. Modifica l'aspetto del modello affinché sia come desideri che appaia nel file esportato.
- 2. Seleziona File > Esporta > Grafico 2D. Appare la finestra di dialogo Esporta grafico 2D.
- 3. Inserisci un nome per il file esportato nel campo Nome File.
- 4. Seleziona il tipo di esportazione DWG o DXF dall'elenco a discesa Esporta Tipo.
- 5. (opzionale) Fai clic sul pulsante Opzioni. Si apre la finestra di dialogo Opzioni linee nascoste DWG/DXF.
- 6. (opzionale) Imposta le opzioni nella finestra di dialogo Opzioni linee nascoste DWG/DXF.
- 7. (opzionale) Fai clic sul pulsante OK.
- 8. Fai clic sul pulsante Esporta.

 **Nota:** SketchUp esporta il modello utilizzando il punto di vista attuale ad eccezione di funzioni non supportate quali texture e ombre.

# Finestra di dialogo Opzioni linee nascoste DWG/DXF

La finestra di dialogo Opzioni linee nascoste DWG/DXF contiene opzioni per l'esportazione di file 2D DWG e DXF.

## **Dimensione e scala disegno**

La sezione "Dimensione e scala disegno" della finestra di dialogo Opzioni DWG/DXF contiene opzioni di scalatura per il modello.

**Scala intera (1:1):** l'opzione Scala Intera (1:1) serve per impostare la stampa a una scala 1:1 (mondo reale).

**Nel disegno/Nel modello:** i campi Nel disegno/Nel modello sono utilizzati per determinare la scala del modello per l'esportazione. Il primo valore, Nel modello, è la misura della geometria esportata. Il secondo, Nel disegno, è la misura dell'oggetto in scala reale. Ad esempio, per una scala di 1:50, inserisci 1 cm nel campo Nel modello, che equivale a 50 cm nel campo Nel disegno.

 **Nota:** non è possibile stampare in scala un'immagine vista in prospettiva. Per poter stampare in scala, assicurati che la prospettiva sia disattivata e di stare utilizzando una delle viste standard nel sottomenu Telecamera > Standard.

**Larghezza/Altezza:** i campi della larghezza e dell'altezza servono per inserire dimensioni di pagina personalizzate per il file.

## **Versione AutoCAD**

La sezione AutoCAD della finestra di dialogo Opzioni di Esportazione AutoCAD DWG/DXF serve per selezionare la versione del file DWG/DXF esportato.

## **Linee profilo**

La sezione Linee Profilo della finestra di dialogo Opzioni linee nascoste DWG/DXF contiene opzioni per l'esportazione di linee profilo.

**Nessuna:** l'opzione Nessuna serve per esportare linee profilo con una larghezza standard.

**Polilinee con spessore:** l'opzione "Polilinee con spessore" serve per esportare linee profilo come entità polilinea AutoCAD.

**Entità linee estese:** l'opzione "Entità linee estese" serve per esportare linee profilo come entità linee estese di AutoCAD. Quest'opzione è disponibile solo per file AutoCAD 2000 o versioni successive di file DWG.

**Separa su un layer:** l'opzione "Separa su un layer" serve per esportare linee profilo sul relativo layer. Quest'opzione serve per esportare linee profilo utilizzando un'ampiezza di linea diversa o per modificare rapidamente l'ampiezza di linea di tutte le linee profilo in un programma di CAD o di illustrazione diverso.

 **Nota:** l'opzione "Separa su un layer" crea un layer supplementare per le linee profilo. Le impostazioni di layer di SketchUp non vengono trasferite direttamente quando si esportano vettori linee nascoste 2D.

**Larghezza:** il campo Larghezza serve per specificare una larghezza esatta per l'opzione "Polilinee con spessore". Quest'opzione è disponibile solo quando selezioni "Polilinee con spessore" e disattivi l'opzione Automatica.

**Automatica:** quando è attiva, l'opzione Automatica imposta la larghezza delle linee profilo per l'esportazione sulle proporzioni che vedi nell'area del disegno di SketchUp. Quest'opzione è disponibile solo quando l'opzione "Polilinee con spessore" è selezionata.

## **Linee di sezione**

La sezione Linee di Sezione della finestra di dialogo Opzioni linee nascoste DWG/DXF contiene opzioni per l'esportazione di linee di sezione.

**Nessuna:** l'opzione Nessuna serve per esportare linee di sezione con una larghezza standard.

**Polilinee con spessore:** l'opzione "Polilinee con spessore" serve per esportare linee di sezione come entità polilinea AutoCAD.

**Entità linee estese:** l'opzione "Entità linee estese" serve per esportare linee di sezione come entità linee estese di AutoCAD. Quest'opzione è disponibile solo per file AutoCAD 2000 o versioni successive di file DWG.

**Separa su un layer:** l'opzione "Separa su un layer" serve per esportare le linee di sezione sul relativo layer. Quest'opzione serve per esportare linee di sezione utilizzando un'ampiezza di linea diversa o per modificare rapidamente l'ampiezza di linea di tutte le linee di sezione in un programma di CAD o di illustrazione diverso.

 **Nota:** l'opzione "Separa su un layer" crea un layer supplementare per le linee di sezione. Le impostazioni di layer di SketchUp non vengono trasferite direttamente quando si esportano vettori linee nascoste 2D.

**Larghezza:** il campo Larghezza serve per specificare una larghezza esatta per l'opzione "Polilinee con spessore". Quest'opzione è disponibile solo quando selezioni "Polilinee con spessore" e disattivi l'opzione Automatica.

**Automatica:** l'opzione Automatica imposta la larghezza delle linee di sezione per l'esportazione sulle proporzioni che vedi nell'area del disegno di SketchUp. Quest'opzione è disponibile solo quando l'opzione "Polilinee con spessore" è selezionata.

#### **Linee estese**

La sezione Linee estese della finestra di dialogo Opzioni linee nascoste DWG/DXF contiene opzioni per l'esportazione di linee estese.

**Mostra estensioni:** alcune applicazioni CAD possono riscontrare problemi di riconoscimento di punti finali e intersezioni di linea con le estensioni SketchUp. L'opzione Mostra Estensioni serve per attivare e disattivare le estensioni di linea.

**Lunghezza:** il campo Lunghezza serve per specificare una lunghezza esatta per le estensioni di linea. Quest'opzione è disponibile solo quando selezioni Mostra Estensioni e disattivi l'opzione Automatica.

**Automatica:** l'opzione Automatica imposta la lunghezza delle linee estese per l'esportazione sulle proporzioni che vedi nell'area del disegno di SketchUp. Quest'opzione è disponibile solo quando l'opzione Mostra Estensioni è selezionata.

**Mostra sempre opzioni linee nascoste:** l'opzione "Mostra sempre opzioni linee nascoste" apre automaticamente la finestra di dialogo "Opzioni linee nascoste" quando esporti un file 2D DWG o DXF.

**Predefinito:** il pulsante Predefinito serve per ripristinare le impostazioni originali degli elementi nella finestra di dialogo Opzioni linee nascoste.

 $\frac{PRO}{PRD}$  = Funzione disponibile solo in Google SketchUp Pro 6

# **ESPORTAZIONE di immagini 2D (PDF/EPS)**

SketchUp ti consente di esportare i modelli come disegni vettoriali 2D, inclusi i formati PDF ed EPS. Esporta un file utilizzando la voce di menu Esporta > Grafico 2D nel menu File.

# Esportazione di un file PDF o EPS

Per esportare un file 2D PDF o EPS, procedi nel modo seguente:

- 1. Modifica l'aspetto del modello affinché sia come desideri che appaia nel file esportato.
- 2. Seleziona File > Esporta > Grafico 2D. Appare la finestra di dialogo Esporta grafico 2D.
- 3. Inserisci un nome per il file esportato nel campo Nome File.
- 4. Seleziona il tipo di esportazione PDF o EPS dall'elenco a discesa Esporta Tipo.
- 5. (opzionale) Fai clic sul pulsante Opzioni. Si apre la finestra di dialogo Opzioni PDF/EPS.
- 6. (opzionale) Imposta le opzioni nella finestra di dialogo Opzioni PDF/EPS.
- 7. (opzionale) Fai clic sul pulsante OK.
- 8. Fai clic sul pulsante Esporta.

 **Nota:** SketchUp esporta il modello utilizzando il punto di vista attuale ad eccezione di funzioni non supportate quali texture e ombre.

# Finestra di dialogo Opzioni Linee nascoste PDF/EPS

La finestra di dialogo Opzioni Linee nascoste PDF/EPS contiene opzioni per l'esportazione di file 2D PDF ed EPS.

## **Dimensione disegno**

La sezione Dimensione Disegno della finestra di dialogo Opzioni PDF/EPS contiene opzioni di dimensione e scala per il modello.

**Scala intera (1:1):** l'opzione Scala intera (1:1) serve per impostare l'esportazione in scala 1:1 (reale).

**Larghezza/Altezza:** i campi della larghezza e dell'altezza servono per inserire dimensioni di pagina personalizzate per il file.

**Nell'esportazione in linee nascoste/In SketchUp:** i campi Nell'esportazione in linee nascoste/In SketchUp servono per scalare il modello per l'esportazione. La prima misura, "Nell'esportazione in linee nascoste", è la misura della geometria esportata. La seconda misura, "In SketchUp", è la misura dell'oggetto in scala reale. Ad esempio, per una scala di 1:50, inserisci 1 cm nel campo In SketchUp che equivale a 50 cm nel campo Nell'esportazione in linee nascoste.

 **Nota:** non è possibile stampare in scala un'immagine vista in prospettiva. Per poter stampare in scala, assicurati che la prospettiva sia disattivata e di stare utilizzando una delle viste standard nel sottomenu Telecamera > Standard.

### **Linee profilo**

La sezione Linee Profilo della finestra di dialogo Opzioni PDF/EPS contiene opzioni per l'esportazione di linee profilo.

**Mostra profili:** l'opzione Mostra Profili esporta tutte le linee che sono visualizzate come profili come linee di maggior spessore nel file vettoriale 2D. Tutte le linee vengono esportate normalmente, ovvero senza spessore di profilo, quando quest'opzione è disattivata (indipendentemente dalla visualizzazione su schermo).

**Simile allo schermo (larg. automatica):** quando è attiva, questa opzione imposta automaticamente la larghezza delle linee profilo per l'esportazione sulle proporzioni che vedi nell'area del disegno di SketchUp. Quest'opzione è disponibile solo quando l'opzione Mostra Profili è selezionata.

**Larghezza:** i campi Larghezza servono per specificare una larghezza precisa per le linee profilo. Quest'opzione è disponibile solo quando selezioni Mostra Profili e disattivi l'opzione "Simile allo schermo (larg. automatica)".

#### **Linee di sezione**

La sezione Linee di Sezione della finestra di dialogo Opzioni DWG/DXF contiene opzioni per l'esportazione di linee di sezione.

**Specifica larghezza linee di sezione:** l'opzione "Specifica larghezza linee di sezione" serve per impostare le opzioni relative alle linee di sezione da esportare.

**Simile allo schermo (larg. automatica):** questa opzione imposta automaticamente la larghezza delle linee di sezione per l'esportazione sulle proporzioni che vedi nell'area del disegno di SketchUp. Quest'opzione è disponibile solo quando l'opzione "Specifica larghezza linee di sezione" è selezionata.

**Larghezza:** i campi Larghezza servono per specificare una larghezza precisa per le linee di sezione. Quest'opzione è disponibile solo quando selezioni "Specifica larghezza linee di sezione" e disattivi l'opzione "Simile allo schermo (larg. automatica)".

#### **Linee estese**

La sezione Linee Estese della finestra di dialogo Opzioni PDF/EPS contiene opzioni per l'esportazione delle linee estese.

**Bordi estesi:** alcune applicazioni CAD possono riscontrare problemi di riconoscimento di punti finali e intersezioni di linea con le linee estese di SketchUp. L'opzione Bordi Estesi serve per attivare e disattivare l'esportazione delle linee estese.

**Simile allo schermo (larg. automatica):** questa opzione imposta automaticamente la larghezza delle linee estese per l'esportazione sulle proporzioni che vedi nell'area del disegno di SketchUp. Quest'opzione è disponibile solo quando l'opzione Bordi Estesi è selezionata.

**Larghezza:** i campi Larghezza servono per specificare una larghezza precisa per le linee estese. Quest'opzione è disponibile solo quando selezioni "Bordi estesi" e disattivi l'opzione "Simile allo schermo (larg. automatica)".

**Mostra sempre opzioni linee nascoste:** quando è attiva, quest'opzione apre automaticamente la finestra di dialogo Opzioni Linee Nascoste quando esporti un file PDF o EPS 2D.

**Mappa font di Windows nei font di base del PDF:** quest'opzione serve per selezionare font PDF che corrispondano ai font Windows utilizzati nel modello.

**Predefinito:** il pulsante Predefinito serve per ripristinare le impostazioni originali degli elementi nella finestra di dialogo Opzioni Linee Nascoste.

# Dettagli dell'esportazione 2D PDF/EPS

L'esportazione PDF ed EPS serve per esportare file vettoriali SketchUp da utilizzare in altri programmi di editing vettoriale quali Adobe Illustrator.

 **Attenzione:** alcune funzionalità grafiche di SketchUp, incluse texture, ombre, ombreggiatura regolare, sfondi e trasparenze, non possono essere esportate in PDF e EPS.

## **Testo e quote**

SketchUp cercherà di esportare il testo e le note nel disegno 2D. Tuttavia, questa funzione ha le seguenti limitazioni:

- Le entità testo e quote oscurate (parzialmente o totalmente) da altre geometrie di SketchUp saranno esportate sopra alle geometrie.
- Le entità testo e quote parzialmente tagliate dai bordi della finestra di disegno di SketchUp non vengono esportate.
- Alcuni font non vengono esportati esattamente.

 $\begin{bmatrix} PR0 \end{bmatrix}$  = Funzione disponibile solo in Google SketchUp Pro 6

# **<sup><b>ED</sup>** Esportazione di immagini 2D (Epix)</sup>

Piranesi è un'applicazione di disegno che ti consente di creare rendering mozzafiato per i modelli SketchUp. Per maggiori informazioni, visita il sito web di Piranesi: [www.informatix.co.uk/piranesi.htm](http://www.informatix.co.uk/piranesi.htm)

SketchUp ti consente di esportare i modelli come file Epix da utilizzare in Piranesi. Esporta un file Epix utilizzando la voce di menu Esporta > Grafico 2D nel menu File.

# Esportazione di un file Epix

Per esportare un file Epix, procedi nel modo seguente:

- 1. Modifica l'aspetto del modello affinché sia come desideri che appaia nel file esportato.
- 2. Seleziona File > Esporta> Grafico 2D. Appare la finestra di dialogo Esporta grafico 2D.
- 3. Inserisci un nome per il file esportato nel campo Nome File.
- 4. Seleziona il tipo di esportazione Epix dall'elenco a discesa Esporta Tipo.
- 5. (opzionale) Fai clic sul pulsante Opzioni. Si apre la finestra di dialogo Opzioni di esportazione Epix.
- 6. (opzionale) Imposta le opzioni nella finestra di dialogo Opzioni di esportazione Epix.
- 7. (opzionale) Fai clic sul pulsante OK.
- 8. Fai clic sul pulsante Esporta.

 **Nota:** SketchUp esporta il modello utilizzando il punto di vista attuale ad eccezione di funzioni non supportate quali texture e ombre.

 **Nota:** il colore del monitor deve essere impostato a 32 bit per esportare correttamente i file Epix.
# Finestra di dialogo Opzioni di esportazione Epix

La finestra di dialogo Opzioni di esportazione Epix contiene opzioni per l'esportazione di file Epix.

#### **Dimensione immagine**

La sezione Dimensione Immagine della finestra di dialogo Opzioni di Esportazione Epix contiene opzioni di dimensione e scala per il modello.

**Usa dimensione vista:** l'opzione "Usa dimensione vista" serve per impostare l'esportazione alle dimensioni esatte dell'area del disegno di SketchUp.

**Larghezza/Altezza:** i campi della larghezza e dell'altezza servono per inserire dimensioni di pagina personalizzate per il file.

 **Suggerimento:** SketchUp non può esportare file Epix con la compressione attivata. Salva nuovamente il file con Piranesi per ridurne le dimensioni.

#### **EPIX**

La sezione EPIX della finestra di dialogo Opzioni di Esportazione Epix contiene opzioni per il contenuto del file esportato.

**Esporta bordi:** la casella Esporta Bordi serve per mantenere lo stile di rendering dei bordi dell'area del disegno quando salvi i modelli come file Epix.

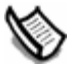

 **Nota:** i bordi non appariranno nel file Epix se vengono disattivati mediante Finestra > Impostazioni Visualizzazione.

**Esporta texture:** la casella Esporta Texture serve per mantenere le texture dell'area del disegno quando salvi i disegni come file Epix.

 **Nota:** quest'opzione è applicabile solo quando sono stati assegnati materiali alle facce e SketchUp è in modalità Ombreggiato con Texture.

**Esporta piano di terra:** la casella "Esporta piano di terra" serve per creare un piano di terra nel file Epix senza modellare esplicitamente un terreno in SketchUp.

= Funzione disponibile solo in Google SketchUp Pro 6

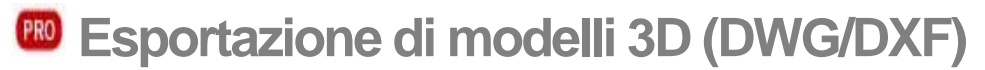

SketchUp può esportare le geometrie 3D in diversi formati AutoCAD: DWG r12, DWG r13, DWG r14, DWG r2000, DWG r2004, DXF r12, DXF r13, DXF r14, DXF r2000 e DXF r2004. SketchUp utilizza le librerie di modelli di importazione/esportazione file dello standard OpenDWG Alliance, che garantisce la massima compatibilità possibile con AutoCAD. Esporta un file dal menu File.

## Esportazione di file 3D DWG/DXF

Per esportare un file 3D DWG o DXF, procedi nel modo seguente:

- 1. Seleziona File > Esporta > Modello 3D. Appare la finestra di dialogo Esporta Modello.
- 2. Inserisci un nome per il file esportato nel campo Nome File.
- 3. Seleziona il tipo di esportazione dall'elenco a discesa Esporta Tipo.
- 4. (opzionale) Fai clic sul pulsante Opzioni. Appare la finestra di dialogo Opzioni di esportazione AutoCAD.
- 5. (opzionale) Imposta le opzioni nella finestra di dialogo Opzioni di esportazione AutoCAD.
- 6. (opzionale) Fai clic sul pulsante OK.
- 7. Fai clic sul pulsante Esporta.

### Finestra di dialogo Opzioni di esportazione AutoCAD

La finestra di dialogo Opzioni di esportazione AutoCAD contiene opzioni per l'esportazione di file AutoCAD.

#### **Versione AutoCAD**

La sezione AutoCAD della finestra di dialogo Opzioni di Esportazione AutoCAD DWG/DXF serve per selezionare la versione del file DWG/DXF esportato.

#### **Esporta**

La sezione Esporta della finestra di dialogo Opzioni di esportazione AutoCAD contiene le diverse entità che possono essere esportate nel file DWG/DXF.

SketchUp può esportare facce, bordi (linee), quote, testo o guide in qualsiasi combinazione.

### Dettagli di esportazione 3D DWG/DXF

L'esportazione 3D DWG e DXF serve per esportare file di SketchUp e utilizzarli in altri programmi di CAD quali AutoCAD. Questo tipo di esportazione presenta le seguenti particolarità:

- Le facce in SketchUp vengono esportate come reticoli polifaccia triangolati con linee nascoste interne splframe (qualora applicabile). Questa conversione aiuta a simulare l'aspetto del file nativo SketchUp, anche quando tutte le facce esportate sono triangolari.
- SketchUp utilizza le unità impostate nel pannello Unità della finestra di dialogo Informazioni Modello come riferimento per la trasformazione in file DWG o DXF. Ad esempio, se le unità impostate attualmente sono Decimali e Metri, SketchUp esporterà il file DWG di conseguenza. AutoCAD deve essere impostato su unità decimali per importare correttamente i metri.
- Durante l'esportazione, le entità con linee duplicate non verranno create sopra a un'entità p-line.

**PRO** = Funzione disponibile solo in Google SketchUp Pro 6

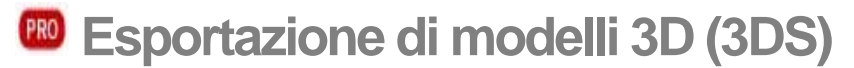

Il formato 3DS è nativo dell'applicazione di modellazione e animazione 3D Studio per DOS. Benché obsoleto in diversi aspetti, il formato 3DS è ancora molto diffuso e offre una maniera diretta per esportare modelli semplici di SketchUp in una vasta gamma di applicazioni di disegno 3D. Poiché conserva i materiali assegnati, le mappe texture e le posizioni della telecamera, consente di trasferire idee generate in SketchUp più fedelmente che altri formati concepiti per CAD.

## Esportazione di file 3DS

Per esportare un file 3DS, procedi nel seguente modo:

- 1. Seleziona File > Esporta > Modello 3D. Appare la finestra di dialogo Esporta Modello.
- 2. Inserisci un nome per il file esportato nel campo Nome File.
- 3. Seleziona il tipo di esportazione 3DS dall'elenco a discesa Esporta Tipo.
- 4. (opzionale) Fai clic sul pulsante Opzioni. Appare la finestra di dialogo Opzioni di esportazione 3DS.
- 5. (opzionale) Imposta le opzioni nella finestra di dialogo Opzioni di esportazione 3DS.
- 6. (opzionale) Fai clic sul pulsante OK.
- 7. Fai clic sul pulsante Esporta.

### Finestra di dialogo Opzioni di esportazione 3DS

La finestra di dialogo Opzioni di esportazione 3DS contiene opzioni per l'esportazione di file 3DS.

#### **Geometria**

La sezione Geometria della finestra di dialogo Opzioni di esportazione 3DS contiene opzioni per determinare la rappresentazione della geometria in un file 3DS.

**Esporta (gerarchia completa):** l'opzione Esporta (gerarchia completa) serve per creare reticoli per ogni componente e gruppo nidificato di livello superiore e, inoltre, reticoli per entità non raggruppate in base alla connessione delle facce. Questi reticoli verranno organizzati in base alla loro posizione nella gerarchia dei gruppi e dei componenti. Quest'opzione ti consente (utilizzando una vista ad albero in AutoDesk 3DS Max, ad esempio) di selezionare componenti e gruppi individuali con tutti i loro sotto-elementi e ogni serie di facce collegate come reticoli separati. Quest'opzione conserva il nome del componente o del gruppo utilizzando la regola seguente per i componenti: se esiste un nome di istanza, verrà utilizzato quel nome; se non esiste un nome di istanza, verrà utilizzato il nome della definizione.

 **Esporta (per layer):** l'opzione Esporta (per layer) serve per creare reticoli separati sulla base di una combinazione di come sono collegate le facce e su che layer (di SketchUp) si trovano. Tutte le facce che sono collegate e si trovano sullo stesso layer verranno raggruppate in reticoli separati. Questi reticoli verranno quindi organizzati sulla base del layer a cui appartengono. Quest'opzione ti consente (utilizzando una vista ad albero in AutoDesk 3DS Max, ad esempio) di selezionare tutti gli oggetti su un layer utilizzando lo schema organizzativo e quindi di scendere di livello e selezionare reticoli individuali su quel layer. Non verrà creata alcuna gerarchia con quest'opzione.

**Esporta (per materiale):** l'opzione Esporta (per materiale) serve per creare reticoli separati sulla base di una combinazione di come sono collegate le facce e che materiale hanno. Tutte le facce che sono collegate e hanno lo stesso materiale verranno raggruppate in reticoli separati. Questi reticoli verranno quindi organizzati sulla base dei loro materiali. Quest'opzione ti consente (utilizzando una vista ad albero in AutoDesk 3DS Max, ad esempio) di selezionare tutti gli oggetti con lo stesso materiale utilizzando lo schema organizzativo e quindi di scendere di livello e selezionare reticoli individuali con quel materiale. Non verrà creata alcuna gerarchia con quest'opzione.

**Esporta (oggetto singolo):** l'opzione Esporta (oggetto singolo) serve per esportare il modello SketchUp come reticolo 3DS singolo. Questo reticolo singolo sarà di facile selezione e manipolazione una volta importato in un'altra applicazione. Poiché in formato 3DS i reticoli possono avere un massimo di 65.536 vertici e facce, se questo limite viene superato verrà creato più di un reticolo, cercando di mantenere il numero di reticoli più ridotto possibile.

**Esporta solo selezione attuale:** la casella "Esporta solo selezione attuale" serve per esportare la geometria selezionata attualmente. In mancanza di una selezione viene esportato l'intero modello SketchUp. L'intero modello viene esportato anche quando questa casella non è selezionata.

**Esporta i due lati delle facce:** la casella "Esporta i due lati delle facce" serve per esportare le facce due volte, una per il lato anteriore e una per quello posteriore. L'opzione raddoppia il numero dei poligoni nel file 3DS che si ottiene e può rallentare il rendering. In ogni caso, quest'opzione assicura che il modello apparirà più simile a come appare in SketchUp. Entrambe le facce verranno sempre renderizzate e i materiali applicati alle facce anteriore e posteriore verranno preservati. Quando quest'opzione è selezionata, SketchUp unirà i vertici delle facce anteriori e quelli delle facce posteriori seguendo le impostazioni di mappatura e unione delle texture specificate nell'opzione "Esporta mappe texture".

**Esporta bordi singoli:** le entità linea singole (linee non connesse a facce) sono caratteristiche di SketchUp e non sono supportate in molti programmi 3D o nel formato 3DS. L'opzione "Esporta bordi singoli" crea rettangoli così sottili che sembrano bordi singoli nei file 3DS. Sfortunatamente però quest'opzione può dare come risultato coordinate di texture non valide che richiedono una nuova mappatura UV prima di renderizzare la scena. Inoltre, alcune esportazioni di bordi singoli possono creare file 3DS non validi. Il formato VRML può essere più adatto alle tue esigenze se devi esportare bordi singoli.

#### **Materiali**

**Esporta mappe texture:** l'opzione "Esporta mappe texture" serve per assegnare mappe texture a materiali 3DS quando il materiale SketchUp corrispondente utilizza un'immagine texture. Il formato 3DS consente solo una coordinata mappa UV per vertice, quindi non è possibile avere due mappe UV diverse su facce che condividono lo stesso vertice. Data questa limitazione del formato 3DS, a volte è necessario scegliere tra conservare le coordinate texture e fondere le geometrie, scegliendo di favorire una delle seguenti opzioni: "Conservazione coordinate texture" o "Fusione vertici".

**Favorire Conservazione coordinate texture:** quando selezioni l'opzione "Conservazione coordinate texture", e le mappe UV sono diverse, durante l'esportazione la geometria viene divisa e ogni gruppo complanare di poligoni ha la propria serie di vertici. In questo caso, i vertici non verranno fusi e le facce non sembreranno uniformi. Se le mappe UV sono identiche, i vertici verranno fusi.

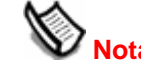

 **Nota:** utilizza quest'opzione se è prioritario conservare le texture.

**Favorire Fusione vertici:** quando selezioni l'opzione "Fusione vertici", l'esportazione fonderà i vertici mantenendo intatta la geometria e l'uniformità delle facce. Tuttavia, quando due facce condividono lo stesso vertice ma hanno mappe UV diverse, quest'opzione permetterà di conservare solo una delle mappe texture.

 **Nota:** utilizza quest'opzione se è prioritario conservare l'uniformità delle facce e fondere i vertici.

**Usa materiali "Colore da layer":** il formato di file 3DS non supporta direttamente i layer. L'opzione "Usa materiali Colore da Layer" serve per assegnare materiali 3DS basandosi sull'attribuzione di layer del modello in SketchUp. Seleziona questa casella per esportare materiali in base ai layer, come quando esporti ad altre applicazioni di rendering.

#### **Telecamere**

**Genera telecamera dalle scene:** la casella "Genera telecamere dalle scene" serve per creare una telecamera per la vista predefinita nonché per qualsiasi scena di SketchUp che sia stata definita. La vista attuale di SketchUp viene esportata con il nome "Telecamera predefinita", e le altre definizioni di telecamera delle scene vengono esportate utilizzando il relativo nome di scena.

#### **Scala**

**Unità:** l'elenco a discesa delle unità serve per determinare le dimensioni delle unità nelle esportazioni 3DS.

#### Problemi e limitazioni

#### **Facce a 2 lati**

In alcuni programmi le facce sono visibili solo di fronte mentre in SketchUp sono sempre visibili entrambi i lati di una faccia. Queste facce a due lati possono non apparire in altre applicazioni se non sono orientate nella direzione corretta. Puoi riorientare le tue facce manualmente in SketchUp utilizzando l'opzione Inverti o Orienta facce per rendere uniformi le direzioni delle facce per una determinata serie di geometrie collegate.

Inoltre, puoi utilizzare l'opzione "Esporta i due lati" per risolvere questo problema.

#### **Texture invertite**

Le texture e i materiali esportati con l'opzione di esportazione dei due lati possono apparire invertiti in alcune applicazioni (ad esempio Maya versione 6.0 e 6.5). Un reticolo 3DS non conserva dati delle normali quindi le normali devono essere calcolate dal sistema di destinazione. Alcuni importatori possono calcolare le normali in modo inesatto, generando così texture invertite.

#### **Nome delle mappe texture**

Il formato 3DS è stato creato quando i sistemi DOS erano i più diffusi. Pertanto, non può memorizzare nomi di texture con più di 8 caratteri più 3 di estensione. Questo problema può rappresentare una limitazione per gli utenti che utilizzano la capacità di nomenclatura dei file dei moderni sistemi operativi per gestire progetti o librerie di file complesse e di grandi dimensioni.

SketchUp crea nomi unici per ogni texture aggiungendo un suffisso unico ai nomi dei file. Ad esempio, un file con il nome "metondulato.jpg" verrà descritto nel file 3DS come "metondu.jpg". I nomi di tutti gli altri file che iniziano con le stesse sei lettere saranno troncati e vi verrà aggiunto il suffisso "01, "02" e così via.

#### **Visibilità**

Solo le entità visibili in SketchUp sono esportate nel file 3DS. Le opzioni di visualizzazione rendering non vengono prese in considerazione, quindi le facce verranno esportate anche se SketchUp è in modalità wireframe. Le facce non vengono esportate se sono nascoste o se risiedono su un layer nascosto.

#### **Telecamere multiple**

Il formato 3DS non può conservare una telecamera ortografica. Questo formato verrà simulato mediante una telecamera prospettica con un campo visivo molto ristretto o una lunghezza focale molto lunga. Il punto di vista verrà spostato più lontano possibile per ottenere la stessa altezza e larghezza del piano di proiezione. Certe applicazioni possono riscontrare problemi con un campo visivo ridotto. Ad esempio, Maya non legge affatto il campo visivo e consente di ridurlo al massimo a 2,5.

#### **Layer**

Il formato 3DS non supporta i layer. Qualsiasi layer assegnato in SketchUp andrà perso. Il formato DWG è più adatto se devi esportare layer. In alternativa, puoi esportare con l'opzione "Materiali Colore da layer" attivata, il che ti consente di selezionare e organizzare facilmente le geometrie del modello basandoti sui layer SketchUp una volta importato il modello in altre applicazioni.

#### **Unità**

SketchUp esporta i file 3DS con le unità specificate nella finestra di dialogo delle opzioni di esportazione 3DS. Questo ha effetto sul modo in cui le geometrie sono descritte nel file 3DS. Ad esempio, un cubo con lato di 1 metro in SketchUp verrà esportato in 3DS con lati di lunghezza 1 quando le unità sono impostate su metri. Se viene modificata l'unità di misura di esportazione in centimetri, lo stesso cubo sarà esportato in 3DS con una lunghezza di 100.

Il formato 3DS contiene informazioni supplementari che indicano l'unità di misura originale tramite un fattore di scala. Questo permette a un'applicazione che legge 3DS di regolare automaticamente le dimensioni del modello 3DS come dimensioni reali.

Purtroppo, la maggior parte delle applicazioni ignorano tale informazione supplementare, il che significa che il cubo in centimetri sarà importato 100 volte più grande che il cubo in metri, anziché con le stesse dimensioni. Inoltre, non sempre è chiaro in che unità vengono registrati i file 3DS, generando confusione ed errori. In questi casi, la soluzione migliore è esportare i file con le unità adeguate per l'applicazione di importazione 3DS.

= Funzione disponibile solo in Google SketchUp Pro 6

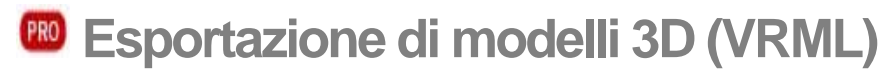

VRML 2.0 (Virtual Reality Modeling Language) è un formato di descrizione di scene/oggetti tridimensionali utilizzato spesso per scambiare dati tra le applicazioni 3D e pubblicare materiale 3D su Internet. I file VRML possono memorizzare le geometrie di SketchUp sotto forma di bordi, facce, gruppi, materiali e texture, trasparenze, viste telecamera e luci.

## Esportazione di file VRML

Per esportare un file VRML, procedi nel modo seguente:

- 1. Seleziona File > Esporta > Modello 3D. Appare la finestra di dialogo Esporta Modello.
- 2. Inserisci un nome per il file esportato nel campo Nome File.
- 3. Seleziona il tipo di esportazione VRML dall'elenco a discesa Esporta Tipo.
- 4. (opzionale) Fai clic sul pulsante Opzioni. Appare la finestra di dialogo Opzioni di Esportazione VRML.
- 5. (opzionale) Imposta le opzioni nella finestra di dialogo Opzioni di Esportazione VRML.
- 6. (opzionale) Fai clic sul pulsante OK.
- 7. Fai clic sul pulsante Esporta.

## Finestra di dialogo Opzioni di Esportazione VRML

La finestra di dialogo Opzioni di esportazione VRML contiene opzioni per l'esportazione di file VRML.

#### **Aspetto**

**Esporta mappe texture:** se attivo, SketchUp esporterà le informazioni sulle texture nel file VRML. Se disattivato, esporterà solo i colori. Quando pubblichi file VRML su Internet, potresti preferire che le texture vengano lette dalla relativa posizione piuttosto che dal disco rigido locale. Inoltre, i nomi di texture e materiali non possono contenere spazi, quindi SketchUp utilizzerà il trattino basso al loro posto.

**Ignora materiale sul lato posteriore della faccia:** la casella di controllo "Ignora materiale sul lato posteriore della faccia" serve per esportare le facce anteriori e posteriori con il materiale anteriore. SketchUp esporta i file VRML con le facce doppie affinché possano essere osservati da qualsiasi punto di vista.

**Esporta bordi:** la casella Esporta Bordi esporta i bordi visualizzati come entità bordi VRML.

**Usa materiali "Colore da layer":** il formato di file VRML non supporta direttamente i layer. La casella di controllo "Usa materiali Colore da layer" serve per assegnare materiali VRML in base all'attribuzione di layer nel modello in SketchUp. Seleziona questa casella per esportare materiali in base ai layer, come quando esporti ad altre applicazioni di rendering.

**Usa orientamento standard VRML:** la casella "Usa orientamento standard VRML" serve per esportare un file conforme al formato VRML standard. Lo standard VRML considera il piano XZ come piano orizzontale (piano di terra) mentre SketchUp considera il piano XY come piano di terra.

**Genera telecamere:** la casella Genera Telecamere serve per creare una telecamera per la vista predefinita nonché per qualsiasi scena di SketchUp che sia stata definita. La vista attuale di SketchUp viene esportata con il nome "Telecamera predefinita", e le altre definizioni di telecamera delle scene vengono esportate utilizzando il relativo nome di scena.

**Permetti componenti riflessi:** la casella "Permetti componenti riflessi" serve per esportare componenti riflessi o ridimensionati in modo tale da essere l'opposto del componente originale.

**Cerca sostituzioni materiale:** la casella "Cerca sostituzioni materiale" serve per determinare se qualche faccia, bordo o componente incluso in questo componente contiene riferimenti al materiale o al layer predefinito.

 $\frac{PR0}{PR0}$  = Funzione disponibile solo in Google SketchUp Pro 6

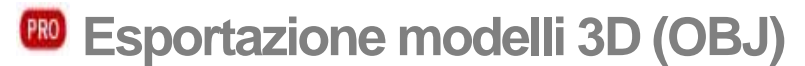

Il formato OBJ è un formato di file 3D creato da Wavefront per l'utilizzo nei propri prodotti Advanced Visualizer™. Tale formato è basato su testo e supporta sia disegni a mano libera che geometrie poligonali. Il file aggiuntivo .mtl descrive i materiali utilizzati nel file .obj.

# Esportazione di file OBJ

Per esportare un file OBJ:

- 1. Seleziona File > Esporta > Modello 3D. Appare la finestra di dialogo Esporta Modello.
- 2. Inserisci un nome per il file esportato nel campo Nome File.
- 3. Seleziona il tipo di esportazione OBJ dall'elenco a discesa Esporta Tipo.
- 4. (opzionale) Fai clic sul pulsante Opzioni. Appare la finestra di dialogo Opzioni di esportazione OBJ.
- 5. (opzionale) Imposta le opzioni nella finestra di dialogo Opzioni di esportazione OBJ.
- 6. (opzionale) Fai clic sul pulsante OK.
- 7. Fai clic sul pulsante Esporta.

## Finestra di dialogo Opzioni di esportazione OBJ

La finestra di dialogo Opzioni di esportazione OBJ contiene opzioni per l'esportazione di file OBJ.

#### **Geometria**

**Esporta solo selezione attuale:** la casella "Esporta solo selezione attuale" serve per esportare la geometria selezionata attualmente. In mancanza di una selezione viene esportato l'intero modello SketchUp. L'intero modello viene esportato anche quando questa casella non è selezionata.

**Triangola tutte le facce:** la casella "Triangola tutte le facce" serve per dividere l'esportazione in triangoli anziché in facce a più lati.

**Esporta i due lati delle facce:** la casella "Esporta i due lati delle facce" serve per esportare le facce due volte, una per il lato anteriore e una per quello posteriore. L'opzione raddoppia il numero dei poligoni nel file OBJ che si ottiene e può rallentare il rendering. In ogni caso, quest'opzione assicura che il modello apparirà più simile a come appare in SketchUp. Entrambe le facce verranno sempre renderizzate, e i materiali applicati alle facce anteriore e posteriore verranno preservati.

**Esporta bordi:** la casella Esporta Bordi serve per scrivere le entità linee di SketchUp come entità linee OBJ. Quando questa casella non è selezionata, i bordi vengono ignorati. Normalmente, questa casella non è selezionata perché la maggior parte delle applicazioni ignorano i bordi durante l'importazione.

#### **Materiali**

**Scambia coordinate YZ (Y è verticale):** la casella "Scambia coordinate YZ" serve per esportare il modello con la direzione verticale come Y. Quest'orientazione è quella predefinita per alcune applicazioni, ad esempio Maya. Non selezionare questa casella se vuoi che il modello venga esportato con l'asse Z in posizione verticale, come quando si usa 3D Studio Max.

**Unità:** l'elenco a discesa delle unità serve per determinare le dimensioni delle unità nelle esportazioni OBJ. L'impostazione Unità Modello serve per selezionare le unità utilizzate in SketchUp.

### Problemi e limitazioni

#### **Nome file OBJ**

I file OBJ non supportano spazi nel nome file. SketchUp sostituirà gli spazi con un trattino basso (\_) quando il file verrà salvato.

#### **Errori di triangolazione**

SketchUp esporterà le entità faccia come poligoni nei file OBJ. Questa sostituzione delle facce con dei poligoni può causare problemi ad alcuni importatori OBJ (i poligoni possono non apparire o apparire invertiti). Utilizza l'opzione di triangolazione delle facce per creare poligoni supplementari per gli importatori che sembrano avere problemi con l'esportazione di file OBJ da SketchUp. Puoi inoltre importare il file OBJ in un'applicazione che non riscontri problemi con la sostituzione delle facce con poligoni, quindi esportare il file in un altro tipo di file da utilizzare in applicazioni meno qualificate.

#### **Gerarchie piatte**

L'esportazione OBJ supporta gerarchie piatte, in cui il formato identifica quale oggetto appartiene a quale gruppo. Quest'esportazione non supporta le gerarchie ad albero, perché non può identificare se un gruppo specifico è un componente di un altro gruppo. Questa è una limitazione del formato OBJ.

#### **NURBS**

SketchUp non esporta NURBS, né altre entità avanzate OBJ. SketchUp esporta unicamente facce di poligoni.

 $\frac{PR0}{PR}$  = Funzione disponibile solo in Google SketchUp Pro 6

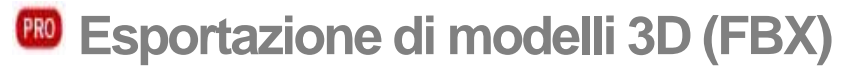

SketchUp ti consente di esportare i modelli come file Kaydara (FBX). Esporta un file FBX utilizzando la voce di menu Esporta > Modello 3D... nel menu File.

## Esportazione di un file FBX

Per esportare un file modello FBX, procedi nel modo seguente:

- 1. Seleziona File > Esporta > Modello 3D. Appare la finestra di dialogo Esporta Modello.
- 2. Inserisci un nome per il file esportato nel campo Nome File.
- 3. Seleziona il tipo di esportazione FBX dall'elenco a discesa Esporta Tipo.
- 4. (opzionale) Fai clic sul pulsante Opzioni. Appare la finestra di dialogo Opzioni di esportazione FBX.
- 5. (opzionale) Imposta le opzioni nella finestra di dialogo Opzioni di esportazione FBX.
- 6. (opzionale) Fai clic sul pulsante OK.
- 7. Fai clic sul pulsante Esporta.

### Finestra di dialogo Opzioni di esportazione FBX

La finestra di dialogo Opzioni di esportazione FBX contiene opzioni per l'esportazione di file FBX.

#### **Geometria**

La sezione Geometria della finestra di dialogo Opzioni di esportazione FBX serve per identificare la geometria da esportare.

**Esporta solo selezione attuale:** la casella "Esporta solo selezione attuale" serve per esportare la geometria selezionata attualmente. In mancanza di una selezione viene esportato l'intero modello SketchUp. L'intero modello viene esportato anche quando questa casella non è selezionata.

**Triangola tutte le facce:** la casella "Triangola tutte le facce" serve per dividere l'esportazione in triangoli anziché in facce a più lati.

**Esporta i due lati delle facce:** la casella "Esporta i due lati delle facce" serve per esportare le facce due volte, una per il lato anteriore e una per quello posteriore. L'opzione raddoppia il numero dei poligoni nel file XSI che si ottiene e può rallentare il rendering. In ogni caso, quest'opzione garantisce che il modello apparirà più simile a come appare in SketchUp. Entrambe le facce verranno sempre renderizzate, e i materiali applicati alle facce anteriore e posteriore verranno preservati.

#### **Materiali**

La sezione Materiali della finestra di dialogo Opzioni di esportazione FBX serve per definire come verranno esportati i materiali.

**Esporta mappe texture:** seleziona la casella "Esporta mappe texture" per esportare texture assieme al file FBX.

#### **Scala**

La sezione Scala della finestra di dialogo Opzioni di esportazione FBX serve per definire la scala utilizzata per l'esportazione FBX.

**Scambia coordinate YZ (Y è verticale):** la casella "Scambia coordinate YZ" serve per esportare il modello con la direzione verticale come Y. Quest'orientazione è quella predefinita per alcune applicazioni, ad esempio Maya. Non selezionare questa casella se vuoi che il modello venga esportato con l'asse Z in posizione verticale.

**Unità:** l'elenco a discesa delle unità serve per determinare le dimensioni delle unità nelle esportazioni FBX.

 $\frac{PR0}{PR0}$  = Funzione disponibile solo in Google SketchUp Pro 6

# **Esportazione di modelli 3D (XSI)**

SketchUp ti consente di esportare i modelli come file Soft Image (XSI). Esporta un file XSI utilizzando la voce di menu Esporta > Modello 3D nel menu File.

### Esportazione di un file XSI

Per esportare un file modello XSI, procedi nel modo seguente:

- 1. Seleziona File > Esporta > Modello 3D. Appare la finestra di dialogo Esporta Modello.
- 2. Inserisci un nome per il file esportato nel campo Nome File.
- 3. Seleziona il tipo di esportazione XSI dall'elenco a discesa Esporta Tipo.
- 4. (opzionale) Fai clic sul pulsante Opzioni. Appare la finestra di dialogo Opzioni di esportazione XSI.
- 5. (opzionale) Imposta le opzioni nella finestra di dialogo Opzioni di esportazione XSI.
- 6. (opzionale) Fai clic sul pulsante OK.
- 7. Fai clic sul pulsante Esporta.

### Finestra di dialogo Opzioni di esportazione XSI

La finestra di dialogo Opzioni di esportazione XSI contiene opzioni per l'esportazione di file XSI.

#### **Geometria**

La sezione Geometria della finestra di dialogo Opzioni di esportazione FBX serve per identificare la geometria da esportare.

**Esporta solo selezione attuale:** la casella "Esporta solo selezione attuale" serve per esportare la geometria selezionata attualmente. In mancanza di una selezione viene esportato l'intero modello SketchUp. L'intero modello viene esportato anche quando questa casella non è selezionata.

**Triangola tutte le facce:** la casella "Triangola tutte le facce" serve per dividere l'esportazione in triangoli anziché in facce a più lati.

**Esporta i due lati delle facce:** la casella "Esporta i due lati delle facce" serve per esportare le facce due volte, una per il lato anteriore e una per quello posteriore. L'opzione raddoppia il numero dei poligoni nel file XSI che si ottiene e può rallentare il rendering. In ogni caso, quest'opzione garantisce che il modello apparirà più simile a come appare in SketchUp. Entrambe le facce verranno sempre renderizzate, e i materiali applicati alle facce anteriore e posteriore verranno preservati.

#### **Materiali**

La sezione Materiali della finestra di dialogo Opzioni di esportazione XSI serve per definire come verranno esportati i materiali.

**Esporta mappe texture:** seleziona la casella "Esporta mappe texture" per esportare texture assieme al file XSI.

#### **Scala**

La sezione Scala della finestra di dialogo Opzioni di esportazione XSI serve per definire la scala utilizzata per l'esportazione XSI.

**Scambia coordinate YZ (Y è verticale):** la casella "Scambia coordinate YZ" serve per esportare il modello con la direzione verticale come Y. Quest'orientazione è quella predefinita per alcune applicazioni, ad esempio Maya. Non selezionare questa casella se vuoi che il modello venga esportato con l'asse Z in posizione verticale.

**Unità:** l'elenco a discesa delle unità serve per determinare le dimensioni delle unità nelle esportazioni OBJ.

 $\frac{PR0}{PR0}$  = Funzione disponibile solo in Google SketchUp Pro 6

# **Esportazione di modelli 3D (KMZ)**

Il formato KMZ è una versione compressa del linguaggio di Google Earth, KML (Keyhole Markup Language). I file di questo tipo possono contenere dati sulla posizione (latitudine e longitudine) e altre informazioni (quali le geometrie di SketchUp).

# Esportazione di file KMZ

Per esportare un file KMZ, procedi nel modo seguente:

- 1. Seleziona File > Esporta > Modello 3D. Appare la finestra di dialogo Esporta Modello.
- 2. Inserisci un nome per il file esportato nel campo Nome File.
- 3. Seleziona il tipo di esportazione KMZ dall'elenco a discesa Esporta Tipo.
- 4. Fai clic sul pulsante Esporta.

# **Esportazione di modelli 3D (DAE)**

SketchUp ti consente di esportare i modelli come file DAE (Collada). Esporta un file FBX utilizzando la voce di menu Esporta > Modello 3D del menu File.

## Esportazione di un file DAE

Per esportare un file DAE, procedi nel modo seguente:

- 1. Seleziona File > Esporta > Modello 3D. Appare la finestra di dialogo Esporta Modello.
- 2. Inserisci un nome per il file esportato nel campo Nome File.
- 3. Seleziona il tipo di esportazione DAE dall'elenco a discesa Esporta Tipo.
- 4. (opzionale) Fai clic sul pulsante Opzioni. Appare la finestra di dialogo Opzioni di esportazione DAE.
- 5. (opzionale) Imposta le opzioni nella finestra di dialogo Opzioni di esportazione DAE.
- 6. (opzionale) Fai clic sul pulsante OK.
- 7. Fai clic sul pulsante Esporta.

## Finestra di dialogo Opzioni di esportazione DAE

La finestra di dialogo Opzioni di esportazione DAE contiene opzioni per l'esportazione di file DAE.

#### **Geometria**

La sezione Geometria della finestra di dialogo Opzioni di esportazione DAE serve per identificare la geometria da esportare.

**Esporta solo selezione attuale:** la casella "Esporta solo selezione attuale" serve per esportare la geometria selezionata attualmente. In mancanza di una selezione viene esportato l'intero modello SketchUp. L'intero modello viene esportato anche quando questa casella non è selezionata.

**Triangola tutte le facce:** la casella Triangola tutte le facce serve per dividere l'esportazione in triangoli anziché in facce a più lati.

**Esporta i due lati delle facce:** la casella "Esporta i due lati delle facce" serve per esportare le facce due volte, una per il lato anteriore e una per quello posteriore. L'opzione raddoppia il numero dei poligoni nel file DAE che si ottiene e può rallentare il rendering. In ogni caso, quest'opzione garantisce che il modello apparirà più simile a come appare in SketchUp. Entrambe le facce verranno sempre renderizzate, e i materiali applicati alle facce anteriore e posteriore verranno preservati.

#### **Materiali**

La sezione Materiali della finestra di dialogo Opzioni di esportazione DAE serve per definire come verranno esportati i materiali.

**Esporta mappe texture:** seleziona la casella "Esporta mappe texture" per esportare texture assieme al file DAE.

#### **Telecamere**

La sezione Telecamere della finestra di dialogo Opzioni di esportazione DAE serve per definire come verranno esportate le telecamere.

Genera telecamere dalle scene: Seleziona la casella "Genera telecamere dalle scene" per creare un oggetto telecamera nel file DAE per ogni posizione predefinita della telecamera da ogni scena nel file SketchUp.

#### **Scala**

La sezione Scala della finestra di dialogo Opzioni di esportazione DAE serve per definire la scala utilizzata per l'esportazione DAE.

**Unità:** l'elenco a discesa delle unità serve per determinare le dimensioni delle unità nelle esportazioni DAE.

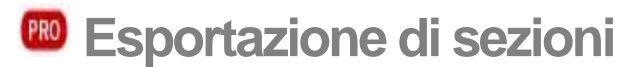

SketchUp può salvare la sezione attiva come file 2D proprio nei formati DWG e DXF. Come tutte le informazioni vettoriali, l'esportazione di sezioni presenta il vantaggio della precisione. Esporta un'animazione utilizzando l'opzione Esporta > Sezione nel menu File.

## Esportazione di sezioni

Per esportare una sezione, procedi nel modo seguente:

- 1. Fai doppio clic sull'entità piano di sezione di cui vuoi esportare una sezione.
- 2. Seleziona File > Esporta > Sezione. Appare la finestra di dialogo Esporta Sezione 2D.
- 3. Inserisci un nome per il file esportato nel campo Nome File.
- 4. Seleziona il tipo di esportazione dall'elenco a discesa Esporta Tipo.
- 5. (opzionale) Fai clic sul pulsante Opzioni. Appare la finestra di dialogo Opzioni di esportazione sezione.
- 6. (opzionale) Imposta le opzioni nella finestra di dialogo Opzioni di esportazione sezione.
- 7. (opzionale) Fai clic sul pulsante OK.
- 8. Fai clic sul pulsante Esporta.

### Finestra di dialogo Opzioni Sezione 2D

La finestra di dialogo Opzioni di esportazione sezione 2D contiene opzioni per l'esportazione di sezioni 2D.

#### **Proiezione**

La sezione Proiezione contiene opzioni per la selezione del tipo di file esportato.

**Sezione vera (ortografica):** quest'opzione esporta la sezione come disegno ortografico vero. È utile per creare template per disegnare CD o qualsiasi altro disegno in cui sia importante generare sezioni accurate e misurabili.

**Proiezione schermo (WYSIWYG):** esporta la sezione di taglio così com'è visualizzata sullo schermo di SketchUp, incluse le distorsioni di prospettiva. È più utile per diagrammi che non devono essere misurati.

#### **Dimensione e scala disegno**

**Scala intera (1:1):** quando è attiva, le sezioni vengono esportate in CAD in scala 1:1.

**Larghezza/Altezza:** questi valori rappresentano le dimensioni generali dell'esportazione di sezione, e si aggiorneranno a seconda della sezione esportata e della relativa scala.

**Nel disegno/Nel modello:** queste opzioni permettono di specificare una scala per il disegno e seguire le convenzioni architettoniche. La prima misura, chiamata 'Nel disegno', è la misura della geometria esportata. La seconda, chiamata 'Nel modello', è la dimensione dell'oggetto in scala reale.

Ad esempio, per una scala di 1 cm = 50 cm, inserisci 1 cm nella stampa che equivale a 50 cm in SketchUp.

 **Nota:** non è possibile esportare in scala una proiezione in prospettiva. Inoltre, anche se ci si trova in proiezione parallela solo le facce le cui normali sono perpendicolari all'angolo di vista sono misurabili.

#### **Versione AutoCAD**

La sezione AutoCAD della finestra di dialogo Opzioni di Esportazione AutoCAD DWG/DXF serve per selezionare la versione del file DWG/DXF esportato.

#### **Linee di sezione**

**Nessuna:** esporta le linee di sezione con una larghezza normale.

**Polilinee con spessore:** esporta le linee come entità polilinee.

**Entità linee estese:** esporta le linee come entità linee estese. Quest'opzione è disponibile solo per file AutoCAD 2000 o versioni successive di file DWG.

**Separa su un layer:** l'opzione "Separa su un layer" serve per esportare linee profilo sul relativo layer. Quest'opzione serve per esportare linee profilo utilizzando un'ampiezza di linea diversa o per modificare rapidamente l'ampiezza di linea di tutte le linee profilo in un programma di CAD o di illustrazione diverso.

*Nota:* l'opzione "Separa su un layer" crea un layer supplementare per le linee profilo. Le impostazioni di layer di SketchUp non vengono trasferite direttamente quando si esportano vettori linee nascoste 2D.

**Larghezza/Automatica:** quando è attiva, quest'opzione imposta automaticamente la larghezza delle linee profilo per l'esportazione sulle proporzioni che vedi nell'area del disegno di SketchUp. Quando non lo è, puoi inserire una larghezza specifica.

**Mostra sempre opzioni linee nascoste:** quando è attiva, la finestra di dialogo delle opzioni si aprirà automaticamente quando si esporta una sezione. Quando non è attiva, SketchUp userà le stesse opzioni usate l'ultima volta.

= Funzione disponibile solo in Google SketchUp Pro 6

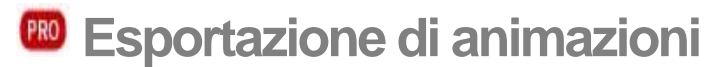

Puoi esportare le animazioni come file di animazione video (file AVI) o come serie di file immagine, un file per ogni fotogramma al secondo della presentazione. Esporta un'animazione utilizzando l'opzione Esporta > Animazione del menu File.

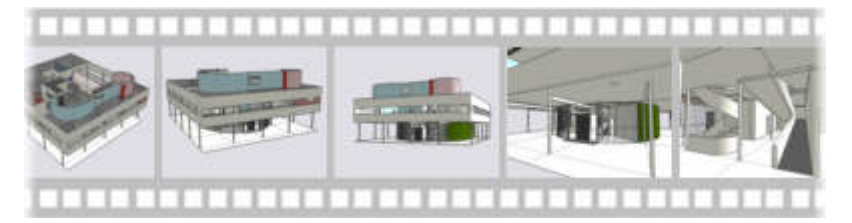

 **Suggerimento:** utilizza l'esportazione di animazioni per fornire una presentazione di un modello a un cliente che non dispone di SketchUp o di SketchUp Viewer. Oppure, esporta un'animazione video per elaborarla successivamente con un'altra applicazione di presentazione. Utilizza SketchUp per presentazioni semplici o quando il cliente dispone di SketchUp Viewer.

### Selezione del tipo di animazione

SketchUp supporta sia l'esportazione di un singolo file di animazione video (sotto forma di file AVI o "Audio Video Interleave") che quella di più file di immagini.

#### **Animazioni in un singolo file video**

SketchUp ti consente di esportare un'animazione come singolo file di animazione video (file AVI). Questi file possono essere visualizzati con qualsiasi lettore video compatibile o integrati in una presentazione professionale utilizzando strumenti di presentazione supplementari. SketchUp utilizza applicazioni speciali di terze parti chiamate codec (compressore/decompressore) per creare questi file.

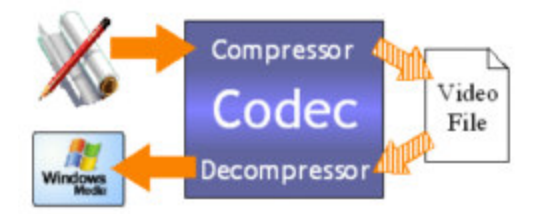

Ogni codec incluso in SketchUp implementa una tecnica di compressione concepita per un supporto specifico quale il video su Internet, l'email o il CD-ROM.

#### **Animazioni in più file immagine**

SketchUp consente anche di esportare un'animazione come serie di file immagine progressivi. Il numero di file esportati dipende dalla frequenza dei fotogrammi della presentazione. Ad esempio, una presentazione di 5 minuti esportata a 10 fotogrammi al secondo genererà 3000 file (60 secondi x 5 minuti x 10 fotogrammi al secondo). Normalmente, le animazioni in più file immagine vengono generate per essere importate in applicazioni di animazione video ed essere processate successivamente.

# Esportazione di animazioni

I file di animazione possono essere utilizzati per presentare un modello senza bisogno di SketchUp. Oppure, puoi importare i file in un'altra applicazione di presentazione o animazione per migliorare le animazioni. Per esportare un'animazione come file di animazione (o serie di file immagine):

- 1. Seleziona la voce di menu File > Esporta > Animazione. Appare la finestra di dialogo Esporta Animazione.
- 2. Seleziona il tipo di esportazione dall'elenco a discesa Esporta Tipo.
- 3. Inserisci un nome per il file o la serie di file esportata. L'esportatore combinerà questo nome con un numero di sequenza per ogni file creato come parte di un'animazione composta da più file immagine. Ad esempio, se esporti una presentazione di 1 minuto chiamata pres.jpg, a 10 fotogrammi al secondo, otterrai 600 file, con il nome pres0001.jpg, pres0002.jpg, pres0003.jpg fino a pres0600.jpg.
- 4. Fai clic sul pulsante Opzioni. Appare la finestra di dialogo Opzioni di esportazione animazione.

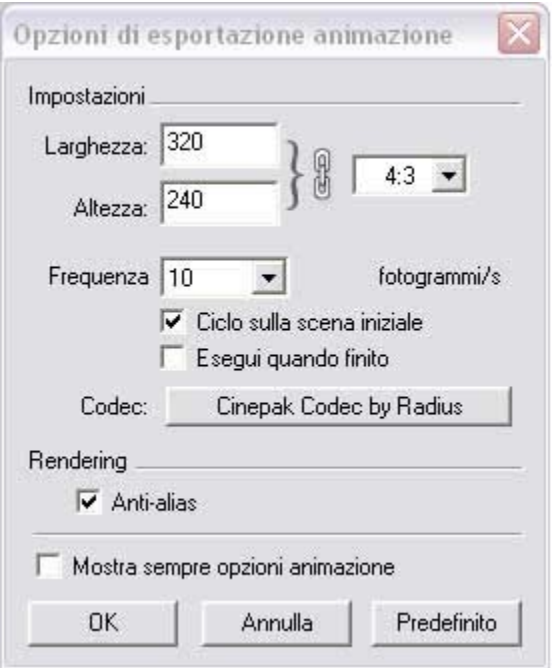

- 5. Modifica le opzioni di esportazione qualora necessario. Per maggiori informazioni consulta la sezione Opzioni di esportazione animazione.
- 6. Fai clic sul pulsante Esporta per esportare la presentazione come animazione.

# Finestra di dialogo Opzioni di esportazione animazione

La finestra di dialogo "Opzioni di esportazione animazione" contiene opzioni per l'esportazione di file di animazione.

**Larghezza/Altezza:** i campi Larghezza/Altezza servono per controllare il numero di fotogrammi dell'animazione, misurati in pixel. Meno elevati saranno i valori di larghezza e altezza, minore sarà la dimensione totale dell'animazione video, in kilobyte.

 **Suggerimento:** i monitor dei computer possono gestire risoluzioni di 1024 x 768 e superiori. Tuttavia, 640 x 480 pixel è considerata una risoluzione video a schermo pieno. Normalmente i video sono creati con una risoluzione persino inferiore. Ad esempio, 320 x 240 è accettabile per il CD-ROM e per il supporto magnetico, mentre 240 x 180 è accettabile per lo streaming su Internet. Valori superiori a 640 x 480 non sono raccomandati se non richiesti espressamente, come quando crei video digitali Full Quality simili a quelli professionali.

 **Nota:** la maggior parte dei computer può trasferire da 5 a 7 megabyte di dati al secondo dal disco rigido. Quanto più grande è la dimensione del fotogramma, maggiori sono le dimensioni del file di animazione generato. I file di animazioni di grandi dimensioni possono rallentare il computer e generare salti di immagine.

**Blocca proporzioni:** l'icona Blocca Proporzioni serve per mantenere una proporzione fissa con qualsiasi dimensione di fotogramma. Fai clic su questo lucchetto per utilizzare una dimensione non proporzionale nell'animazione video.

**Frequenza fotogrammi:** l'elenco a discesa Frequenza Fotogrammi serve per selezionare il numero di fotogrammi di animazione al secondo (fps) nella presentazione. Quanto più elevato sarà il numero di fotogrammi al secondo, tanto più regolare sarà l'animazione video. Tuttavia, raddoppiando la frequenza dei fotogrammi normalmente raddoppia anche il tempo di rendering nonché le dimensioni totali del video. Un'impostazione tra 8 e 10 è considerata il minimo necessario per produrre movimenti uniformi nelle animazioni video. Una frequenza di tre fotogrammi al secondo può essere usata per eseguire prove di esportazione di animazioni.

 **Nota:** alcuni supporti richiedono frequenze fotogrammi precise, ad esempio 25 fps per la televisione in Europa, 29,97 fps per la televisione negli Stati Uniti, 24 fps per il cinema, e così via.

 **Nota:** la maggior parte dei computer può trasferire da 5 a 7 megabyte di dati al secondo dal disco rigido. Quanto più elevata è la frequenza dei fotogrammi, maggiori saranno le dimensioni del file animazione generato. I file di animazioni di grandi dimensioni possono rallentare il computer e generare salti di immagine.

**Ciclo sulla scena iniziale:** l'opzione "Ciclo sulla scena iniziale" serve per generare un segmento video supplementare animato che va dall'ultima scena della presentazione alla prima (formando un ciclo continuo).

**Anti-alias:** l'opzione Anti-alias serve per rendere regolare l'immagine esportata. Questo metodo può rallentare l'esportazione, ma contribuisce a ridurre linee scalettate e artefatti pixelati nelle immagini.

**Codec:** l'opzione Codec serve per specificare quale codec, o plug-in di compressione, verrà applicato all'animazione video.

**Esegui quando finito:** l'opzione "Esegui quando finito" serve per avviare il lettore video predefinito e riprodurre il file animazione esportato una volta terminata la sua creazione.

**Mostra sempre opzioni animazione:** l'opzione "Mostra sempre opzioni animazione" serve per mostrare la finestra di dialogo Opzioni di esportazione animazione ogni volta che viene creata un'animazione video.

 $\frac{PRO}{PRD}$  = Funzione disponibile solo in Google SketchUp Pro 6

# **Scene e animazioni**

Il file SketchUp può contenere una o più scene. Una *scena* consiste nel modello e in una serie di impostazioni specifiche della scena relative a punto di vista, ombre, impostazioni di visualizzazione e sezioni di taglio. Ad esempio, puoi avere il modello su una scena con un'ombra mattutina e su un'altra scena con un'ombra serale. Con la funzione di animazione di SketchUp puoi passare gradualmente da una scena all'altra e osservare la trasformazione dell'ombra dal mattino alla sera (eseguendo un cosiddetto studio delle ombre). Unisci più scene con impostazioni diverse e realizza una presentazione animata del modello. Attiva il Gestore scene dal menu Finestra per aggiungere, eliminare e aggiornare le scene.

### Animazioni

Le animazioni servono per passare gradualmente da uno stato del modello, in una scena, a un altro stato, in un'altra scena.

SketchUp comprende dei comandi per avviare, interrompere e sospendere un'animazione. Per avviare un'animazione, procedi nel modo seguente:

- 1. Seleziona la voce di menu Visualizza > Animazione > Riproduci. I comandi dell'animazione vengono visualizzati e inizia una presentazione graduale delle tue scene.
- 2. Premi il pulsante Pausa per sospendere l'animazione.
- 3. Premi il pulsante Stop per interrompere l'animazione.

 **Nota:** puoi anche fare clic con il pulsante destro del mouse sulla scheda di una scena e selezionare Riproduci Animazione per iniziare un'animazione.

# Salvataggio di un'animazione

Le animazioni di SketchUp possono essere esportate come animazioni video, o serie progressive di immagini raster, utilizzando la voce di menu File > Esporta > Animazione. Consulta Opzioni di esportazione di animazioni per maggiori informazioni.

 $\begin{bmatrix} PR0 \end{bmatrix}$  = Funzione disponibile solo in SketchUp Pro

# **Stampa**

SketchUp ti consente di stampare i disegni usando una qualunque stampante compatibile con Windows. Puoi anche stampare in scala e dividere la stampa su più fogli, per stampare un'immagine grande disponendo solo di una stampante standard. Stampare è un processo con tre passaggi:

- 1. Seleziona le dimensioni della carta per la stampante utilizzando File > Impostazioni stampa
- 2. Configura le dimensioni della stampa e visualizza un'anteprima della stampa utilizzando File > Anteprima di stampa
- 3. Stampa il modello utilizzando File > Stampa

### La finestra di dialogo Impostazioni Stampa

La finestra di dialogo Impostazioni Stampa è utilizzata per selezionare e configurare la stampante e l'orientamento della stampa. Seleziona File > Impostazioni Stampa per richiamare la finestra delle impostazioni di stampa.

#### **Stampante**

La sezione Stampante della finestra di dialogo Impostazioni Stampa serve per selezionare una stampante e delle impostazioni di stampa. Seleziona la stampante da utilizzare dall'elenco a discesa dei nomi. Fai clic sul pulsante Proprietà per configurare la stampante per la stampa (la finestra di dialogo delle proprietà è diversa per ogni stampante).

#### **Foglio**

La sezione Foglio della finestra di dialogo Impostazioni Stampa serve per selezionare le dimensioni utilizzate per la stampa.

**Formato:** l'elenco a discesa Formato contiene le diverse dimensioni della carta che sono supportate dalla stampante. Seleziona le dimensioni della carta che vuoi utilizzare da quest'elenco.

**Alimentazione:** l'elenco a discesa Alimentazione contiene i diversi vassoi della stampante. Seleziona il vassoio che contiene la carta che vuoi utilizzare.

#### **Orientamento**

La sezione Orientamento è utilizzata per selezionare l'orientamento (paesaggio o ritratto) della stampa.

## Le finestre "Anteprima di stampa" e "Stampa"

Le finestre "Anteprima di stampa" e "Stampa" contengono le stesse serie di opzioni: L'unica differenza è che la finestra "Anteprima di stampa" riproduce il modello su schermo anziché mediante una stampante. Gli elementi configurati in una di queste finestre di dialogo appaiono automaticamente nell'altra. Seleziona File > Anteprima di Stampa o File > Stampa per richiamare le finestre di dialogo.

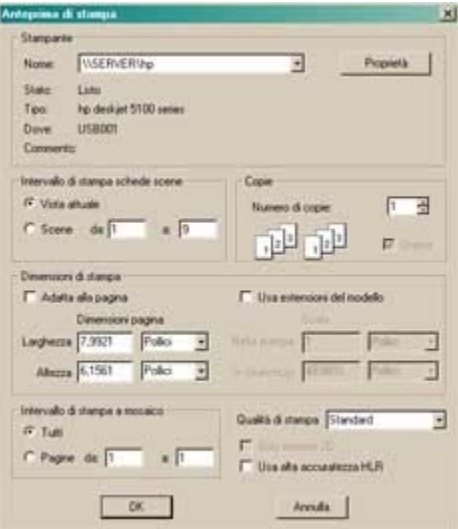

Le finestre "Anteprima di stampa" e "Stampa" contengono alcune opzioni di stampa da considerare quando si stampa un modello di SketchUp.

#### **Stampante**

La sezione Stampante della finestra di dialogo Stampa serve per selezionare una stampante e delle impostazioni di stampa. Seleziona la stampante da utilizzare dall'elenco a discesa dei nomi. Fai clic sul pulsante Proprietà per configurare la stampante per la stampa (la finestra di dialogo delle proprietà è diversa per ogni stampante).

#### **Intervallo di stampa schede pagine**

La sezione "Intervallo di stampa schede pagine" della finestra di dialogo Stampa serve per scegliere tra stampare il modello nell'attuale area di disegno o stampare tutti i modelli su tutte le scene del file.

#### **Copie**

La sezione Copie della finestra di dialogo Stampa serve per selezionare il numero di copie da stampare. Fai clic sul pulsante Ordina se vuoi ordinare ogni copia (anziché stampare più pagine uno, poi più pagine due e così via).

# **Dimensioni di stampa**

La sezione Dimensioni di Stampa della finestra Stampa serve per regolare le dimensioni fisiche della stampa.

**Adatta alla pagina:** l'opzione "Adatta alla pagina" serve per adattare le dimensioni del modello a quelle di un'unica pagina. Quest'opzione deve essere disabilitata per stabilire una dimensione o scala diversa.

**Dimensioni pagina:** i campi Dimensioni Pagina servono per inserire dimensioni personalizzate di pagina per la stampa.

**Scala:** i campi Scala sono utilizzati per determinare la scala di stampa del modello. Il primo valore, Nel modello, è la misura della geometria esportata. Il secondo, In SketchUp, è la misura dell'oggetto in scala reale. Ad esempio, per una scala di 1 cm = 50 cm, inserisci 1 cm nella stampa che equivale a 50 cm in SketchUp.

 **Nota:** non è possibile stampare in scala un'immagine vista in prospettiva. Per poter stampare in scala, assicurati che la prospettiva sia disattivata e di stare utilizzando una delle viste standard nel sottomenu Telecamera > Standard.

 **Nota:** anche se la proiezione parallela è utilizzata per ottenere una stampa in scala, non tutti gli angoli saranno misurabili in scala. Questo si verifica perché SketchUp utilizza lo scorcio, una tecnica di accorciamento delle linee per creare un effetto 3D su un supporto 2D quale la carta.

**Usa estensioni del modello:** l'opzione "Usa estensioni del modello" serve per stampare solo il modello qual'è visualizzato mediante lo strumento Zoom Estensioni. Quest'opzione potrebbe scartare lo sfondo vuoto circostante.

# **Intervallo di stampa a mosaico**

Se le dimensioni attuali del modello sono maggiori di quelle della carta della stampante o del plotter, il modello intero può essere stampato su diversi fogli di carta. Questi saranno poi incollati insieme per creare il modello finale scalato. La stampa a mosaico è utile per le prove di stampa di un modello grande, ad esempio in formato A3, su una stampante che supporta un formato inferiore, ad esempio A4. La stampa su più fogli permette anche di stampare striscioni composti da più pagine.

La stampa su più fogli è disponibile quando usi i campi Scala per conferire a un modello dimensioni maggiori di quelle della carta disponibile nella stampante.

Puoi anche stampare a mosaico pagine selezionate inserendo un intervallo di pagine nei campi "Pagine da". I fogli sono numerati dall'alto in basso iniziando in alto a sinistra nel disegno.

Puoi visualizzare un'anteprima di questi fogli usando Anteprima di Stampa nel menu File.

Stampare documenti grandi su più fogli può incidere sulle risorse del computer.

# **Qualità di stampa**

Puoi agevolare la stampa di documenti finali e bozze selezionando la qualità di stampa adatta.

#### **Bozza**

L'opzione Bozza è usata per produrre immagini rapide (spesso la stampa presenta linee scalettate).

#### **Standard**

L'opzione Standard serve a produrre stampe con un buon equilibrio di velocità e qualità.

#### **Alta definizione**

L'opzione Alta Definizione è utilizzata per produrre stampe di alta qualità.

#### **Altissima definizione**

L'opzione Altissima Definizione è utilizzata per produrre stampe della qualità più alta. Quest'opzione può rallentare il sistema, ma è la più indicata per disegni con misure o stampe ad altissima definizione.

#### **Formato grande**

Il Formato Grande produce immagini ottimizzate per la stampa su grandi formati o per essere viste a una certa distanza dal foglio. Risoluzione e ampiezza di linea sono impostate di conseguenza. È utile per i plotter e le stampe su più fogli.

#### **Solo sezione 2D**

L'opzione Solo Sezione 2D serve per stampare solo i contorni delle sezioni 2D del modello (se presenti).

#### **Usa alta accuratezza HLR**

L'opzione "Usa alta accuratezza HLR" è utilizzata per inviare le informazioni del modello alla stampante come informazioni vettoriali.

 $\frac{PRO}{PRO}$  = Funzione disponibile solo in Google SketchUp Pro 6

# **Informazioni tecniche**

Questa sezione della documentazione contiene ulteriori informazioni dettagliate su diversi aspetti di SketchUp.

 $15 - 1$ omews ۲٥٢ Rd. CHOP 3 *NALUE* 2. 42-60 Questions: τ 5 7.  $\mathcal{B}$  $OSTION \sim$  $n_e$ 

# **Formati di file raster**

Le immagini raster sono fatte di pixel individuali colorati che, quando vengono combinati, formano un'immagine. SketchUp supporta diversi formati di immagini raster, ognuno dei quali presenta i suoi vantaggi e dovrebbe essere selezionato in base all'azione da realizzare.

# JPEG (Joint Photographic Experts Group)

Il formato JPEG è supportato da molte applicazioni, piattaforme e fotocamere digitali. La caratteristica principale del formato JPEG è il suo schema di compressione, che può ridurre le dimensioni del file a una frazione delle sue dimensioni in altri formati. Questo schema di compressione rende JPEG un formato particolarmente utile per inviare immagini, quali foto digitali, per email o per pubblicarle su Internet.

**Suggerimento:** prendi in considerazione JPEG se la tua immagine contiene molte aree con texture o dettagli.

La compressione JPEG è così efficace perché analizza l'immagine, la divide in blocchi e infine toglie le informazioni che l'occhio umano non riesce a percepire. Tuttavia, questo livello alto di compressione riduce la qualità dell'immagine, generando a volte macchie di colore scuro chiamate *artefatti.* Le immagini JPEG vengono definite *con perdita* perché durante il processo di compressione si perdono dati e un file JPEG decompresso non sarà mai identico all'originale.

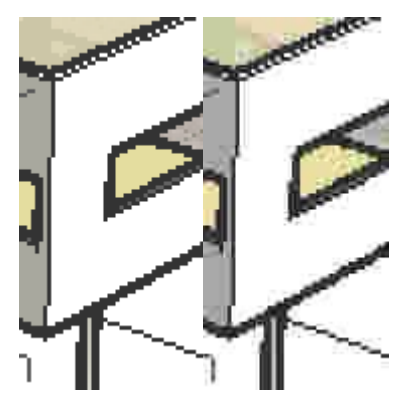

L'immagine precedente mostra gli artefatti risultanti dalla compressione JPEG (nella porzione più a destra dell'immagine).

Fortunatamente, puoi regolare la quantità di compressione JPEG in base alle tue esigenze in File > Esporta > Grafico 2D > Opzioni > cursore Qualità immagine.

 **Suggerimento:** salvare un'immagine JPEG più volte può generare una serie di artefatti composti. Lavora con immagini raster originali in un formato senza perdita, quale PNG, prima di salvare in JPEG per la versione finale.

# PNG (Portable Network Graphics)

Il formato PNG (Portable Network Graphics) è stato sviluppato per trasferire immagini via Internet efficacemente e senza perdite. Come JPEG, PNG utilizza la compressione, ma senza perdita e senza artefatti.

 **Suggerimento:** utilizza il formato PNG per modelli con vaste aree di colore solido e uniforme (ad esempio, modelli di SketchUp senza texture).

# TIFF (Tagged Image File Format)

Il formato TIFF viene utilizzato spesso per scambiare file tra le applicazioni e le piattaforme (tra Mac e PC, ad esempio). Ci sono molte varianti di questo formato e potrebbe quindi non essere universalmente leggibile come lo sono invece PNG e JPEG. SketchUp supporta un gran numero di formati TIFF; verifica la compatibilità con altre applicazioni prima di esportare in un file TIFF. File raster a 1 bit, o file TIFF con codifica gif, non sono compatibili con SketchUp.

Formati quali PNG e JPEG sono visualizzabili con qualsiasi browser web e possono essere inviati virtualmente a chiunque con buone probabilità di venire letti, mentre i file TIFF possono avere bisogno di software supplementare per essere visti su alcuni sistemi. TIFF è usato principalmente per la stampa ad alta risoluzione da applicazioni di desktop publishing.

 **Nota:** SketchUp non supporta file TIFF ad 1 bit per pixel. Le immagini compresse con RLE si espanderanno una volta importate in SketchUp.

# BMP (Bitmap)

Il formato BMP è stato creato per i sistemi operativi Microsoft Windows, principalmente come formato per gli appunti di Microsoft Windows e per la visualizzazione (specialmente di sfondi). BMP non utilizza compressione. Pertanto, BMP può essere utile per creare file temporanei da modificare successivamente in altre applicazioni. Tuttavia, BMP tende a creare file di grandi dimensioni non adatti all'archiviazione, al web e all'email.

# TGA (Truevision Advanced Raster Graphics Adapter o Targa)

I file TGA sono stati sviluppati da AT&T per l'utilizzo con schede video Truevision, che conferirono alta risoluzione e riproduzione del colore ai primi computer. Oggi, tutti i computer hanno capacità grafiche che superano le prime schede Targa. Tuttavia, il formato TGA rimane in uso oggi per la combinazione di compressione senza perdita, stabilità e supporto al canale alfa.

### Epix

Epix è il formato nativo di Piranesi, un'applicazione di disegno architetturale progettata per lavorare con immagini derivanti da modelli 3D. Consulta Esportazione Epix Piranesi per maggiori informazioni.

# **Formati di file vettoriali 2D**

L'esportazione vettoriale 2D presenta il vantaggio, rispetto all'esportazione di immagini bitmap, di creare immagini indipendenti dalla risoluzione e che possono essere facilmente modificate in molti programmi. Questi formati sono utili per creare una serie di documenti di costruzione 2D, stampare una prospettiva in un grande formato o importare in altri programmi di illustrazione vettoriale per successivi ritocchi.

# EPS

Il formato EPS (Encapsulated PostScript) è basato su PostScript, un linguaggio di descrizione grafica della pagina sviluppato da Adobe come standard di comunicazione tra programmi di grafica e stampanti. Il formato EPS è comunemente usato nel settore della grafica e dell'editoria.

### PDF

Adobe® Portable Document Format (PDF) è lo standard aperto per la distribuzione di documenti in formato elettronico in tutto il mondo. Questo formato conserva tutti i font, la formattazione, i grafici e i colori di ogni documento sorgente, senza considerare l'applicazione e la piattaforma usata per crearlo. Inoltre i file PDF sono compatti e possono essere condivisi, visualizzati in rete e stampati liberamente con l'uso di Adobe Acrobat® Reader® .

 **Attenzione:** alcune funzionalità grafiche di SketchUp, incluse texture, ombre, ombreggiatura regolare, sfondi e trasparenze, non possono essere esportate in PDF e EPS.

# DWG (AutoCAD Drawing File)

DWG è un formato creato da AutoDesk come formato di file per il suo programma AutoCAD. Esistono versioni diverse di DWG, tra cui DWG r12, r2000 e r2004.

# DXF (Data Exchange File)

DXF è un formato di file grafico 2D supportato dalla maggior parte delle applicazioni di CAD per Macintosh e PC. DXF è stato creato da AutoDesk come metodo per scambiare dati CAD tra l'applicazione AutoCAD e altre applicazioni di disegno assistito.

### L'anatomia di un file Epix

Il formato di file nativo di Piranesi si chiama documento Epix (Extended Pixel). Oltre a conservare l'immagine renderizzata, Epix include informazioni supplementari ricavate dal modello 3D originale. Queste informazioni consentono agli strumenti di disegno di Piranesi di renderizzare le immagini in modo intelligente. Ci sono tre "canali" in un documento Epix:

**RGB:** il primo, chiamato canale RGB, contiene il colore di ogni pixel. È lo stesso tipo di dati conservato normalmente in altri formati di documenti immagine rasterizzati. (Di fatto, i file Epix sono leggibili come file TIFF nella maggior parte dei programmi di modifica delle immagini.)

**Profondità:** il secondo, chiamato canale Profondità, conserva la distanza di ogni pixel dal punto di vista. Questa informazione aiuta Piranesi a capire la topologia della superficie dell'immagine e consente di applicare texture, ridimensionare gli oggetti, bloccare l'orientazione e utilizzare molte altre funzioni sulla superficie 3D del tuo modello.

**Materiale:** il terzo, il canale Materiale, conserva il materiale per ogni pixel. Ciò ti consente di dipingere liberamente una parte della tua immagine renderizzata senza preoccuparti di dipingerne un'altra per errore.

In generale, Piranesi lavora con file Epix ombreggiati senza texture. Alcune delle modalità renderizzate di SketchUp, quali Wireframe e Linee Nascoste, non funzionano bene con Piranesi e vengono disattivate durante l'esportazione, per cui si utilizza la modalità ombreggiata.

Altre funzioni di SketchUp, quali bordi e texture, sono diverse da ciò che si aspetta Piranesi, ciò malgrado in molti casi funzionano. Aggiungendo il supporto dei documenti Epix a SketchUp, abbiamo tentato di attenerci il più possibile alle aspettative di Piranesi pur mantenendo la flessibilità sufficiente per soddisfare le esigenze più diverse di artisti e renderizzatori.

# **SketchUp e OpenGL**

Le applicazioni 3D, quali SketchUp, richiedono molte risorse di sistema. Oltre a disporre di una CPU efficace e molta RAM, la tua scheda video e i relativi driver devono essere compatibili al 100% con OpenGL.

# Che cos'è OpenGL?

OpenGL è lo standard, utilizzato in numerosi giochi e applicazioni, per disegnare geometrie 3D. Quasi tutti i sistemi operativi Microsoft Windows e Apple OS X sono provvisti di un driver OpenGL basato su software. Tuttavia, questi driver si basano essenzialmente sulla CPU per svolgere i calcoli di rendering di OpenGL (un'operazione che non viene svolta in modo efficiente dalla maggior parte delle CPU).

Molti produttori di schede video costruiscono schede che supportano lo standard OpenGL. Queste schede eseguono i calcoli di rendering utilizzando un chip speciale chiamato GPU (Graphics Processing Unit) anziché utilizzare la CPU. Queste schede aumentano le prestazioni di OpenGL fino al 3000 per cento. Questo miglioramento delle prestazioni è noto come accelerazione hardware.

### Accelerazione hardware

SketchUp potrà sfruttare l'accelerazione hardware se il tuo computer ha una scheda video compatibile al 100% con OpenGL.

 **Suggerimento:** se l'opzione "Utilizza accelerazione hardware" non è disponibile in SketchUp, verifica che nelle impostazioni del pannello di controllo del driver della tua scheda video sia stata attivata l'accelerazione hardware.

Sfortunatamente, solo una modesta percentuale dei driver 3D nel mercato delle schede video sono compatibili al 100% con OpenGL e possono utilizzare quest'opzione (anche se molte schede vengono commercializzate come compatibili al 100% con OpenGL). La maggior parte dei driver 3D è concepita per i giochi e raramente viene testata con altri programmi 3D. Di conseguenza, possono verificarsi vari problemi di incompatibilità che dovranno essere risolti con l'intervento del produttore della scheda video. Disabilita quest'opzione se riscontri problemi con il rendering 3D dei tuoi modelli o se la tua scheda video non è compatibile al 100% con OpenGL e non supporta l'accelerazione hardware.

 **Nota:** l'accelerazione hardware potrebbe essere disponibile nel tuo sistema solo per certe risoluzioni e profondità colore. Verifica le impostazioni di sistema per la scheda grafica per sapere se supporta l'accelerazione hardware (utilizzando il Pannello di controllo di Microsoft Windows).

 **Nota:** Google raccomanda di impostare il colore del monitor a 32 bit (mediante il Pannello di controllo > Proprietà dello schermo) per renderizzare accuratamente il tuo modello SketchUp quando usi l'accelerazione hardware.

Google non è in grado di controllare la qualità del driver OpenGL del tuo sistema. I driver delle schede video sono proprietari e vengono mantenuti unicamente dal produttore della scheda video del tuo sistema. Pertanto, Google non può garantire che SketchUp funzionerà correttamente con l'accelerazione hardware nel tuo sistema.

### Questioni di compatibilità

L'incompatibilità con OpenGL è un problema di configurazione del sistema che può influire sul funzionamento di SketchUp. Difficoltà con gli strumenti, le prestazioni e il rendering di SketchUp (ad esempio grafici misteriosi che appaiono sullo schermo) solitamente dipendono da una scheda video che non supporta completamente OpenGL (malgrado quanto affermato dal produttore), da un driver di scheda video obsoleto o da incompatibilità con la profondità colore a 32 bit. Una soluzione temporanea è disattivare l'accelerazione hardware in SketchUp finché si risolve il problema.

Consulta la sezione Compatibilità Scheda Grafica del documento Leggimi (incluso nella directory di installazione SketchUp) per maggiori informazioni su problemi di compatibilità con schede video specifiche.

# **Elenco Codec**

La funzione di esportazione delle animazioni di SketchUp utilizza codec (COmpressore/DECompressore) per creare video con dimensioni adeguate alle tue esigenze. I codec presentano differenze a livello di metodo di compressione, di gestione di immagini e suono e di scopo per cui vengono utilizzati normalmente. Ad esempio, se pensi di editare il tuo video, è consigliabile un codec che fornisca alta qualità, malgrado il maggior spazio utilizzato e la minore compatibilità. Se invece vuoi inviare il tuo video per email o registrarlo su CD sarà ideale un codec con bassa frequenza di dati e minor qualità. Alcuni codec sono concepiti specificamente per un dispositivo particolare, quale una telecamera digitale.

Puoi anche scegliere di creare video non compressi, senza un codec. Tuttavia, un file di animazione di grandi dimensioni non compresso richiede un sistema veloce e molto spazio su disco.

### Codec Microsoft Windows

Di seguito forniamo un elenco dei codec inclusi in SketchUp.

#### **Codec Cinepak di Radius**

È il codec predefinito di SketchUp. Benché non sia avanzato come i codec moderni, i video compressi con Cinepak funzioneranno bene su qualsiasi piattaforma, verranno letti bene da CD-ROM e forniranno buone dimensioni di compressione file. Cinepak è un codec asimmetrico e con perdita.

#### **Intel Indeo Video R3.2**

Questo codec è stato concepito per la riproduzione da CD-ROM. È di qualità paragonabile a quella del codec Cinepak, ma Cinepak è preferibile perché maggiormente supportato.

#### **Microsoft Video 1**

Questo codec fornito con Video for Windows (Windows 3.1) è di bassa qualità e utilizzato raramente.

#### **Intel Indeo Video 4.5**

Un codec con perdita che fornisce buona compatibilità, velocità e flessibilità con una qualità di immagine media. Le funzioni avanzate includono un'opzione di compressione rapida, controllo dei keyframe, trasparenza e la capacità di adattarsi all'ampiezza di banda disponibile. (Per alcune di queste funzioni sarà necessario un software specifico di Intel.)

#### **Intel Indeo Video 5.10**

Un codec con perdita che fornisce buona compatibilità, velocità e flessibilità con una qualità di immagine media. Le funzioni avanzate includono un'opzione di compressione rapida, controllo dei keyframe, trasparenza e la capacità di adattarsi all'ampiezza di banda disponibile. (Per alcune di queste funzioni sarà necessario un software specifico di Intel.)

#### **Fotogrammi interi (non compressi)**

Quest'opzione permette di creare un'animazione senza compressione.
# **BugSplat**

BugSplat [\(www.bugsplatsoftware.com\)](http://www.bugsplatsoftware.com) è un software di terze parti che è stato inserito in SketchUp per Microsoft Windows 2000 e XP per consentire di migliorare il nostro prodotto. BugSplat aiuta Google a risolvere errori irrecuperabili o *blocchi* di SketchUp. BugSplat permette agli utenti di Microsoft Windows di spedire a Google tutte le informazioni relative al blocco.

### Come lavora?

Nel caso in cui SketchUp si blocchi verrà visualizzata una finestra di dialogo simile a quella dei blocchi di Microsoft Windows. Questa finestra ti dà la possibilità di spedirci le informazioni relative al blocco. Ecco un elenco delle informazioni necessarie se decidi di scriverci:

- La tua versione di SketchUp.
- Le impostazioni della lingua, quale ad esempio Italiano.
- Uno "stack trace" del bug che ci permetta di vedere la linea di codice che ha generato il blocco di SketchUp.
- Un elenco di dipendenze di codice di SketchUp.
- (opzionale) Il tuo nome e indirizzo email.
- (opzionale) Una descrizione delle azioni precedenti il blocco.

 **Nota:** se visiti il sito web di BugSplat Software, vedrai una dichiarazione sulla sicurezza che informa i clienti di BugSplat, in questo caso Google, che le informazioni sui nostri blocchi (ad esempio quanti se ne verificano e così via) saranno protette. Le informazioni di cui sopra sono tutto ciò di cui abbiamo bisogno.

### Invio di un rapporto di blocco in un secondo momento

Se si verifica un blocco quando la connessione Internet non è disponibile, BugSplat visualizza una finestra di dialogo che indica che un file .zip è stato creato sul tuo disco rigido. Questa finestra indica anche il nome e la traccia del file (normalmente AtLastCrashMMDDAA\_OOMMSS.zip nella cartella temporanea di Windows). Vai a [http://www.sketchup.google.com/post/post\\_form.php e](http://www.sketchup.google.com/post/post_form.php) segui le istruzioni presenti nella pagina per inviare il file generato a BugSplat Software quando ti ricolleghi a Internet. Vai a [http://www.bugsplatsoftware.com/post/post\\_form.php e](http://www.bugsplatsoftware.com/post/post_form.php) segui le istruzioni presenti nella pagina per inviare il file generato a BugSplat Software quando ti ricolleghi a Internet. Oppure invia direttamente per email il file .zip a Google rivolgendoti all'assistenza tecnica su [http://sketchup.google.com/support/bin/request.py.](http://sketchup.google.com/support/bin/request.py)

# **API e Console Ruby SketchUp**

SketchUp contiene un'API (interfaccia di programmazione di applicazioni) Ruby per gli utenti che hanno dimestichezza con gli script di Ruby o vogliono imparare a utilizzarli per estendere le funzionalità di SketchUp. Questa interfaccia permette agli utenti di creare strumenti, voci di menu e altre macro, ad esempio dei generatori di componenti, che potranno poi essere inclusi nei menu di SketchUp. In aggiunta alle API, SketchUp mette a disposizione anche una console Ruby nella quale è possibile sperimentare i comandi o i *metodi* Ruby.

Per maggiori informazioni sulla programmazione con Ruby, visita il sito [www.rubycentral.com.](http://www.rubycentral.com)

Per maggiori informazioni su l'API Ruby di SketchUp, fai clic su Guida > Ruby Help.

Al momento, Google non fornisce assistenza tecnica sull'API Ruby o sugli script Ruby creati da terze parti. Non esitare a inviare domande sull'API Ruby al nostro SketchUp Ruby API Forum. Informazioni generali su Ruby possono essere ottenute all'indirizzo [http://www.ruby-lang.org/.](http://www.ruby-lang.org) 

Google si riserva il diritto di modificare questa politica in qualsiasi momento.

# **Selettori Colore**

La finestra di dialogo Scegli Colore contiene un'ampia varietà di selettori del colore che, combinati, costituiscono uno strumento versatile per sperimentare con il colore nei modelli SketchUp.

Puoi attivare la finestra di dialogo Scegli Colore facendo clic su qualsiasi casella del colore nell'interfaccia utente di SketchUp (ad esempio, nella sezione Colori della finestra di dialogo Informazioni Modello).

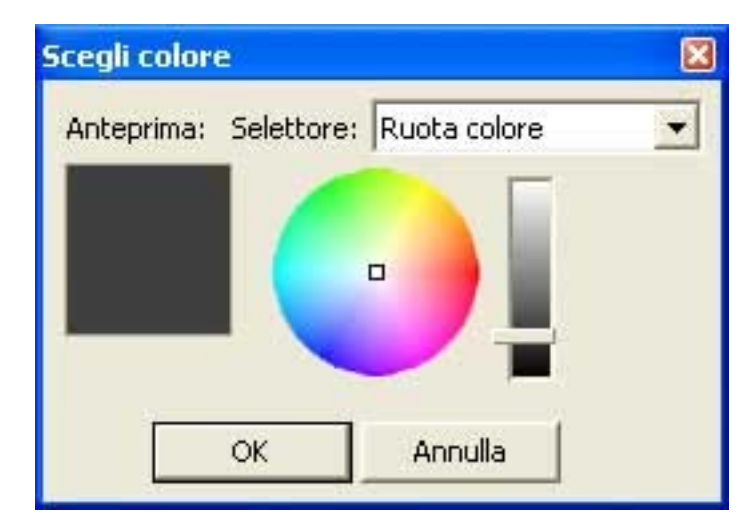

#### **Menu Selettore Colore**

SketchUp ti consente di scegliere tra quattro selettori colore: ruota colore, HLS, HSB e RGB. Fai clic sul selettore che vuoi utilizzare nel menu a discesa della finestra di dialogo Scegli Colore.

#### **Vaschetta colore attivo**

La vaschetta colore attivo, sotto il menu Selettore Colore, contiene il selettore del colore che stai utilizzando.

Il contenuto della vaschetta colore attivo viene mantenuto quando passi da un selettore all'altro, consentendoti di usare selettori diversi per creare i colori.

### Selettori Colore

SketchUp contiene quattro selettori colore, utilizzati per selezionare materiali che non hanno texture (solo colore).

 **Nota:** assicurati che lo stile Ombreggiato od Ombreggiato con Texture sia selezionato per visualizzare i materiali che hai applicato alle entità.

#### **Ruota colore**

La ruota dei colori posiziona i colori in base alla tinta in modo radiale, con il colore più saturo sul bordo esterno del disco. Per cambiare la luminosità del colore, usa il cursore del valore a destra della ruota.

Per usare la ruota colore, seleziona un colore facendo clic sul colore nel disco colorato. Puoi anche trascinare il cursore attorno alla ruota colore per sfogliare rapidamente molti colori, che appariranno dinamicamente nella vaschetta colore attivo.

#### **HSB (tinta, saturazione e luminosità) e HLS (tinta, luce e saturazione)**

I selettori HSB e HLS ti consentono di selezionare colori dalla gamma HSB (tinta, saturazione e luminosità). Lo spazio HSB offre un modo più intuitivo e rapido per la selezione di un colore desaturato.

Regola i cursori di tinta, saturazione e luminosità finché vedi il colore che vuoi nella vaschetta colore attivo.

A volte è più semplice mescolare colori desaturati utilizzando il selettore HSB o HLS assieme a un altro selettore colore. Passa a un altro selettore colore per scegliere un colore di massima, quindi torna al selettore HSB o HLS per correggere il colore.

#### **RGB (rosso, verde e blu)**

Il selettore RGB permette di selezionare un colore partendo dalle componenti principali Rosso, Verde e Blu. I colori RGB sono tradizionalmente usati per creare un colore sullo schermo di un computer e rappresentano l'approssimazione più vicina alla scala di colore riconoscibile dall'occhio umano. Lo spazio colore RGB ha una vasta gamma di colori ed è uno degli spazi colore più efficaci in SketchUp.

Trascina i cursori a sinistra e a destra per ognuno dei colori del componente (rosso, verde e blu) per creare il colore che vuoi usare.

Altrimenti, se conosci esattamente i valori RGB del colore desiderato, puoi inserirli nei campi sulla destra di ogni cursore.

# **Disinstallazione di SketchUp**

Disinstallare SketchUp è semplicissimo, basta utilizzando il pannello di controllo "Installazione applicazioni" del sistema operativo.

### Disinstallazione di SketchUp da Windows XP, Windows NT e Windows 2000

Segui questi passaggi per disinstallare SketchUp da Windows XP, Windows NT e Windows 2000:

- 1. Fai clic sul menu Avvio.
- 2. Seleziona la cartella Programmi.
- 3. Seleziona la sottocartella Google SketchUp 6.
- 4. Seleziona la voce di menu Disinstalla o Ripara.
- 5. Segui le istruzioni per rimuovere l'applicazione.

# **Azioni comuni**

Questa sezione della guida dell'utente descrive azioni comuni che sono oggetto delle domande dei nuovi utenti quando iniziano ad utilizzare SketchUp. Queste azioni sono descritte anche in altre sezioni della guida, ma in questo caso sono trattate come argomenti a parte per facilitare la ricerca nella guida utente in linea (affinché appaiano nell'elenco quando si esegue una ricerca).

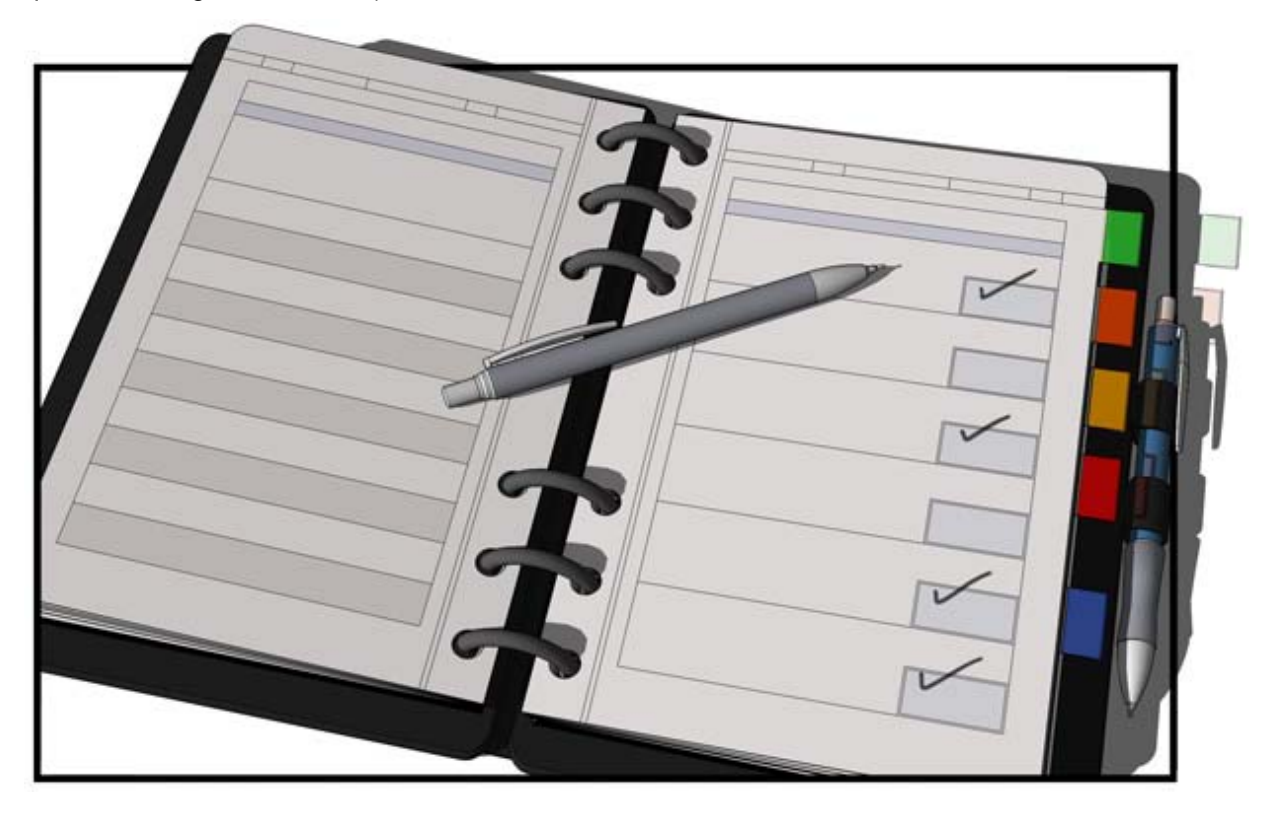

## **Attivazione degli strumenti Sabbiera**

Gli strumenti Sabbiera non appaiono in SketchUp come impostazione predefinita, ma possono essere facilmente abilitati mediante il Gestore Estensioni (il pannello Estensioni della finestra di dialogo Preferenze). Consulta Abilitazione degli strumenti Sabbiera per maggiori informazioni.

# **Aggiunta di uno sfondo a un modello**

SketchUp ti consente di aggiungere file di immagini al modello e posizionare le immagini per utilizzarle come sfondo. Ad esempio, puoi avere un'immagine singola posizionata verticalmente dietro a una casa in modo tale da poter studiare cosa vedrebbe un osservatore da determinate angolazioni dentro alla casa.

Consulta Importazione di immagini grafiche 2D per maggiori informazioni.

# **Copia di geometrie**

Ci sono due modi per copiare geometrie in SketchUp:

1. Utilizzo dei comandi Copia e Incolla

Utilizza i comandi Copia e Incolla per copiare geometrie. Consulta Copia e Incolla per maggiori informazioni.

2. Utilizzo dello strumento Sposta

Utilizza lo strumento Sposta per creare una o più copie di un elemento di una geometria a determinate distanze dall'elemento originale della geometria. Consulta Creazione di copie e Creazione di copie multiple per maggiori informazioni.

# **Creazione di modelli in scala**

Puoi creare modelli che non siano basati su nessuna scala, utili per schizzare velocemente un progetto, o che siano basati su una scala, per creare un prodotto finito. I modelli creati senza basarsi su una scala possono essere scalati qualora sia necessario lavorare con precisione.

- Utilizza lo strumento Misura per scalare un modello intero con uno specifico fattore di scala. Consulta "Scalatura dell'intero modello" per maggiori informazioni.
- Utilizza il VCB per inserire dimensioni specifiche quando disegni. I valori accettati dal VCB dipendono dallo strumento che stai utilizzando. Consulta l'argomento Casella di controllo dei valori (VCB) per maggiori informazioni.

# **Creazione e utilizzo dei tasti di scelta rapida**

SketchUp contiene una serie predefinita di tasti di scelta rapida per la maggior parte degli strumenti. Questi tasti sono elencati nei menu di SketchUp e negli argomenti correlati ai menu di questa guida dell'utente. Puoi anche configurare i tasti di scelta rapida utilizzando il pannello Preferenze della finestra di dialogo Preferenze dell'applicazione.

# **Disegno di linee inclinate accurate**

Il disegno di linee inclinate accurate è una procedura in due passaggi. Per disegnare linee inclinate accurate, procedi nel modo seguente:

- 1. Utilizza lo strumento Goniometro per creare un'entità linea di costruzione con un angolo. Consulta Misura di un angolo e posizionamento di linee di costruzione inclinate per maggiori informazioni.
- 2. Utilizza lo strumento Linea per disegnare sull'entità linea di costruzione e creare la linea. Consulta l'argomento Disegno di una linea per maggiori informazioni.

# **Inversione o riflessione di geometrie**

Un'operazione di inversione consiste nella creazione di una copia speculare di una geometria. La riflessione è una copia speculare di una geometria.

### Inversione di geometrie

L'inversione è utile per creare una copia speculare esatta di una geometria. Puoi invertire la geometria nel modo seguente:

- 1. Seleziona la geometria da invertire.
- 2. Fai clic con il pulsante destro sulla geometria. Il menu contestuale viene visualizzato.
- 3. Seleziona la voce di menu "Inverti lungo asse".
- 4. Scegli la direzione o l'asse per l'inversione. L'immagine seguente mostra la geometria prima dell'operazione di inversione.

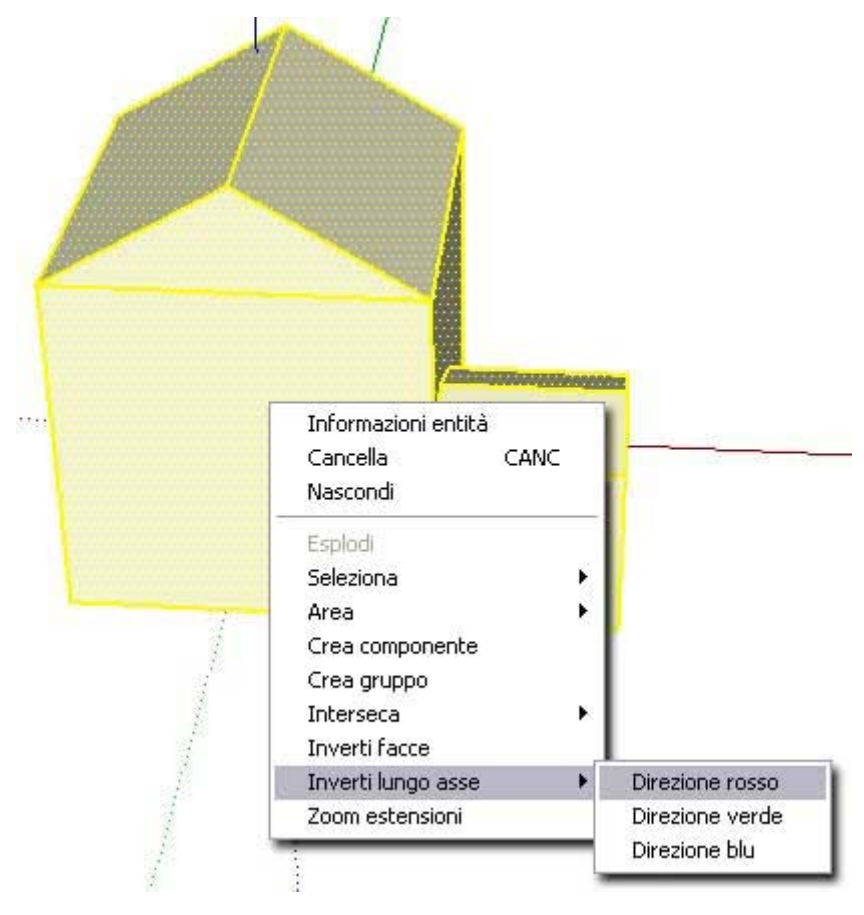

L'immagine seguente mostra la geometria dopo l'operazione di inversione.

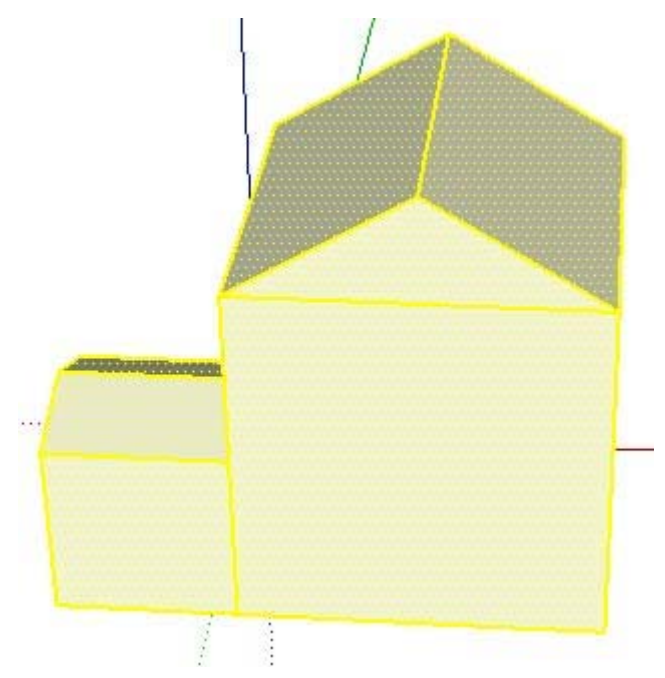

Consulta Inversione lungo un asse per maggiori informazioni.

 **Nota:** puoi utilizzare anche lo strumento Scala per invertire o riflettere la geometria.

### Riflessione di geometrie

La procedura per riflettere geometrie è essenzialmente la stessa utilizzata per invertirle, ma viene creata una copia della geometria. L'operazione di copia speculare consente di creare una metà del modello e riflettere quella metà per creare il resto del modello. Ad esempio, puoi creare il lato sinistro del modello di un'automobile e duplicare e riflettere quel lato per creare il lato destro dell'auto. La procedura per riflettere una geometria è la seguente:

1. Seleziona la geometria da riflettere. L'immagine seguente mostra il lato sinistro di un'automobile.

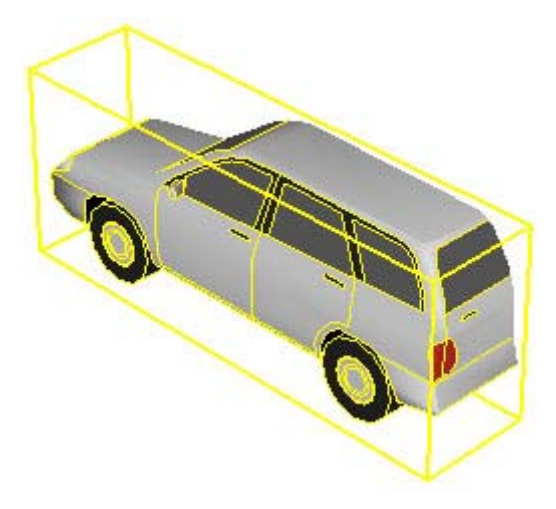

2. Crea una copia della geometria.

- 3. Incolla la copia.
- 4. Fai clic con il pulsante destro sulla geometria. Il menu contestuale viene visualizzato.
- 5. Seleziona la voce di menu "Inverti lungo asse".
- 6. Scegli la direzione o l'asse per l'inversione. L'immagine seguente mostra il lato sinistro dell'automobile e una copia del lato sinistro dell'automobile che è stato invertito.

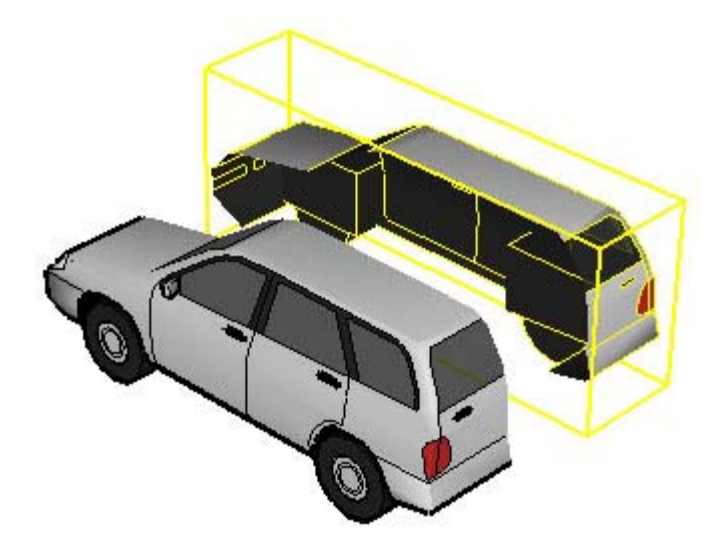

Consulta *Inversione lungo un asse* per maggiori informazioni.

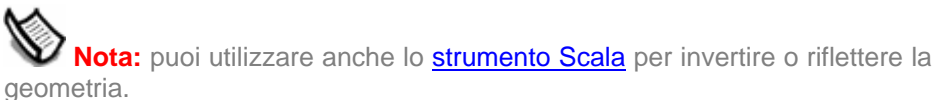

# **Riorientamento dei materiali**

Puoi riorientare i materiali (inclinare, ruotare, ridimensionare e così via) mediante lo strumento Posiziona texture. Consulta l'argomento Strumento Posiziona texture per informazioni supplementari.

# **Utilizzo di SketchUp con Google Earth**

Puoi utilizzare SketchUp con Google Earth per creare strutture 3D in Google Earth. Consulta le sezioni "Configurazione di Google Earth" e "Procedura di utilizzo di Google Earth con SketchUp" per maggiori informazioni.

# **Glossario**

## **A**

Angolo della telecamera - Vedi Punto di vista.

Area del disegno - L'area della finestra di disegno in cui crei il modello. Vedi anche Finestra di disegno.

Assonometrico - Significa "misurabile dagli assi". Una proiezione assonometrica è la vista di un modello in cui le linee appaiono parallele sia in 3 che in 2 dimensioni e hanno una lunghezza in scala (ad esempio, 1 cm in SketchUp = 1 m nel mondo reale).

Autofold - Inclinare, distorcere o piegare una geometria selezionando un punto specifico su un bordo o una faccia e spostando i punti. Vedi anche Persistente.

### **B**

Browser Componenti - Il Browser Componenti serve per ottenere istanze di entità componente dalle rispettive definizioni, sia per i componenti che crei che per quelli precostruiti e pronti per essere usati nei modelli.

## **C**

CAD - Vedi Disegno assistito dal calcolatore

Casella di controllo dei valori (VCB) - La casella di controllo dei valori mostra informazioni sulle dimensioni mentre disegni. Puoi anche inserire valori nel VCB per modificare l'entità selezionata.

Complanare - Si riferisce a entità che esistono sullo stesso piano.

Comportamento di incollaggio - La capacità delle entità componente di allinearsi con le facce con un'orientazione specifica. Il comportamento di incollaggio viene definito quando si crea il componente.

Comportamento di taglio - La capacità di un componente di eseguire forature nelle facce. Il comportamento di taglio viene definito quando si crea il componente.

Contesto - Un ambiente isolato che separa le geometrie che contiene dagli elementi esterni. Quando inizi a disegnare un modello SketchUp, lavori nel contesto del modello. Quando crei un gruppo o componente, stai essenzialmente creando altri contesti nel contesto del modello. Quando modifichi un gruppo o un componente, sei nel contesto del gruppo o del componente. Alcuni comandi od operazioni quali Mostra Tutto, scalare usando lo strumento Misura e inserire piani di sezione attivi sono limitati a un particolare contesto. Inoltre, quando crei e selezioni altre entità, ti trovi essenzialmente nel contesto di quelle entità.

## **D**

Definizione componente - Ciò che definisce l'aspetto e il comportamento di tutte le istanze del componente. Le definizioni componente sono create e conservate nel Browser Componenti o come parte di una libreria di componenti o quando crei un componente.

Disegno assistito dal calcolatore (CAD) - Applicazione utilizzata per disegni di precisione. Le applicazioni CAD sono tradizionalmente rigide e spesso sono usate per generare documenti di costruzione a partire dai quali creare l'elemento che vuoi disegnare.

Distorsione - Deformazione della forma naturale.

Dividere - Creare due facce da una dividendo la faccia con una linea.

## **E**

Effetto di sezione di taglio - Il risultato del taglio di un modello per vedere il suo contenuto e modificarne il funzionamento interno.

Entità - Il blocco di costruzione più piccolo in SketchUp. Le entità servono per creare una geometria che, a sua volta, serve per creare modelli.

Entità bordo - I bordi che delimitano le facce nelle geometrie. Il termine bordo e linea sono intercambiabili.

Entità componente - Un'entità che contiene altre entità. I componenti sono modelli salvati come file SketchUp per venire riutilizzati in altri file SketchUp.

Entità faccia - Un'entità piana delimitata da 3 o più bordi o linee complanari intersecanti.

Entità gruppo - Un'entità che contiene altre entità. I gruppi vengono comunemente utilizzati per combinare diverse entità in un'entità unica allo scopo di eseguire un'operazione veloce sul gruppo (quale copiare e incollare).

Estrudere - Espandere una forma.

Estrusione - Una forma che è stata estrusa. Vedi Estrudere.

## **F**

Finestra di dialogo modale - Una finestra di dialogo che proibisce temporaneamente l'interazione dell'utente con l'applicazione. Le finestre di dialogo modali richiedono che l'utente realizzi un'azione prima di tornare a utilizzare l'applicazione.

Finestra di dialogo non modale - Una finestra di dialogo che non proibisce l'interazione dell'utente con l'applicazione. Vedi anche Finestra di dialogo modale.

Finestra di disegno - La finestra intera dell'applicazione di SketchUp. La finestra di disegno contiene menu, toolbar, barre di stato e l'area del disegno. Vedi anche Area del disegno.

Forme organiche - Geometrie o modelli che sembrano fatti a mano o su misura.

## **G**

Geometria - La combinazione di 3 o più entità. In SketchUp, questo termine si riferisce normalmente a una porzione indistinguibile di un componente o di un modello.

Gestore - Una finestra di dialogo utilizzata per conservare e manipolare una funzione specifica di SketchUp, quale scene, componenti o materiali.

Gestore layer - Una finestra di dialogo utilizzata per applicare e gestire layer nel modello.

### **I**

Incisione - Una sezione sottile che consente di eseguire pieghe.

Inclinare - Collocare a un angolo.

Inferenza - L'individuazione delle relazioni tra entità nell'area del disegno. Queste relazioni vengono individuate e segnalate all'utente dalle inferenze e possono essere utilizzate come riferimenti per disegnare in 3D.

Insieme di facce curve - Una serie di facce raggruppate a formare una superficie curva, quale un tubo o un arco.

Intersezione - La divisione delle facce e dei bordi per creare facce e bordi supplementari indipendenti intersecando la faccia o il bordo con una linea.

Istanza - Vedi Istanza componente.

Istanza componente - L'istanza di una definizione componente, ad esempio una singola istanza di un componente sedia da ufficio. Puoi ottenere più istanze componenti dalla stessa definizione di componente.

## **L**

Layer - I layer vengono utilizzati per controllare la visibilità della geometria in modelli grandi. Un layer di SketchUp non è altro che un attributo con un nome, quale "Layer0", "Layer9" o "Sedie". Ad ogni elemento si possono assegnare diversi layer.

Libreria componenti - Una serie di definizioni componente correlate, quale una libreria componenti di porte o finestre.

Linguaggio di programmazione Ruby - Un linguaggio di script orientato sull'oggetto.

Lunghezza di corda - La distanza tra il punto iniziale e finale di un'entità arco.

## **M**

Materiale - Disegni simulati dall'applicazione che presentano attributi di colore e texture. Ad esempio, un materiale "mattone" può contenere il colore rosso e l'aspetto o texture di un mattone reale.

Materiale predefinito - Un materiale assegnato a tutte le facce nuove che vengono create. Il materiale predefinito può essere diverso nei due lati delle facce.

Menu contestuale - Un menu di voci di menu o comandi disponibile in un contesto particolare, ad esempio quando selezioni una linea o un componente.

Modalità a raggi X - Un'impostazione di visualizzazione per cui a tutte le facce viene applicata una trasparenza globale. La modalità a raggi X serve per vedere e modificare il funzionamento interno del modello.

Modellazione da bordi - Un tipo di modellazione in cui una superficie viene creata automaticamente da 3 bordi complanari che si intersecano.

Modello - Il contenuto di un file di SketchUp. Vedi anche Componente.

Motore di inferenza - Funzione di SketchUp che individua o inferisce punti da altri punti nel modello, quali il centro del cerchio, la metà di una linea, una linea perpendicolare a un piano, un punto su una faccia, un punto su un bordo e così via. Il motore di inferenza ti segnala questi punti utilizzando sia colori che messaggi che indicano la posizione del cursore quando disegni un'entità. Ad esempio, SketchUp mostra il testo "Dal punto" quando la linea che stai disegnando è sullo stesso piano di un altro punto.

## **O**

Ombre del terreno - Ombre proiettate sul piano di terra da facce verticali in base all'angolazione del sole nel cielo.

Ombre delle facce - Ombre proiettate su facce orizzontali da facce verticali in base all'angolazione del sole nel cielo.

Origine - Il punto in cui gli assi del disegno hanno inizio.

### **P**

Panoramica - Movimento della telecamera per cui la telecamera si muove da un lato all'altro.

Panoramica verticale - Movimento per cui la telecamera si inclina verso l'alto o verso il basso.

Parallelo - Vedi Assonometrico.

PDV - Vedi Punto di vista.

Persistente - Le entità si definiscono persistenti se sono collegate a un'altra entità e spostando una delle due si sposta o modifica anche l'altra. Vedi anche Autofold.

Piano - Una superficie piana.

Piano di sezione - Entità speciale che serve per controllare la selezione, la posizione, l'orientazione e la direzione di una *sezione.*

Piano di taglio - Un piano che definisce la posizione esatta in cui il componente taglierà una faccia.

Piano di terra - Una superficie piana che rappresenta il suolo. In SketchUp, il piano di terra è rappresentato dalla posizione esatta degli assi rosso e verde.

Pila di finestre di dialogo - Finestre di dialogo disposte in modo da formare una pila.

Prospettiva - Una distorsione dell'angolo della telecamera che rappresenta il modello come se lo stessi guardando da una posizione fissa e senza muoverti (alcuni elementi appaiono più vicini e altri più lontani, le entità non sono in scala).

Prospettiva a due punti - Nella prospettiva a due punti ci sono due punti di fuga, situati a sinistra e a destra dell'osservatore. La prospettiva a due punti serve per rappresentare le tre dimensioni in un ambiente bidimensionale. Tutte le linee tracciate sugli assi blu sono esattamente perpendicolari al piano di terra quando guardi un disegno a tre dimensioni in prospettiva a due punti.

Prospettiva a tre punti - In questa prospettiva ci sono tre punti di fuga, che ti consentono di costruire una forma in qualsiasi orientazione. La prospettiva a tre punti serve per rappresentare le tre dimensioni in un ambiente tridimensionale come SketchUp.

Prospettiva a un punto - In prospettiva centrale o a un punto c'è solo un punto di fuga, situato davanti all'osservatore: è il punto di fuga della direzione della vista. Non è determinato dalla nostra vista, bensì dalle facce piane e dalle pareti di tutti gli oggetti del campo visivo. Tutte le linee tracciate sugli assi blu sono esattamente perpendicolari al piano terra e tutte le linee tracciate sugli assi rosso e verde sono esattamente perpendicolari agli assi blu quando si osserva un disegno a 2 o 3 dimensioni in questa prospettiva.

Punto di inserimento - Il punto di un modello in cui il cursore inserisce il componente selezionato dal Browser Componenti.

Punto di spostamento - Il punto in cui fai clic sull'entità con lo strumento Sposta.

Punto di vista - La vista del modello dell'utente.

## **R**

Rete irregolare triangolata - Una superficie costituita da triangoli, ognuno dei quali deriva da punti disposti in maniera irregolare. Questa superficie prende anche il nome di sabbiera o reticolo.

Reticolo poligonale - Una superficie composta da poligoni, ognuno dei quali viene generato da punti disposti in modo irregolare.

## **S**

Sabbiera - Le superfici create con Sabbiera da Zero e Sabbiera da Contorni vengono definite sabbiere perché possono essere modellate come la sabbia di una sabbiera. grazie a una serie di strumenti speciali chiamati strumenti Sabbiera. Sinonimi di sabbiera sono terreno o rete irregolare triangolata (TIN).

Scena - Simile a una diapositiva in una presentazione, una scena consiste nel modello e in una serie di impostazioni specifiche della scena, quali il punto di vista, le ombre, le impostazioni di visualizzazione e la sezione di taglio. Le scene possono essere combinate per formare animazioni in SketchUp.

Script Ruby - Un piccolo programma, scritto in linguaggio di programmazione Ruby, che aggiunge funzionalità a SketchUp.

Segmento - Un segmento è una linea singola che, una volta combinata, forma un arco, un cerchio o un poligono. Più segmenti ha un'entità, più regolare appare.

Sezione - I bordi creati dall'intersezione della geometria con un *piano di sezione*.

Spingere - Rimodellare un modello espandendone una porzione in direzione opposta al punto di origine e lungo un unico asse.

Strumenti Cammina - Strumenti utilizzati per visualizzare il modello come se stessi camminando attorno e dentro a quest'ultimo.

Strumenti di costruzione - Strumenti utilizzati per creare geometrie di costruzione e preparare materiale di documentazione.

Strumenti principali - Gli strumenti utilizzati più spesso in SketchUp.

Strumento di disegno - Strumento dell'applicazione che serve per disegnare entità e geometrie da zero.

Strumento di modifica - Strumento dell'applicazione che modifica le entità o geometrie esistenti.

Strumento Telecamera - Strumento dell'applicazione che modifica il punto di vista dell'utente di un modello SketchUp.

Superficie - Una serie di facce collegate.

## **T**

Telecamera - Implementazione del punto di vista dell'utente nell'applicazione. Vedi anche Punto di vista.

Terreno funzionale - Terreno che non presenta porzioni che si ripiegano su sé stesse creando strapiombi, cavità o grotte.

TIN - Vedi Rete irregolare triangolata.

Tirare - L'azione di rimpicciolire una porzione del modello tirandola verso il suo punto di origine lungo un unico asse.

Triangolazione - L'orientazione dei triangoli in una TIN (orizzontale o verticale). Vedi anche Rete irregolare triangolata.

### **U**

Unire - L'azione di unire due facce cancellando una linea che interseca una faccia. Creare una faccia da due facce.

### **V**

Valore di rotazione angolare - Il valore visualizzato nella casella di controllo dei valori quando si misura un angolo con lo strumento Goniometro.

## **Indice**

#### **3**

3DS, 327 Esportazione, 327 Importazione, 311 Opzioni di esportazione, 327 Opzioni importazione, 311 Problemi di esportazione, 329

#### **A**

Abbina foto, 168

Abbinamento di un modello 3D esistente con il contesto di una foto, 164

Comandi e voci del menu contestuale di sessione Abbina Foto, 166

Comandi e voci del menu contestuale di sessione di disegno sull'immagine, 168

Finestra di dialogo Abbina Foto, 256

Introduzione, 163

Realizzazione di fotografie digitali da utilizzare come foto abbinate, 169

Riavvio di una sessione Abbina Foto, 166

Riavvio di una sessione di disegno sull'immagine, 166

Accurate, 46

Aggiunta di uno sfondo a un modello, 368

Ammorbidisci Bordi, 248

Opzioni, 249

Animazione, 344

Codec, 360

Esportazione, 345

Opzioni di esportazione, 346

Selezione del tipo di esportazione, 344

Animazioni Introduzione, 40 Assi, 26 Assi del disegno, 75 Introduzione, 75 Assistenza tecnica, 7 Google SketchUp (gratuito), 7 Google SketchUp Pro, 7 Attivazione degli strumenti Sabbiera, 367 AutoCAD, 308, 309, 318, 326 Autofold, 22 Azioni comuni Aggiunta di uno sfondo a un modello, 368 Attivazione degli strumenti Sabbiera, 367 Copia di geometrie, 369 Creazione di modelli in scala, 370 Creazione e utilizzo dei tasti di scelta rapida, 371 Disegno di linee inclinate accurate, 372 Introduzione, 366 Inversione o riflessione di geometrie, 373 Riorientamento dei materiali, 376 Utilizzo di SketchUp con Google Earth, 377 **B** Barra di stato, 11 Introduzione, 11 Bordi Ammorbidisci, 248

Bordo, 13

#### Regolare, 248

Browser Componenti, 220 Comandi Browser Componenti, 222 Comandi contestuali, 223 Inserimento di un componente, 221 Menu Dettagli, 224 Reperimento di un componente, 221 Browser Materiali Applicazione di materiali, 215 Comandi Browser Materiali, 216 Introduzione, 214 Menu contestuali Browser Materiali, 218 Menu Dettagli, 219 Modifica di materiali, 215 Pannello Modifica, 216 Browser Stili Applicazione di stili, 226 Comandi del Browser Stili, 227 Introduzione, 225 Menu contestuali Browser Stili, 237 Menu Dettagli, 237 Modifica di stili, 226 Pannello Bordo, 228 Pannello Faccia, 232 Pannello Filigrana, 236 Pannello Modellazione, 236 Pannello Sfondo, 235 BugSplat Come lavora?, 361 Introduzione, 361 Invio di un rapporto di blocco in un secondo momento, 361

### **C**

Clic con il pulsante destro del mouse, 72 Codec, 360

Introduzione, 360 Concetti, 12 Aggiunta di realismo ai modelli, 29 Disegnare in SketchUp, 13 Disegno rapido, 19 Modellazione del terreno e di forme organiche, 41 Presentazione di modelli, 38 Visualizzazione in 3D dei modelli, 26 Contesto, 31 Introduzione, 31 Copia, 53, 108 Copia di geometrie, 369 Creazione di modelli in scala, 370 Creazione e utilizzo dei tasti di scelta rapida, 371

#### **D**

DAE, 340 Opzioni di esportazione, 340 DEM, 312 Importazione, 312 Opzioni importazione, 313 Disegno di linee inclinate accurate, 372 Divisione e unione delle geometrie, 19 DWG/DXF Dettagli di esportazione di modelli 3D, 326 Elementi supportati, 309 Esportazione di immagini 2D, 318 Esportazione di modelli 3D, 326 Importazione di modelli 3D, 309 Opzioni di esportazione di immagini 2D, 318 Opzioni di esportazione di modelli 3D, 326

Opzioni importazione di modelli 3D, 310

Riduzione delle dimensioni dei file importati, 310

#### **E**

Entità, 16, 264 Arco, 266 Cerchio, 268 Componente, 270 Curva, 280 Faccia, 282 Gruppo, 285 Immagine, 288 Introduzione, 16, 264 Linea, 289 Linea di costruzione, 283 Piano di sezione, 292 Poligono, 290 Polilinea 3D, 265 Punto di costruzione, 284 Quota, 281 Superficie, 293 Testo, 296 Entità arco, 266 Creazione, 94 Introduzione, 266 Modifica, 266 Modifica di forme estruse, 267 Segmentazione, 267 Entità cerchio, 268 Creazione, 100 Introduzione, 268 Modifica, 268 Modifica di forme estruse, 269 Segmentazione, 269 Entità componente, 30

Assi, 33 Attribuzione di un nome, 252 Comportamento di taglio e incollaggio, 33 Layer, gruppi e componenti, 33 Librerie, 33 Organizzazione, 250 Entità curva, 280 Creazione, 97 Introduzione, 280 Modifica, 280 Entità faccia, 282 Creazione, 16 Introduzione, 282 Entità gruppo, 286 Applicazione di materiali, 287 Creazione, 285 Esplosione, 286 Introduzione, 285 Modifica di entità, 286 Entità immagine, 288 Dimensioni del file e qualità, 288 Inserimento, 288 Introduzione, 288 Proporzioni, 288 Entità linea, 289 Creazione, 91 Introduzione, 289 Modifica, 289 Entità linea di costruzione, 283 Creazione, 143, 147 Eliminazione, 283 Introduzione, 283 Occultamento, 283 Entità poligono, 290

Creazione, 102 Introduzione, 290 Modifica, 291 Modifica di forme estruse, 291 Entità polilinea 3D, 265 Introduzione, 265 Entità punto di costruzione, 284 Creazione, 143 Eliminazione, 284 Introduzione, 284 Occultamento, 284 Entità quota, 281 Creazione, 151 Introduzione, 281 Modifica del testo, 281 Entità superficie, 293 Creazione di un arco, 293 Creazione di un cilindro, 294 Creazione di una polifaccia, 295 Introduzione, 293 Entità testo, 296 Collegamento a una faccia, 296 Creazione, 153 Introduzione, 296 Linee direttrici, 296 EPIX, 324 Esportazione, 324 Esportazione, 307 2D DWG/DXF, 318 2D EPIX, 324 2D PDF/EPS, 323 3D 3DS, 327 3D DWG/DXF, 326 3D FBX, 335 3D KMZ, 339

3D OBJ, 333 3D VRML, 331 3D XSI, 337 3DDAE, 340 Animazione, 344 Immagini 2D, 317 Sezione, 158, 342

#### **F**

Facce connesse, 21 Manipolazione, 21 FBX, 335 Esportazione, 335, 340 Opzioni di esportazione, 335 File raster, 355 Formati di file, 354 File vettoriali Formati 2D, 356 Filigrana Aggiunta di una filigrana all'area del disegno, 239 Impostazioni filigrana, 240 Introduzione, 239 Pannello Filigrana, 240 Finestra di dialogo Nebbia Impostazione della nebbia, 254 Introduzione, 254 Opzioni della nebbia, 255 Finestre di dialogo, 73 Collegamento, 73 Introduzione, 73 Pila, 74 Ridimensionamento, 74 Riduzione, 74 Formazione, 11

Introduzione, 11 Forum, 11 Introduzione, 11 Foto abbinata Creazione di un modello 3D da abbinare a una foto, 163

### **G**

Gestore estensioni, 258 Gestore Layer, 246 Colore da layer, 247 Menu Dettagli, 247 Opzioni, 247 Gestore Pagine, 241 Freccia Dettagli, 243 Opzioni, 242 Glossario, 378 Google Earth, 194 Configurazione per SketchUp, 194 Pulsante Attiva/disattiva terreno, 197 Pulsante Ottieni vista attuale, 196 Pulsante Posiziona modello, 198 Utilizzo con SketchUp, 195 Google Toolbar, 194 Pulsante Attiva/disattiva terreno, 197 Pulsante Condividi modello, 199 Pulsante Ottieni modelli, 200 Pulsante Ottieni vista attuale, 196 Pulsante Posiziona modello, 198 Gruppi, 30 Guida di riferimento rapido, 11 Introduzione, 11 Guida utente, 10 Introduzione, 10 Utilizzo, 6

**I**

IE, 307 Importazione, 307 3D 3DS, 311 3D DEM, 312 3D DWG/DXF, 309 3D KMZ/KML, 314 3D SHP, 315 Immagini 2D, 308 Importazione/esportazione, 307 Introduzione, 307 Impostazioni di visualizzazione Colori dei bordi, 232 Impostazioni e gestori dei modelli, 201 Bordi Morbidi/Regolari, 248 Gestore Layer, 246 Gestore Pagine, 241 Impostazioni ombre, 244 Informazioni Entità, 213 Informazioni Modello, 202 Introduzione, 201 Struttura componenti, 250 Impostazioni e gestori del modello Preferenze applicazione, 258 Impostazioni e gestori modello Browser Componenti, 220 Impostazioni ombre, 244 Freccia Dettagli, 245 Opzioni, 245 Inferenza, 18 Introduzione, 18, 77 Informazione Entità Elenco completo, 303 Informazioni Entità, 213 Menu Dettagli, 213

Informazioni Modello, 202 Pannello Componenti, 203 Pannello File, 205 Pannello Posizione, 207 Pannello Statistiche, 208 Pannello Testo, 209 Pannello Animazione, 202 Pannello Unità, 211 Interfaccia utente, 45 Area del disegno, 46 Assi del disegno, 75 Barra del titolo, 45 Barra di stato, 46 Casella di controllo dei valori (VCB), 46 Introduzione, 45 Menu, 45 Menu contestuali, 72 Intersezioni, 23 Inversione o riflessione di geometrie, 373 Istruttore, 257 Introduzione, 11

#### **L**

Layer, 28 Aggiunta, 246 Introduzione, 28 Spostamento delle geometrie, 246

#### **M**

Materiali, 29 Introduzione, 29 Predefiniti, 29 Trasparenza, 30 Menu, 11 Disegno, 60

File, 48 Finestra, 64 Guida, 66 Introduzione, 11 Modifica, 53 Strumenti, 61 Telecamera, 58 Visualizzazione, 56 Menu Disegno, 60 Menu File, 48 Menu Finestra, 64 Menu Guida, 66 Menu Modifica, 53 Menu Strumenti, 61 Menu Telecamera, 58 Menu Visualizza, 56 Motore di inferenza, 17

#### **O**

OBJ, 333 Esportazione, 333 Opzioni di esportazione, 333 Problemi di esportazione, 334 Ombre, 35 Impostazioni, 244 Introduzione, 35 Sul terreno, 36 Sulle facce, 37 OpenGL, 358 Abilitazione, 358 Introduzione, 358 Preferenze, 260

#### **P**

Pagina, 348

Pagine Aggiornamento, 242 Aggiunta, 242 Eliminazione, 242 Gestore, 241 Parallela, 27 PDF/EPS, 321 Dettagli esportazione, 323 Esportazione, 321 Opzioni di esportazione, 321 Piano di sezione, 292 Creazione, 157 Introduzione, 292 Precedente, 160 Preferenze, 258 Preferenze applicazione, 258 OpenGL, 260 Preferenze dell'applicazione Disegno, 258 Estensioni, 258 Generale, 259 Introduzione, 258 Tasti di scelta rapida, 262 Template, 263 Prospettiva, 27

### **R**

Rendering dei bordi Colori, 232 Ridimensionamento, 116 Entità, 116 Modello, 144 Riorientamento dei materiali, 376 Ruby, 362 Introduzione, 362

**S**

Sabbiera, 41 Creazione, 42 Introduzione, 41 Modifica, 43 Scala, 116, 144 Scalare, 116, 144 Scene Animazioni, 348 Introduzione, 348 Salvataggio di un'animazione, 348 Selettori colore, 363 Introduzione, 363 Set grande strumenti, 68 Sezione, 38 Effetto di taglio, 38 Introduzione, 38 Piani, 39 Sezioni, 40 Sistema di coordinate, 17 Introduzione, 17 SketchUp, 6 Assistenza, 7 Disinstallazione, 365 Disinstallazione di SketchUp da Windows XP, Windows NT e Windows 2000, 365 Formazione, 11 Interfaccia utente, 44, 45 Introduzione, 6, 10 Novità di questa versione, 8 Versioni, 6 Spingi/tira, 20 Introduzione, 20 Stampa, 349 Introduzione, 349

Strumenti, 24 Introduzione, 24 Principali, 80 Telecamera, 27 Strumenti Cammina, 27, 176 Introduzione, 176 Strumento Cammina, 179 Strumento Guarda attorno, 180 Strumento Posizione Telecamera, 177 Strumenti di costruzione, 24, 142 Introduzione, 142 Strumento Assi, 150 Strumento Goniometro, 146 Strumento Misura, 143 Strumento Piano di sezione, 157 Strumento Quota, 151 Strumento Testo, 153 Strumento Testo 3D, 155 Strumenti di disegno, 89 Introduzione, 89 Strumento Arco, 94 Strumento Cerchio, 100 Strumento Linea, 90 Strumento Mano libera, 97 Strumento Poligono, 102 Strumento Rettangolo, 98 Strumenti di modifica, 104 Introduzione, 104 Strumento Interseca con il modello, 132 Strumento Offset, 129 Strumento Ruota, 111 Strumento Scala, 116 Strumento Seguimi, 125 Strumento Spingi/tira, 120 Strumento Sposta, 105

Strumenti Modifica Strumento Posiziona texture, 134 Strumenti principali, 80 Introduzione, 80 Strumento Cancella, 85 Strumento Riempi, 86 Strumento Seleziona, 81 Strumenti sabbiera, 181 Abilitazione, 181 Introduzione, 181 Strumento Aggiungi Dettagli, 189 Strumento Inverti bordo, 192 Strumento Modella, 185 Strumento Proietta, 188 Strumento Sabbiera da contorni, 182 Strumento Sabbiera da Zero, 183 Strumento Stampo, 187 Strumenti Sabbiera, 43 Strumenti Telecamera, 27 Introduzione, 27, 159 Menu contestuale Strumenti Telecamera, 159 Precedente, 160 Strumento Orbita, 170 Strumento Panoramica, 171 Strumento Zoom, 172 Strumento Zoom Estensioni, 174 Strumento Zoom Finestra, 173 Successivo, 161 Viste standard, 162 Strumento Aggiungi Dettagli, 43, 189 Creazione di aree regolari, 191 Indicazione di un valore di offset, 191 Utilizzo, 189 Strumento Arco, 24, 94

Disegno di un semicerchio, 95 Disegno tangenziale, 95 Indicazione di valori precisi, 95 Utilizzo, 94 Strumento Assi, 24, 150 Reimpostazione degli assi, 150 Utilizzo, 150 Strumento Cammina, 27, 179 Guarda attorno, 179 Movimento verso l'alto e verso il basso, 179 Rilevazione degli urti, 179 Utilizzo, 179 Strumento Cancella, 24, 85 Ammorbidisci Bordi, 85 Introduzione, 85 Occultamento di bordi, 85 Utilizzo, 85 Strumento Cerchio, 24, 100 Blocco dell'orientamento, 101 Indicazione di valori precisi, 101 Utilizzo, 100 Strumento Goniometro, 24, 146 Blocco dell'orientamento, 149 Indicazione di valori precisi, 149 Utilizzo, 146 Strumento Guarda attorno, 27, 180 Definizione dell'altezza degli occhi, 180 Utilizzo, 180 Strumento Guarda Attorno Attivazione dallo strumento Cammina, 180 Strumento Interseca con il modello, 24, 132 Con gruppi e componenti, 133 Utilizzo, 132

Strumento Inverti bordo, 43, 192 Utilizzo, 193 Strumento Linea, 24, 90 Creazione di una faccia, 91 Disegno di linee con l'inferenza, 93 Divisione di una faccia, 91 Divisione di una linea, 92 Divisione di una linea in segmenti uguali, 92 Indicazione di valori precisi, 92 Utilizzo, 90 Strumento Mano libera, 24, 97 Disegno di polilinee 3D, 97 Utilizzo, 97 Strumento Misura, 24, 143 Blocco di una linea su una direzione di inferenza specifica, 145 Creazione di linee e punti di costruzione, 143 Indicazione di valori di distanza precisi, 145 Scalatura dell'intero modello, 144 Utilizzo, 143 Strumento Modella, 43, 185 Indicazione di un valore di offset, 186 Indicazione di valori precisi, 186 Utilizzo, 185 Strumento Offset, 24, 129 Indicazione di valori precisi, 131 Offset di linee, 130 Ripetizione, 131 Utilizzo, 129 Strumento Orbita, 27, 170 Tasti modificatori, 170 Utilizzo, 170 Strumento Panoramica, 27, 171

Panoramica mentre è attivo lo strumento Orbita, 171 Utilizzo, 171 Strumento Piano di sezione, 24, 157 Allineamento della vista, 158 Creazione di sezioni raggruppate, 158 Esportazione di sezioni, 158 Manipolazione di piani di sezione, 157 Utilizzo, 157 Utilizzo con le pagine, 158 Strumento Poligono, 24, 102 Blocco dell'orientamento, 103 Indicazione di valori precisi, 103 Utilizzo, 102 Strumento Posiziona texture, 24, 134 Avvolgimento di texture attorno a cilindri, 139 Avvolgimento di texture attorno agli spigoli, 138 Immagini come materiali, 137 Menu contestuale, 138 Modalità Puntina fissa, 135 Modalità Puntina libera, 136 Proiezione di materiali, 141 Puntine, 134 Su una geometria nascosta, 140 Utilizzo, 134 Strumento Posizione Telecamera, 27, 177 Utilizzo, 177 Strumento Proietta, 43, 188 Utilizzo, 188 Strumento Quota, 24, 151 Inserire una quota diametrale, 152 Inserire una quota radiale, 152 Modifica del tipo di quota, 152

Utilizzo, 151 Strumento Rettangolo, 24, 98 Creazione di un quadrato, 98 Disegno di rettangoli utilizzando l'inferenza, 99 Indicazione di valori precisi, 99 Utilizzo, 98 Strumento Riempi, 24, 86 Introduzione, 86 Regole per dipingere le facce, 86 Riempimento di gruppi e componenti, 88 Tasti modificatori, 86 Utilizzo, 86 Strumento Ruota, 24, 111 Copia, 112 Creazione di copie multiple, 112 Indicazione di valori precisi, 115 Piegamento lungo un asse di rotazione, 113 Utilizzo, 111 Strumento Sabbiera da contorni, 43, 182 Utilizzo, 182 Strumento Sabbiera da Zero, 43, 183 Indicazione di valori precisi, 184 Utilizzo, 183 Strumento Scala, 24, 116 Controllo della direzione di scalatura, 118 Indicazione di valori precisi, 118 Opzioni, 117 Scalatura dei componenti, 117 Scalatura del centro, 118 Scalatura di una superficie 2D o di un'immagine, 117 Uniforme e non uniforme, 118 Utilizzo, 116

Strumento Seguimi, 24, 125 Creazione di una forma tornita, 128 Estrusione automatica, 127 Preselezione della traccia, 126 Utilizzo, 125 Strumento Seleziona, 24, 81 Annulla selezione, 84 Entità multiple, 81 Espansione della selezione, 84 Introduzione, 81 Seleziona Tutti, 84 Selezione, 83 Utilizzo, 81 Strumento Spingi/tira, 24, 120 Creazione di una faccia iniziale, 123 Creazione di vuoti, 122 Indicazione di valori precisi, 124 Ripetizione, 121 Spingi/tira di una faccia curva, 124 Utilizzo, 120 Strumento Sposta, 24, 105 Autofold, 107 Copie multiple, 108 Creazione di copie, 108 Inserimento di valori precisi, 109 Spostamento mediante l'inferenza, 106 Stiramento delle geometrie, 107 Utilizzo, 105 Strumento Stampo, 43, 187 Utilizzo, 187 Strumento Testo, 24, 153 Impostazioni, 154 Inserimento di Testo a Schermo, 154 Modifica del testo, 154 Utilizzo, 153

Strumento testo 3D Finestra di dialogo Posiziona testo 3D, 156 Utilizzo, 155 Strumento Testo 3D, 155 Strumento Zoom, 27, 172 Campo visivo, 172 Centratura del punto di vista, 172 Con un mouse con rotellina, 172 Utilizzo, 172 Strumento Zoom Estensioni, 27, 174 Strumento Zoom Finestra, 27, 173 Utilizzo, 173 Struttura componenti, 250 Attribuzione di un nome a un'entità, 252 Esplorazione delle gerarchie, 250 Filtro, 251 Identificazione degli elementi, 251 Menu Dettagli, 253 Spostamento delle entità, 251 Successivo, 161

#### **T**

Tasti di scelta rapida, 262 Configurazione, 262 Tavolozza strumenti, 46 Tavolozze strumenti, 46 Telecamera, 26 Introduzione, 26 Template, 263 Creazione, 263 Utilizzo, 263 Terreno, 41 Creazione, 42 Funzionale, 43

Introduzione, 41 Triangolazione, 42 Texture, 29 TIN, 41 Creazione, 42 Introduzione, 41 Triangolazione, 42 Toolbar, 46, 68 Google toolbar, 71 per iniziare, 68 pulsanti grandi, 71 set grande strumenti, 68 suggerimenti sugli strumenti, 71 toolbar cammina, 69 toolbar costruzione, 69 toolbar di disegno, 69 toolbar layer, 70 toolbar modifica, 69 toolbar ombre, 70 toolbar principale, 69 toolbar sezioni, 70 toolbar standard, 68 toolbar stile visualizzazione, 69 toolbar telecamera, 69 toolbar viste, 70 Tutorial video, 10

Introduzione, 10

#### **U**

Unità, 211 Utilizzo di SketchUp con Google Earth, 377

#### **V**

Viste standard, 162 Stampa, 162 Utilizzo della vista isometrica, 162 Voce del menu contestuale, 72 Introduzione, 72 Voci del menu contestuale Elenco completo, 297 VRML, 331 Esportazione, 331 Opzioni di esportazione, 331

### **X**

XSI, 337 Esportazione, 337 Opzioni di esportazione, 337

### **Z**

Zoom foto Introduzione, 175